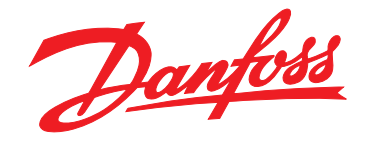

# **Programming Guide VLT® AutomationDrive FC 361**

# **90–315 kW, Enclosure Size J8–J9**

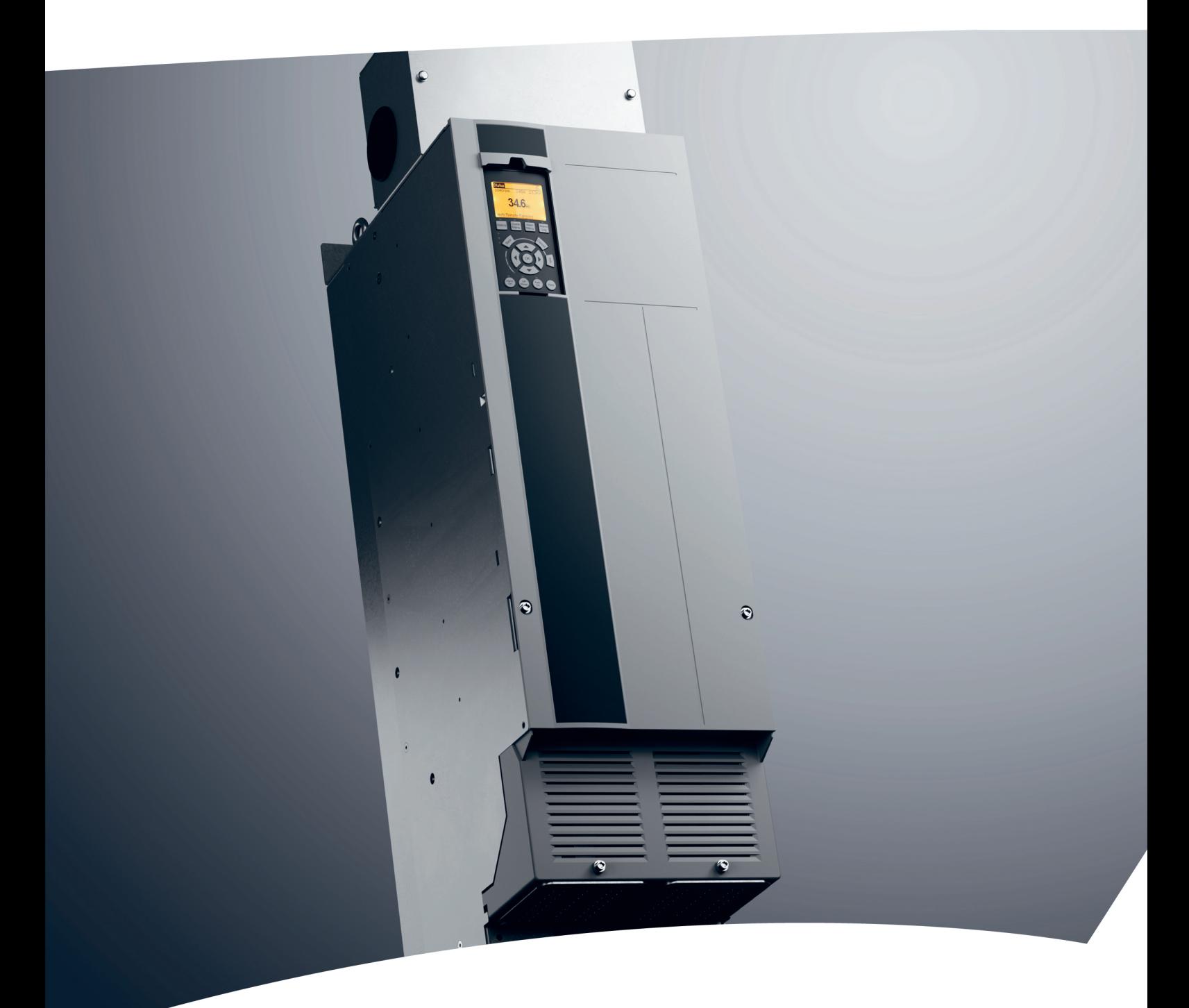

[vlt-drives.danfoss.com](http://vlt-drives.danfoss.com)

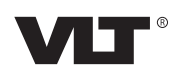

Danfoss

**Contents Programming Guide**

# **Contents**

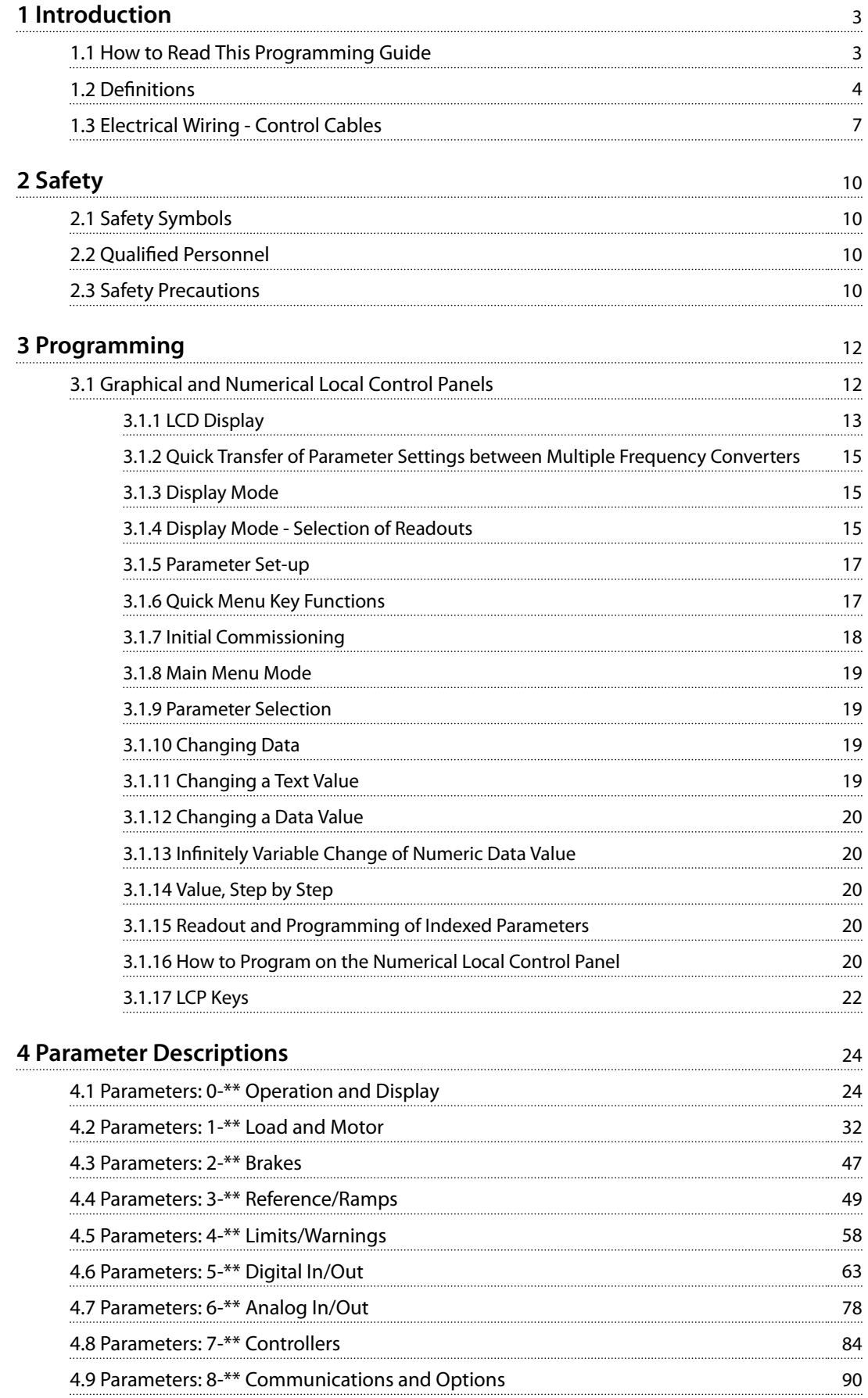

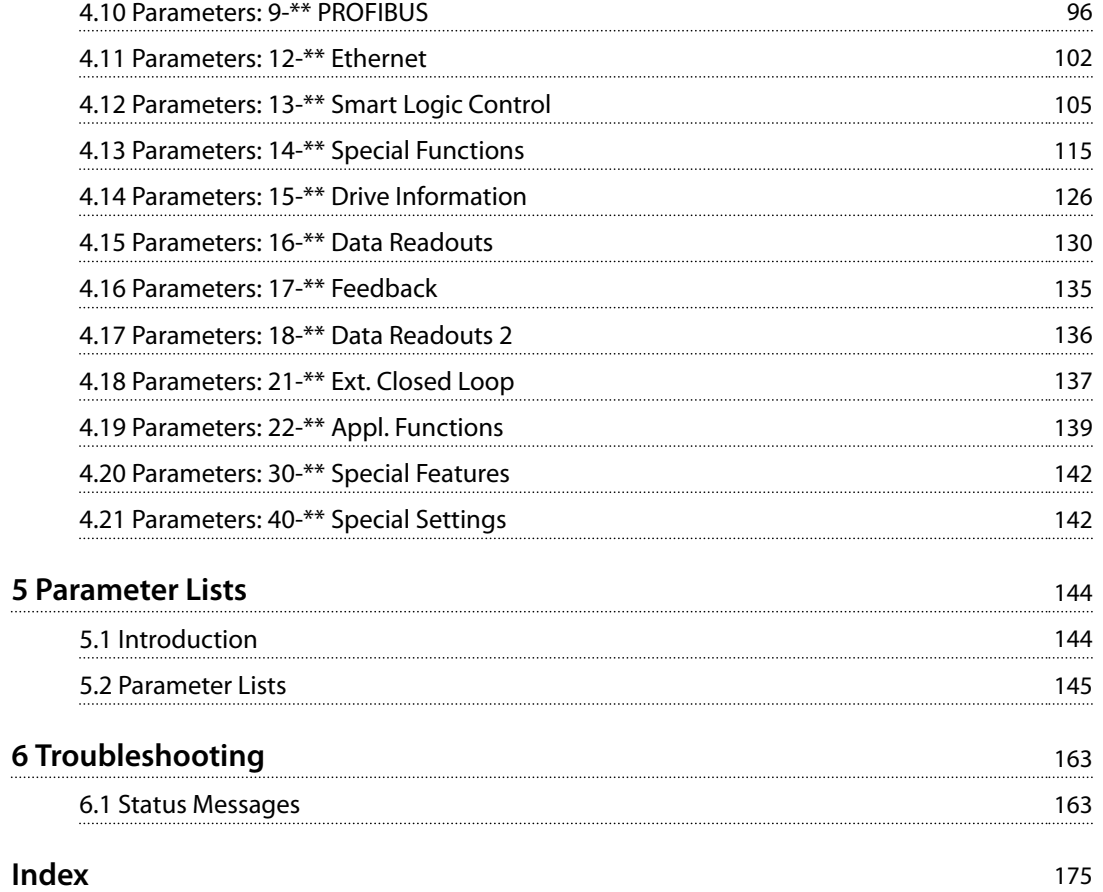

Danfoss

# <span id="page-4-0"></span>1 Introduction

# 1.1 How to Read This Programming Guide

## 1.1.1 Purpose of the Manual

This programming guide provides information about controlling the frequency converter, parameter access, programming, and troubleshooting.

The programming guide is intended for use by qualified personnel who are familiar with VLT® AutomationDrive FC 361.

Read the instructions before programming and follow the procedures in this manual.

VLT® is a registered trademark.

# 1.1.2 Additional Resources

Additional resources include:

- **•** *VLT*® *AutomationDrive FC 361 Operating Guide* provides the necessary information for getting the frequency converter up and running.
- **•** *VLT*® *AutomationDrive FC 361 Design Guide* provides detailed technical information about the frequency converter and customer design and applications.

Contact the local Danfoss supplier for the documentation.

# 1.1.3 Document and Software Version

This manual is regularly reviewed and updated. All suggestions for improvement are welcome. *Table 1.1* shows the document version and the corresponding software version.

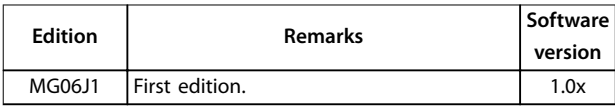

**Table 1.1 Document and Software Version**

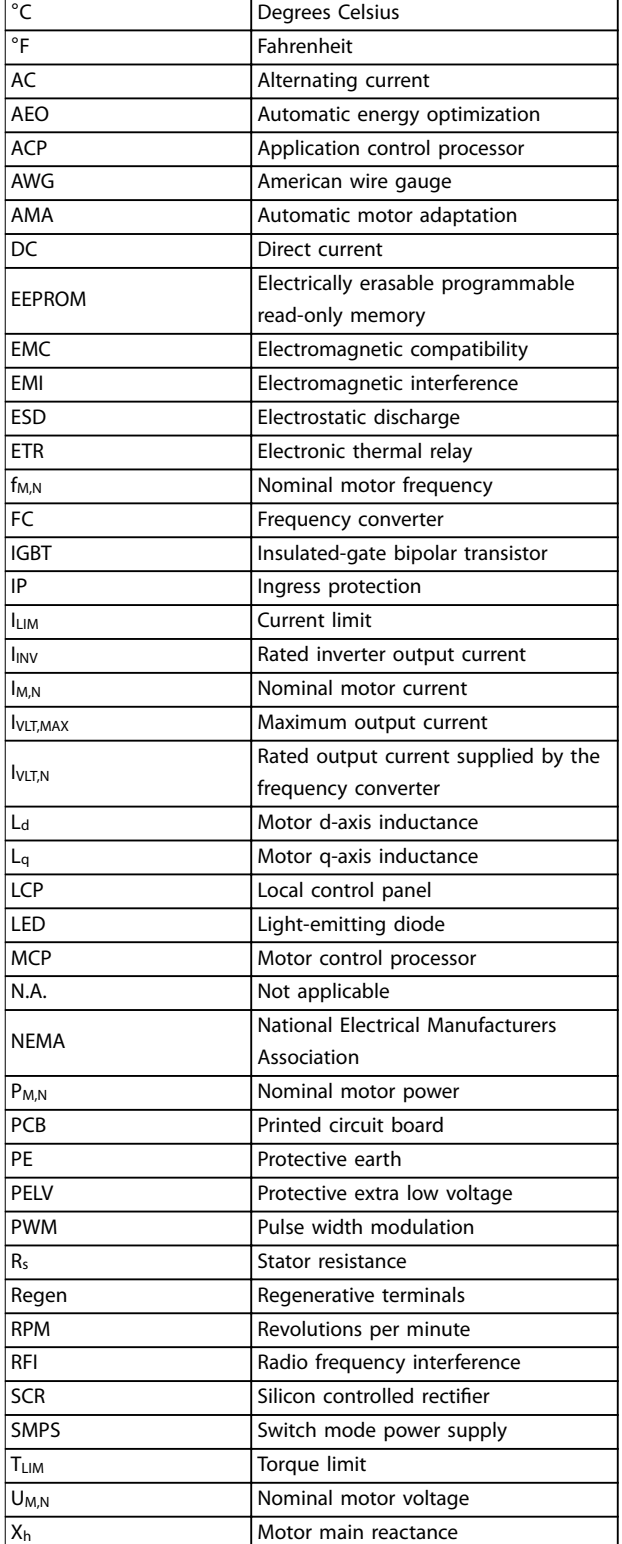

**Table 1.2 Abbreviations**

Danfoss

<span id="page-5-0"></span>**1 1**

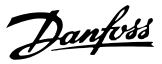

# 1.1.4 Approvals and Certifications

## 1.2 Definitions

# 1.2.1 Frequency Converter

#### **Coast**

The motor shaft is in free mode. No torque on the motor.

**I**VITMAX Maximum output current.

**IVITN** 

Rated output current supplied by the frequency converter.

**UVLT,MAX** Maximum output voltage.

# 1.2.2 Input

#### **Control commands**

Start and stop the connected motor with the LCP and digital inputs.

Functions are divided into 2 groups.

Functions in group 1 have higher priority than functions in group 2.

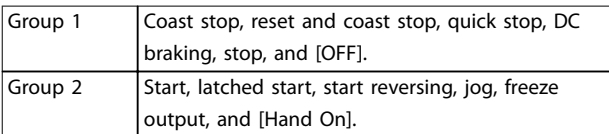

**Table 1.3 Function Groups**

## 1.2.3 Motor

#### **Motor running**

Torque generated on the output shaft and speed from 0 RPM to maximum speed on the motor.

#### **fJOG**

Motor frequency when the jog function is activated (via digital terminals or bus).

**fM**

Motor frequency.

**fMAX** Maximum motor frequency.

**fMIN** Minimum motor frequency.

**fM,N**

Rated motor frequency (nameplate data).

**IM**

Motor current (actual).

#### **IM,N**

Nominal motor current (nameplate data).

# **nM,N**

Nominal motor speed (nameplate data).

**ns** Synchronous motor speed.

 $n<sub>s</sub>$  = 2 × Parameter 1-23 × 60 s *Parameter 1-39* 

**nslip**

Motor slip.

#### **PM,N**

Rated motor power (nameplate data in kW or hp).

**TM,N** Rated torque (motor).

# **U<sup>M</sup>**

Instantaneous motor voltage.

## **UM,N**

Rated motor voltage (nameplate data).

**Break-away torque**

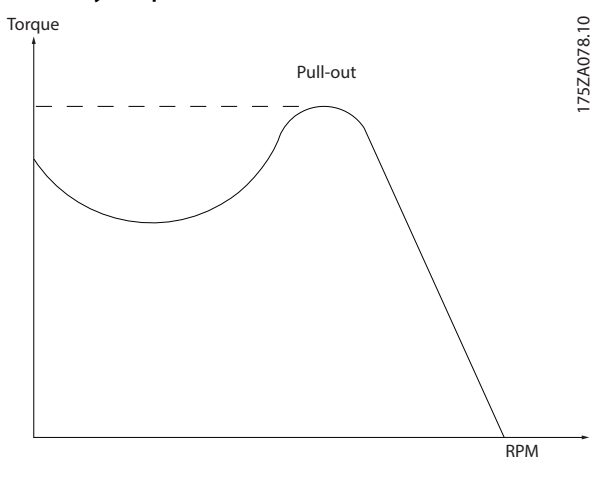

**Illustration 1.1 Break-away Torque**

#### **ηVLT**

The efficiency of the frequency converter is defined as the ratio between the power output and the power input.

#### **Start-disable command**

A start-disable command belonging to the control commands in group 1. See *Table 1.3* for more details.

#### **Stop command**

A stop command belonging to the control commands in group 1. See *Table 1.3* for more details.

# 1.2.4 References

#### **Analog reference**

A signal transmitted to the analog inputs 53 or 54 can be voltage or current.

#### **Binary reference**

A signal transmitted via the serial communication port.

#### **Preset reference**

A defined preset reference to be set from -100% to +100% of the reference range. Selection of 8 preset references via the digital terminals. Selection of 4 preset references via the bus.

## **Pulse reference**

A pulse frequency signal transmitted to the digital inputs (terminal 29 or 33).

#### **RefMAX**

Determines the relationship between the reference input at 100% full scale value (typically 10 V, 20 mA) and the resulting reference. The maximum reference value is set in *[parameter 3-03 Maximum Reference](#page-50-0)*.

#### **RefMIN**

Determines the relationship between the reference input at 0% value (typically 0 V, 0 mA, 4 mA) and the resulting reference. The minimum reference value is set in *[parameter 3-02 Minimum Reference](#page-50-0)*.

## 1.2.5 Miscellaneous

#### **Analog inputs**

The analog inputs are used for controlling various functions of the frequency converter. There are 2 types of analog inputs:

- **•** Current input: 0–20 mA and 4–20 mA.
- **•** Voltage input: 0–10 V DC.

#### **Analog outputs**

The analog outputs can supply a signal of 0–20 mA, or 4– 20 mA.

#### **Automatic motor adaptation, AMA**

The AMA algorithm determines the electrical parameters for the connected motor at standstill.

#### **Brake resistor**

The brake resistor is a module capable of absorbing the brake power generated in regenerative braking. This regenerative brake power increases the DC-link voltage and a brake chopper ensures that the power is transmitted to the brake resistor.

#### **CT characteristics**

Constant torque characteristics used for all applications such as conveyor belts, displacement pumps, and cranes.

#### **Digital inputs**

The digital inputs can be used for controlling various functions of the frequency converter.

#### **Digital outputs**

The frequency converter features 2 solid-state outputs that can supply a 24 V DC (maximum 40 mA) signal.

#### **ETR**

Electronic thermal relay is a thermal load calculation based on present load and time. Its purpose is to estimate the motor temperature.

#### **FC standard bus**

Includes RS485 bus with FC protocol or MC protocol. See *parameter 8-30 Protocol*.

#### **Initializing**

If initializing is carried out (*parameter 14-22 Operation Mode* or 2 finger reset), the frequency converter returns to the default setting.

#### **Intermittent duty cycle**

An intermittent duty rating refers to a sequence of duty cycles. Each cycle consists of an on-load and an off-load period. The operation can be either periodic duty or nonperiodic duty.

#### **LCP**

The local control panel makes up a complete interface for control and programming of the frequency converter. The LCP is detachable. With the installation kit option, the LCP can be installed up to 3 m (9.8 ft) from the frequency converter in a front panel.

#### **GLCP**

The graphic local control panel interface for control and programming of the frequency converter. The display is graphic and the panel is used to show process values. The GLCP has storing and copy functions.

#### **NLCP**

The numerical local control panel interface for control and programming of the frequency converter. The display is numerical and the panel is used to show process values. The NLCP has storing and copy functions.

#### **lsb**

Least significant bit.

#### **msb**

Most significant bit.

#### **MCM**

Short for mille circular mil, an American measuring unit for cable cross-section. 1 MCM =  $0.5067$  mm<sup>2</sup>.

#### **On-line/off-line parameters**

Changes to on-line parameters are activated immediately after the data value is changed. To activate changes to offline parameters, press [OK].

#### **Process PID**

The PID control maintains speed, pressure, and temperature by adjusting the output frequency to match the varying load.

# **PCD**

Process control data.

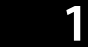

#### **Power cycle**

Switch off the mains until the display (LCP) is dark, then turn power on again.

#### **Power factor**

The power factor is the relation between  $I_1$  and  $I_{RMS}$ .

$$
Power\ factor = \frac{\sqrt{3} \times U \times I_1 \cos \phi \cdot 1}{\sqrt{3} \times U \times I_{RMS}}
$$

For VLT® AutomationDrive FC 361 frequency converters, cosϕ*1* = 1, therefore:

$$
Power factor = \frac{I1 \times cos\phi 1}{I_{RMS}} = \frac{I_1}{I_{RMS}}
$$

The power factor indicates to which extent the frequency converter imposes a load on the mains supply. The lower the power factor, the higher the IRMS for the same kW performance.

$$
I_{RMS} \ = \ \sqrt{I_1^2 \ + \ I_5^2 \ + I_7^2 \ + \ \ldots \ + \ I_n^2}
$$

In addition, a high-power factor indicates that the different harmonic currents are low.

The built-in DC coils produce a high-power factor, minimizing the imposed load on the mains supply.

#### **Pulse input/incremental encoder**

An external, digital pulse transmitter used for feeding back information on motor speed. The encoder is used in applications where great accuracy in speed control is required.

#### **RCD**

Residual current device.

#### **Set-up**

Save parameter settings in 4 set-ups. Change between the 2 parameter set-ups and edit 1 set-up while another set-up is active.

#### **SFAVM**

Acronym describing the switching pattern stator fluxoriented asynchronous vector modulation.

#### **Slip compensation**

The frequency converter compensates for the motor slip by giving the frequency a supplement that follows the measured motor load, keeping the motor speed almost constant.

#### **Smart logic control (SLC)**

The SLC is a sequence of user-defined actions executed when the smart logic controller evaluates the associated user-defined events as true (parameter group 13-\*\* Smart *Logic Control*).

# **STW**

Status word.

# **THD**

Total harmonic distortion states the total contribution of harmonic distortion.

Danfoss

#### **Thermistor**

A temperature-dependent resistor placed where the temperature is monitored (frequency converter or motor).

#### **Trip**

A state entered in fault situations, for example if the frequency converter is subject to overvoltage or when it is protecting the motor, process, or mechanism. Restart is prevented until the cause of the fault has disappeared, and the trip state is canceled by activating reset or, sometimes, by being programmed to reset automatically. Do not use trip for personal safety.

#### **Trip lock**

Trip lock is a state entered in fault situations when the frequency converter is protecting itself and requiring physical intervention. An example causing a trip lock is the frequency converter being subject to a short circuit on the output. A locked trip can only be canceled by cutting off mains, removing the cause of the fault, and reconnecting the frequency converter. Restart is prevented until the trip state is canceled by activating reset or, sometimes, by being programmed to reset automatically. Do not use trip lock for personal safety.

#### **VT characteristics**

Variable torque characteristics used for pumps and fans.

#### **VVC<sup>+</sup>**

If compared with standard voltage/frequency ratio control, voltage vector control (VVC<sup>+</sup>) improves the dynamics and stability, both when the speed reference is changed and in relation to the load torque.

#### **60**° **AVM**

Refers to the switching pattern *60*° *asynchronous vector modulation*.

# Danfoss

e30bg500.11

e30bg500.11

# **1 1**

# <span id="page-8-0"></span>1.3 Electrical Wiring - Control Cables

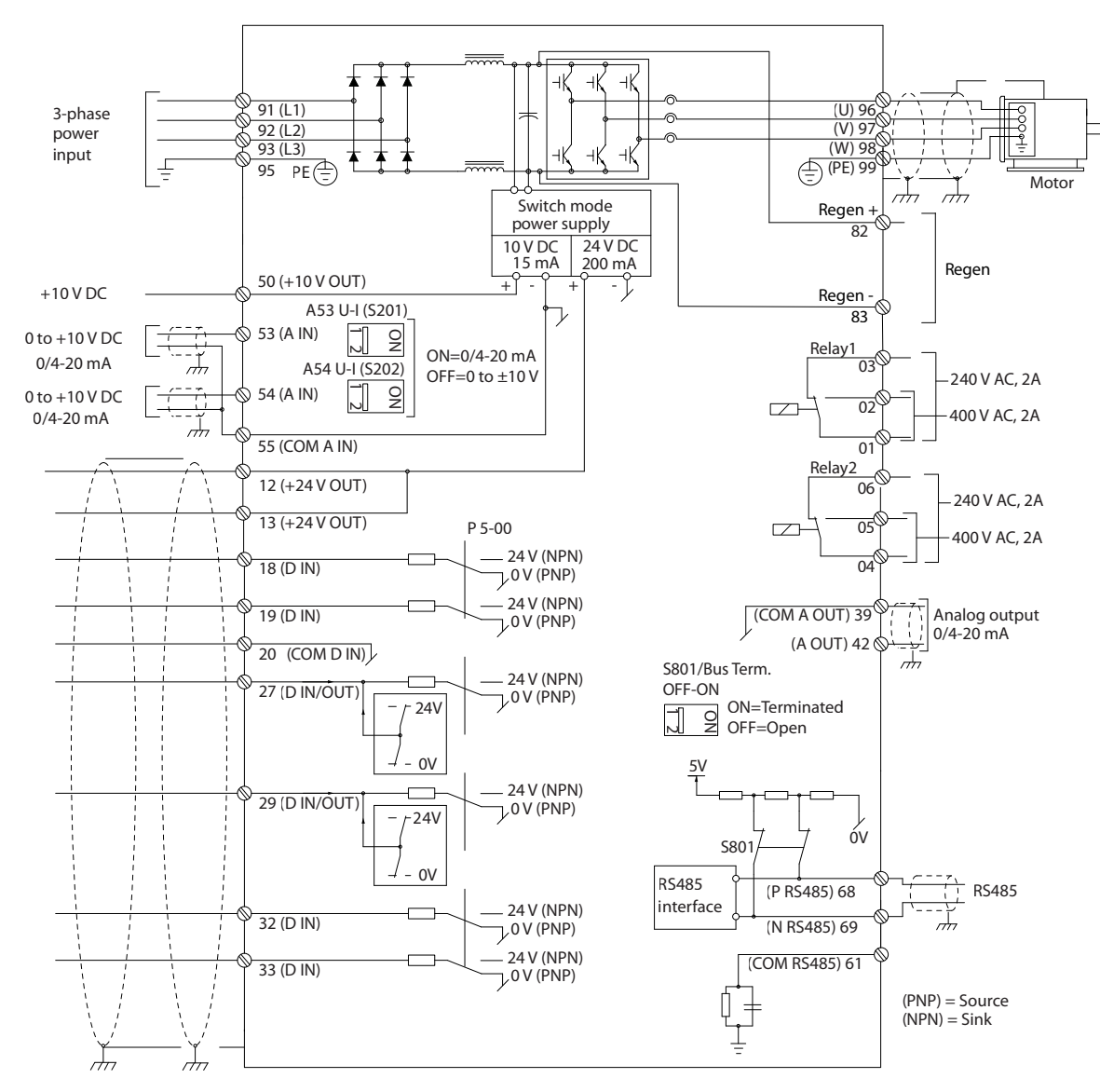

**Illustration 1.2 Basic Wiring Schematic Drawing**

#### A=Analog, D=Digital

Very long control cables and analog signals may in rare cases, and depending on installation, result in 50/60 Hz ground loops due to noise from mains supply cables.

If 50/60 Hz ground loops occur, consider breaking the shield or insert a 100 nF capacitor between shield and enclosure.

To avoid ground currents from both groups to affect other groups, connect the digital and analog inputs and outputs separately to the common inputs (terminals 20, 55, and 39) of the frequency converter. For example, switching on the digital input may disturb the analog input signal.

e30bg750.10

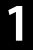

### **Input polarity of control terminals**

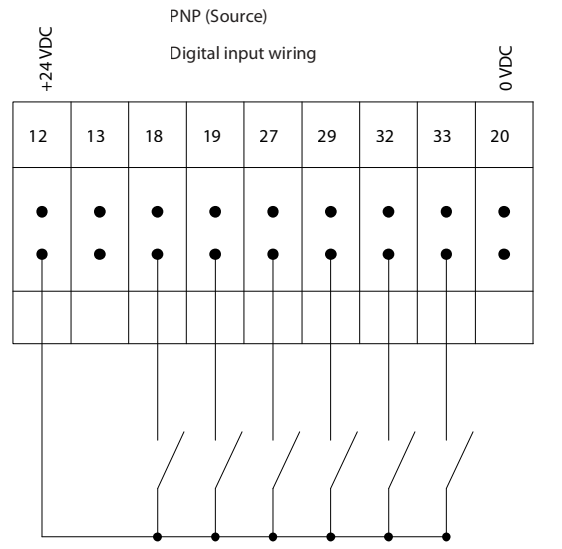

**Illustration 1.3 PNP (Source)**

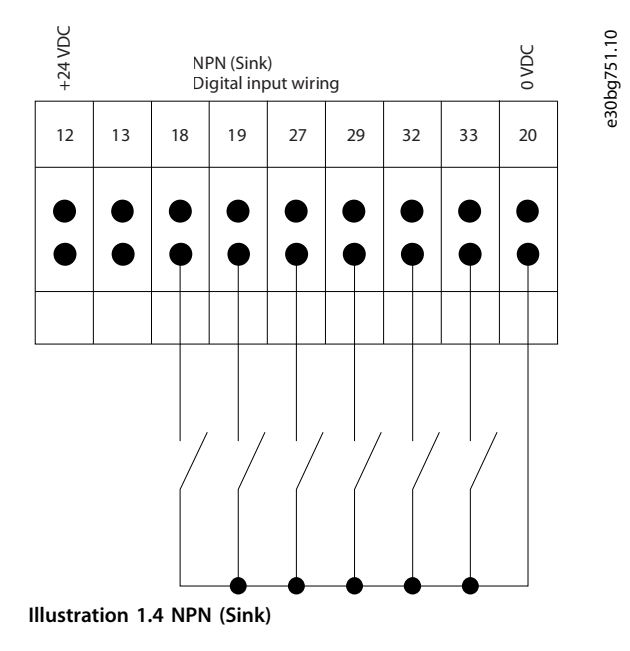

# *NOTICE*

**Control cables must be shielded/armored.**

See the section *Grounding of Shielded Control Cables* in the

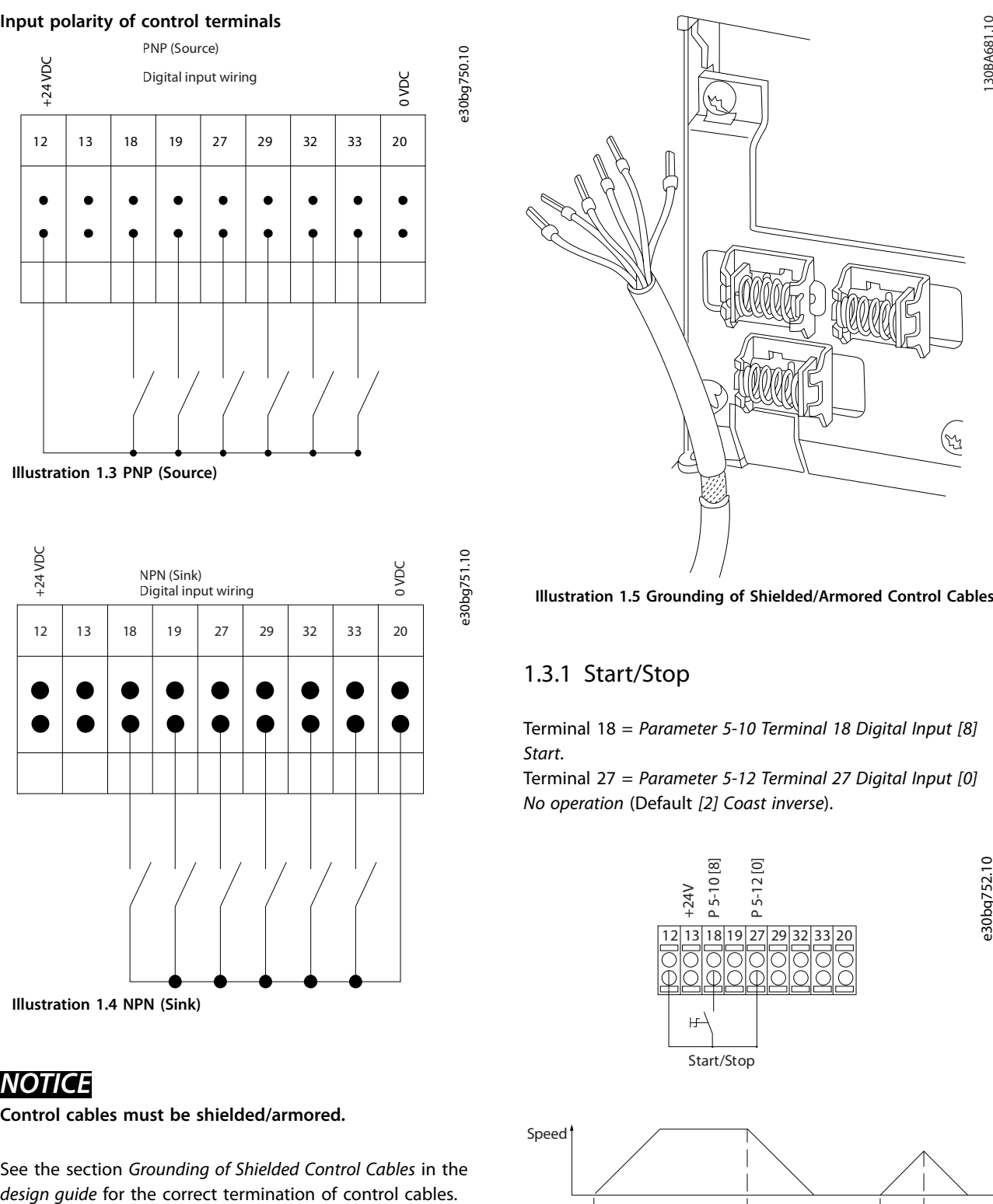

**Illustration 1.5 Grounding of Shielded/Armored Control Cables**

# 1.3.1 Start/Stop

Terminal 18 = *Parameter 5-10 Terminal 18 Digital Input [8] Start*.

Terminal 27 = *Parameter 5-12 Terminal 27 Digital Input [0] No operation* (Default *[2] Coast inverse*).

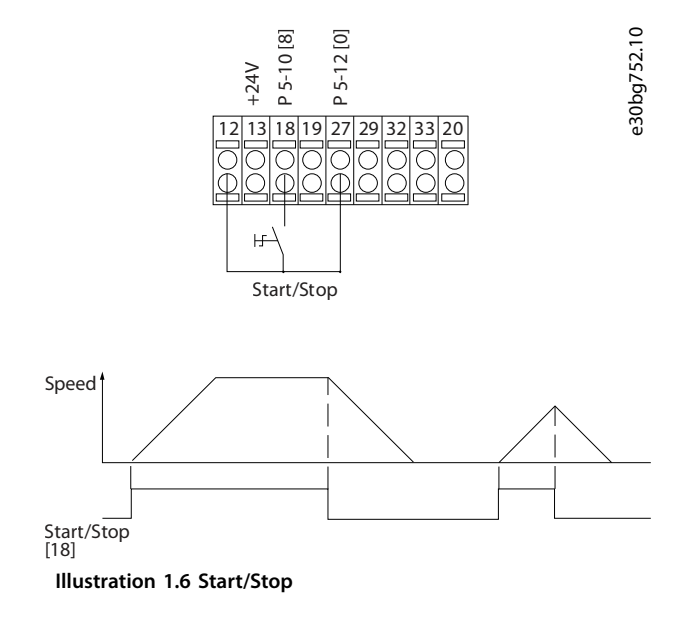

# Danfoss

**Introduction Programming Guide** 

# 1.3.2 Pulse Start/Stop

Terminal 18 = *Parameter 5-10 Terminal 18 Digital Input*, *[9] Latched start*.

Terminal 27 = *Parameter 5-12 Terminal 27 Digital Input*, *[6] Stop inverse*.

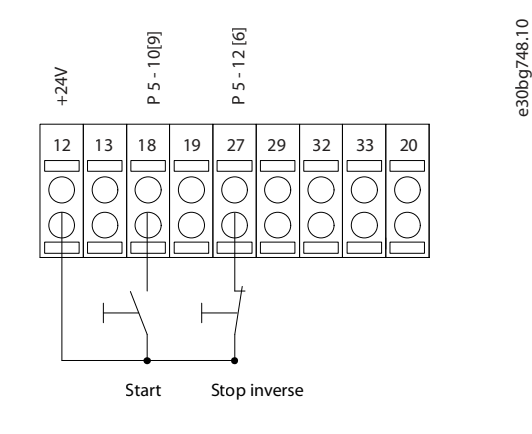

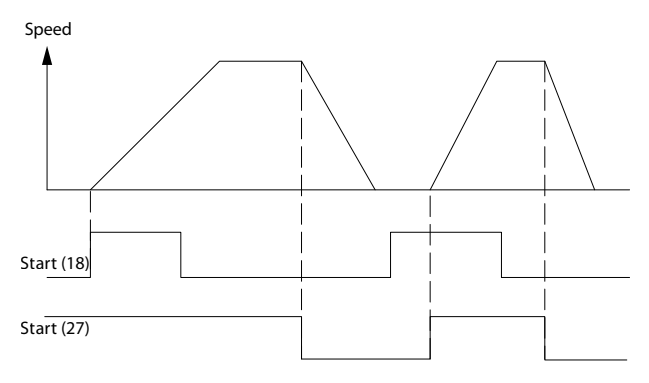

**Illustration 1.7 Pulse Start/Stop**

# 1.3.3 Speed up/Speed Down

#### **Terminals 29/32 = Speed up/Speed down**

Terminal 18 = *Parameter 5-10 Terminal 18 Digital Input [9] Start* (default).

Terminal 27 = *Parameter 5-12 Terminal 27 Digital Input [19] Freeze reference*.

Terminal 29 = *Parameter 5-13 Terminal 29 Digital Input [21] Speed up*.

Terminal 32 = *Parameter 5-14 Terminal 32 Digital Input [22] Speed down*.

## *NOTICE*

**Terminal 29 only in FC x02 (x=series type).**

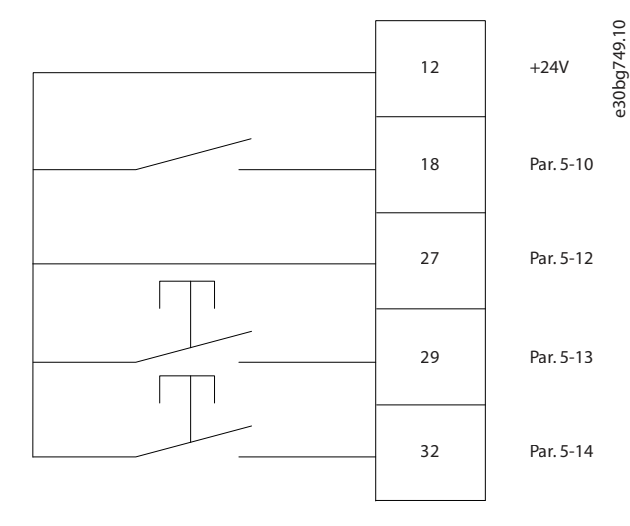

**Illustration 1.8 Speed up/Speed down**

# 1.3.4 Potentiometer Reference

## **Voltage reference via a potentiometer**

Reference source 1 = *[1] Analog input 53* (default).

Terminal 53, low voltage  $= 0$  V.

Terminal 53, high voltage  $= 10$  V.

Terminal 53, low reference/feedback =  $0$  RPM.

Terminal 53, high reference/feedback = 1500 RPM. Switch  $S201 = OFF (U)$ 

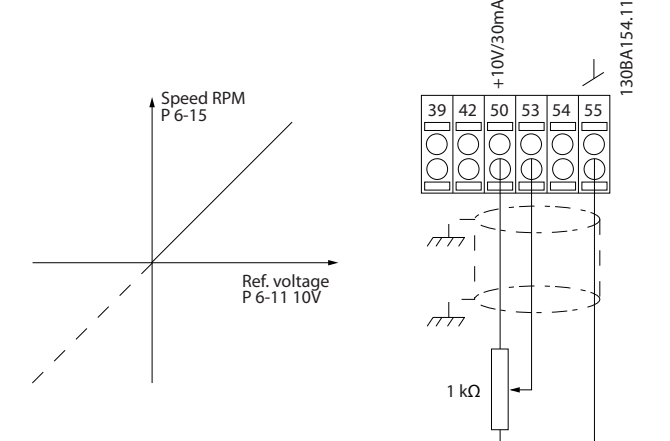

**Illustration 1.9 Potentiometer Reference**

**2 2**

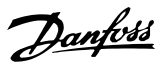

# <span id="page-11-0"></span>2 Safety

2.1 Safety Symbols

The following symbols are used in this guide:

# **WARNING**

**Indicates a potentially hazardous situation that could result in death or serious injury.**

# **ACAUTION**

**Indicates a potentially hazardous situation that could result in minor or moderate injury. It can also be used to alert against unsafe practices.**

# *NOTICE*

**Indicates important information, including situations that can result in damage to equipment or property.**

# 2.2 Qualified Personnel

Correct and reliable transport, storage, installation, operation, and maintenance are required for the troublefree and safe operation of the frequency converter. Only qualified personnel are allowed to install and operate this equipment.

Qualified personnel are defined as trained staff, who are authorized to install, commission, and maintain equipment, systems, and circuits in accordance with pertinent laws and regulations. Also, the qualified personnel must be familiar with the instructions and safety measures described in this manual.

# 2.3 Safety Precautions

# **WARNING**

## **HIGH VOLTAGE**

**Frequency converters contain high voltage when connected to AC mains input, DC supply, or load sharing. Failure to perform installation, start-up, and maintenance by qualified personnel can result in death or serious injury.**

- **• Only qualified personnel must perform installation, start-up, and maintenance.**
- **• Before performing any service or repair work, use an appropriate voltage measuring device to make sure that there is no remaining voltage on the frequency converter.**

## **Safety regulations**

- **•** Disconnect mains supply to the frequency converter whenever repair work is to be carried out. Check that the mains supply has been disconnected and that the necessary time has elapsed before removing motor and mains supply plugs. See the warning of discharge time for more information.
- **•** [Off] does not disconnect the mains supply and must not be used as a safety switch.
- **•** Ground the equipment properly, protect the user against supply voltage, and protect the motor against overload in accordance with applicable national and local regulations.
- **•** The ground leakage current exceeds 3.5 mA. Ensure correct grounding of the equipment by a certified electrical installer.
- **•** Do not remove the plugs for the motor and mains supply while the frequency converter is connected to mains. Check that the mains supply has been disconnected and that the necessary time has elapsed before removing motor and mains plugs.
- **•** The frequency converter has more voltage sources than L1, L2, and L3, when load sharing (linking of DC intermediate circuit) or external 24 V DC is installed. Check that all voltage sources have been disconnected and that the necessary time has elapsed before commencing repair work. See the warning of discharge time for more information.

# **WARNING UNINTENDED START**

## **When the frequency converter is connected to AC mains, DC supply, or load sharing, the motor may start at any time. Unintended start during programming, service, or repair work can result in death, serious injury, or property damage. The motor can start via an external switch, a serial bus command, an input reference signal from the LCP, or after a cleared fault condition. To prevent unintended motor start:**

- **• Disconnect the frequency converter from the mains.**
- **• Press [Off/Reset] on the LCP before programming parameters.**
- **• Completely wire and assemble the frequency converter, motor, and any driven equipment before connecting the frequency converter to AC mains, DC supply, or load sharing.**

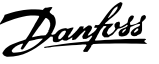

# **AWARNING**

## **DISCHARGE TIME**

**The drive contains DC-link capacitors, which can remain charged even when the drive is not powered. High voltage can be present even when the warning LED indicator lights are off. Failure to wait the specified time after power has been removed before performing service or repair work can result in death or serious injury.**

- **• Stop the motor.**
- **• Disconnect AC mains and remote DC-link power supplies, including battery back-ups, UPS, and DC-link connections to other drives.**
- **• Disconnect or lock PM motor.**
- **• Wait for the capacitors to discharge fully. The minimum waiting time is 20 minutes.**
- **• Before performing any service or repair work, use an appropriate voltage measuring device to make sure that the capacitors are fully discharged.**

# *NOTICE*

**Control signals from, or internally within, the frequency converter may in rare cases be activated in error, be delayed, or fail to occur entirely. When used in situations where safety is critical, for example when controlling the electromagnetic brake function of a hoist application, do not rely on these control signals exclusively.**

# *NOTICE*

**Hazardous situations must be identified by the machine builder/integrator who is responsible for considering the necessary preventive means. More monitoring and protective devices may be included, always according to valid national safety regulations, for example law on mechanical tools and regulations for the prevention of accidents.**

#### **Crane, lifts, and hoists**

The controlling of external brakes must always have a redundant system. The frequency converter can in no circumstances be the primary safety circuit. Comply with relevant standards, for example: Hoists and cranes: IEC 60204-32 Lifts: EN 81

## **Protection mode**

Once a hardware limit on motor current or DC-link voltage is exceeded, the frequency converter enters the protection mode. Protection mode means a change of the PWM modulation strategy and a low switching frequency to minimize losses. This continues for 10 s after the last fault and increases the reliability and the robustness of the frequency converter while re-establishing full control of the motor.

In hoist applications, protection mode is not usable because the frequency converter is unable to leave this mode again and therefore it extends the time before activating the brake, which is not recommended. Protection mode can be disabled by setting *parameter 14-26 Trip Delay at Inverter Fault* to 0, which means that the frequency converter trips immediately if 1 of the hardware limits is exceeded.

# *NOTICE*

**Disabling protection mode in hoisting applications (***parameter 14-26 Trip Delay at Inverter Fault* **= 0) is recommended.**

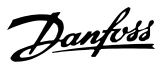

# <span id="page-13-0"></span>3 Programming

Easy programming of the frequency converter is done via the graphical LCP (LCP 102). For information about using the numerical local control panel (LCP 101), see *[chapter 3.1.16 How to Program on the Numerical Local](#page-21-0) [Control Panel](#page-21-0)*.

## **The LCP is divided into 4 functional groups:**

- 1. Graphical display with status lines.
- 2. Menu keys and indicator lights changing parameters and switching between display functions.
- 3. Navigation keys and indicator lights.
- 4. Operation keys and indicator lights.

The LCP display can show up to 5 items of operating data while showing *Status*.

#### **Display lines:**

- a. **Status line:** Status messages showing icons and graphics.
- b. **Line 1–2:** Operator data lines showing data defined or selected. Add up to 1 extra line by pressing [Status].
- c. **Status line:** Status messages showing text.

# *NOTICE*

**If start-up is delayed, the LCP shows the INITIALIZING message until it is ready. Adding or removing options can delay the start-up.**

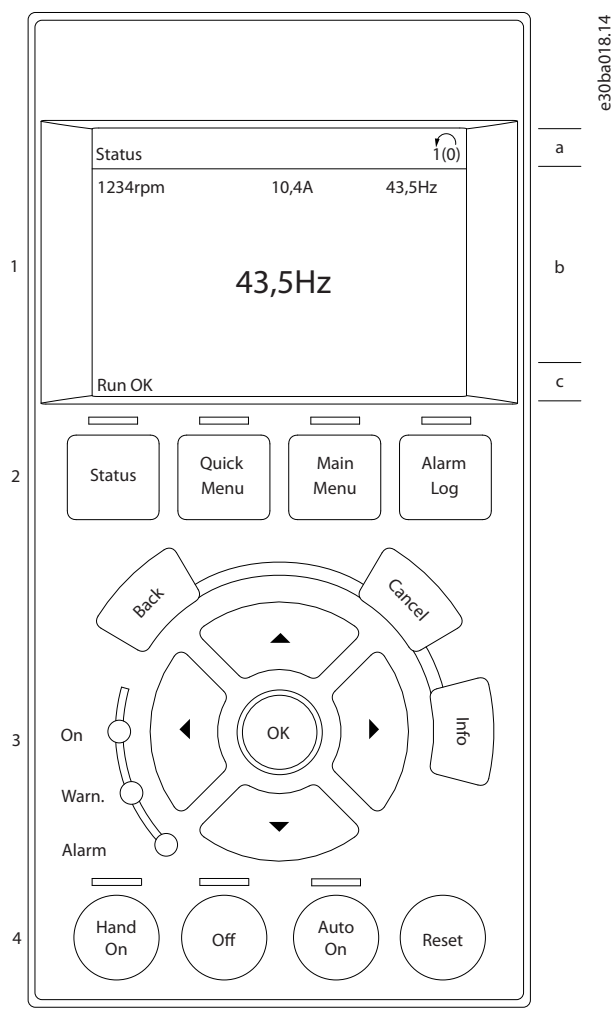

**Illustration 3.1 LCP**

<span id="page-14-0"></span>**Programming Programming Guide**

# 3.1.1 LCD Display

The display has backlight and a total of 6 alpha-numeric lines. The display lines show the direction of rotation (arrow), the selected set-up, and the programming set-up. The display is divided into 3 sections.

## **Top section**

The top section shows up to 2 measurements in normal operating status.

## **Middle section**

The top line shows up to 5 measurements with related unit, regardless of status (except in the case of alarm/ warning).

## **Bottom section**

The bottom section always shows the state of the frequency converter in *Status* mode.

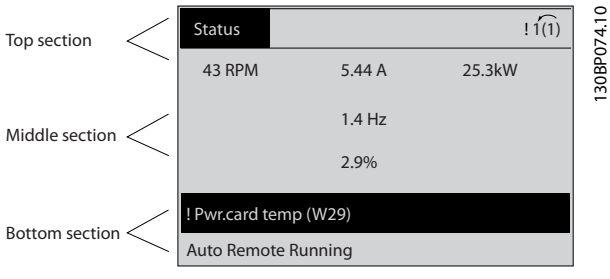

**Illustration 3.2 Display**

The active set-up (selected as the active set-up in *[parameter 0-10 Active Set-up](#page-25-0)*) is shown. When programming another set-up than the active set-up, the number of the programmed set-up appears to the right.

## **Display contrast adjustment**

Press [Status] and [▲] for darker display. Press [Status] and [▼] for brighter display.

Most parameter set-ups can be changed immediately via the LCP, unless a password has been created via *parameter 0-60 Main Menu Password* or via *parameter 0-65 Quick Menu Password*.

## **Indicator lights**

If certain threshold values are exceeded, the alarm and/or warning indicator lights up. A status and alarm text appear on the LCP.

The ON indicator light is activated when the frequency converter receives mains voltage or via a DC bus terminal or 24 V external supply. At the same time, the back indicator light is on.

- **•** Green LED/On: Control section is working.
- **•** Yellow LED/Warn: Indicates a warning.
- **•** Flashing Red LED/Alarm: Indicates an alarm.

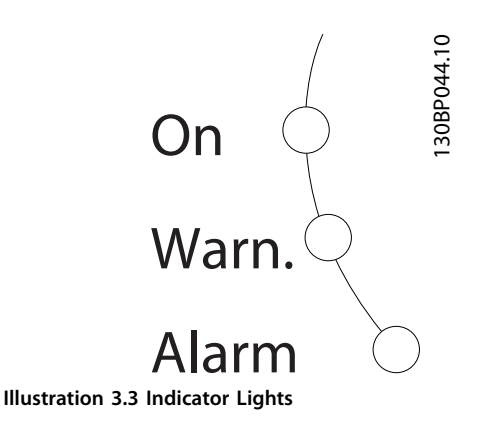

**3 3**

<u>Danfoss</u>

## **LCP keys**

The control keys are divided into functions. The keys below the display and indicator lights are used for parameter setup, including option of display indication during normal operation.

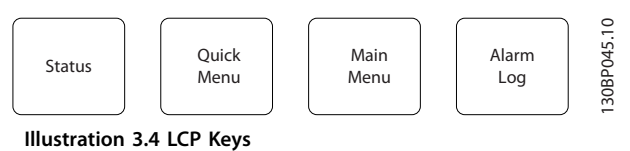

# **[Status]**

Indicates the status of the frequency converter and/or the motor. Select between 3 different readouts by pressing [Status]: 5 line readouts, 4 line readouts, or smart logic control.

Press [Status] for selecting the mode of display or for changing back to display mode from either the quick menu mode, the main menu mode, or the alarm mode. Also use [Status] to toggle single or double readout mode.

## **[Quick Menu]**

Allows quick access to different quick menus such as:

- **•** My personal menu.
- **•** Quick set-up.
- **•** Changes made.
- **•** Loggings.

Press [Quick Menu] to program the parameters belonging to the Quick Menu. It is possible to switch directly between quick menu mode and main menu mode.

#### **[Main Menu]**

Is used for programming all parameters.

It is possible to switch directly between main menu mode and quick menu mode.

Parameter shortcut can be carried out by pressing down [Main Menu] for 3 s. The parameter shortcut allows direct access to any parameter.

# Danfoss

## **[Alarm Log]**

Shows an alarm list of the 5 latest alarms (numbered A1– A5). To obtain extra details about an alarm, press the navigation keys to maneuver to the alarm number and press [OK]. Information is shown about the condition of the frequency converter before it enters the alarm mode.

#### **[Back]**

Returns to the previous step or layer in the navigation structure.

#### **[Cancel]**

Last change or command is canceled as long as the display has not been changed.

## **[Info]**

Supplies information about a command, parameter, or function in any display window. [Info] provides detailed information whenever help is needed.

Exit *Info* mode by pressing either [Info], [Back], or [Cancel].

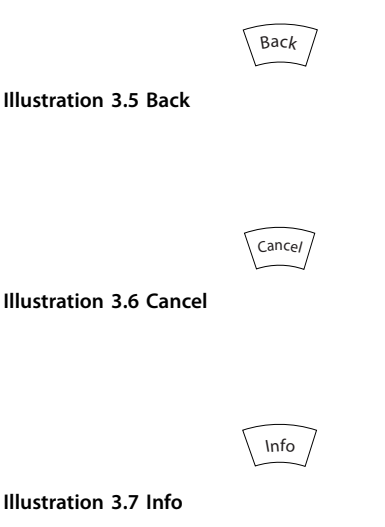

#### **Navigation keys**

The 4 navigation keys are used to navigate between the different options available in Quick Menu, Main Menu, and Alarm Log. Press the keys to move the cursor.

## **[OK]**

Press for selecting a parameter marked by the cursor and for enabling the change of a parameter.

#### **Local control keys**

Local control keys are at the bottom of the LCP.

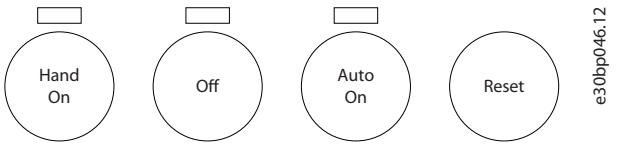

**Illustration 3.8 Local Control Keys**

## **[Hand On]**

Enables control of the frequency converter via the LCP. [Hand On] also starts the motor, and it is now possible to enter the motor speed data with the navigation keys. The key can be selected as *[1] Enable* or *[0] Disable* via *parameter 0-40 [Hand on] Key on LCP*.

External stop signals activated with control signals or a fieldbus override a start command via the LCP.

The following control signals are still active when [Hand On] is activated:

- **•** [Hand On] [Off] [Auto On].
- **•** Reset.
- **•** Coast stop inverse.
- **•** Reversing.
- **•** Set-up select bit 0 Set-up select bit 1.
- **•** Stop command from serial communication.
- **•** Quick stop.
- **•** DC brake.

#### **[Off]**

Stops the connected motor. The key can be selected as *[1] Enable* or *[0] Disable* via *parameter 0-41 [Off] Key on LCP*. If no external stop function is selected and the [Off] key is inactive, the motor can be stopped by disconnecting the voltage.

#### **[Auto On]**

Enables the frequency converter to be controlled via the control terminals and/or serial communication. When a start signal is applied on the control terminals and/or the bus, the frequency converter starts. The key can be selected as *[1] Enable* or *[0] Disable* via *parameter 0-42 [Auto on] Key on LCP*.

## *NOTICE*

**An active HAND-OFF-AUTO signal via the digital inputs has higher priority than the control keys [Hand On] – [Auto On].**

## **[Reset]**

Is used for resetting the frequency converter after an alarm (trip). It can be selected as *[1] Enable* or *[0] Disable* via *parameter 0-43 [Reset] Key on LCP*.

The parameter shortcut can be carried out by pressing down the [Main Menu] key for 3 s. The parameter shortcut provides direct access to any parameter.

## <span id="page-16-0"></span>3.1.2 Quick Transfer of Parameter Settings between Multiple Frequency Converters

Once the set-up of a frequency converter is complete, store the data in the LCP or on a PC via MCT 10 Set-up Software.

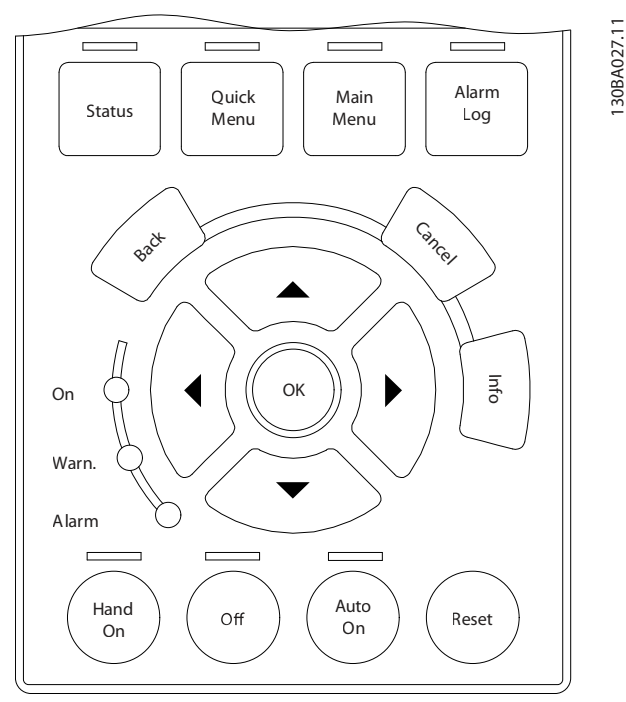

**Illustration 3.9 LCP**

## **Data storage in LCP** *NOTICE*

## **Stop the motor before performing this operation.** To store the data in the LCP:

- 1. Go to *parameter 0-50 LCP Copy*.
- 2. Press the [OK] key.
- 3. Select *[1] All to LCP*.
- 4. Press the [OK] key.

All parameter settings are now stored in the LCP indicated by the progress bar. When 100% is reached, press [OK].

Connect the LCP to another frequency converter and copy the parameter settings to this frequency converter as well.

## **Data transfer from LCP to frequency converter** *NOTICE*

**Stop the motor before performing this operation.** To transfer the data from the LCP to the frequency converter:

- 1. Go to *parameter 0-50 LCP Copy*.
- 2. Press the [OK] key.
- 3. Select *[2] All from LCP*.
- 4. Press the [OK] key.

The parameter settings stored in the LCP are now transferred to the frequency converter indicated by the progress bar. When 100% is reached, press [OK].

# 3.1.3 Display Mode

In normal operation, up to 5 different operating variables can be indicated continuously in the middle section: 1.1, 1.2, and 1.3, as well as 2 and 3.

# 3.1.4 Display Mode - Selection of Readouts

It is possible to toggle between 3 status readout screens by pressing [Status].

Operating variables with different formatting are shown in each status view further in this section.

*Table 3.1* shows the measurements that can be linked to each of the operating variables. When options are mounted, additional measurements are available.

## Define the links via

- **•** *Parameter 0-20 Display Line 1.1 Small*.
- **•** *Parameter 0-21 Display Line 1.2 Small*.
- **•** *Parameter 0-22 Display Line 1.3 Small*.
- **•** *Parameter 0-23 Display Line 2 Large*.
- **•** *Parameter 0-24 Display Line 3 Large*.

Each readout parameter selected in *parameter 0-20 Display Line 1.1 Small* to *parameter 0-24 Display Line 3 Large* has its own scale and digits after a possible decimal point. The larger the numeric value of a parameter is, the fewer digits are shown after the decimal point.

Example: Current readout 5.25 A, 15.2 A, 105 A.

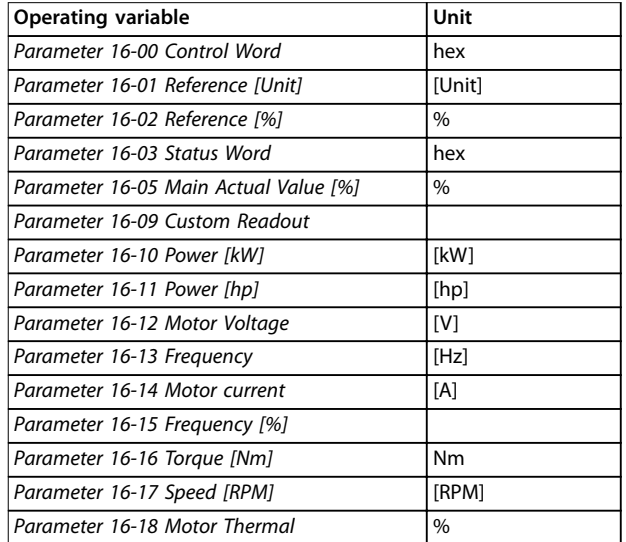

**Operating variable Unit**

#### **Programming VLT® AutomationDrive FC 361**

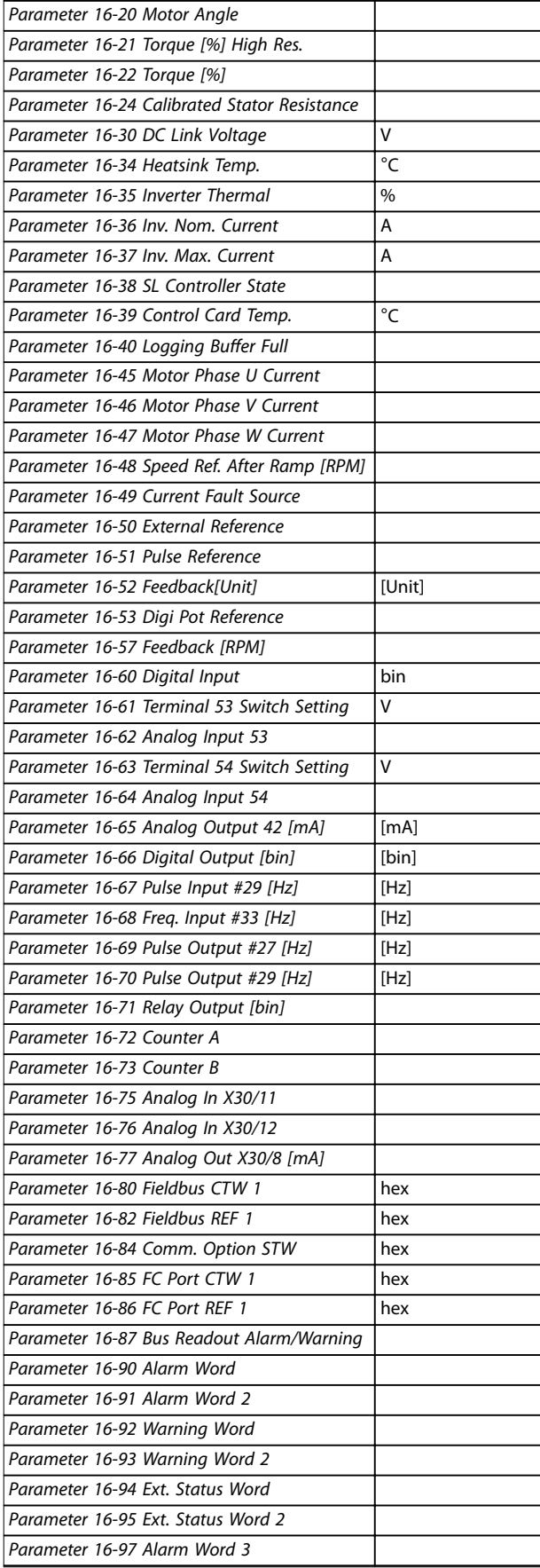

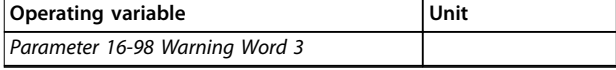

**Table 3.1 Units**

#### **Status view I**

This readout state is standard after start-up or initialization. Press [Info] to obtain information about the units linked to the shown operating variables (1.1, 1.2, 1.3, 2 and 3). See the operating variables shown in *Illustration 3.10*.

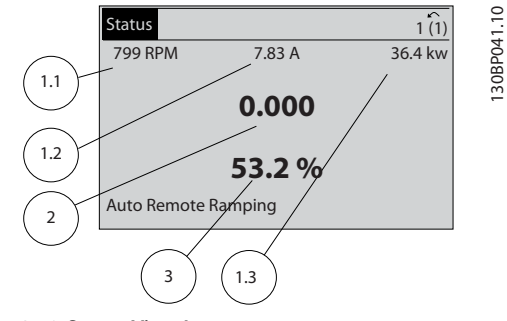

**Illustration 3.10 Status View I**

#### **Status view II**

See the operating variables (1.1, 1.2, 1.3, and 2) shown in *Illustration 3.11*.

In the example, speed, motor current, motor power, and frequency are selected as variables in the 1st and 2nd lines.

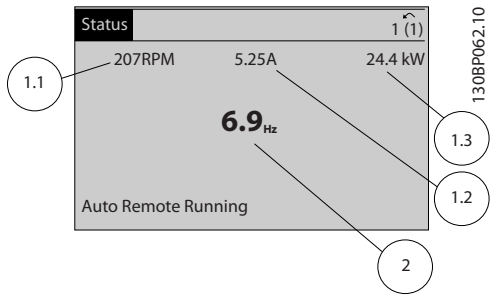

**Illustration 3.11 Status View II**

#### **Status view III**

This state shows the event and action of the smart logic control. For further information, see

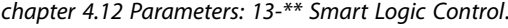

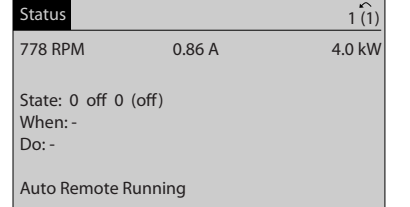

**Illustration 3.12 Status View III**

130BP063.10

30BP063.10

# <span id="page-18-0"></span>3.1.5 Parameter Set-up

The frequency converter can be used for practically all assignments and offers 2 programming mode options:

- **•** Main menu mode.
- **•** Quick menu mode.

Main menu provides access to all parameters. Quick menu takes the user through a few parameters, making it possible to start operating the frequency converter. Change a parameter in either main menu mode or quick menu mode.

# 3.1.6 Quick Menu Key Functions

Press [Quick Menu] to enter a list of different areas contained in the *Quick Menu*. Select *Q1 My Personal Menu* to show the selected personal parameters. These parameters are selected in *[parameter 0-25 My Personal Menu](#page-30-0)*. Up to 50 different parameters can be added in this menu.

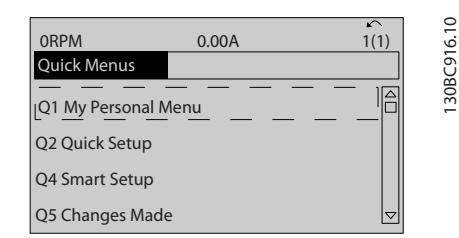

**Illustration 3.13 Quick Menus**

Select *Q2 Quick Setup* to go through a selection of parameters to get the motor running almost optimally. The default settings for the other parameters consider the required control functions and the configuration of signal inputs/outputs (control terminals).

The parameter selection is effected with the navigation keys. The parameters in *Table 3.2* are accessible.

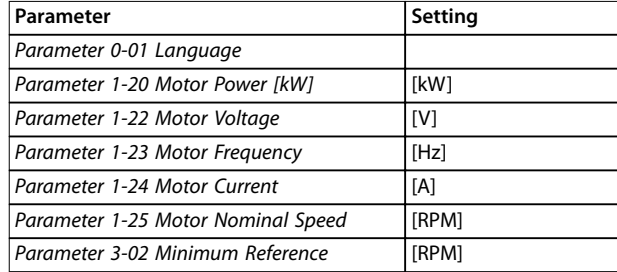

#### **Table 3.2 Selection of Parameter**

*1) If terminal 27 is set to [0] No function, no connection to +24 V on terminal 27 is necessary.*

Select *Changes made* to get information about:

- **•** The last 10 changes. Use the [▲] [▼] navigation keys to scroll between the last 10 changed parameters.
- **•** The changes made since default setting.

Select *Loggings* to get information about the shown line readouts. The information is shown as graphs. Only parameters selected in *parameter 0-20 Display Line 1.1 Small* and *parameter 0-24 Display Line 3 Large* can be viewed. It is possible to store up to 120 samples in the memory for later reference.

**3 3**

Danfoss

# <span id="page-19-0"></span>3.1.7 Initial Commissioning

The easiest way of carrying out the initial commissioning is by pressing [Quick Menu] and following the quick set-up procedure using LCP 102 (read *Table 3.3* from left to right). The example applies to open-loop applications.

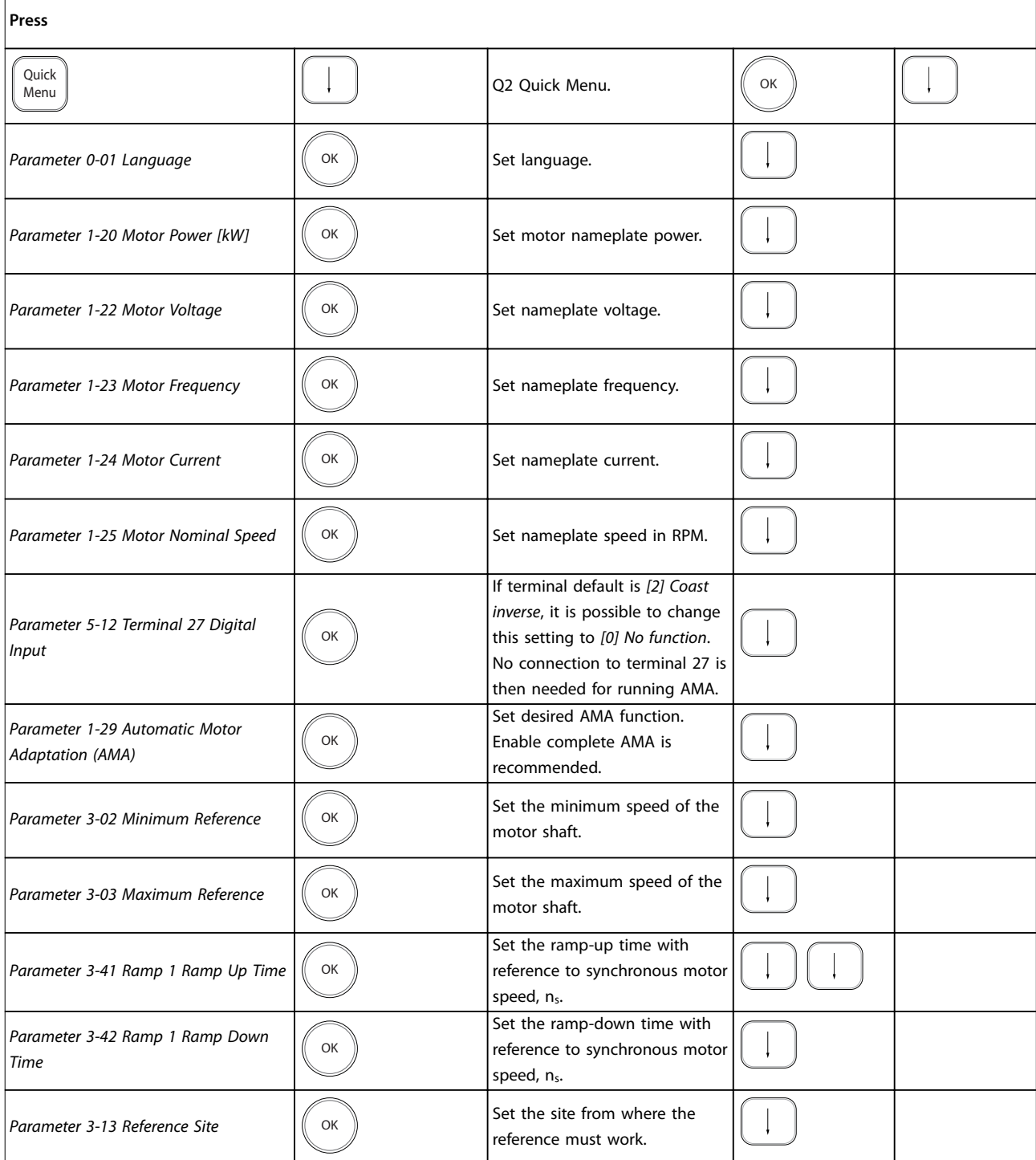

**Table 3.3 Quick Set-up Procedure**

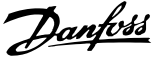

<span id="page-20-0"></span>Another easy way of commissioning the frequency converter is by using the smart application set-up (SAS), which can also be found by pressing [Quick Menu]. To set up the applications listed, follow the instructions on the successive screens.

The [Info] key can be used throughout the SAS to see help information for various selections, settings, and messages. The following 3 applications are included:

- **•** Mechanical brake.
- **•** Conveyor.
- **•** Pump/fan.

The following 4 fieldbusses can be selected:

- **•** PROFIBUS.
- **•** PROFINET.
- **•** DeviceNet.
- **•** EtherNet/IP.

# *NOTICE*

**The frequency converter ignores the start conditions when SAS is active.**

# *NOTICE*

**The smart set-up runs automatically on the first powerup of the frequency converter or after a reset to factory settings. If no action is taken, the SAS screen automatically disappears after 10 minutes.**

## 3.1.8 Main Menu Mode

Press [Main Menu] to enter the main menu mode. The readout in *Illustration 3.14* appears on the display. The middle and bottom sections in the display show a list of parameter groups, which can be selected by toggling the [▲] and [▼] keys.

| 1107 RPM              | 3.84 A |  |  |      |
|-----------------------|--------|--|--|------|
| <b>Main Menu</b>      |        |  |  | e30b |
| 0-** Operation,       |        |  |  |      |
| 1-** Load/Motor       |        |  |  |      |
| 2-** Brakes           |        |  |  |      |
| 3-** References/Ramps |        |  |  |      |
|                       |        |  |  |      |

**Illustration 3.14 Main Menu Mode**

Each parameter has a name and number, which remain the same regardless of the programming mode. In the main menu mode, the parameters are divided into groups. The first digit of the parameter number (from the left) indicates the parameter group number.

All parameters can be changed in the Main Menu. However, depending on the configuration (*parameter 1-00 Configuration Mode*), some parameters can be hidden. For example, open loop hides all the PID parameters, and other enabled options make more parameter groups visible.

# 3.1.9 Parameter Selection

In the main menu mode, the parameters are divided into groups. Select a parameter group with the navigation keys.

After selecting a parameter group, select a parameter with the navigation keys.

The middle section on the display shows the parameter number and name, and the selected parameter value.

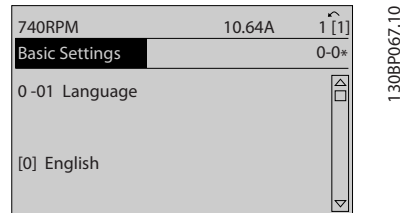

**Illustration 3.15 Parameter Selection**

# 3.1.10 Changing Data

The procedure for changing data is the same in the quick menu mode and the main menu mode. Press [OK] to change the selected parameter.

The procedure for changing data depends on whether the selected parameter represents a numeric data value or a text value.

# 3.1.11 Changing a Text Value

If the selected parameter is a text value, change the text value with the [<sup>▲</sup>] [<sup>▼</sup>] keys.

Place the cursor on the value to save and press [OK].

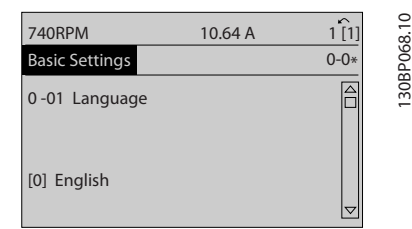

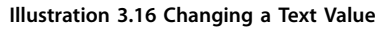

130BP068.10

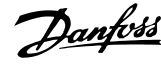

# <span id="page-21-0"></span>3.1.12 Changing a Data Value

If the selected parameter shows a numeric data value, change the selected data value with the [◀] [▶] navigation keys and the  $[4] [\nabla]$  navigation keys. Press  $[4] [\nabla]$  keys to move the cursor horizontally.

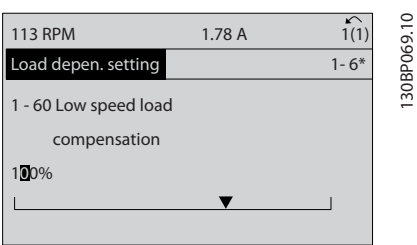

**Illustration 3.17 Changing a Data Value**

Press the  $[4]$   $[\nabla]$  keys to change the data value.  $[4]$ increases the data value, and [▼] decreases the data value. Place the cursor on the value to save and press [OK].

| <b>729RPM</b> | 6.21A                                                                    | ↙<br>1(1) | 30BP070.10 |
|---------------|--------------------------------------------------------------------------|-----------|------------|
|               | Load depen. setting<br>$1 - 6*$<br>1 - 60 Low speed load<br>compensation |           |            |
|               |                                                                          |           |            |
| 160%          |                                                                          |           |            |

**Illustration 3.18 Saving a Data Value**

## 3.1.13 Infinitely Variable Change of Numeric Data Value

If the selected parameter shows a numeric data value, select a digit with [◀] [▶].

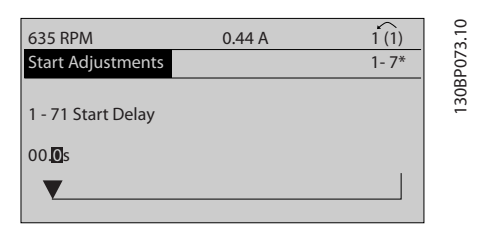

**Illustration 3.19 Selecting a Digit**

Change the selected digit infinitely variably with  $[4]$   $[\nabla]$ . The cursor indicates the selected digit. Place the cursor on the digit to save and press [OK].

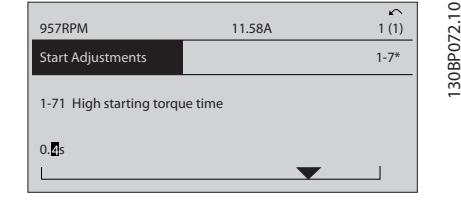

**Illustration 3.20 Saving**

# 3.1.14 Value, Step by Step

Certain parameters can be changed step by step. This applies to:

- **•** *Parameter 1-20 Motor Power [kW]*.
- **•** *Parameter 1-22 Motor Voltage*.
- **•** *Parameter 1-23 Motor Frequency*.

The parameters are changed both as a group of numeric data values and as numeric data values that are infinitely varying.

## 3.1.15 Readout and Programming of Indexed Parameters

Parameters are indexed when placed in a rolling stack. *[Parameter 15-30 Fault Log: Error Code](#page-129-0)* to *[parameter 15-32 Alarm Log: Time](#page-129-0)* contain a fault log, which can be read out. Select a parameter, press [OK], and press the  $[4]$   $[\nabla]$  keys to scroll through the value log.

For example, *[parameter 3-10 Preset Reference](#page-51-0)* is changed as follows:

- 1. Select the parameter, press [OK], and press  $[4] [\nabla]$ to scroll through the indexed values.
- 2. To change the parameter value, select the indexed value and press [OK].
- 3. Change the value by pressing  $[4] [\nabla]$ .
- 4. Press [OK] to accept the new setting.
- 5. Press [Cancel] to abort. Press [Back] to leave the parameter.

## 3.1.16 How to Program on the Numerical Local Control Panel

The following instructions are valid for the numerical LCP (LCP 101).

The control panel is divided into 4 functional groups:

- **•** Numerical display.
- **•** Menu keys and indicator lights changing parameters and switching between display functions.
- **•** Navigation keys and indicator lights.
- **•** Operation keys and indicator lights.

Danfoss

e30ba191.11

#### **Display line**

Status messages showing icons and numeric value.

### **Indicator lights**

- **•** Green LED/On: Indicates if control section is on.
- **•** Yellow LED/Wrn: Indicates a warning.
- **•** Flashing red LED/Alarm: Indicates an alarm.

# **LCP keys**

**[Menu]**

Select 1 of the following modes:

- **•** Status.
- **•** Quick set-up.
- **•** Main menu.

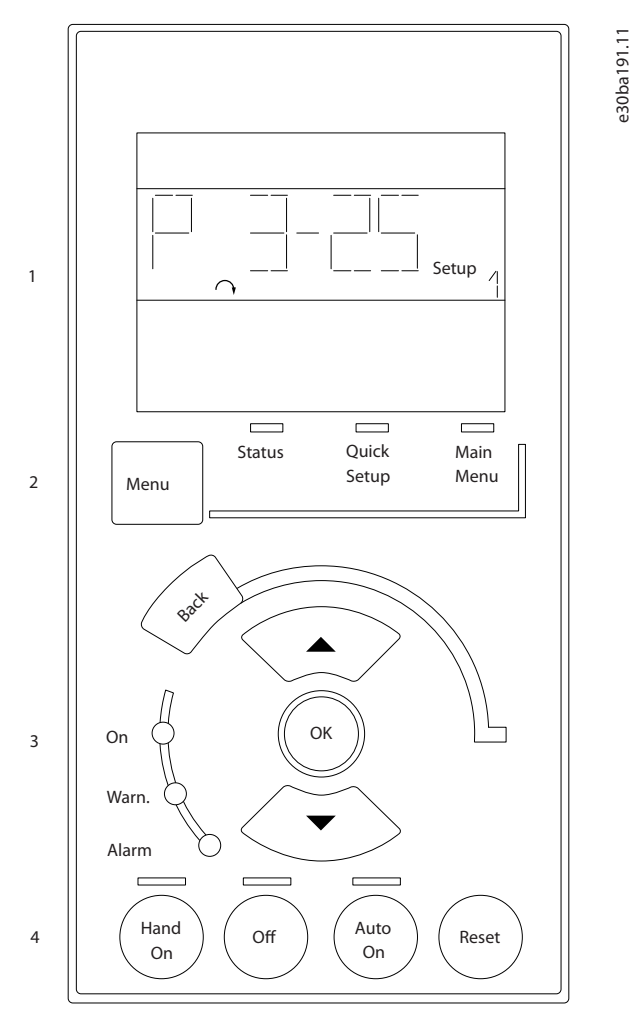

**Illustration 3.21 LCP Keys**

#### **Status mode**

Status mode shows the status of the frequency converter or the motor.

If an alarm occurs, the NLCP automatically switches to status mode.

Several alarms can be shown.

# *NOTICE*

**Parameter copy is not possible with LCP 101 numerical local control panel.**

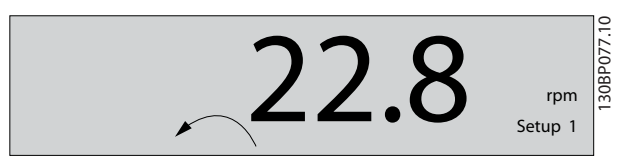

**Illustration 3.22 Status Mode**

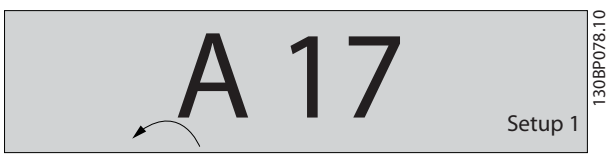

**Illustration 3.23 Alarm**

#### **Main Menu/Quick Set-up**

Used for programming all parameters or only the parameters in the Quick Menu (see also description of the LCP 102 in *[chapter 3.1 Graphical and Numerical Local](#page-13-0) [Control Panels](#page-13-0)*).

When the value flashes, press [▲] or [▼] to change parameter values.

- 1. Press [Main Menu] to select main menu.
- 2. Select the parameter group [xx-\_\_] and press [OK].
- 3. Select the parameter [\_\_-xx] and press [OK].
- 4. If the parameter is an array parameter, select the array number and press [OK].
- 5. Select the required data value and press [OK].

Parameters with functional options show values such as [1], [2], and so on. For a description of the different options, see the individual parameter descriptions in *[chapter 4 Parameter Descriptions](#page-25-0)*.

#### **[Back]**

Used for stepping backwards.

**[**▲**] [**▼**]** are used for maneuvering between commands and within parameters.

**3 3**

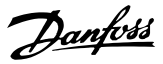

<span id="page-23-0"></span>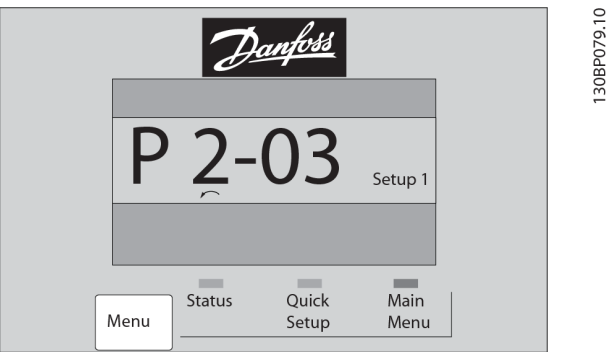

**Illustration 3.24 Main Menu/Quick Set-up**

## 3.1.17 LCP Keys

Keys for local control are at the bottom of the LCP.

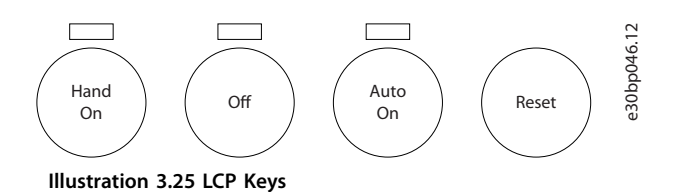

# **[Hand On]**

Enables control of the frequency converter via the LCP. [Hand On] also starts the motor and it is now possible to enter the motor speed data with the navigation keys. The key can be selected as *[1] Enable* or *[0] Disable* via *parameter 0-40 [Hand on] Key on LCP*.

External stop signals activated with control signals, or a fieldbus, override a start command via the LCP.

The following control signals are still active when [Hand On] is activated:

- **•** [Hand On] [Off] [Auto On].
- **•** Reset.
- **•** Coast stop inverse.
- **•** Reversing.
- **•** Set-up select lsb Set-up select msb.
- **•** Stop command from serial communication.
- **•** Quick stop.
- **•** DC brake.

## **[Off]**

Stops the connected motor. The key can be selected as *[1] Enable* or *[0] Disable* via *parameter 0-41 [Off] Key on LCP*. If no external stop function is selected and the [Off] key is inactive, stop the motor by disconnecting the voltage.

#### **[Auto On]**

Enables control of the frequency converter via the control terminals and/or serial communication. When a start signal is applied on the control terminals and/or the bus, the

frequency converter starts. The key can be selected as *[1] Enable* or *[0] Disable* via *parameter 0-42 [Auto on] Key on LCP*.

# *NOTICE*

**An active HAND-OFF-AUTO signal via the digital inputs has higher priority than the control keys [Hand On] and [Auto On].**

#### **[Reset]**

Used for resetting the frequency converter after an alarm (trip). It can be selected as *[1] Enable* or *[0] Disable* via *parameter 0-43 [Reset] Key on LCP*.

## 3.1.18 Initialization to Default Settings

Initialize the frequency converter to default settings in 2 ways.

#### **Recommended initialization (via** *parameter 14-22 Operation Mode***)**

- 1. Select *parameter 14-22 Operation Mode*.
- 2. Press [OK].
- 3. Select *[2] initialization*.
- 4. Press [OK].
- 5. Disconnect the mains supply and wait until the display turns off.
- 6. Reconnect the mains supply. The frequency converter is now reset.

*Parameter 14-22 Operation Mode* initializes all except:

- **•** *Parameter 14-50 RFI Filter*.
- **•** *Parameter 8-30 Protocol*.
- **•** *Parameter 8-31 Address*.
- **•** *[Parameter 8-32 FC Port Baud Rate](#page-93-0)*.
- **•** *[Parameter 8-35 Minimum Response Delay](#page-94-0)*.
- **•** *[Parameter 8-36 Max Response Delay](#page-94-0)*.
- **•** *[Parameter 8-37 Max Inter-Char Delay](#page-94-0)*.
- **•** *[Parameter 15-00 Operating hours](#page-127-0)* to *[parameter 15-05 Over Volt's](#page-127-0)*.
- **•** *[Parameter 15-20 Historic Log: Event](#page-129-0)* to *[parameter 15-22 Historic Log: Time](#page-129-0)*.
- **•** *[Parameter 15-30 Fault Log: Error Code](#page-129-0)* to *[parameter 15-32 Alarm Log: Time](#page-129-0)*.

Danfoss

**Manual initialization**

- 1. Disconnect from mains and wait until the display turns off.
- 2. 2a Press [Status] [Main Menu] [OK] at the same time while powering up the LCP 102, graphical display.
	- 2b Press [Menu] [OK] while powering up the LCP 101, numerical display.
- 3. Release the keys after 5 s.
- 4. The frequency converter is now programmed according to default settings.

This procedure initializes all except:

- **•** *[Parameter 15-00 Operating hours](#page-127-0)*.
- **•** *[Parameter 15-03 Power Up's](#page-127-0)*.
- **•** *[Parameter 15-04 Over Temp's](#page-127-0)*.
- **•** *[Parameter 15-05 Over Volt's](#page-127-0)*.

# *NOTICE*

**A manual initialization also resets serial communication, RFI filter settings (***parameter 14-50 RFI Filter***), and fault log settings.**

# <span id="page-25-0"></span>4 Parameter Descriptions

# 4.1 Parameters: 0-\*\* Operation and Display

Parameters related to the basic functions of the frequency converter, function of the LCP keys, and configuration of the LCP display.

# 4.1.1 0-0\* Basic Settings

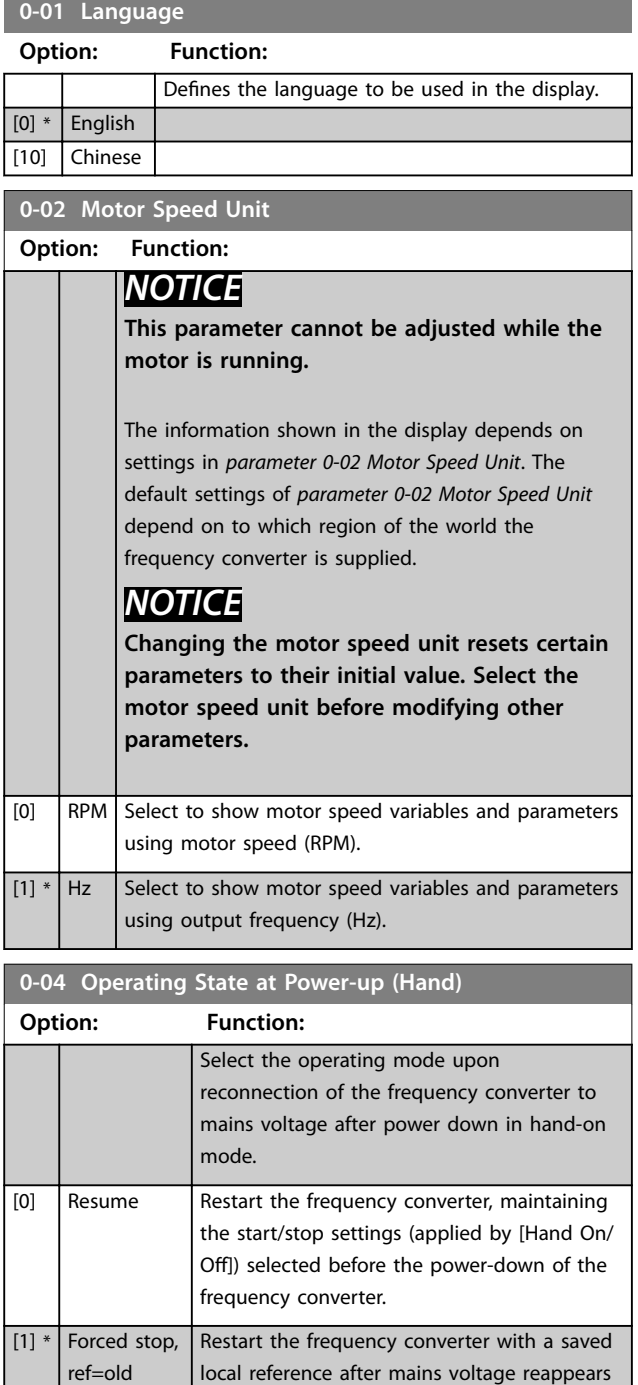

and after pressing [Hand On].

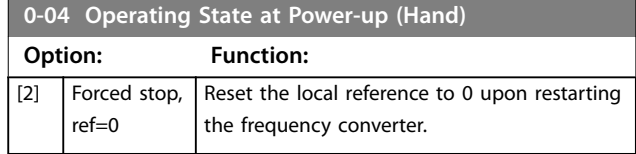

# 4.1.2 0-1\* Set-up Operations

Define and control the individual parameter set-ups. The frequency converter has 4 parameter set-ups that can be programmed independently of each other. This makes the frequency converter very flexible and able to solve advanced control functionality problems, often saving the cost of external control equipment. Parameter set-ups can be used to program the frequency converter to operate according to 1 control scheme in 1 set-up (for example motor 1 for horizontal movement) and another control scheme in another set-up (for example motor 2 for vertical movement). Alternatively, parameter set-ups can be used by an OEM machine builder to identically program all their factory-fitted frequency converters for different machine types within a range to have the same parameters. During production/commissioning, simply select a specific set-up depending on which machine the frequency converter is installed on.

The active set-up (that is the set-up in which the frequency converter is currently operating) can be selected in *parameter 0-10 Active Set-up* and is shown in the LCP. By using multi set-up, it is possible to switch between set-ups with the frequency converter running, or it can be stopped via digital input or serial communication commands. If it is necessary to change set-ups while the frequency converter is running, ensure that *[parameter 0-12 This Set-up Linked to](#page-27-0)* is programmed as required. By using *[parameter 0-11 Edit](#page-26-0) [Set-up](#page-26-0)*, it is possible to edit parameters within any of the set-ups while continuing the operation of the frequency converter in its active set-up, which can be a different setup to the one being edited. By using *[parameter 0-51 Set-up](#page-32-0) [Copy](#page-32-0)*, it is possible to copy parameter settings between the set-ups to enable quicker commissioning if similar parameter settings are required in different set-ups.

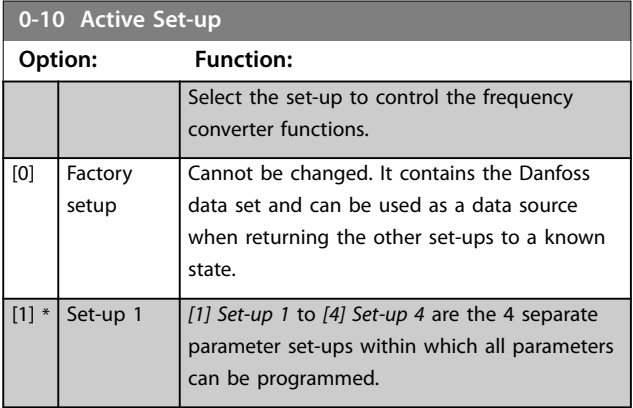

Danfoss

## <span id="page-26-0"></span>**Parameter Descriptions Programming Guide**

4

4

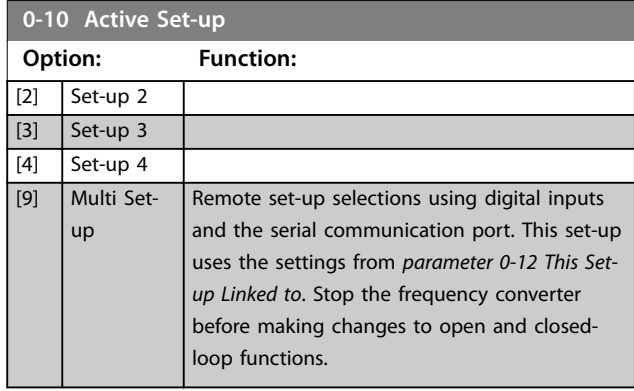

Use *[parameter 0-51 Set-up Copy](#page-32-0)* to copy a set-up to 1 or all other set-ups. Stop the frequency converter before switching between set-ups where parameters marked *not changeable during operation* have different values. To avoid conflicting settings of the same parameter within 2 different set-ups, link the set-ups together using *[parameter 0-12 This Set-up Linked to](#page-27-0)*. Parameters which are *not changeable during operation* are marked FALSE in the parameter lists in *[chapter 5 Parameter Lists](#page-145-0)*.

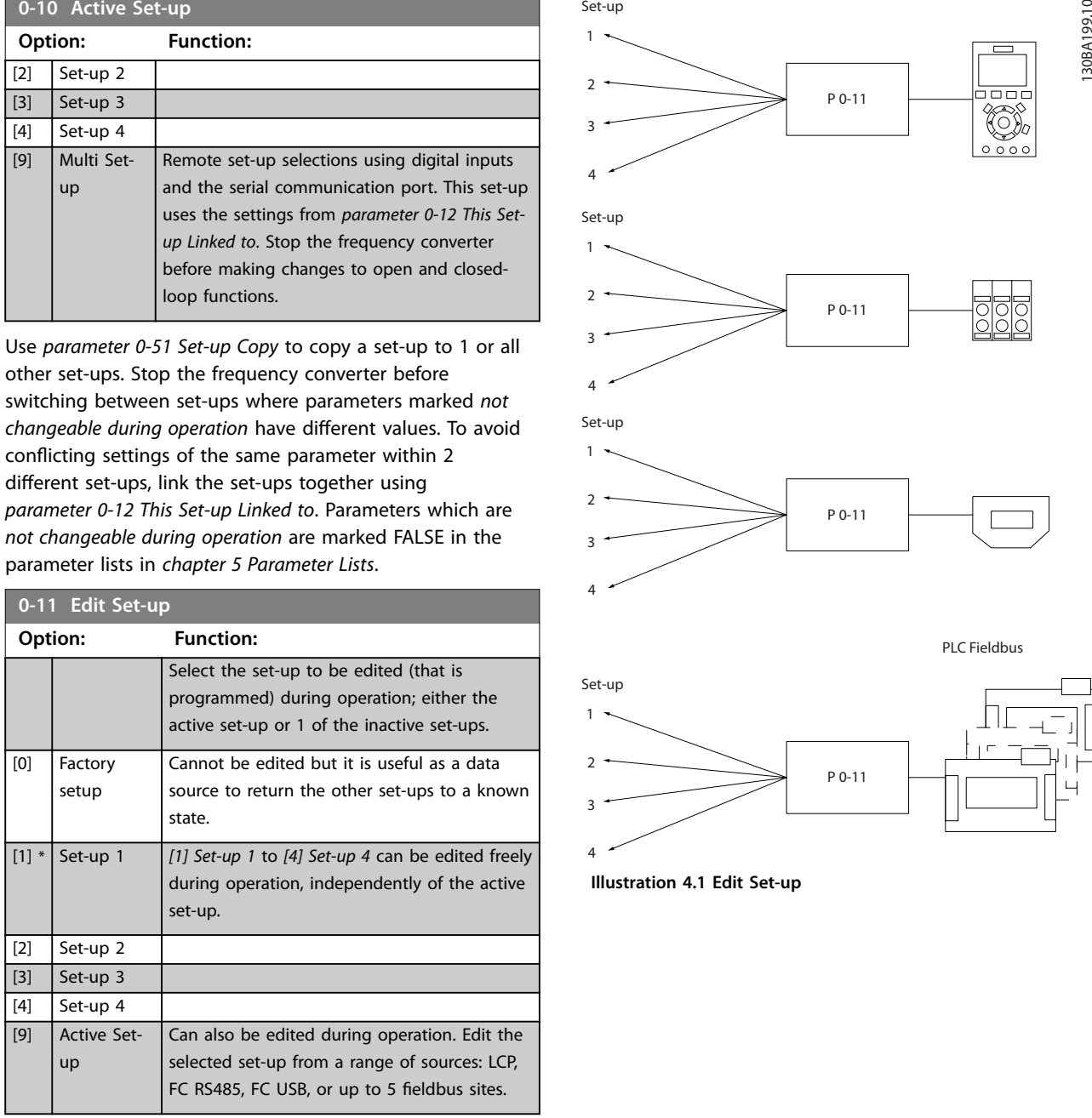

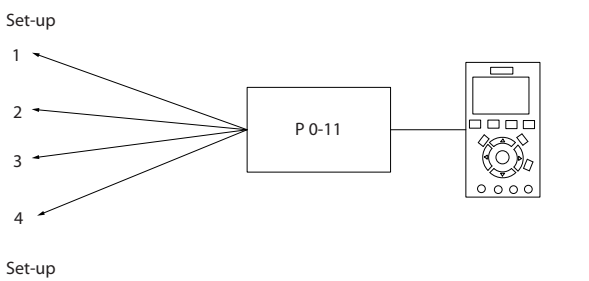

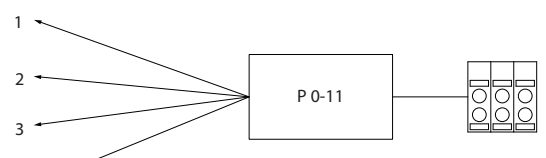

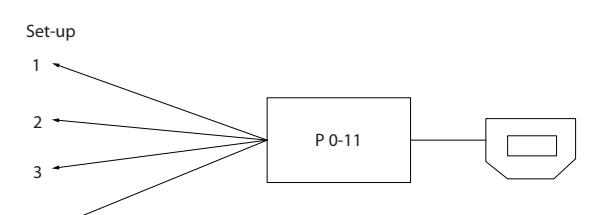

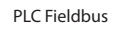

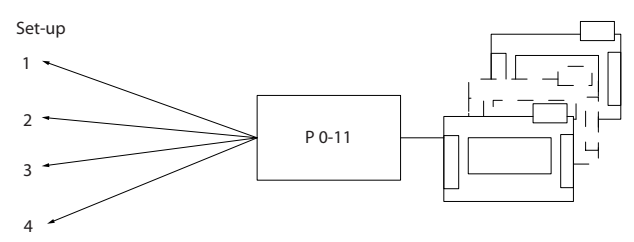

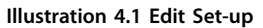

Danfoss

# <span id="page-27-0"></span>**0-12 This Set-up Linked to**

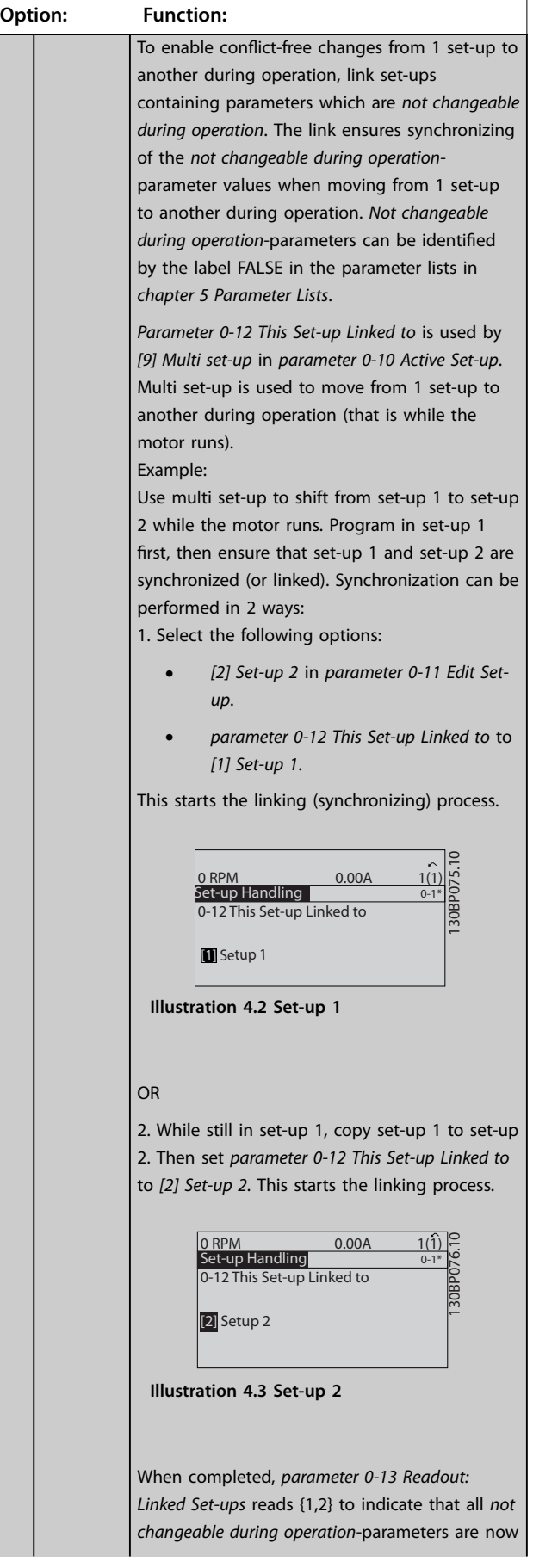

# **0-12 This Set-up Linked to**

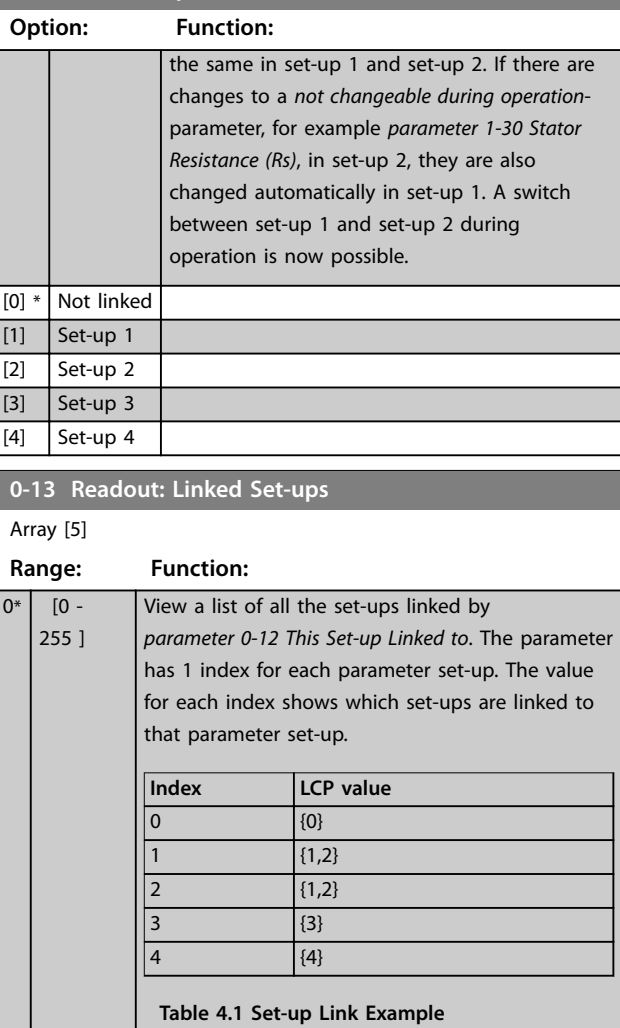

# **0-14 Readout: Edit Set-ups / Channel**

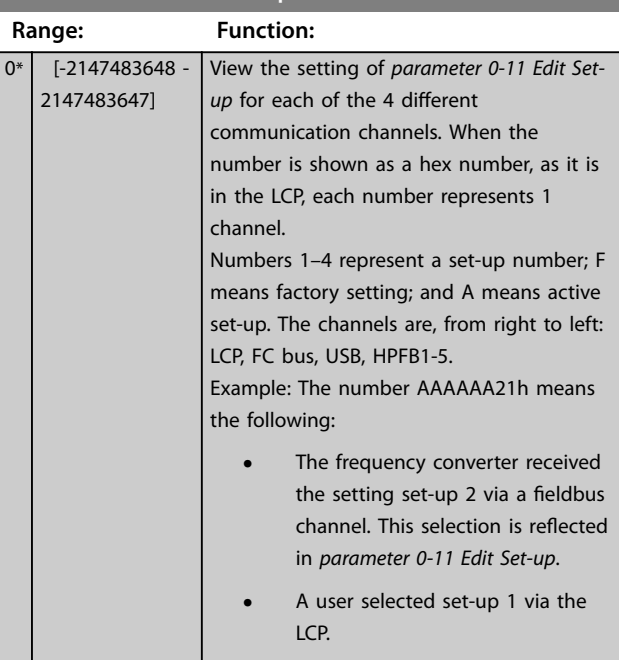

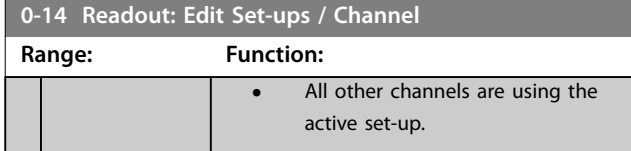

# 4.1.3 0-2\* LCP Display

Define the variables shown in the LCP.

# *NOTICE*

**For information on how to write display texts, refer to:**

- **•** *Parameter 0-37 Display Text 1***.**
- **•** *Parameter 0-38 Display Text 2***.**
- **•** *Parameter 0-39 Display Text 3***.**

## **0-20 Display Line 1.1 Small**

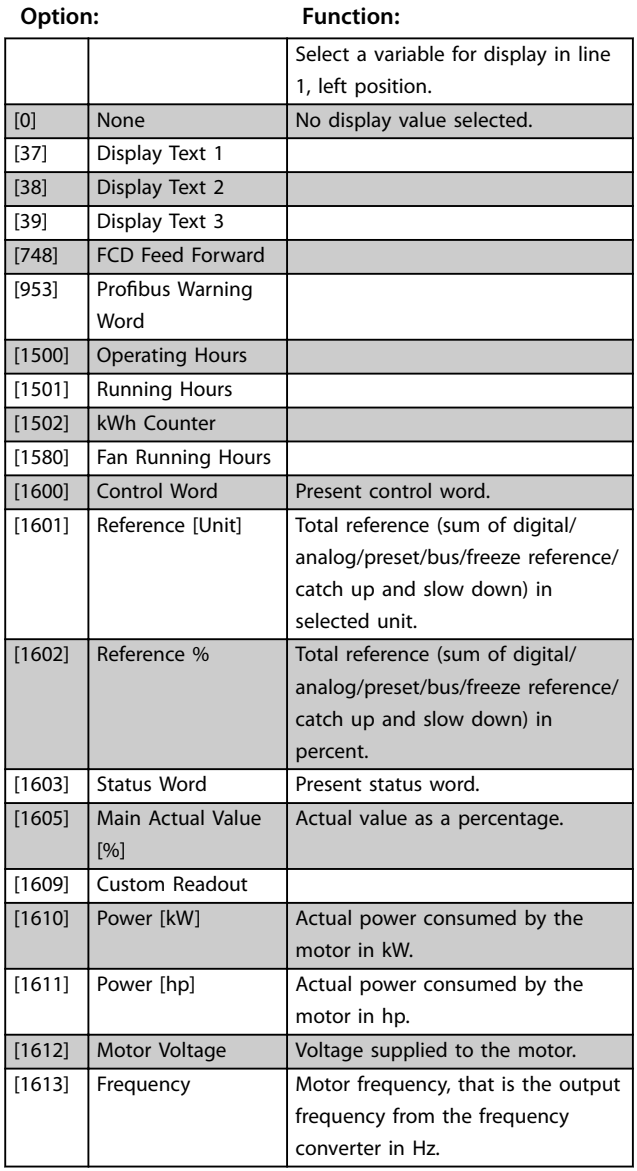

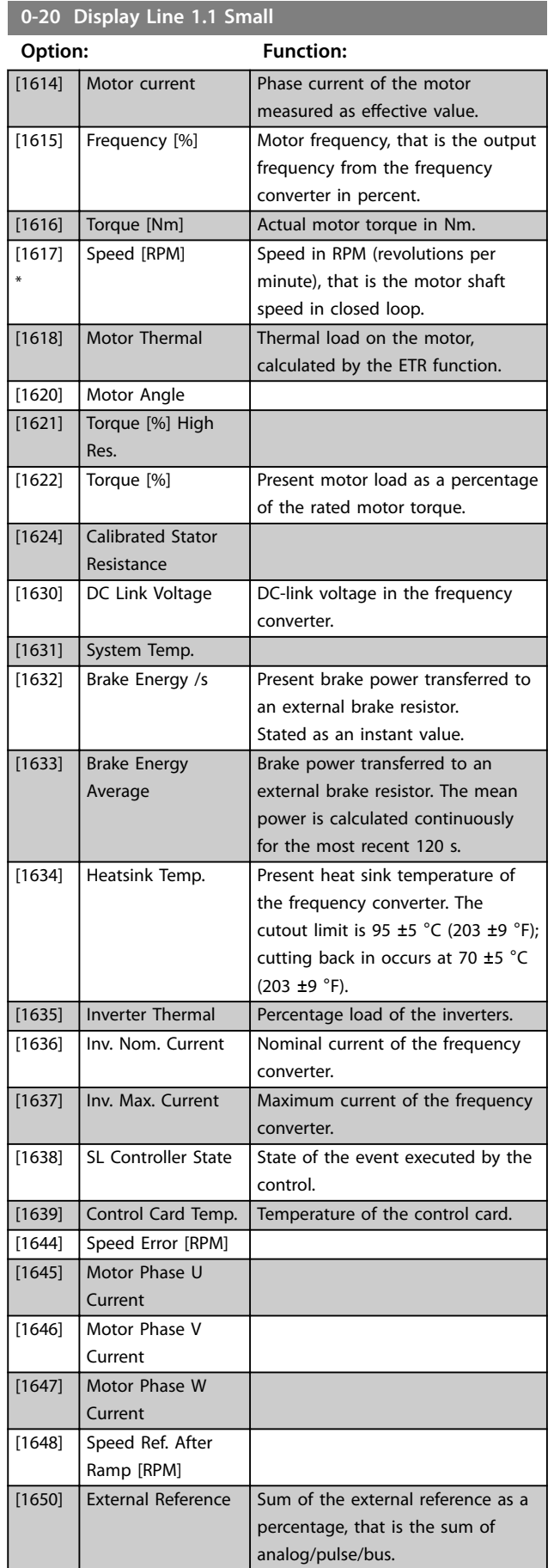

**0-20 Display Line 1.1 Small**

# **Parameter Descriptions VLT® AutomationDrive FC 361**

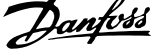

 $\overline{a}$ 

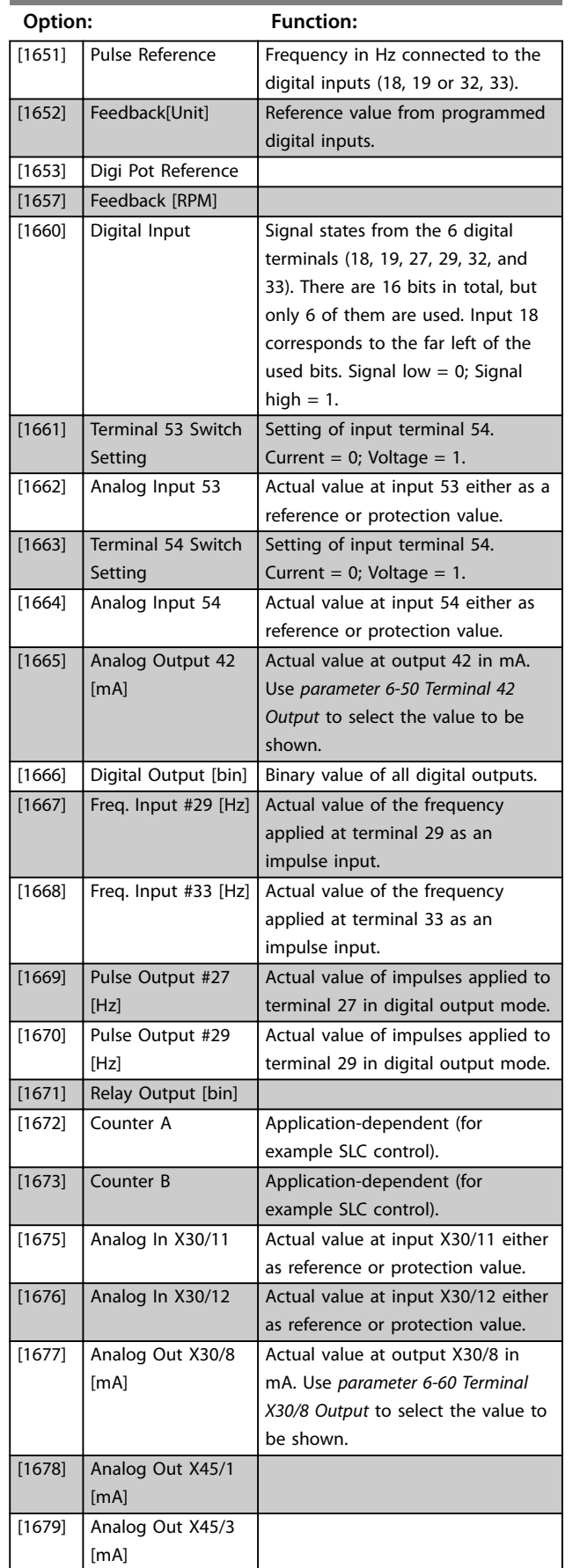

# **0-20 Display Line 1.1 Small**

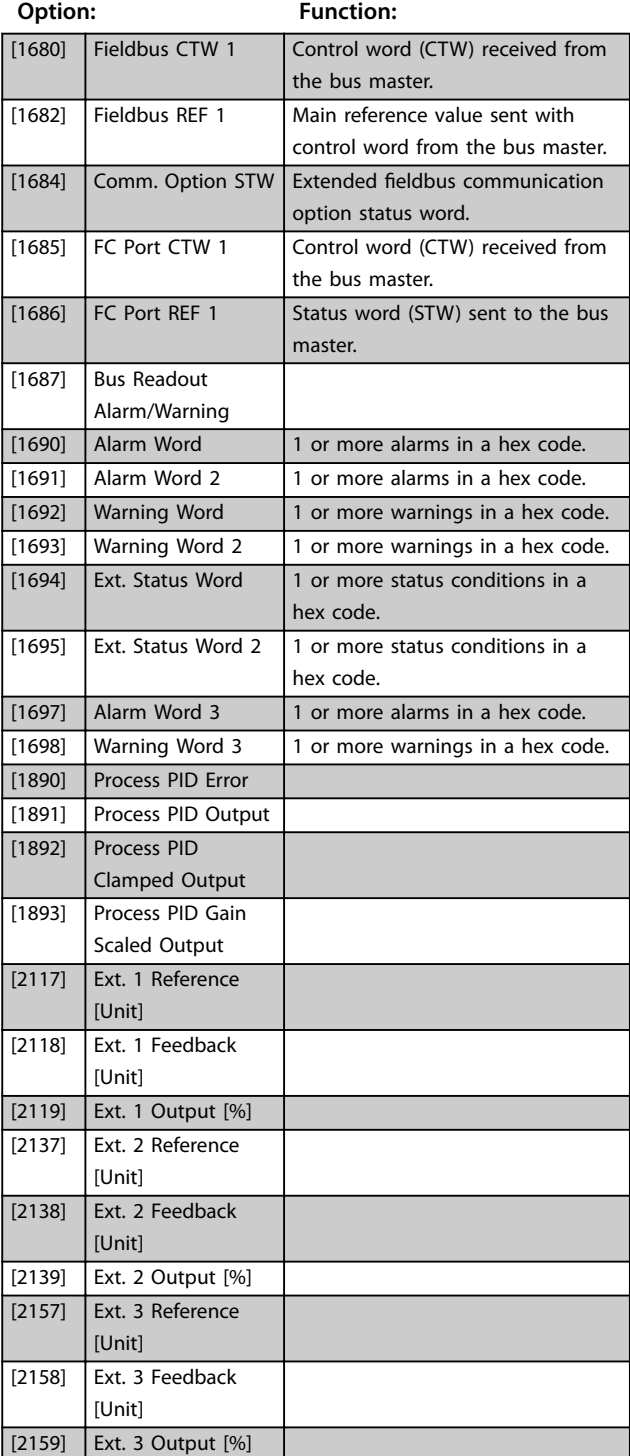

#### <span id="page-30-0"></span>**0-21 Display Line 1.2 Small**

Select a variable for display in line 1, middle position. The options are the same as those listed for *parameter 0-20 Display Line 1.1 Small*.

#### **0-22 Display Line 1.3 Small**

Select a variable for display in line 1, right position. The options are the same as those listed for *parameter 0-20 Display Line 1.1 Small*.

## **0-23 Display Line 2 Large**

Select a variable for display in line 2. The options are the same as those listed for *parameter 0-20 Display Line 1.1 Small*.

#### **0-24 Display Line 3 Large**

Select a variable for display in line 3. The options are the same as those listed for *parameter 0-20 Display Line 1.1 Small*.

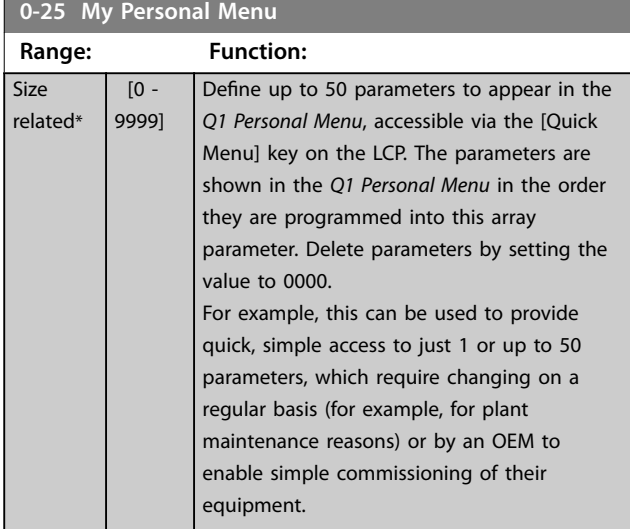

## 4.1.4 0-3\* LCP Custom Readout

It is possible to customize the display elements for various purposes:

- **•** Custom readout. Value proportional to speed (linear, squared, or cubed depending on unit selected in *parameter 0-30 Custom Readout Unit*).
- **•** Display text. Text string stored in a parameter.

## **Custom readout**

The calculated value to be shown is based on the settings in:

- **•** *Parameter 0-30 Custom Readout Unit*.
- **•** *Parameter 0-31 Custom Readout Min Value* (linear only).
- **•** *Parameter 0-32 Custom Readout Max Value*.
- **•** *Parameter 4-13 Motor Speed High Limit [RPM]*.
- **•** *[Parameter 4-14 Motor Speed High Limit \[Hz\]](#page-60-0)*.
- **•** Actual speed.

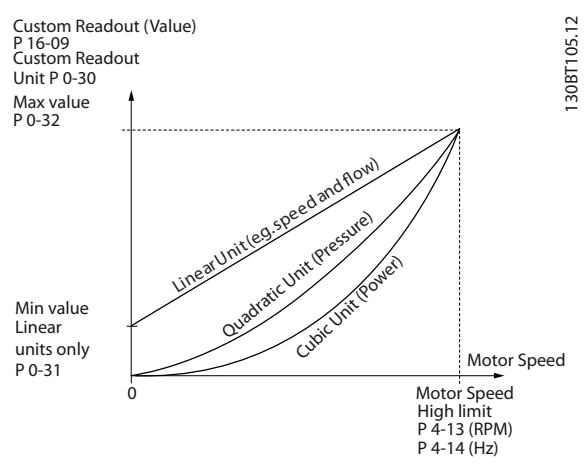

**Illustration 4.4 Custom Readout**

The relation depends on the type of unit selected in *parameter 0-30 Custom Readout Unit*:

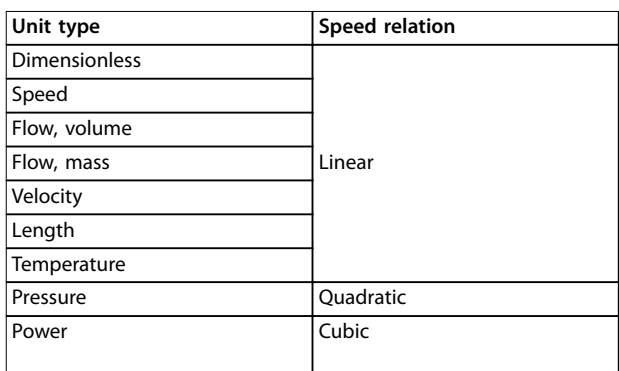

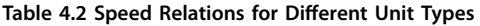

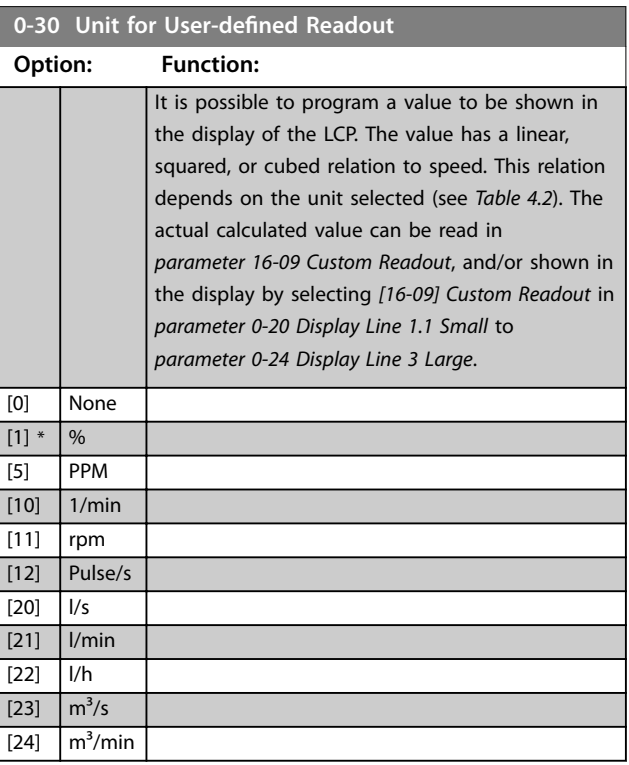

Danfoss

# **Parameter Descriptions VLT® AutomationDrive FC 361**

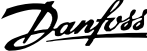

 $\overline{a}$ 

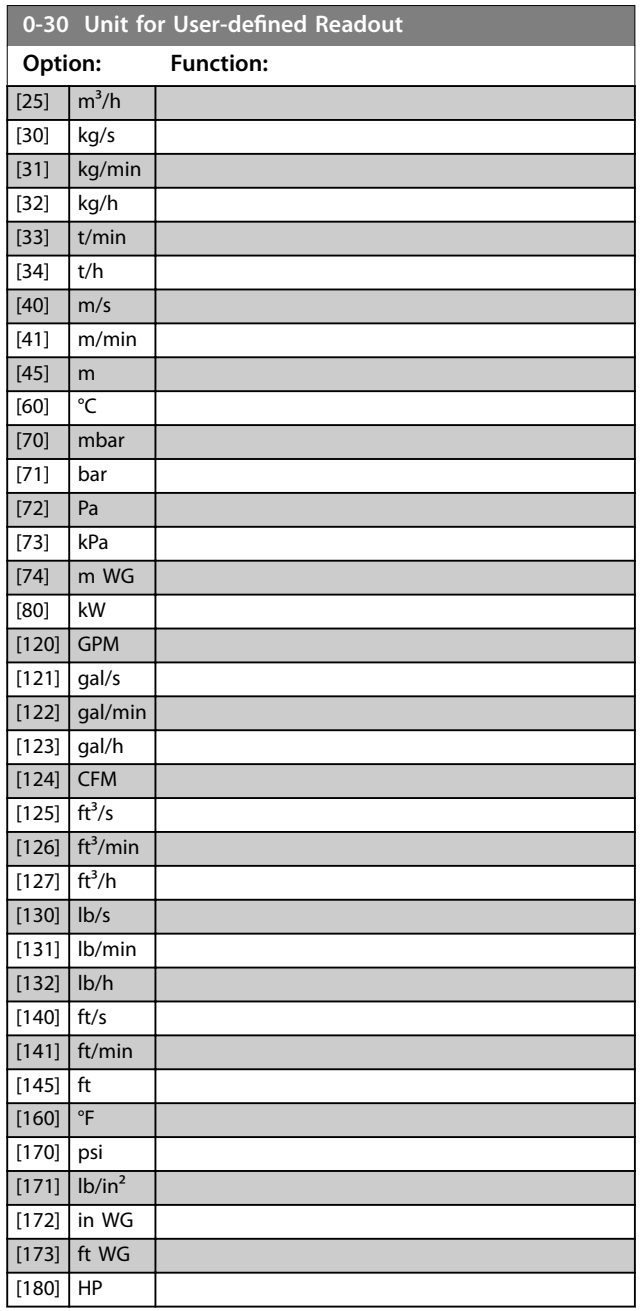

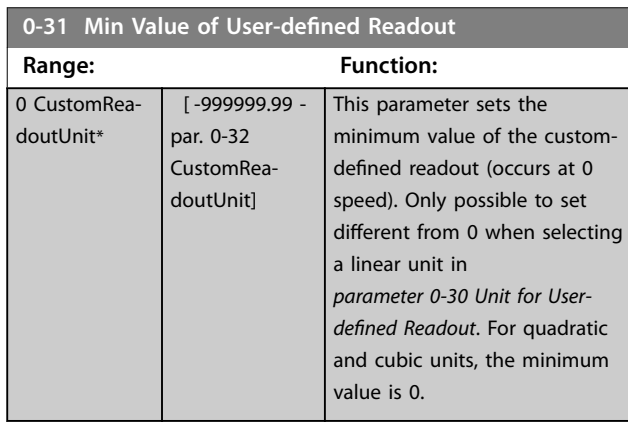

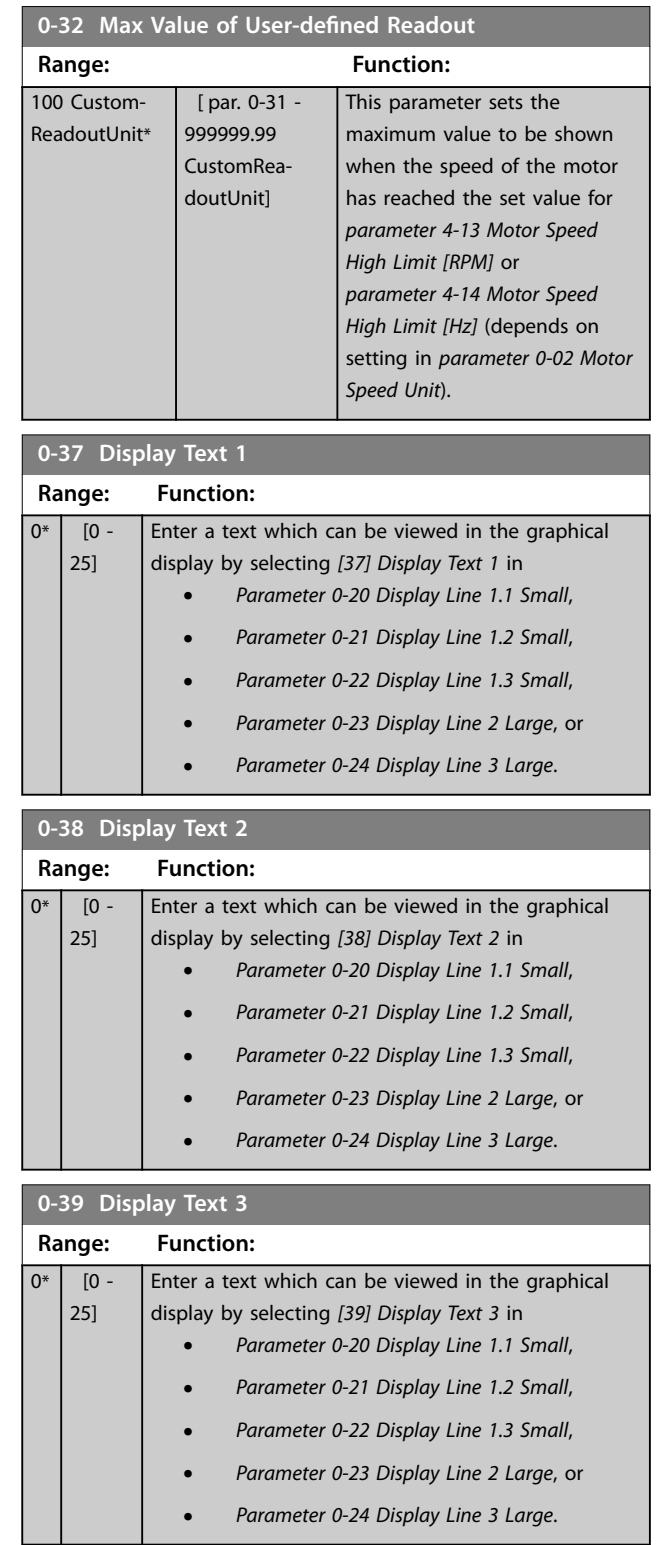

# <span id="page-32-0"></span>4.1.5 0-4\* LCP Keypad

Enable, disable, and password protect individual keys on the LCP.

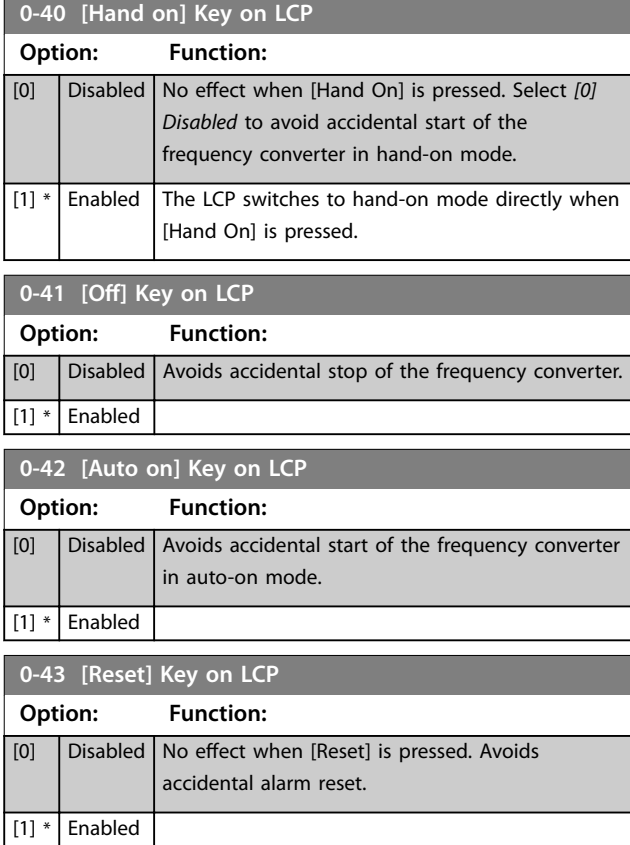

# 4.1.6 0-5\* Copy/Save

Copy parameters from and to the LCP. Use these parameters for saving and copying set-ups from 1 frequency converter to another.

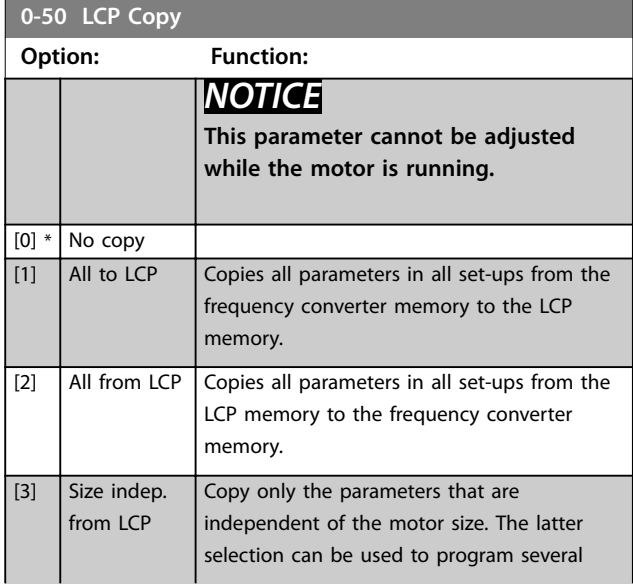

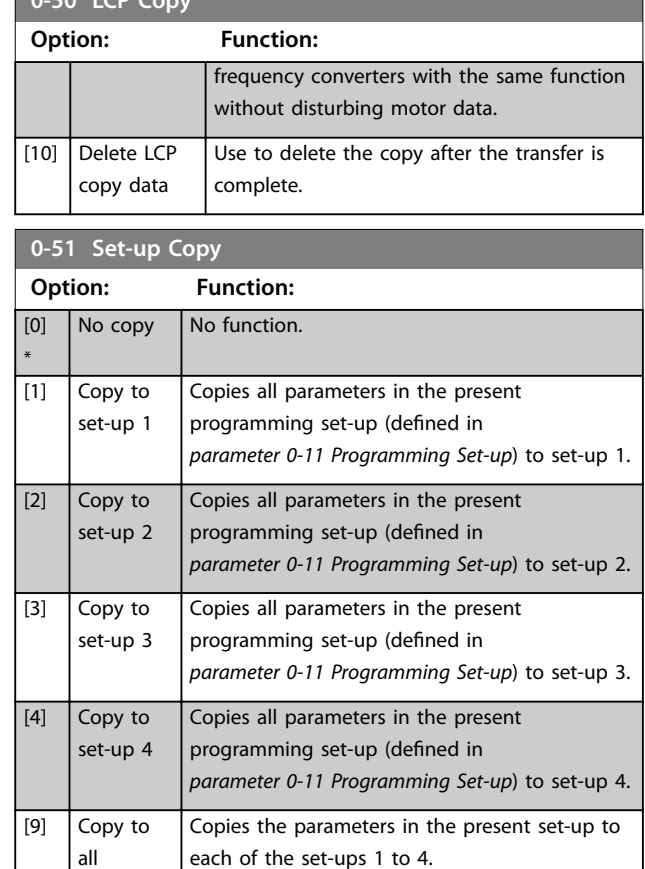

# 4.1.7 0-6\* Password

**0-50 LCP Copy**

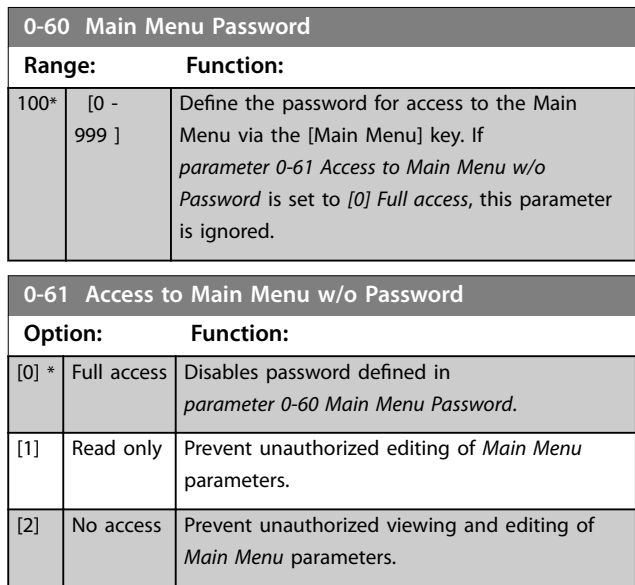

If *[0] Full access* is selected, *parameter 0-60 Main Menu Password*, *parameter 0-65 Personal Menu Password*, and *parameter 0-66 Access to Personal Menu w/o Password* are ignored.

Danfoss

# <span id="page-33-0"></span>4.2 Parameters: 1-\*\* Load and Motor

# 4.2.1 1-0\* General Settings

Define whether the frequency converter operates in speed mode or torque mode, and whether the internal PID control should be active or not.

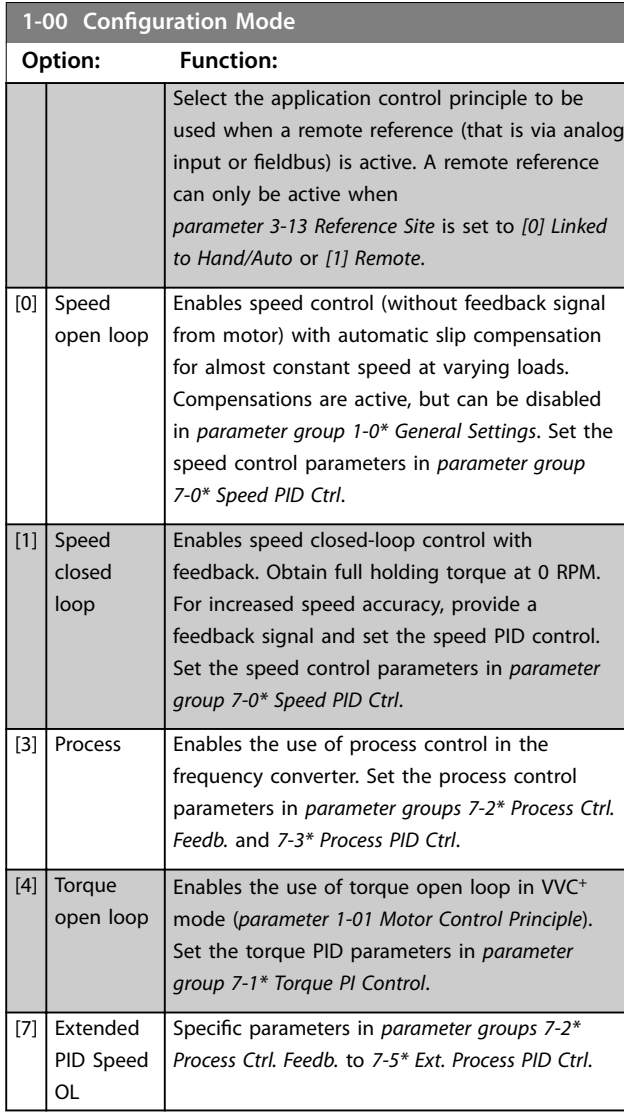

**1-01 Motor Control Principle Option: Function:** *NOTICE* **This parameter cannot be adjusted while the motor is running.** Select the motor control principle. [0] U/f Special motor mode, for parallel connected motors in special motor applications. When U/f is selected, the characteristic of the control principle can be edited in *[parameter 1-55 U/f Characteristic - U](#page-40-0)* and *[parameter 1-56 U/f Characteristic - F](#page-41-0)*.

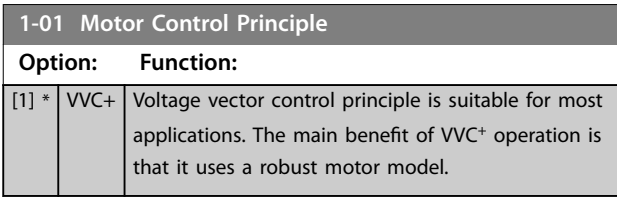

## **1-03 Torque Characteristics**

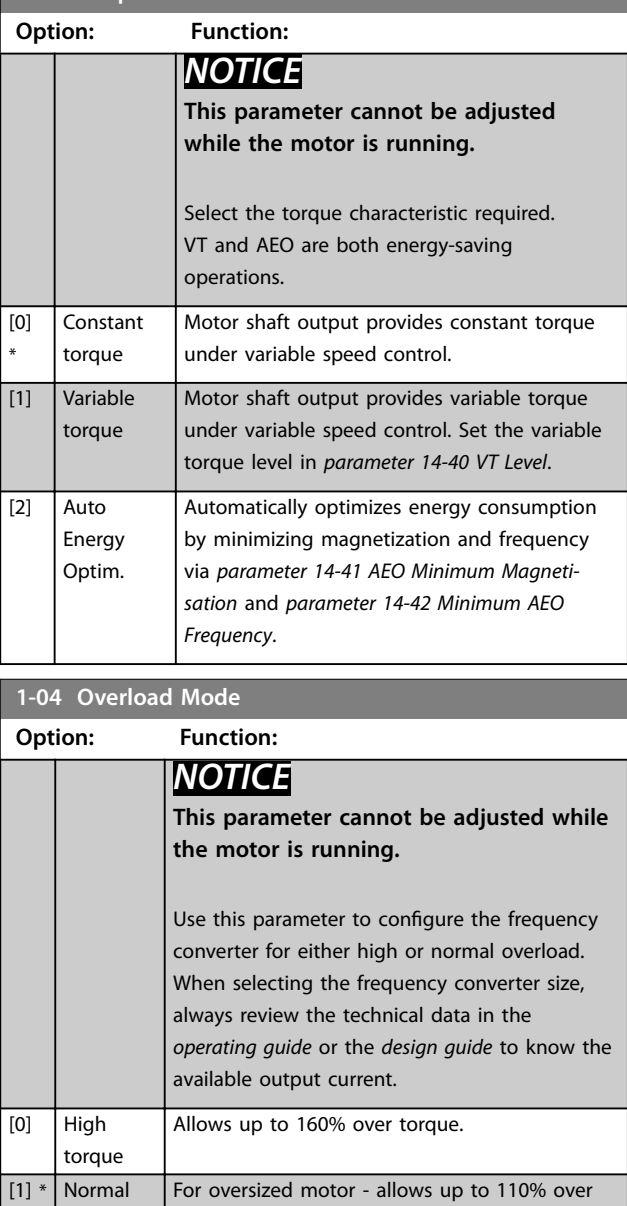

torque

torque.

**Parameter Descriptions Programming Guide** 

**1-05 Local Mode Configuration**

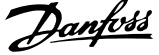

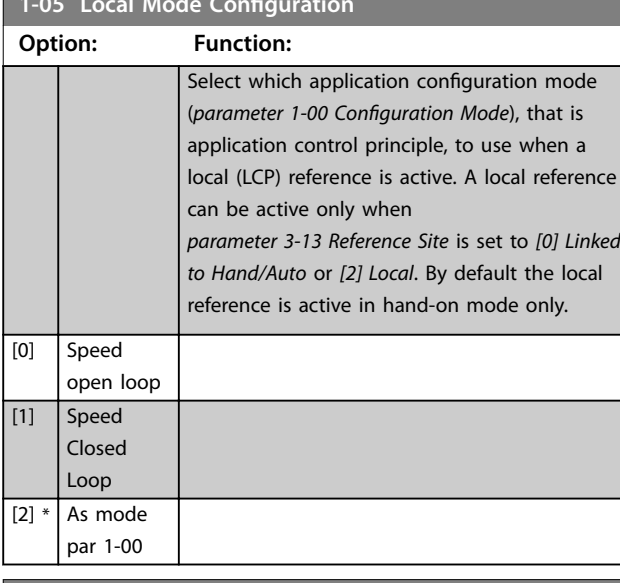

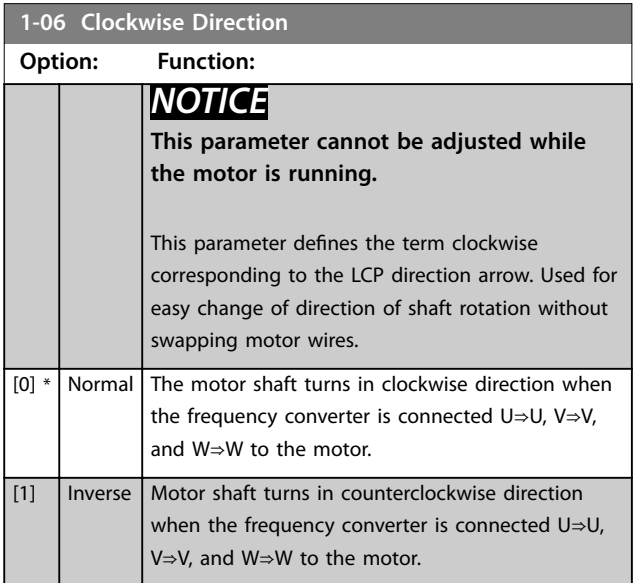

# 4.2.2 1-1\* Special Settings

# *NOTICE*

**The parameters within this parameter group cannot be adjusted while the motor is running.** 

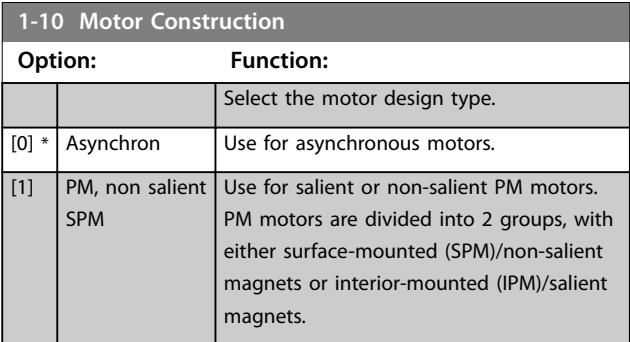

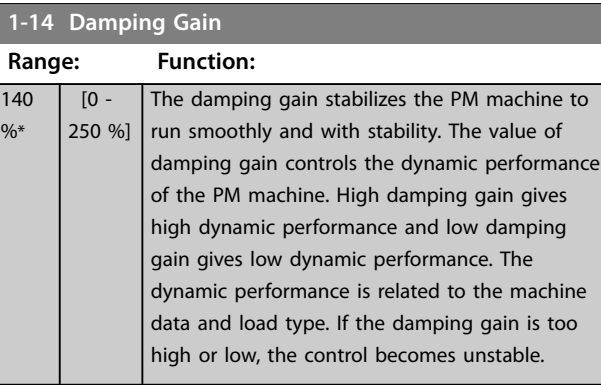

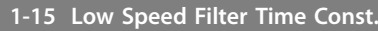

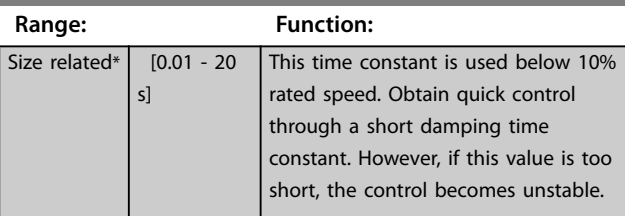

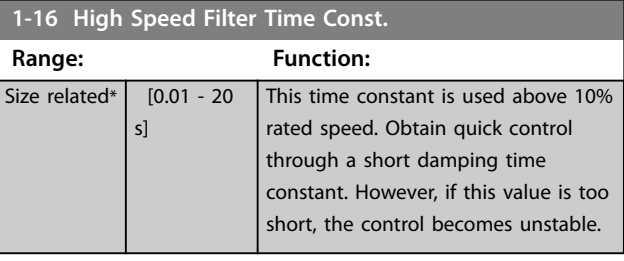

# **1-17 Voltage filter time const.**

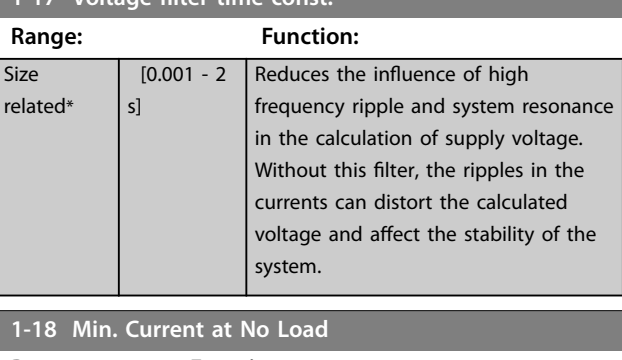

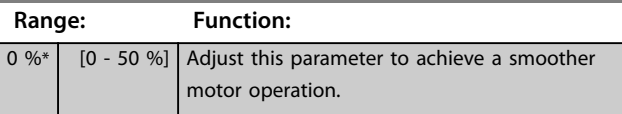

**4 4**

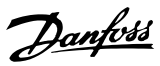

# <span id="page-35-0"></span>4.2.3 1-2\* Motor Data

This parameter group contains input data from the nameplate on the connected motor.

# *NOTICE*

**Changing the value of these parameters affects the setting of other parameters.**

# *NOTICE*

**The following parameters have no effect when** *parameter 1-10 Motor Construction* **is set to** *[1] PM, nonsalient SPM***:**

- **•** *Parameter 1-20 Motor Power [kW]***.**
- **•** *Parameter 1-22 Motor Voltage***.**
- **•** *Parameter 1-23 Motor Frequency***.**

## **1-20 Motor Power [kW]**

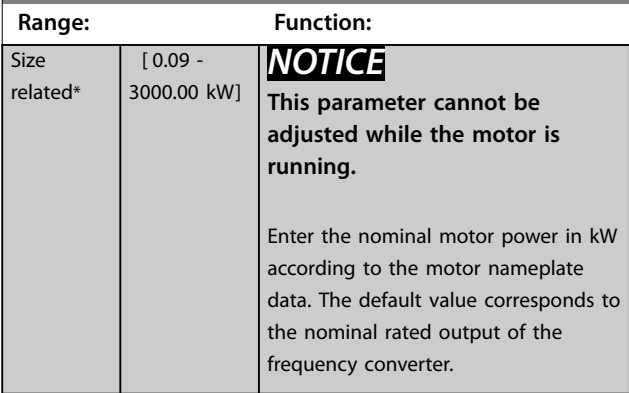

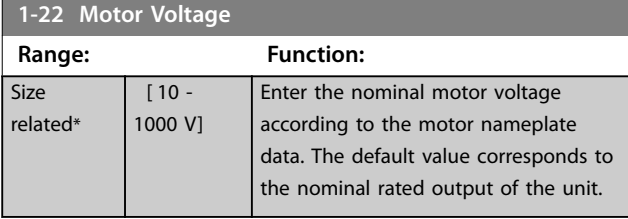

**1-23 Motor Frequency**

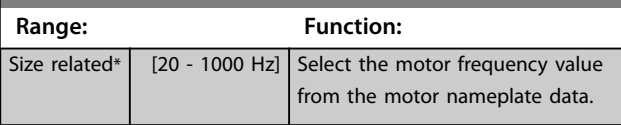

**1-24 Motor Current**

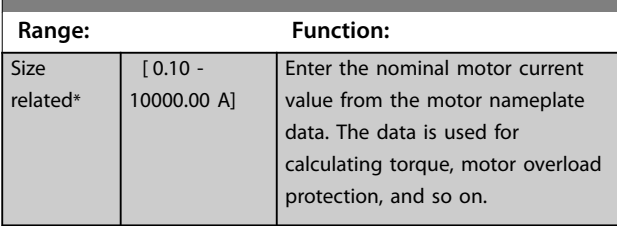

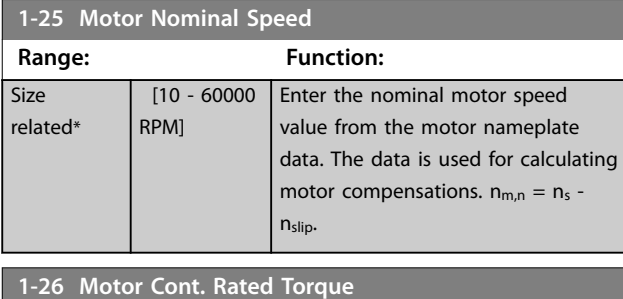

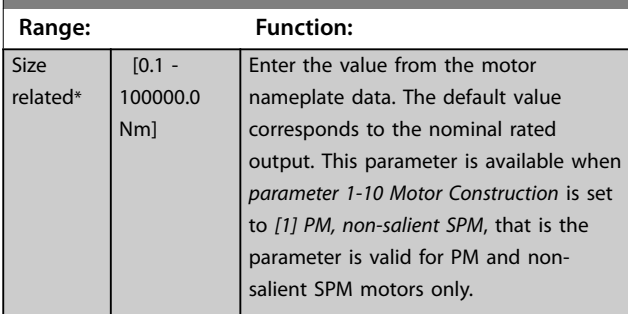

## **1-29 Automatic Motor Adaptation (AMA)**

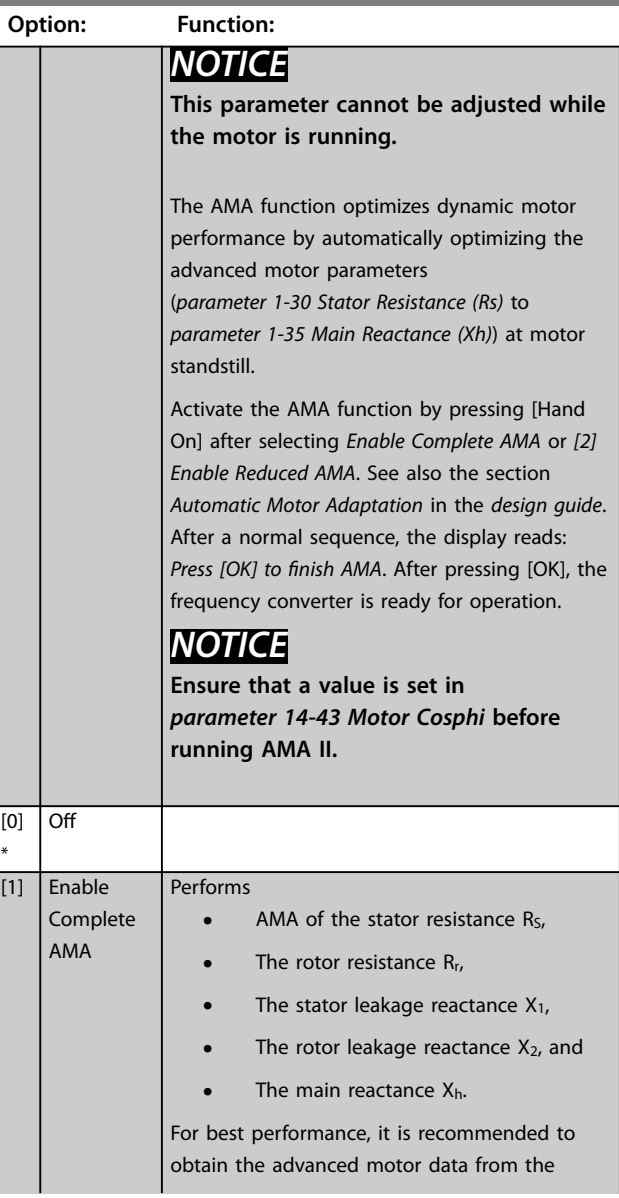

**4 4**
Danfoss

#### <span id="page-36-0"></span>**1-29 Automatic Motor Adaptation (AMA)**

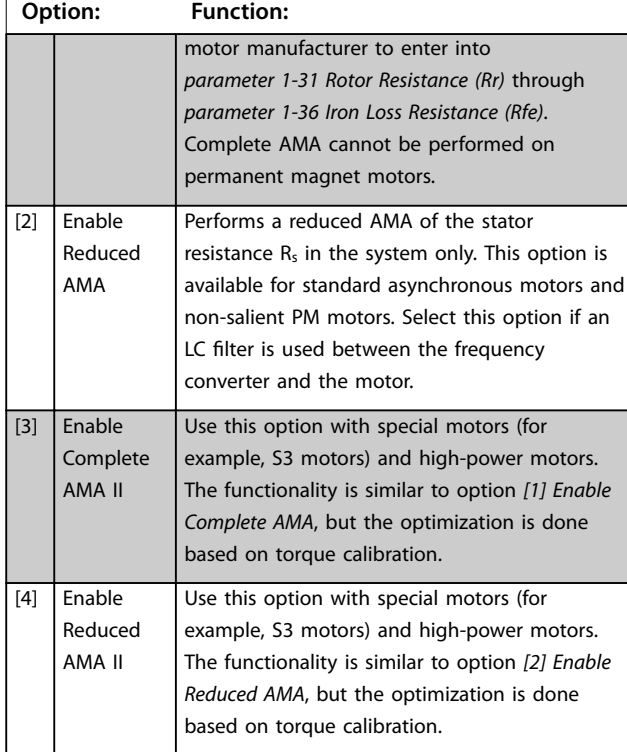

#### *NOTICE*

- **• For the best adaptation of the frequency converter, run AMA on a cold motor.**
- **• AMA cannot be performed while the motor is running.**
- **• AMA cannot run with a sine-wave filter connected.**

### *NOTICE*

**It is important to set motor** *parameter group 1-2\* Motor Data* **correctly, since these form part of the AMA algorithm. Perform an AMA to achieve optimum dynamic motor performance. It may take up to 10 minutes, depending on the power rating of the motor.**

#### *NOTICE*

**Avoid generating external torque during AMA.**

### *NOTICE*

**If 1 of the settings in** *parameter group 1-2\* Motor Data* **is changed,** *[parameter 1-30 Stator Resistance \(Rs\)](#page-37-0)* **to** *parameter 1-39 Motor Poles***, the advanced motor parameters return to default setting.**

#### *NOTICE*

**AMA works problem-free on 1 motor size down, typically works on 2 motor sizes down, rarely works on 3 sizes down, and never works on 4 sizes down. Keep in mind that the accuracy of the measured motor data is poorer when operating on motors smaller than the nominal frequency converter size.**

#### 4.2.4 1-3\* Adv. Motor Data

Parameters for advanced motor data. Ensure that the motor data in *[parameter 1-30 Stator Resistance \(Rs\)](#page-37-0)* to *parameter 1-39 Motor Poles* matches the motor. The default settings are based on standard motor values. If the motor parameters are not set correctly, a malfunction of the frequency converter system may occur. If the motor data is unknown, running an AMA (automatic motor adaptation) is recommended. See *parameter 1-29 Automatic Motor Adaptation (AMA)*.

*Parameter groups 1-3\* Adv. Motor Data* and *1-4\* Adv. Motor Data II* cannot be adjusted while the motor is running.

### *NOTICE*

**A simple check of the X1 + Xh sum value is to divide the line-to-line motor voltage by the sqrt(3) and divide this value by the motor no load current. [VL-L/sqrt(3)]/** $I_{NL}$  **= X1 + Xh, see** *Illustration 4.5***. These values are important to magnetize the motor properly. For high-pole motors, it is highly recommended to perform this check.**

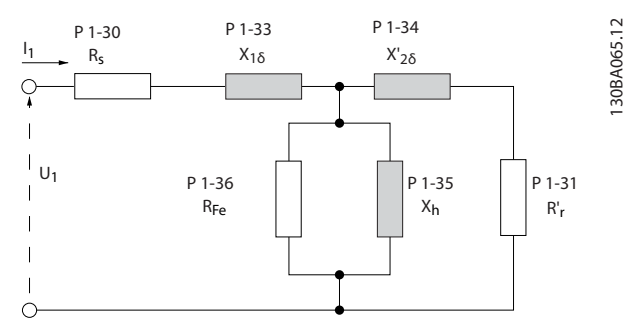

**Illustration 4.5 Motor Equivalent Diagram of an Asynchronous Motor**

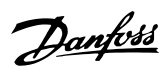

<span id="page-37-0"></span>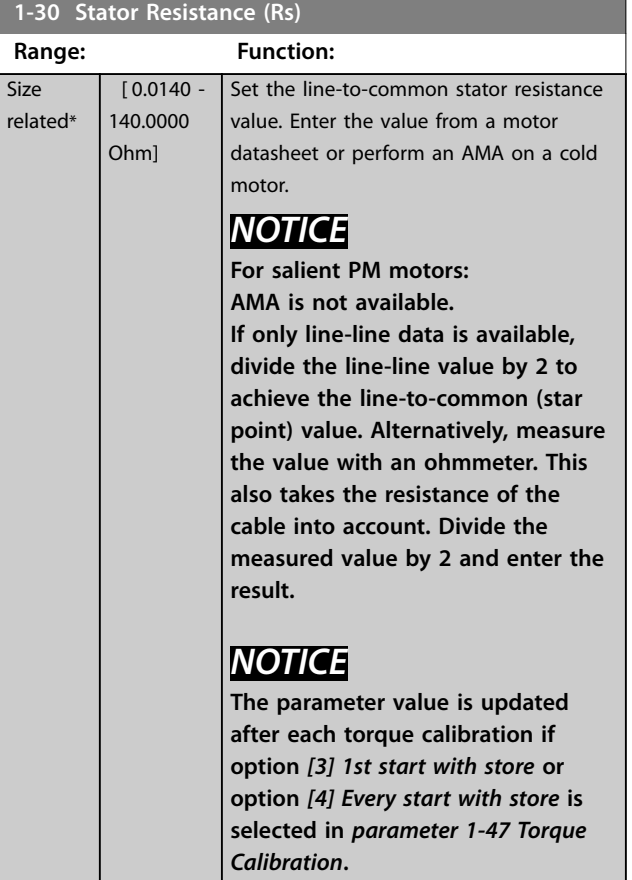

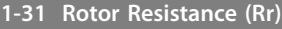

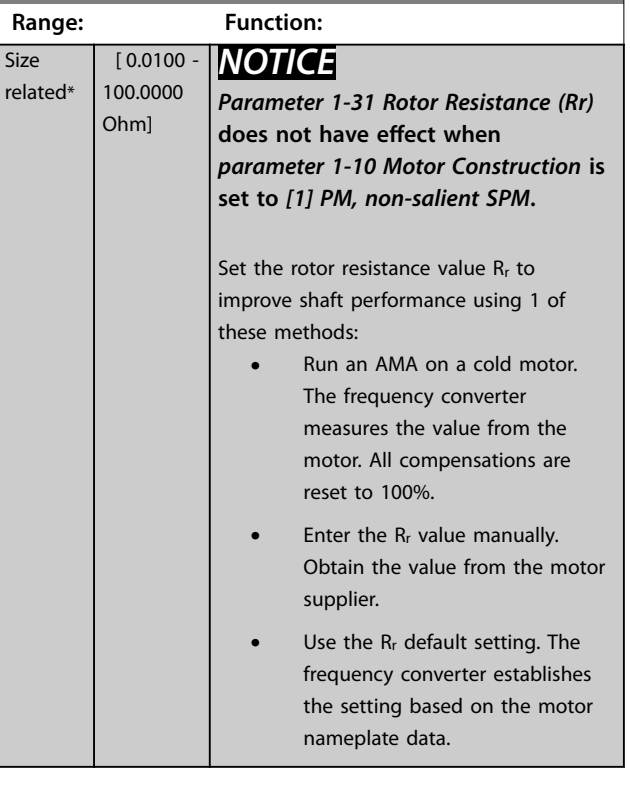

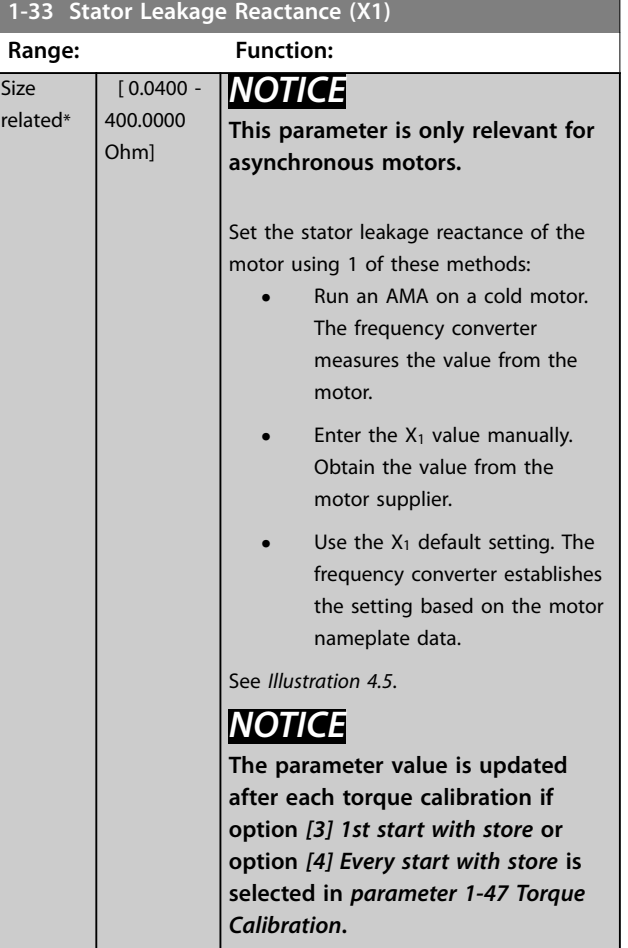

<span id="page-38-0"></span>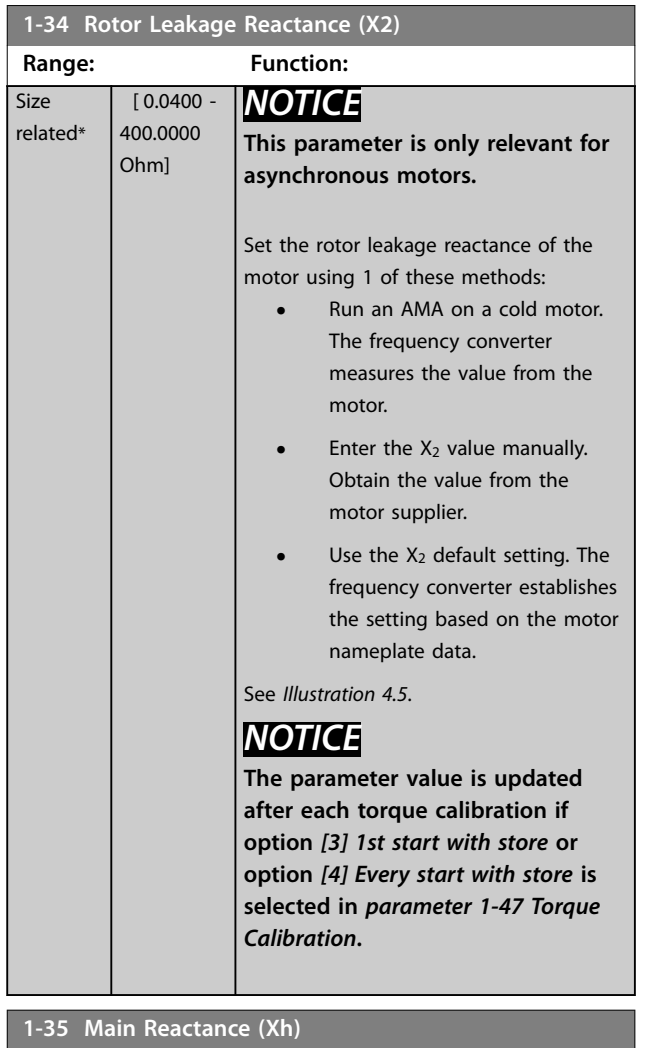

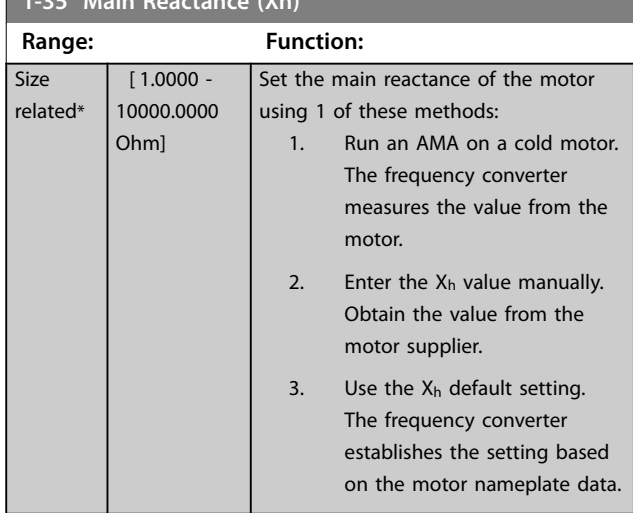

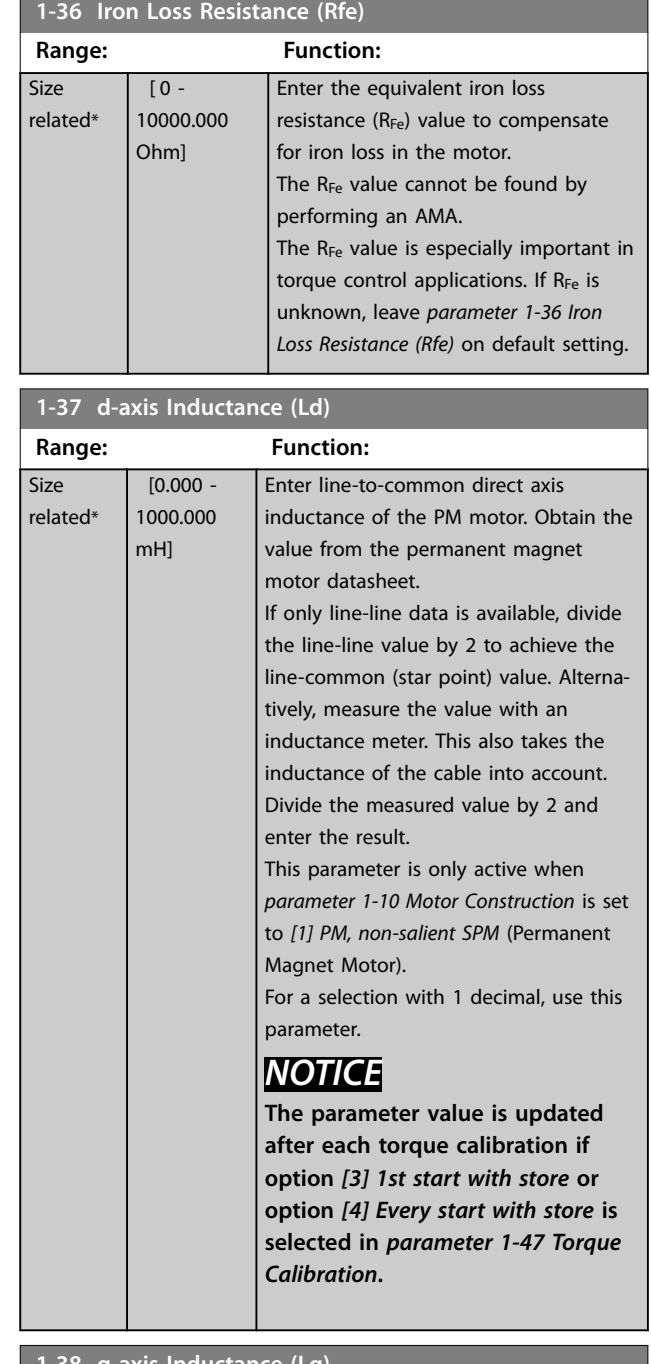

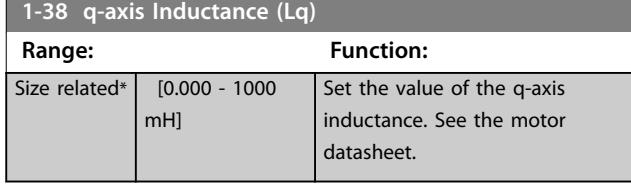

 $0*$ 

<span id="page-39-0"></span>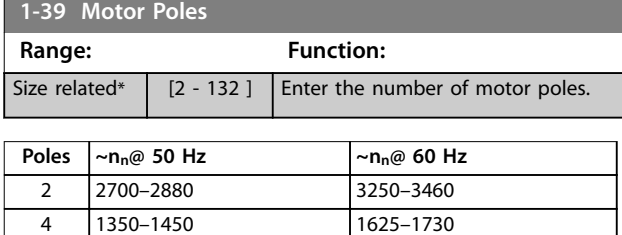

**4 4**

#### **Table 4.3 Pole Number for Normal Speed Ranges**

6 700–960 840–1153

*Table 4.3* shows the pole number for normal speed ranges of various motor types. Define motors designed for other frequencies separately. The motor pole value is always an even number because it refers to the total pole number, not pairs of poles. The frequency converter creates the initial setting of *parameter 1-39 Motor Poles* based on *parameter 1-23 Motor Frequency* and *[parameter 1-25 Motor](#page-35-0) [Nominal Speed](#page-35-0)*.

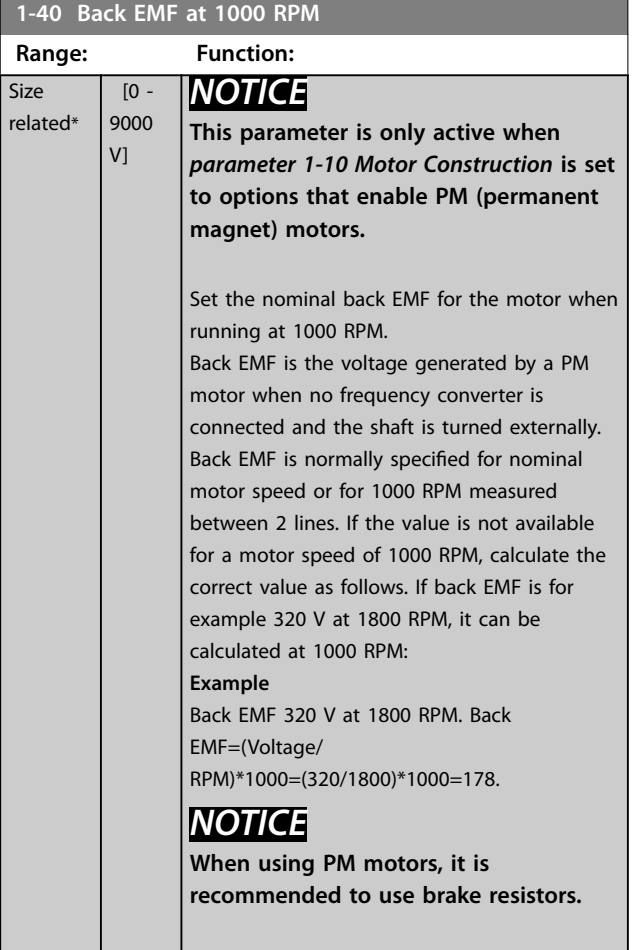

### **1-41 Motor Angle Offset**

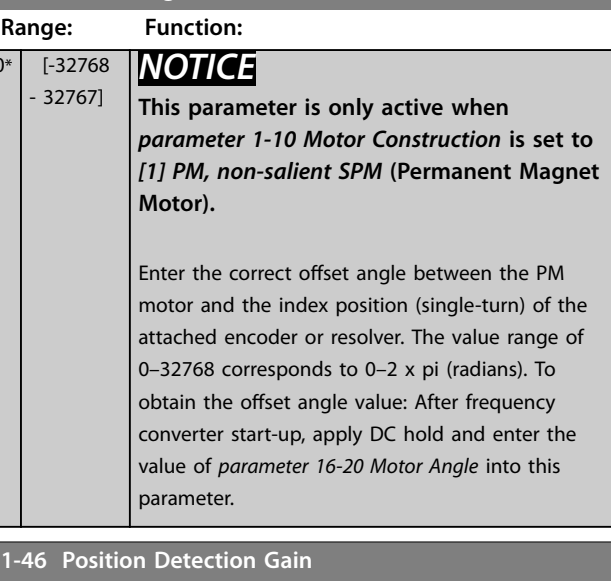

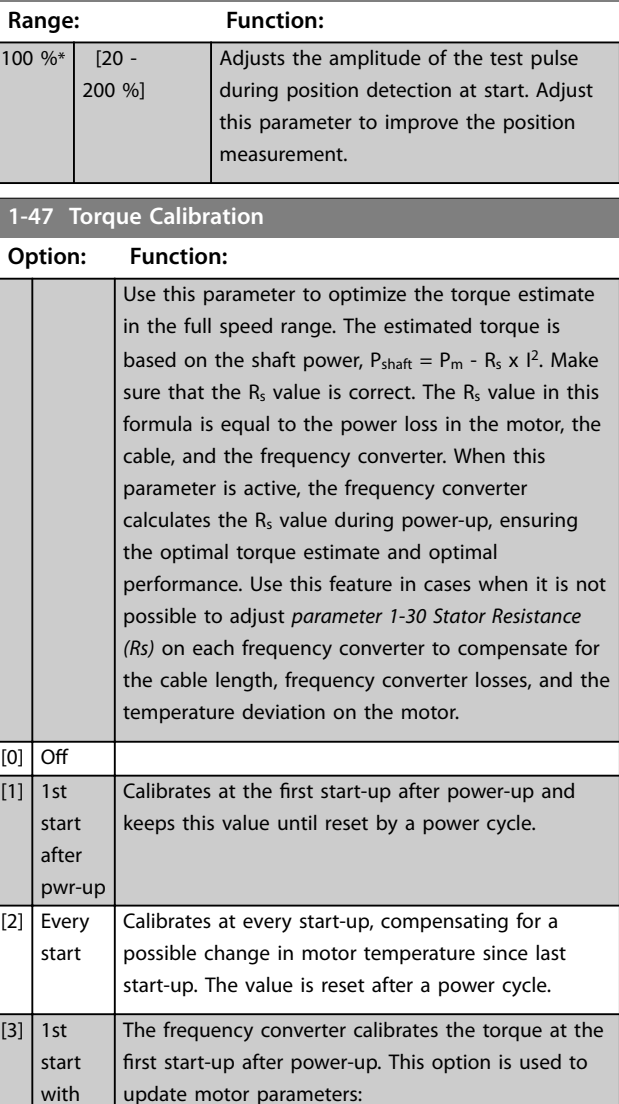

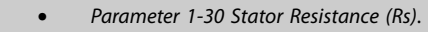

**•** *[Parameter 1-33 Stator Leakage Reactance](#page-37-0) [\(X1\)](#page-37-0)*.

store

#### <span id="page-40-0"></span>**Parameter Descriptions Programming Guide**

**1-47 Torque Calibration**

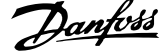

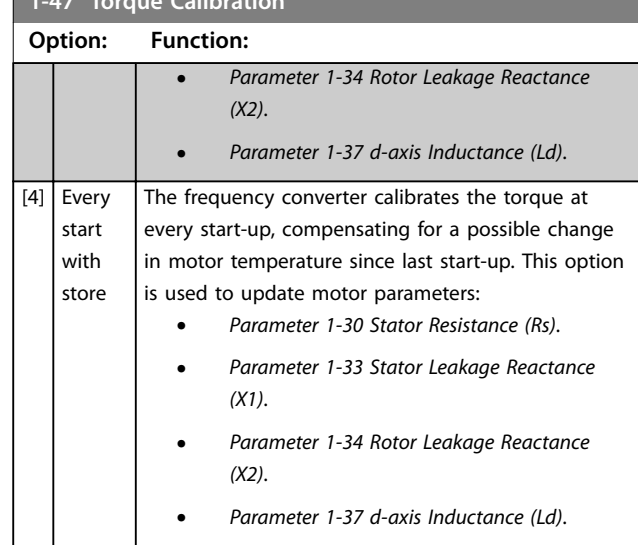

### 4.2.5 1-5\* Load Indep. Setting

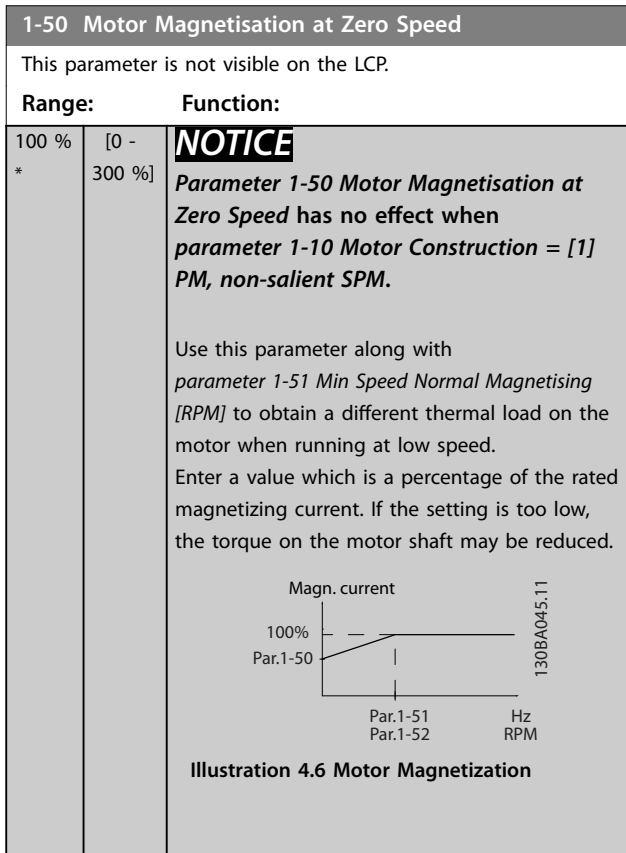

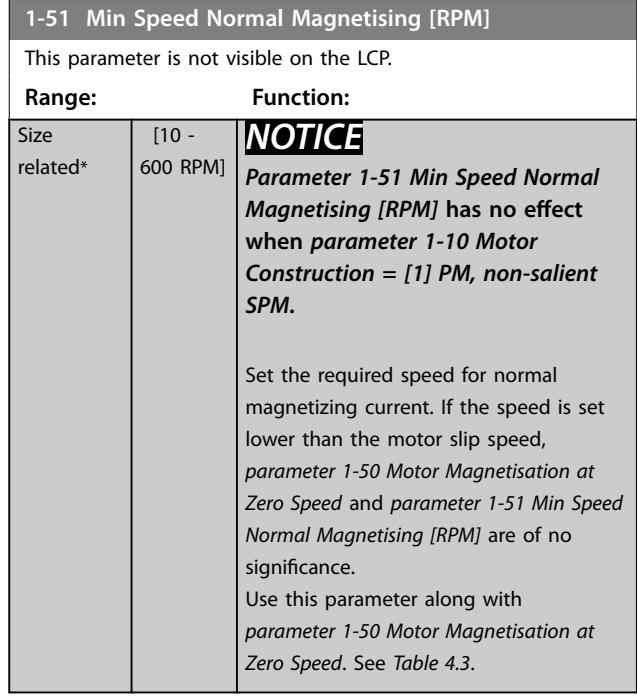

### **1-52 Min Speed Normal Magnetising [Hz]**

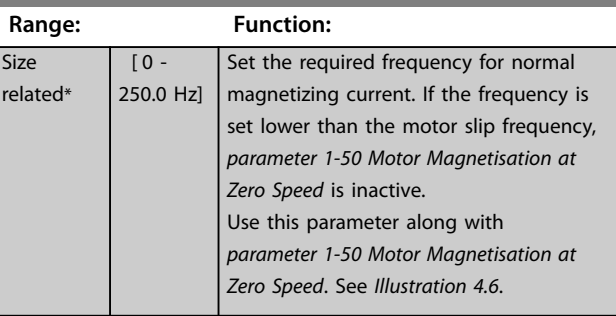

### **1-55 U/f Characteristic - U**

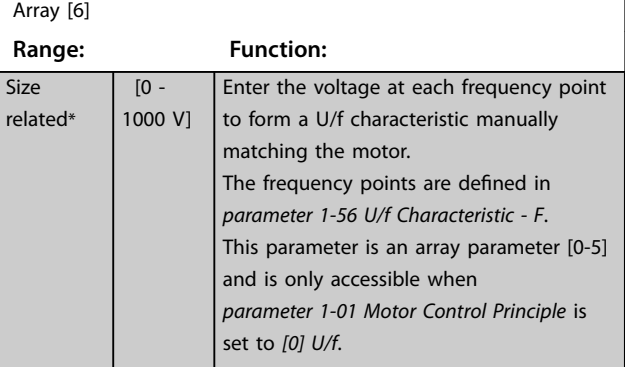

**4 4**

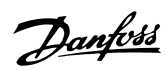

<span id="page-41-0"></span>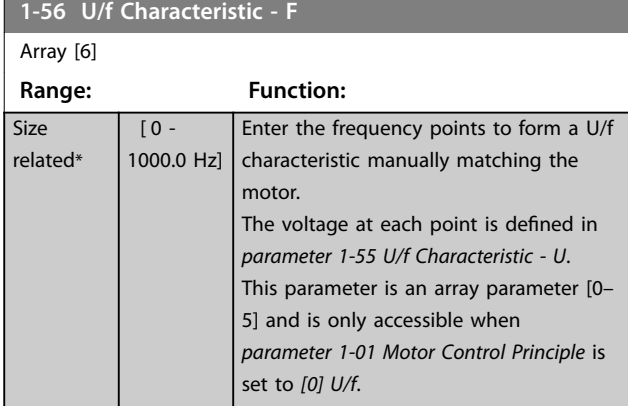

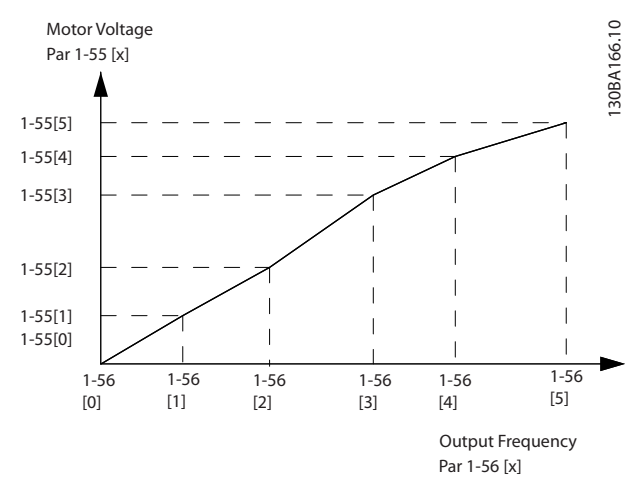

**Illustration 4.7 U/f Characteristic**

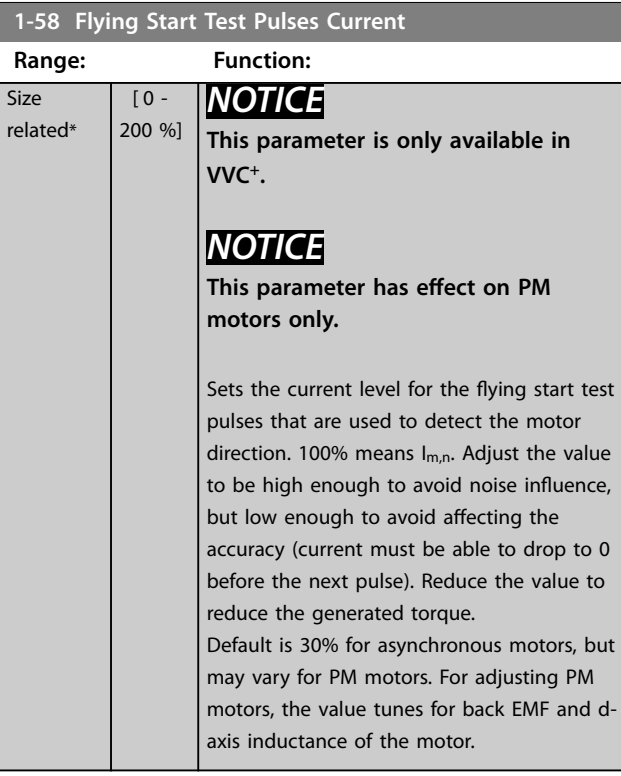

#### **1-59 Flying Start Test Pulses Frequency**

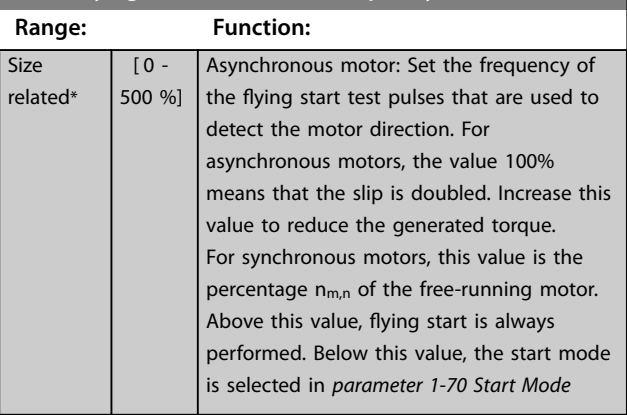

### 4.2.6 1-6\* Load Depend. Setting

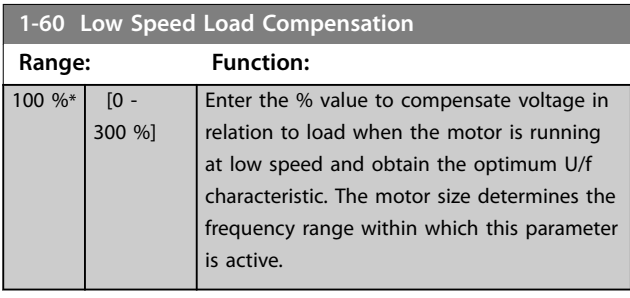

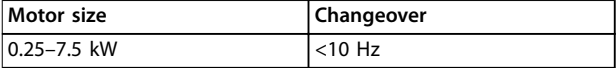

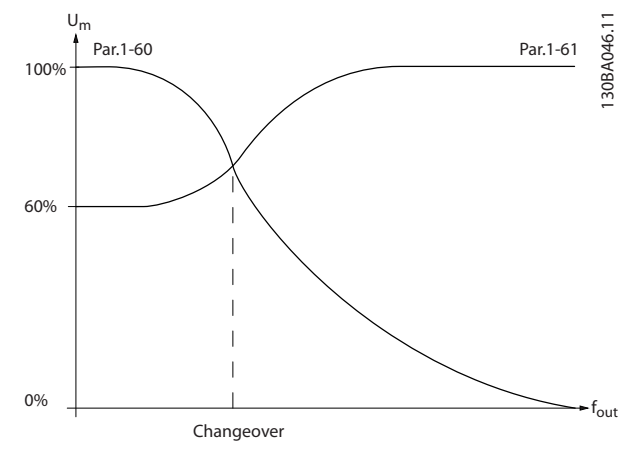

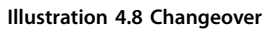

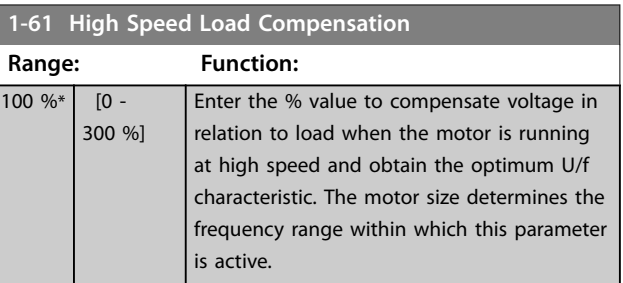

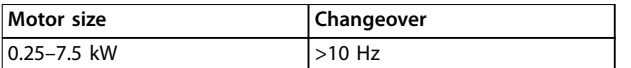

**Table 4.4 Changeover Frequency**

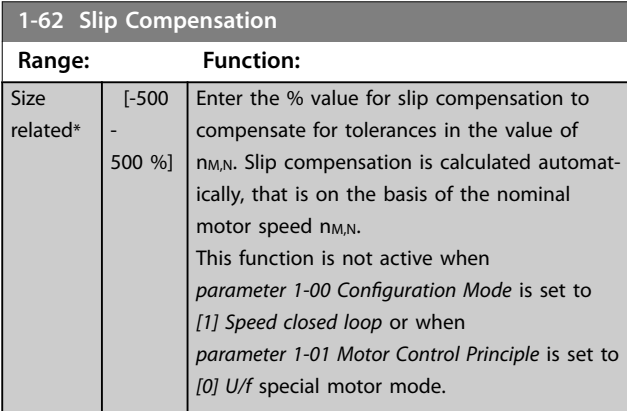

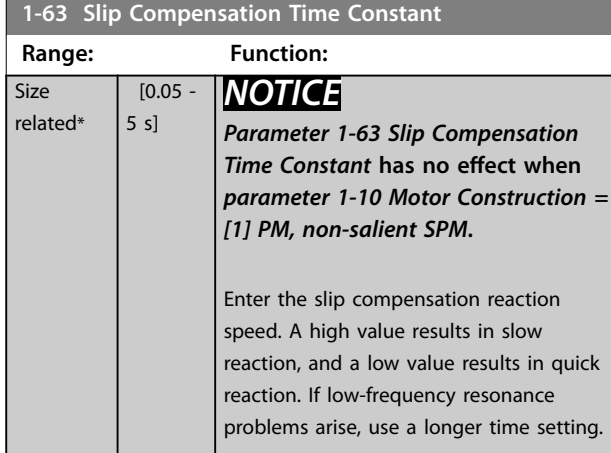

**1-64 Resonance Damping Range: Function:** Size related\* [0 - 1000 % ] *NOTICE Parameter 1-64 Resonance Dampening* **has no effect when** *parameter 1-10 Motor Construction* **=** *[1] PM***, non-salient SPM.** Enter the resonance damping value. Set *parameter 1-64 Resonance Dampening* and *parameter 1-65 Resonance Dampening Time Constant* to help eliminate high frequency resonance problems. To reduce resonance oscillation, increase the value of *parameter 1-64 Resonance Dampening*.

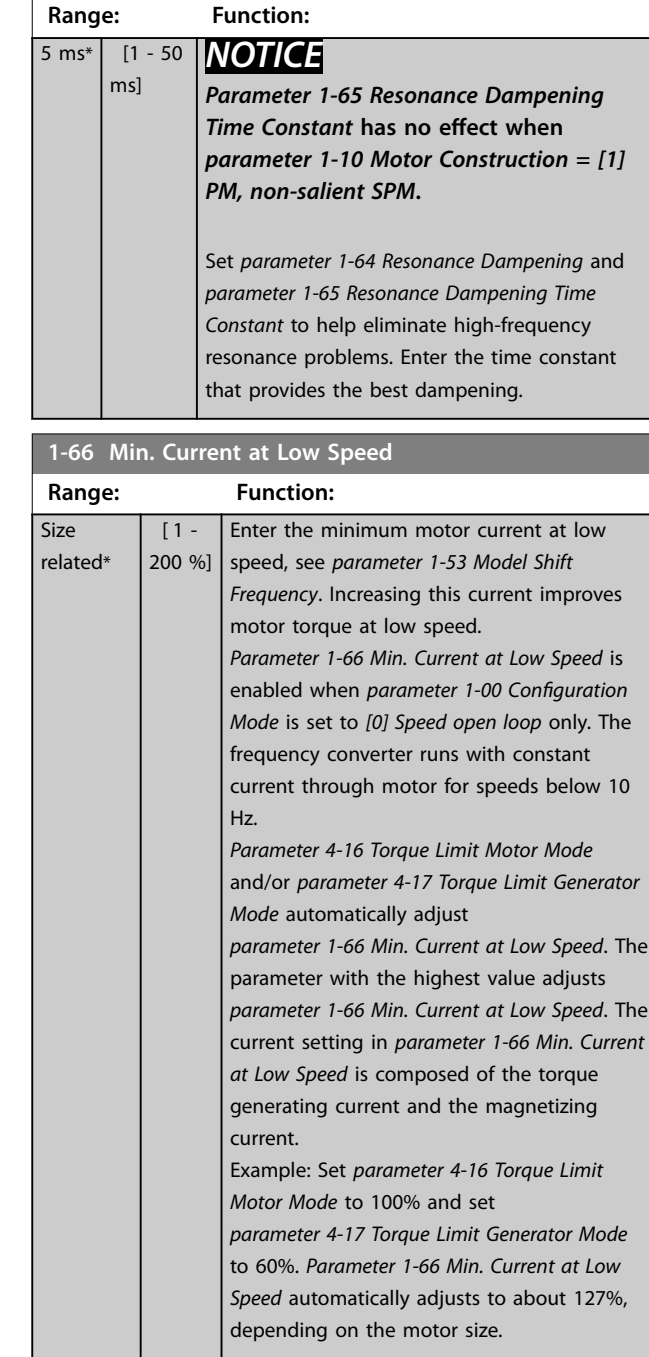

**1-65 Resonance Damping Time Constant**

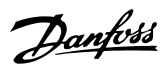

### <span id="page-43-0"></span>4.2.7 1-7\* Start Adjustments

#### **1-70 Start Mode**

Select the start-up mode. This is done to initialize the VVC<sup>+</sup> control core for previously free-running motor. Both selections estimate the speed and angle. Active for PM and SynRM motors in VVC<sup>+</sup> only.

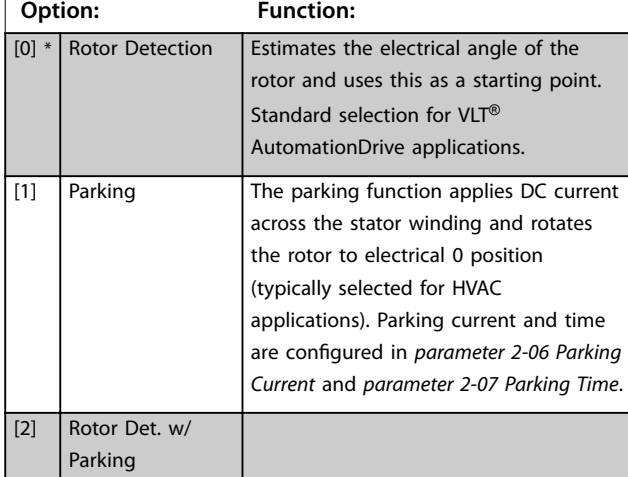

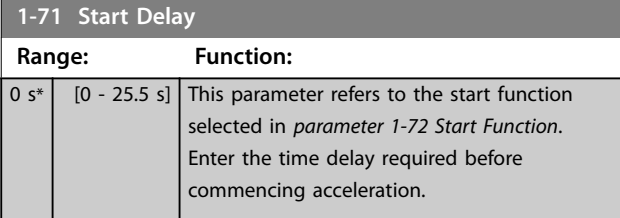

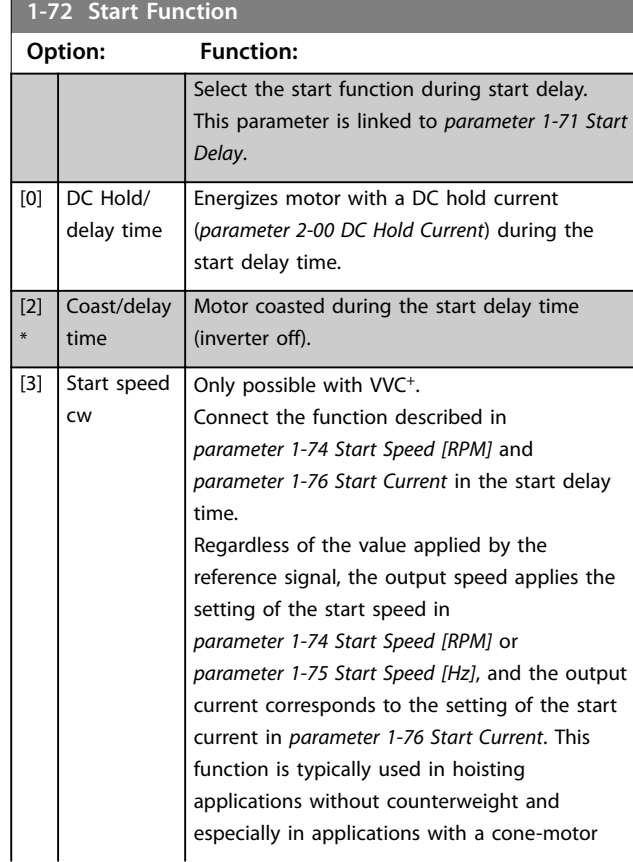

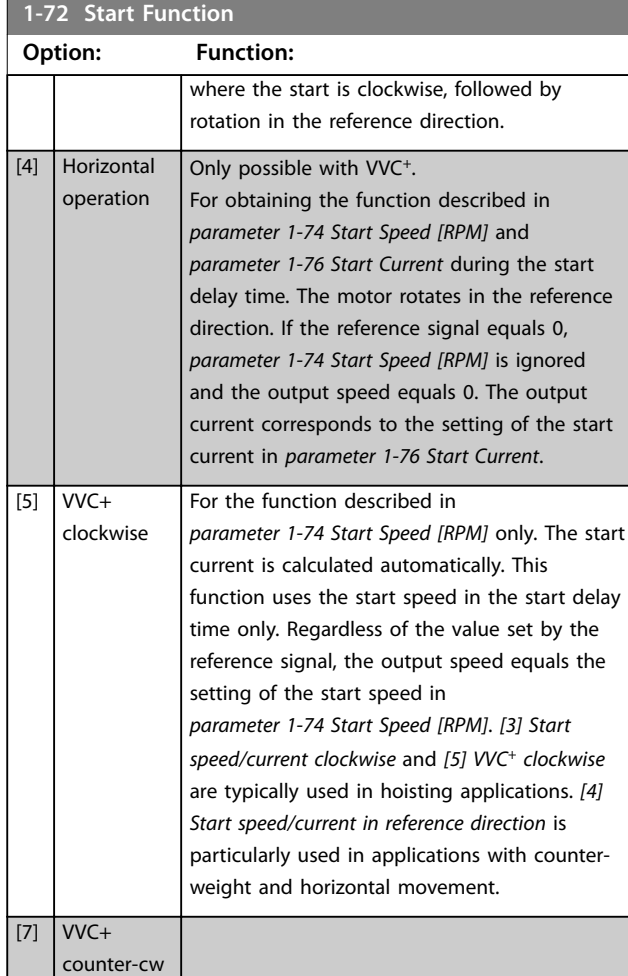

#### **1-73 Flying Start**

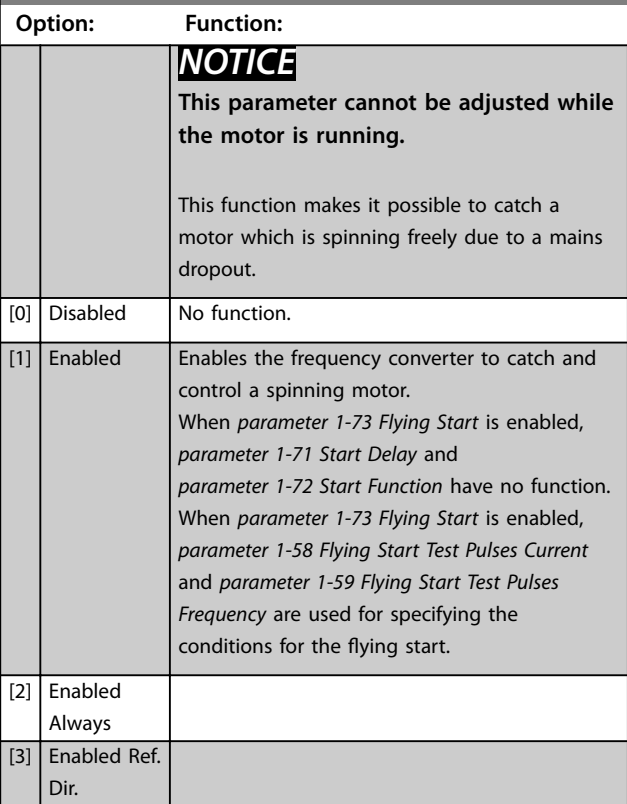

**4 4**

**4 4**

<span id="page-44-0"></span>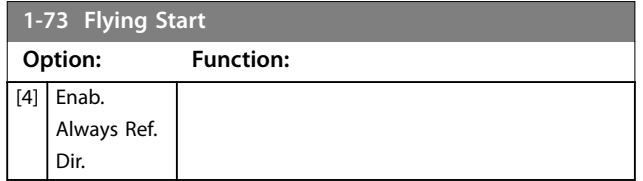

## *NOTICE*

**To obtain the best flying start performance, the advanced motor data,** *[parameter 1-30 Stator Resistance](#page-37-0) [\(Rs\)](#page-37-0)* **to** *[parameter 1-35 Main Reactance \(Xh\)](#page-38-0)***, must be correct.**

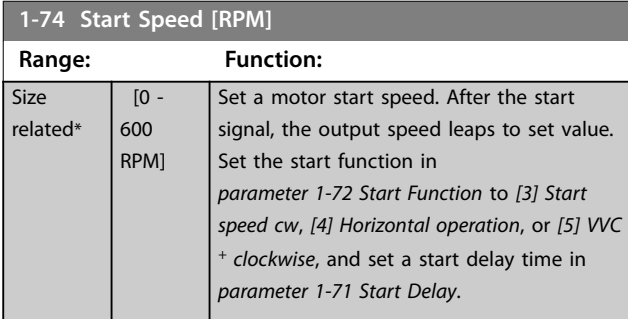

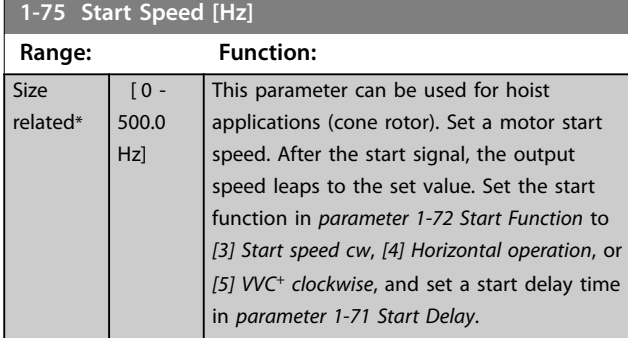

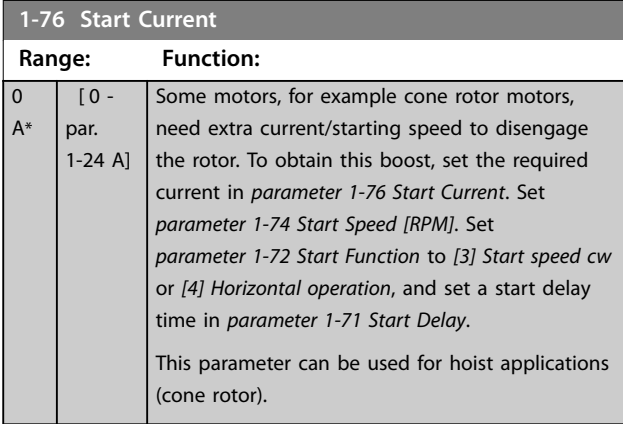

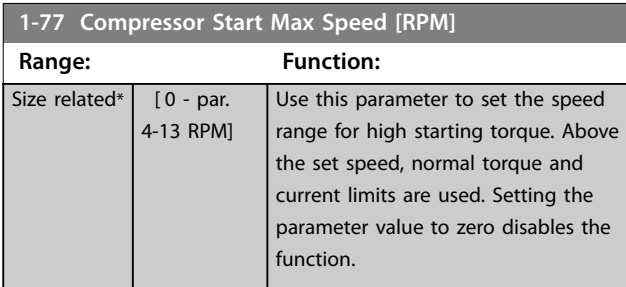

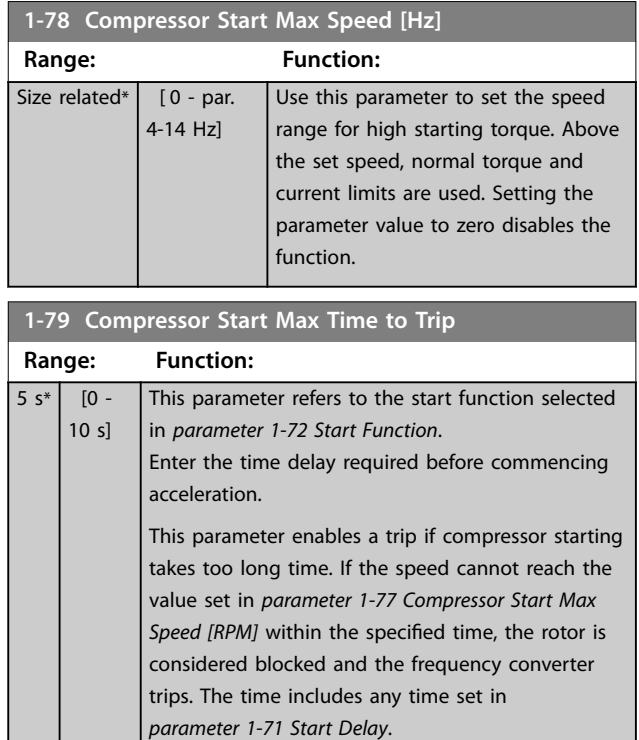

# <span id="page-45-0"></span>4.2.8 1-8\* Stop Adjustments

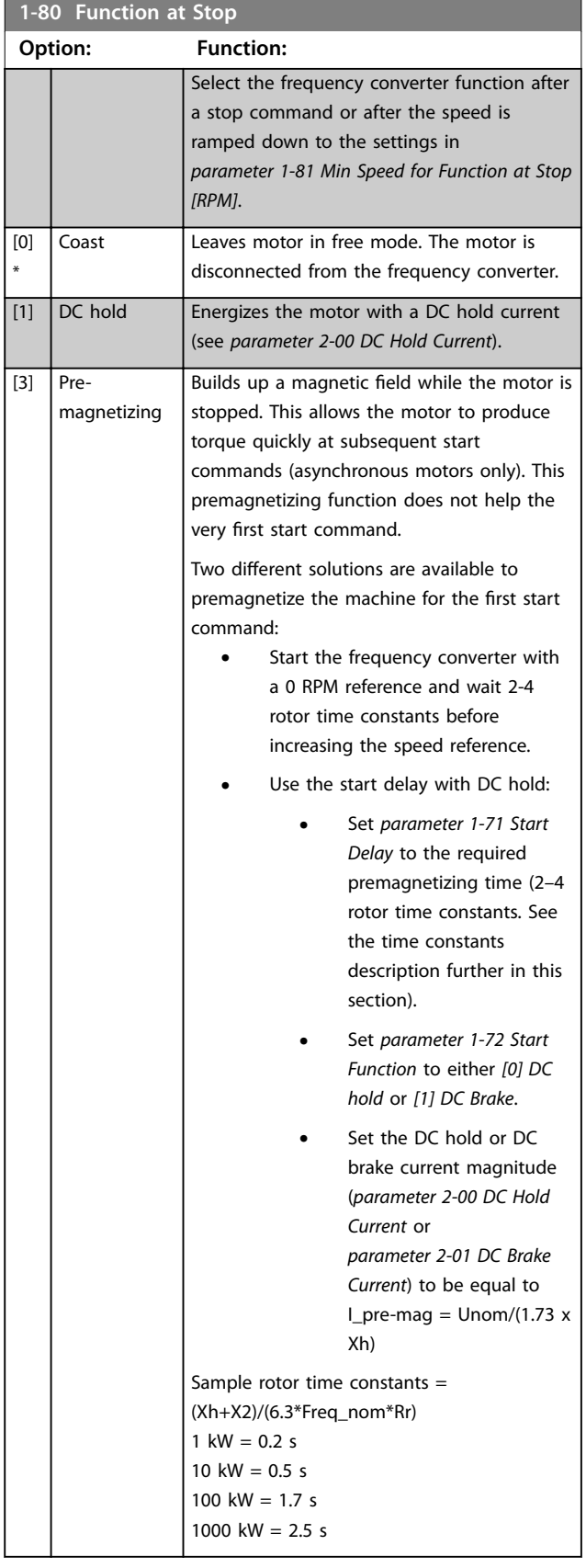

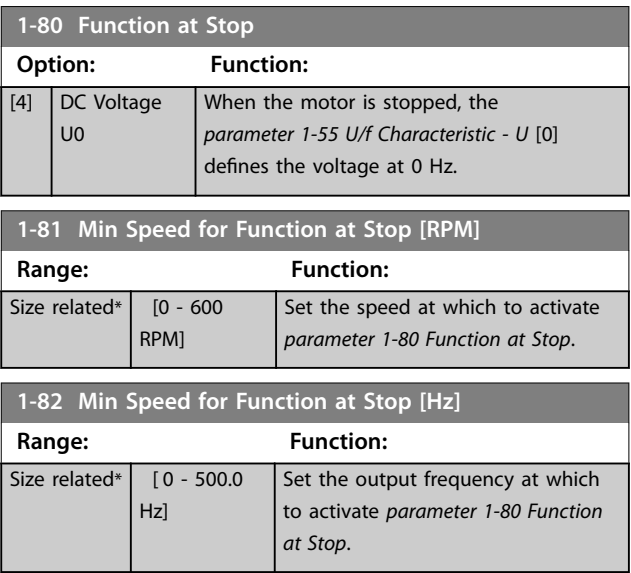

Danfoss

Danfoss

### 4.2.9 1-9\* Motor Temperature

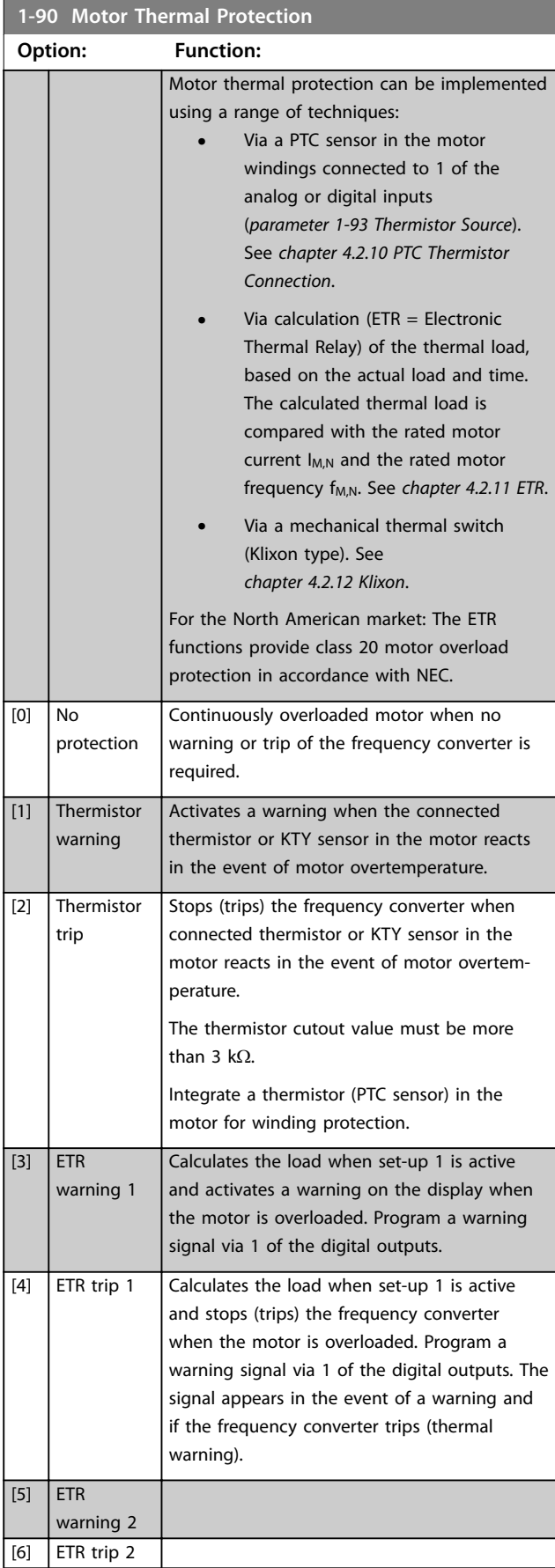

| 1-90 Motor Thermal Protection |            |                  |
|-------------------------------|------------|------------------|
| Option:                       |            | <b>Function:</b> |
| $[7]$                         | <b>ETR</b> |                  |
|                               | warning 3  |                  |
| [8]                           | ETR trip 3 |                  |
| $[9]$                         | <b>ETR</b> |                  |
|                               | warning 4  |                  |
| $[10]$                        | ETR trip 4 |                  |

4.2.10 PTC Thermistor Connection

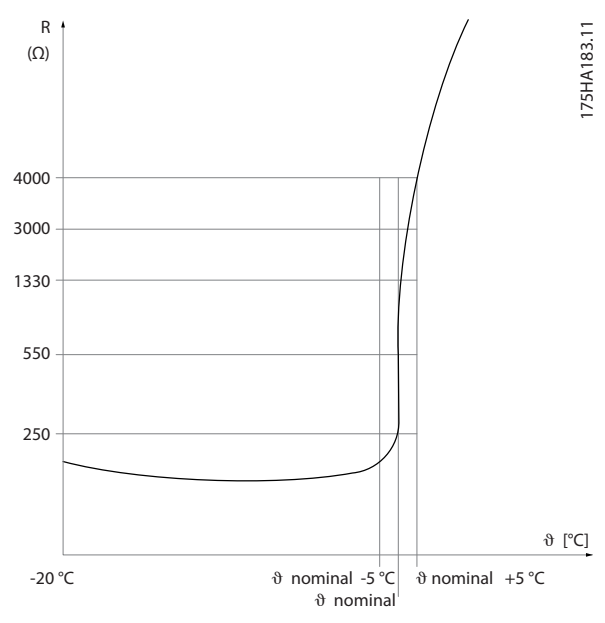

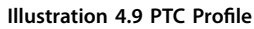

Using a digital input and 10 V as supply: Example: The frequency converter trips when the motor temperature is too high.

Parameter set-up:

- **•** Set *parameter 1-90 Motor Thermal Protection* to *[2] Thermistor Trip*.
- **•** Set *[parameter 1-93 Thermistor Source](#page-48-0)* to *[6] Digital Input*.

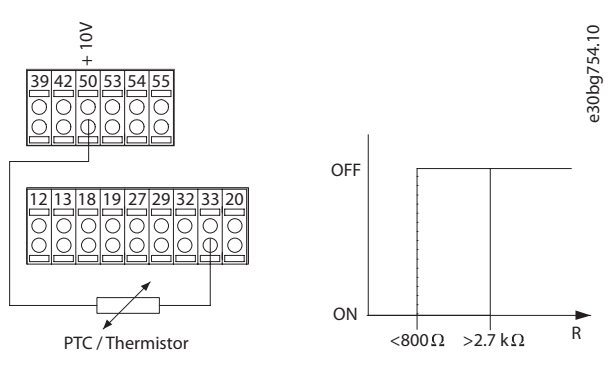

**Illustration 4.10 PTC Thermistor Connection - Digital Input**

<u>Danfoss</u>

<span id="page-47-0"></span>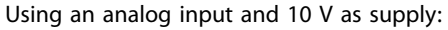

Example: The frequency converter trips when the motor temperature is too high.

Parameter set-up:

- **•** Set *parameter 1-90 Motor Thermal Protection* to *[2] Thermistor Trip*.
- **•** Set *[parameter 1-93 Thermistor Source](#page-48-0)* to *[2] Analog Input 54*.

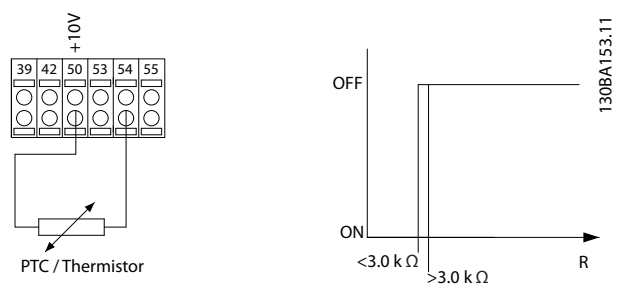

**Illustration 4.11 PTC Thermistor Connection - Analog Input**

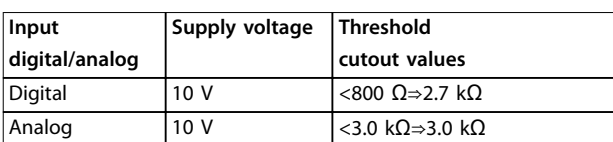

**Table 4.5 Threshold Cutout Values**

### *NOTICE*

**Check that the selected supply voltage follows the specification of the used thermistor element.**

#### 4.2.11 ETR

The calculations estimate the need for a lower load at lower speed due to less cooling from the fan incorporated in the motor.

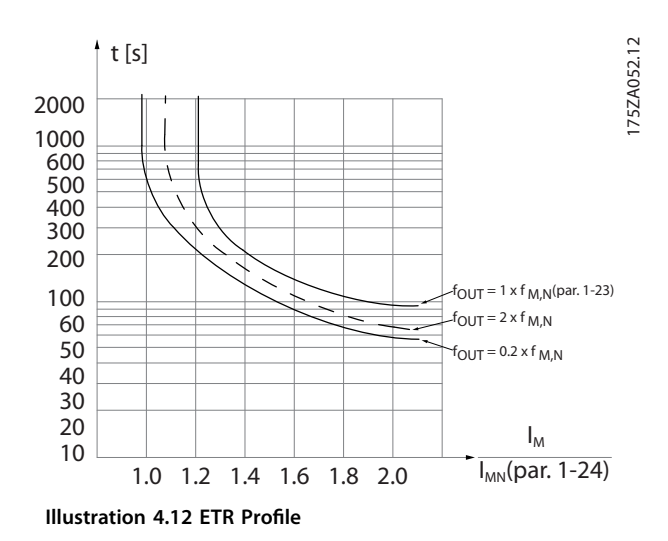

#### 4.2.12 Klixon

The Klixon type thermal circuit breaker uses a KLIXON® metal dish. At a predetermined overload, the heat caused by the current through the disc causes a trip.

Using a digital input and 24 V as supply: Example: The frequency converter trips when the motor temperature is too high.

Parameter set-up:

- **•** Set *parameter 1-90 Motor Thermal Protection* to *[2] Thermistor Trip*.
- **•** Set *[parameter 1-93 Thermistor Source](#page-48-0)* to *[6] Digital Input*.

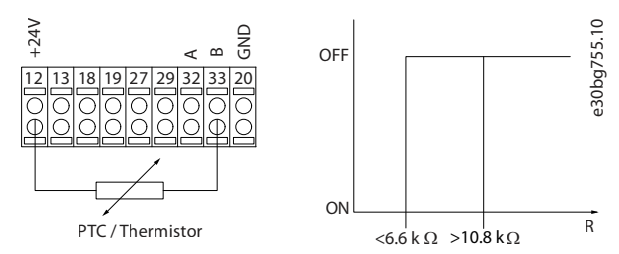

**Illustration 4.13 Thermistor Connection**

#### **1-91 Motor External Fan Option: Function:**

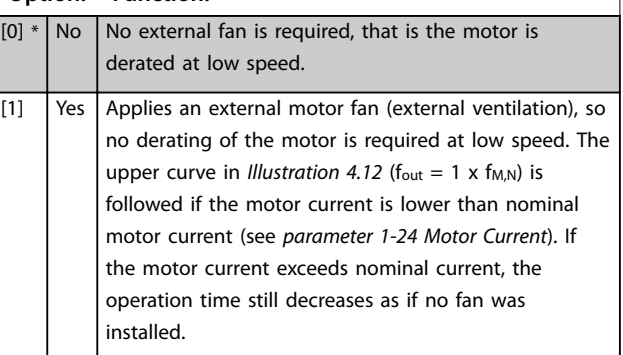

<span id="page-48-0"></span>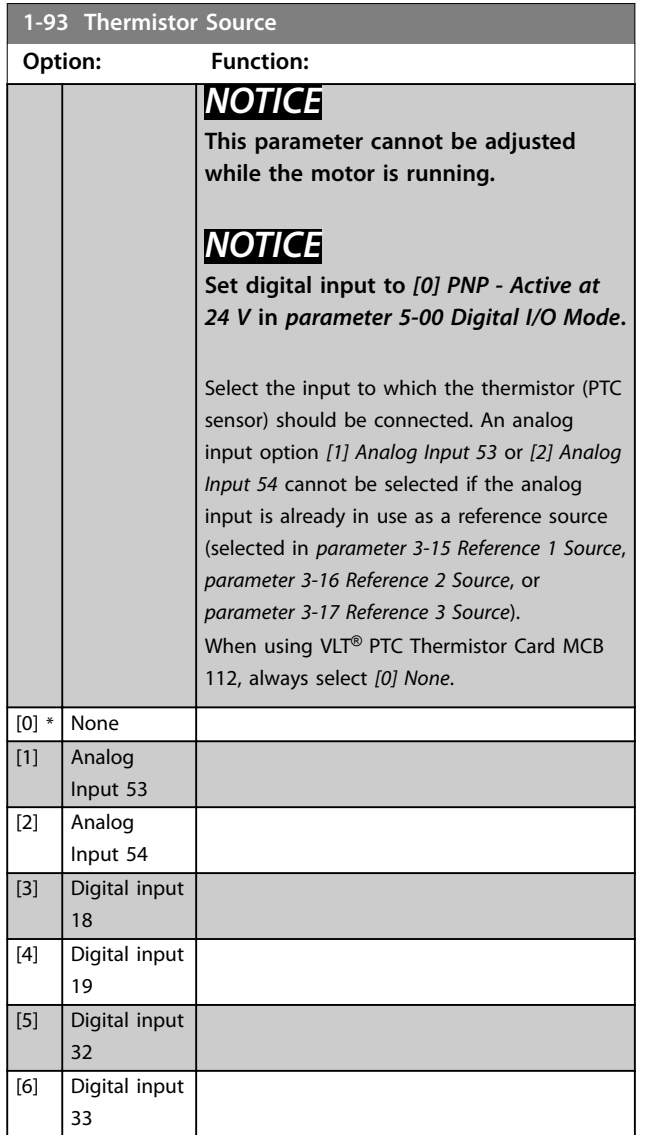

### 4.3 Parameters: 2-\*\* Brakes

### 4.3.1 2-0\* DC brakes

 $\mathbf{Q}$ 

Parameter group for configuring the DC brake and DC hold functions.

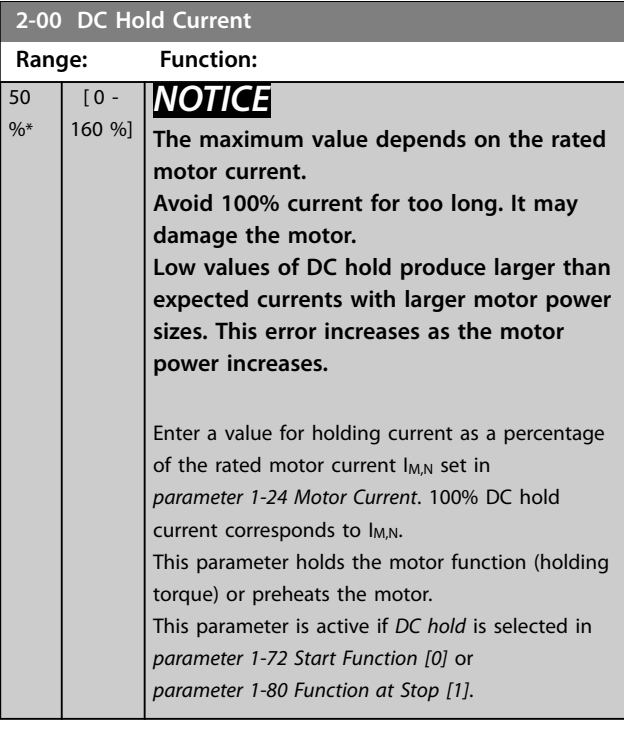

#### **2-01 DC Brake Current**

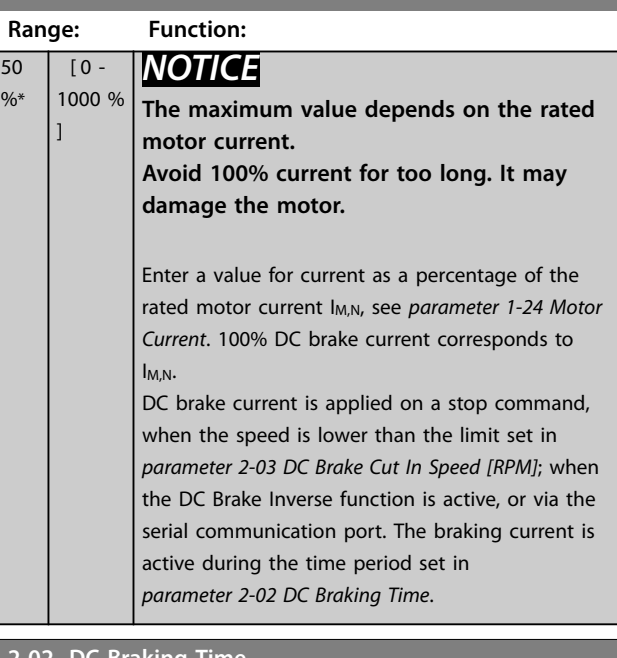

#### **2-02 DC Braking Time**

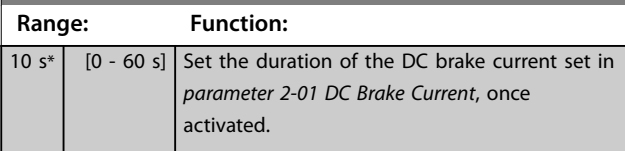

Danfoss

<span id="page-49-0"></span>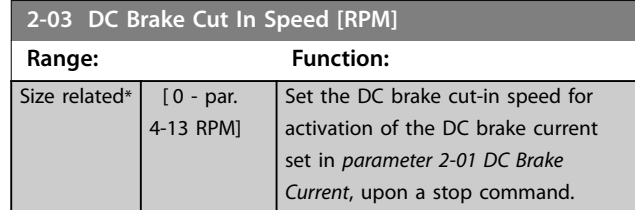

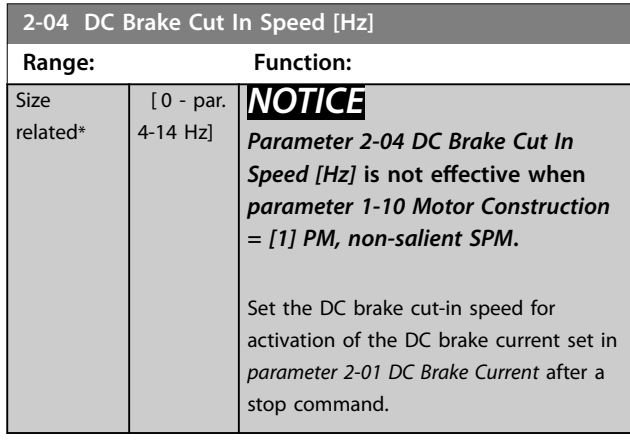

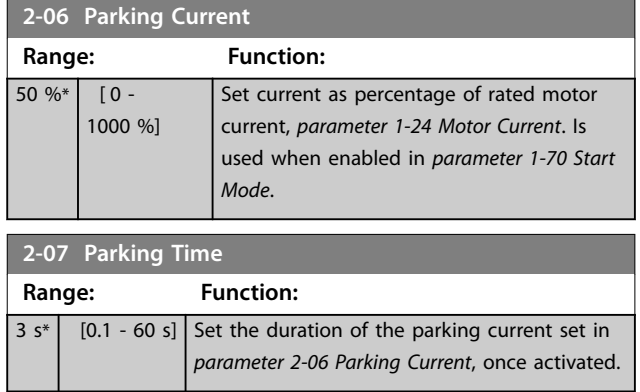

### 4.3.2 2-1\* Brake Energy Funct.

Parameter group for selecting dynamic brake parameters. Only valid for frequency converters with brake chopper.

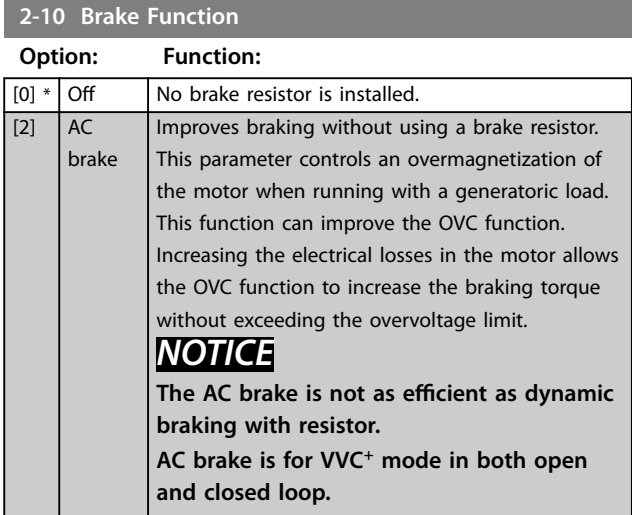

# **2-16 AC brake Max. Current**

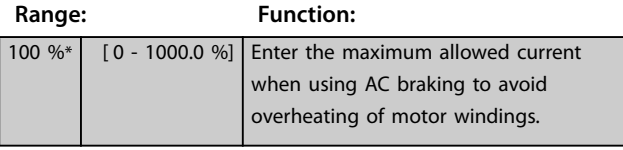

# *NOTICE*

*Parameter 2-16 AC brake Max. Current* **has no effect when** *parameter 1-10 Motor Construction***=***[1] PM, non salient SPM.*

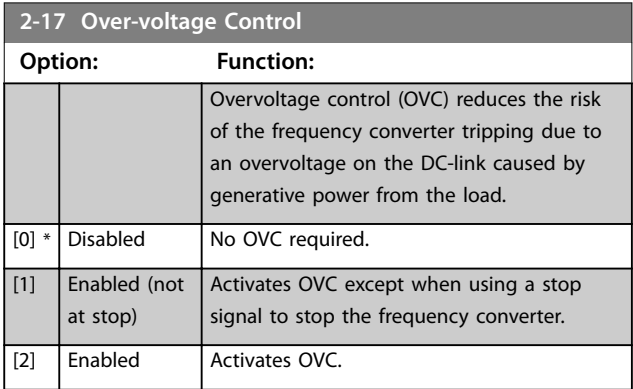

### *NOTICE*

**Do not enable OVC in hoisting applications.**

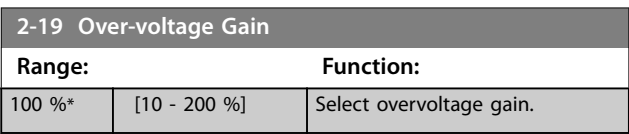

### <span id="page-50-0"></span>4.4 Parameters: 3-\*\* Reference/Ramps

Parameters for handling of reference, definition of limitations, and configuration of the reaction of the frequency converter to changes.

#### 4.4.1 3-0\* Reference Limits

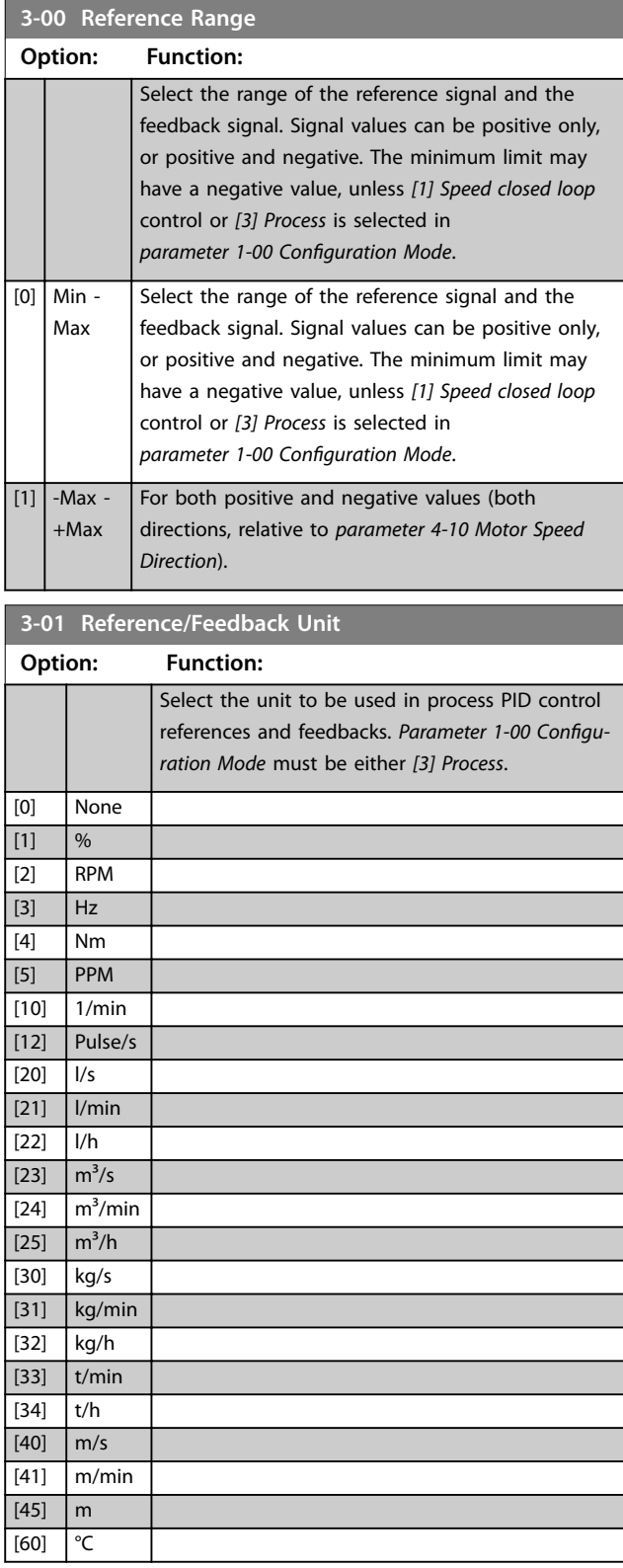

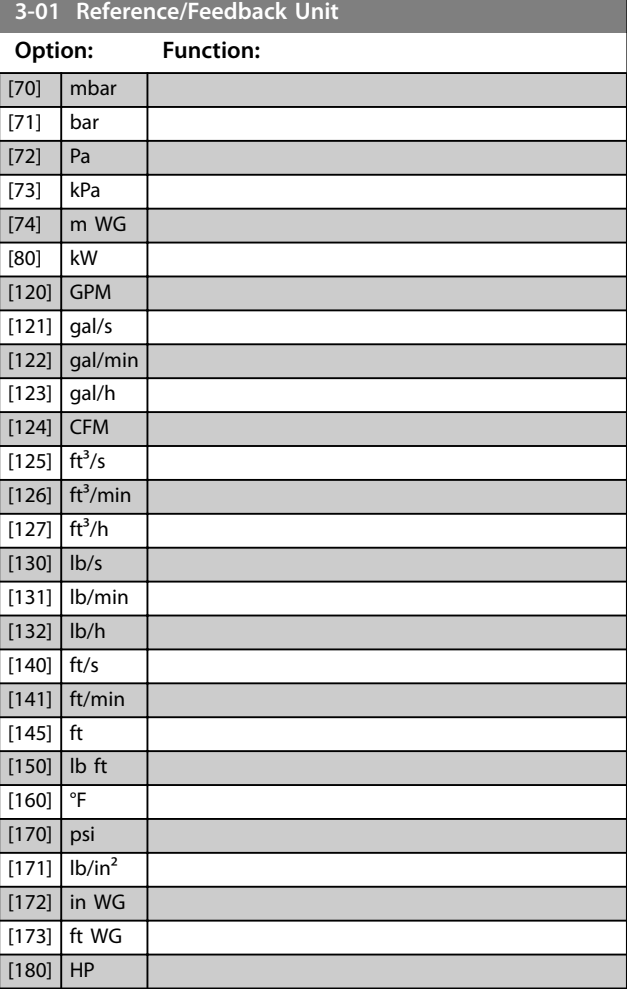

#### **3-02 Minimum Reference**

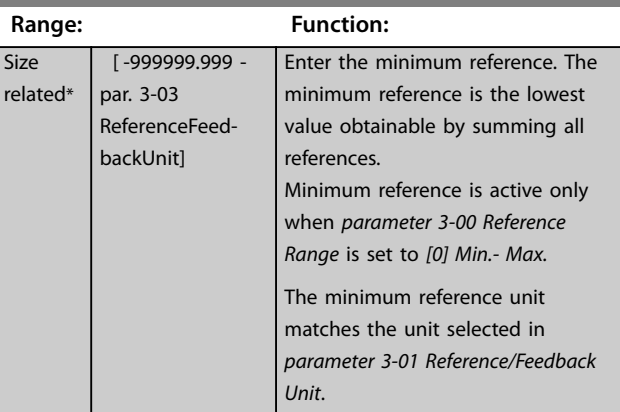

#### **3-03 Maximum Reference**

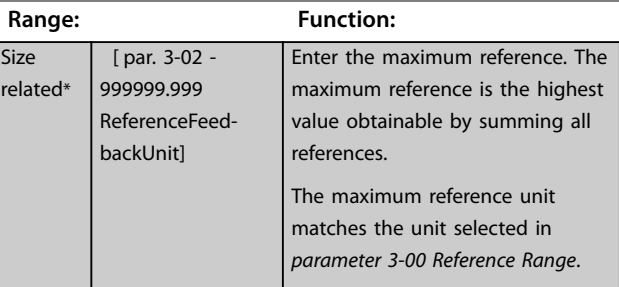

Danfoss

<span id="page-51-0"></span>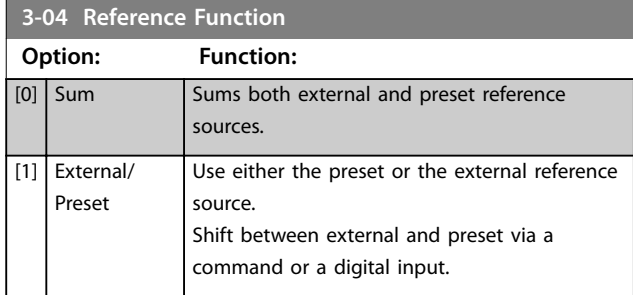

### 4.4.2 3-1\* References

Select the preset references. Select *Preset ref. bit 0/1/2 [16], [17], or [18]* for the corresponding digital inputs in *parameter group 5-1\* Digital Inputs*.

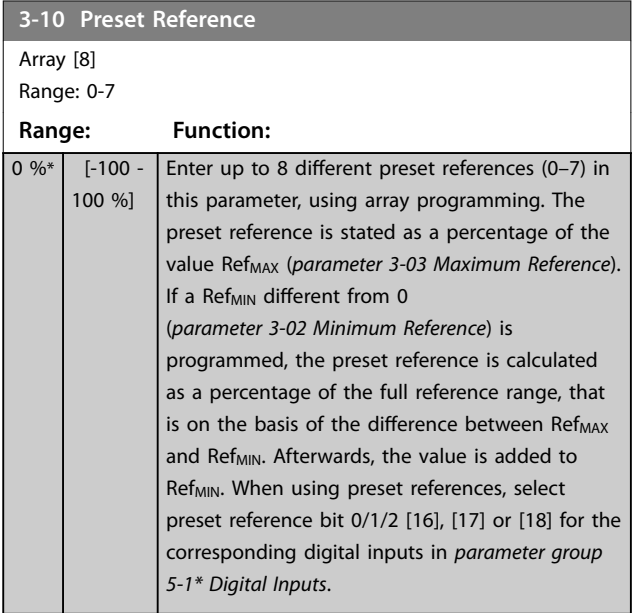

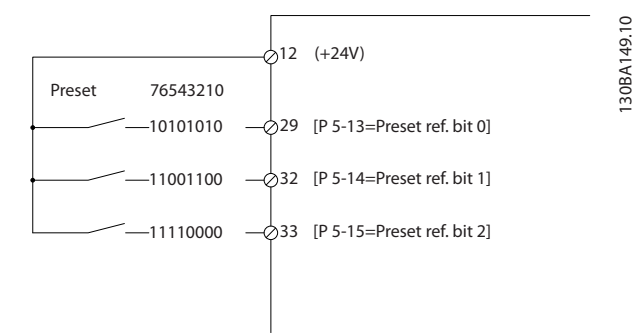

**Illustration 4.14 Preset Reference**

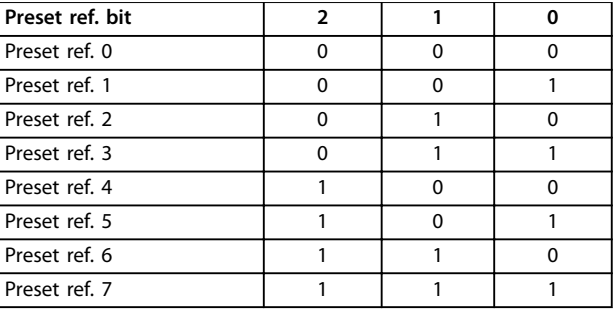

#### **Table 4.6 Preset Reference Bits**

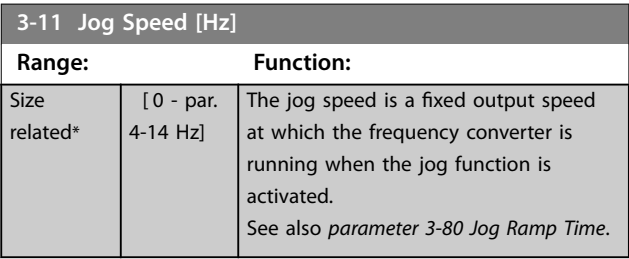

### **3-12 Catch up/slow Down Value Range: Function:**

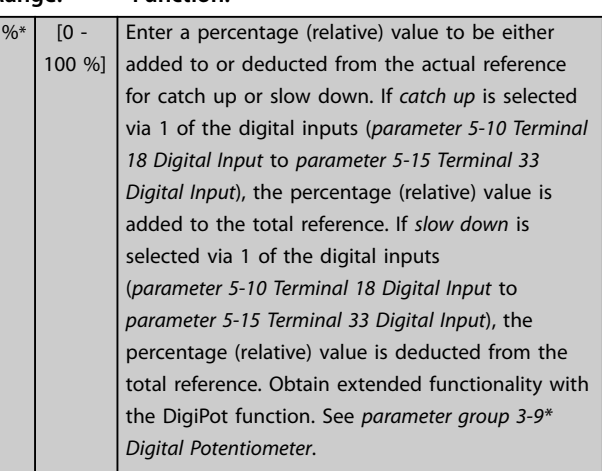

#### **3-13 Reference Site**

 $\overline{\overline{0}}$ 

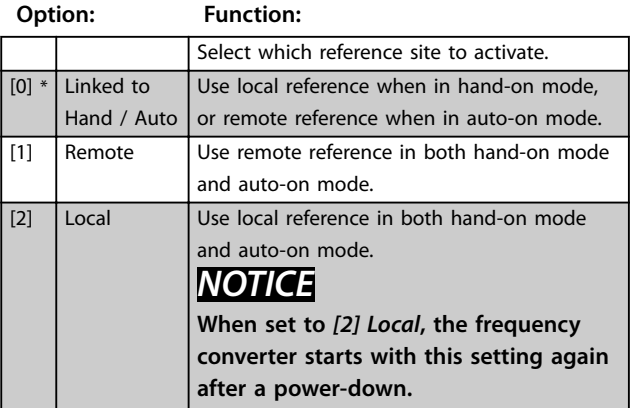

Danfoss

#### **Parameter Descriptions Programming Guide**

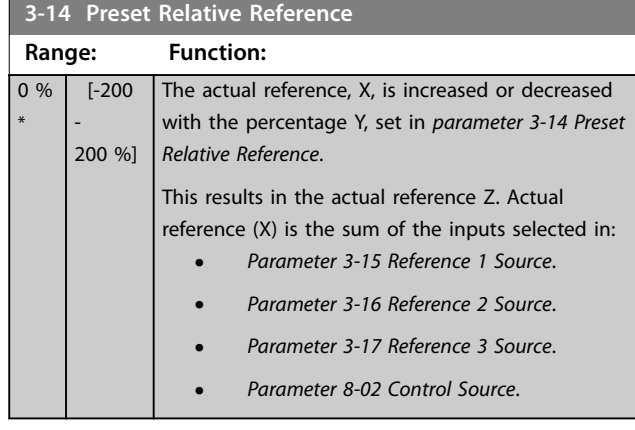

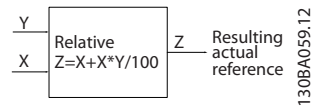

**Illustration 4.15 Preset Relative Reference**

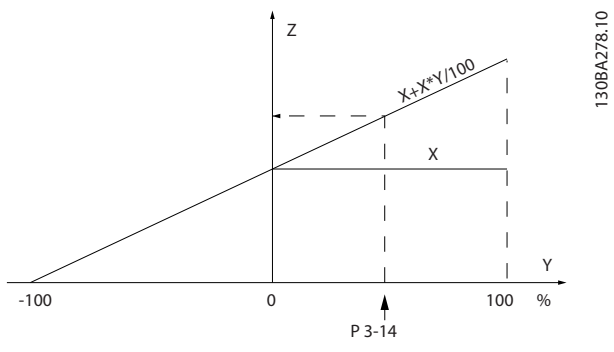

**Illustration 4.16 Actual Reference**

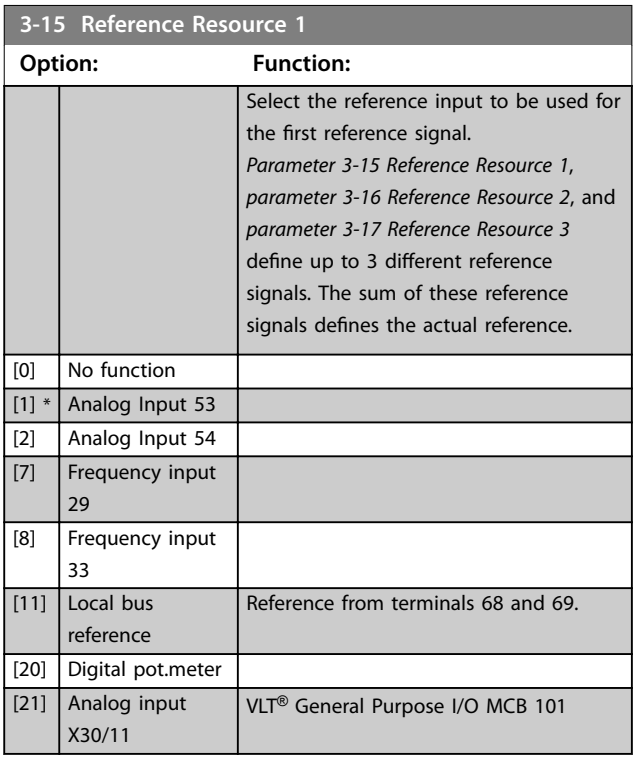

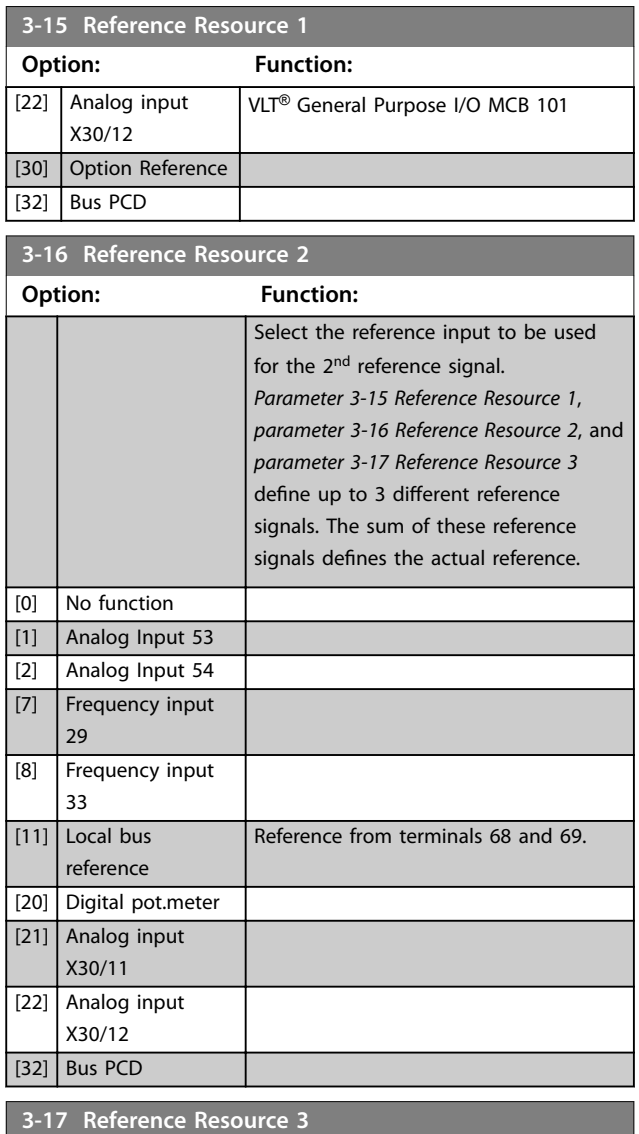

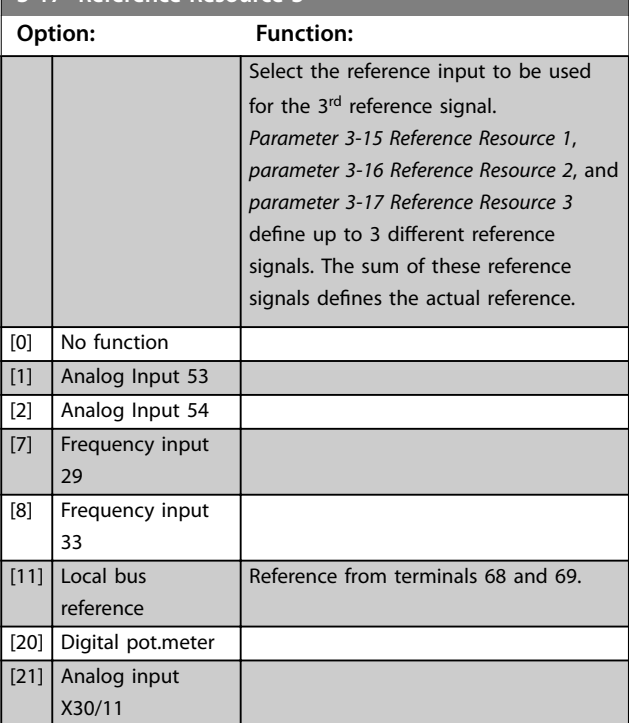

**3-17 Reference Resource 3 Option: Function:**

#### **Parameter Descriptions VLT® AutomationDrive FC 361**

ed to

.<br>erence). e values

130BA059.12

130BA059.12

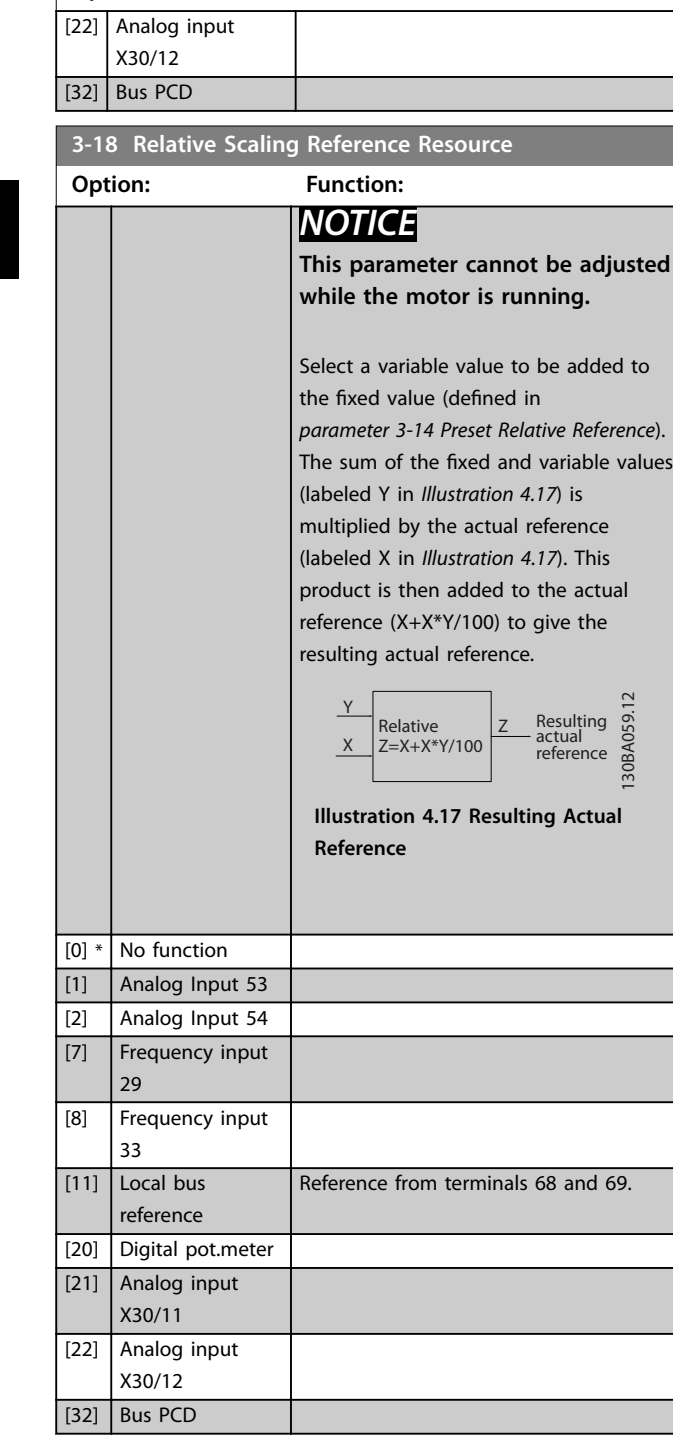

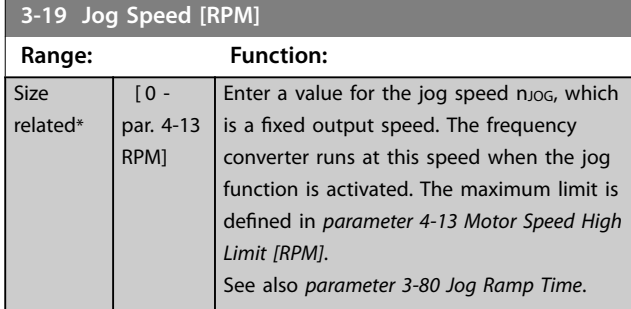

#### 4.4.3 3-4\* Ramp 1

For each of the 4 ramps (*parameter groups 3-4\* Ramp 1*, *3-5\* Ramp 2, 3-6\* Ramp 3, and 3-7\* Ramp 4*) configure the ramp parameters:

- **•** Ramp type,
- **•** Ramping times (duration of acceleration and deceleration), and
- **•** Level of jerk compensation for S-ramps.

Start by setting the linear ramping times corresponding to *Illustration 4.18* and *Illustration 4.19*.

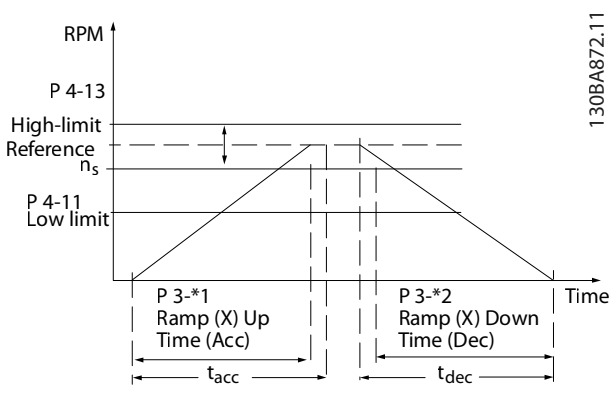

**Illustration 4.18 Linear Ramping Times**

If S-ramps are selected, set the level of non-linear jerk compensation required. Set jerk compensation by defining the proportion of ramp-up and ramp-down times where acceleration and deceleration are variable (that is, increasing or decreasing). The S-ramp acceleration and deceleration settings are defined as a percentage of the actual ramp time.

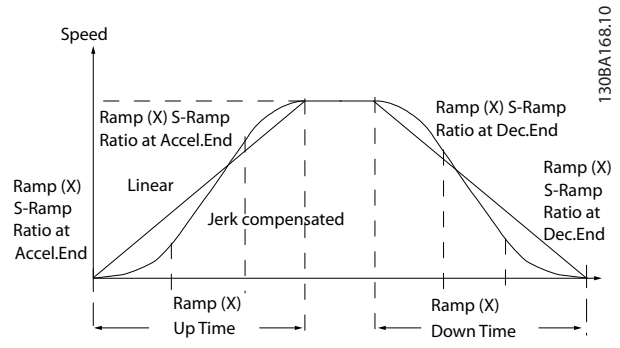

**Illustration 4.19 Linear Ramping Times**

Danfoss

#### <span id="page-54-0"></span>**Parameter Descriptions Programming Guide**

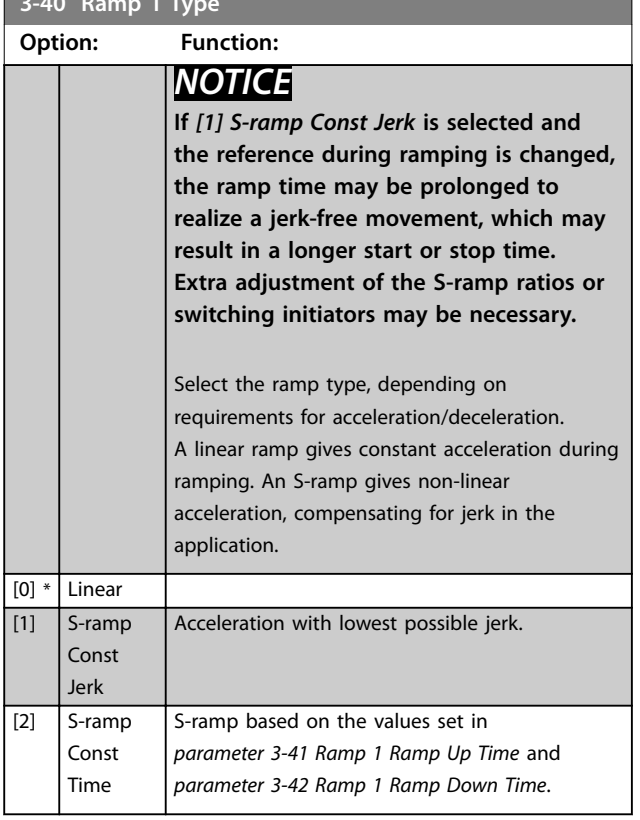

**3-40 Ramp 1 Type**

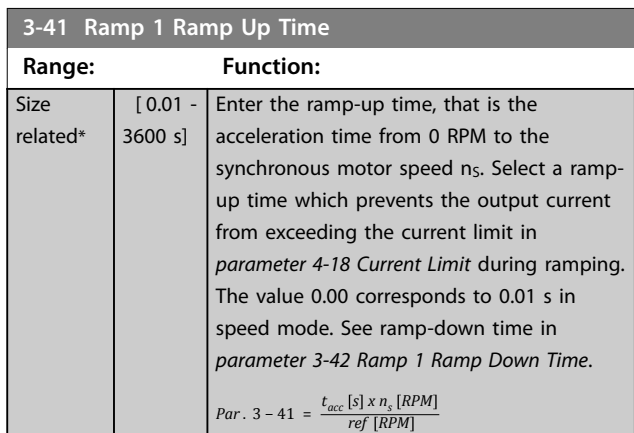

### **3-42 Ramp 1 Ramp Down Time**

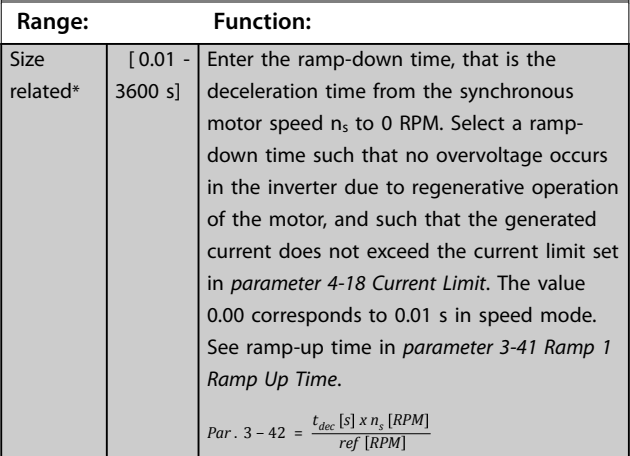

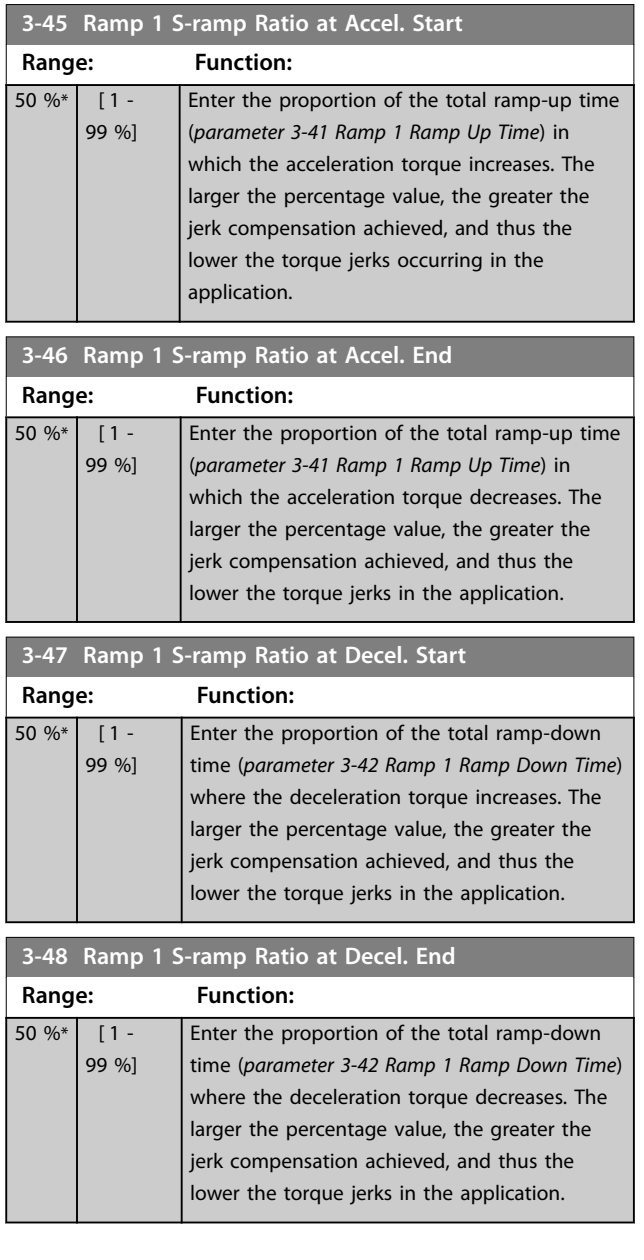

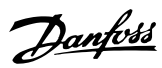

### <span id="page-55-0"></span>4.4.4 3-5\* Ramp 2

To select ramp parameters, see *parameter group 3-4\* Ramp 1*.

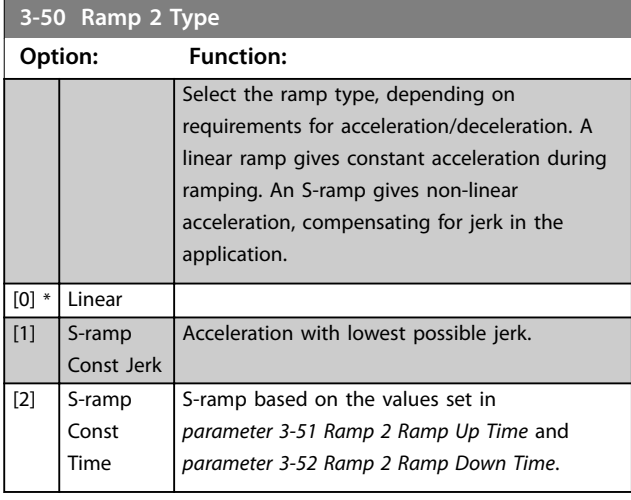

### *NOTICE*

**If** *[1] S-ramp Const Jerk* **is selected and the reference during ramping is changed, the ramp time may be prolonged to realize a jerk-free movement, which may result in a longer start or stop time.**

**Additional adjustment of the S-ramp ratios or switching initiators may be necessary.**

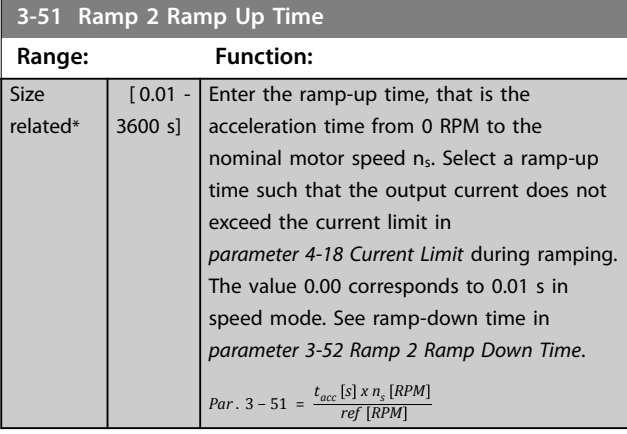

#### **3-52 Ramp 2 Ramp Down Time**

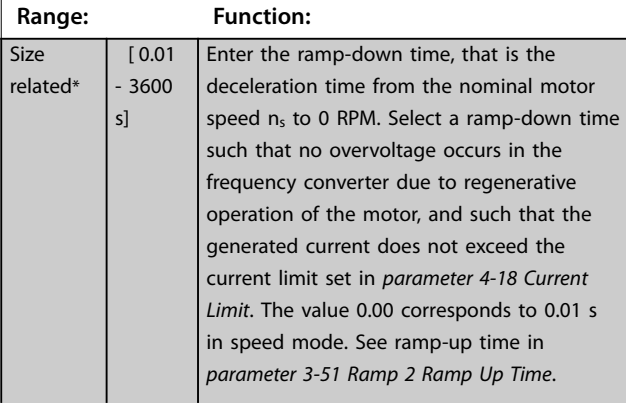

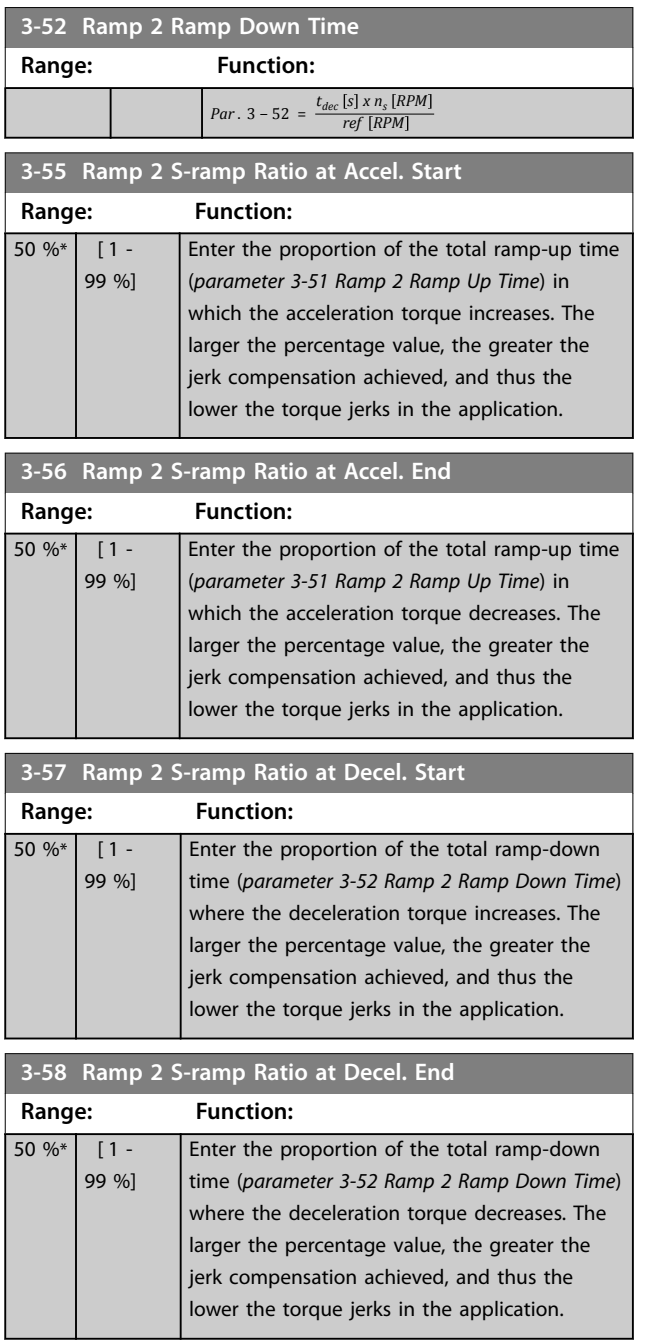

### <span id="page-56-0"></span>4.4.5 3-6\* Ramp 3

Configure ramp parameters, see *parameter group 3-4\* Ramp 1*.

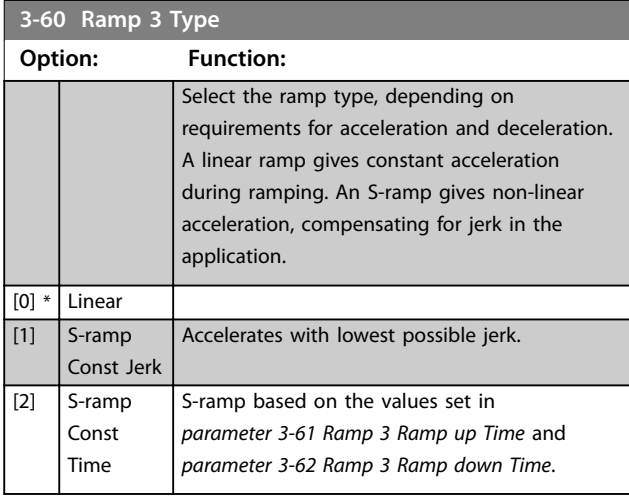

### *NOTICE*

**If** *[1] S-ramp Const Jerk* **is selected and the reference during ramping is changed, the ramp time may be prolonged to realize a jerk-free movement, which may result in a longer start or stop time.**

**Extra adjustment of the S-ramp ratios or switching initiators may be necessary.**

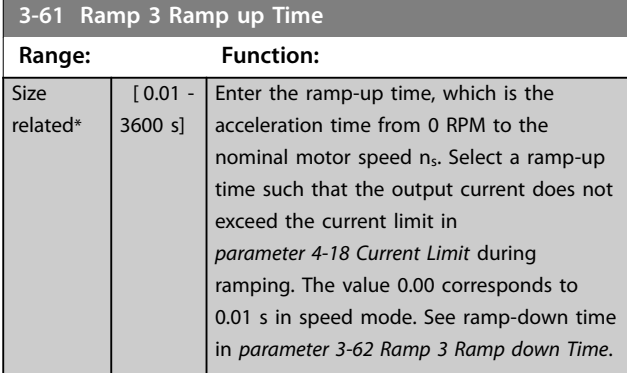

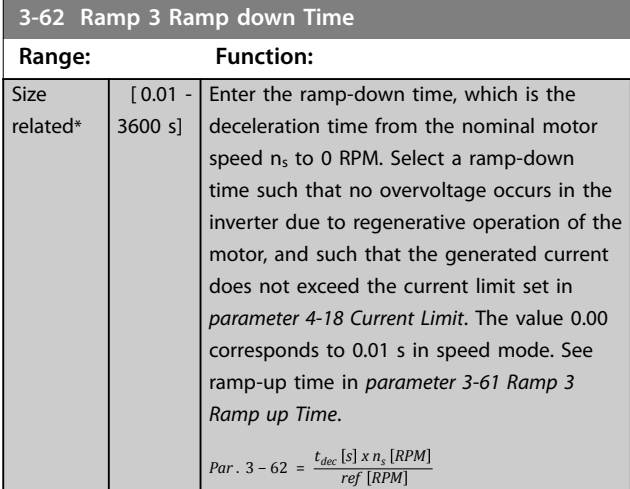

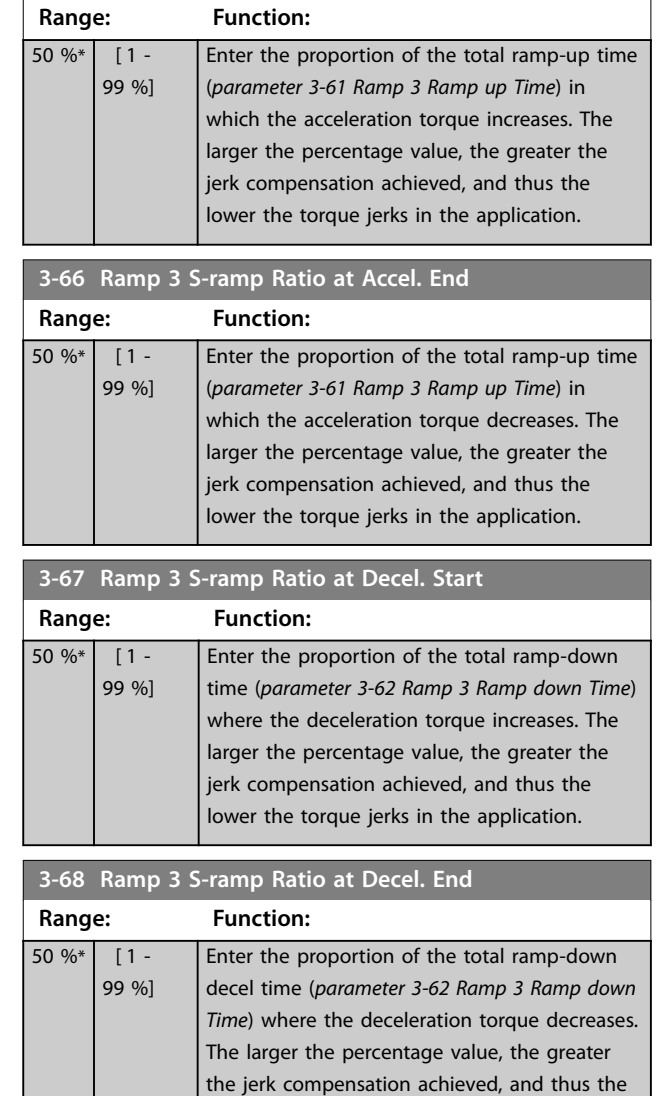

lower the torque jerks in the application.

**3-65 Ramp 3 S-ramp Ratio at Accel. Start**

Danfoss

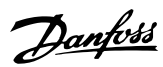

### <span id="page-57-0"></span>4.4.6 3-7\* Ramp 4

Configure ramp parameters, see *parameter group 3-4\* Ramp 1*.

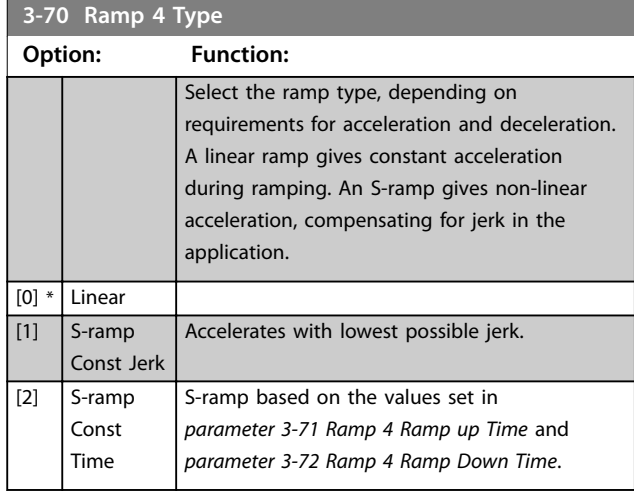

### *NOTICE*

**If** *[1] S-ramp Const Jerk* **is selected and the reference during ramping is changed, the ramp time may be prolonged to realize a jerk-free movement, which may result in a longer start or stop time.**

**More adjustments of the S-ramp ratios or switching initiators may be necessary.**

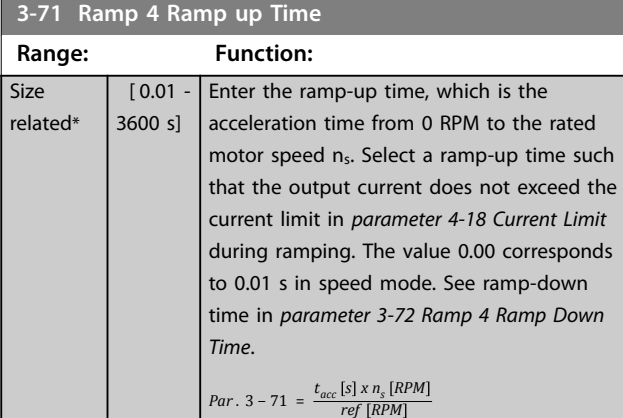

#### **3-72 Ramp 4 Ramp Down Time**

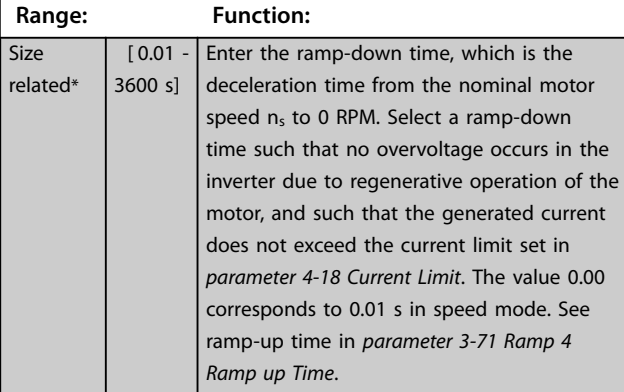

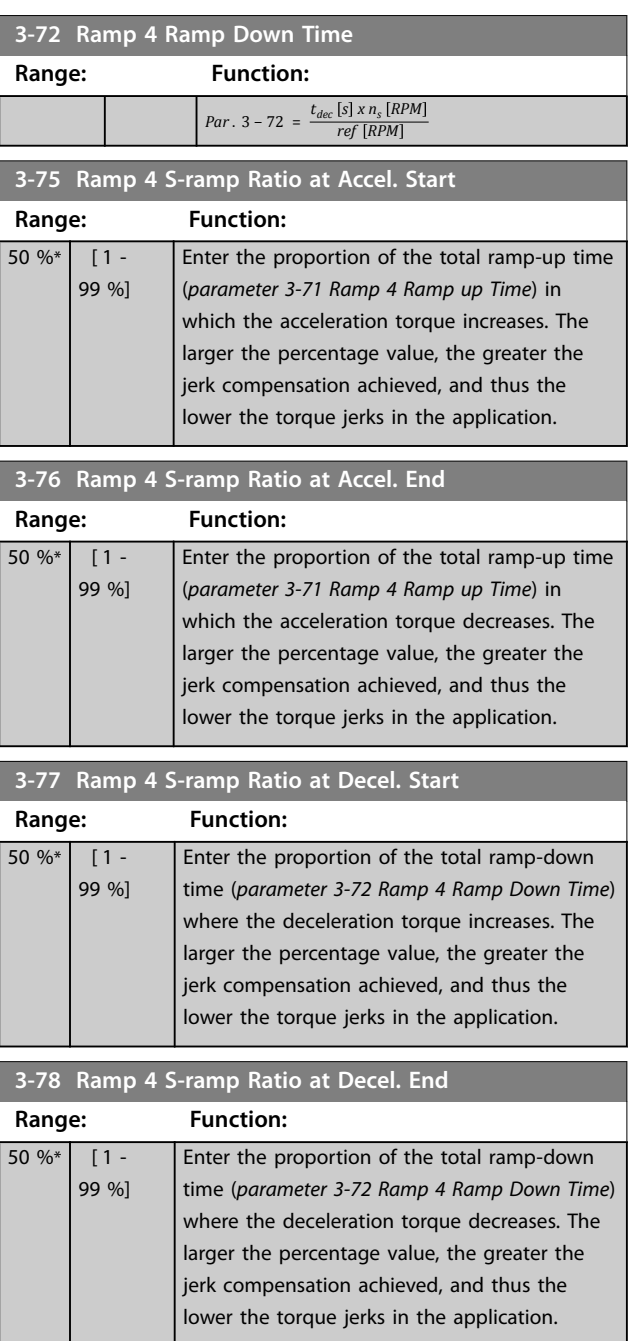

### <span id="page-58-0"></span>4.4.7 3-8\* Other Ramps

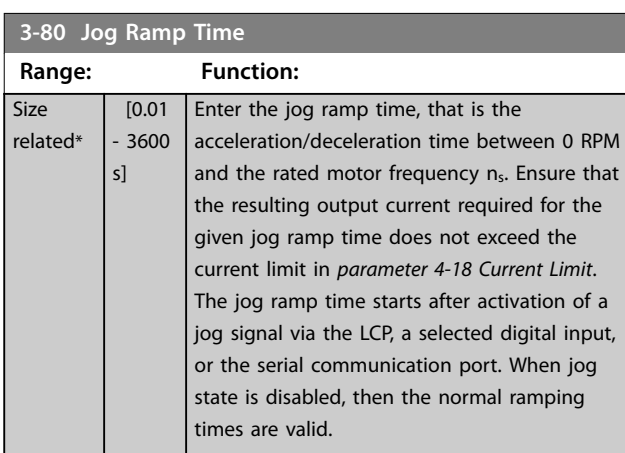

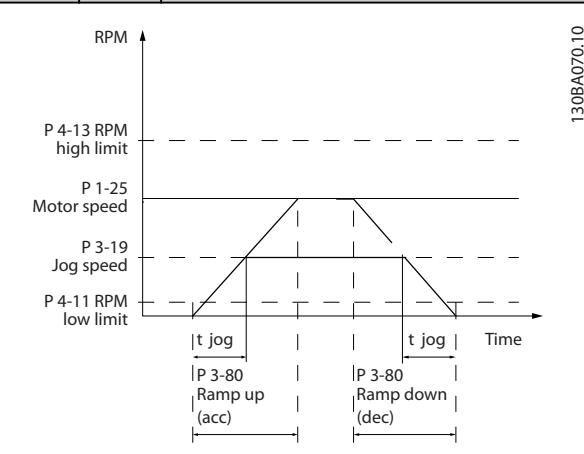

**Illustration 4.20 Jog Ramp Time**

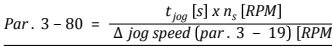

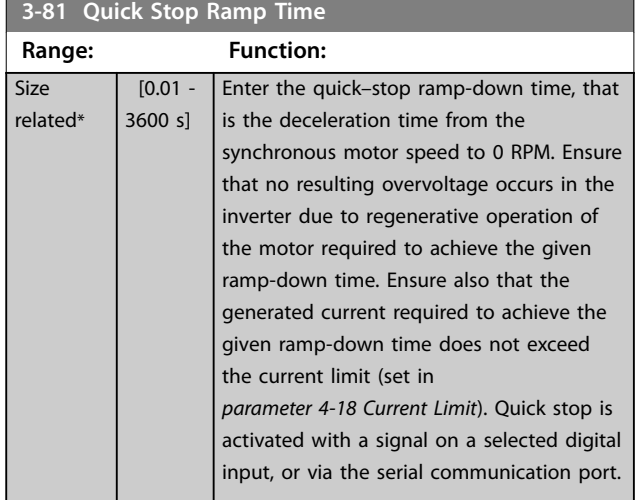

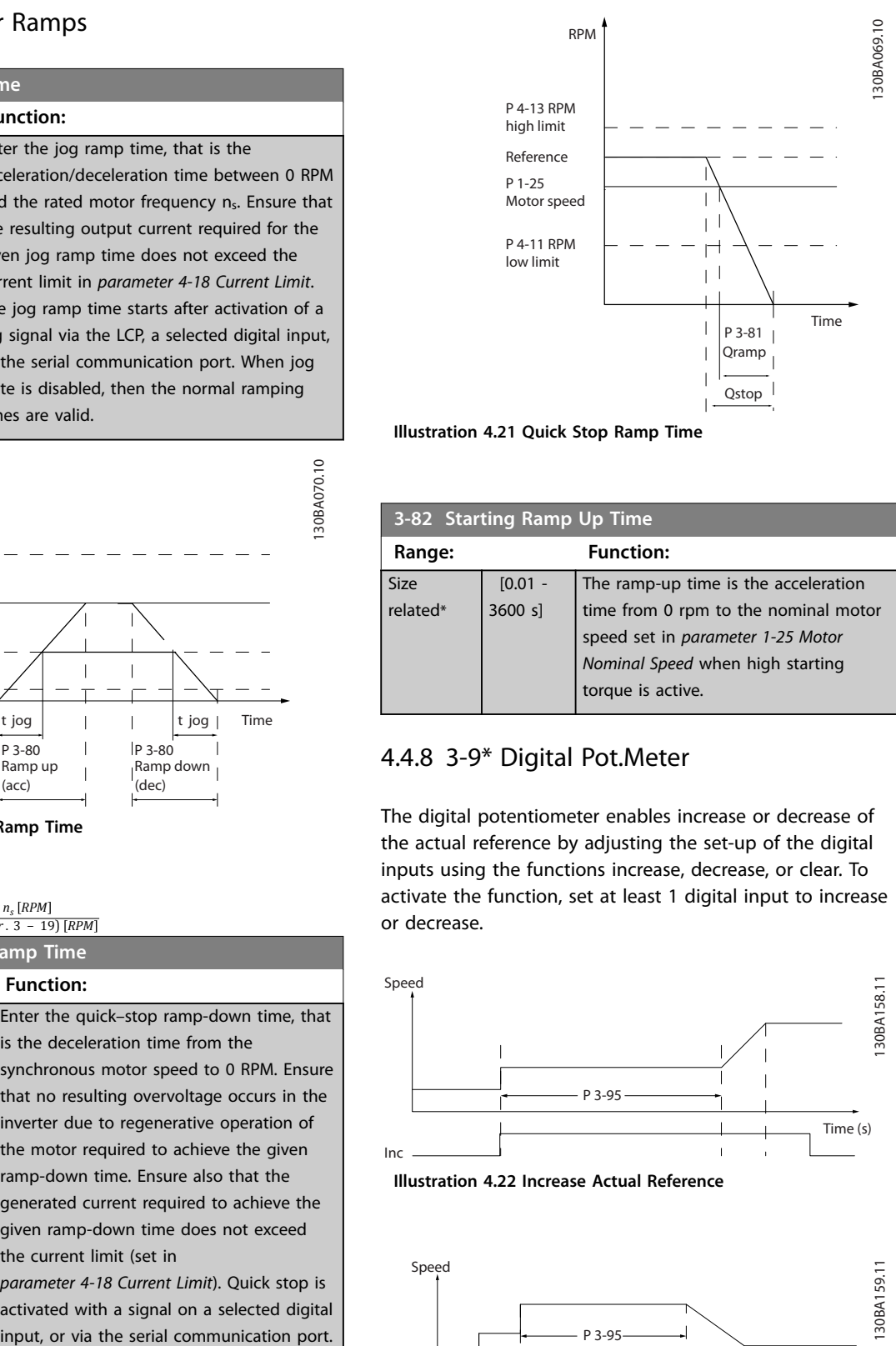

**Illustration 4.21 Quick Stop Ramp Time**

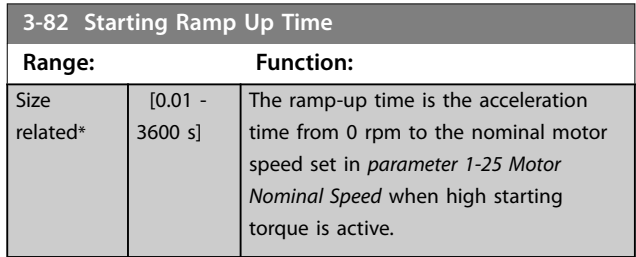

#### 4.4.8 3-9\* Digital Pot.Meter

The digital potentiometer enables increase or decrease of the actual reference by adjusting the set-up of the digital inputs using the functions increase, decrease, or clear. To activate the function, set at least 1 digital input to increase or decrease.

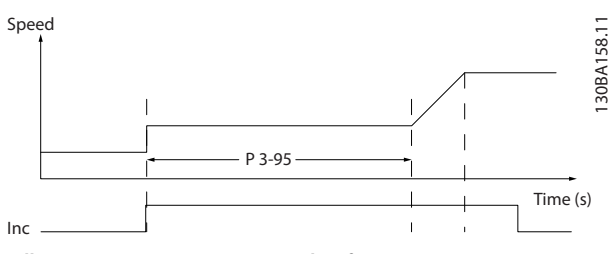

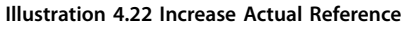

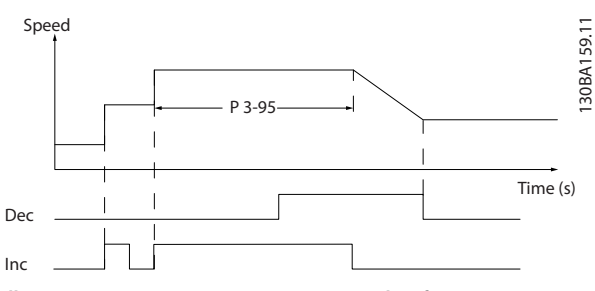

**Illustration 4.23 Increase/Decrease Actual Reference**

<span id="page-59-0"></span>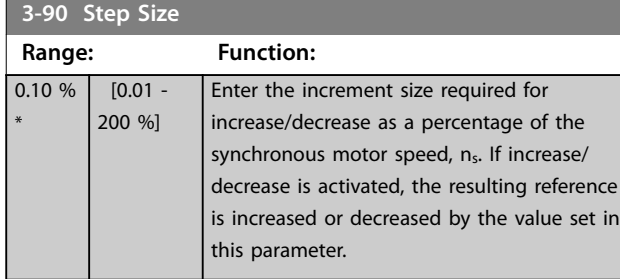

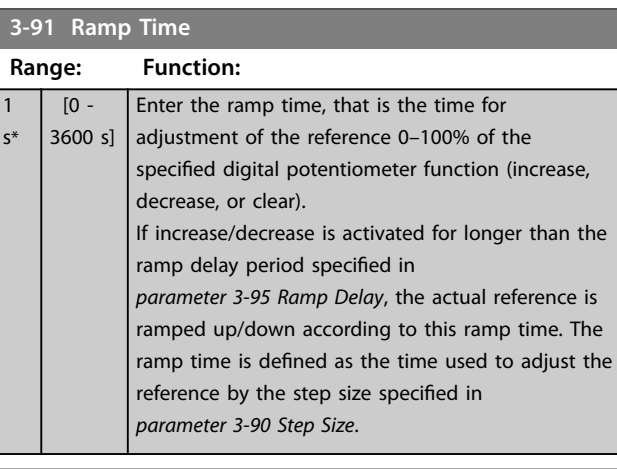

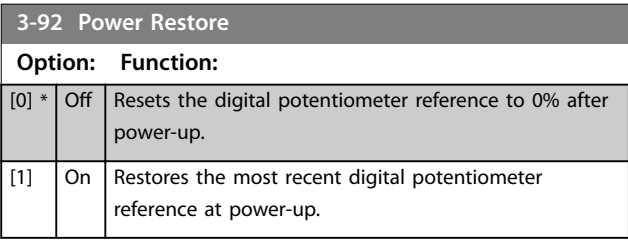

#### **3-93 Maximum Limit**

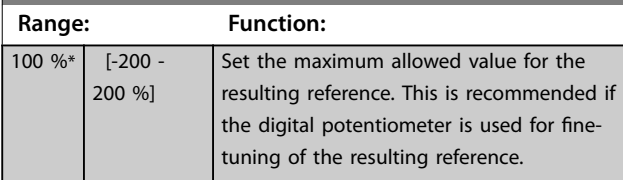

### **3-94 Minimum Limit**

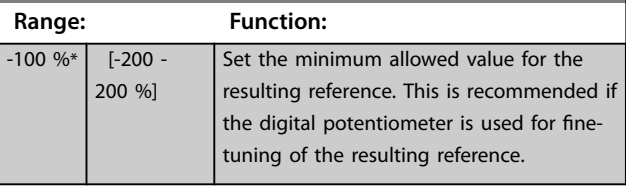

#### **3-95 Ramp Delay**

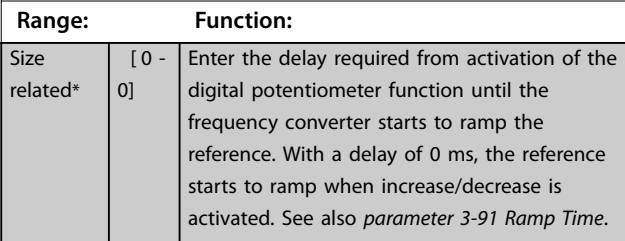

### 4.5 Parameters: 4-\*\* Limits/Warnings

#### 4.5.1 4-1\* Motor Limits

Define torque, current, and speed limits for the motor, and the reaction of the frequency converter when the limits are exceeded.

A limit may generate a message in the display. A warning always generates a message in the display or on the fieldbus. A monitoring function may initiate a warning or a trip, after which the frequency converter stops and generates an alarm message.

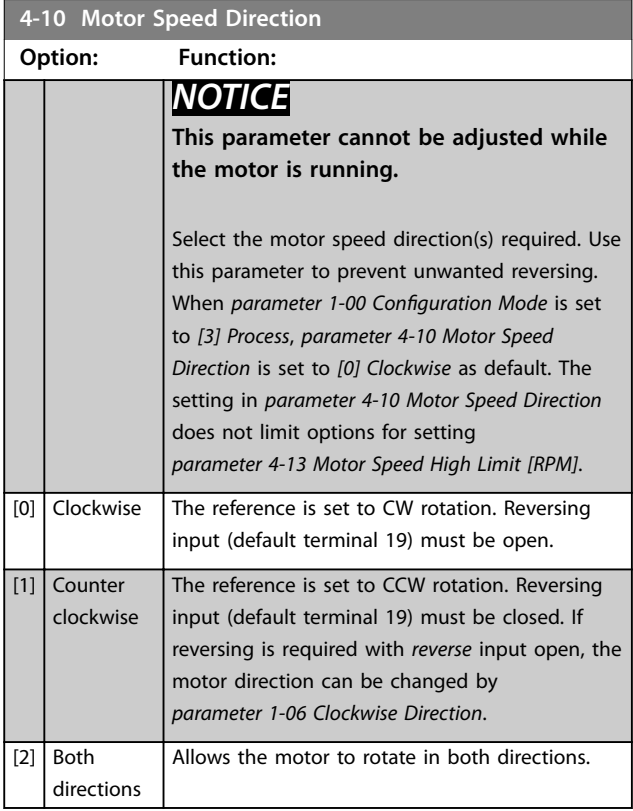

#### **4-11 Motor Speed Low Limit [RPM]**

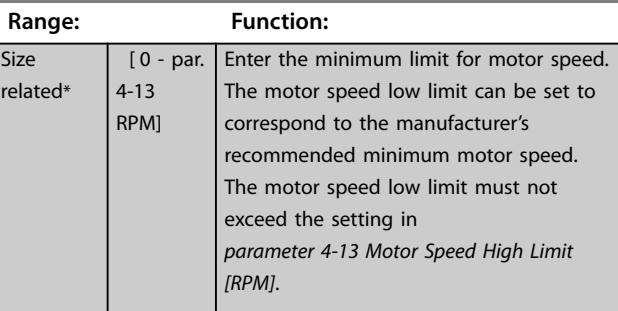

**4 4**

<span id="page-60-0"></span>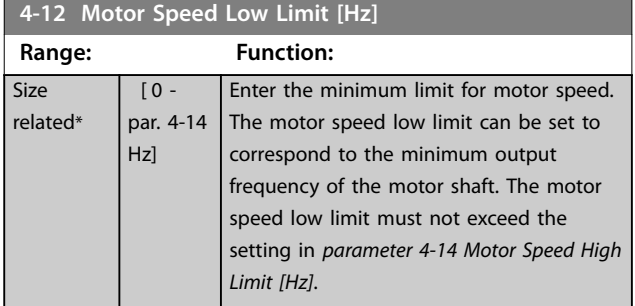

**4-13 Motor Speed High Limit [RPM]**

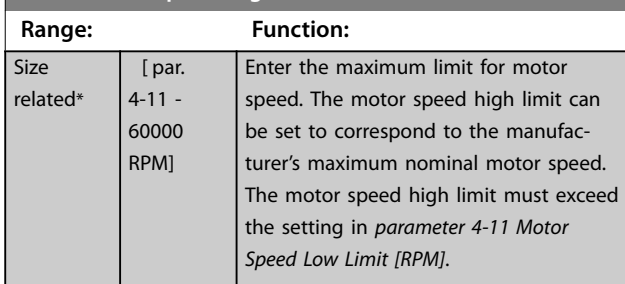

**4-14 Motor Speed High Limit [Hz]**

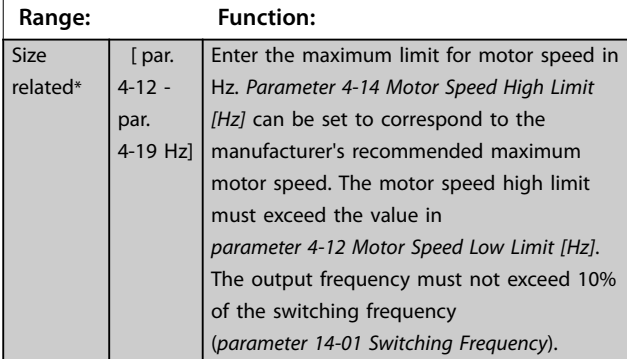

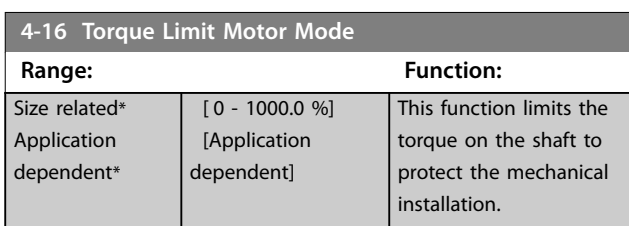

## *NOTICE*

**Changing** *parameter 4-16 Torque Limit Motor Mode* **when** *parameter 1-00 Conguration Mode* **is set to** *[0] Speed open loop***,** *parameter 1-66 Min. Current at Low Speed* **is automatically readjusted.**

### *NOTICE*

**The torque limit reacts to the actual, non-filtered torque, including torque spikes. This is not the torque that is seen from the LCP or the fieldbus as that torque is filtered.**

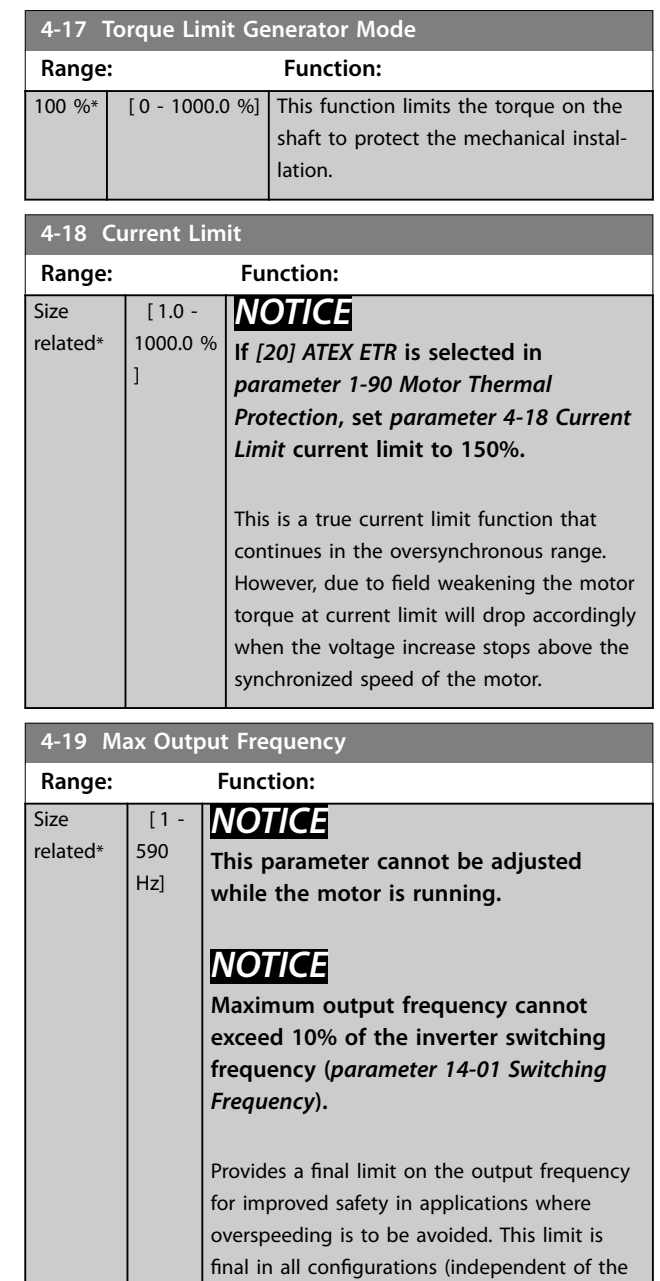

setting in *parameter 1-00 Configuration Mode*).

### <span id="page-61-0"></span>4.5.2 4-2\* Limit Factors

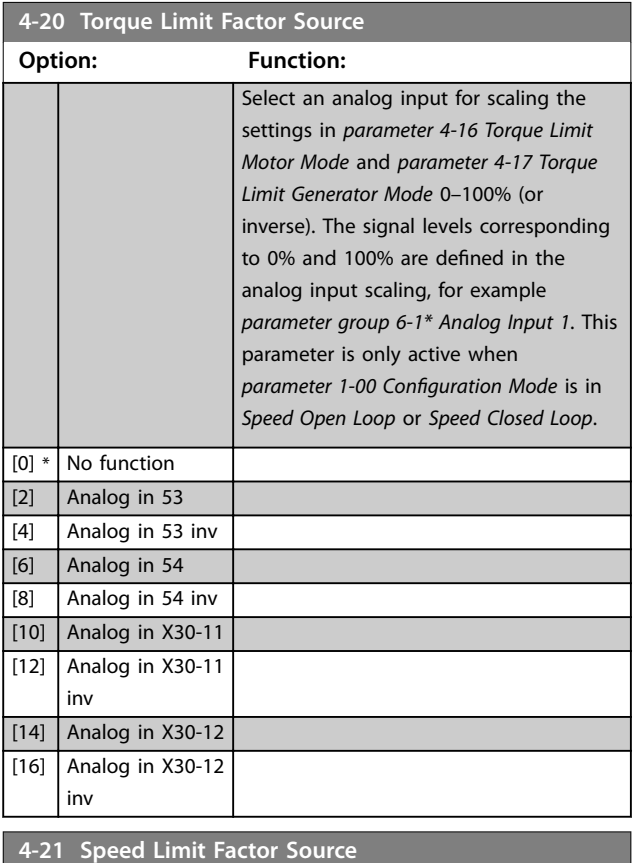

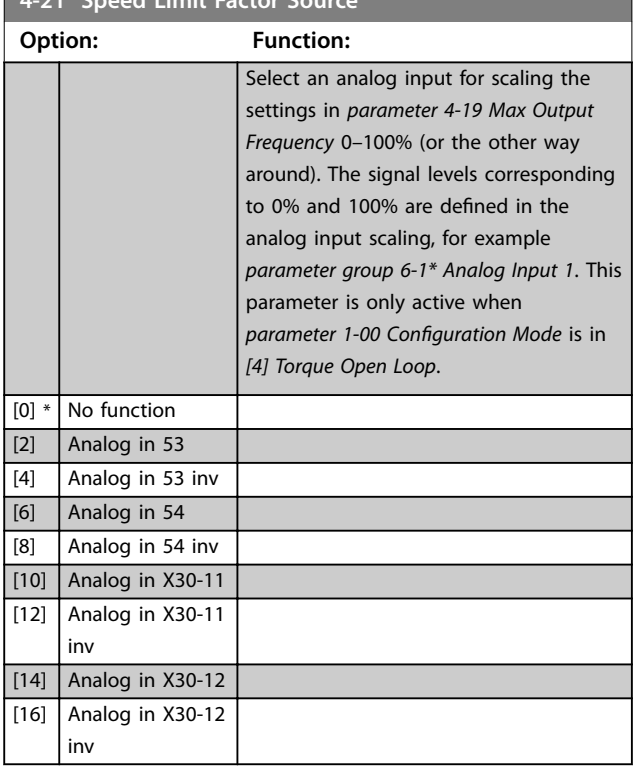

### 4.5.3 4-3\* Motor Feedback Monitoring

The parameter group includes monitoring and handling of motor feedback devices, such as encoders, resolvers, and so on.

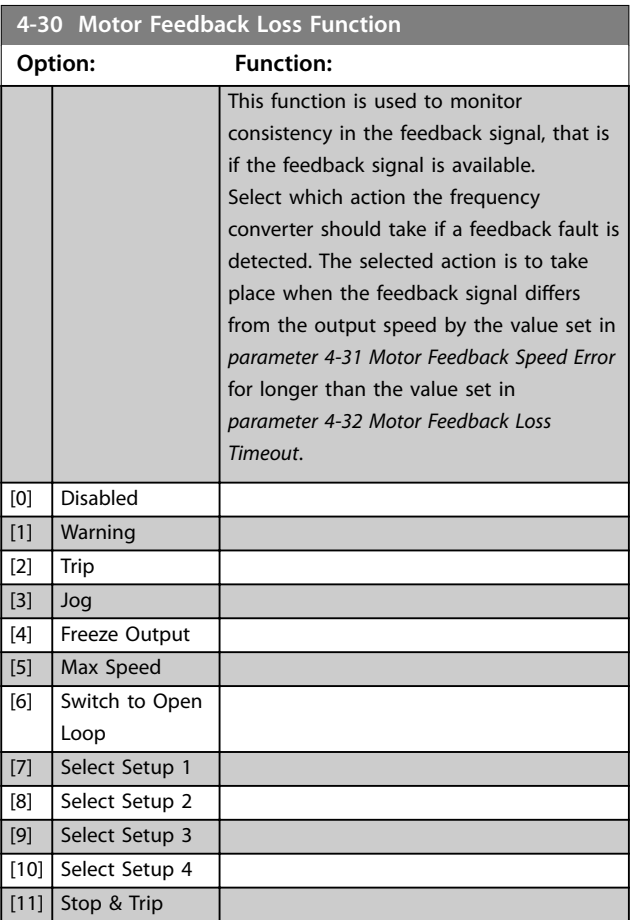

*Warning 90, Feedback monitor* is active as soon as the value in *parameter 4-31 Motor Feedback Speed Error* is exceeded, regardless of the setting in *[parameter 4-32 Motor Feedback](#page-62-0) [Loss Timeout](#page-62-0)*. *Warning/Alarm 61, Feedback Error* is related to the motor feedback loss function.

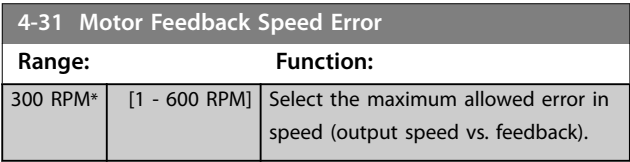

<span id="page-62-0"></span>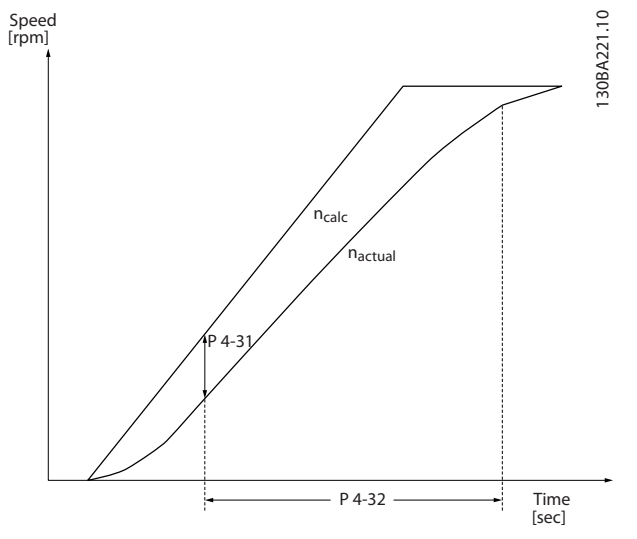

**Illustration 4.24 Motor Feedback Speed Error**

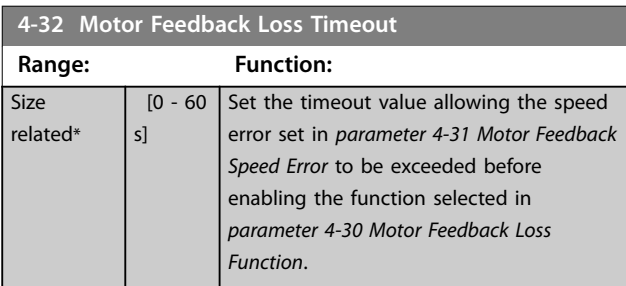

#### 4.5.4 4-4\* Speed Monitor

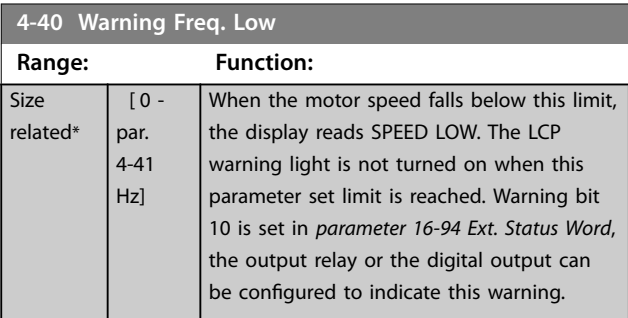

**4-41 Warning Freq. High Range: Function:** Size related\* [ par. 4-40 par. 4-14 Hz] Use this parameter to set a high limit for the frequency range. When the motor speed is above this limit, the display reads SPEED HIGH. The LCP warning light is not turned on when this parameter set limit is reached. Warning bit 9 is set in *parameter 16-94 Ext. Status Word*. The output relay or the digital output can be configured to indicate this warning.

### 4.5.5 4-5\* Adjustable Warnings

Use these parameters to adjust warning limits for current, speed, reference, and feedback.

Warnings are shown on the LCP and can be programmed to be outputs or to be read out via fieldbus in the extended status word.

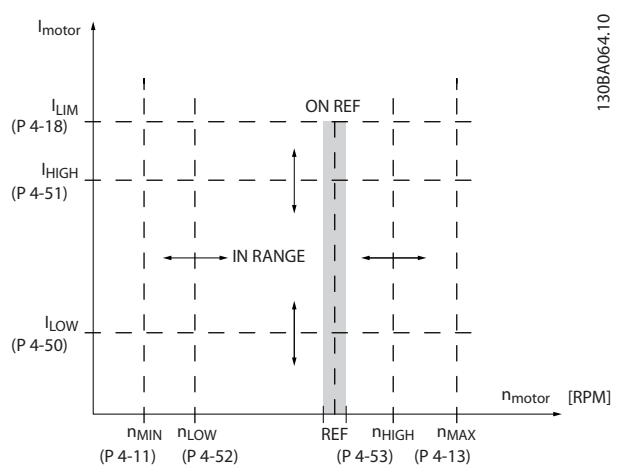

**Illustration 4.25 Adjustable Warnings**

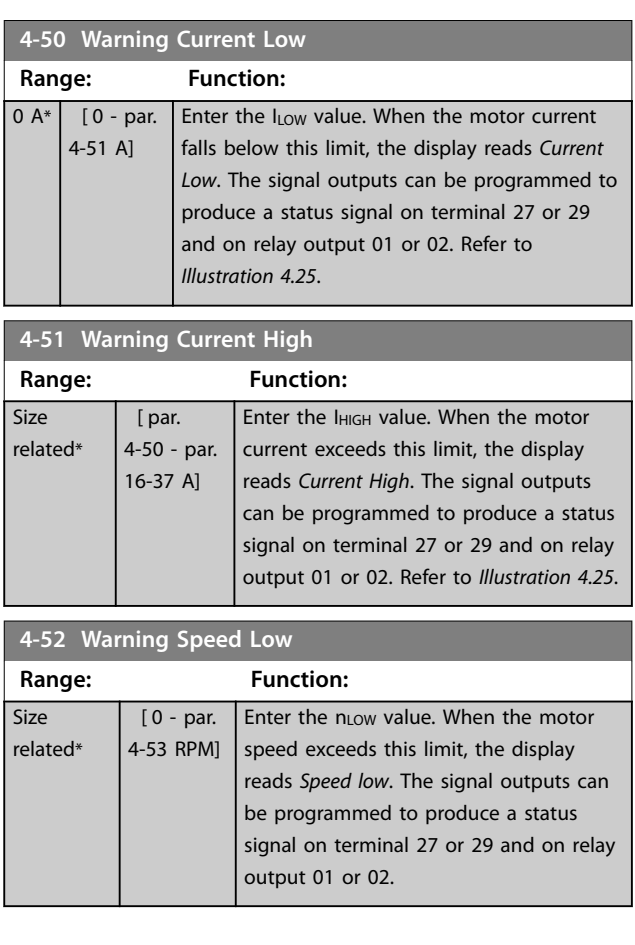

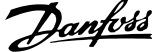

 $\overline{a}$ 

<span id="page-63-0"></span>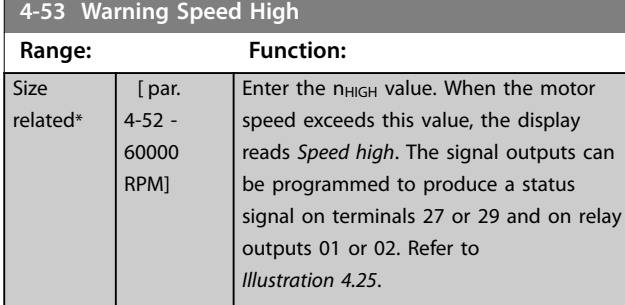

**4-54 Warning Reference Low**

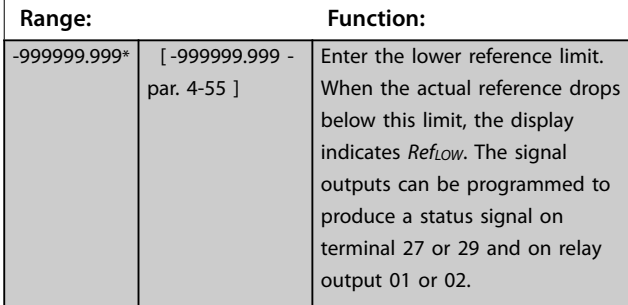

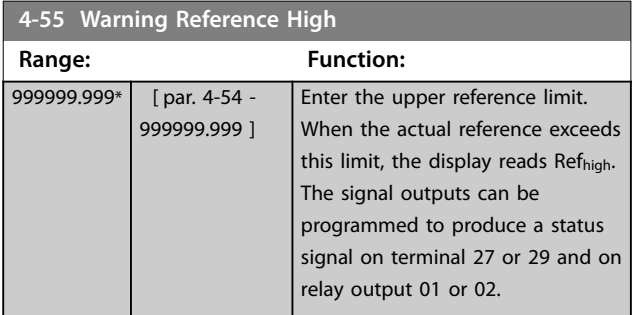

**4-56 Warning Feedback Low**

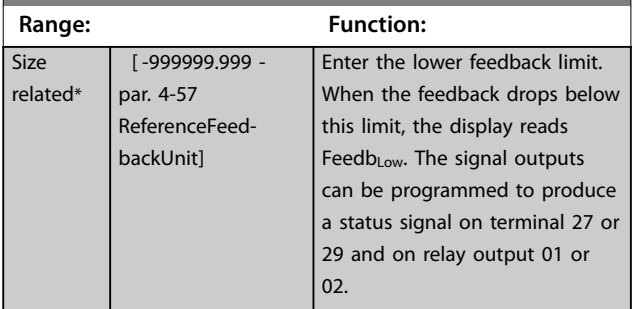

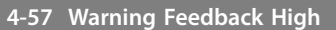

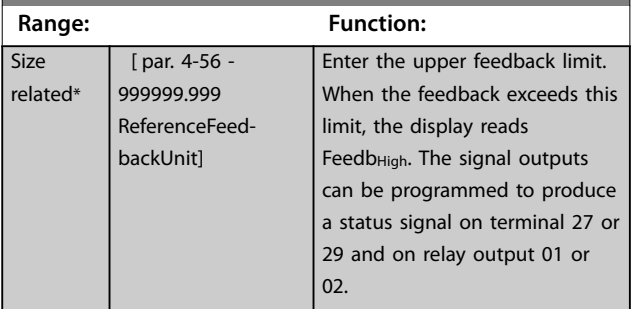

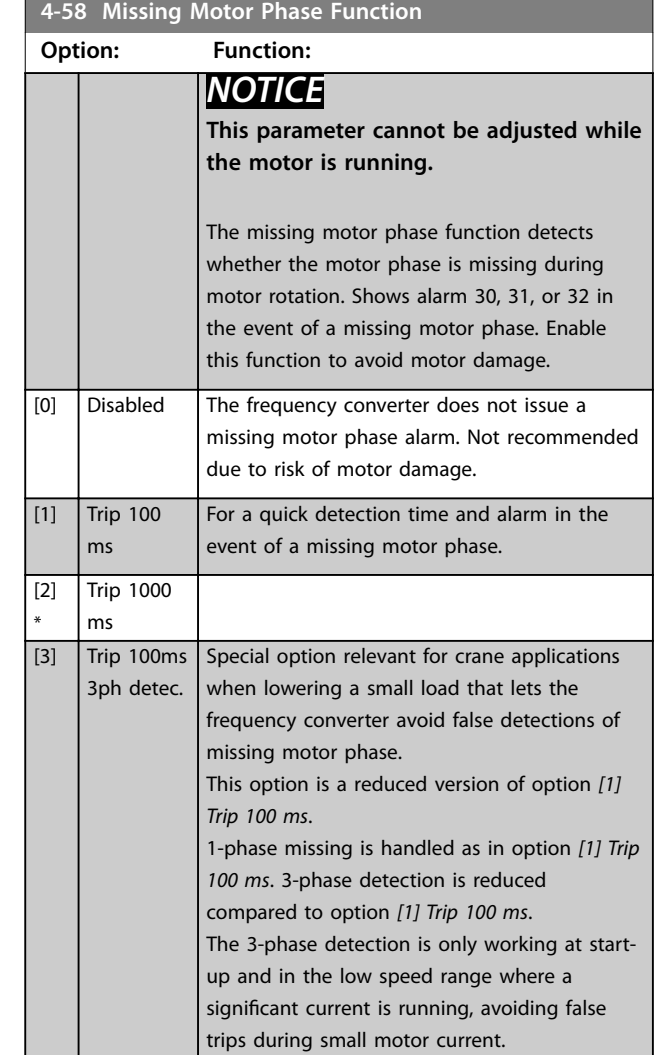

**4 4**

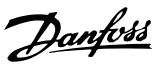

### <span id="page-64-0"></span>4.5.6 4-6\* Speed Bypass

Some systems require that certain output frequencies or speeds are avoided due to resonance problems in the system. A maximum of 4 frequency or speed ranges can be avoided.

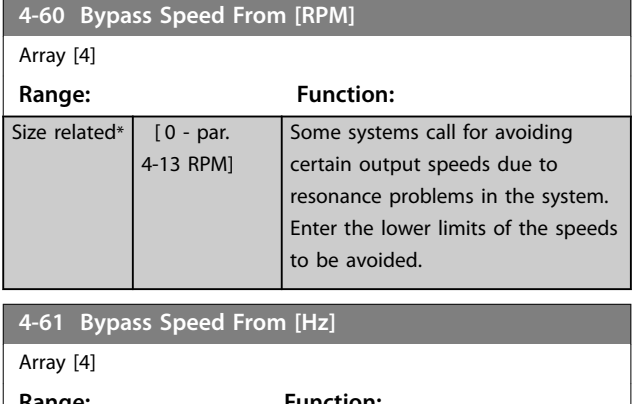

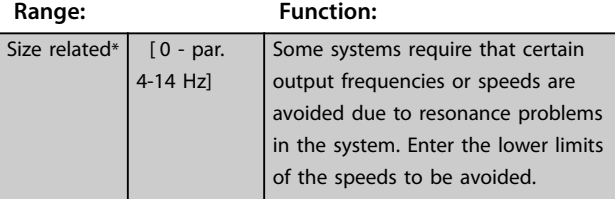

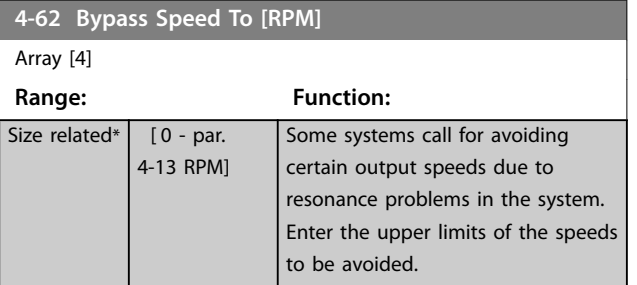

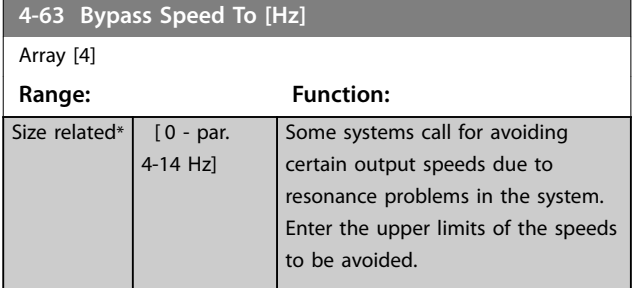

#### 4.6 Parameters: 5-\*\* Digital In/Out

### 4.6.1 5-0\* Digital I/O Mode

Parameters for configuring the input and output using NPN and PNP.

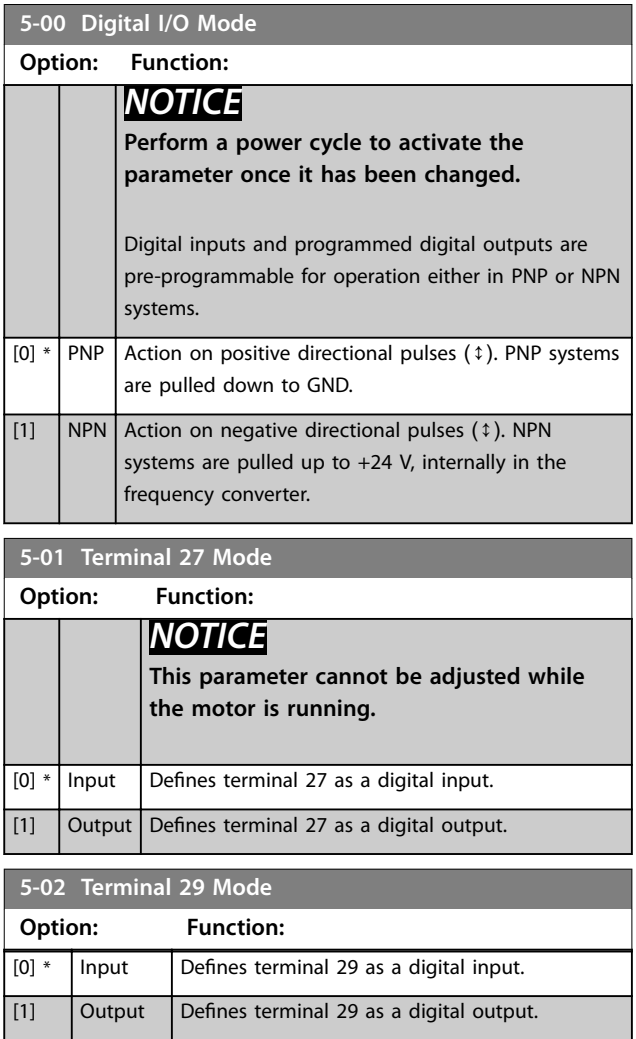

The digital inputs are used for selecting various functions in the frequency converter. *[Table 4.8](#page-65-0)* shows which functions can be assigned to digital inputs.

Functions in group 1 have higher priority than functions in group 2.

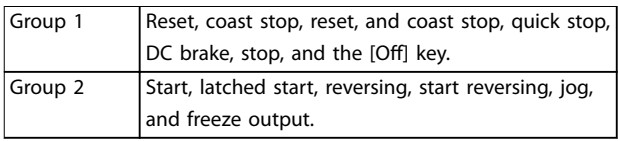

**Table 4.7 Function Groups**

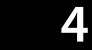

<span id="page-65-0"></span>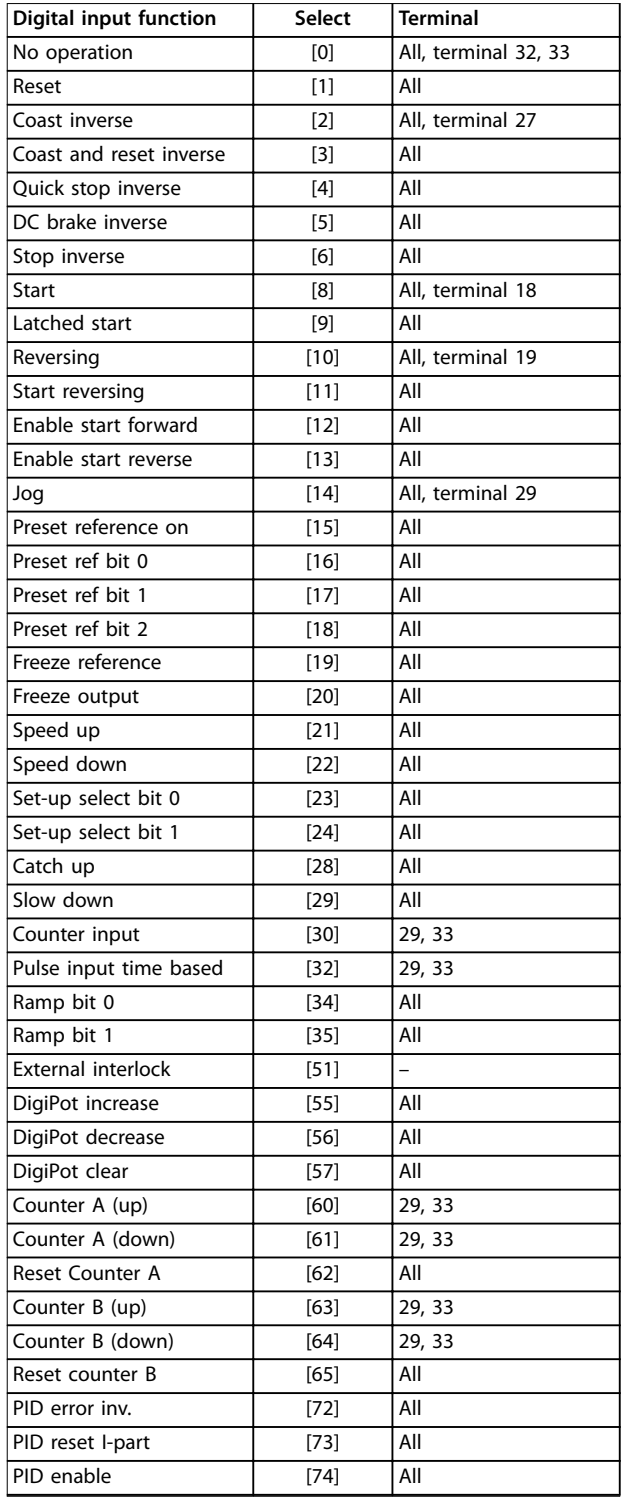

#### **Table 4.8 Digital Input Function**

The standard terminals are 18, 19, 27, 29, 32, and 33. VLT® General Purpose I/O MCB 101 terminals are X30/2, X30/3, and X30/4. Terminal 29 functions as an output.

Functions dedicated to only 1 digital input are stated in the associated parameter.

All digital inputs can be programmed to these functions:

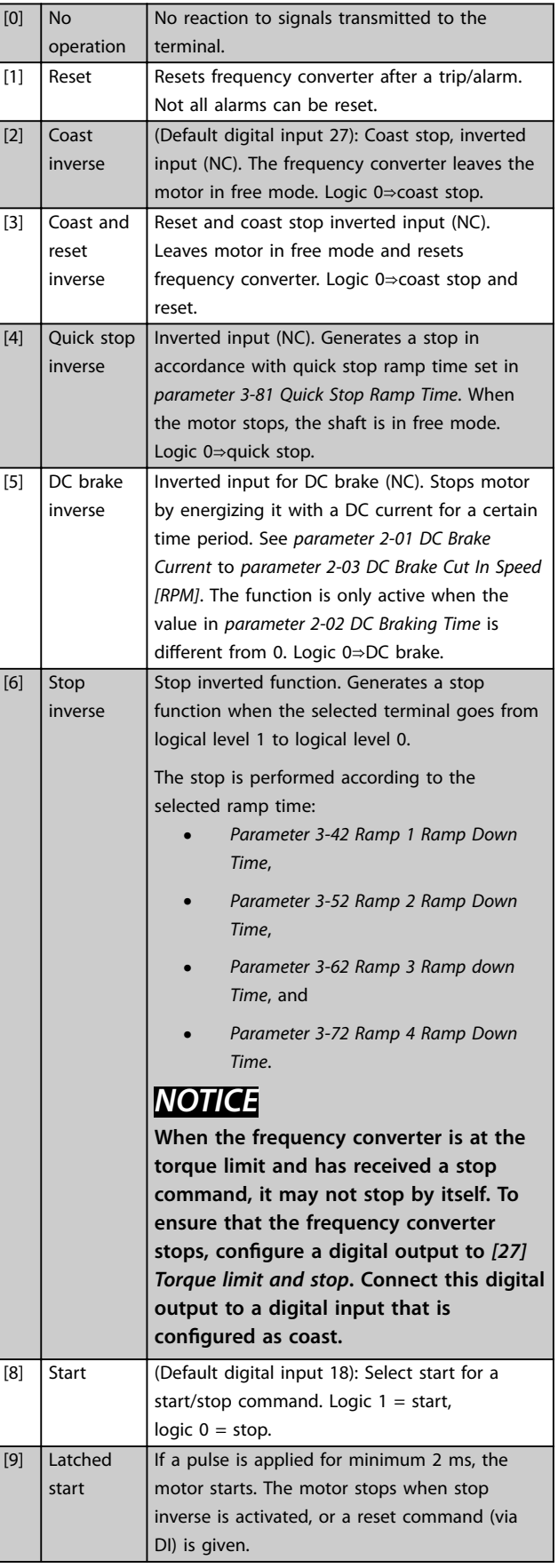

Danfoss

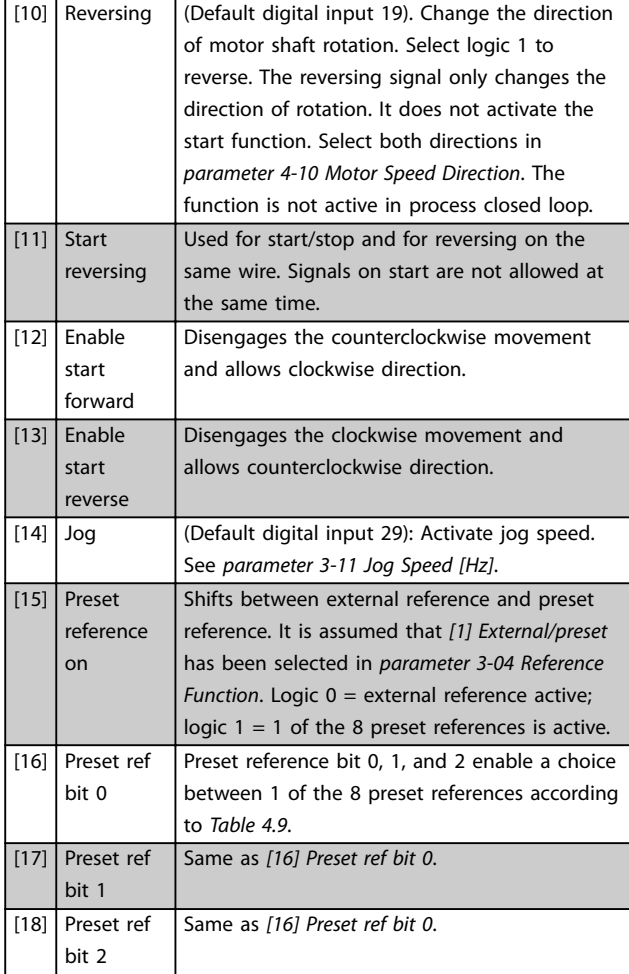

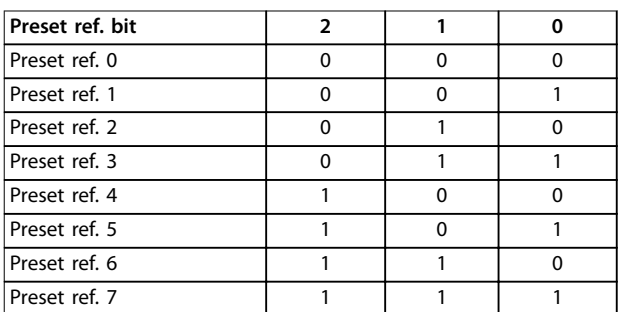

#### **Table 4.9 Preset Reference Bit**

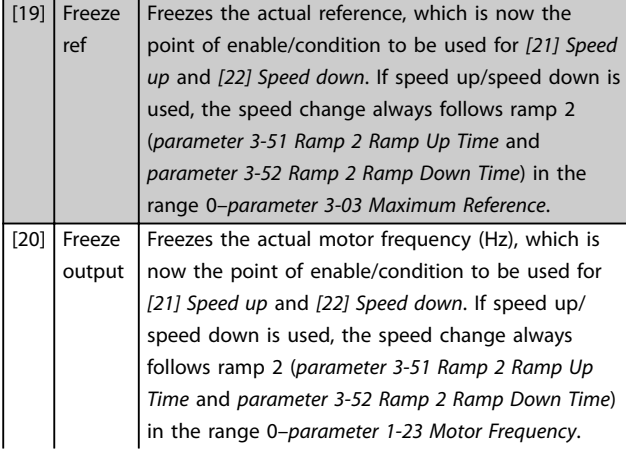

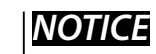

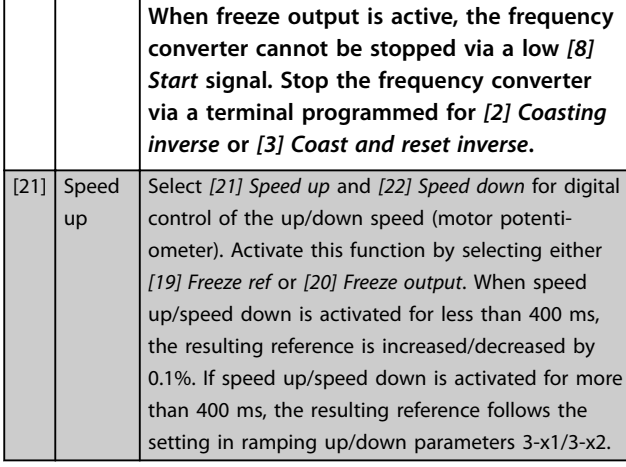

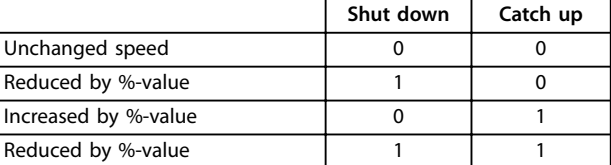

#### **Table 4.10 Shut Down/Catch Up**

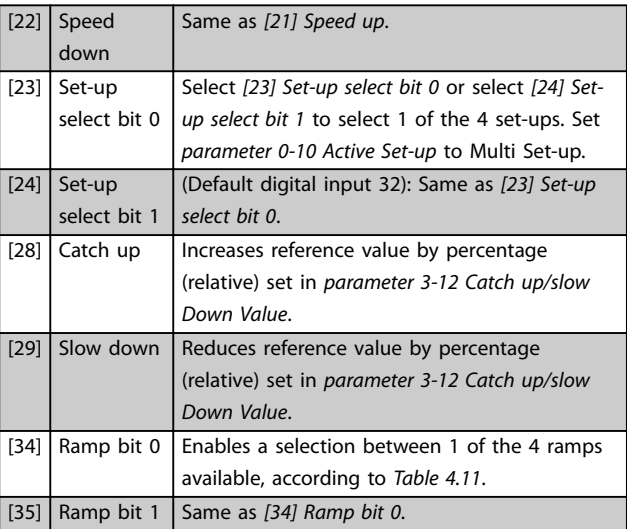

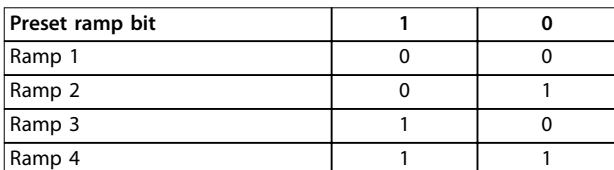

#### **Table 4.11 Preset Ramp Bit**

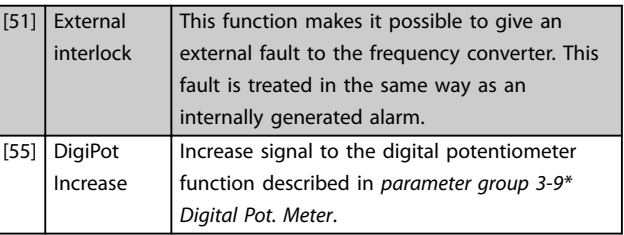

Danfoss

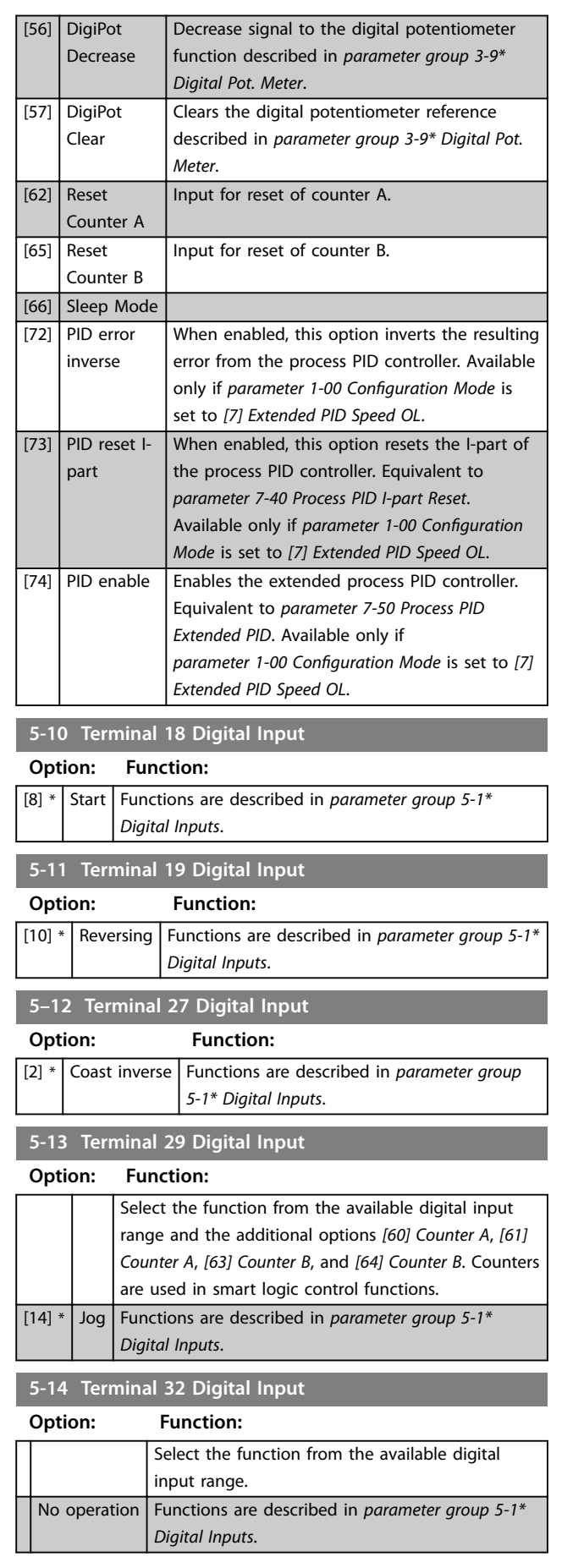

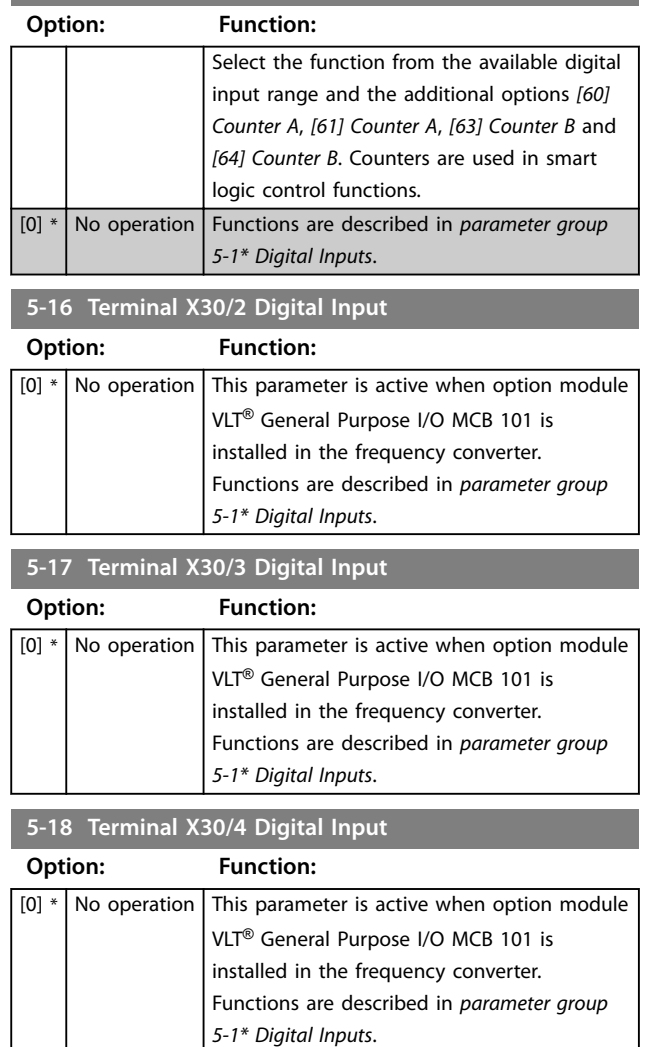

### 4.6.2 5-3\* Digital Outputs

**5-15 Terminal 33 Digital Input**

The 2 solid-state digital outputs are common for terminals 27 and 29. Set the I/O function for terminal 27 in *[parameter 5-01 Terminal 27 Mode](#page-64-0)*, and set the I/O function for terminal 29 in *parameter 5-02 Terminal 29 Mode*.

### *NOTICE*

**These parameters cannot be adjusted while the motor is running.**

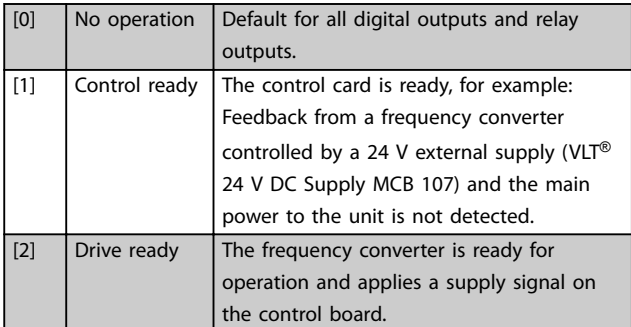

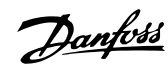

**4 4**

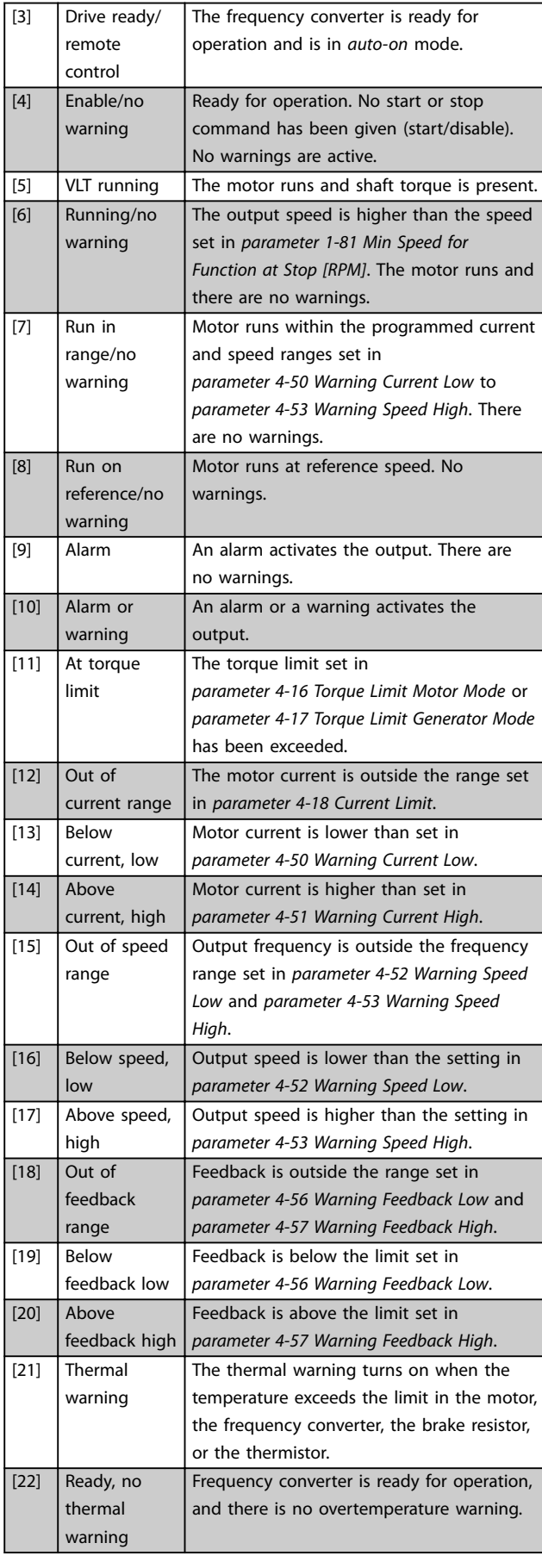

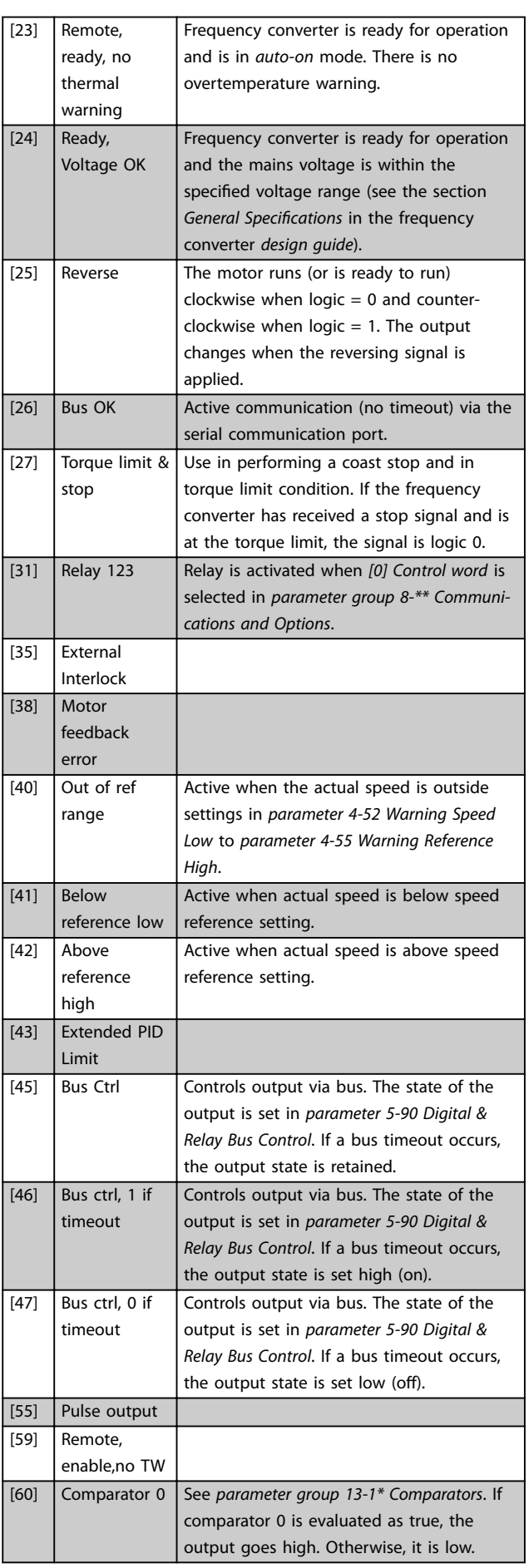

Danfoss

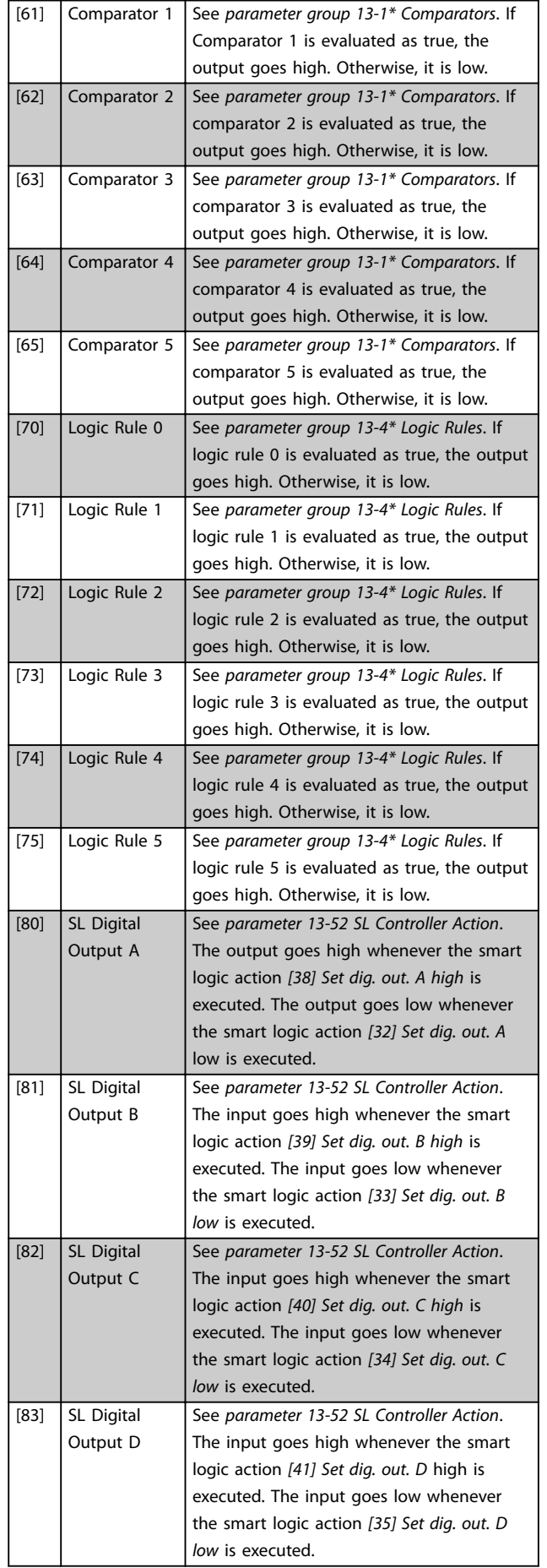

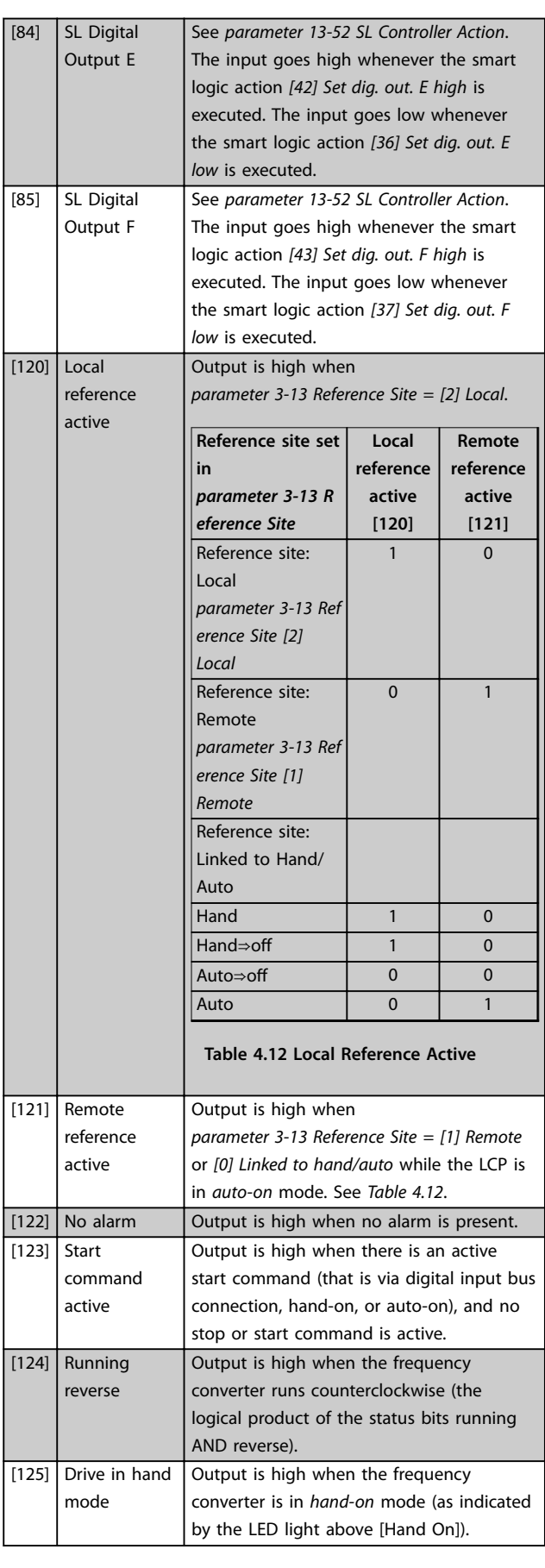

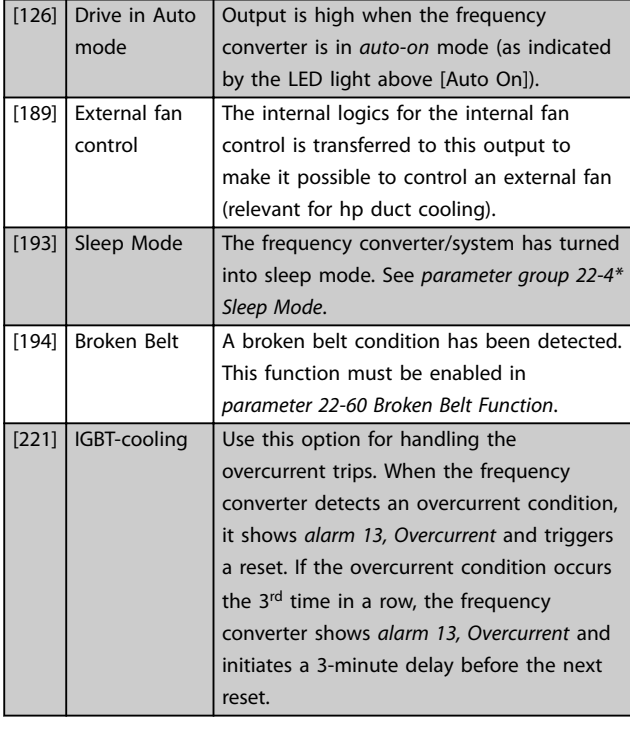

#### **5-30 Terminal 27 Digital Output**

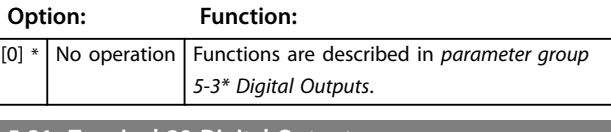

#### **5-31 Terminal 29 Digital Output**

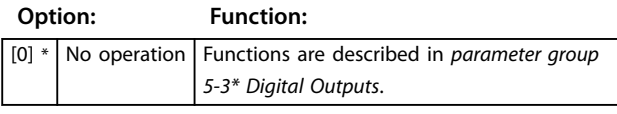

**5-32 Term X30/6 Digi Out (MCB 101)**

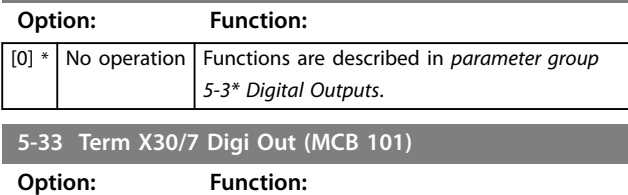

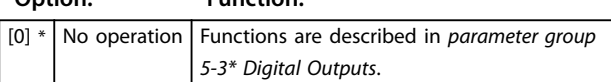

### 4.6.3 5-4\* Relays

Parameters for configuring the timing and the output functions for the relays.

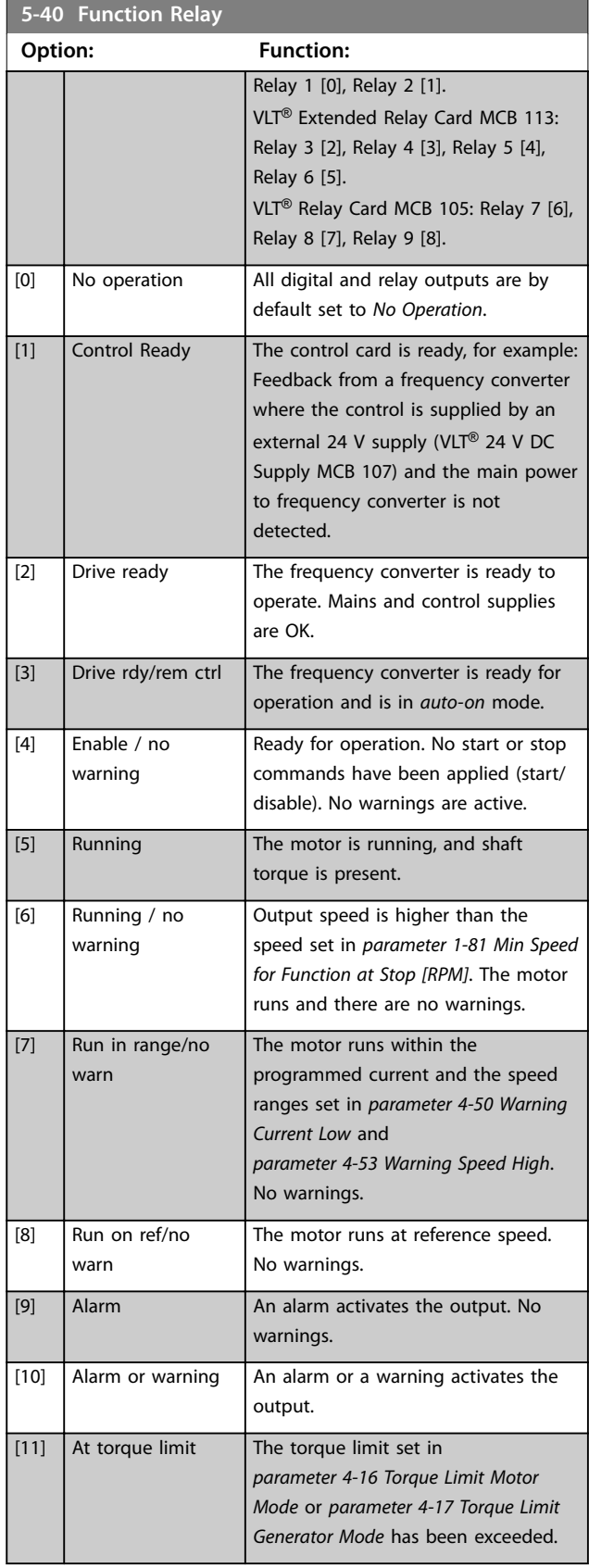

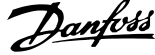

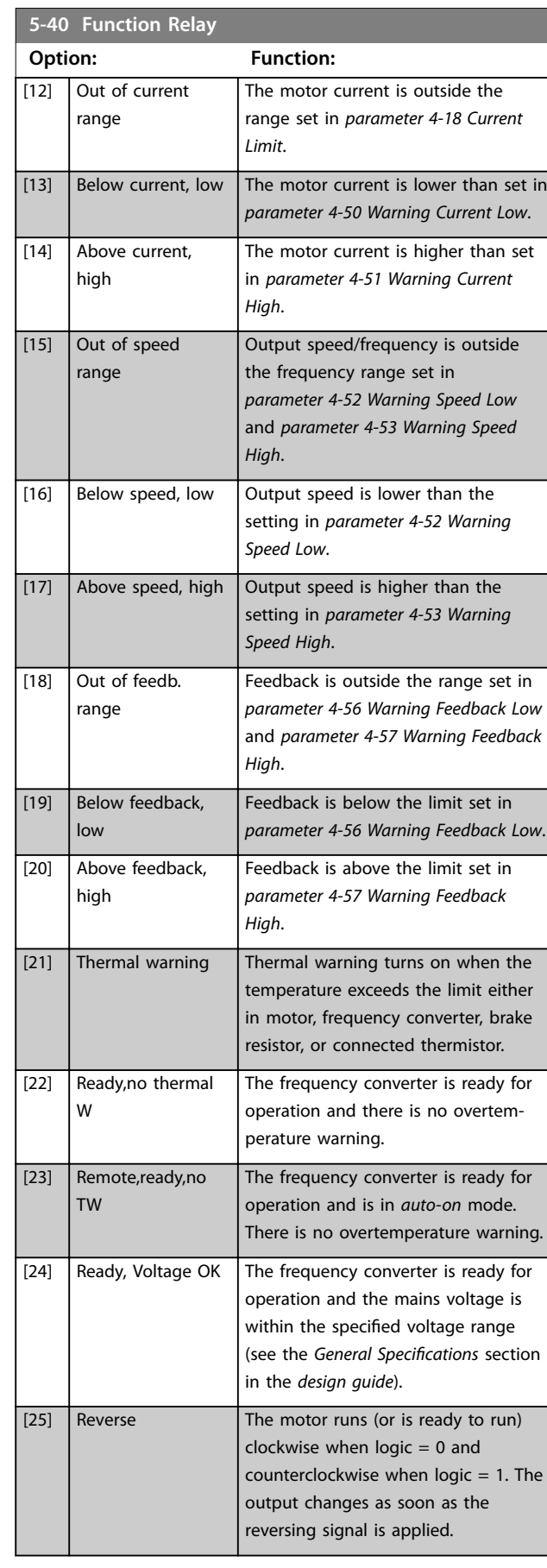

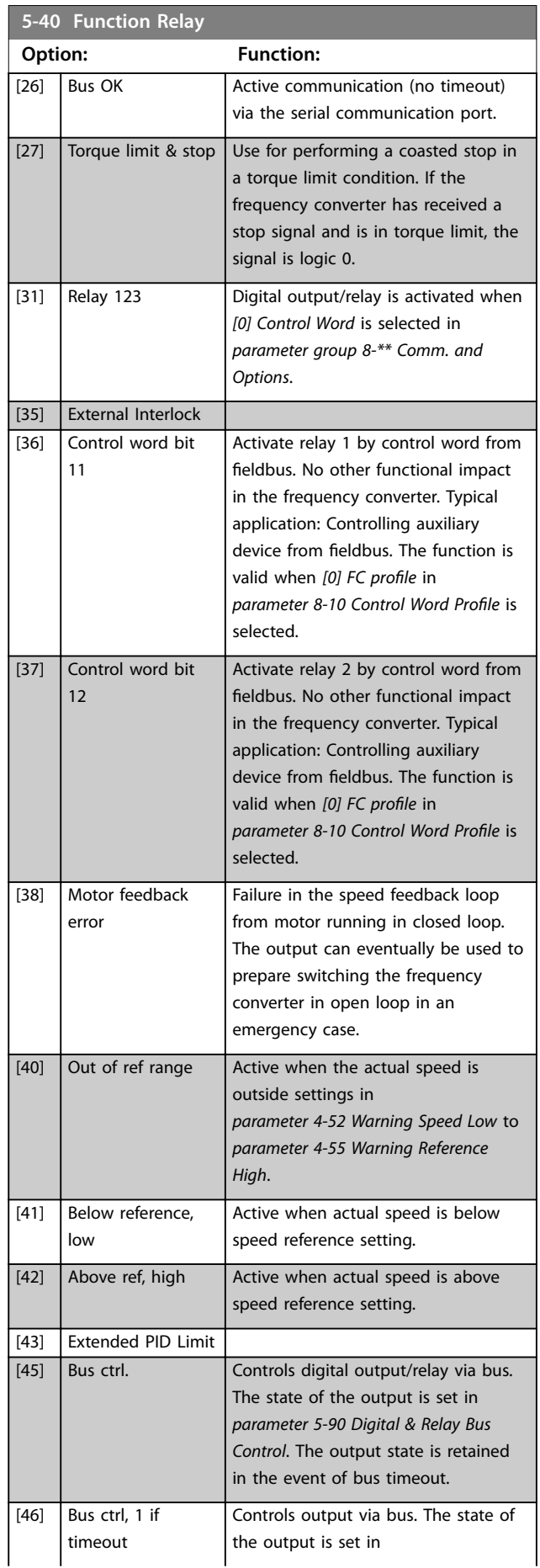
**Parameter Descriptions Programming Guide** 

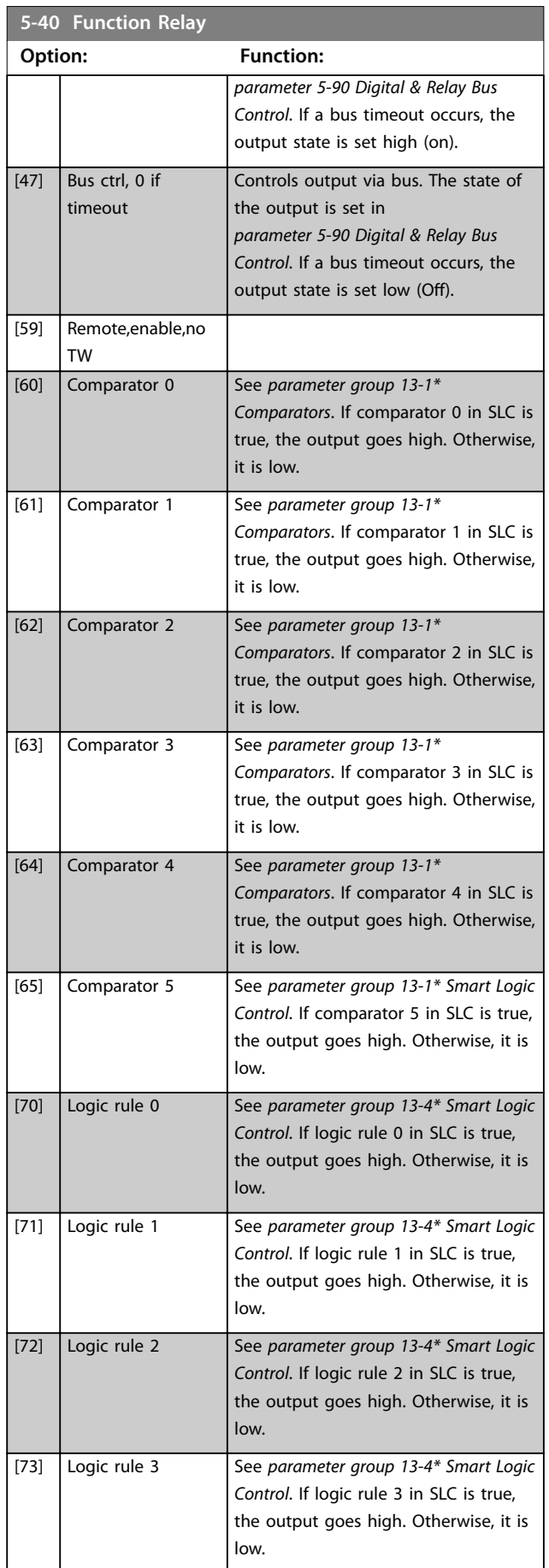

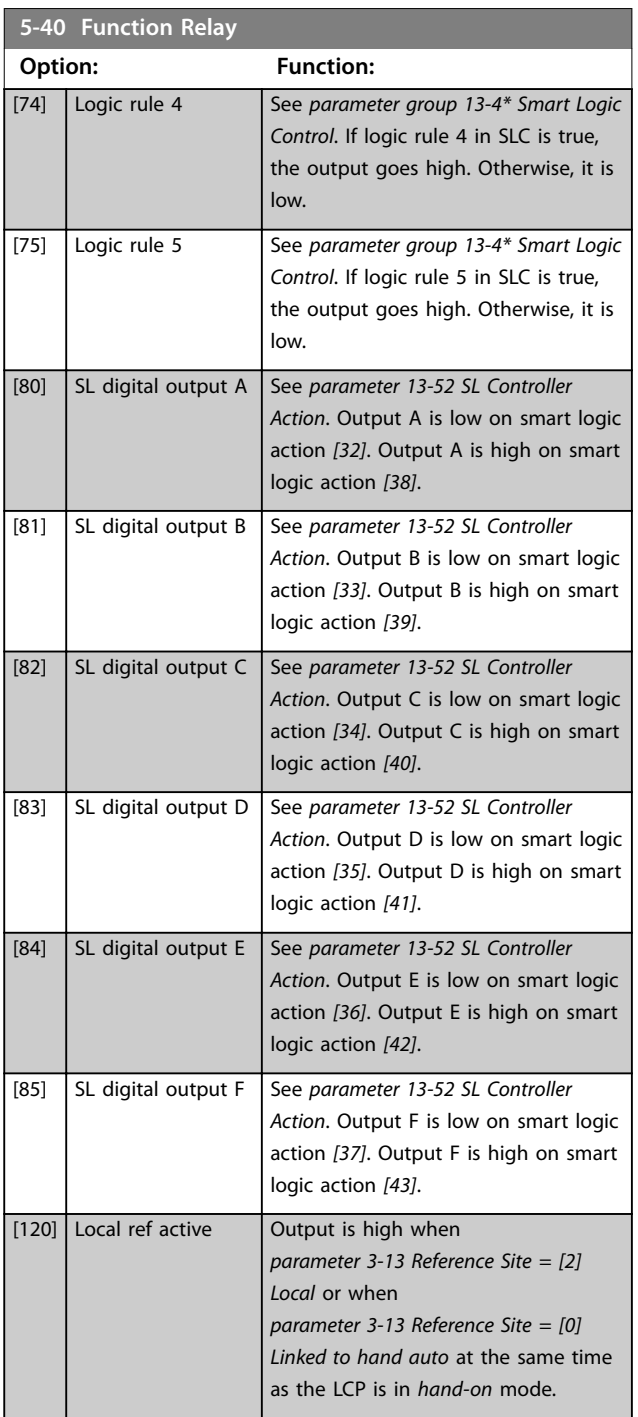

Danfoss

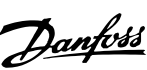

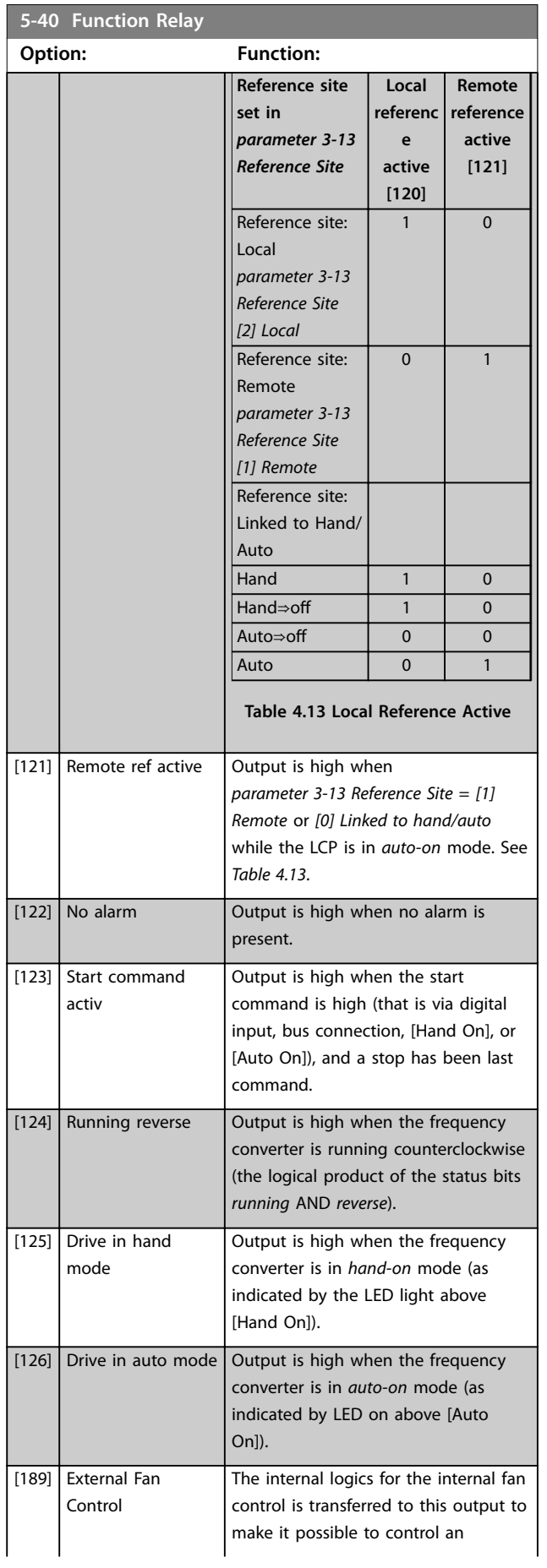

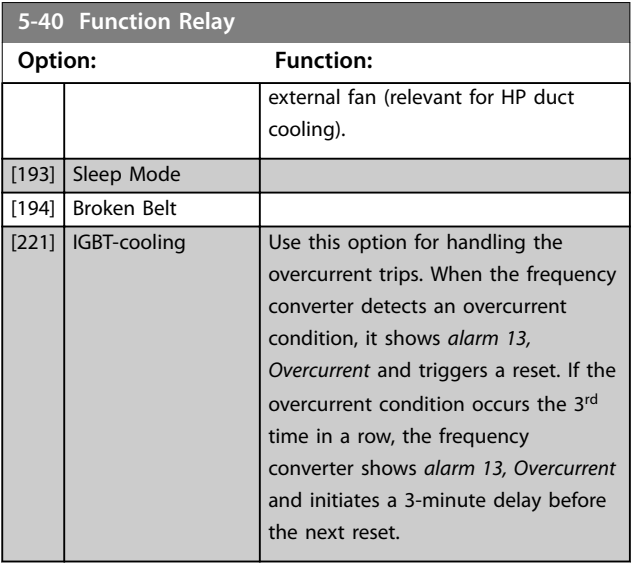

### **Parameter Descriptions Programming Guide**

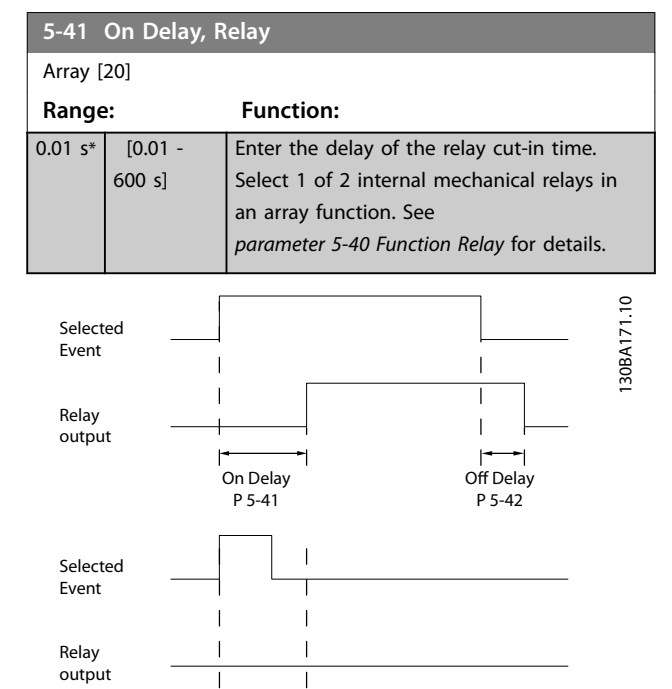

**Illustration 4.26 On Delay, Relay**

On Delay P 5-41

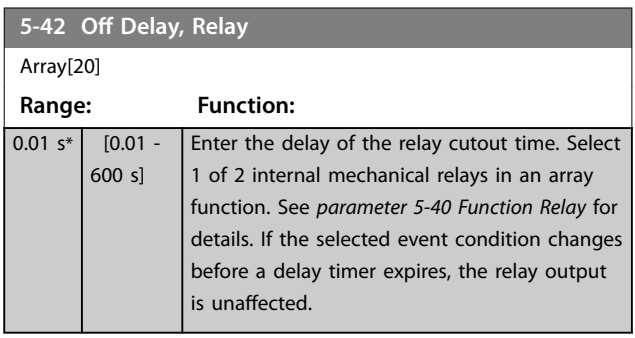

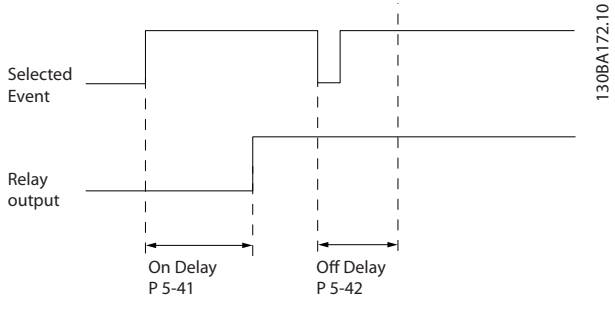

**Illustration 4.27 Off Delay, Relay**

If the selected event condition changes before the on delay or off delay timer expires, the relay output is unaffected.

### 4.6.4 5-5\* Pulse Input

The pulse input parameters are used to define an appropriate window for the impulse reference area by configuring the scaling and filter settings for the pulse inputs. Input terminals 29 or 33 act as frequency reference inputs. Set terminal 29 (*parameter 5-13 Terminal 29 Digital Input*) or terminal 33 (*parameter 5-15 Terminal 33 Digital Input*) to *[32] Pulse input*. If terminal 29 is used as an input, set *[parameter 5-01 Terminal 27 Mode](#page-64-0)* to *[0] Input*.

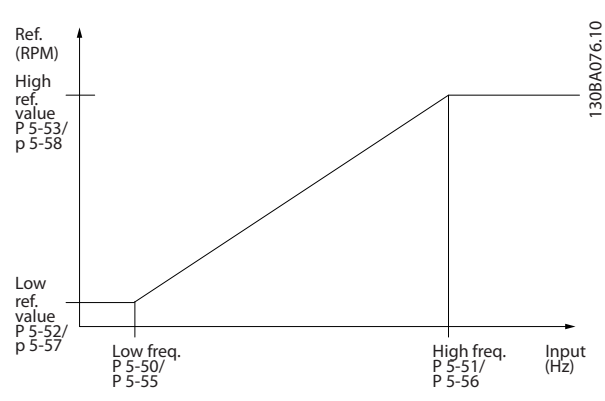

**Illustration 4.28 Pulse Input**

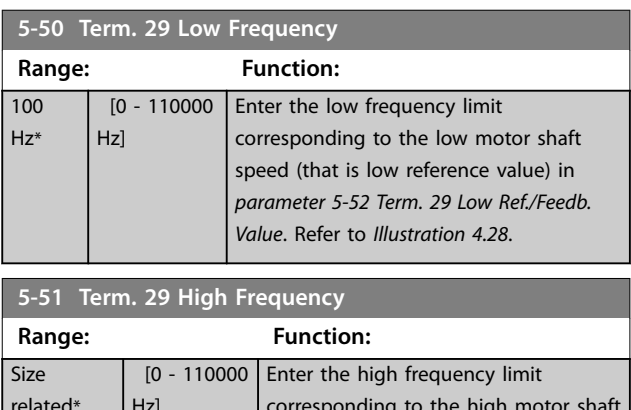

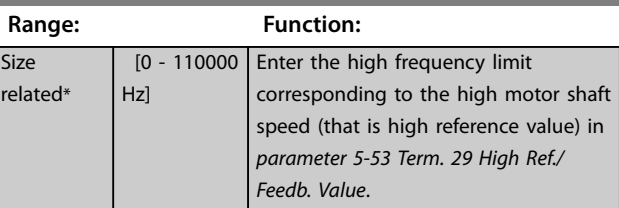

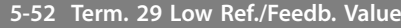

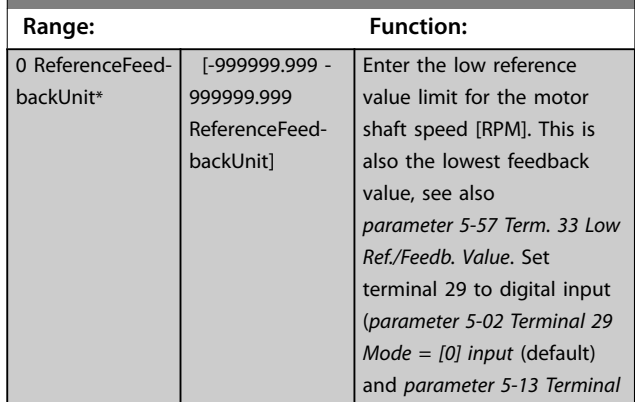

**5-52 Term. 29 Low Ref./Feedb. Value**

<span id="page-75-0"></span>**Parameter Descriptions VLT® AutomationDrive FC 361**

*parameter 5-53 Term. 29 High*

*Ref./Feedb. Value*.

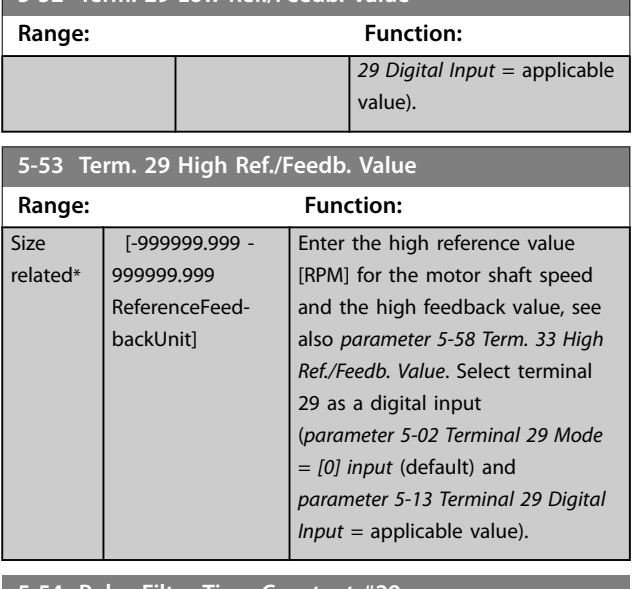

#### **5-54 Pulse Filter Time Constant #29**

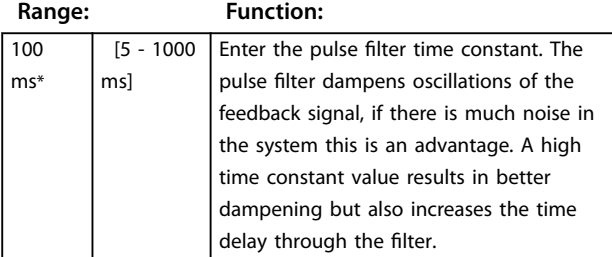

#### **5-55 Term. 33 Low Frequency Range: Function:** 100 Hz\* [0 - 110000 Hz] Enter the low frequency corresponding to the low motor shaft speed (that is low reference value) in *parameter 5-57 Term. 33 Low Ref./Feedb.*

*Value*.

**5-56 Term. 33 High Frequency Range: Function:** 100 Hz\* [0 - 110000 Hz] Enter the high frequency corresponding to the high motor shaft speed (that is high reference value) in *parameter 5-58 Term. 33 High Ref./Feedb. Value*.

### **5-57 Term. 33 Low Ref./Feedb. Value**

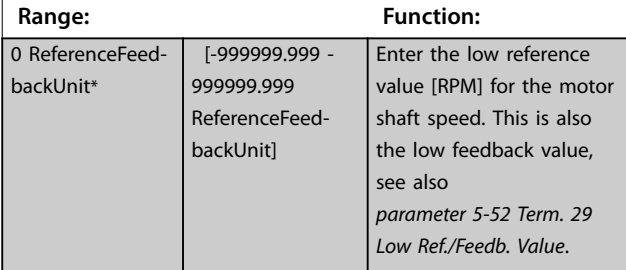

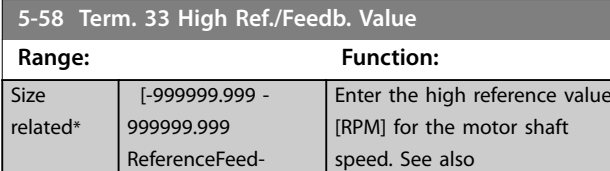

### **5-59 Pulse Filter Time Constant #33**

backUnit]

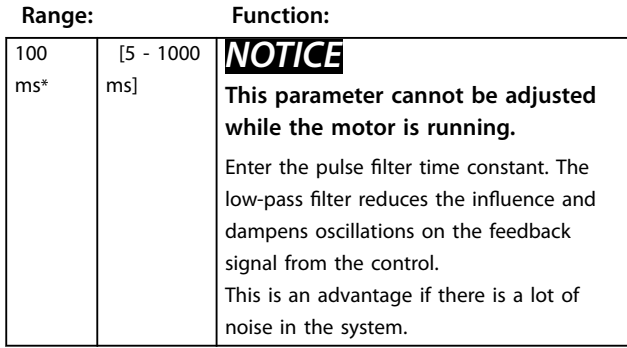

# 4.6.5 5-6\* Pulse Outputs

# *NOTICE*

**These parameters cannot be adjusted while the motor is running.**

These parameters configure pulse outputs with their functions and scaling. Terminals 27 and 29 are allocated to pulse output via *[parameter 5-01 Terminal 27 Mode](#page-64-0)* and *parameter 5-02 Terminal 29 Mode*, respectively.

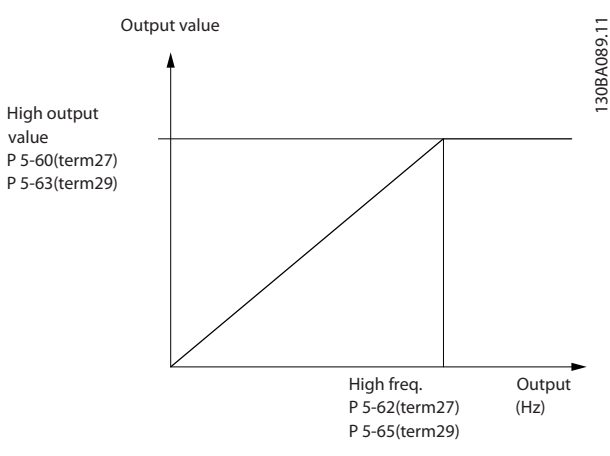

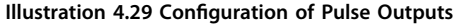

Danfoss

# **Parameter Descriptions Programming Guide**

Options for readout output variables:

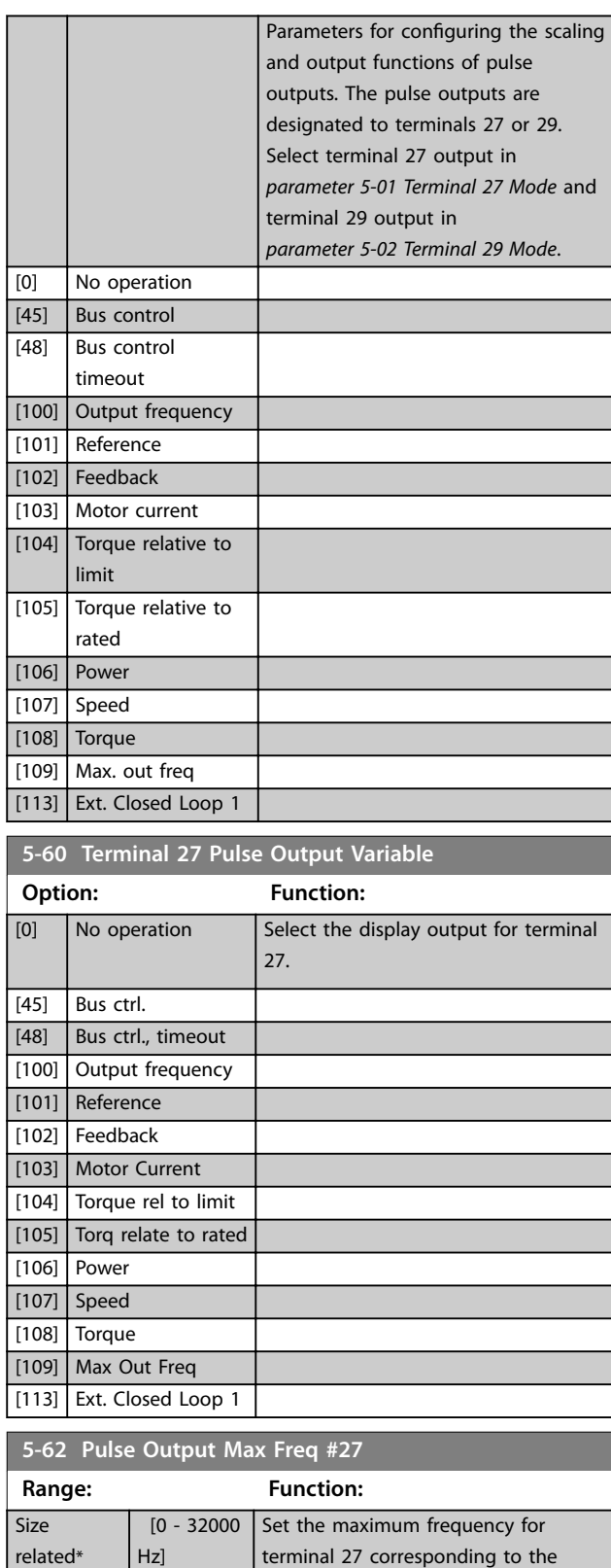

output variable selected in *parameter 5-60 Terminal 27 Pulse*

*Output Variable*.

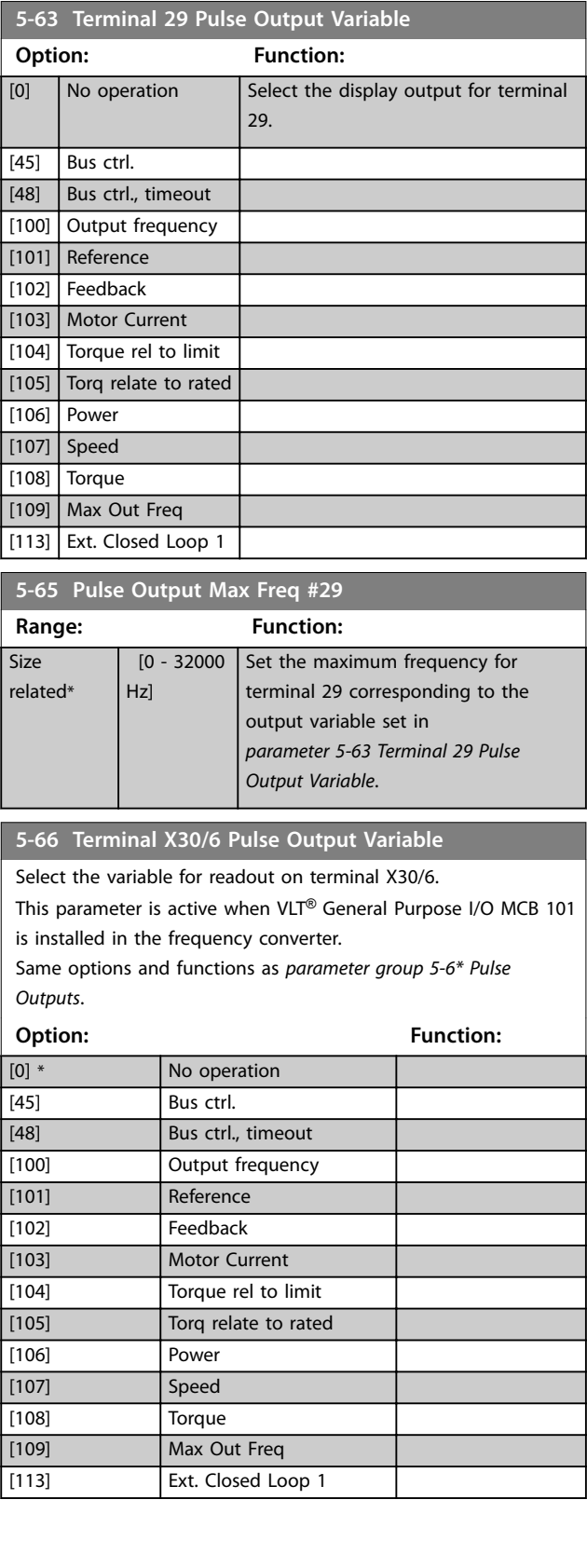

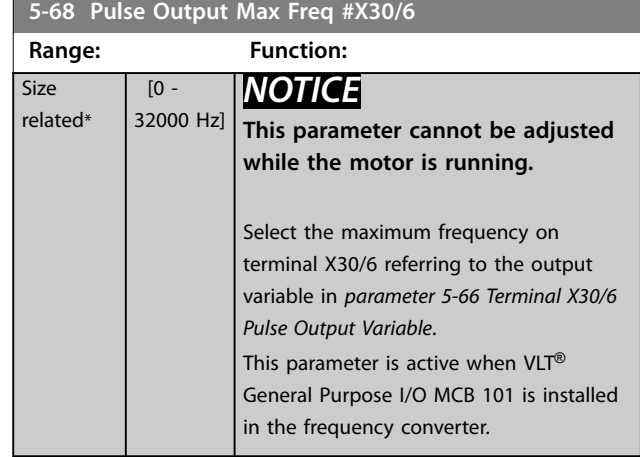

# 4.6.6 5-7\* 24 V Encoder Input

Connect the 24 V encoder to terminal 12 (24 V DC supply), terminal 32 (channel A), terminal 33 (channel B), and terminal 20 (GND). The digital inputs 32/33 are active for encoder inputs when *[1] 24 V encoder* is selected in *parameter 7-00 Speed PID Feedback Source*. The encoder used is a dual-channel (A and B) 24 V type. Maximum input frequency: 110 kHz.

### **Encoder connection to the frequency converter**

24 V incremental encoder. Maximum cable length is 5 m (16.4 ft).

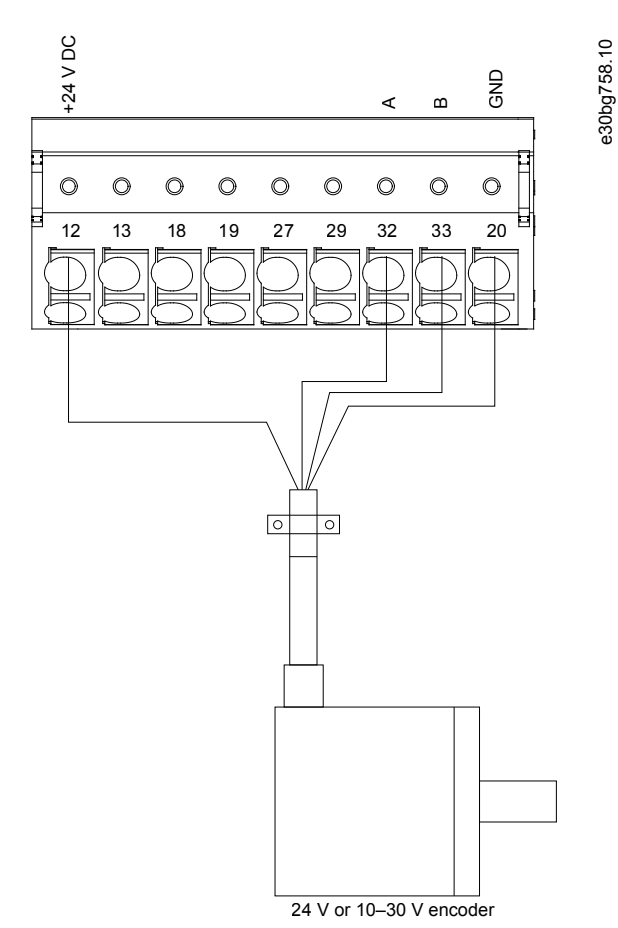

**Illustration 4.30 Encoder Connection**

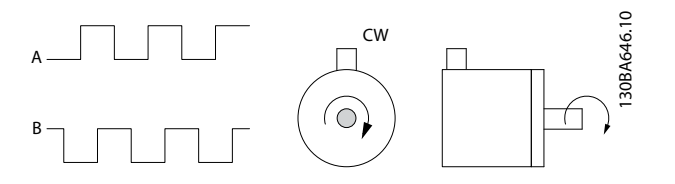

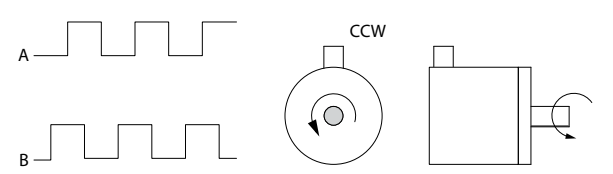

**Illustration 4.31 Encoder Rotation Direction**

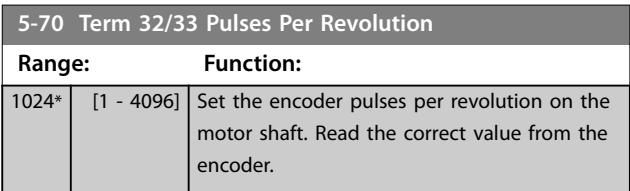

**4 4**

<span id="page-78-0"></span>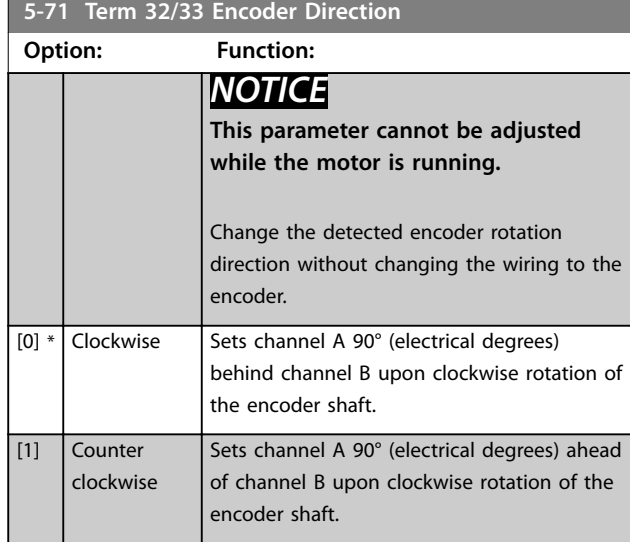

# 4.6.7 5-9\* Bus-controlled

This parameter group selects digital and relay outputs via a fieldbus setting.

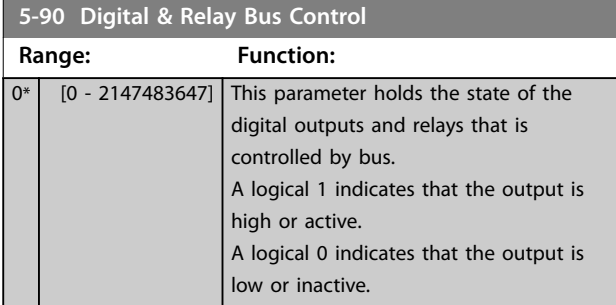

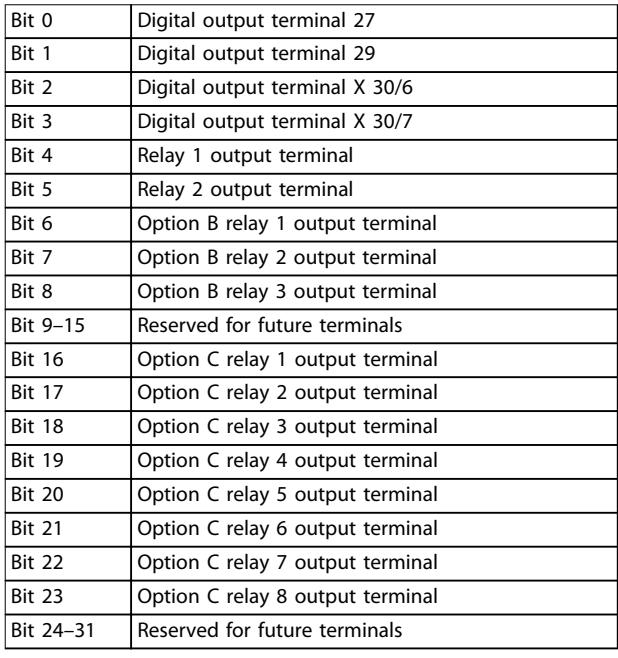

**Table 4.14 Bus-controlled Digital Outputs and Relays**

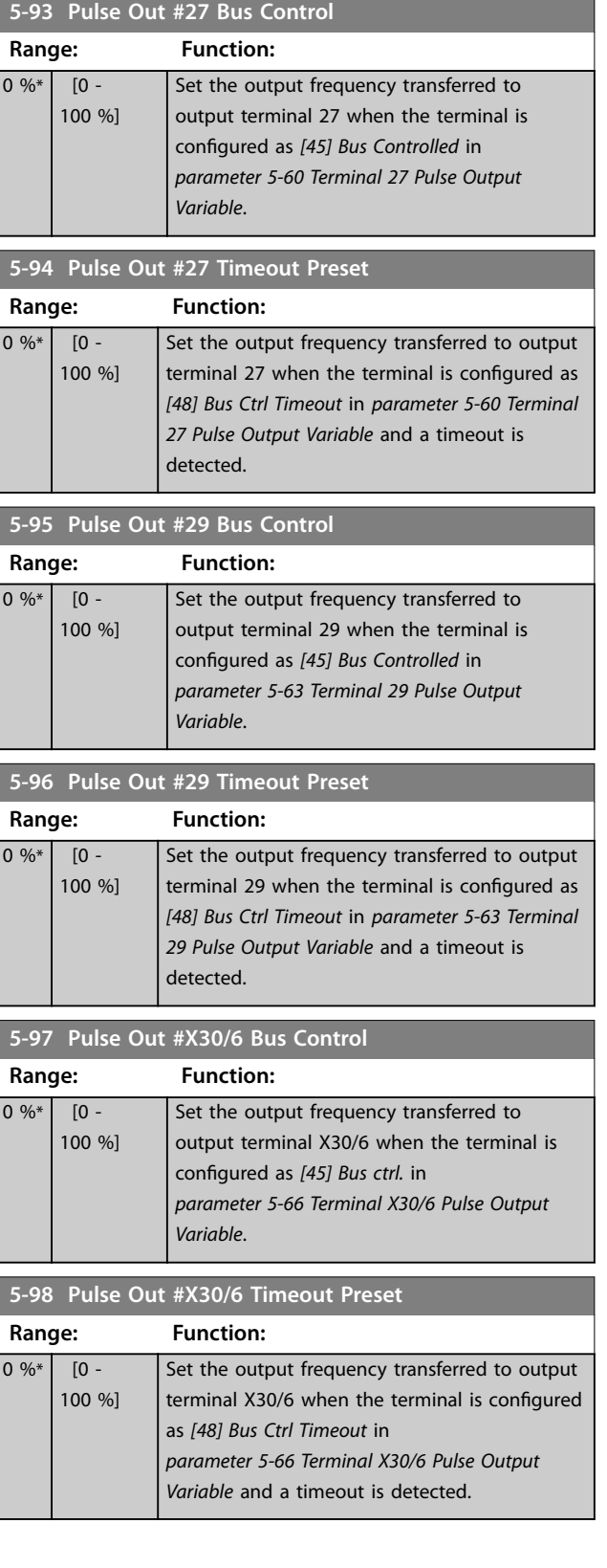

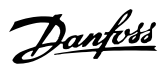

# <span id="page-79-0"></span>4.7 Parameters: 6-\*\* Analog In/Out

# 4.7.1 6-0\* Analog I/O Mode

The analog inputs can be allocated to be either voltage (0– 10 V) or current input (0/4–20 mA).

# *NOTICE*

**Thermistors may be connected to either an analog or a digital input.**

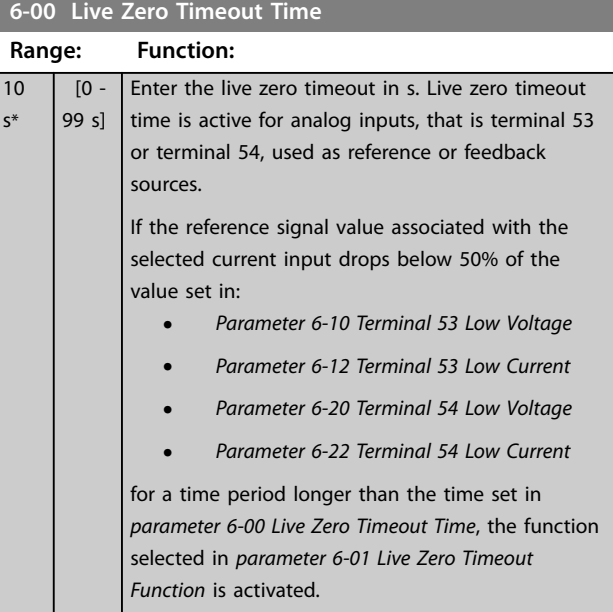

### **6-01 Live Zero Timeout Function**

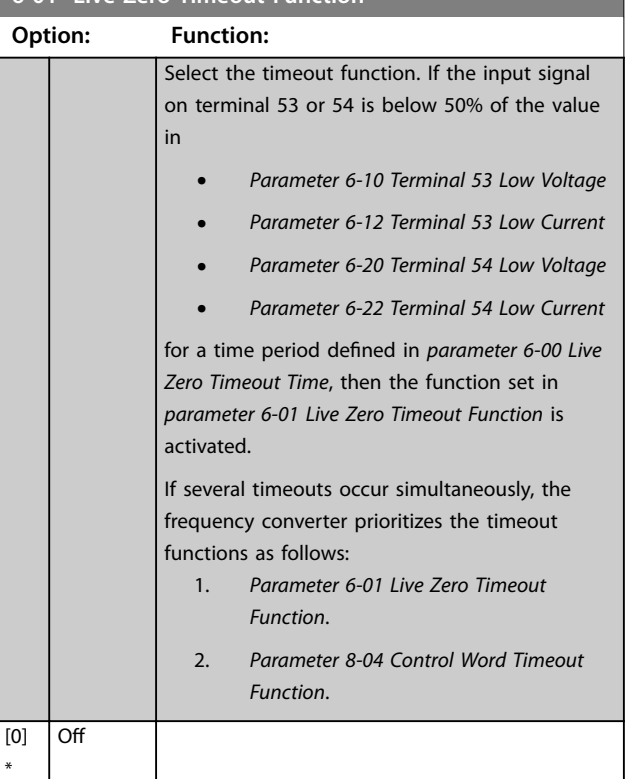

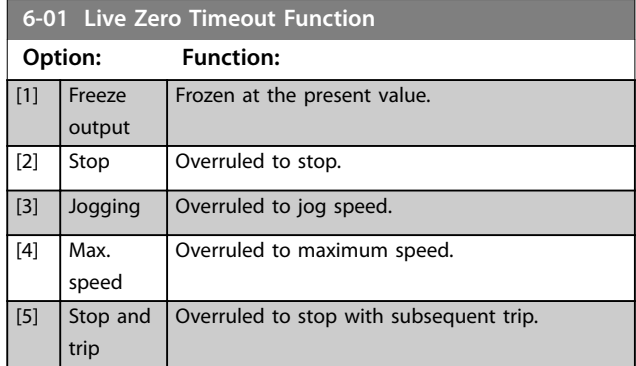

# 4.7.2 6-1\* Analog Input 1

Parameters for configuring the scaling and limits for analog input 1 (terminal 53).

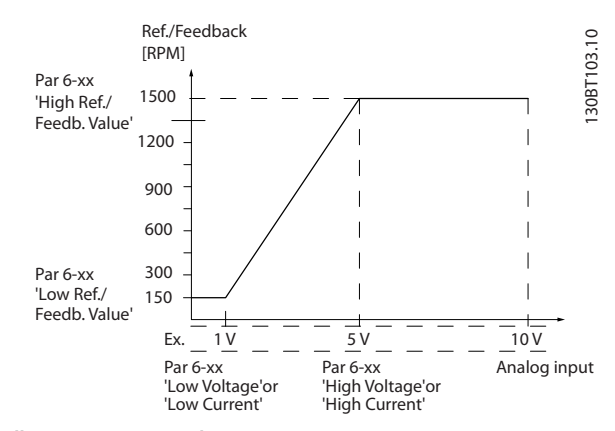

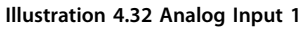

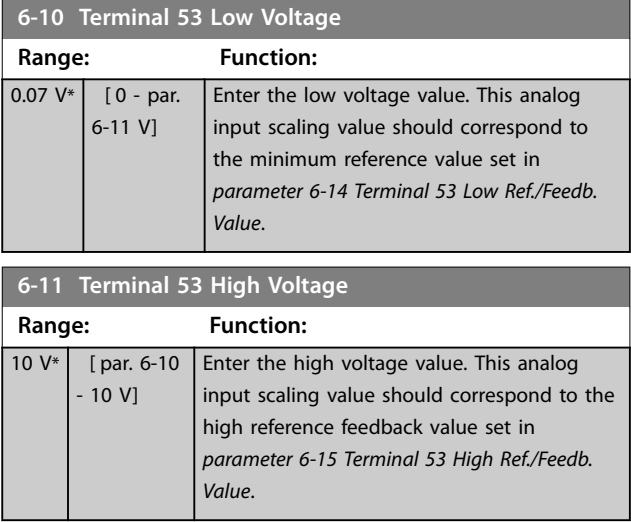

<span id="page-80-0"></span>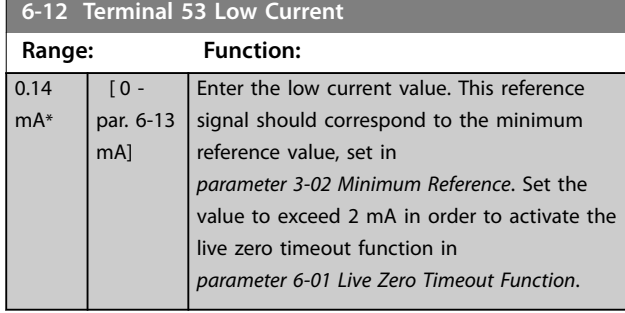

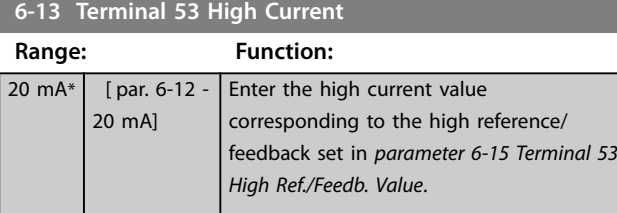

**6-14 Terminal 53 Low Ref./Feedb. Value**

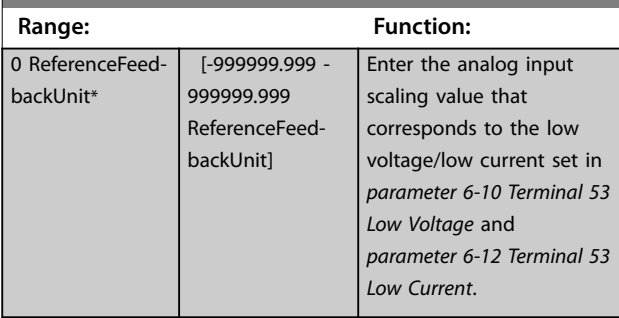

### **6-15 Terminal 53 High Ref./Feedb. Value**

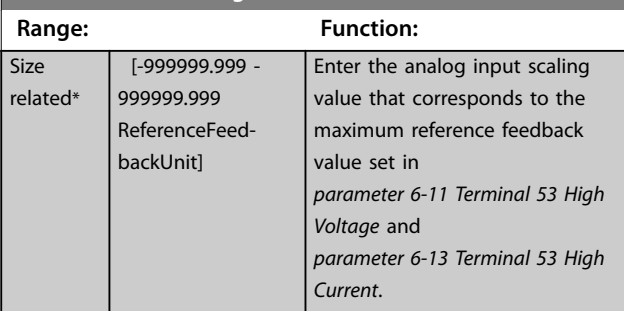

# **6-16 Terminal 53 Filter Time Constant**

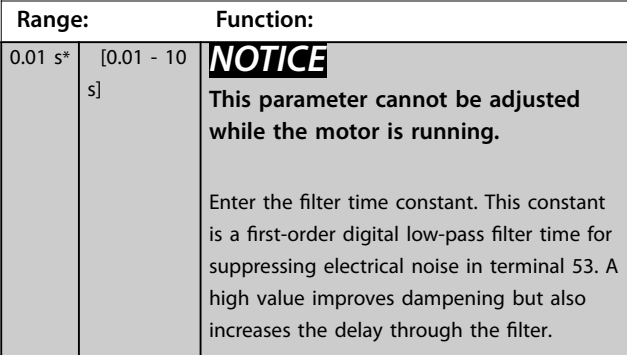

# 4.7.3 6-2\* Analog Input 2

Parameters for configuring the scaling and limits for analog input 2 (terminal 54).

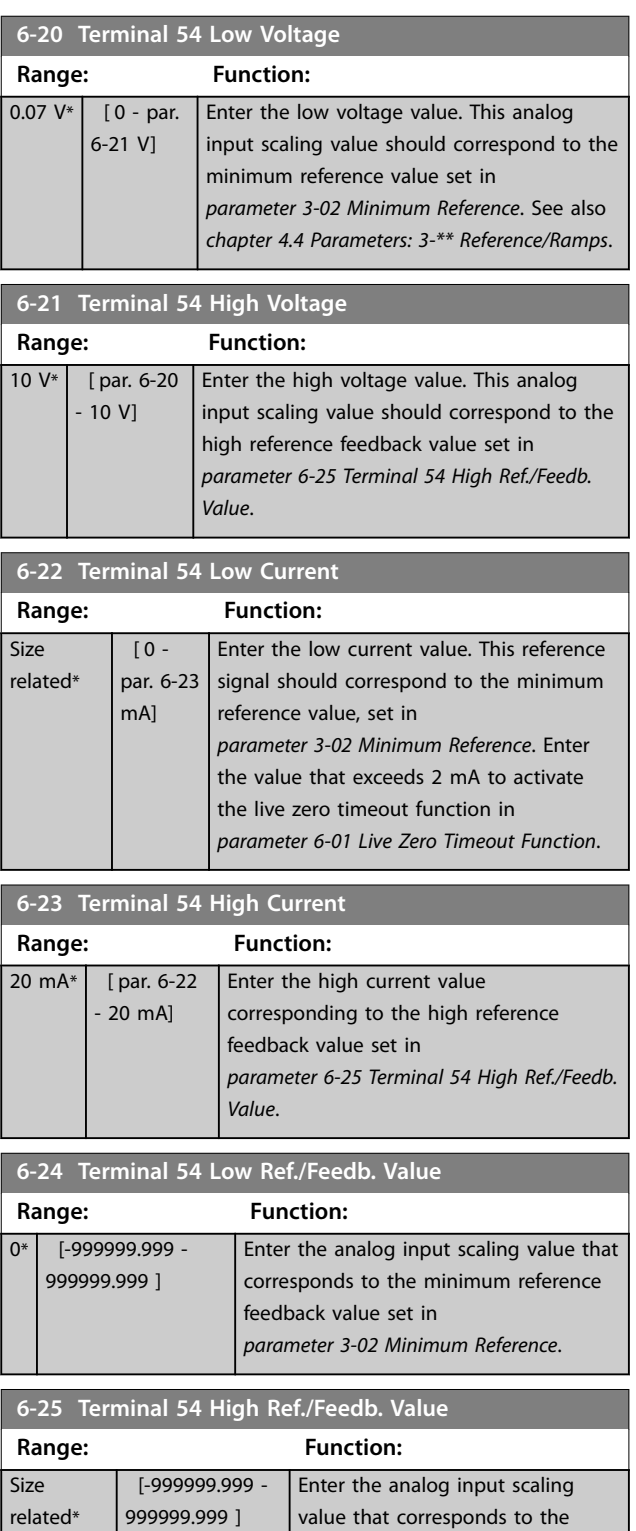

maximum reference feedback

*[parameter 3-03 Maximum](#page-50-0)*

value set in

*[Reference](#page-50-0)*.

### **Parameter Descriptions VLT® AutomationDrive FC 361**

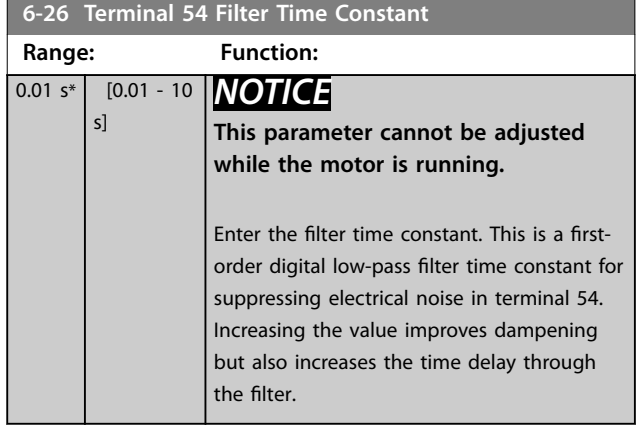

# 4.7.4 6-3\* Analog Input 3 General Purpose I/O MCB 101

Parameter group for configuring the scale and limits for analog input 3 (X30/11) in VLT® General Purpose I/O MCB 101.

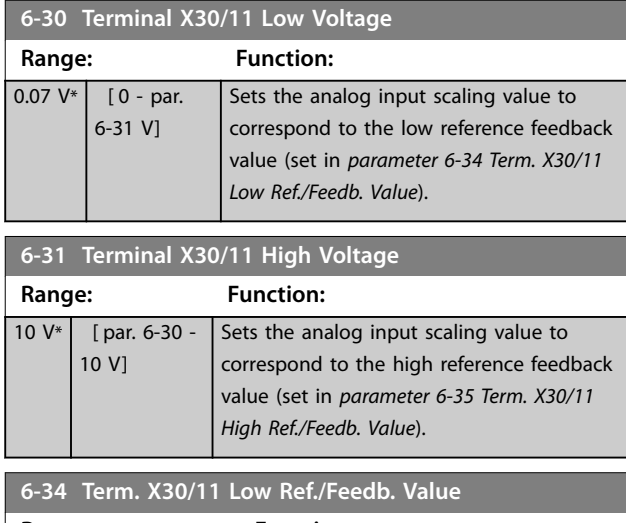

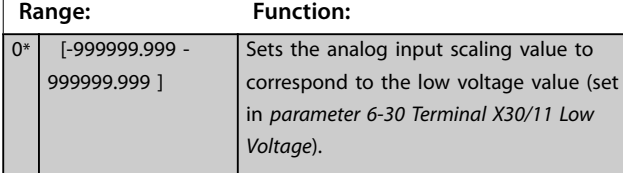

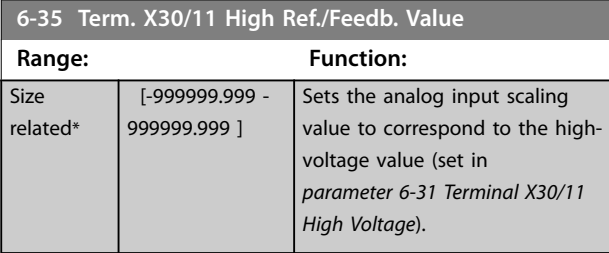

### **6-36 Term. X30/11 Filter Time Constant**

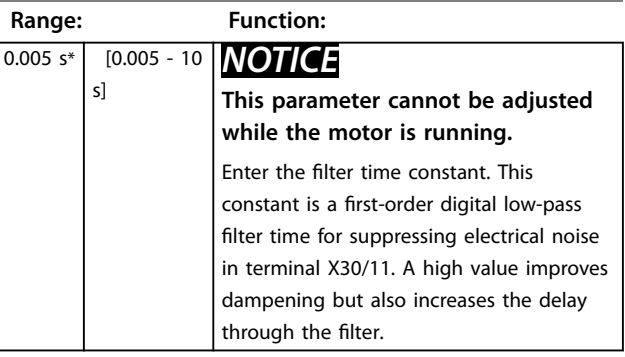

# 4.7.5 6-4\* Analog Input X30/12

Parameter group for configuring the scale and limits for analog input 4 (X30/12) in VLT® General Purpose I/O MCB 101.

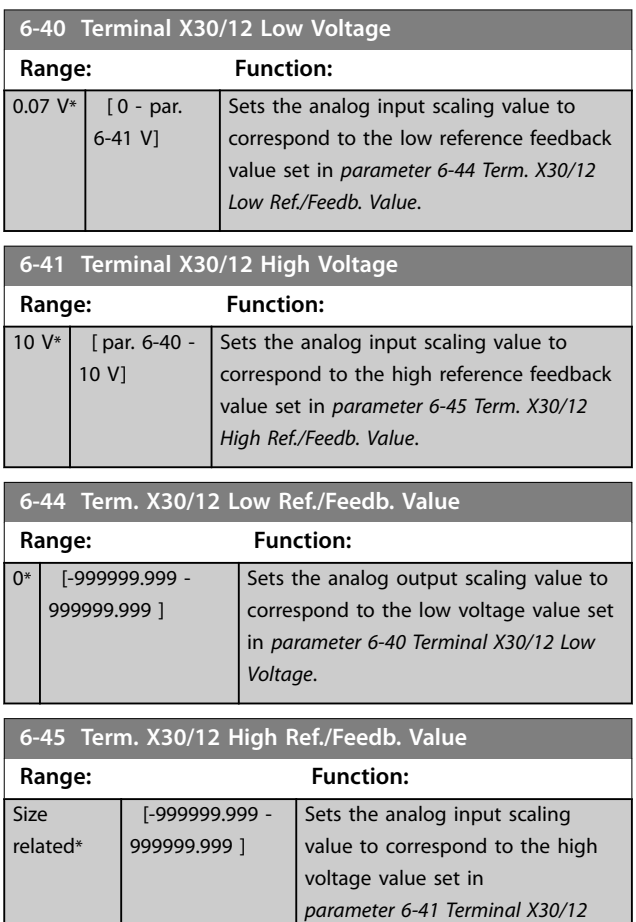

*High Voltage*.

**6-46 Term. X30/12 Filter Time Constant**

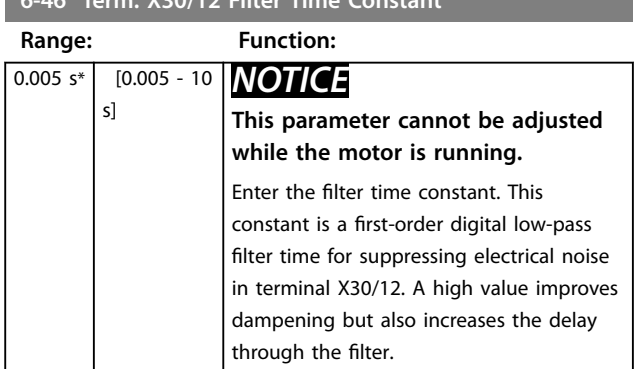

# 4.7.6 6-5\* Analog Output 1

Parameters for configuring the scaling and limits for analog output 1, that is terminal 42. Analog outputs are current outputs: 0/4–20 mA. Common terminal (terminal 39) is the same terminal and has the same electrical potential for analog common and digital common connection. Resolution on analog output is 12 bit.

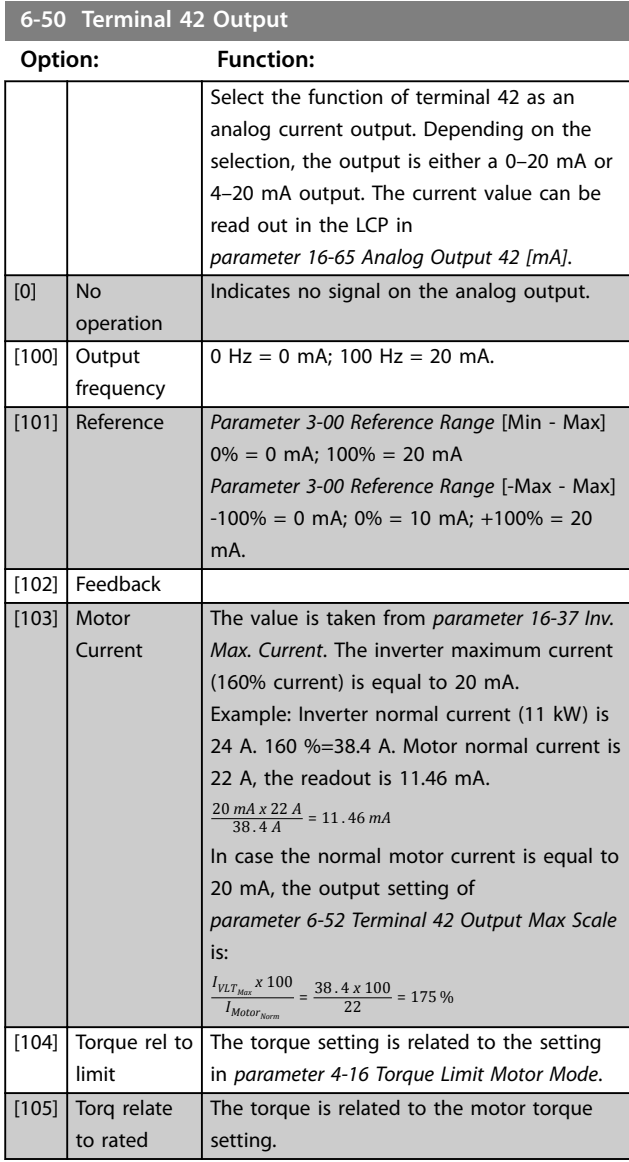

#### **6-50 Terminal 42 Output**

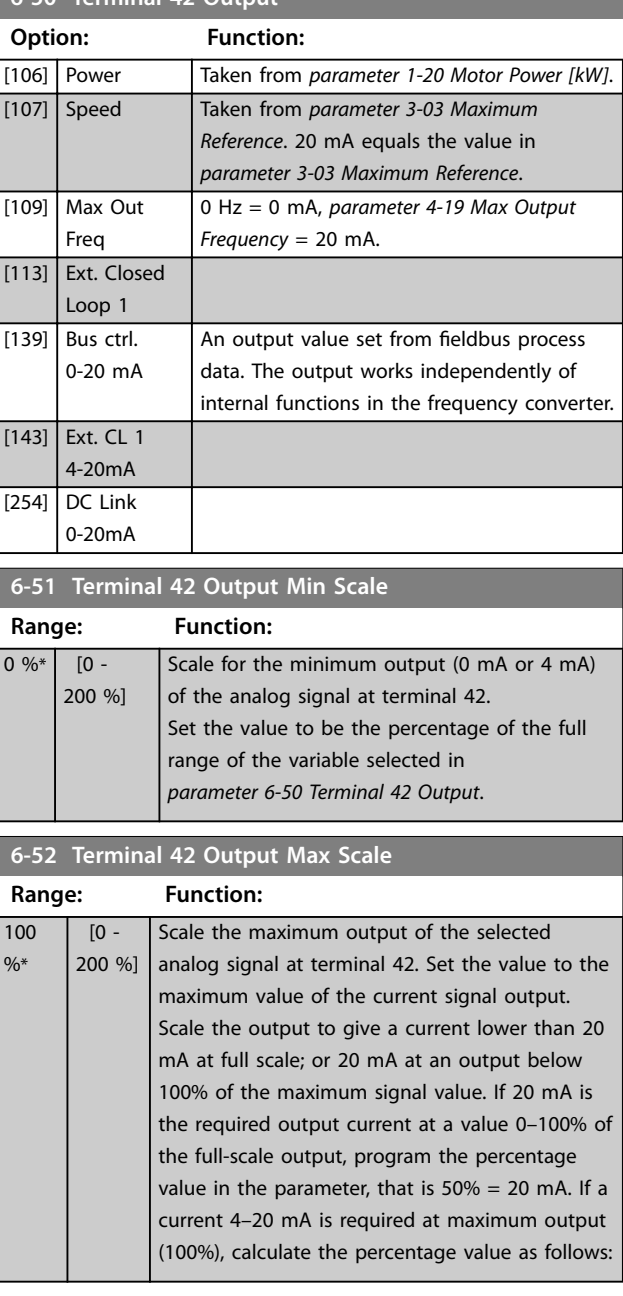

20 *mA*/*desired maximum current x* 100 %

*i*  $\cdot$  *e*  $\cdot$  10 *mA* :  $\frac{20}{10}$  *x* 100 = 200 %

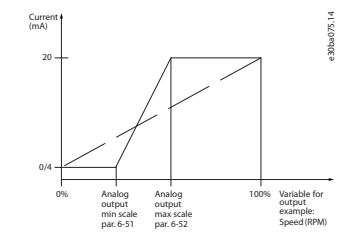

**Illustration 4.33 Output Max. Scale**

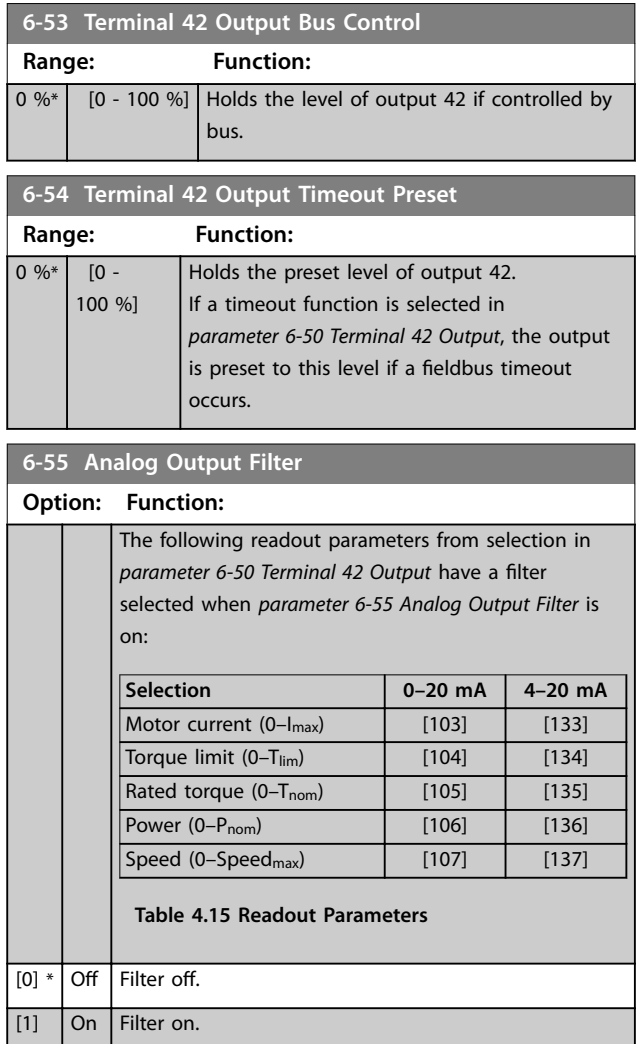

# 4.7.7 6-6\* Analog Output 2 MCB 101

Analog outputs are current outputs: 0/4–20 mA. Common terminal (terminal X30/8) is the same terminal and electrical potential for analog common connection. Resolution on analog output is 12 bit.

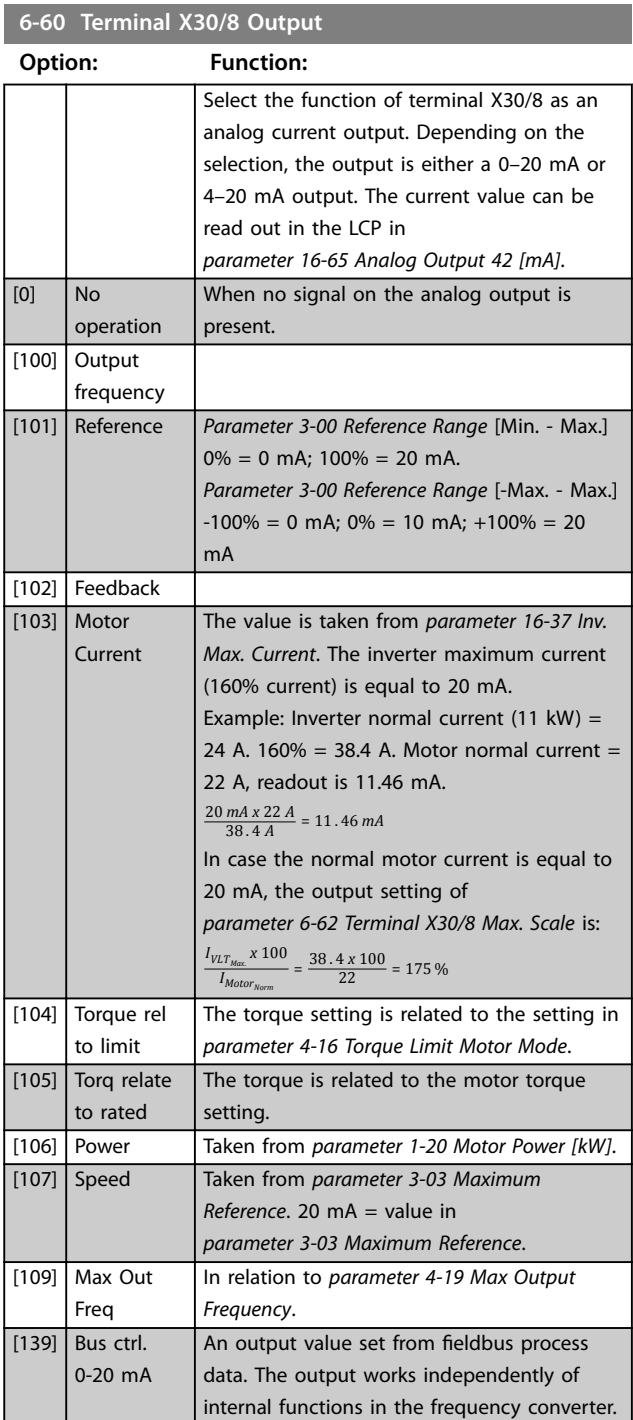

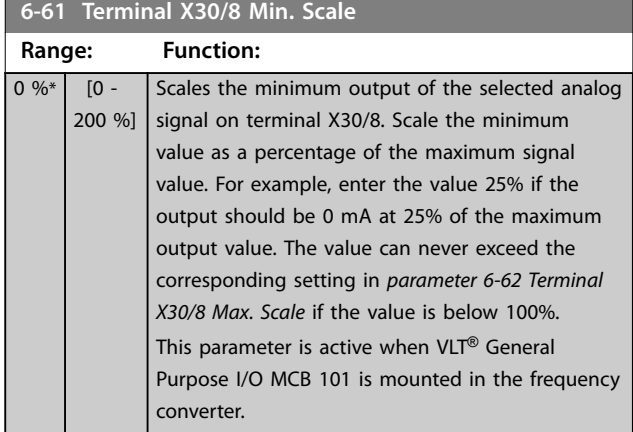

Danfoss

<span id="page-85-0"></span>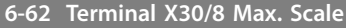

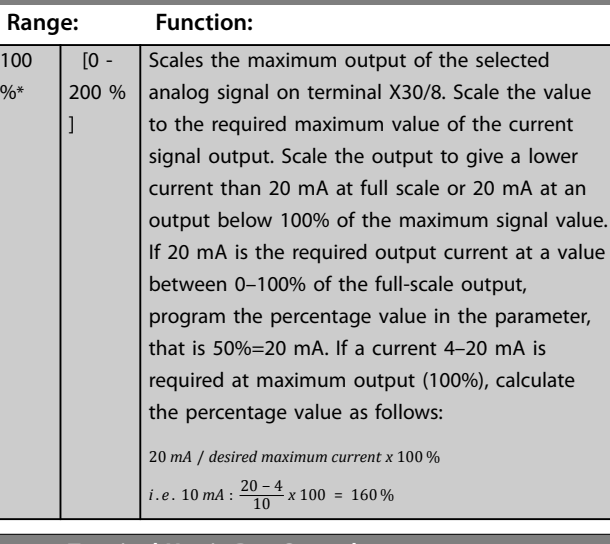

### **6-63 Terminal X30/8 Bus Control Range: Function:**  $\boxed{0 \%^*}$   $\boxed{0 - 100 \%}$  Holds the level of output X30/8 if controlled by bus.

**6-64 Terminal X30/8 Output Timeout Preset**

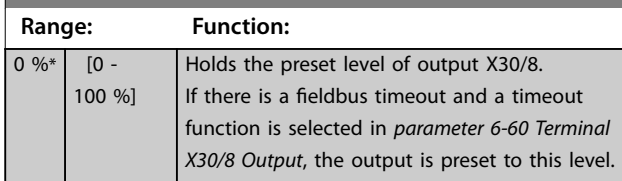

### 4.8 Parameters: 7-\*\* Controllers

# *NOTICE*

**If separate encoders are used, adjust the ramp-related parameters according to the gear ratio between the 2 encoders.**

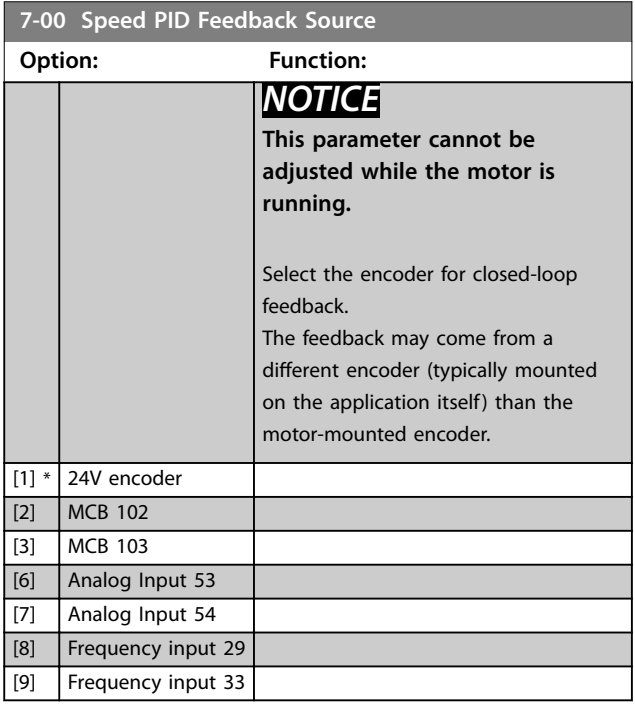

# **7-02 Speed PID Proportional Gain**

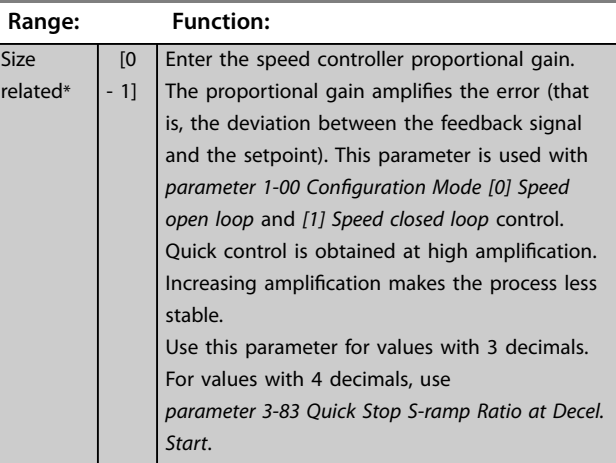

Danfoss

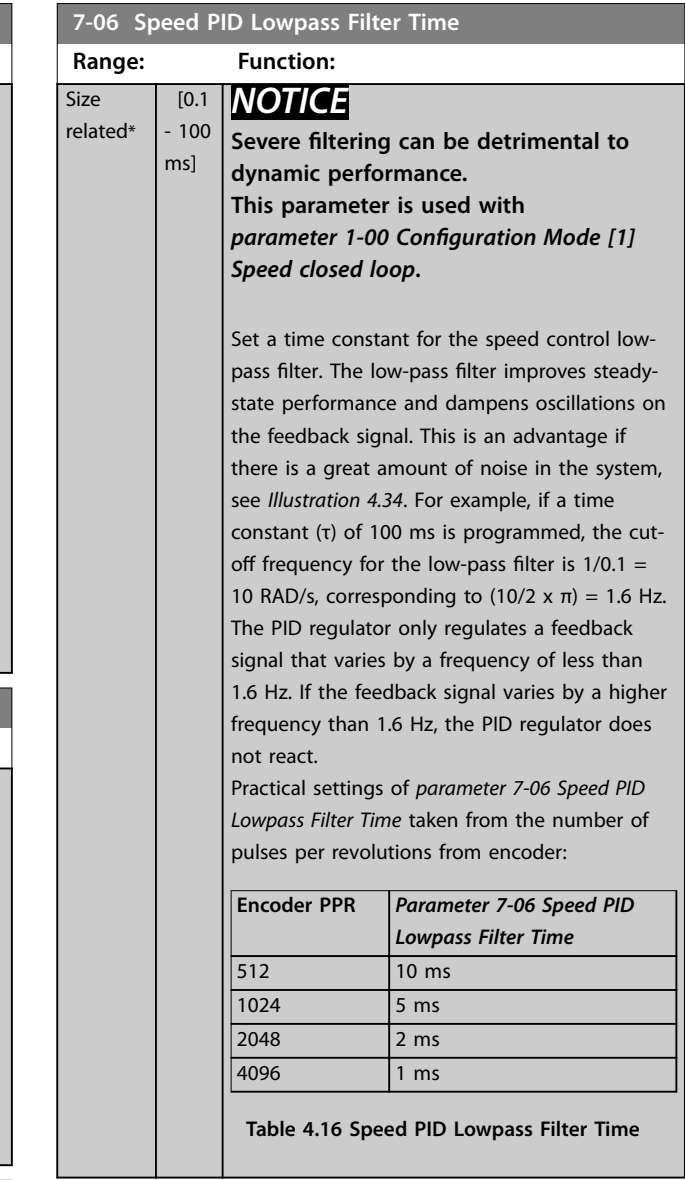

### **7-03 Speed PID Integral Time**

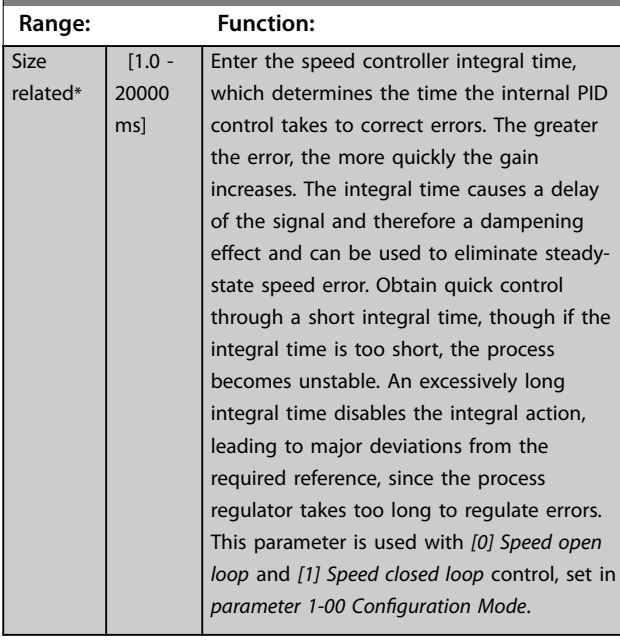

### **7-04 Speed PID Differentiation Time**

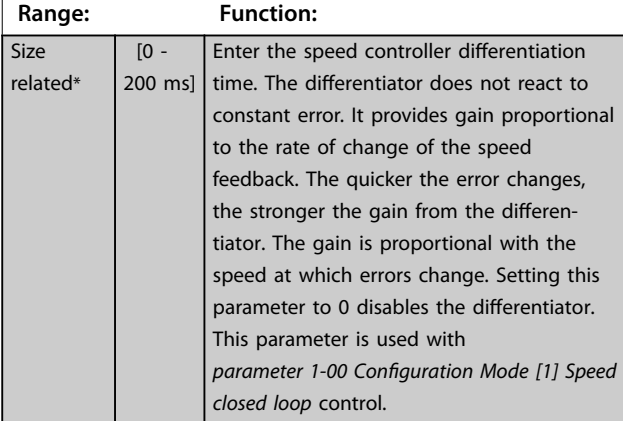

**7-05 Speed PID Diff. Gain Limit**

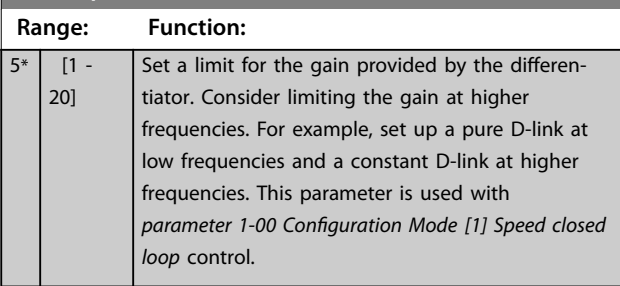

<span id="page-87-0"></span>**Parameter Descriptions VLT® AutomationDrive FC 361**

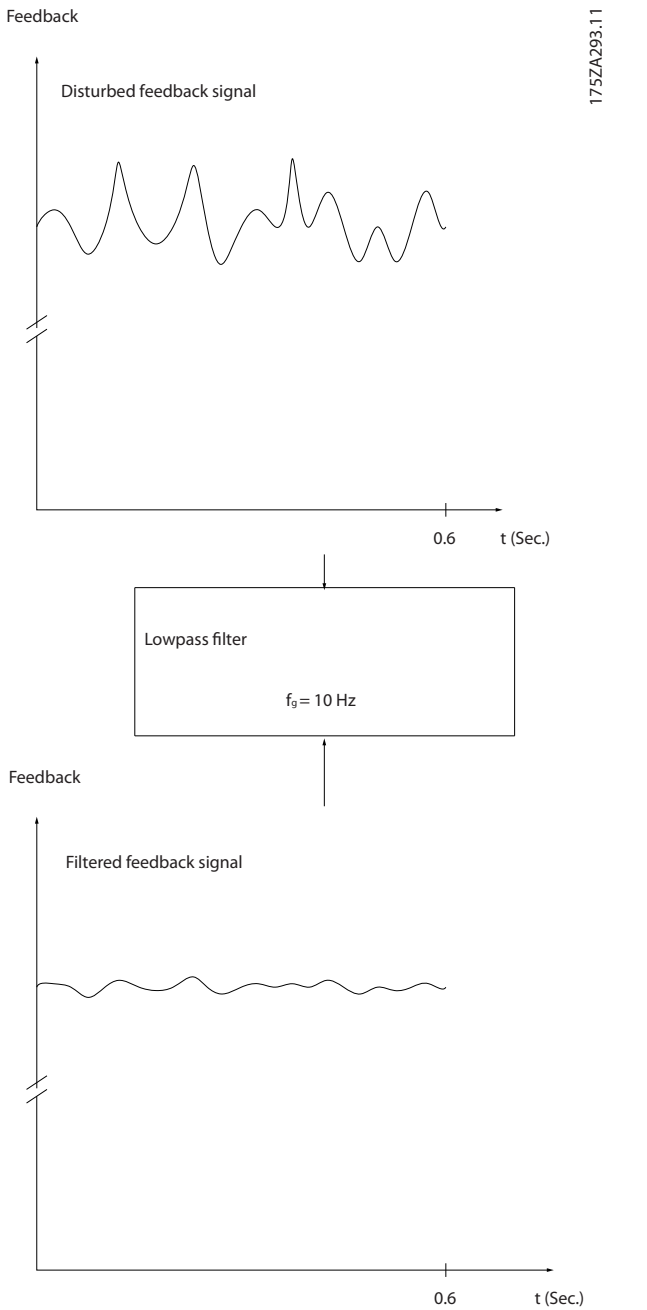

**Illustration 4.34 Feedback Signal**

# **7-07 Speed PID Feedback Gear Ratio Range: Function:** 1\* [ 0.0001 - 32.0000] The frequency converter multiplies the speed feedback by this ratio. 130BA871.10 130BA871.10 200C n1 n2 IГ  $\circ$   $\circ$   $\circ$ **Motor** Par 7-07=1.00 Par 7-07=n1/n2

Danfoss

**Illustration 4.35 Speed PID Feedback Gear Ratio**

| 7-08 Speed PID Feed Forward Factor |  |                                                     |
|------------------------------------|--|-----------------------------------------------------|
| Range:                             |  | <b>Function:</b>                                    |
| $0\%$ *                            |  | [0 - 500 %] The reference signal bypasses the speed |
|                                    |  | controller by the amount specified. This            |
|                                    |  | feature increases the dynamic performance           |
|                                    |  | of the speed control loop.                          |

# 4.8.1 7-1\* Torque PI Control

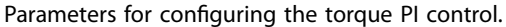

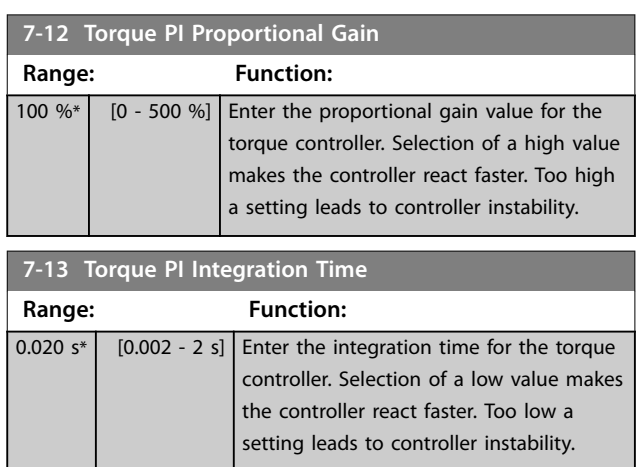

# 4.8.2 7-2\* Process Ctrl. Feedb.

Select the feedback sources for the process PID control, and how this feedback should be handled.

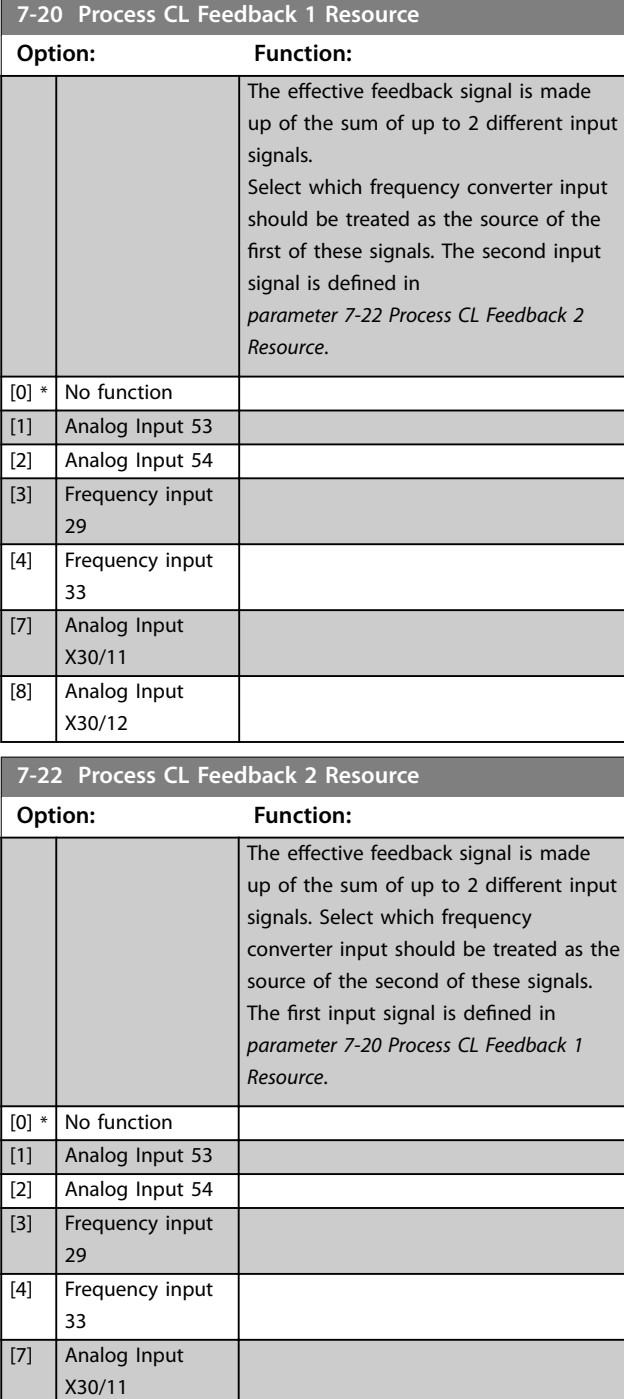

# 4.8.3 7-3\* Process PID Ctrl.

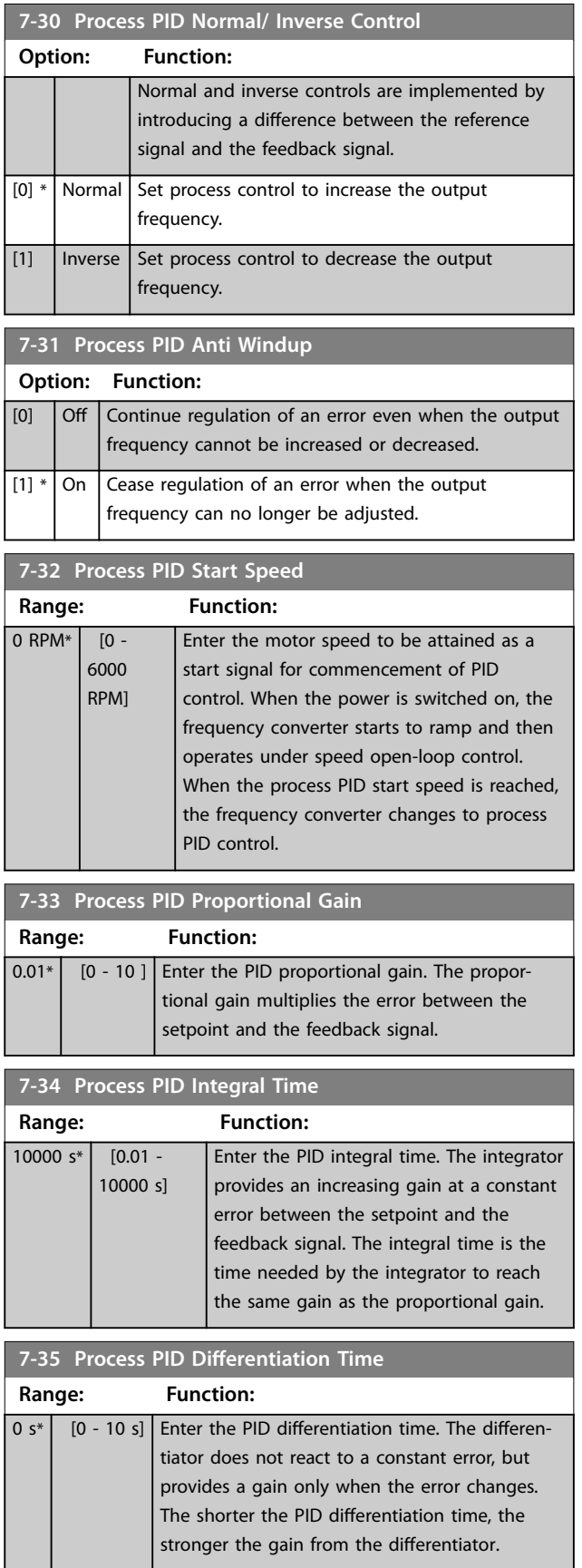

[8] Analog Input X30/12

and the state

### <span id="page-89-0"></span>**Parameter Descriptions VLT® AutomationDrive FC 361**

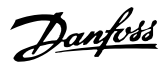

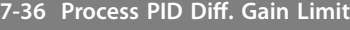

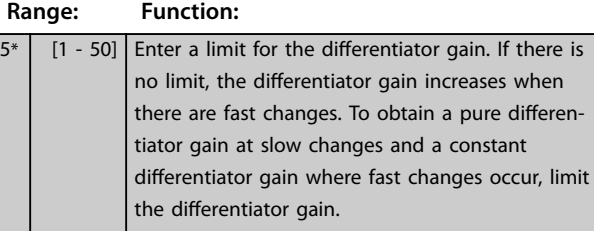

### **7-38 Process PID Feed Forward Factor**

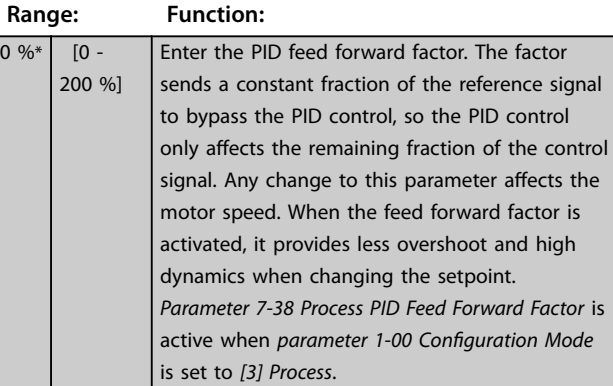

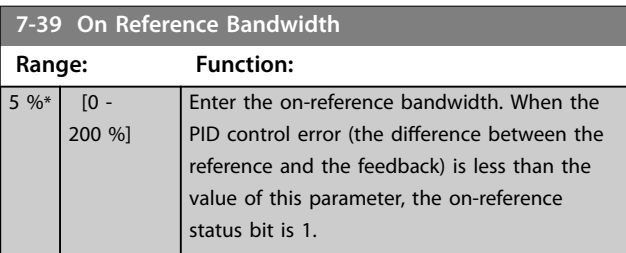

# 4.8.4 7-4\* Advanced Process PID Ctrl.

This parameter group is only used if *parameter 1-00 Configuration Mode* is set to *[7] Extended PID speed CL*.

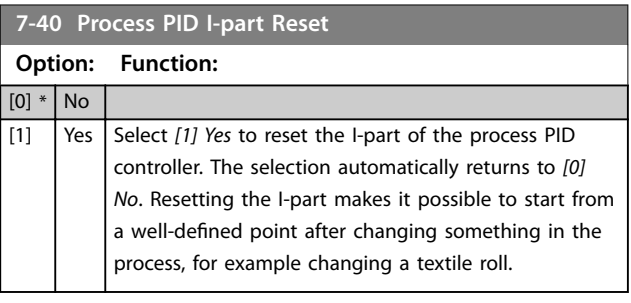

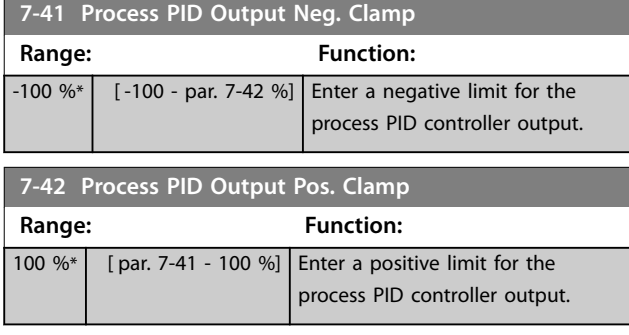

### **7-43 Process PID Gain Scale at Min. Ref.**

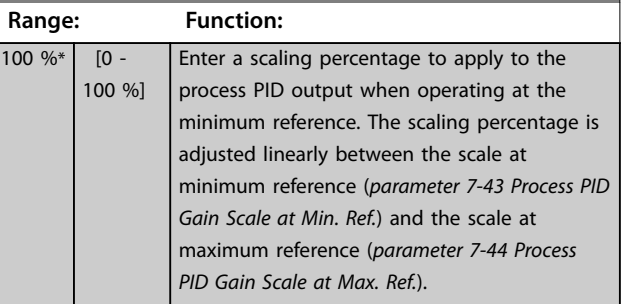

### **7-44 Process PID Gain Scale at Max. Ref.**

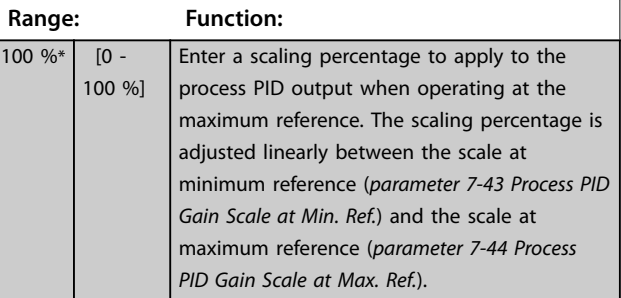

### **7-45 Process PID Feed Fwd Resource**

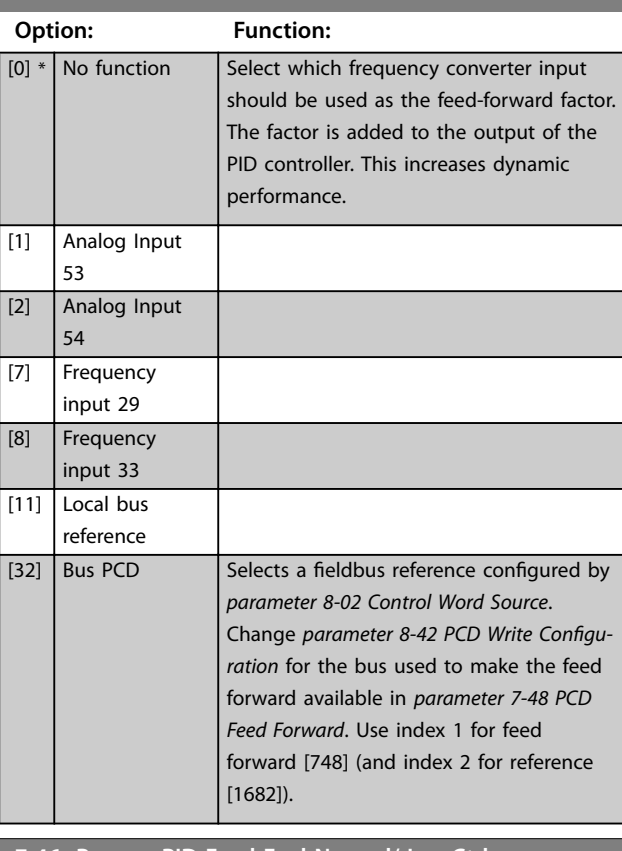

### **7-46 Process PID Feed Fwd Normal/ Inv. Ctrl.**

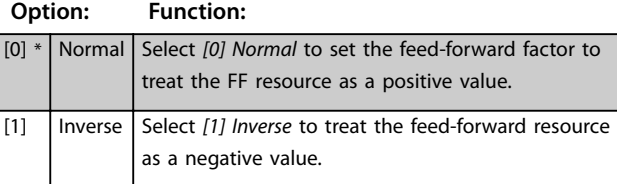

<span id="page-90-0"></span>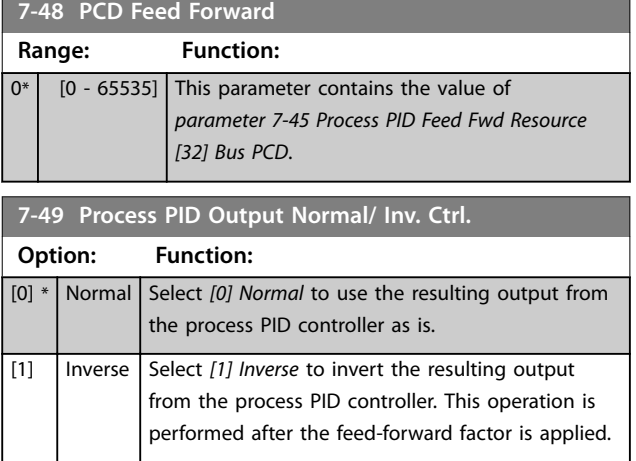

# 4.8.5 7-5\* Ext. Process PID Ctrl.

This parameter group is only used if *parameter 1-00 Configuration Mode* is set to *[7] Extended PID speed CL*.

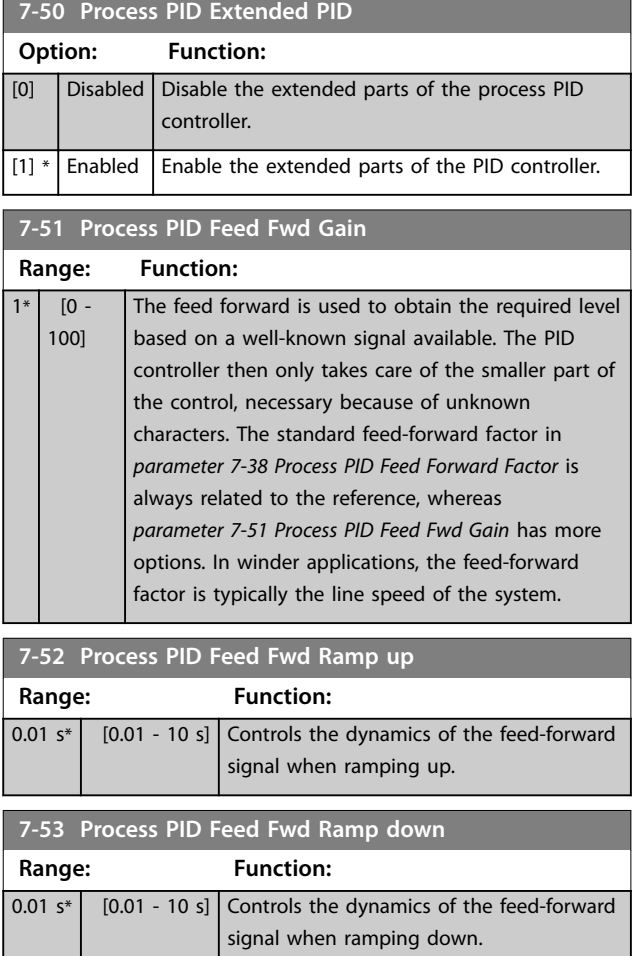

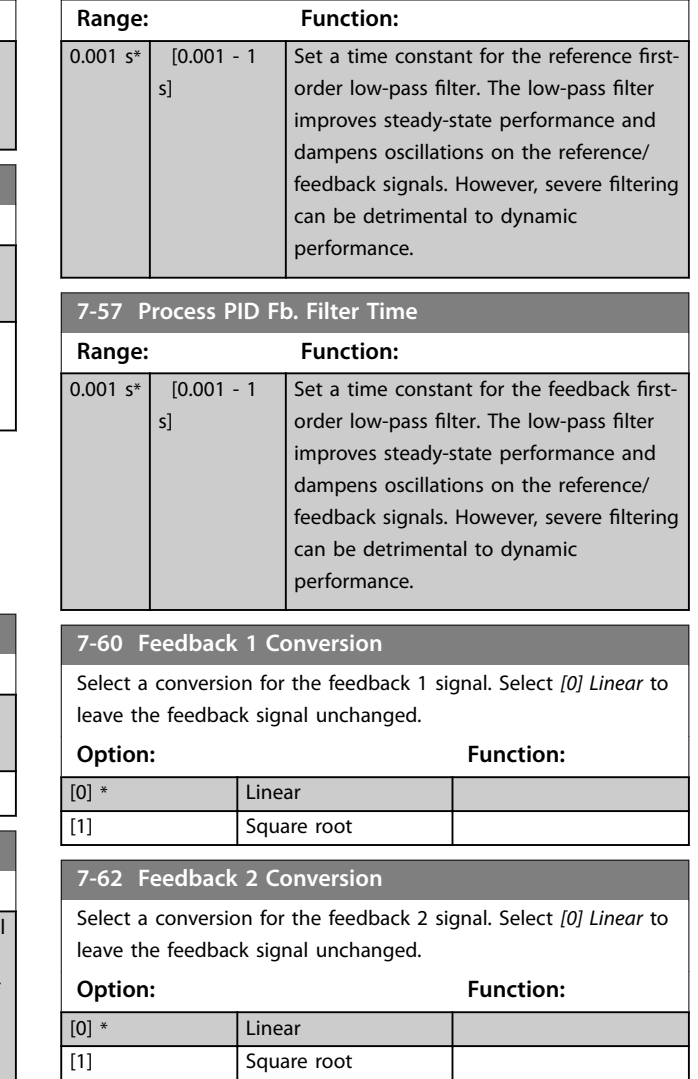

**7-56 Process PID Ref. Filter Time**

Danfoss

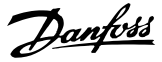

# <span id="page-91-0"></span>4.9 Parameters: 8-\*\* Communications and **Options**

### 4.9.1 8-0\* General Settings

### **8-01 Control Site**

The setting in this parameter overrides the settings in *[parameter 8-50 Coasting Select](#page-95-0)* to *[parameter 8-56 Preset Reference](#page-96-0) [Select](#page-96-0)*.

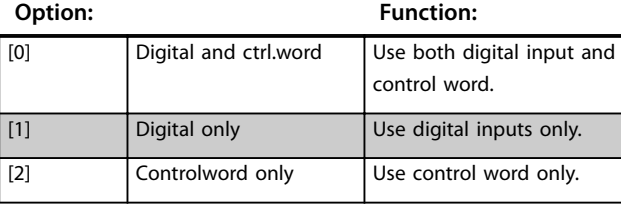

#### **8-02 Control Word Source**

Select the source of the control word: 1 of 2 serial interfaces or 4 installed options. During initial power-up, the frequency converter automatically sets this parameter to *[3] Option A* if it detects a valid fieldbus option installed in slot A. When the option is removed, the frequency converter detects a configuration change, sets *parameter 8-02 Control Word Source* to default setting *[1] FC RS485*, and trips. If an option is installed after initial power-up, the setting of *parameter 8-02 Control Word Source* does not change, but the frequency converter trips and shows: *Alarm 67, Option Changed*.

When retrofitting a bus option into a frequency converter that did not have a bus option installed earlier, change the control to bus-based. This change is required for safety reasons to avoid an unintended change.

### **Option: Function:**

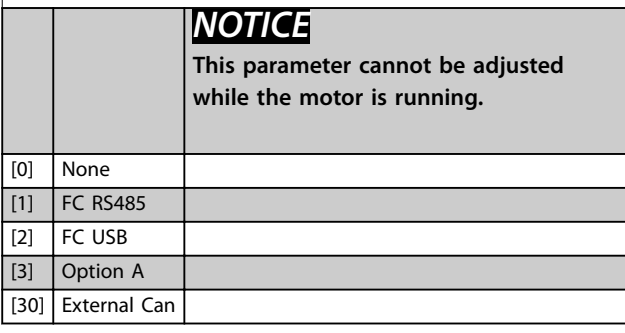

**8-03 Control Word Timeout Time**

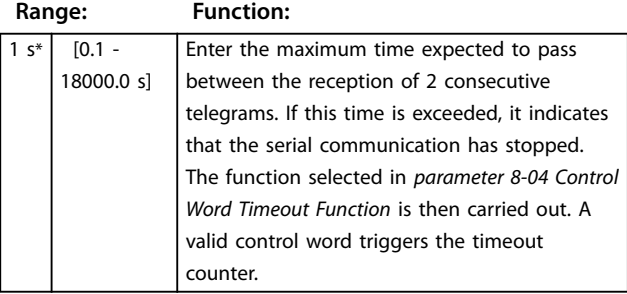

### **8-04 Control Word Timeout Function**

Select the timeout function. The timeout function activates when the control word fails to be updated within the time period specified in *parameter 8-03 Control Word Timeout Time*.

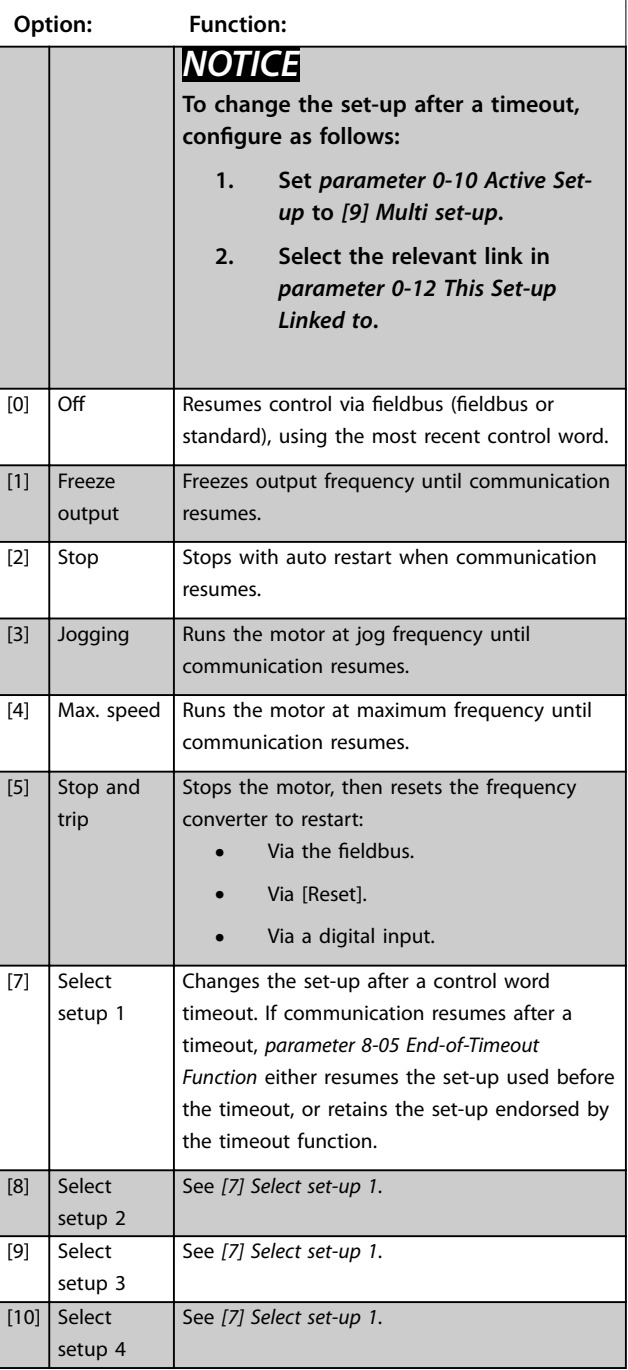

**4 4**

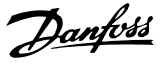

#### <span id="page-92-0"></span>**8-05 End-of-Timeout Function**

Select the action after receiving a valid control word following a timeout.

This parameter is active only when *parameter 8-04 Control Timeout Function* is set to:

- **•** *[7] Set-up 1*.
- **•** *[8] Set-up 2*.
- **•** *[9] Set-up 3*.
- **•** *[10] Set-up 4*.

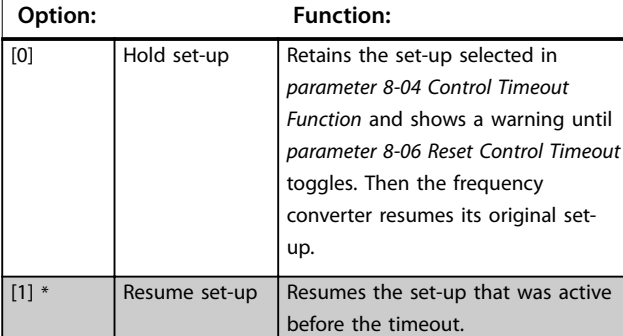

**8-06 Reset Control Word Timeout**

This parameter is active only when *[0] Hold set-up* has been selected in *parameter 8-05 End-of-Timeout Function*.

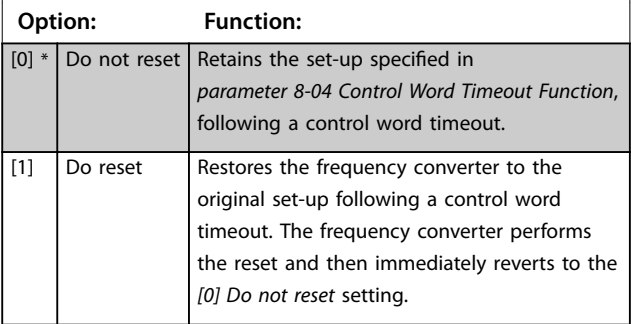

**8-07 Diagnosis Trigger** This parameter has no function for DeviceNet. **Option: Function:** [0] \* Disable [1] Trigger on alarms [2] Trigger alarm/warn.

#### **8-08 Readout Filtering**

Use this function if the speed feedback value readouts on the eldbus fluctuate. Select *[1] Motor Data LP-Filter* if the function is required. A power cycle is required for changes to take effect.

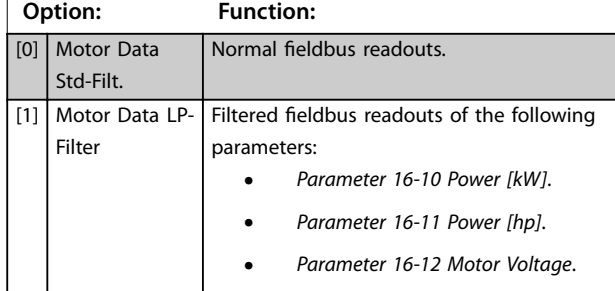

### **8-08 Readout Filtering**

Use this function if the speed feedback value readouts on the eldbus fluctuate. Select *[1] Motor Data LP-Filter* if the function is required. A power cycle is required for changes to take effect.

#### **Option: Function:**

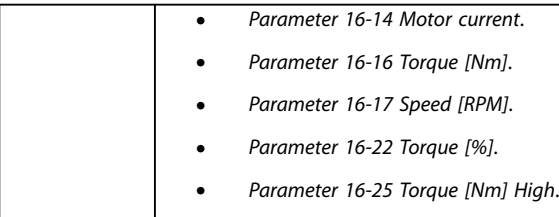

# 4.9.2 8-1\* Ctrl. Word Settings

### **8-10 Control Word Profile**

Select the interpretation of the control and status words corresponding to the installed fieldbus. Only the selections valid for the fieldbus installed in slot A are visible in the LCP display. For guidelines in selection of *[0] FC profile* and *[1] PROFIdrive profile*, refer to the *design guide*.

For more guidelines in the selection of *[1] PROFIdrive profile*, refer to the *installation quide* for the installed fieldbus.

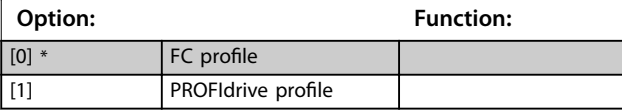

### **8-13 Configurable Status Word STW**

This is an array parameter with 16 elements, 1 element for each bit in range 0-15. Elements 5 and 11-15 are configurable. Each of the bits can be configured to any of the following options.

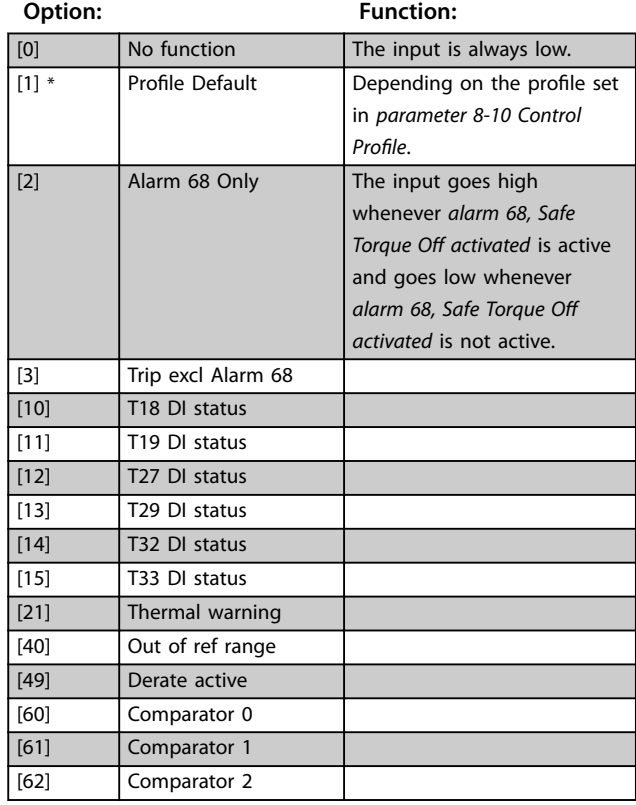

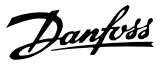

### **8-13 Configurable Status Word STW**

This is an array parameter with 16 elements, 1 element for each bit in range 0-15. Elements 5 and 11-15 are configurable. Each of the bits can be configured to any of the following options.

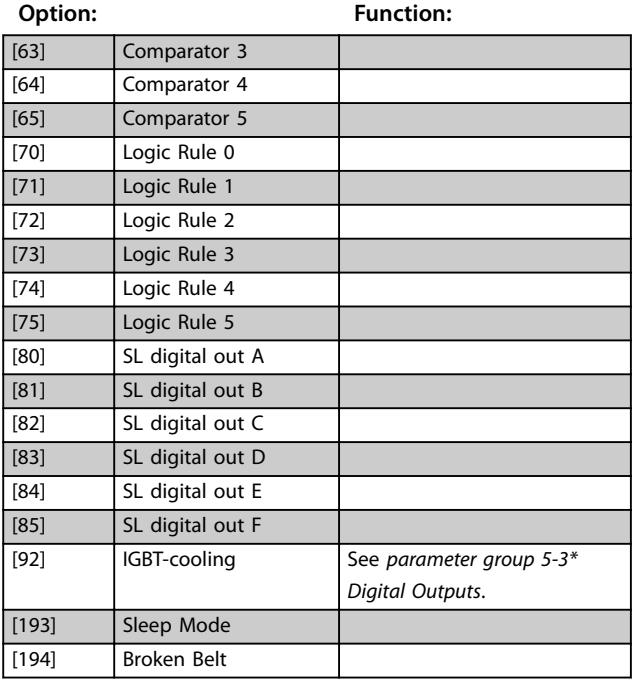

**8-14 Configurable Control Word CTW**

This is an array parameter with 16 elements, 1 element for each bit in range 0-15. Each of the bits can be configured to any of the following options.

#### **Option: Function:**

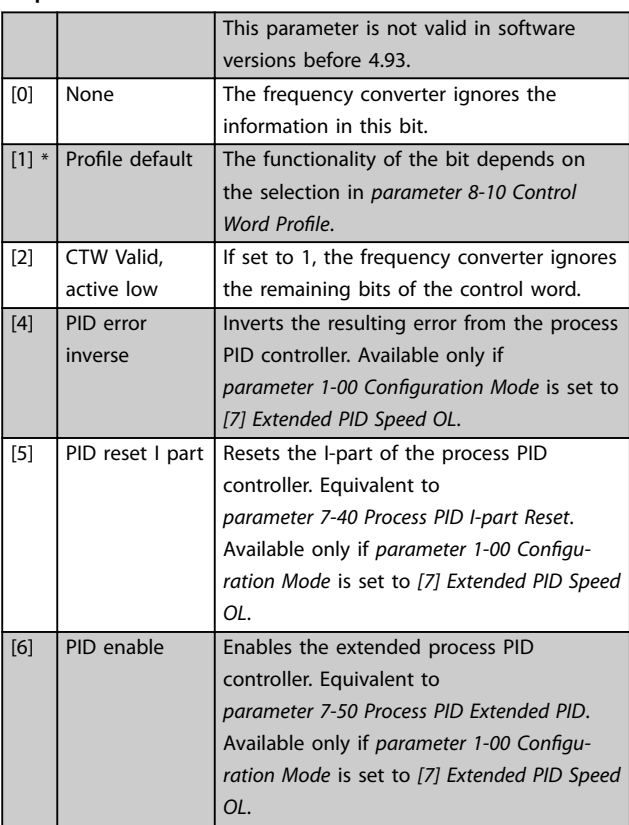

### **8-14 Configurable Control Word CTW**

This is an array parameter with 16 elements, 1 element for each bit in range 0-15. Each of the bits can be configured to any of the following options.

### **Option: Function:**

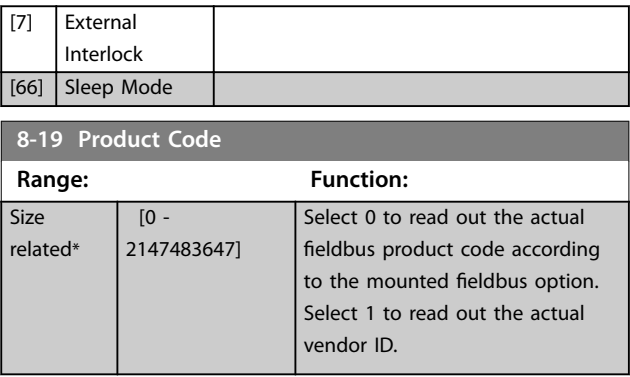

### 4.9.3 8-3\* FC Port Settings

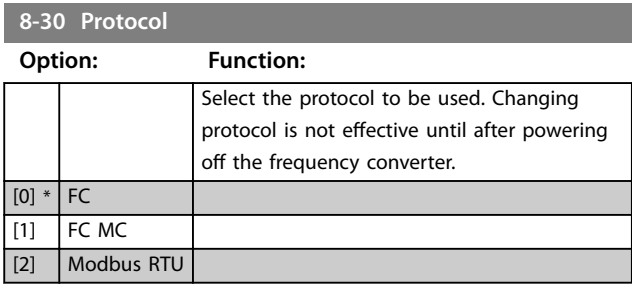

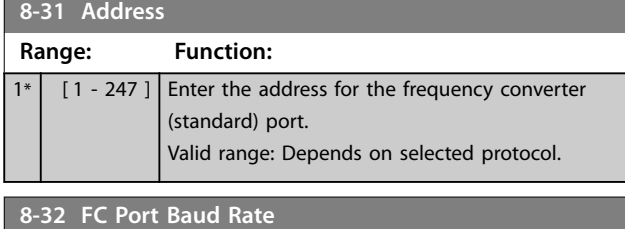

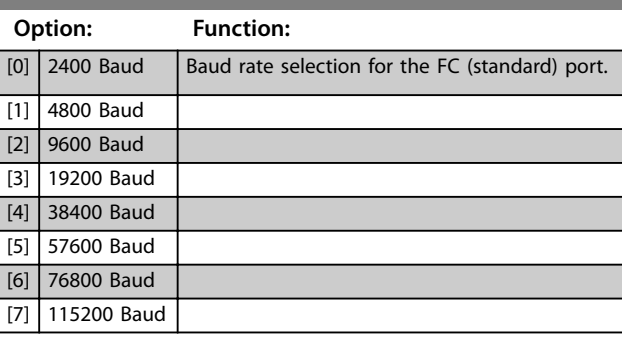

### **8-33 Parity / Stop Bits**

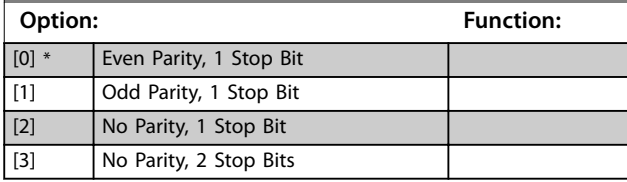

### **Parameter Descriptions Programming Guide**

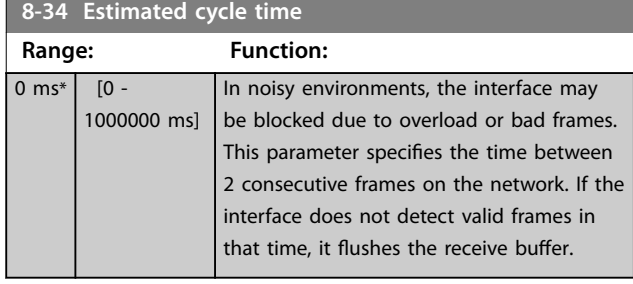

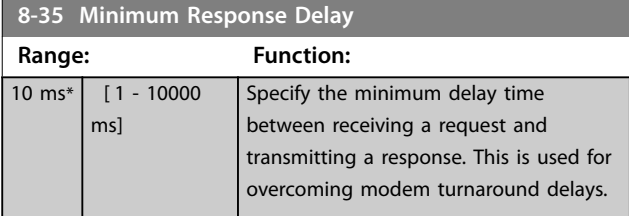

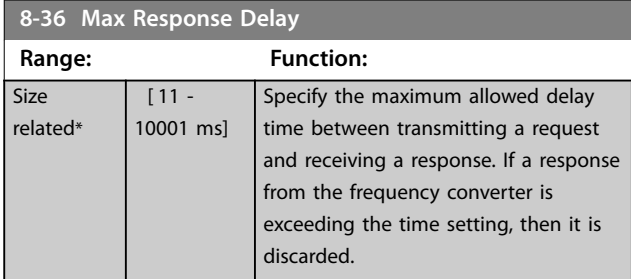

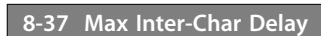

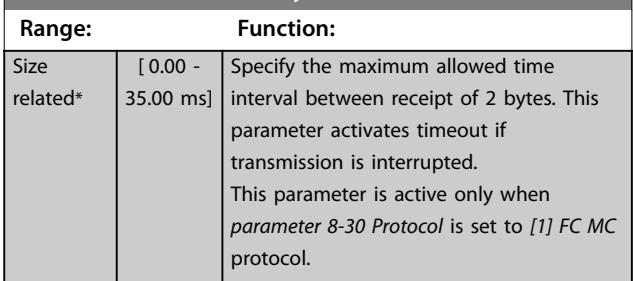

# 4.9.4 8-4\* FC MC Protocol Set

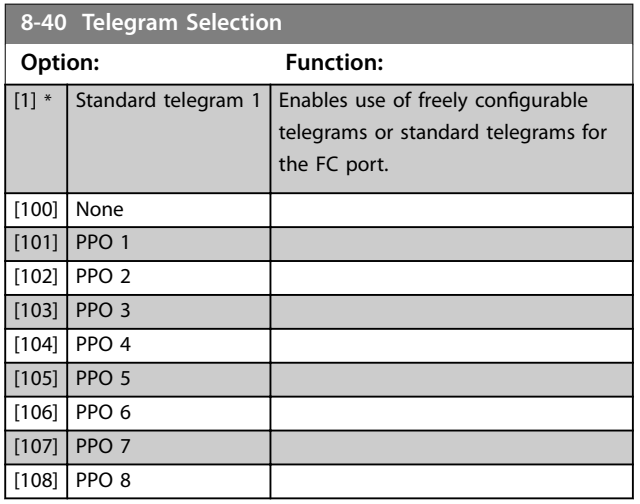

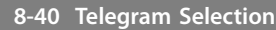

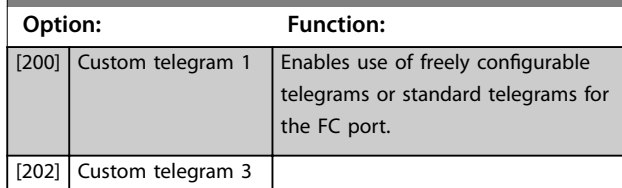

# **8-41 Parameters for Signals**

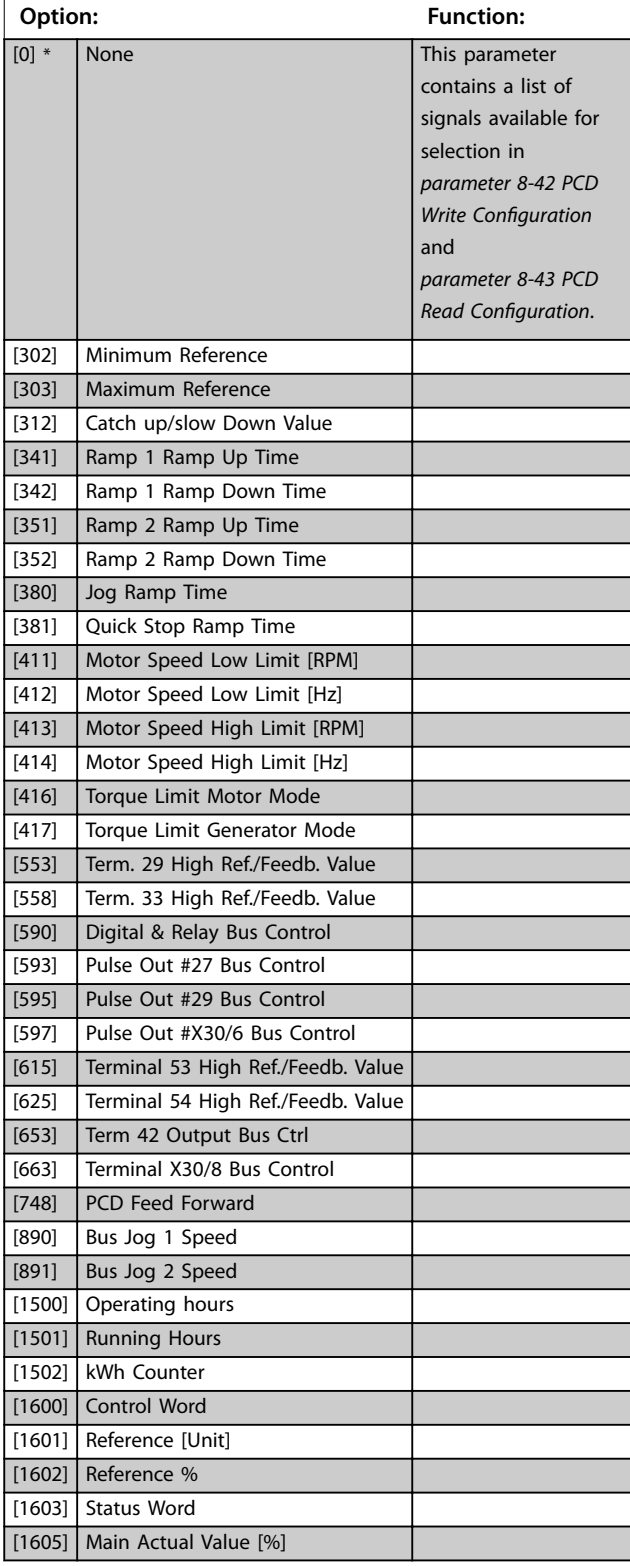

<span id="page-95-0"></span>**8-41 Parameters for Signals**

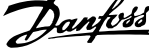

J.

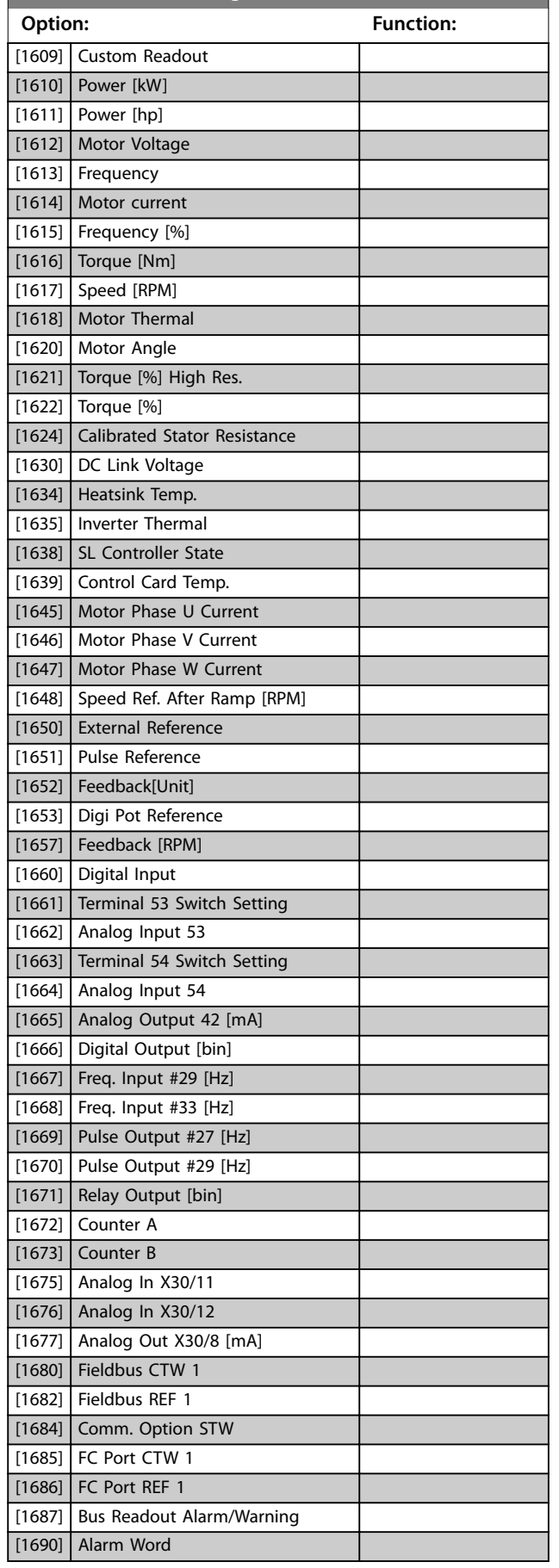

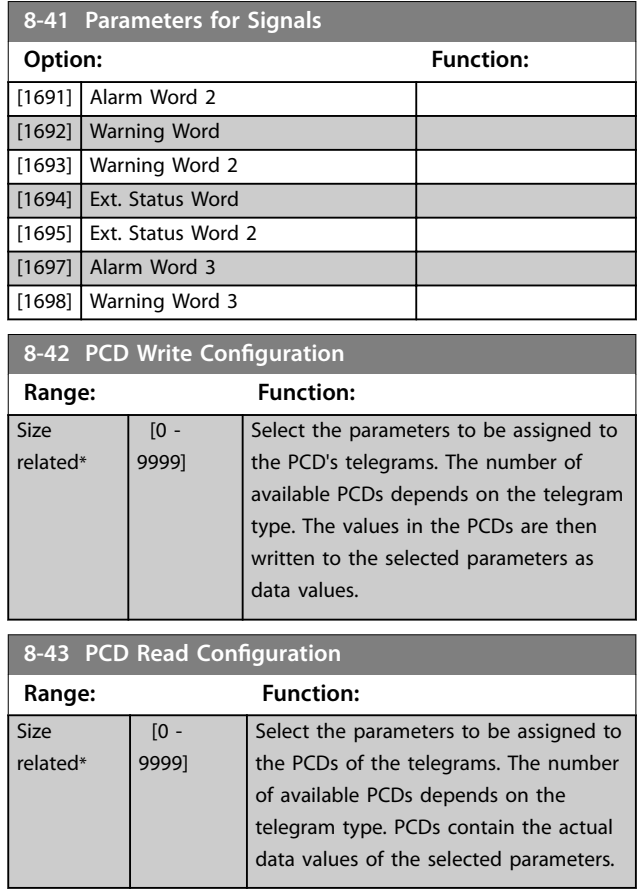

# 4.9.5 8-5\* Digital/Bus

Parameters for configuring the control word merging.

# *NOTICE*

**These parameters are active only when** 

*[parameter 8-01 Control Site](#page-91-0)* **is set to** *[0] Digital and control word***.**

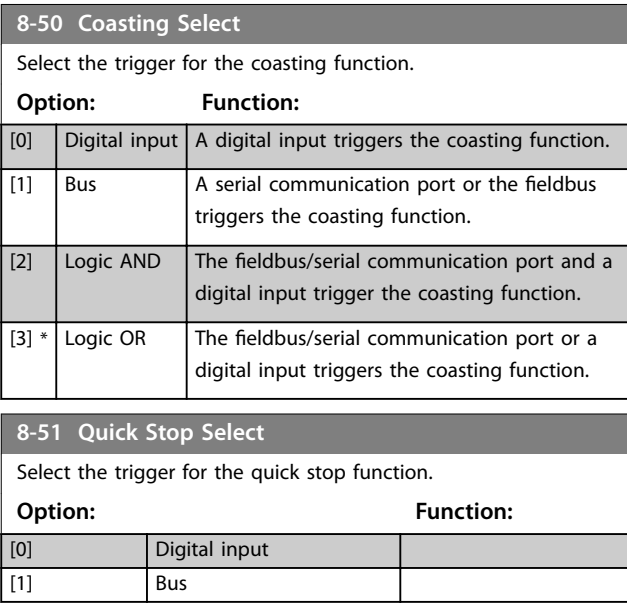

#### <span id="page-96-0"></span>**Parameter Descriptions**  Programming Guide

**8-51 Quick** 

**Option:**  $[2]$  $[3]$  \*

**Option:** 

 $[1]$  Bus

**8-53 Sta**  $S_{\text{clock}}$  the

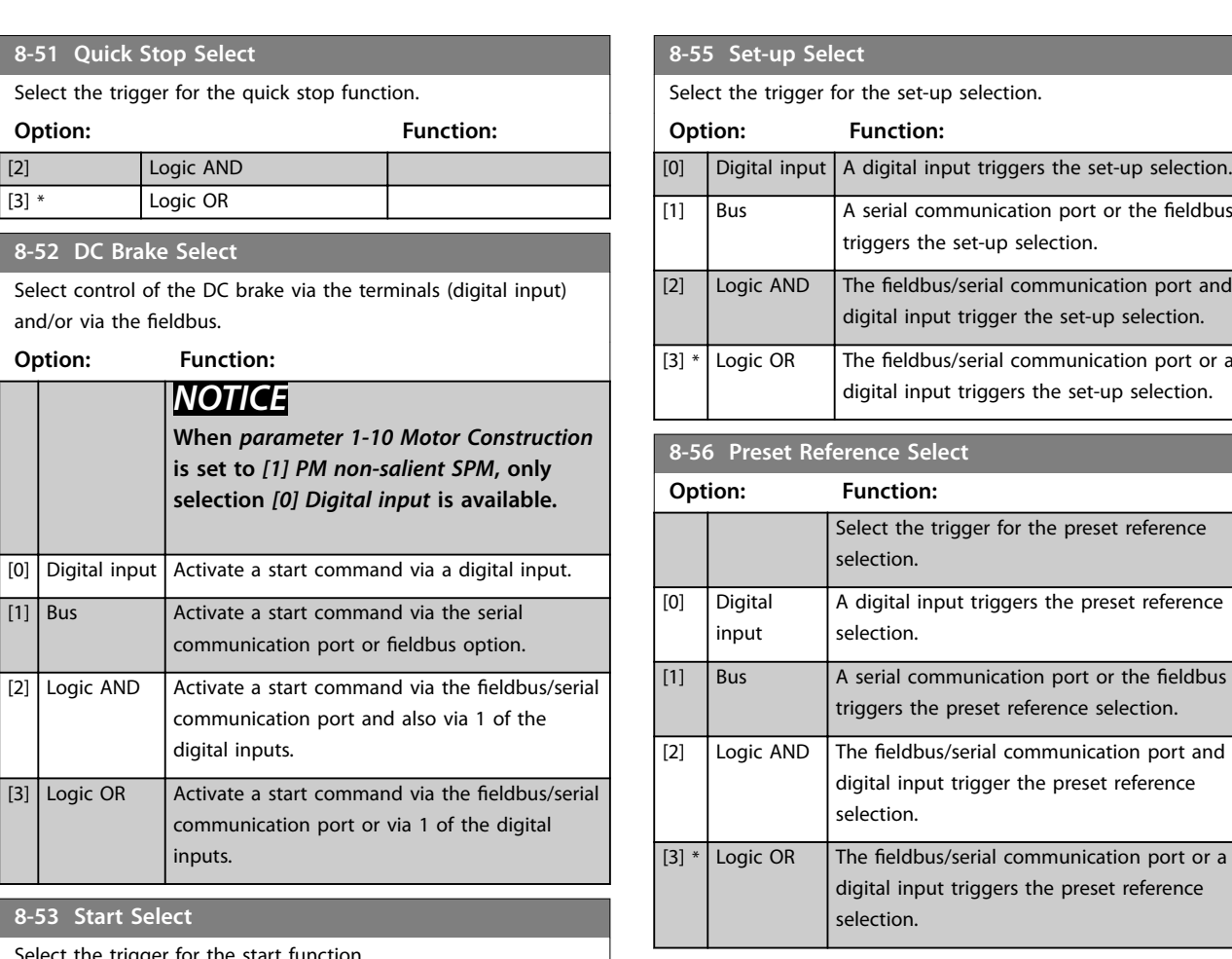

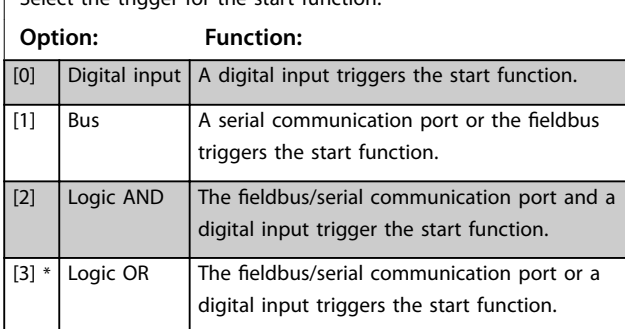

**8-54 Reversing Select**

Select the trigger for the reversing function.

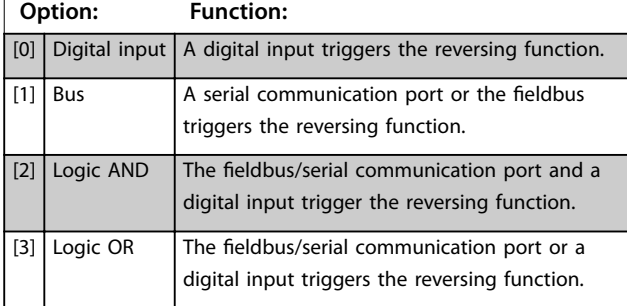

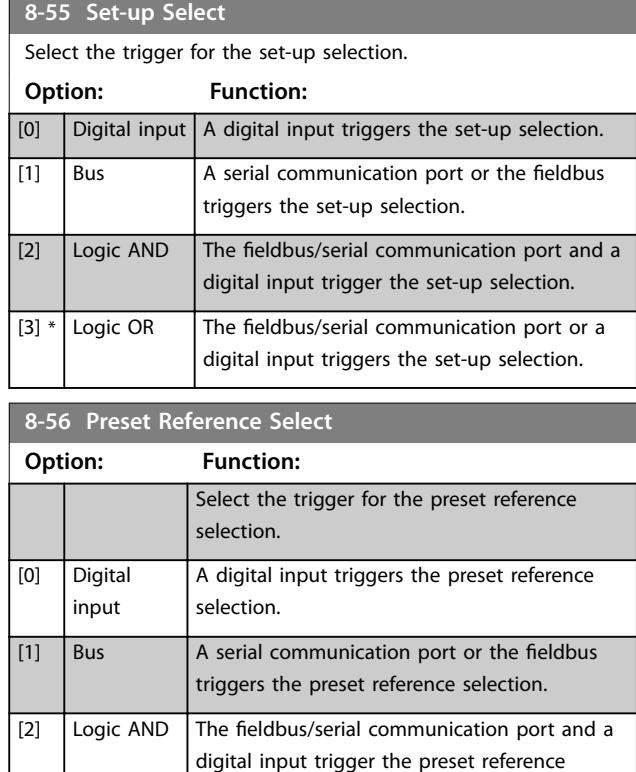

# **8-57 Profidrive OFF2 Select**

selection.

selection.

Select control of the frequency converter OFF2 selection via the terminals (digital input) and/or via the fieldbus. This parameter is active only when *[parameter 8-01 Control Site](#page-91-0)* is set to *[0] Digital and ctrl. word* and *parameter 8-10 Control Word Profile* is set to *[1] PROFIdrive profile*.

digital input triggers the preset reference

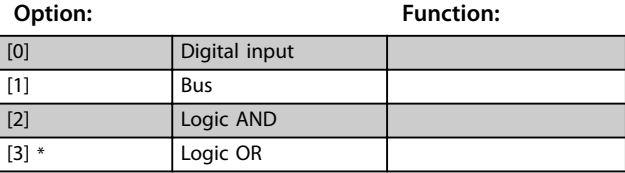

**8-58 Profidrive OFF3 Select**

Select control of the frequency converter OFF3 selection via the terminals (digital input) and/or via the fieldbus. This parameter is active only when *[parameter 8-01 Control Site](#page-91-0)* is set to *[0] Digital and ctrl. word,* and *parameter 8-10 Control Word Profile* is set to *[1] PROFIdrive profile*.

#### **Option: Function:**

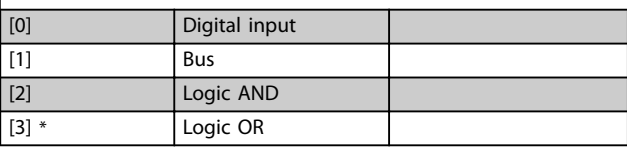

Danfoss

Danfoss

# 4.9.6 8-8\* FC Port Diagnostics

These parameters are used for monitoring the bus communication via the frequency converter port.

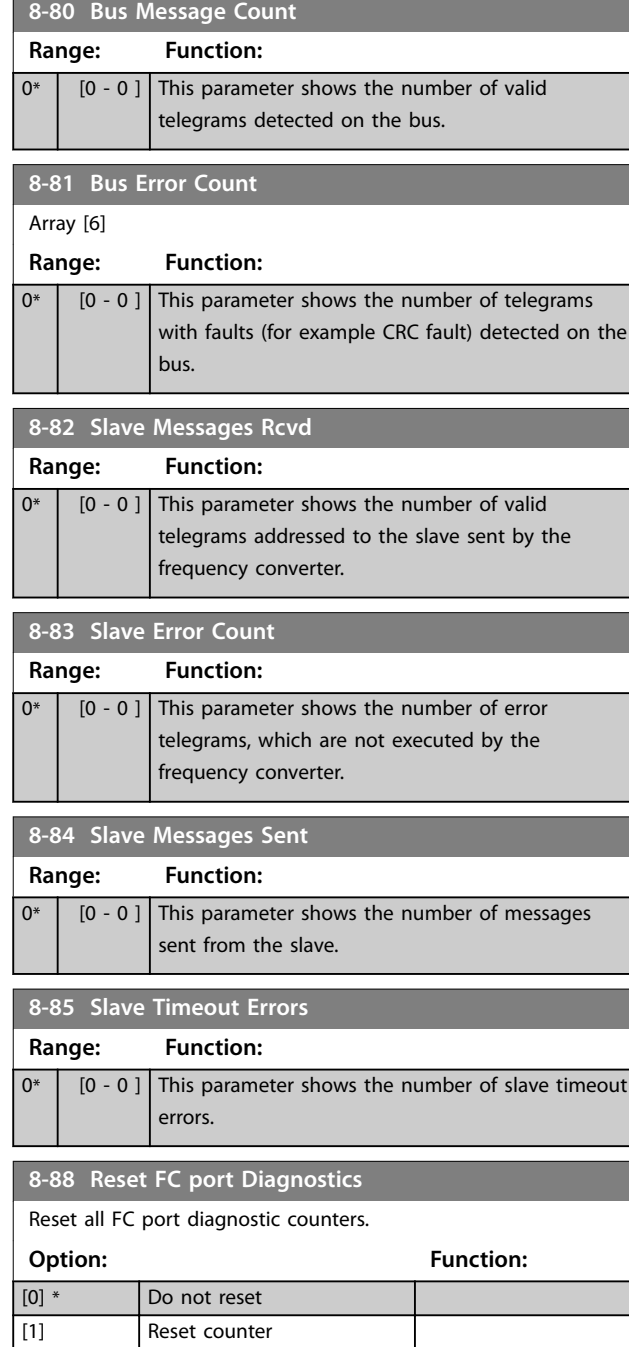

# 4.9.7 8-9\* Bus Jog

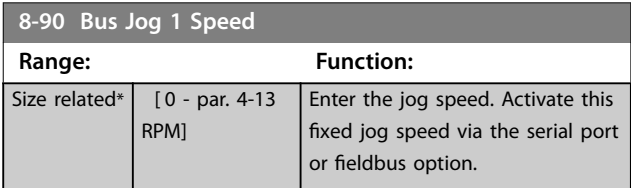

### **8-91 Bus Jog 2 Speed**

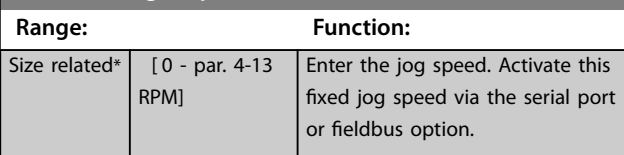

# 4.10 Parameters: 9-\*\* PROFIBUS

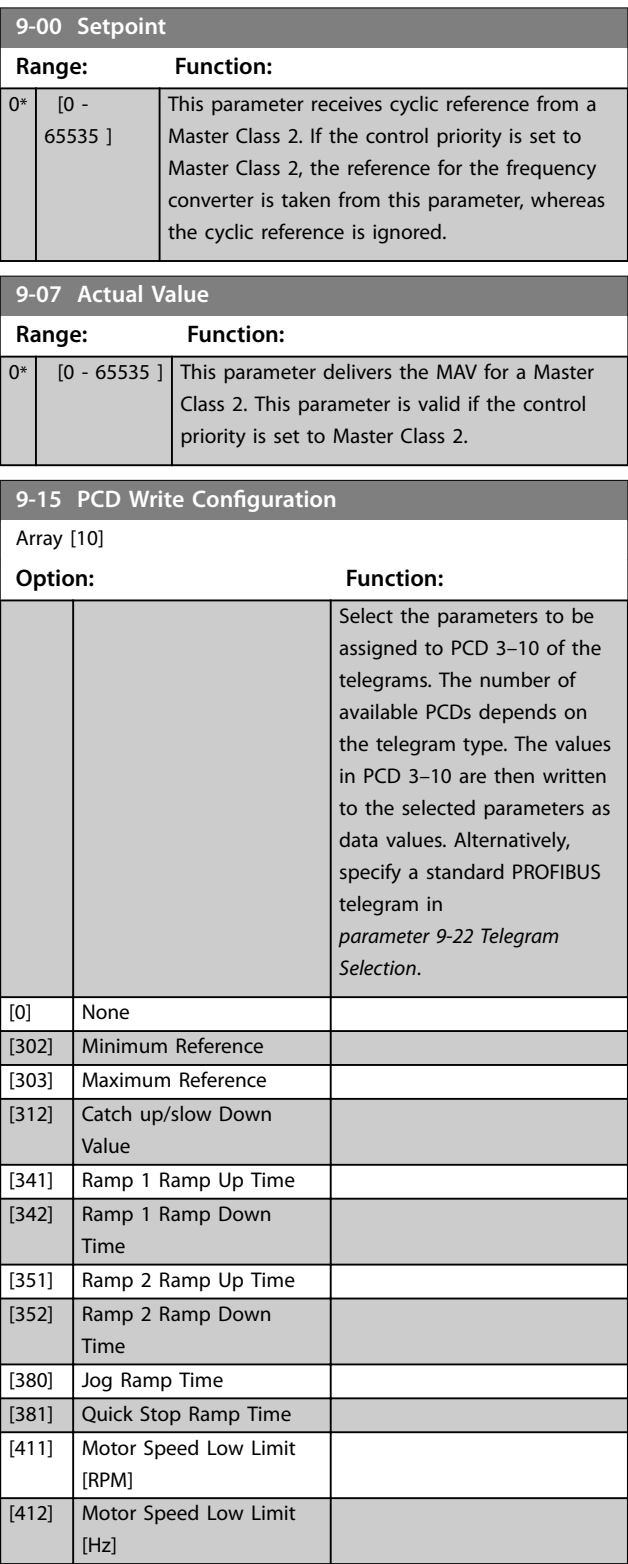

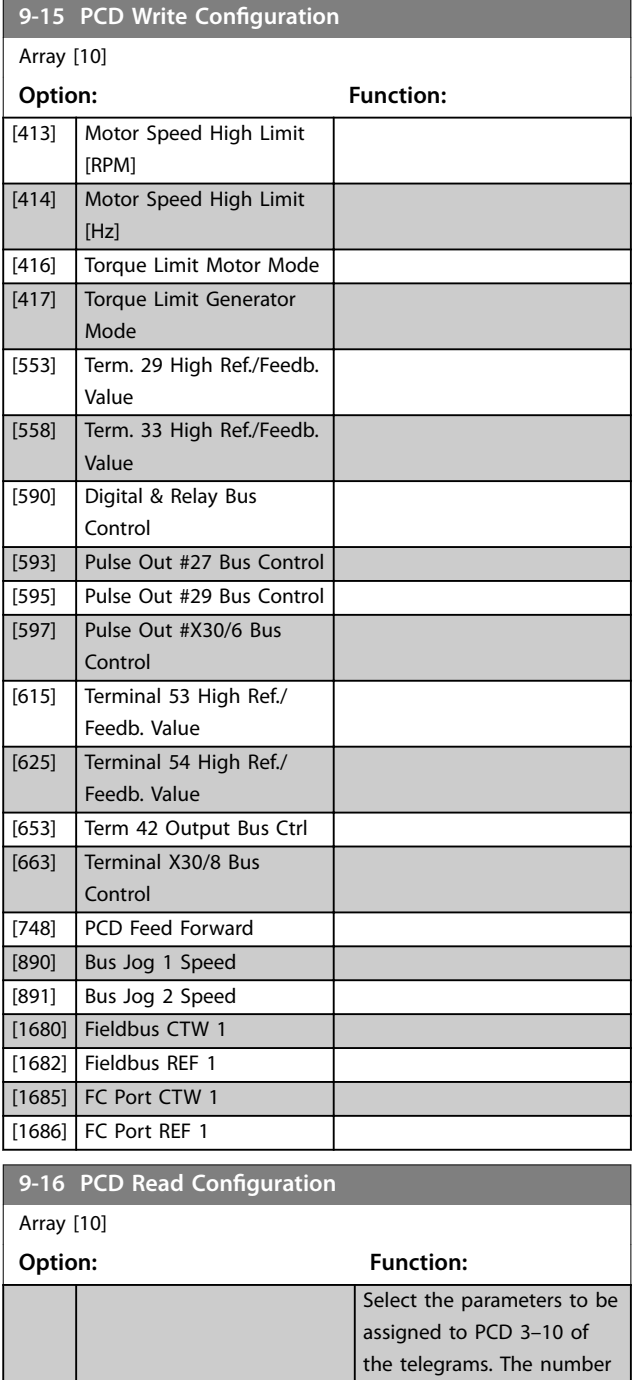

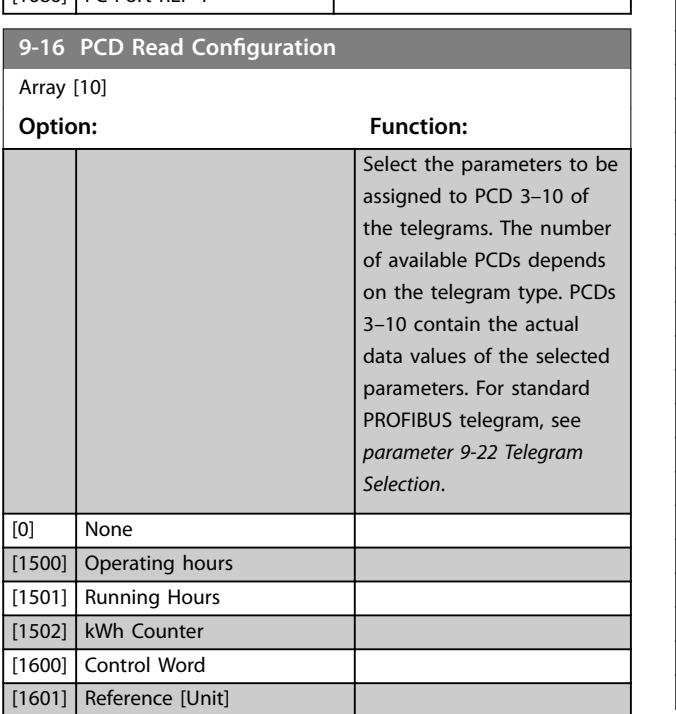

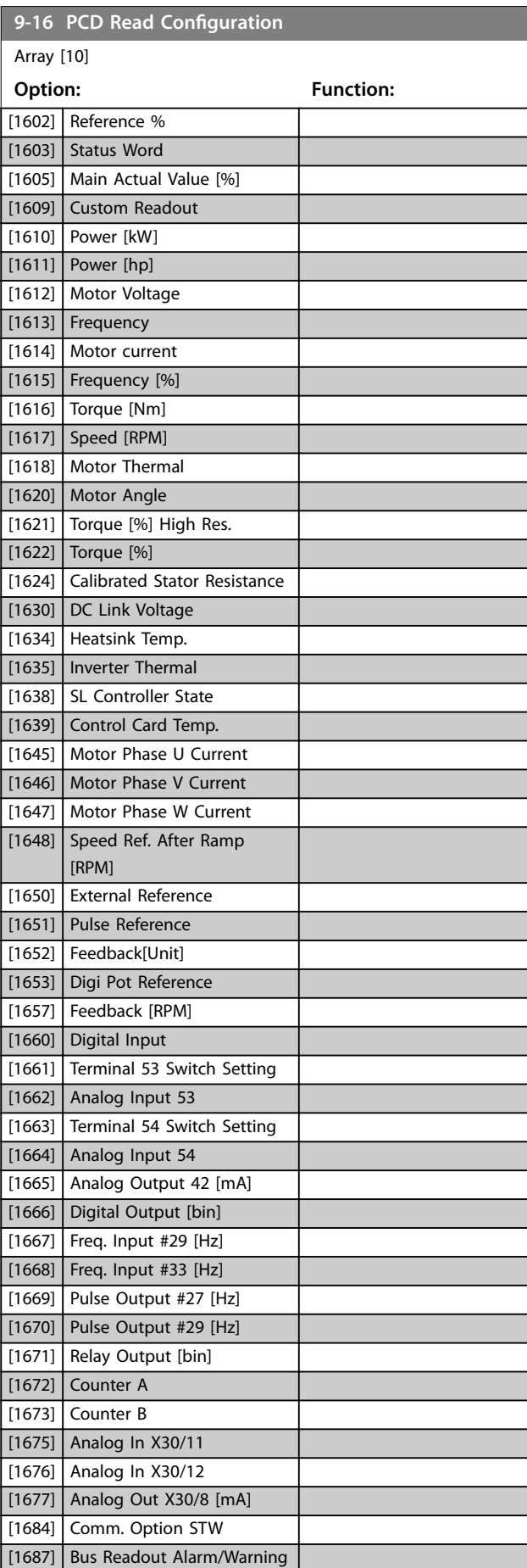

Danfoss

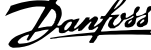

 $\lambda$ 

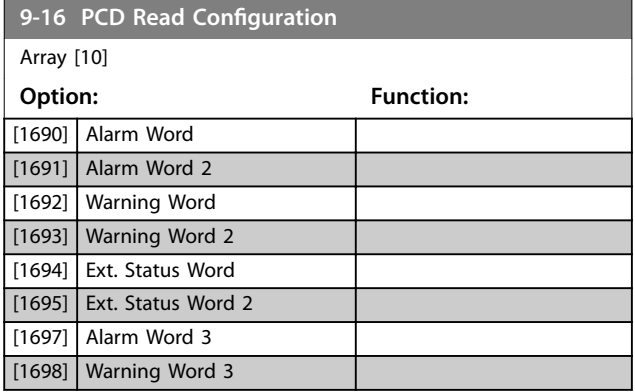

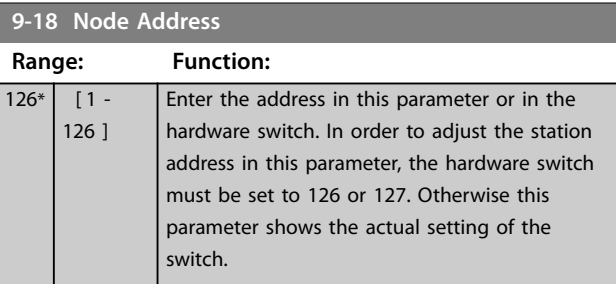

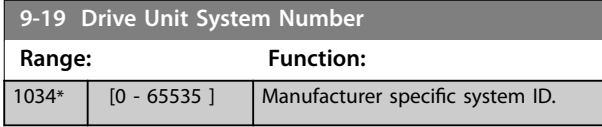

# **9-22 Telegram Selection**

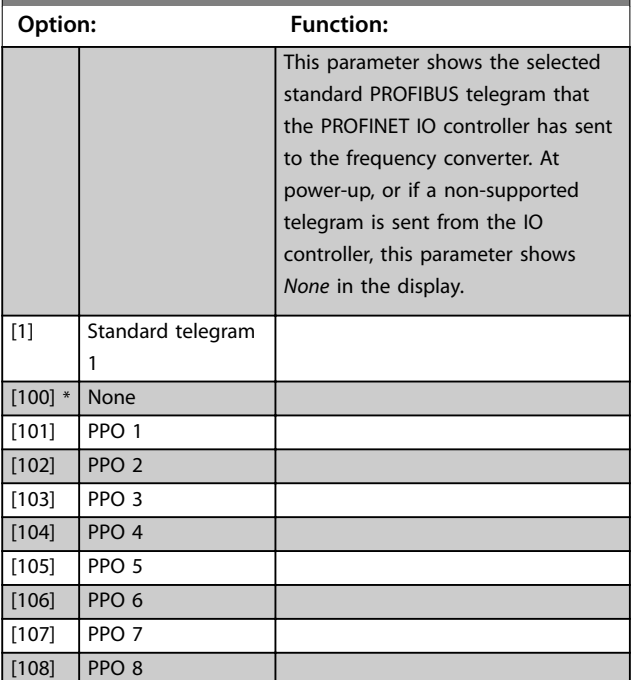

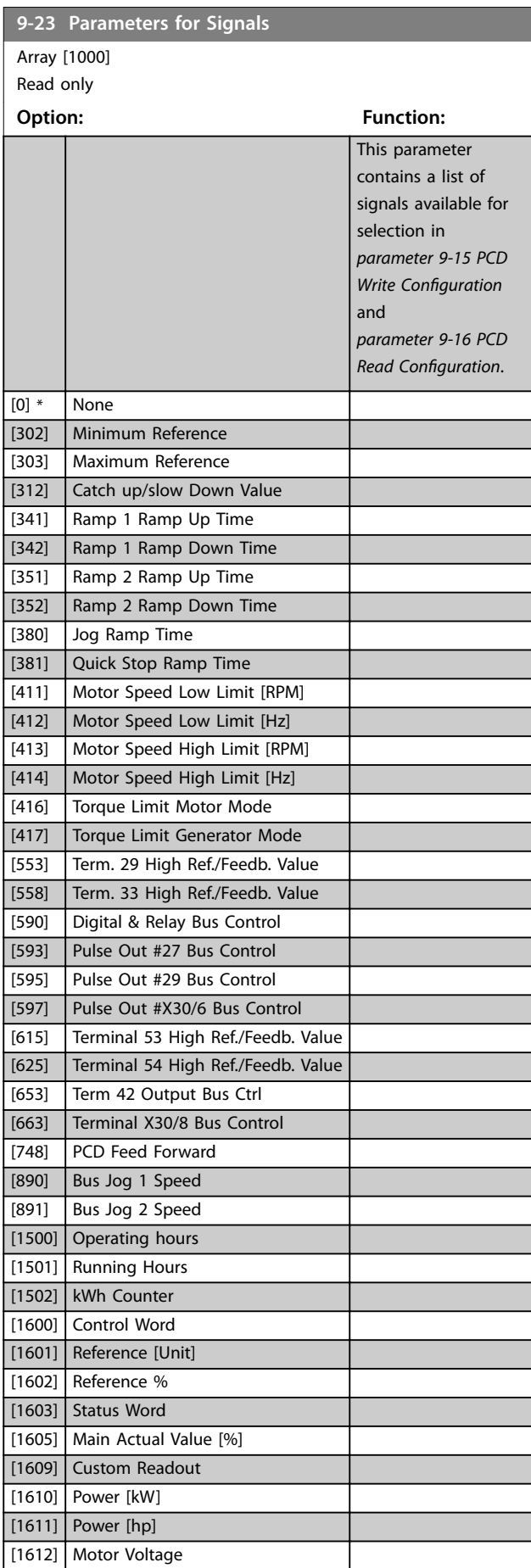

### **Parameter Descriptions Programming Guide**

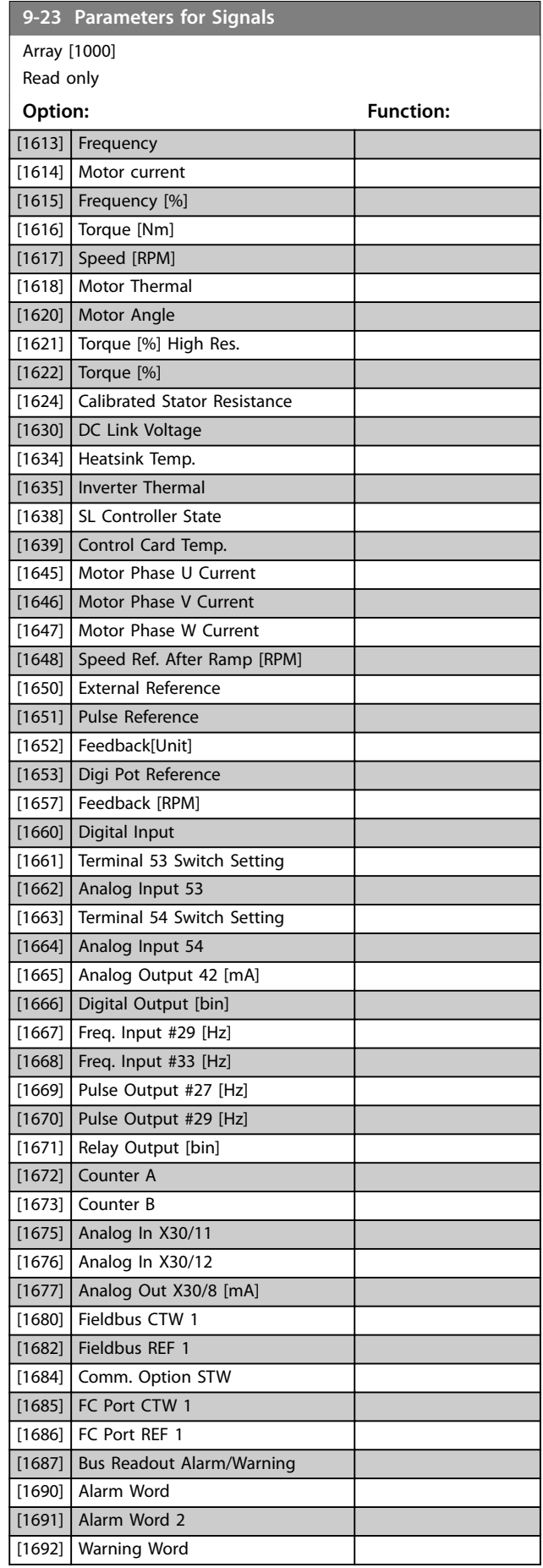

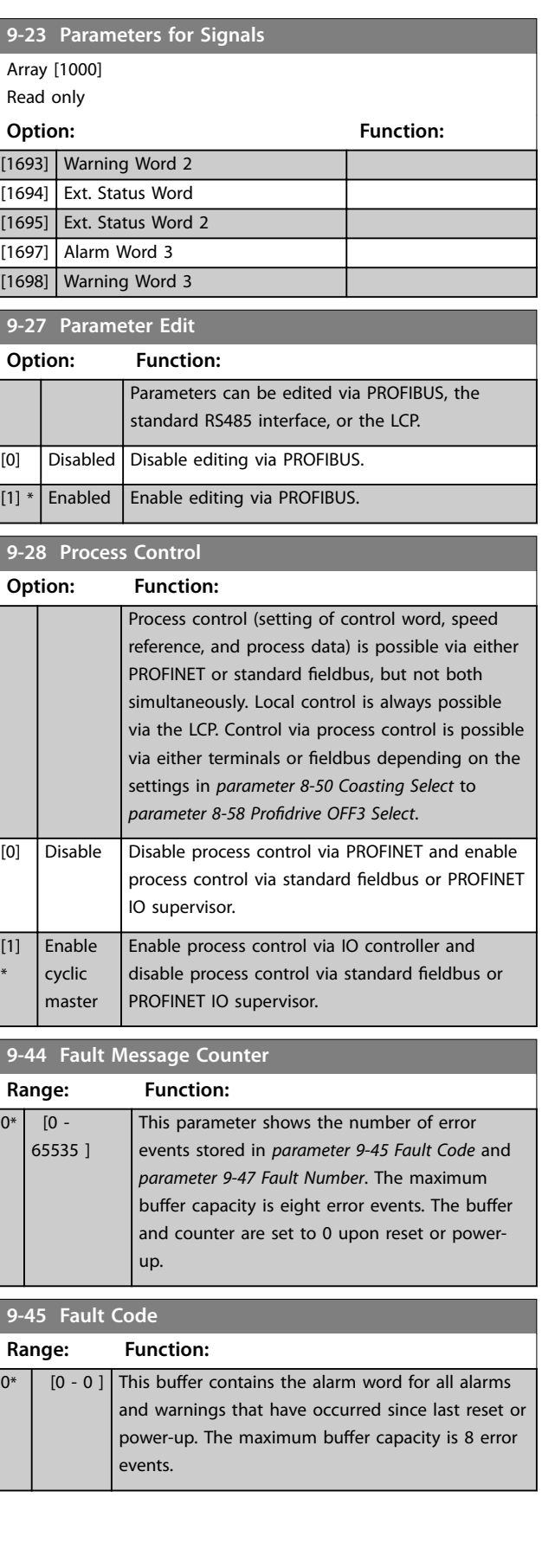

Danfoss

<span id="page-101-0"></span>**Parameter Descriptions VLT® AutomationDrive FC 361**

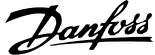

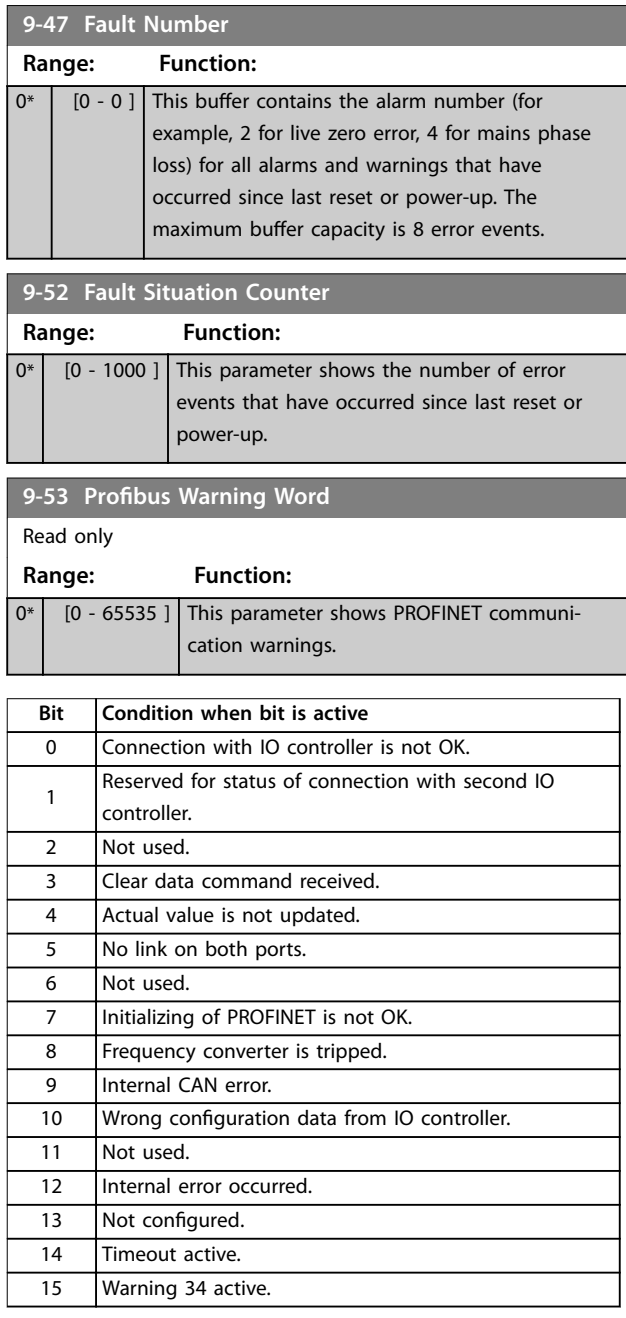

**Table 4.17 PROFINET Communication Warnings**

This parameter shows the actual PROFIBUS baud rate. The PROFIBUS master automatically sets the baud rate.

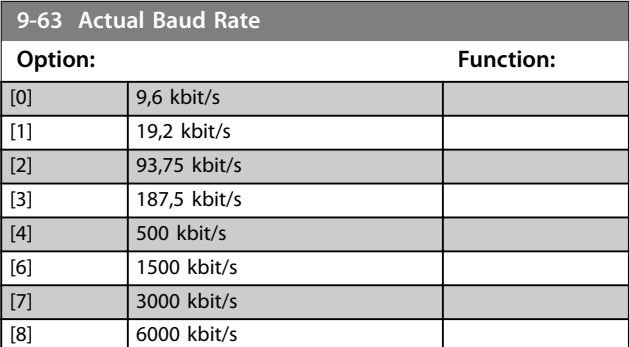

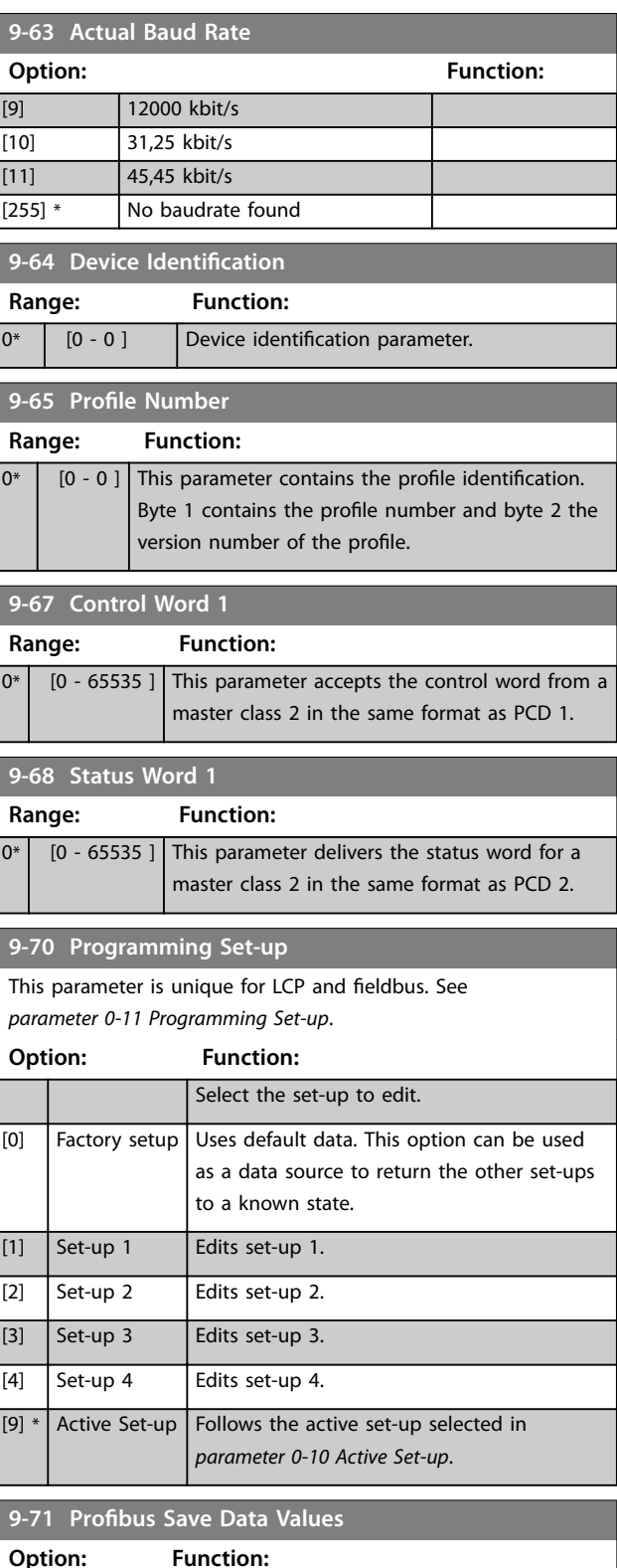

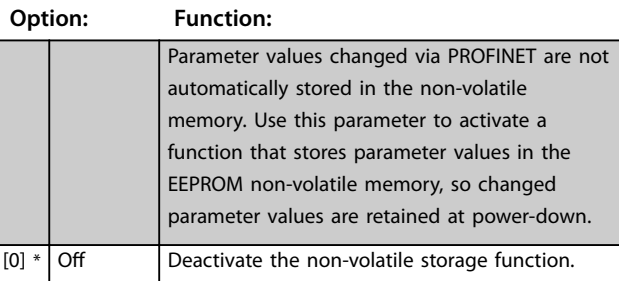

**4 4**

**Parameter Descriptions Programming Guide** 

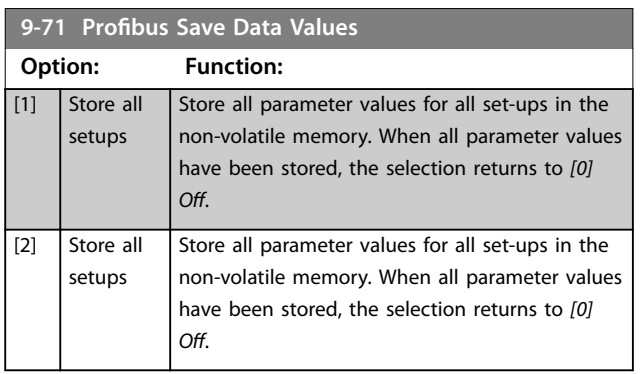

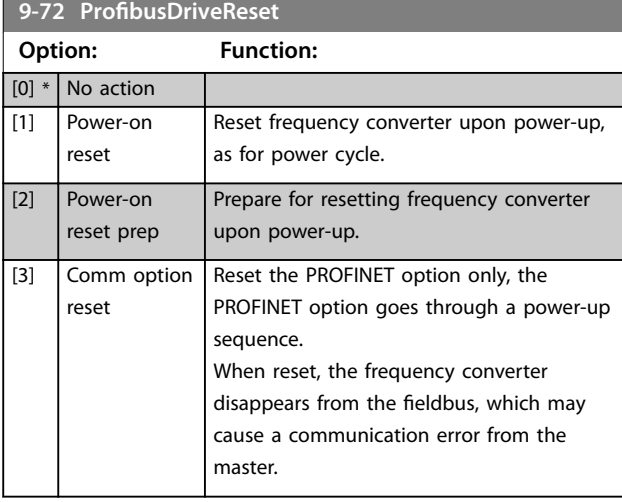

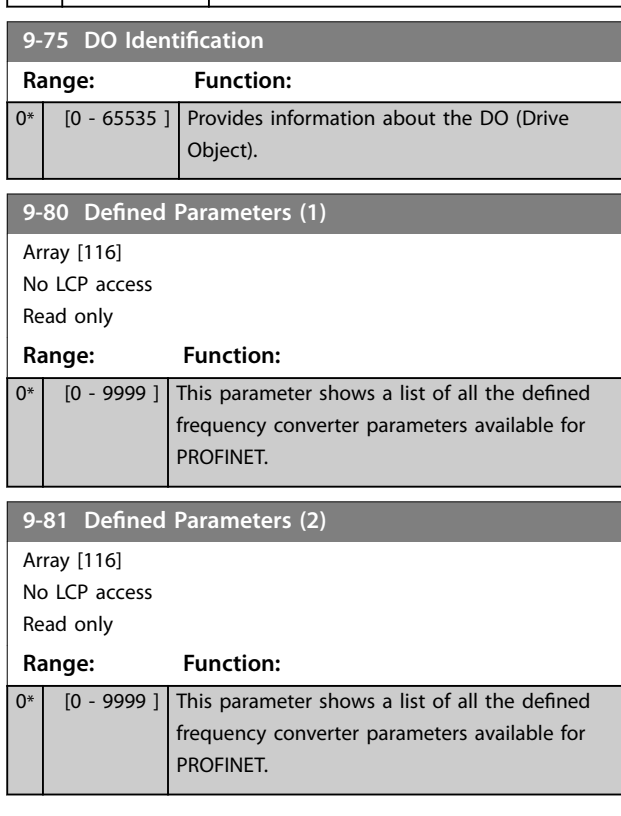

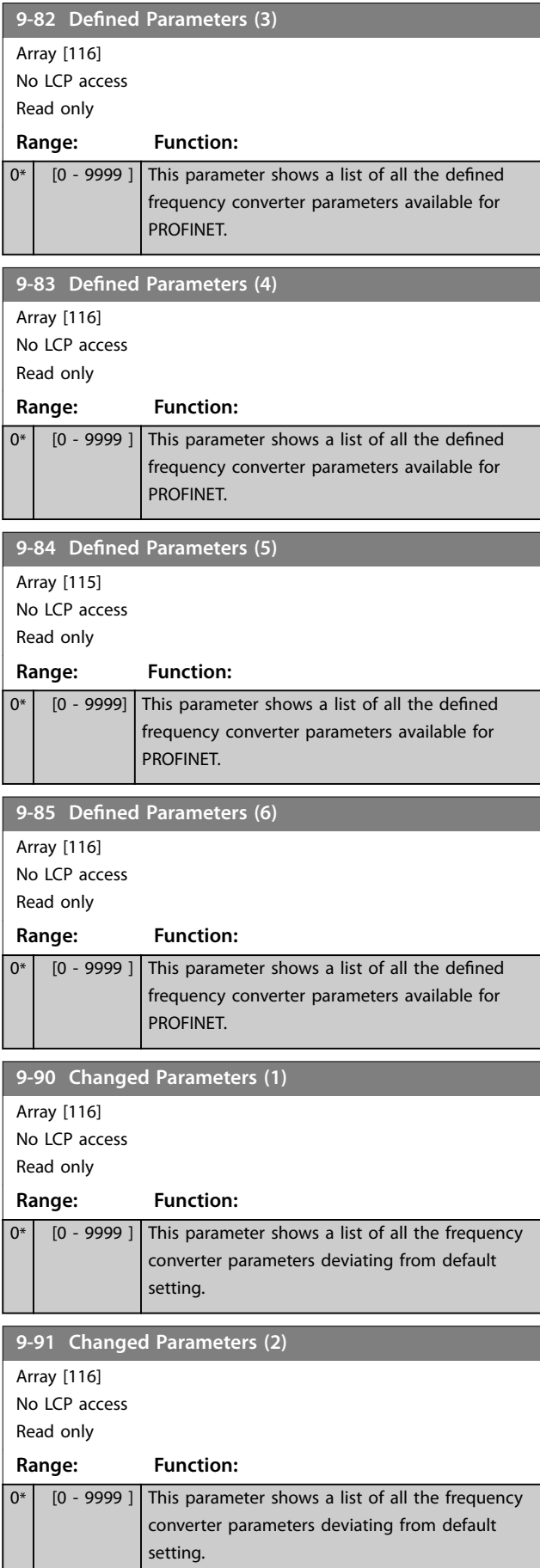

Danfoss

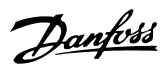

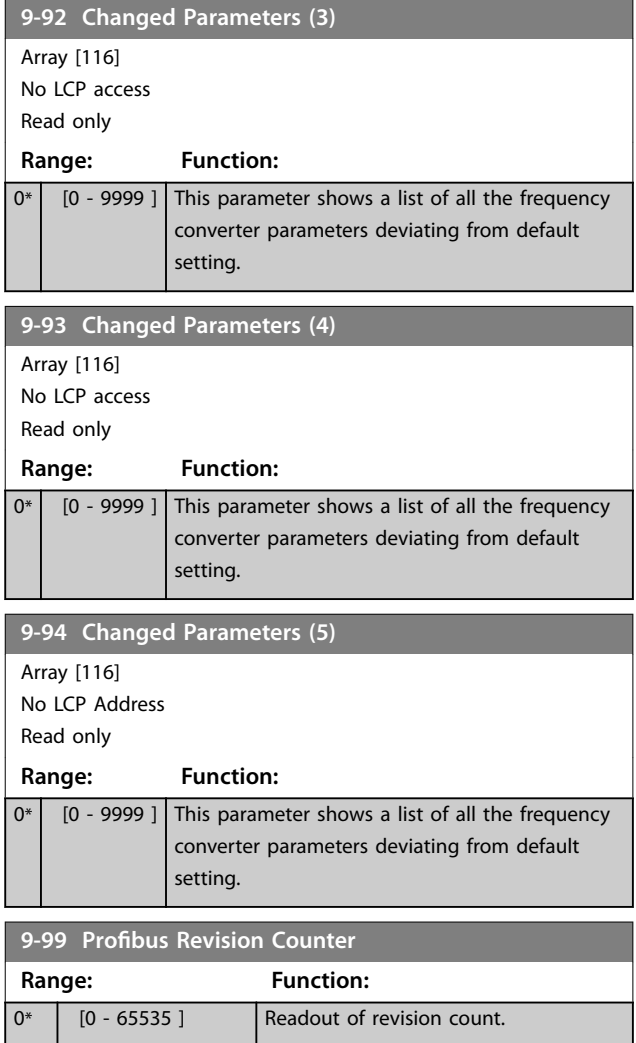

# 4.11 Parameters: 12-\*\* Ethernet

# 4.11.1 12-0\* IP Settings

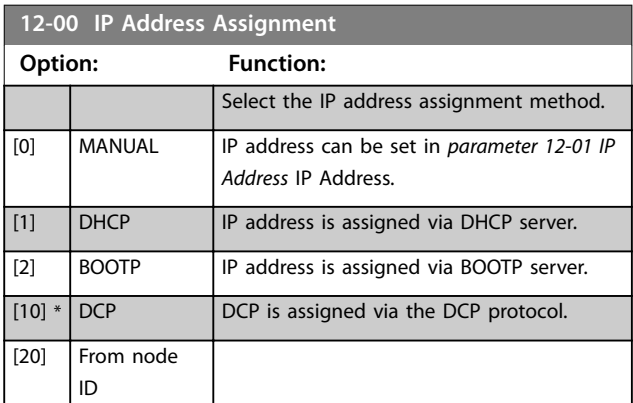

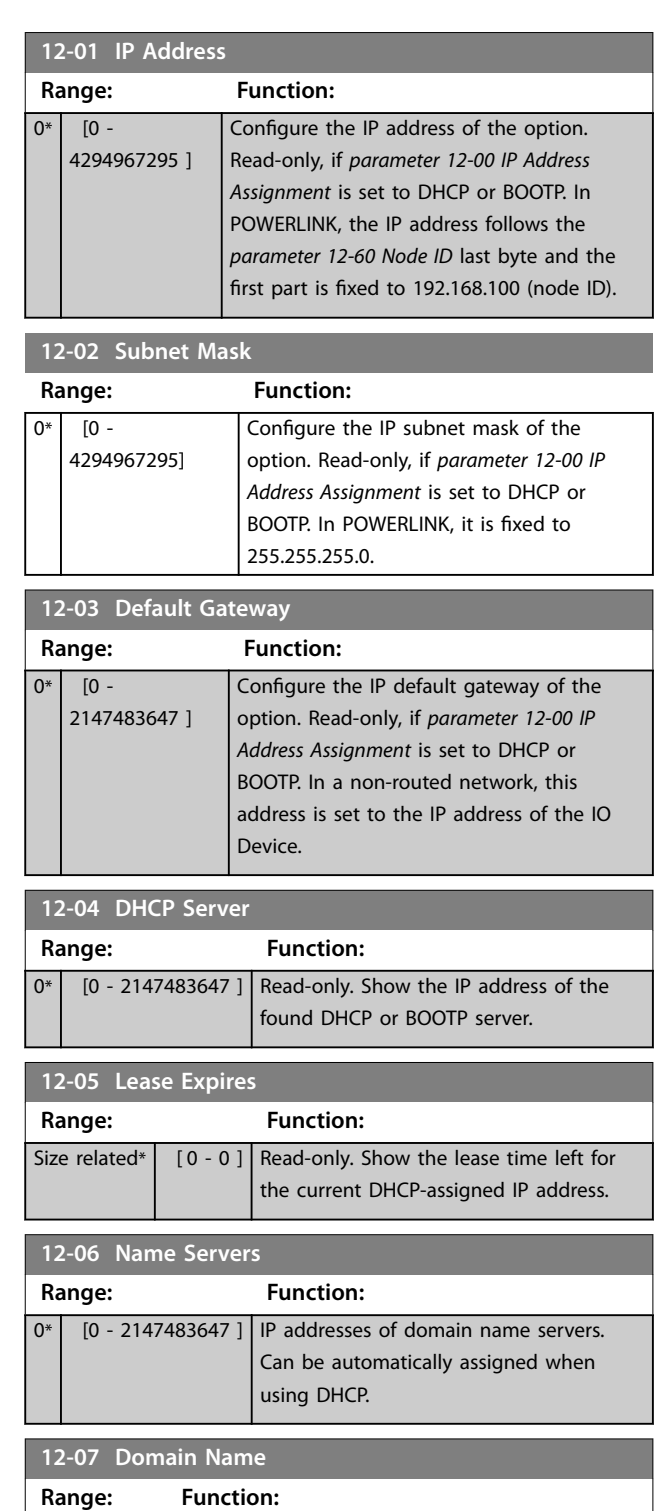

0 [0 - 48 ] Domain name of the attached network. Can be

automatically assigned when using DHCP network.

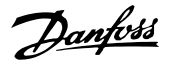

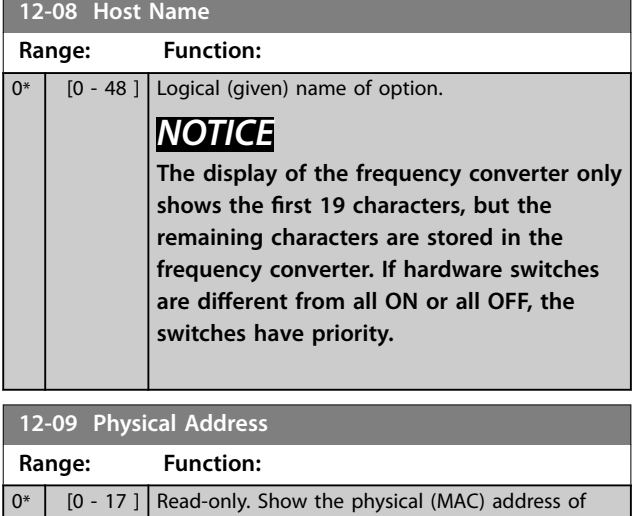

## 4.11.2 12-1\* Ethernet Link Parameters

Apply to the whole parameter group.

the option.

Index [0] is used for port 1, and index [1] is used for port 2.

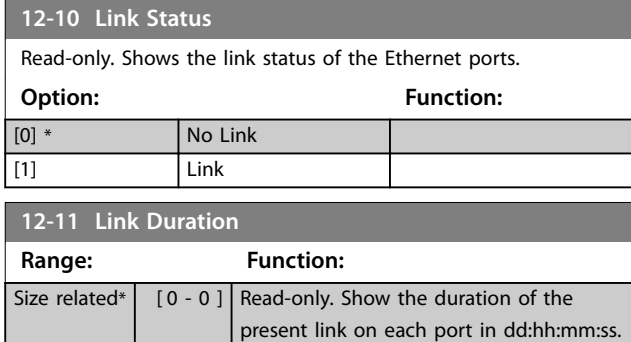

# **12-12 Auto Negotiation Option: Function:** Configure auto negotiation of Ethernet link parameters, for each port: ON or OFF. [0] Off *Link Speed* and *Link Duplex* can be configured in *parameter 12-13 Link Speed* and *parameter 12-14 Link Duplex*.

# **12-13 Link Speed**

Force the link speed for each port in 10 Mbps or 100 Mbps. If *parameter 12-12 Auto Negotiation* is set to *[1] On*, this parameter is read-only and shows the actual link speed. If no link is present, *[0] None* is shown.

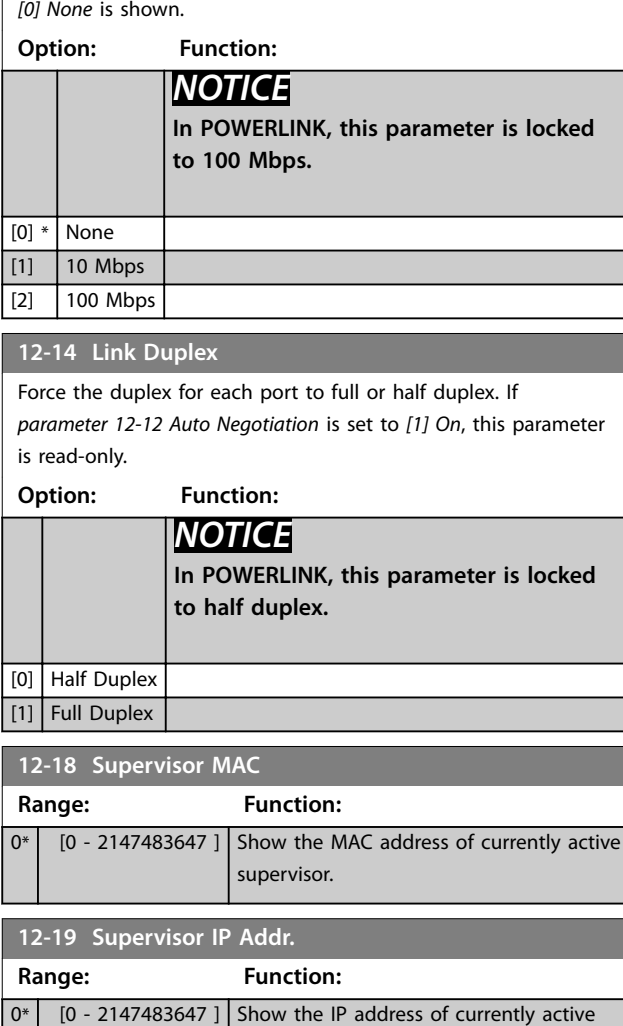

# 4.11.3 12-8\* Other Ethernet Services

supervisor.

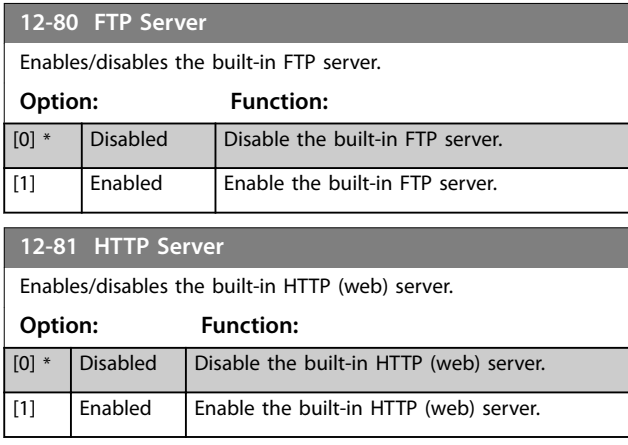

 $[1] * |$  On

**Parameter Descriptions VLT® AutomationDrive FC 361**

Danfoss

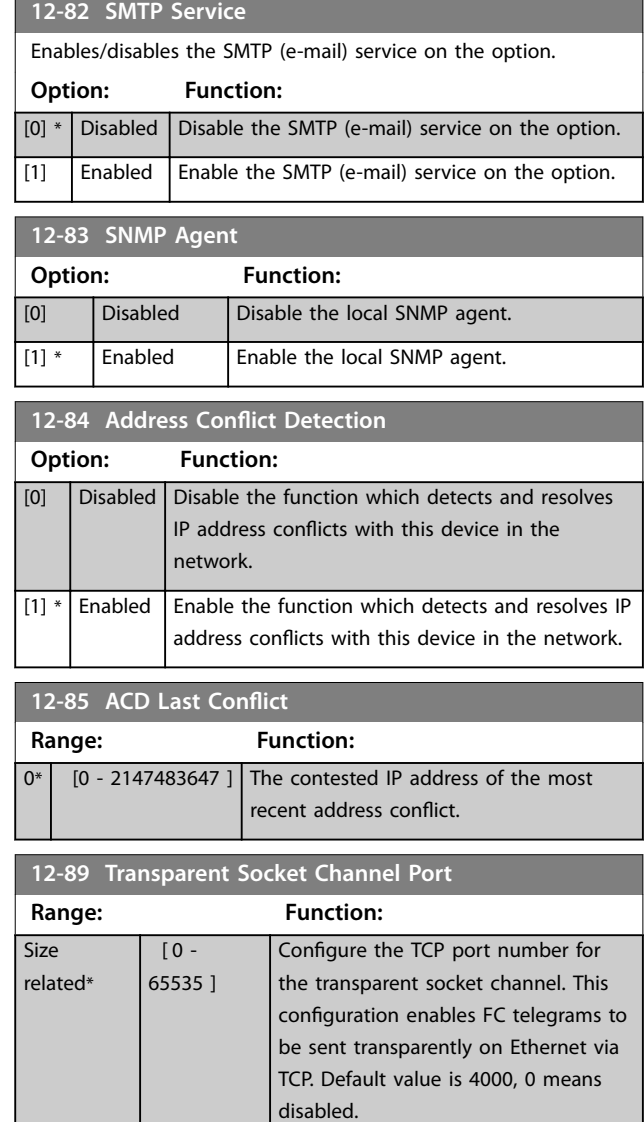

# 4.11.4 12-9\* Advanced Ethernet Settings

### **12-90 Cable Diagnostic**

Enable/disable advanced cable diagnosis function. If enabled, the distance to cable errors can be read out in *parameter 12-93 Cable Error Length*. The parameter resumes to the default setting of disable after the diagnostics have finished. **Option: Function:** *NOTICE* **The cable diagnostics function is only issued on ports where there is no link (see** *parameter 12-10 Link Status***).** [0] \* Disabled Disable the cable diagnostic function. [1] Enabled Enable the cable diagnostic function.

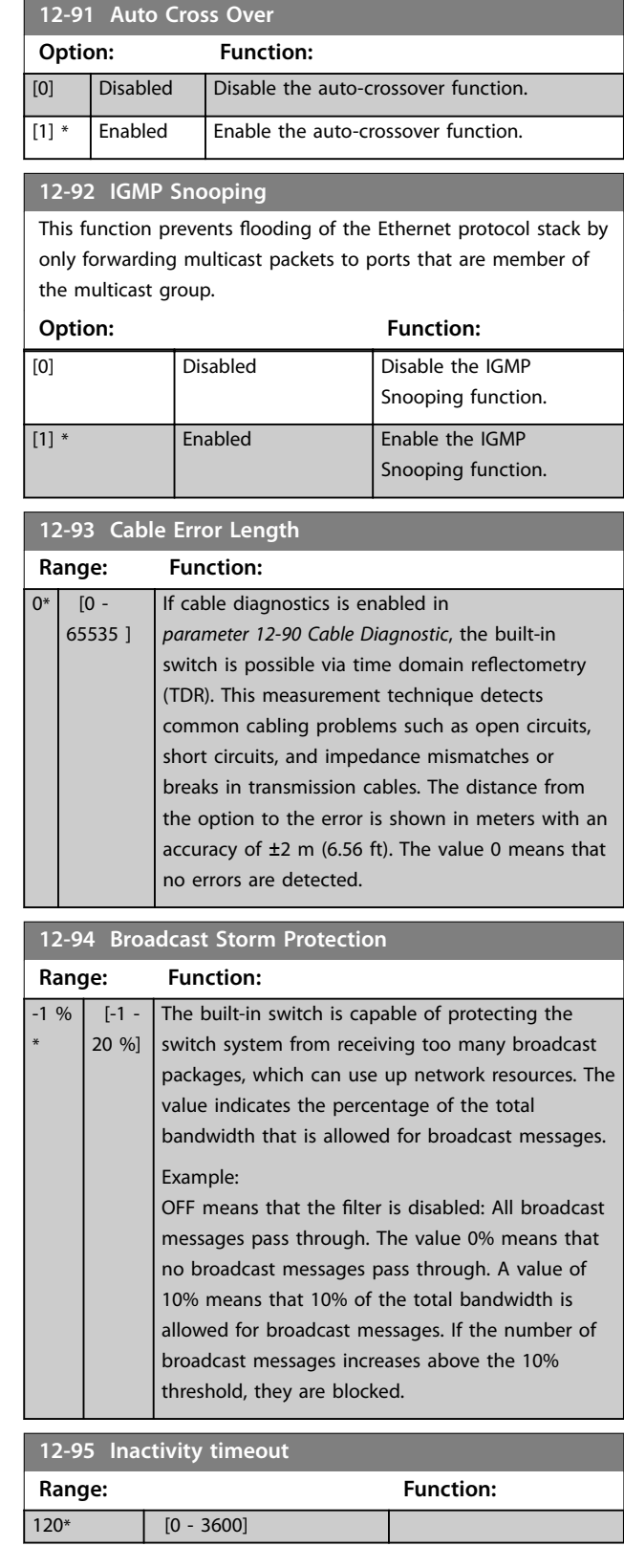

**4 4**

**12-96 Port Config**

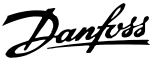

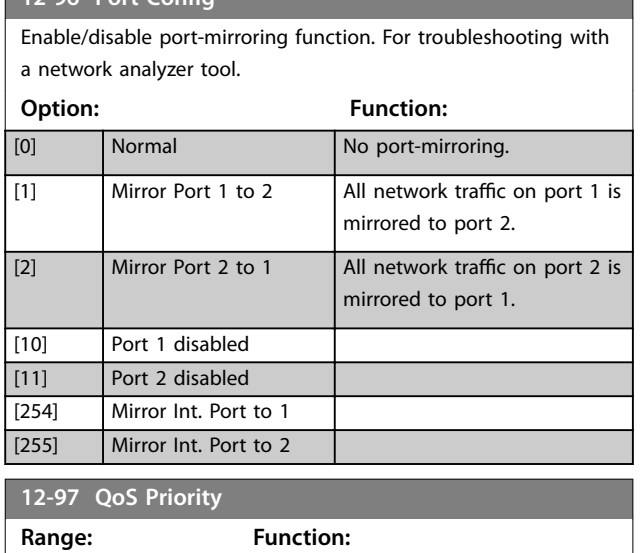

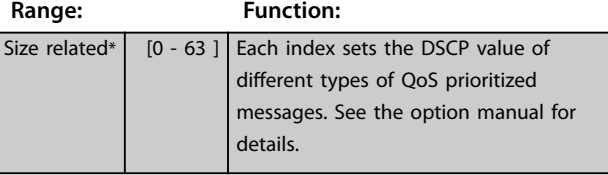

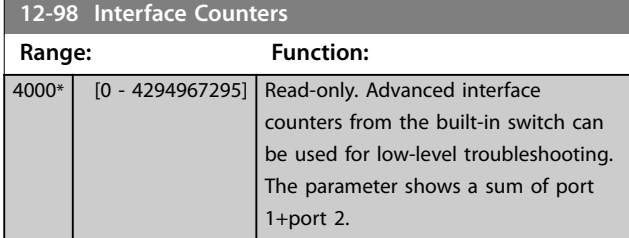

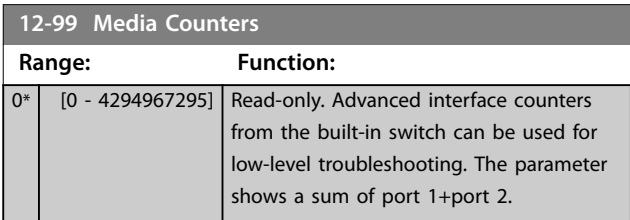

### 4.12 Parameters: 13-\*\* Smart Logic Control

Smart logic control (SLC) is a sequence of user-defined actions (see *parameter 13-52 SL Controller Action*) executed by the SLC when the associated user-defined event (see *parameter 13-51 SL Controller Event*) is evaluated as true by the SLC.

The condition for an event can be a particular status, or that the output from a logic rule or a comparator operand becomes true. That leads to an associated action as illustrated:

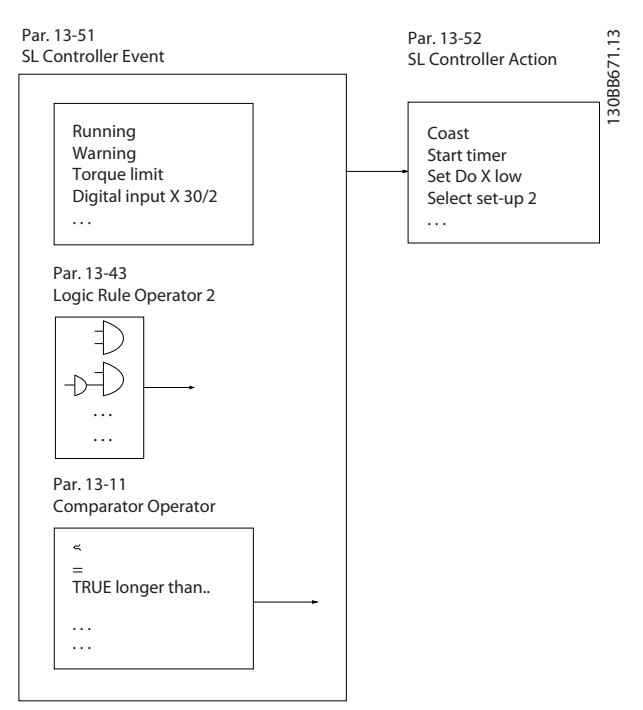

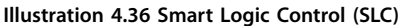

Events and actions are each numbered and linked in pairs (states). This means that when the  $1<sup>st</sup>$  event is fulfilled (becomes true), the 1<sup>st</sup> action is executed. After this, the conditions of the 2<sup>nd</sup> event are evaluated and if evaluated true, the 2<sup>nd</sup> action is executed, and so on. Only 1 event is evaluated at any time. If an event is evaluated as false, nothing happens (in the SLC) during the current scan interval and no other events are evaluated. This means that when the SLC starts, it evaluates the 1<sup>st</sup> event (and only the 1<sup>st</sup> event) in each scan interval. Only when the 1<sup>st</sup> event is evaluated true, the SLC executes the 1<sup>st</sup> action and starts evaluating the  $2<sup>nd</sup>$  event. It is possible to program 1-20 events and actions.

When the last event/action has been executed, the sequence starts over again from the 1<sup>st</sup> event/action. *[Illustration 4.37](#page-107-0)* shows an example with 3 events/actions:

<span id="page-107-0"></span>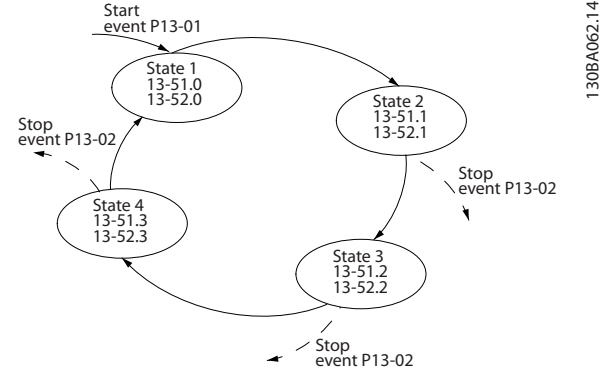

**Illustration 4.37 Events and Actions**

### **Starting and stopping the SLC**

Start and stop the SLC by selecting *[1] On* or *[0] Off* in *parameter 13-00 SL Controller Mode*. The SLC always starts in state 0 (where it evaluates *event* [0]). The SLC starts when the *Start Event* (defined in *parameter 13-01 Start Event*) is evaluated as true (provided that *[1] On* is selected in *parameter 13-00 SL Controller Mode*). The SLC stops when the *stop event* (*parameter 13-02 Stop Event*) is true. *[Parameter 13-03 Reset SLC](#page-109-0)* resets all SLC parameters and starts programming from scratch.

# *NOTICE*

**SLC is only active in auto-on mode, not hand-on mode.**

# 4.12.1 13-0\* SLC Settings

Use the SLC settings to activate, deactivate, and reset the smart logic control sequence. The logic functions and comparators are always running in the background, which opens for separate control of digital inputs and outputs.

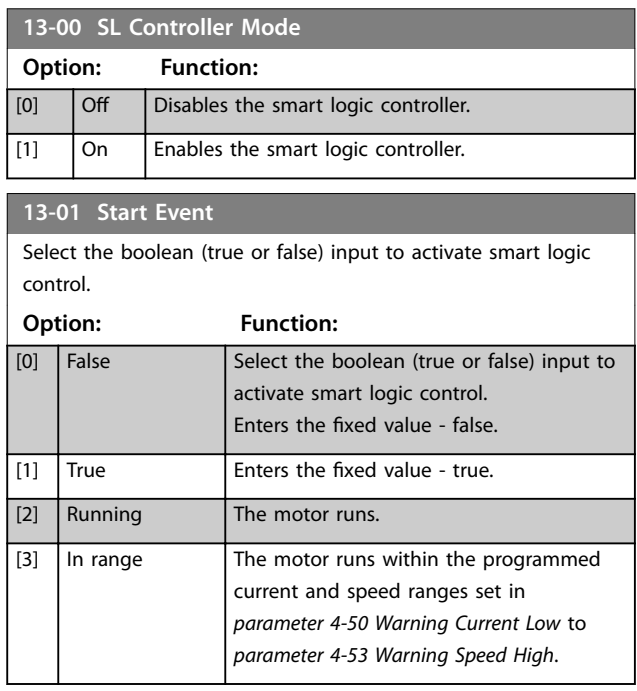

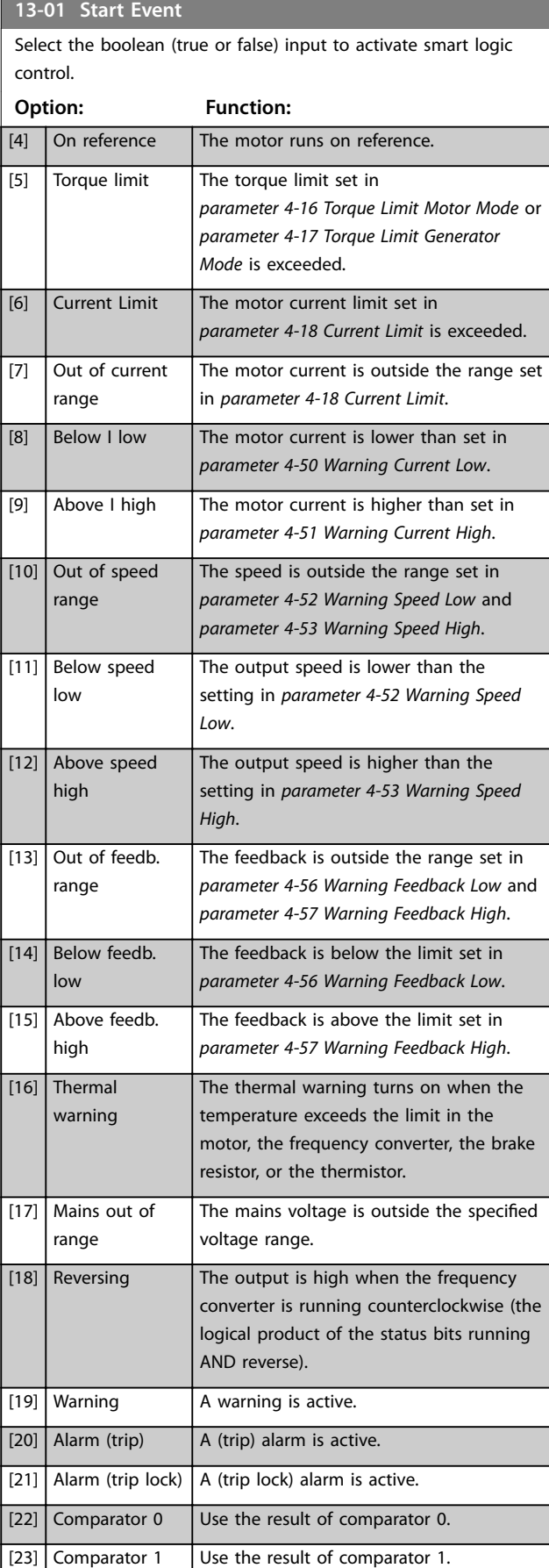

[24] Comparator 2 Use the result of comparator 2.
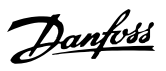

### **13-01 Start Event**

Select the boolean (true or false) input to activate smart logic control.

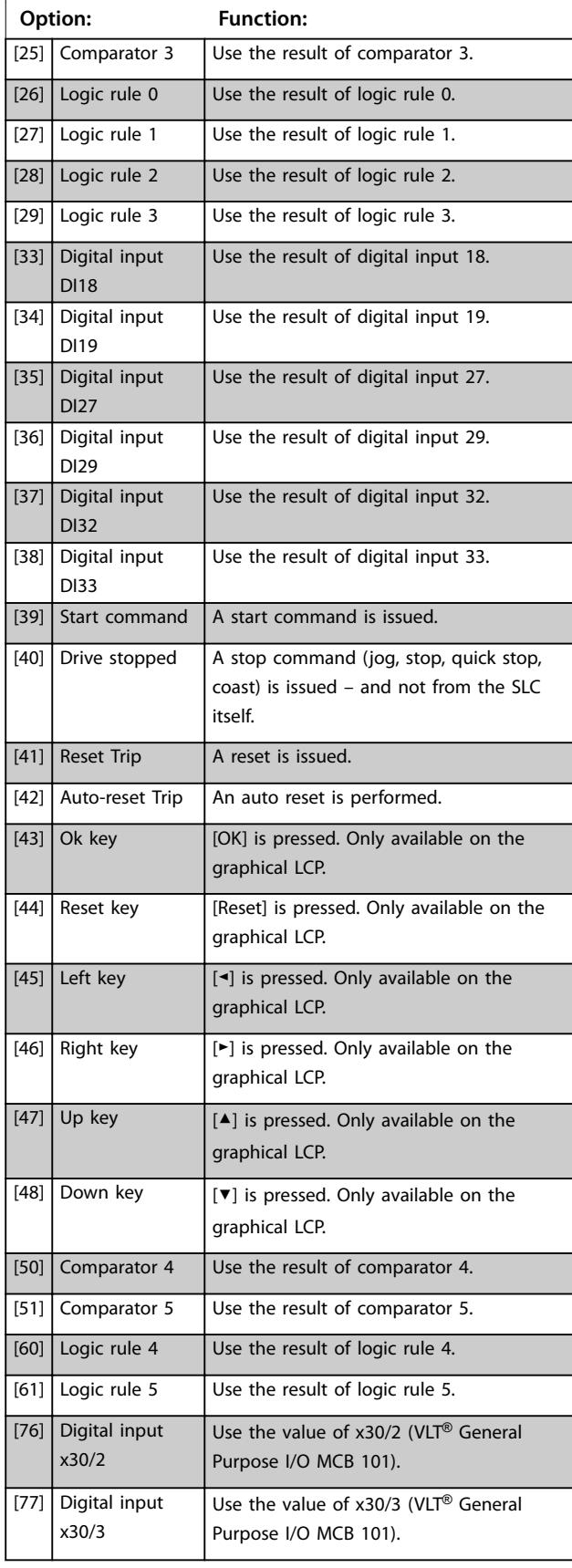

# **13-01 Start Event** Select the boolean (true or false) input to activate smart logic control. **Option: Function:**

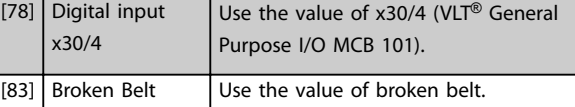

### **13-02 Stop Event**

Select the boolean (true or false) input to deactivate smart logic control.

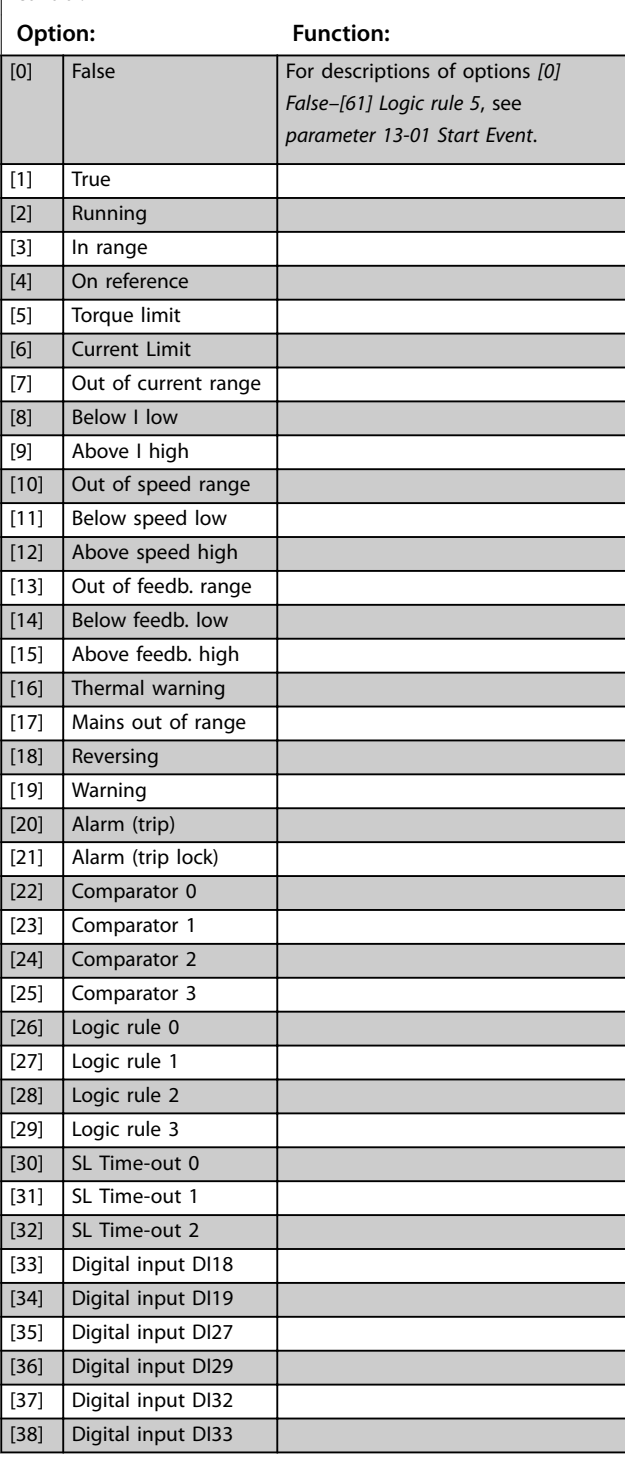

**13-02 Stop Event**

# Select the boolean (true or false) input to deactivate smart logic control. **Option: Function:** [39] Start command [40] Drive stopped [41] Reset Trip [42] Auto-reset Trip [43]  $\vert$  Ok key  $\vert$  [OK] is pressed. Only available on the graphical LCP. [44] Reset key [Reset] is pressed. Only available on the graphical LCP.  $[45]$  Left key  $[4]$  is pressed. Only available on the graphical LCP. [46] Right key  $\left[\bullet\right]$  is pressed. Only available on the graphical LCP. [47]  $\begin{bmatrix} 47 \end{bmatrix}$  Up key  $\begin{bmatrix} \end{bmatrix}$  is pressed. Only available on the graphical LCP. [48] Down key  $\left[\n\mathbf{v}\right]$  is pressed. Only available on the graphical LCP. [50] Comparator 4 [51] Comparator 5 [60] Logic rule 4 [61] Logic rule 5 [70] SL Time-out 3 Smart logic controller timer 3 is timed out. [71] SL Time-out 4 Smart logic controller timer 4 is timed out. [72] SL Time-out 5 Smart logic controller timer 5 is timed out. [73] SL Time-out 6 Smart logic controller timer 6 is timed out. [74] SL Time-out 7 Smart logic controller timer 7 is timed out. [75] Start command given [76] Digital input x30/2 [77] Digital input x30/3 [78] Digital input x30/4 [83] Broken Belt [102] Relay 1 [103] Relay 2

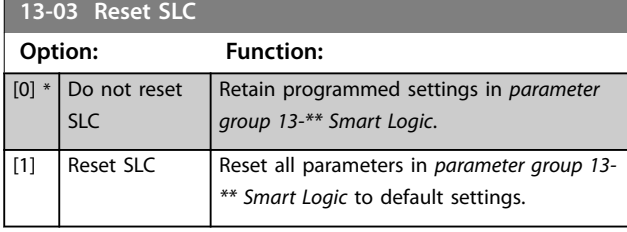

# 4.12.2 13-1\* Comparators

Comparators are used for comparing continuous variables (that is output frequency, output current, analog input, and so on) to fixed preset values.

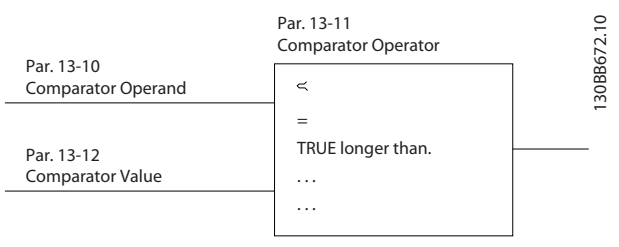

**Illustration 4.38 Comparators**

There are digital values that are compared to fixed time values. See the explanation in *parameter 13-10 Comparator Operand*. Comparators are evaluated once in each scan interval. Use the result (true or false) directly. All parameters in this parameter group are array parameters with index 0–5. Select index 0 to program comparator 0, select index 1 to program comparator 1, and so on.

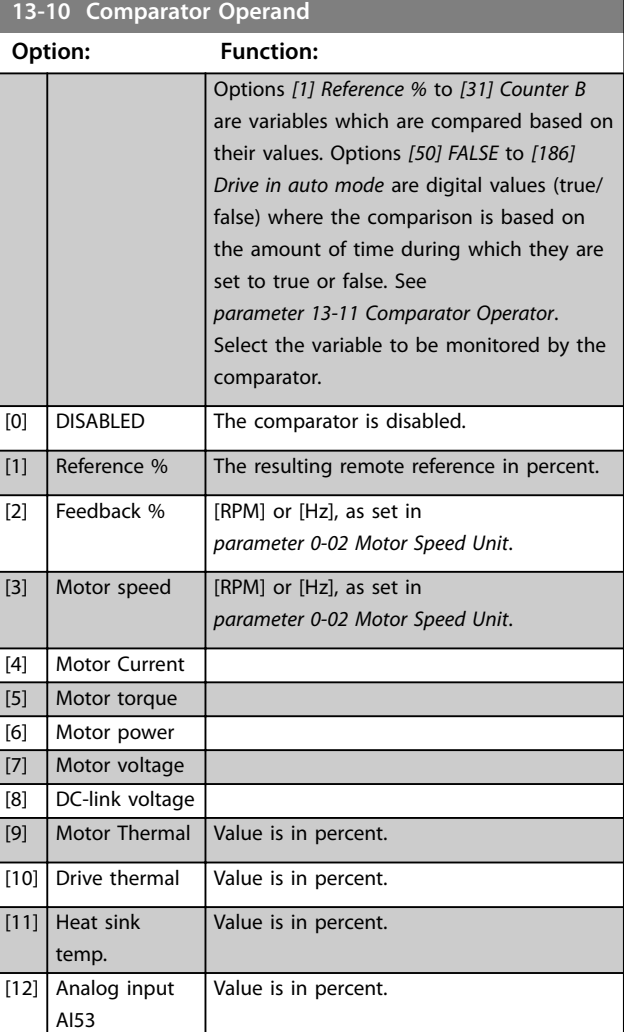

<span id="page-110-0"></span>**13-10 Comparator Operand**

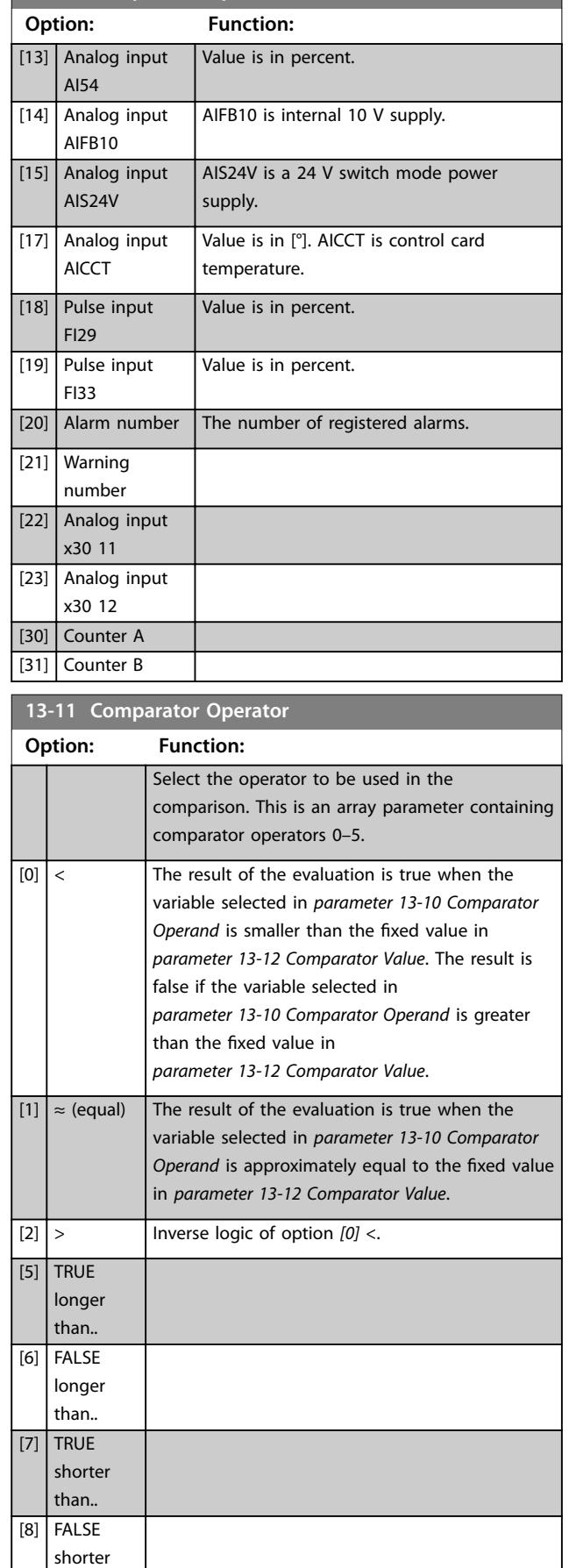

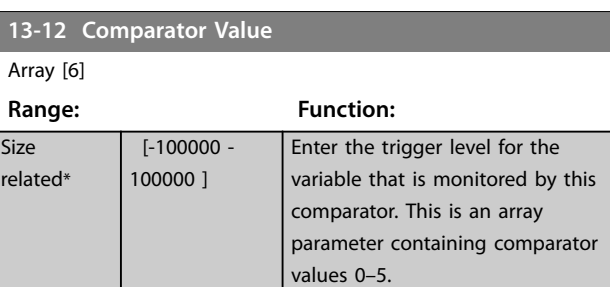

# 4.12.3 13-2\* Timers

Use the result (true or false) from timers directly to define an event (see *parameter 13-51 SL Controller Event*), or as boolean input in a logic rule (see *parameter 13-40 Logic Rule Boolean 1*, *parameter 13-42 Logic Rule Boolean 2*, or *parameter 13-44 Logic Rule Boolean 3*). A timer is only false when started by an action (for example *[29] Start timer 1*) until the timer value entered in this parameter has elapsed. Then it becomes true again.

All parameters in this parameter group are array parameters with index 0–2. Select index 0 to program timer 0, select index 1 to program timer 1, and so on.

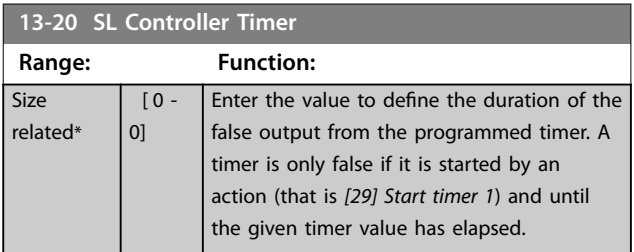

# 4.12.4 13-4\* Logic Rules

Combine up to 3 boolean inputs (true/false inputs) from timers, comparators, digital inputs, status bits, and events using the logical operators AND, OR, and NOT. Select boolean inputs for the calculation in *parameter 13-40 Logic Rule Boolean 1*, *parameter 13-42 Logic Rule Boolean 2*, and parameter 13-44 Logic Rule Boolean 3. Define the operators used to logically combine the selected inputs in *[parameter 13-41 Logic Rule Operator 1](#page-111-0)* and *[parameter 13-43 Logic Rule Operator 2](#page-113-0)*.

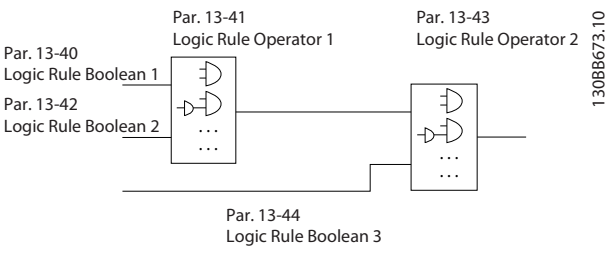

**Illustration 4.39 Logic Rules**

Danfoss

than..

#### <span id="page-111-0"></span>**Priority of calculation**

The results of *parameter 13-40 Logic Rule Boolean 1*, *parameter 13-41 Logic Rule Operator 1*, and *parameter 13-42 Logic Rule Boolean 2 are calculated first.* The outcome (true/false) of this calculation is combined with the settings of *[parameter 13-43 Logic Rule Operator 2](#page-113-0)* and *parameter 13-44 Logic Rule Boolean 3*, yielding the final result (true/false) of the logic rule.

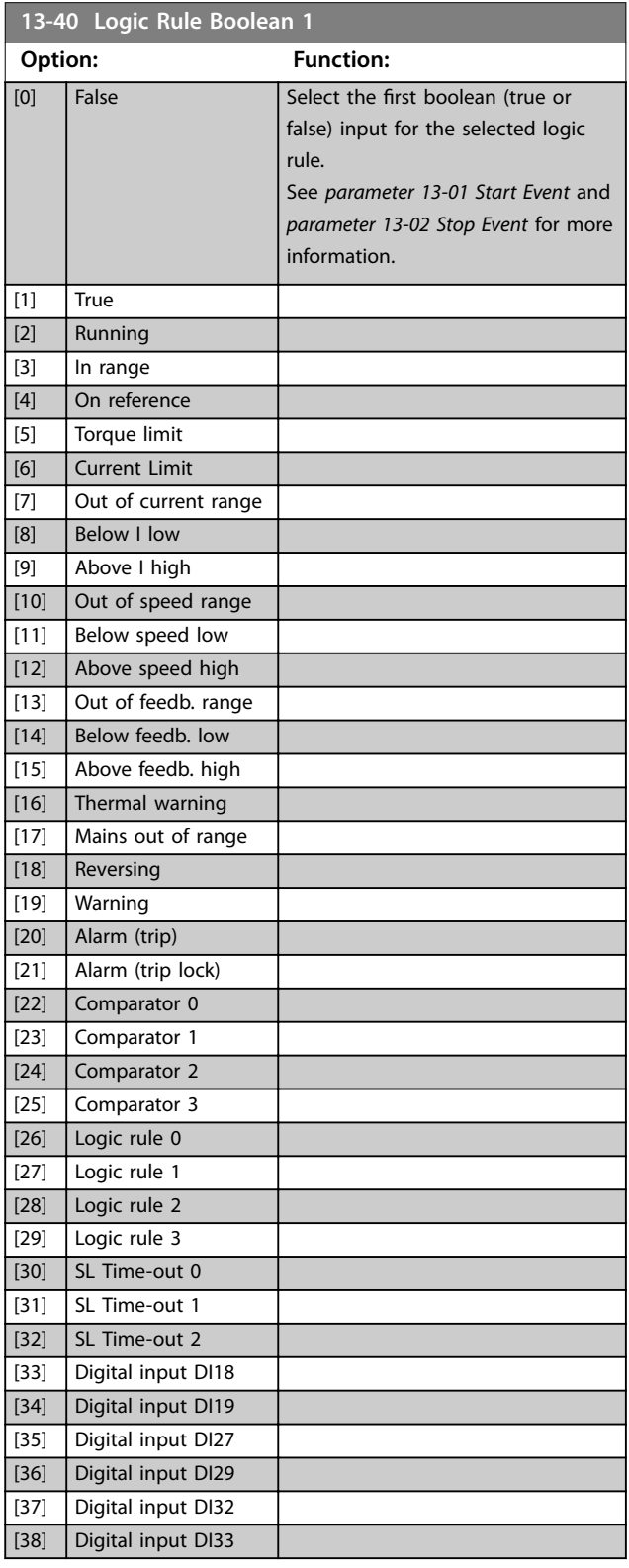

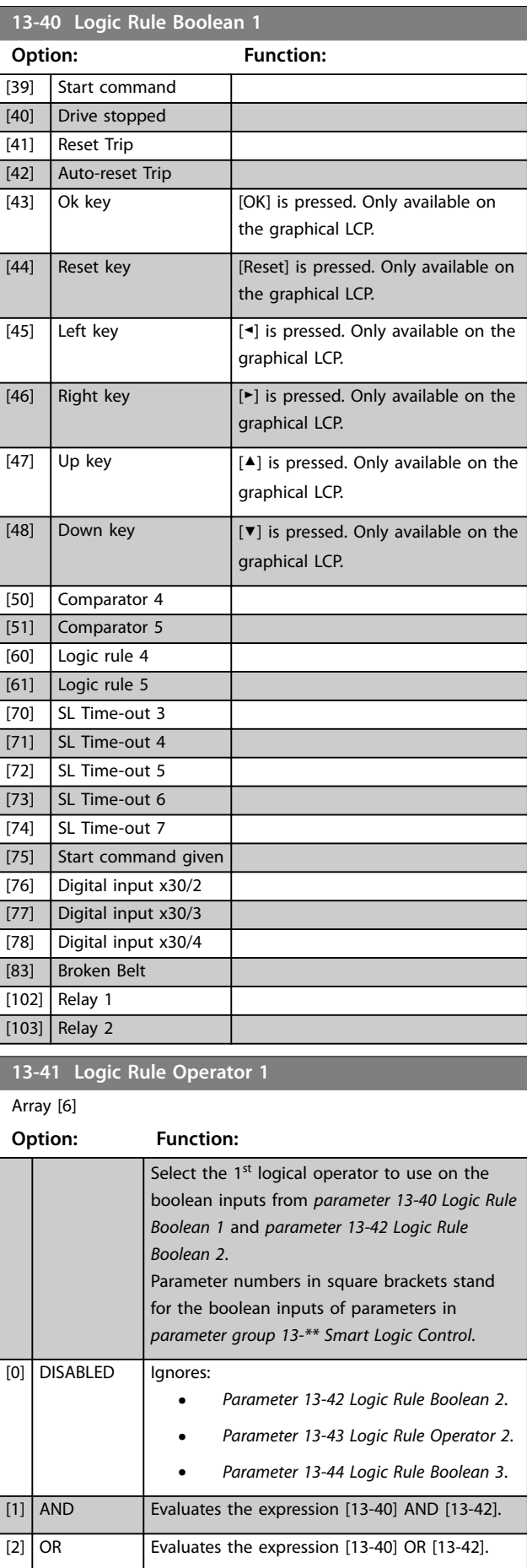

Danfoss

Danfoss

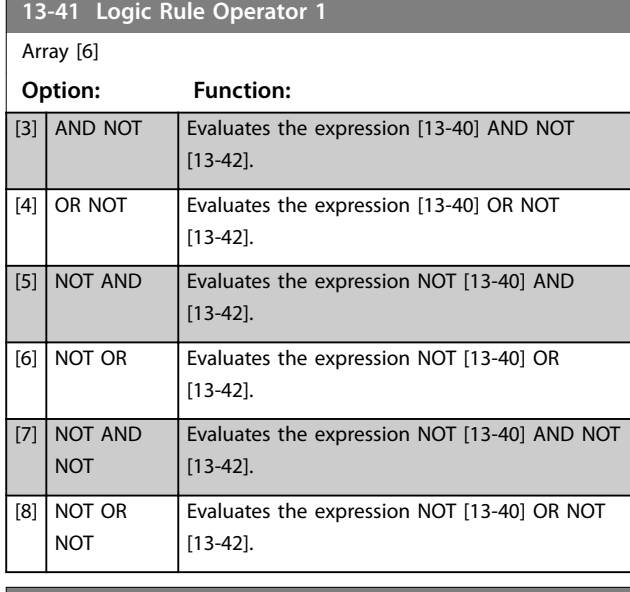

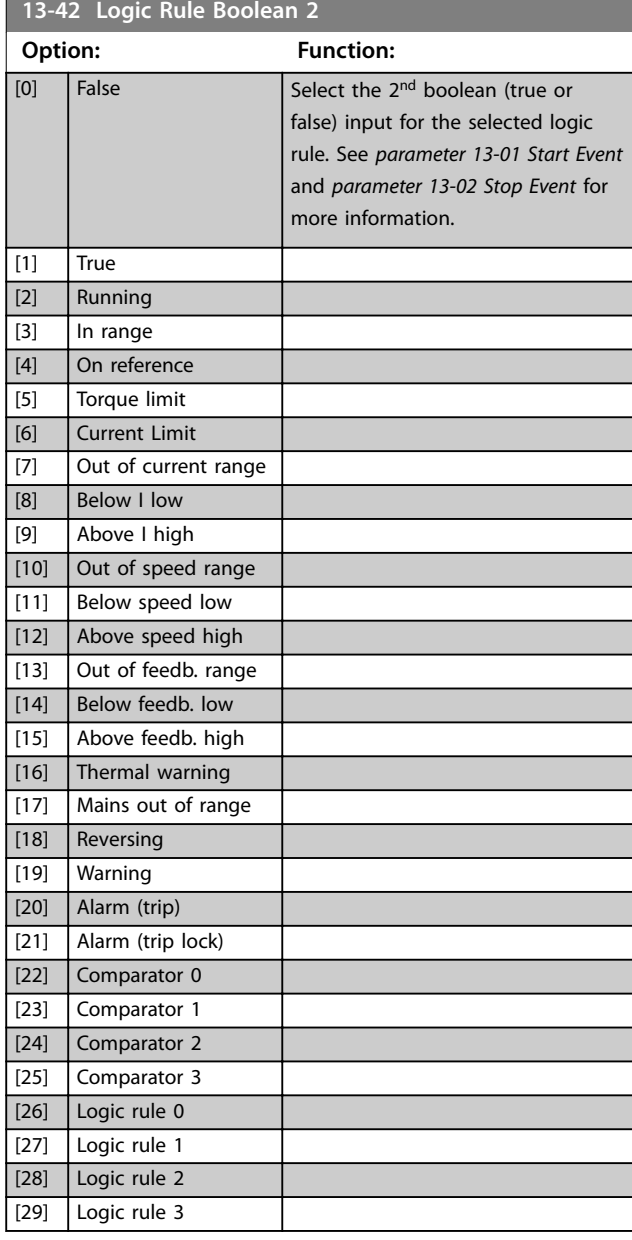

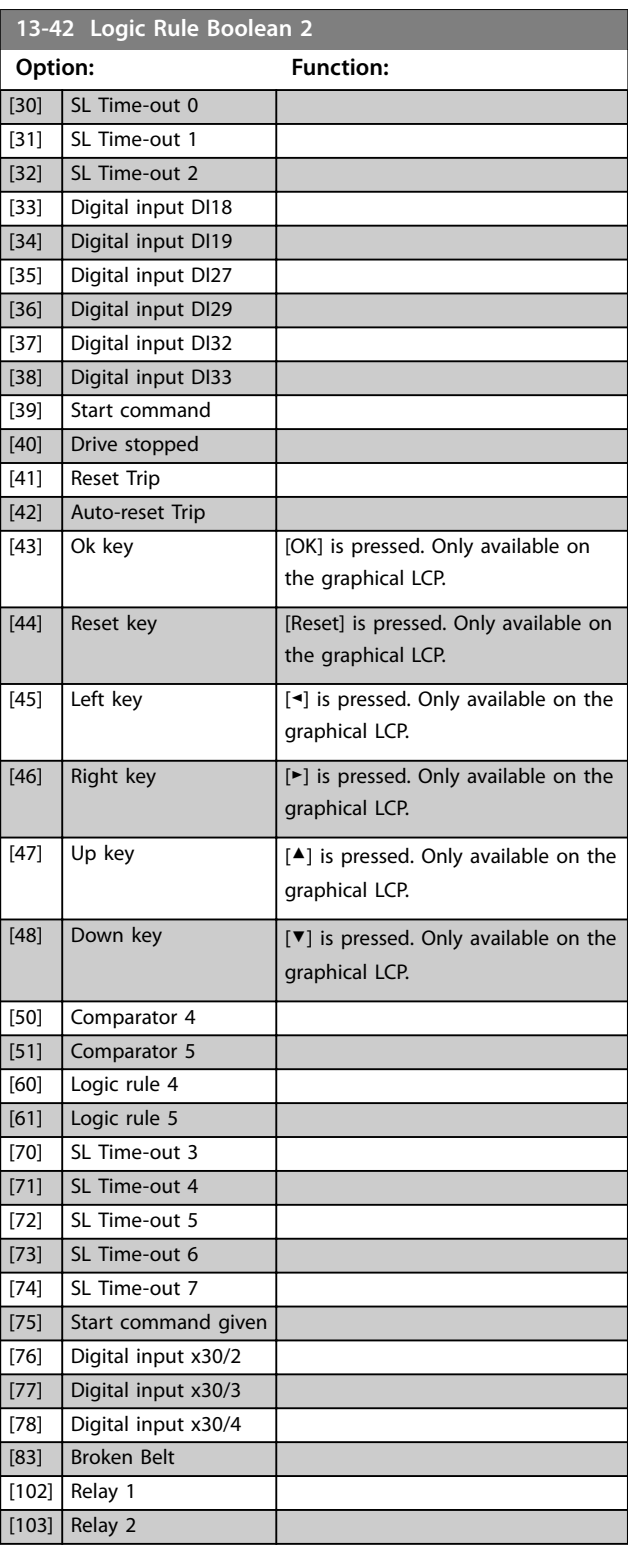

<span id="page-113-0"></span>**Parameter Descriptions VLT® AutomationDrive FC 361**

Danfoss

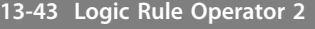

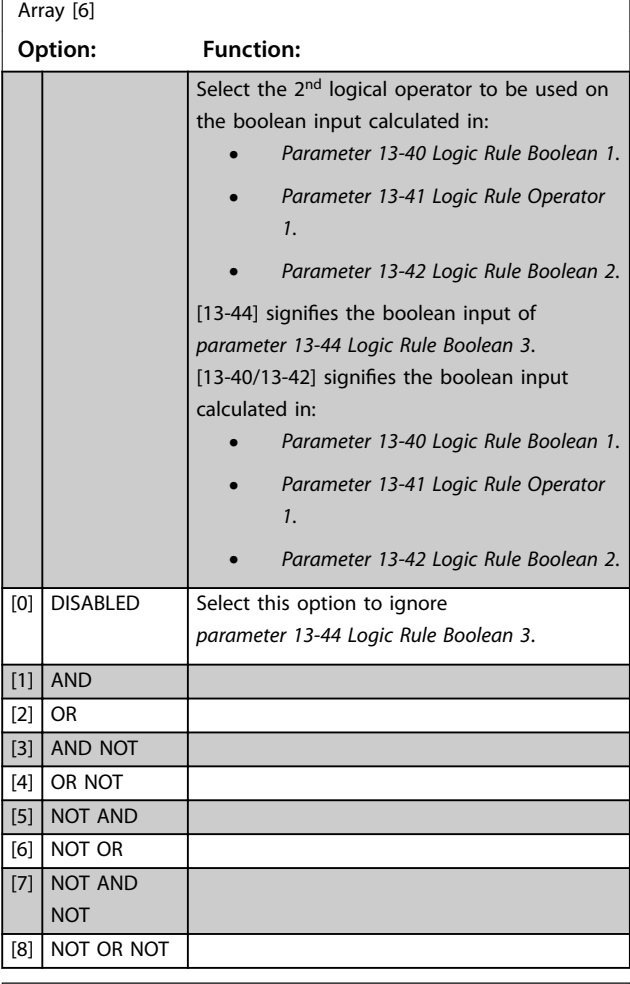

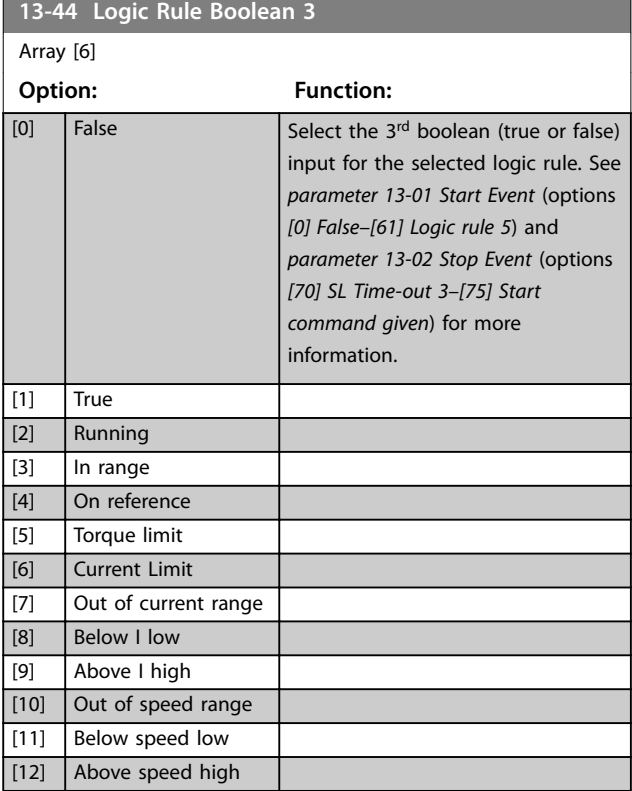

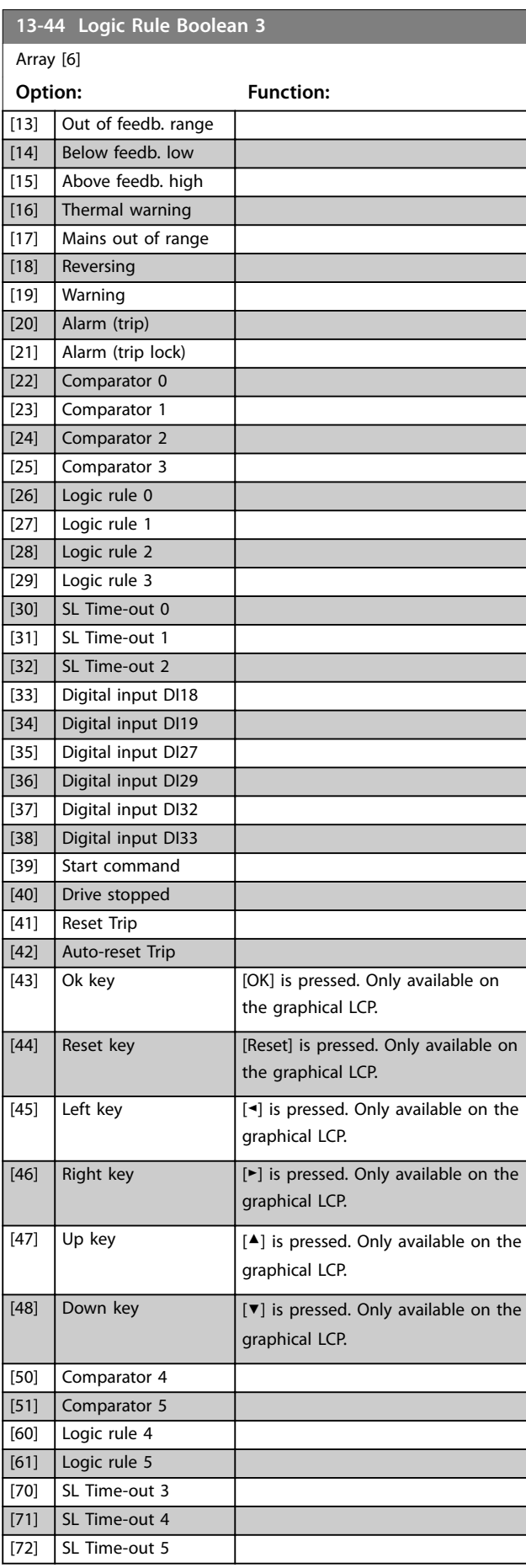

Danfoss

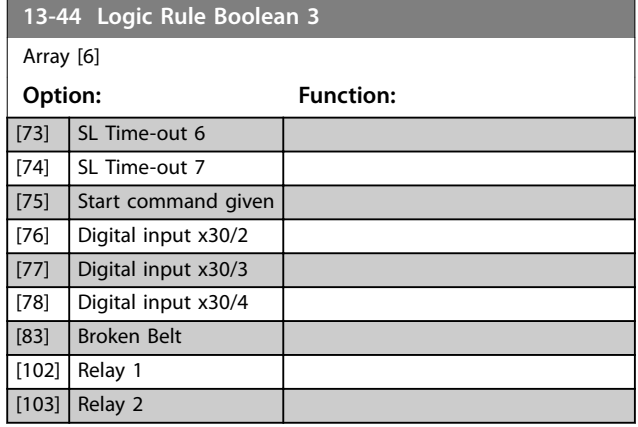

# 4.12.5 13-5\* States

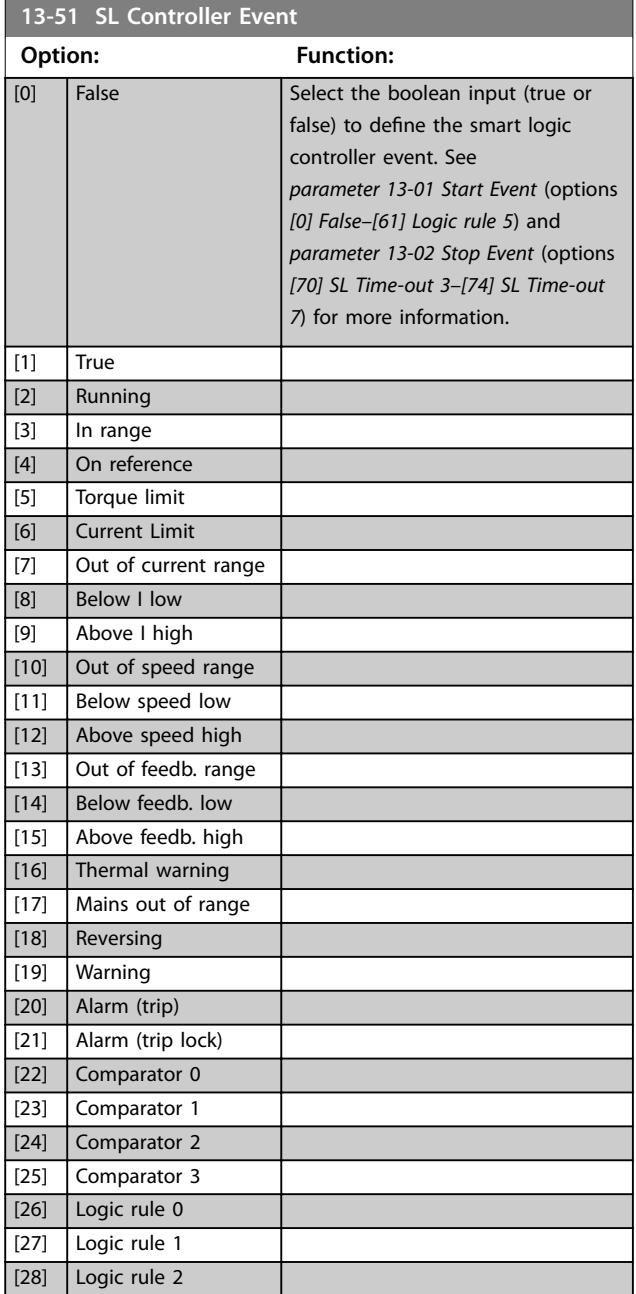

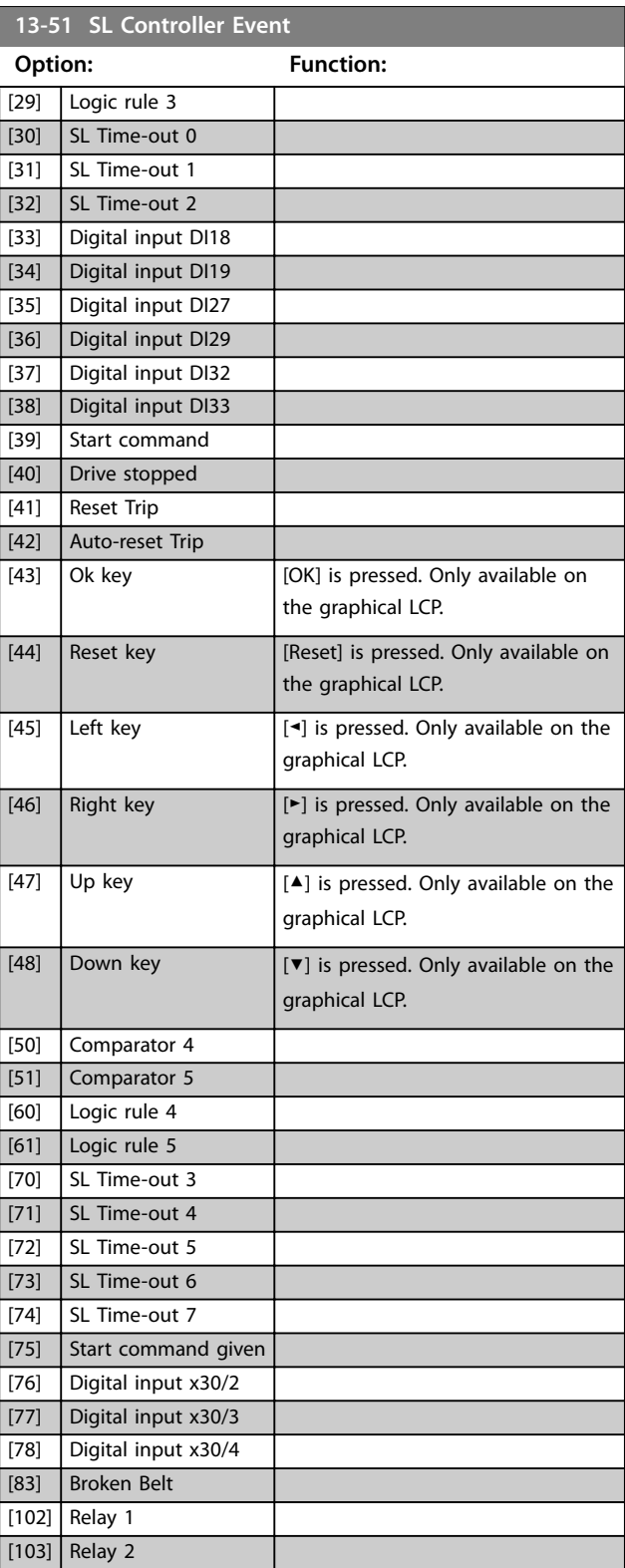

### **Parameter Descriptions VLT® AutomationDrive FC 361**

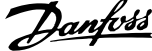

 $\overline{a}$ 

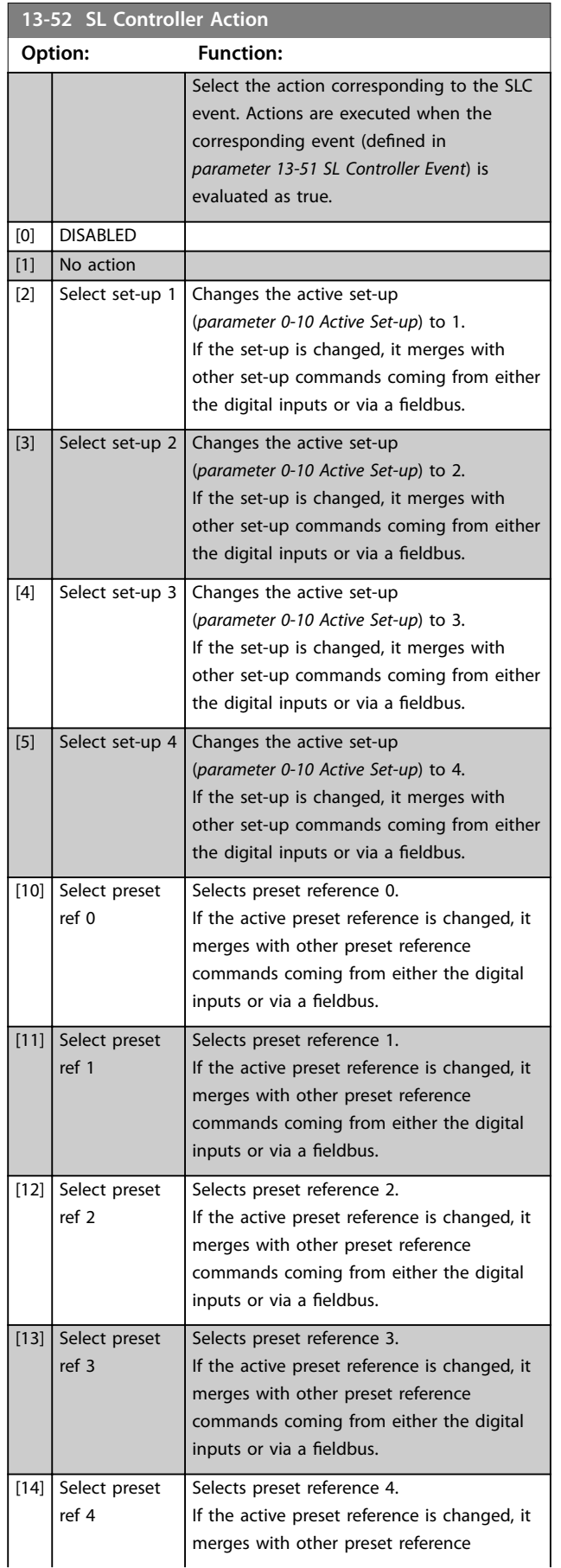

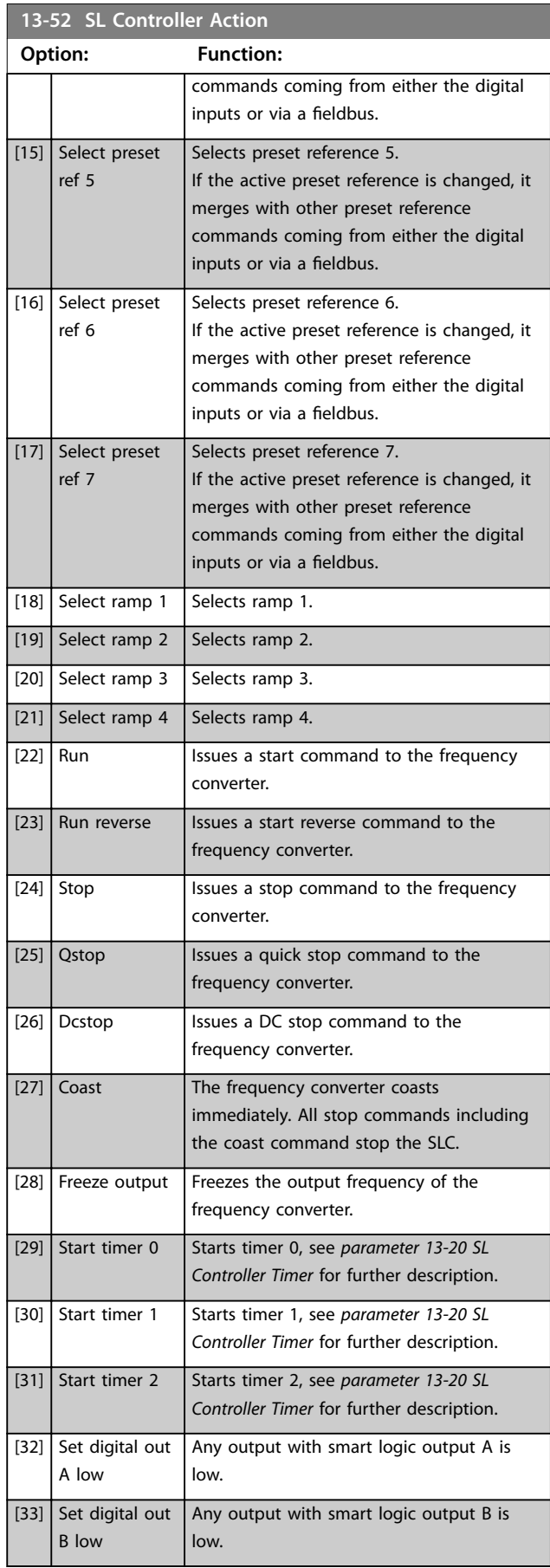

**4 4**

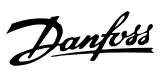

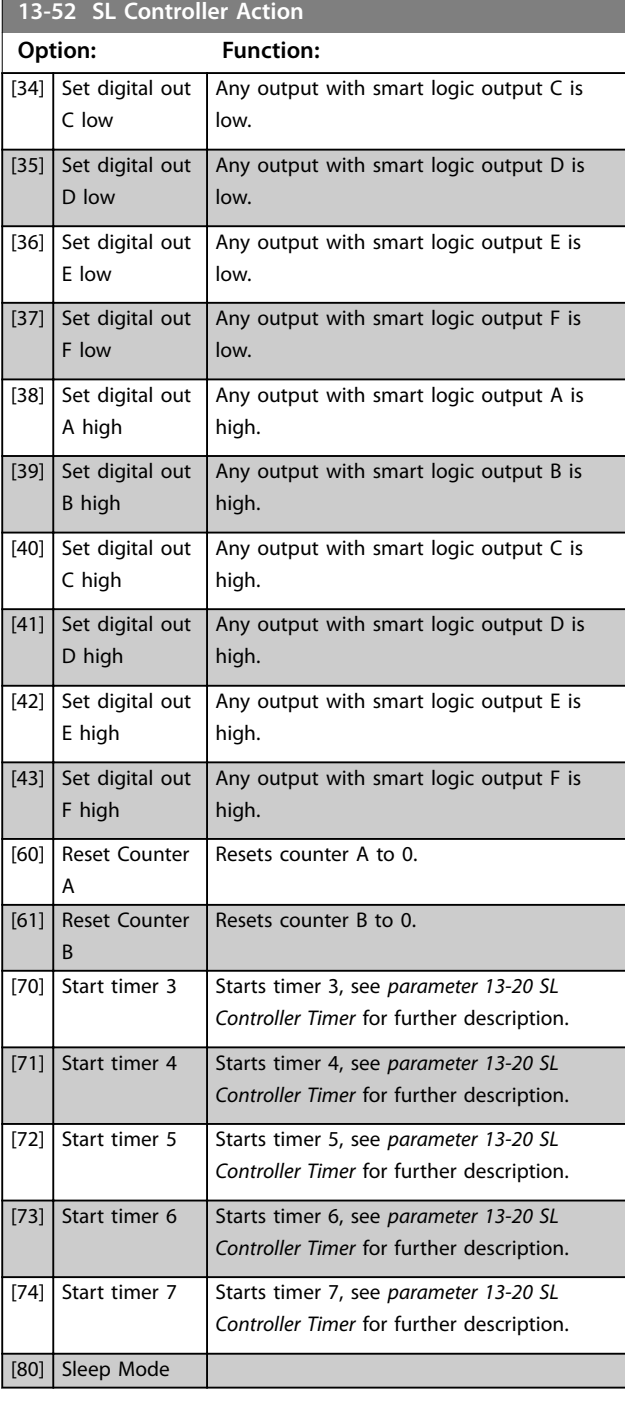

# 4.13 Parameters: 14-\*\* Special Functions

# 4.13.1 14-0\* Inverter Switching

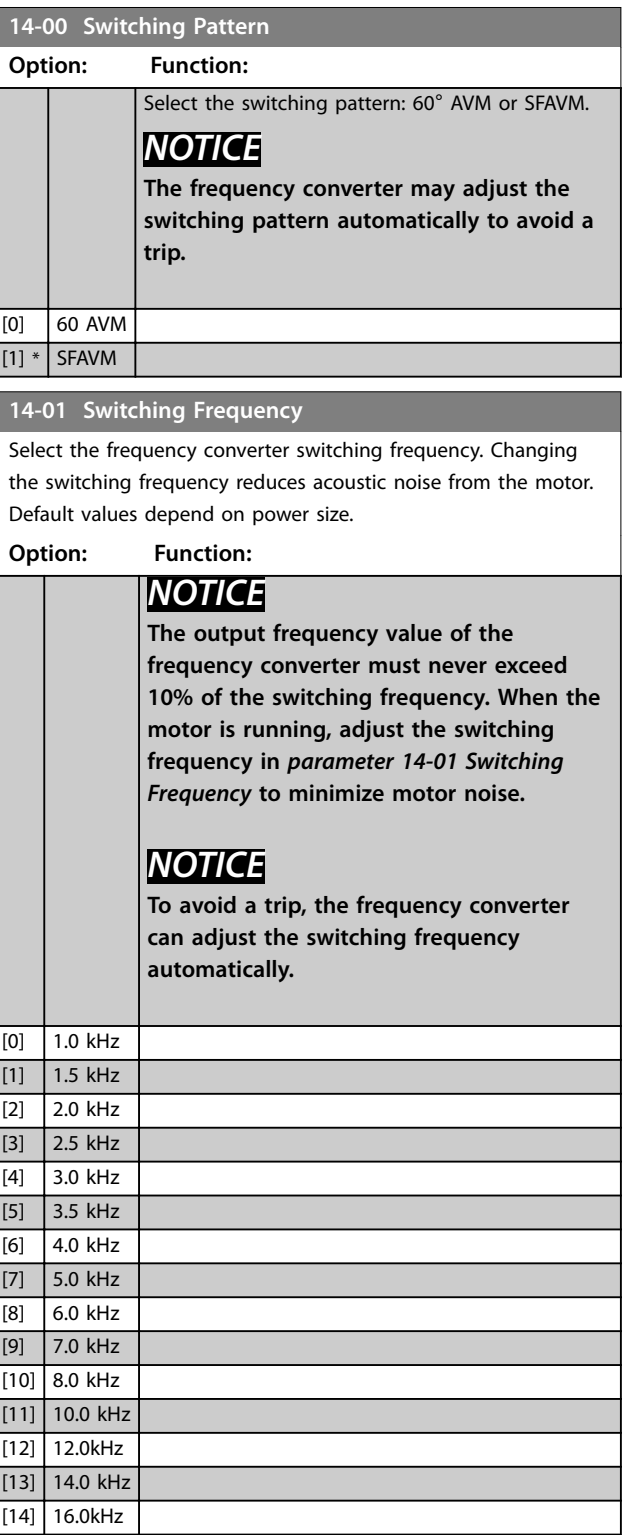

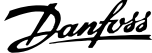

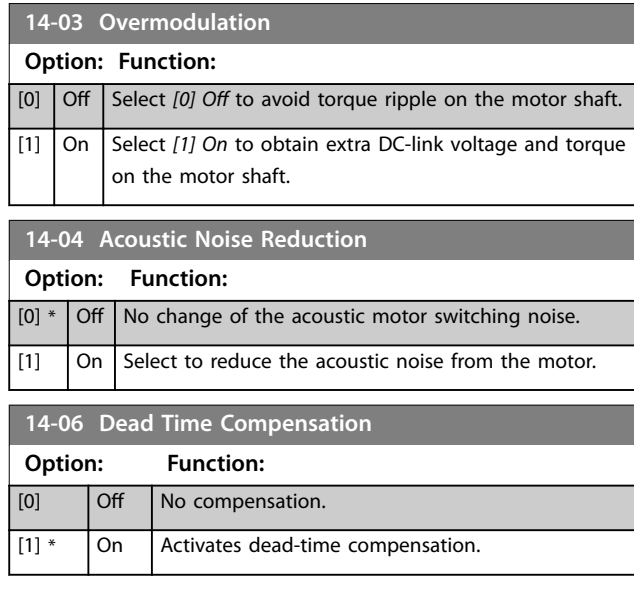

# 4.13.2 14-1\* Mains On/Off

Parameters for configuring mains failure monitoring and handling. If a mains failure appears, the frequency converter tries to continue in a controlled way until the power in the DC link is exhausted.

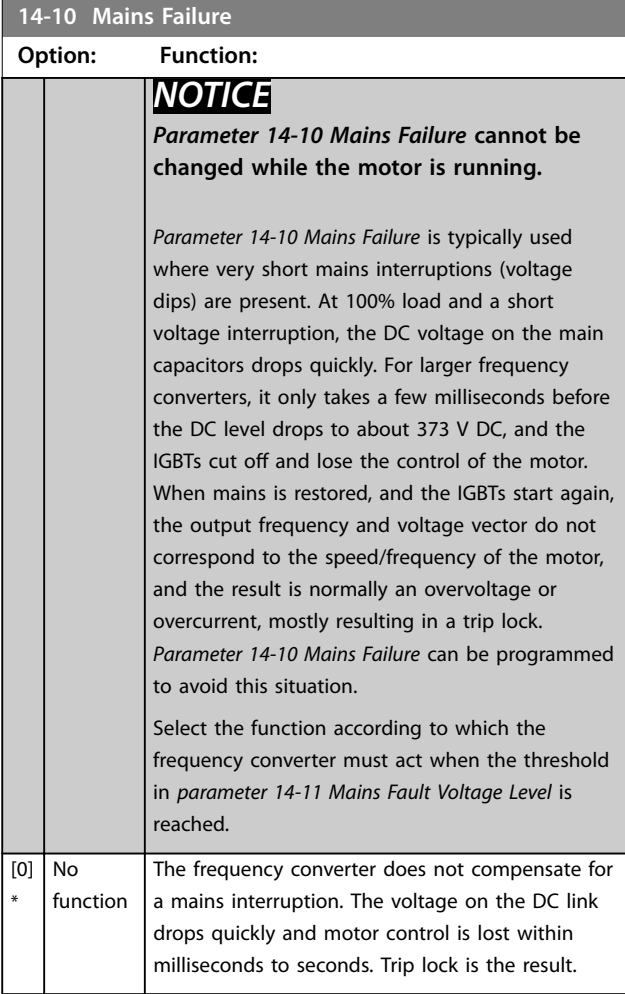

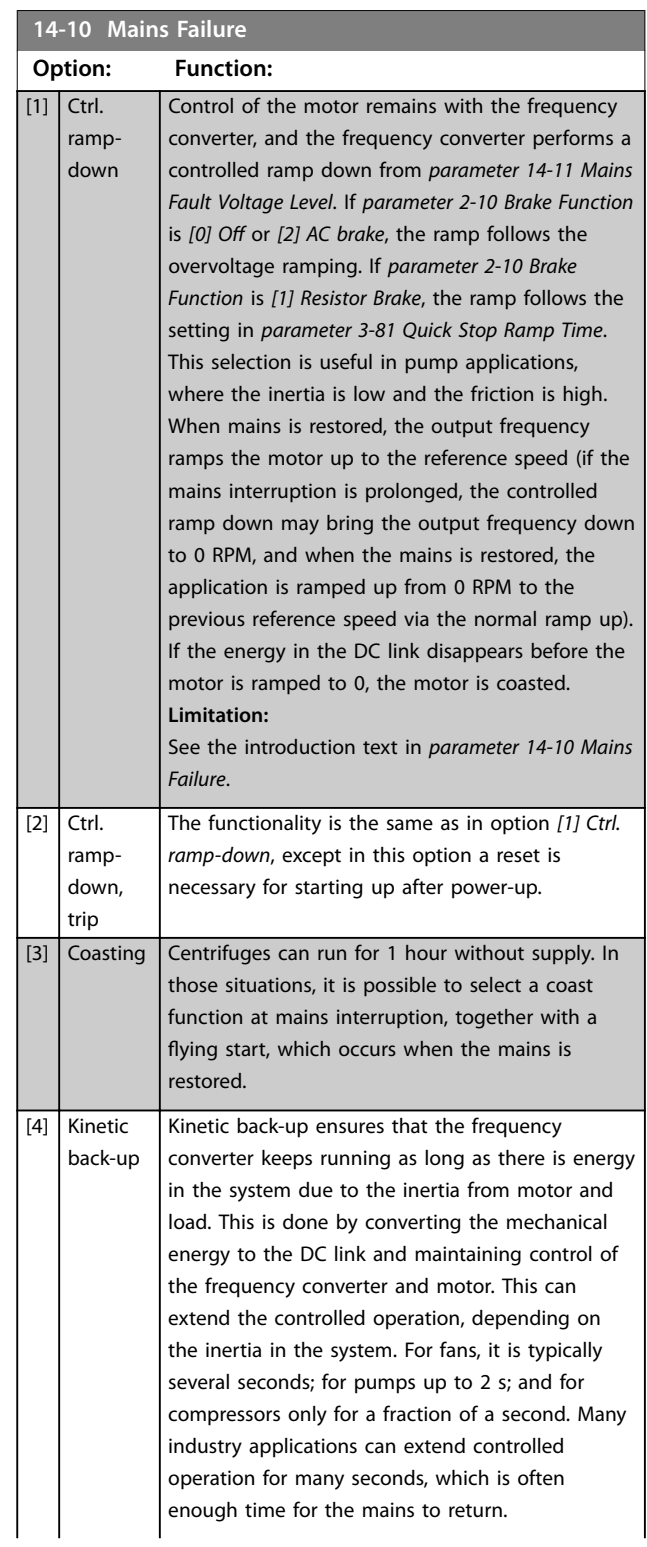

Danfoss

### **Parameter Descriptions Programming Guide**

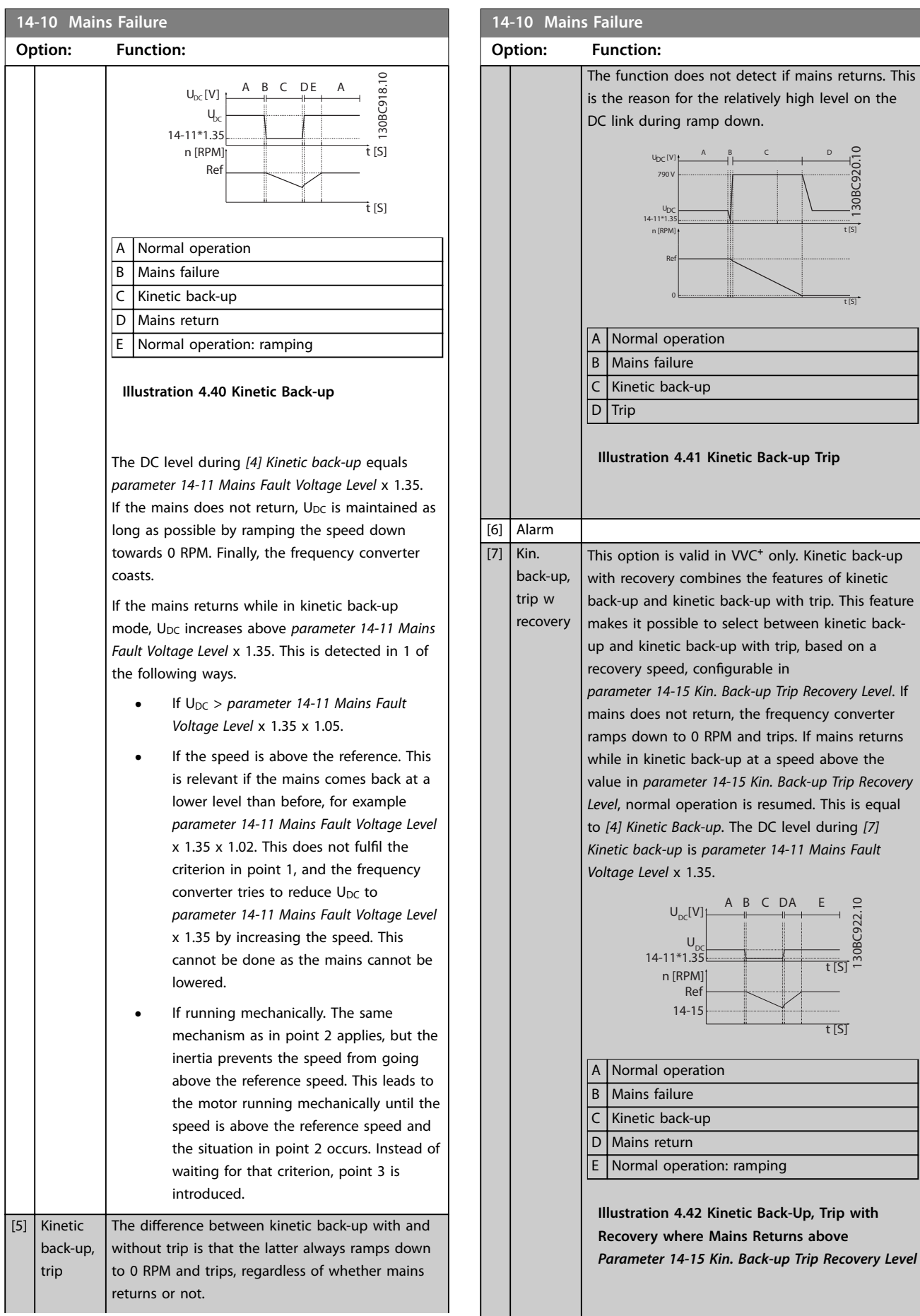

**4 4**

equal

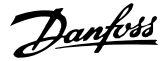

#### <span id="page-119-0"></span>**14-10 Mains Failure**

### **Option: Function:**

If mains return while in kinetic back-up at a speed below *parameter 14-15 Kin. Back-up Trip Recovery Level*, the frequency converter ramps down to 0 RPM using the ramp and then trips. If the ramp is slower than the system ramping down on its own, the ramping is done mechanically and  $U_{DC}$  is at the normal level ( $U_{DC, m}$  x 1.35).

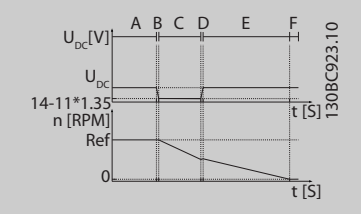

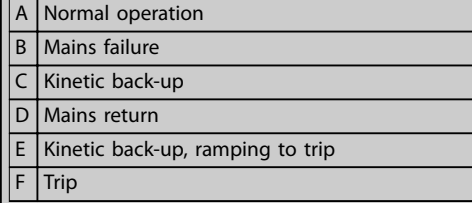

**Illustration 4.43 Kinetic Back-Up, Trip with Recovery, Trip Slow Ramp where Mains Returns below** *Parameter 14-15 Kin. Back-up Trip Recovery Level***, in this Illustration a Slow Ramp is Used**

If the ramp is quicker than the ramp-down speed of the application, the ramping generates current. This results in a higher  $U_{DC}$ , which is limited using the brake chopper/resistor brake.

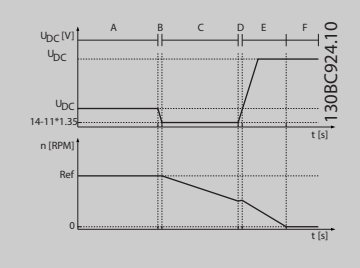

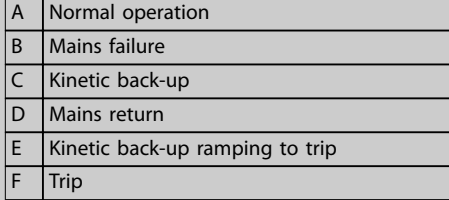

**Illustration 4.44 Kinetic Back-Up, Trip with Recovery where Mains Returns below**  *Parameter 14-15 Kin. Back-up Trip Recovery Level***, in this Illustration a Quick Ramp is Used**

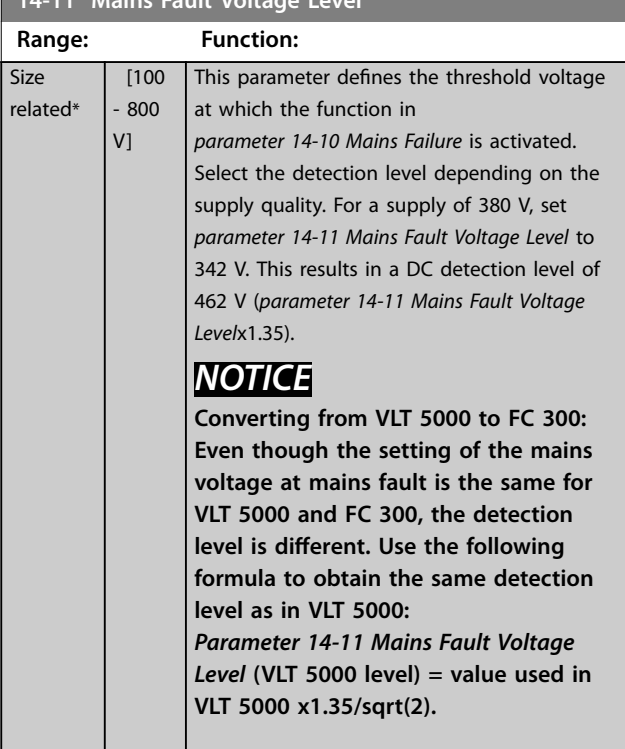

#### **14-12 Response to Mains Imbalance**

**14-11 Mains Fault Voltage Level**

Operation under severe main imbalance conditions reduces the lifetime of the motor. Conditions are considered severe if the motor is operated continuously near nominal load (for example, a pump or a fan running near full speed).

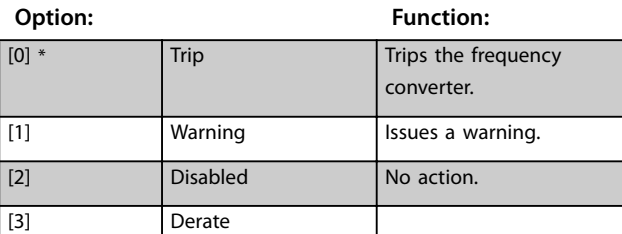

#### **14-14 Kin. Back-up Time-out**

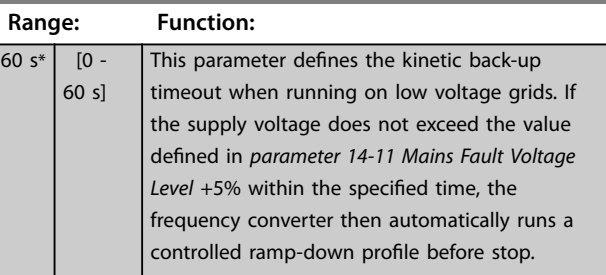

#### **14-15 Kin. Back-up Trip Recovery Level**

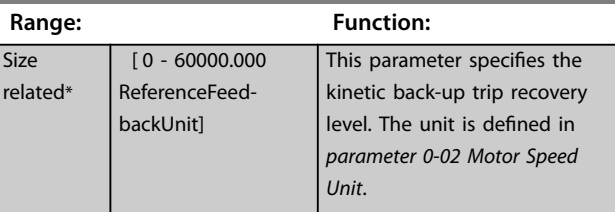

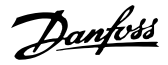

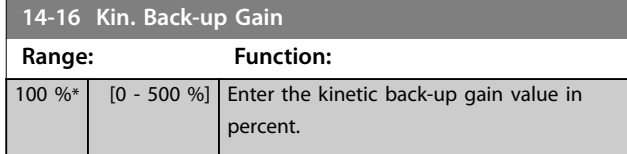

# 4.13.3 14-2\* Trip Reset

Parameters for configuring auto reset handling, special trip handling, and control card self-test or initialization.

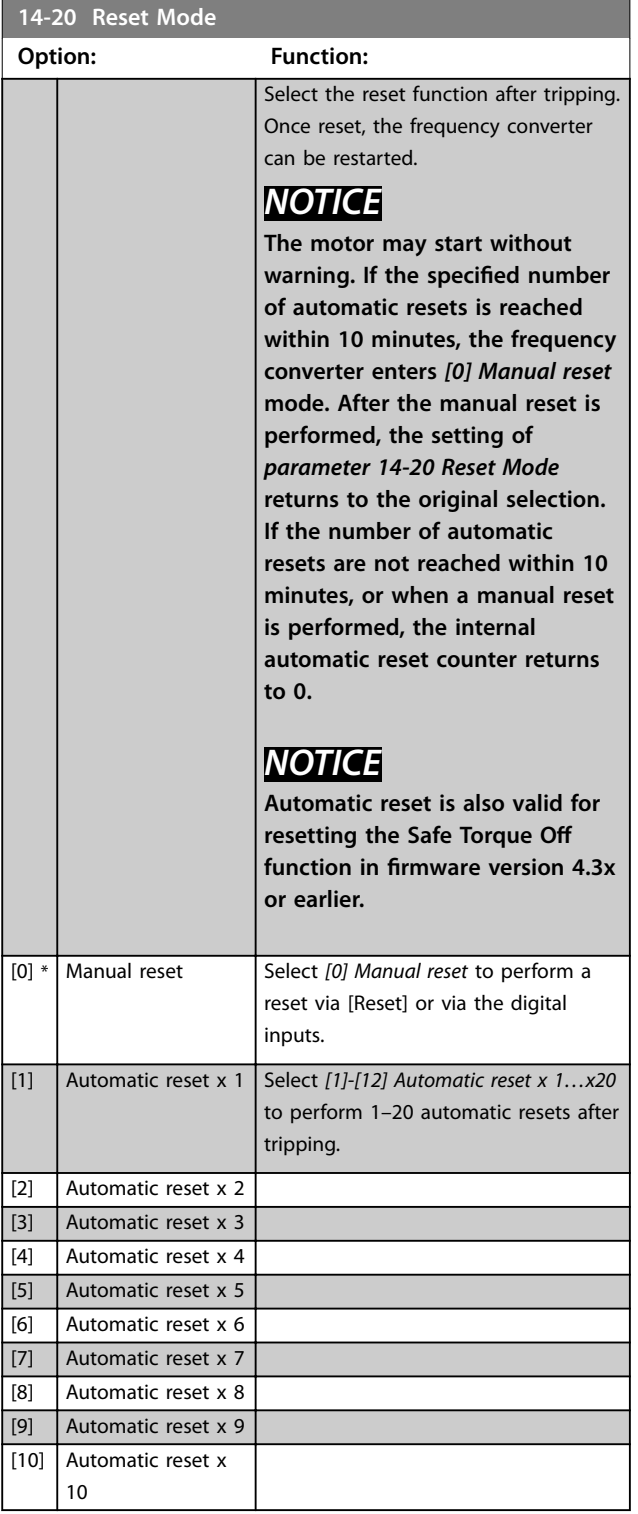

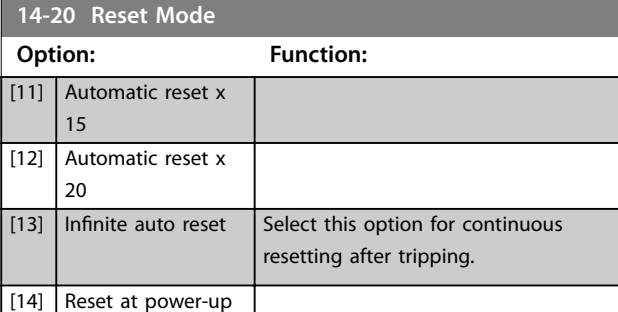

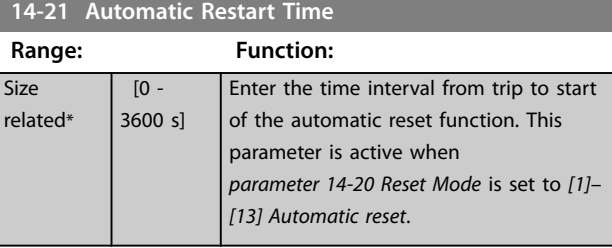

# **14-22 Operation Mode Option: Function:** Use this parameter to specify normal operation; to perform tests; or to initialize all parameters except *[parameter 15-03 Power Up's](#page-127-0)*, *[parameter 15-04 Over Temp's](#page-127-0)*, and *[parameter 15-05 Over Volt's](#page-127-0)*. This function is active only when the power is cycled to the frequency converter. Select *[0] Normal operation* for normal operation of the frequency converter with the motor in the selected application. Select *[1] Control card test* to test the analog and digital inputs and outputs and the  $+10$  V control voltage. The test requires a test connector with internal connections. Use the following procedure for the control card test: 1. Select *[1] Control card test*. 2. Disconnect the mains supply and wait for the indicator light in the display to go out. 3. Set switches S201 (A53) and S202 (A54) to ON/I. 4. Insert the test plug (see *[Illustration 4.45](#page-121-0)*). 5. Connect to mains supply. 6. Carry out various tests. 7. The results are shown on the LCP and the frequency converter moves into an infinite loop.

8. *Parameter 14-22 Operation Mode* is automatically set to normal operation. Carry out a power cycle to start up in

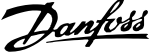

<span id="page-121-0"></span>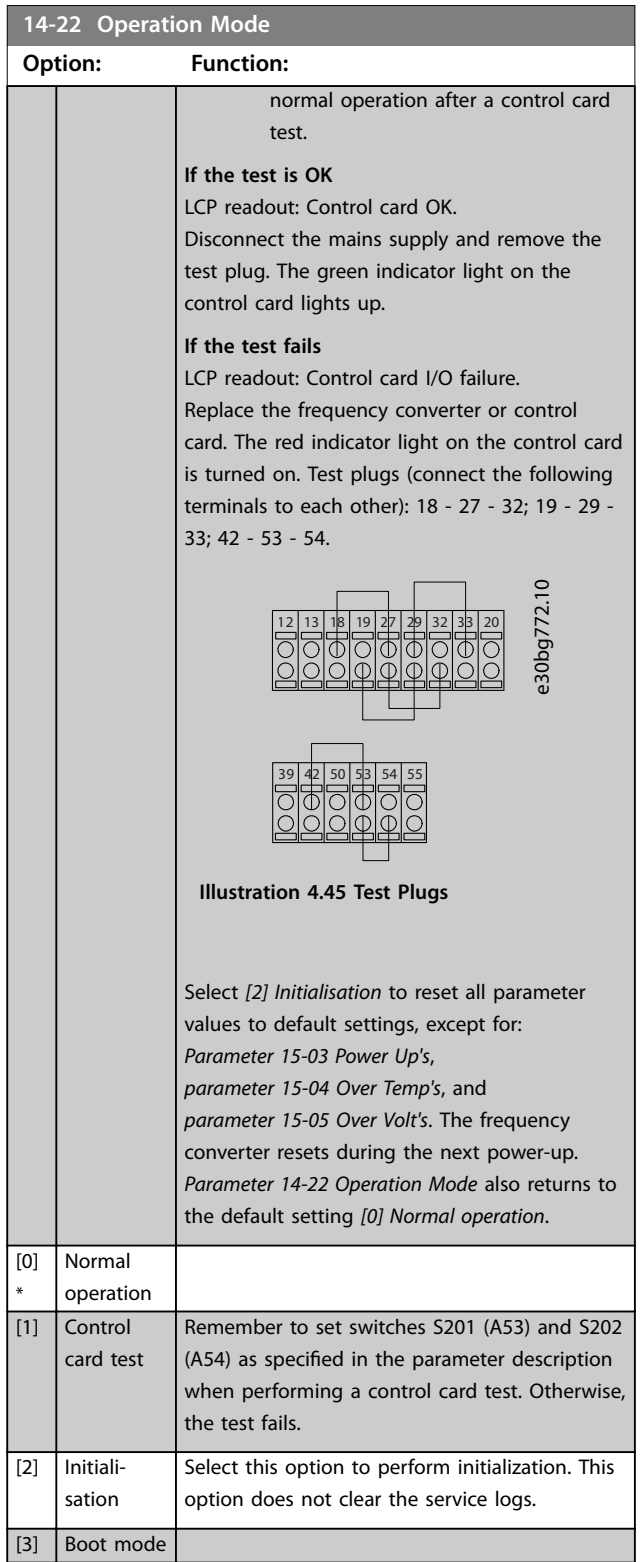

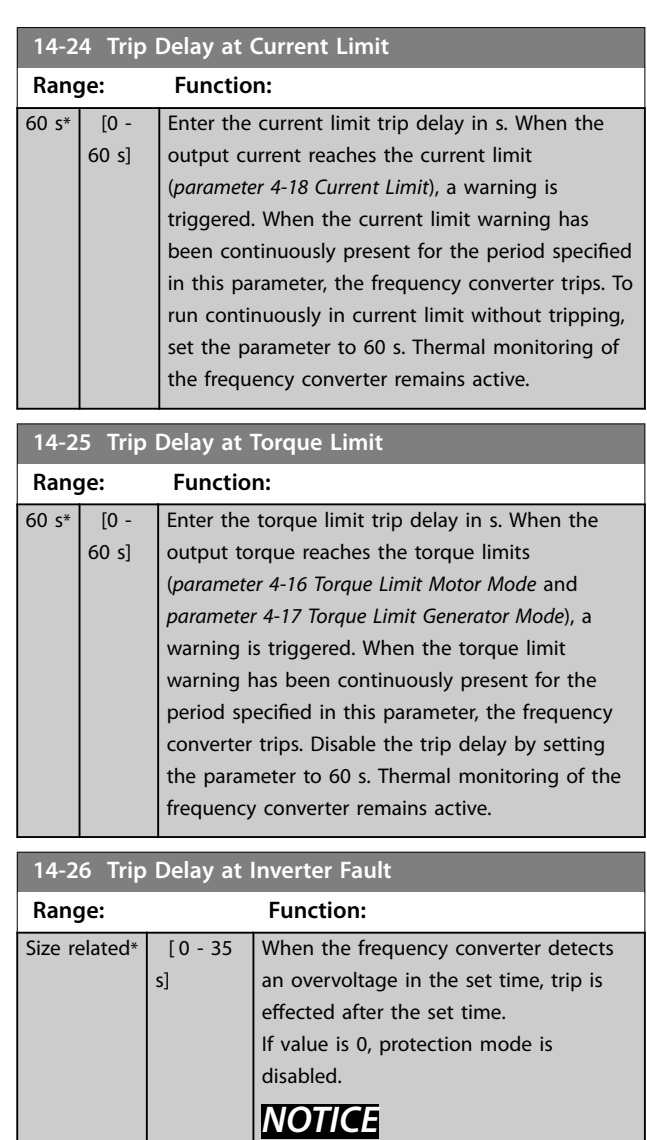

**Disable protection mode in hoisting applications.**

120 Danfoss A/S © 09/2018 All rights reserved.

**4 4**

# 4.13.4 14-3\* Current Limit Control

The frequency converter features an integral current limit controller, which is activated when the motor current, and thus the torque, is higher than the torque limits set in *[parameter 4-16 Torque Limit Motor Mode](#page-60-0)* and

*[parameter 4-17 Torque Limit Generator Mode](#page-60-0)*.

When the current limit is reached during motor operation or regenerative operation, the frequency converter tries to reduce torque below the preset torque limits as quickly as possible without losing control of the motor.

While the current control is active, the frequency converter can only be stopped by setting a digital input to *[2] Coast inverse* or *[3] Coast and reset inv.* Any signals on terminals 18–33 are not active until the frequency converter is no longer near the current limit.

By using a digital input set to *[2] Coast inverse* or *[3] Coast and reset inv.*, the motor does not use the ramp-down time, since the frequency converter is coasted. If a quick stop is necessary, use the mechanical brake control function along with an external electro-mechanical brake attached to the application.

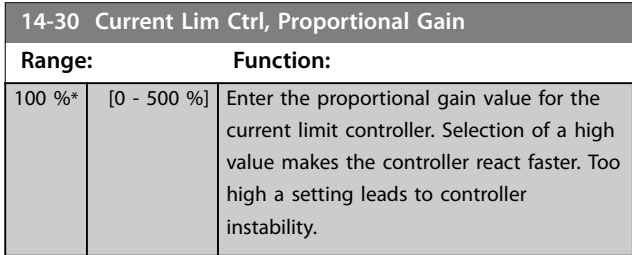

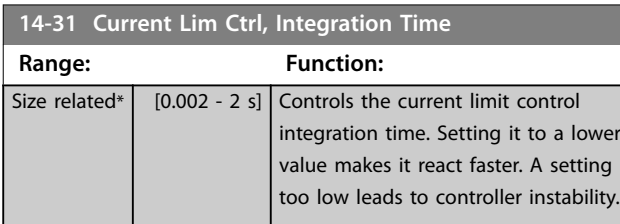

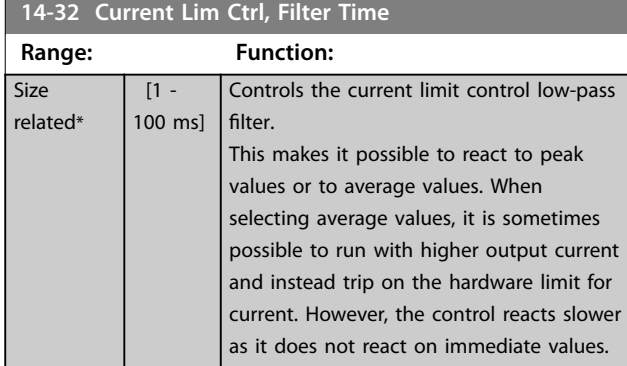

# 4.13.5 14-4\* Energy Optimizing

Parameters for adjusting the energy optimization level in both variable torque (VT) and automatic energy optimization (AEO) mode in *parameter 1-03 Torque Characteristics*.

| 14-40 VT Level |                  |                                                                                                    |
|----------------|------------------|----------------------------------------------------------------------------------------------------|
| Range:         |                  | <b>Function:</b>                                                                                                    |
| 66 %           | $[40 -$<br>90 %] | NOTICE <br>This parameter cannot be adjusted while<br>the motor is running.<br> NOTICE <br>This parameter is not active when<br>parameter 1-10 Motor Construction is set to<br>[1] PM non-salient SPM.<br>Enter the level of motor magnetization at low<br>speed. Selection of a low value reduces energy<br>loss in the motor but also reduces load<br>capability. |

**14-41 AEO Minimum Magnetisation**

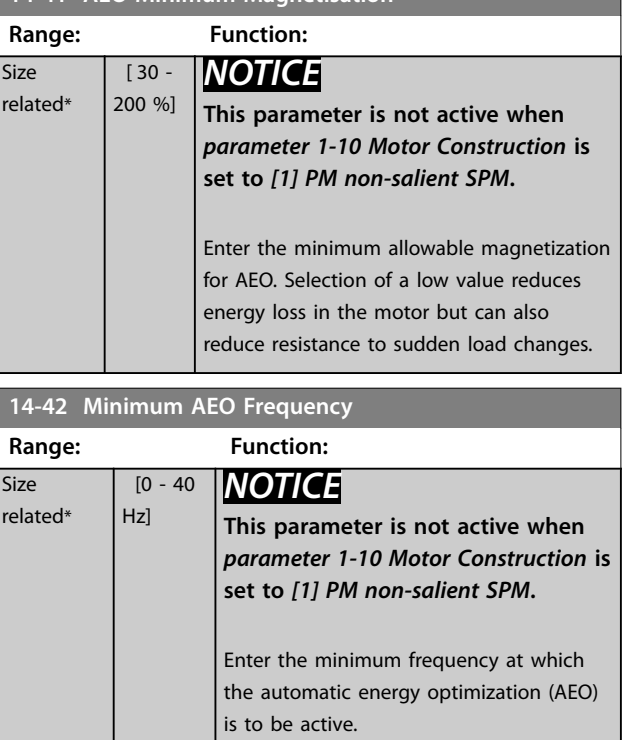

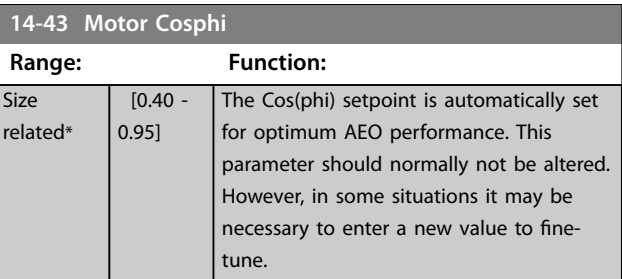

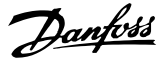

# 4.13.6 14-5\* Environment

# *NOTICE*

**Perform a power cycle after changing any of the parameters in** *parameter group 14-5\* Environment***.**

These parameters help the frequency converter to operate under special environmental conditions.

### **14-50 RFI Filter**

Turn the RFI filter on or off. The RFI filter ensures that the frequency converter complies with EMC standards. Select *[0] Off* only when the frequency converter is connected to an isolated mains source (IT mains).

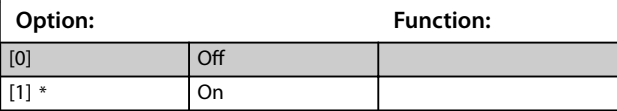

### **14-51 DC-Link Compensation**

#### **Option: Function:**

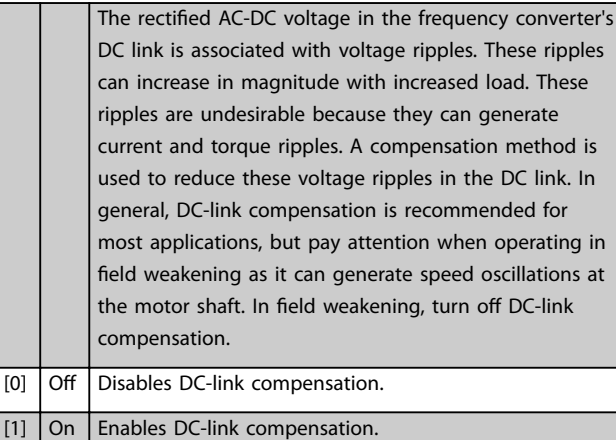

#### **14-52 Fan Control**

Select minimum speed of the main fan.

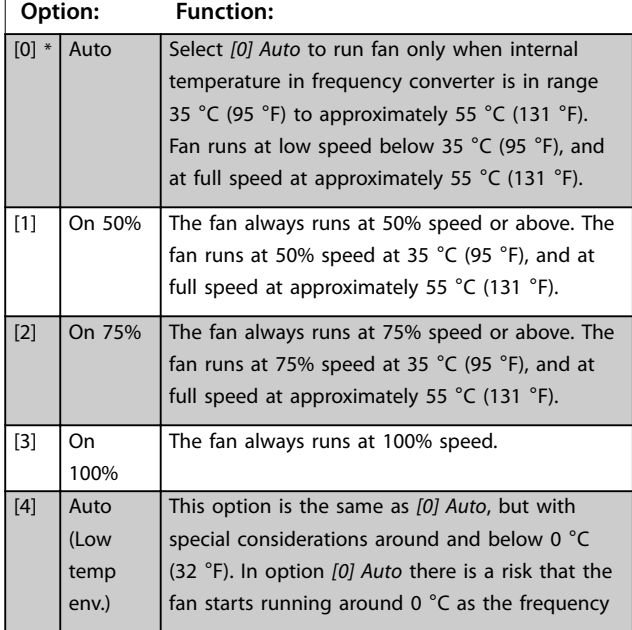

# **14-52 Fan Control**

Select minimum speed of the main fan.

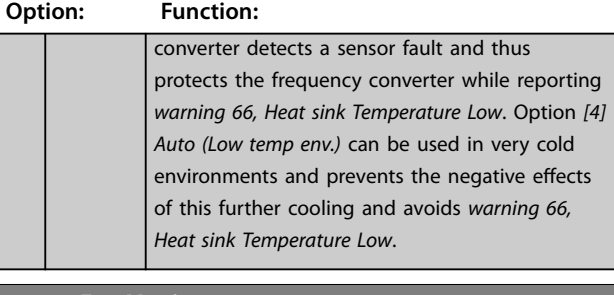

# **14-53 Fan Monitor Option: Function:**

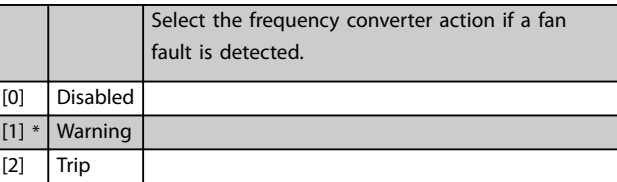

### **14-55 Output Filter**

**Option: Function:**

# *NOTICE*

**This parameter cannot be adjusted while the motor is running.**

# *NOTICE*

**Reset the frequency converter after selecting** *[2] Sine-Wave Filter Fixed***.**

# **ACAUTION**

### **OVERHEATING OF FREQUENCY CONVERTER**

**When using sine-wave filters, there is a risk of overheating of the frequency converter, which can result in personal injury and equipment damage. Always set** *parameter 14-55 Output Filter* **to**

[2] Sine-wave fixed when using a sine-wave **filter.**

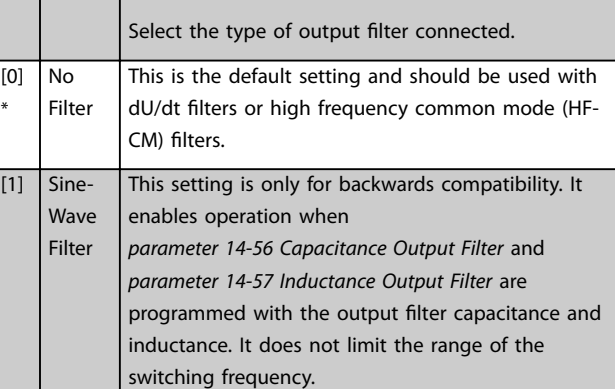

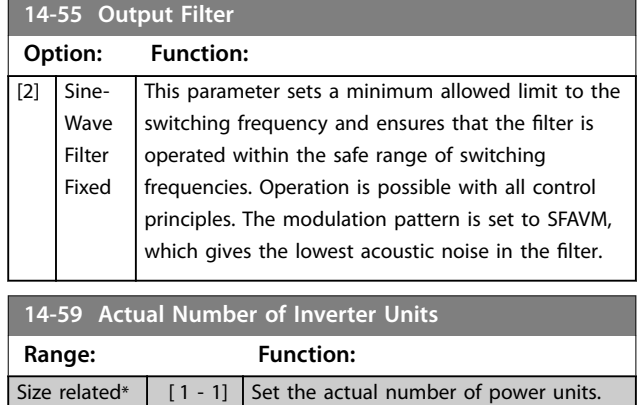

### 4.13.7 14-6\* Auto Derate

This group contains parameters for derating the frequency converter if there is high temperature.

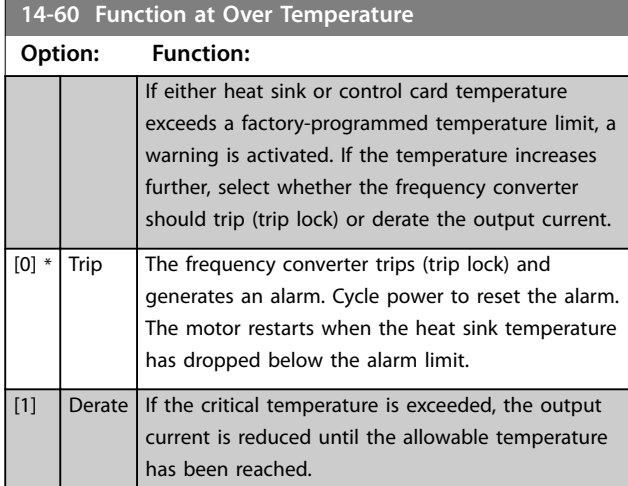

# 4.13.8 No Trip at Inverter Overload

In some systems, the frequency converter has not been sized properly to yield the current needed in all points of the operational flow-head characteristic. At these points, the motor needs a current higher than the rated current of the frequency converter. The frequency converter can yield 110% of the rated current continuously for 60 s. If still overloaded, the frequency converter normally trips (causing the motor to stop by coasting) and issues an alarm.

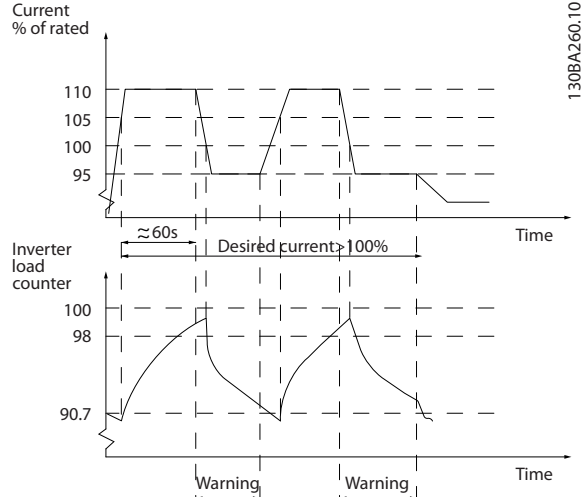

**Illustration 4.46 Output Current in Overload Condition**

If the motor is unable to run continuously with the demanded capacity, run it at reduced speed for a while.

Select *parameter 14-61 Function at Inverter Overload* to automatically reduce motor speed until the output current is below 100% of the rated current (set in *[parameter 14-62 Inv. Overload Derate Current](#page-125-0)*). *Parameter 14-61 Function at Inverter Overload* is an alternative to letting the frequency converter trip.

The frequency converter estimates the load on the power section with an inverter load counter, which causes a warning at 98% and a reset of the warning at 90%. At the value 100%, the frequency converter trips and issues an alarm.

Status for the counter can be read in *parameter 16-35 Inverter Thermal*.

If *parameter 14-61 Function at Inverter Overload* is set to *[3] Derate*, the motor speed is reduced when the counter exceeds 98%, and stays reduced until the counter has dropped below 90.7%.

If *[parameter 14-62 Inv. Overload Derate Current](#page-125-0)* is set to for example 95%, a steady overload causes the pump speed to fluctuate between values corresponding to 110% and 95% of rated output current for the frequency converter.

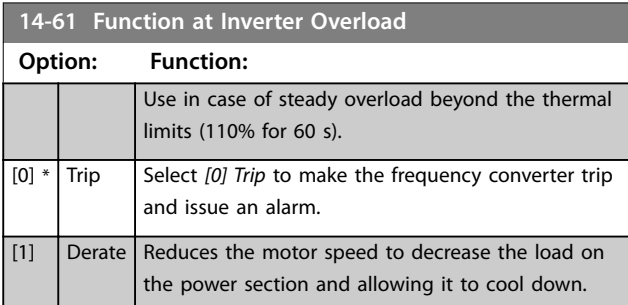

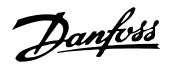

<span id="page-125-0"></span>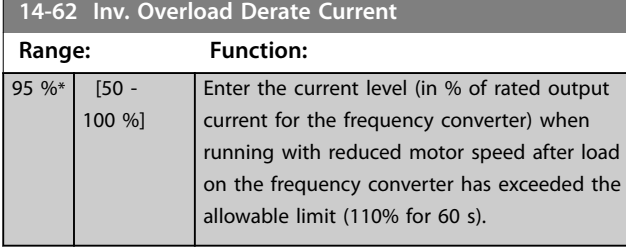

# 4.13.9 14-8\* Options

#### **14-89 Option Detection**

Selects the behavior of the frequency converter when a change in the option configuration is detected.

#### **Option: Function:** [0] \* Protect Option Config. Freezes the current settings and prevents unwanted changes when missing or defective options are detected. [1] Enable Option Change Changes frequency converter settings and is used when modifying the system configuration. This parameter setting returns to *[0] Protect Option Config.* after an option change.

### **14-90 Fault Level**

This is an array parameter with 26 elements. Each of the bits can be configured to any of the following options. Use this parameter to customize fault levels.

#### **Option: Function:**

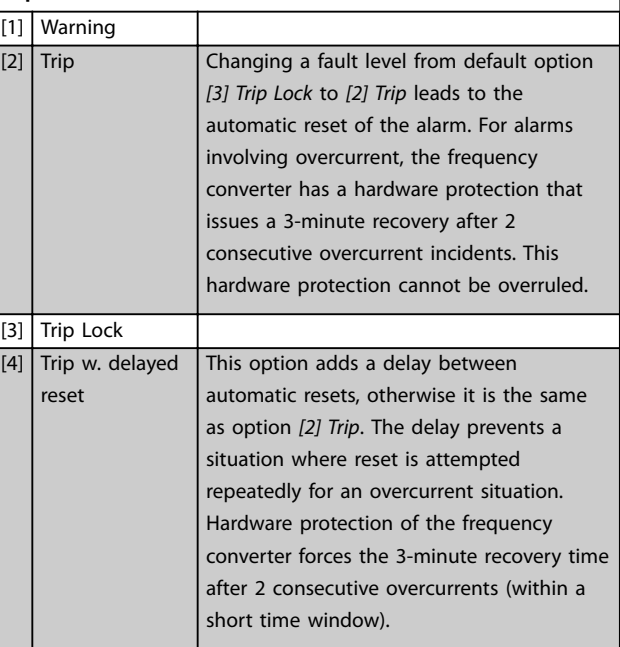

# 4.13.10 14-9\* Fault Settings

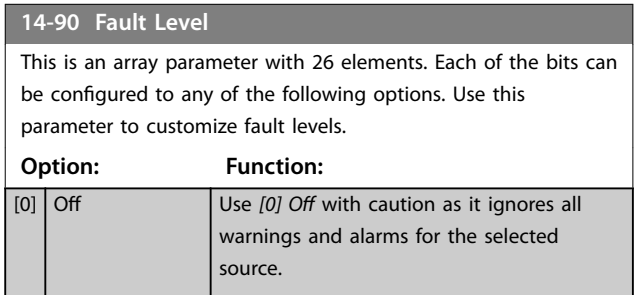

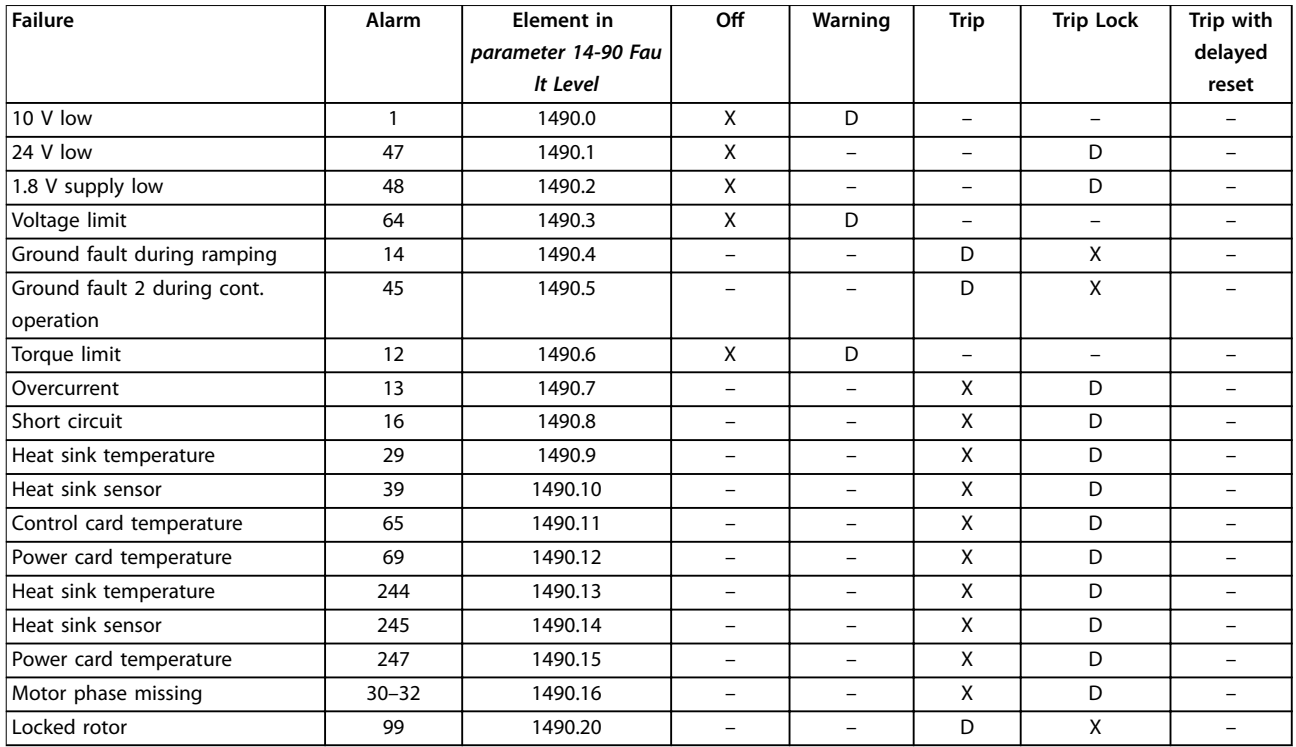

#### **Table 4.18 Selection of Action when Selected Alarm Appears**

*MCT 10 Set-up Software has the element numbers listed in the column ID. Use this table together with MCT 10 Set-up Software to get information about specific fault levels.*

*D stands for the default setting.*

*X stands for a possible option.*

Danfoss

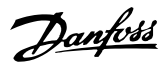

# <span id="page-127-0"></span>4.14 Parameters: 15-\*\* Drive Information

# 4.14.1 15-0\* Operating Data

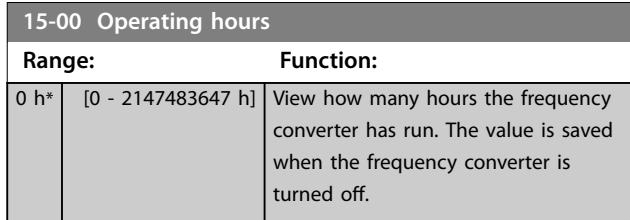

#### **15-01 Running Hours**

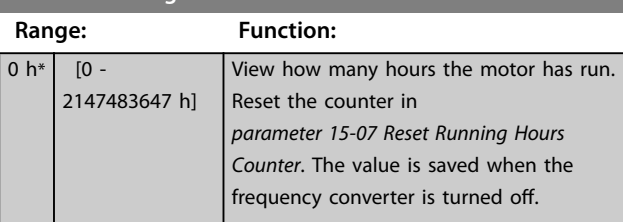

#### **15-02 kWh Counter Range: Function:**  $0$  kWh\*  $\boxed{0}$  -2147483647 kWh] Register the power consumption of the motor as an average value over 1 hour. Reset the counter in *parameter 15-06 Reset kWh Counter*.

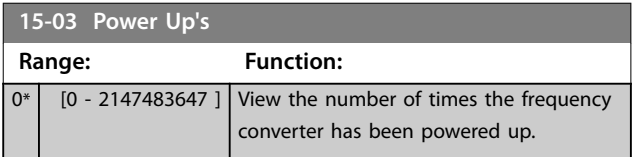

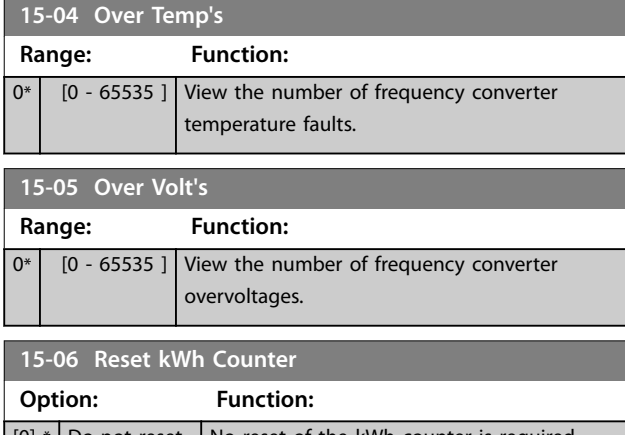

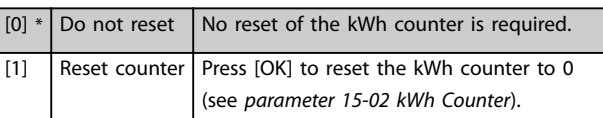

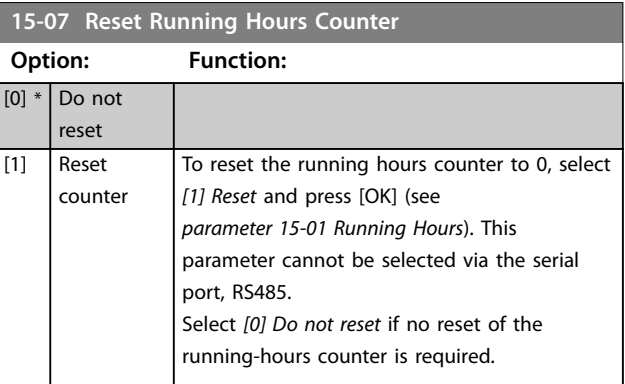

# 4.14.2 15-1\* Data Log Settings

The data log enables continuous logging of up to 4 data sources (*parameter 15-10 Logging Source*) at individual rates (*[parameter 15-11 Logging Interval](#page-128-0)*). A trigger event (*parameter 15-12 Trigger Event*) and window (*parameter 15-14 Samples Before Trigger*) are used to start and stop the logging conditionally.

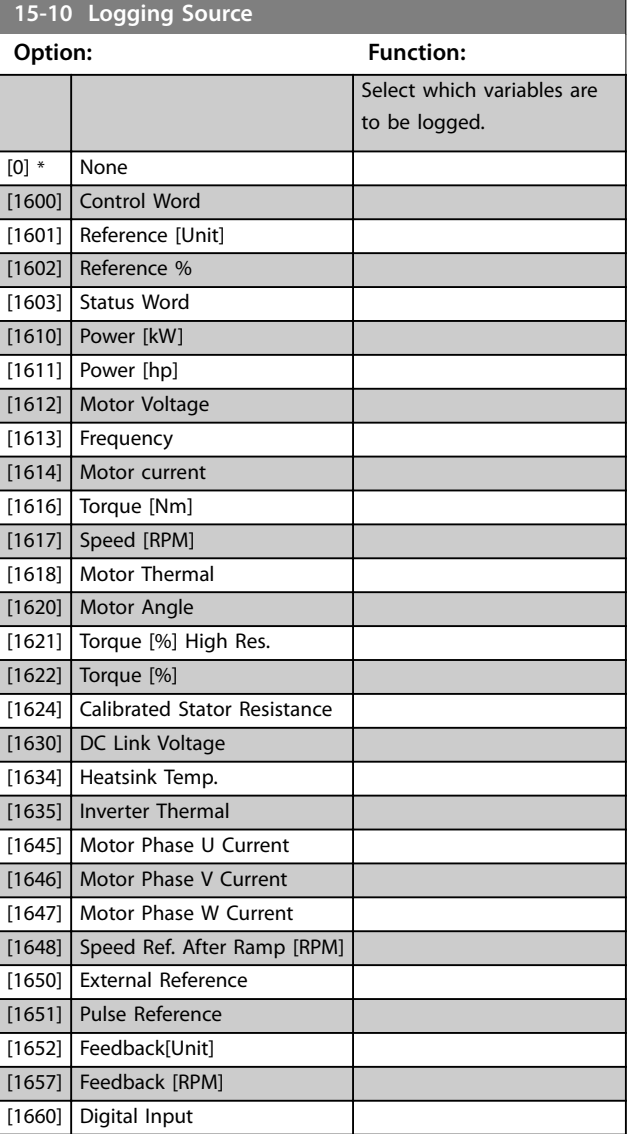

<span id="page-128-0"></span>**15-10 Logging Source**

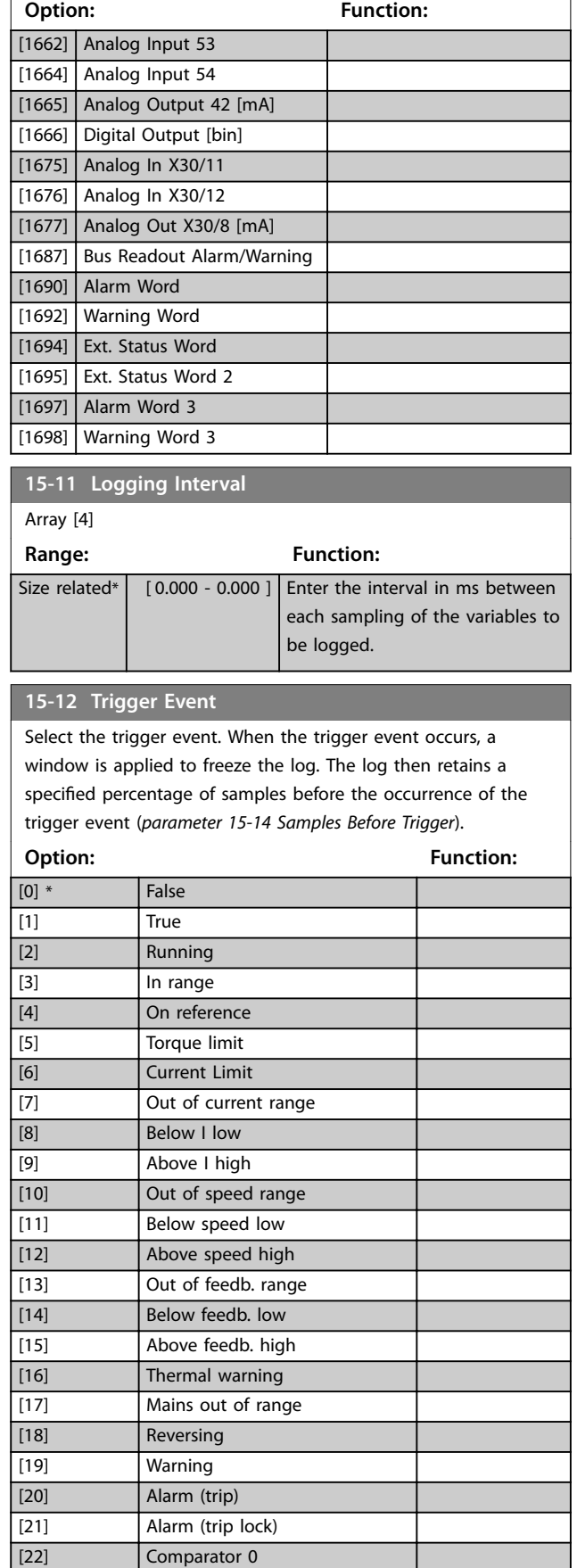

### **15-12 Trigger Event**

Select the trigger event. When the trigger event occurs, a window is applied to freeze the log. The log then retains a specified percentage of samples before the occurrence of the trigger event (*parameter 15-14 Samples Before Trigger*).

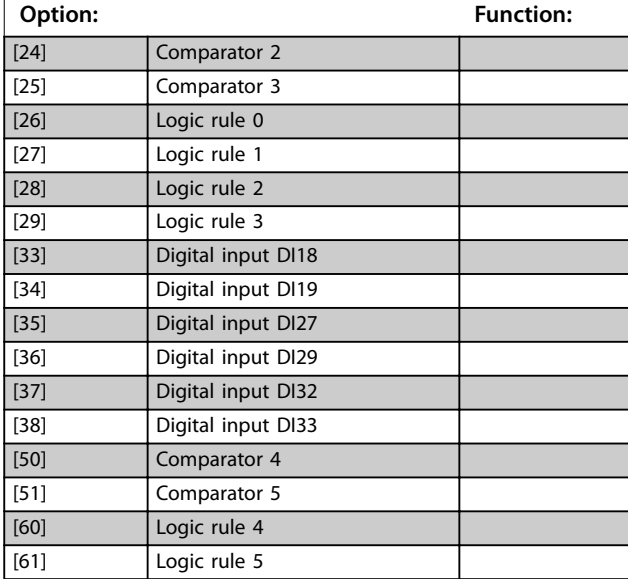

#### **15-13 Logging Mode**

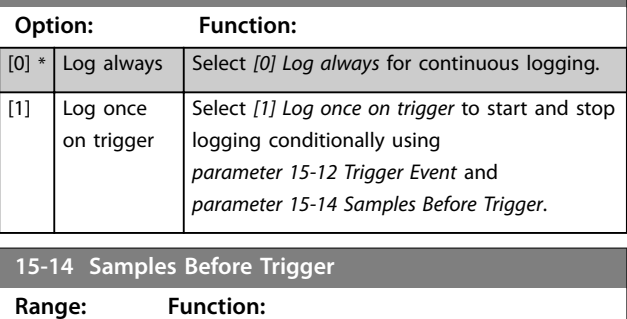

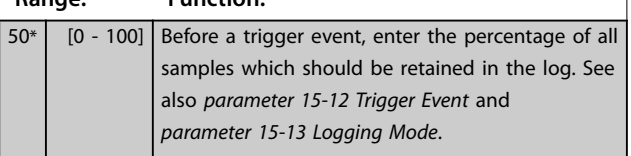

# 4.14.3 15-2\* Historic Log

View up to 50 logged data items via the array parameters in this parameter group. Data is logged every time an event occurs (not to be confused with SLC events). Events in this context are defined as a change in 1 of the following areas:

- **•** Digital inputs.
- **•** Digital outputs.
- **•** Warning word.
- **•** Alarm word.
- **•** Status word.
- **•** Control word.
- **•** Extended status word.

Danfoss

[23] Comparator 1

Danfoss

Events are logged with value and time stamp in ms. The time interval between 2 events depends on how often events occur (maximum once every scan time). Data logging is continuous, but if an alarm occurs, the log is saved and the values can be viewed on the display. This feature is useful, for example when carrying out service following a trip. View the historic log contained in this parameter via the serial communication port or via the display.

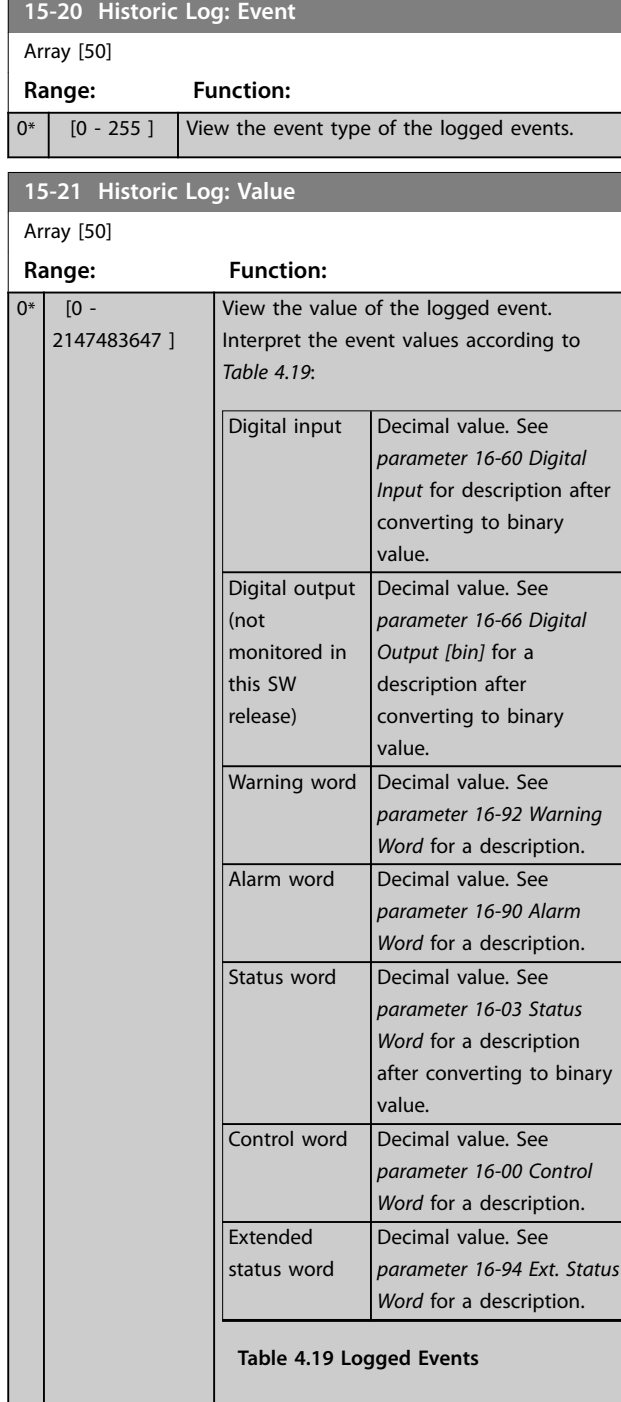

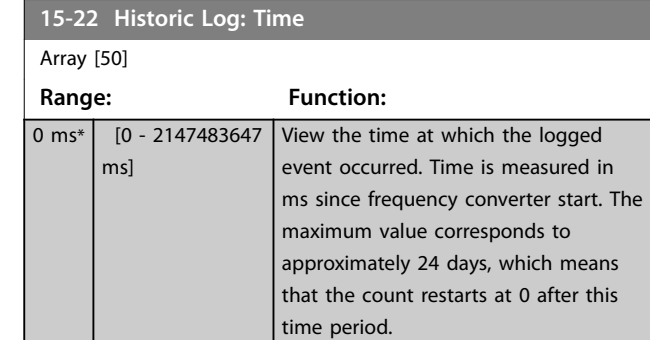

# 4.14.4 15-3\* Alarm Log

Parameters in this group are array parameters where up to 10 fault logs can be viewed. 0 is the most recent logged data, and 9 is the oldest. Fault codes, values, and time stamp can be viewed for all logged data.

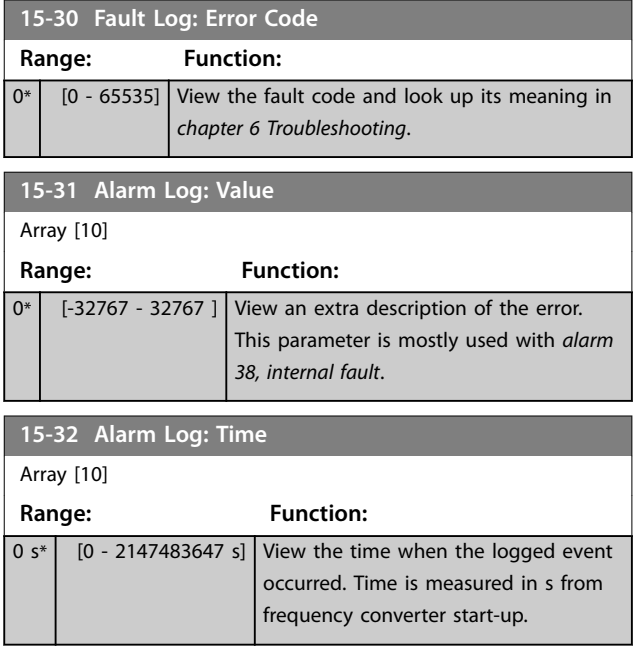

# 4.14.5 15-4\* Drive Identification

Parameters containing read-only information about the hardware and software configuration of the frequency converter.

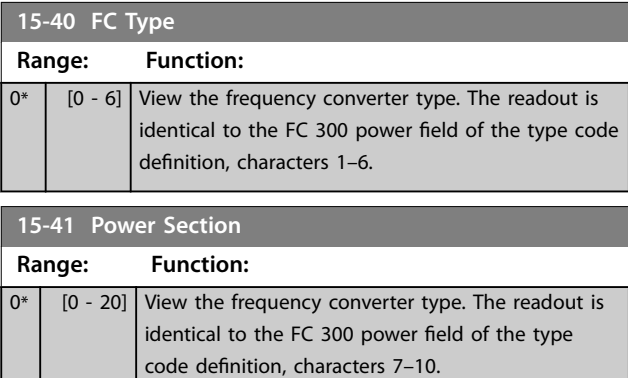

**4 4**

<span id="page-130-0"></span>**15-42** 

**15-43** 

 $15-44$ 

 $15 - 45$ 

**15-46** 

**15-47** 

**15-48** 

**15-49** 

 $0^*$  [0  $\cdot$ 

**15-50** 

**15-51** 

**15-53** 

 $0*$   $[0 - 19]$  View the power card serial number.

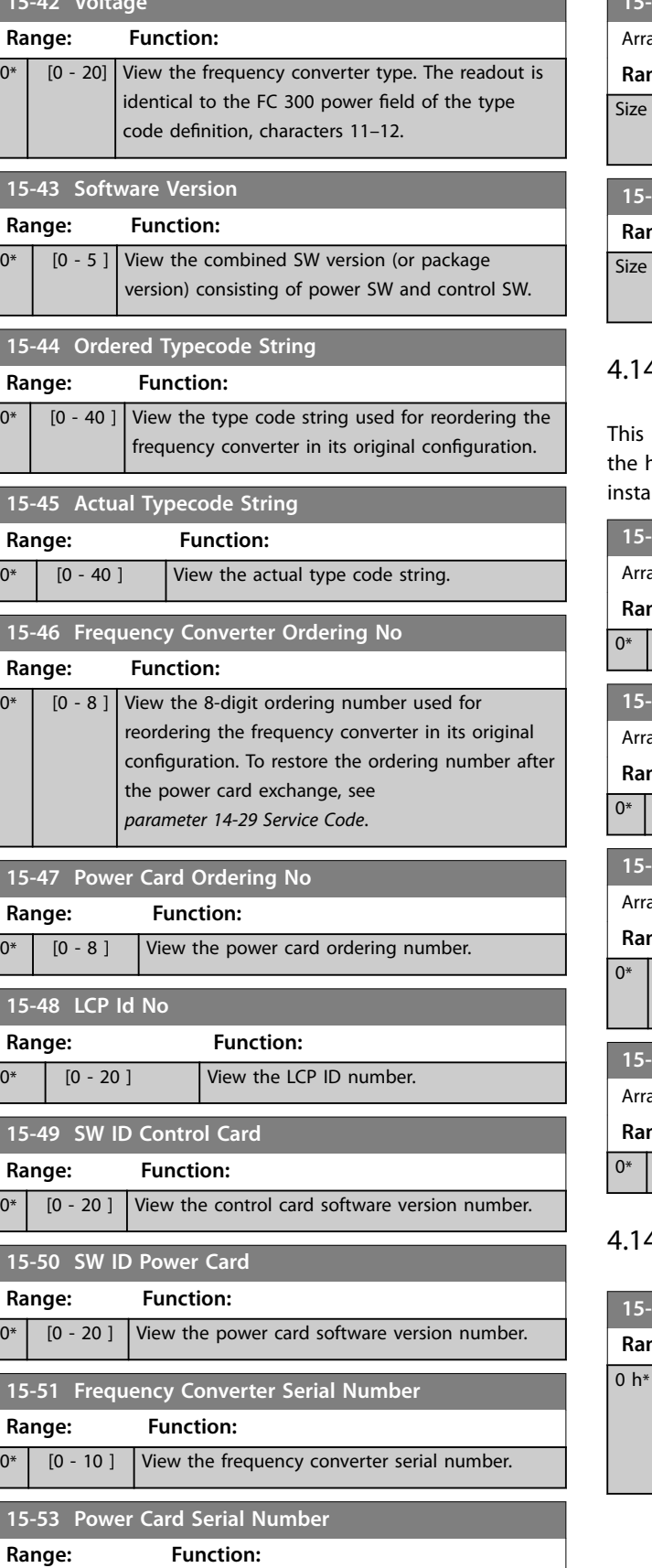

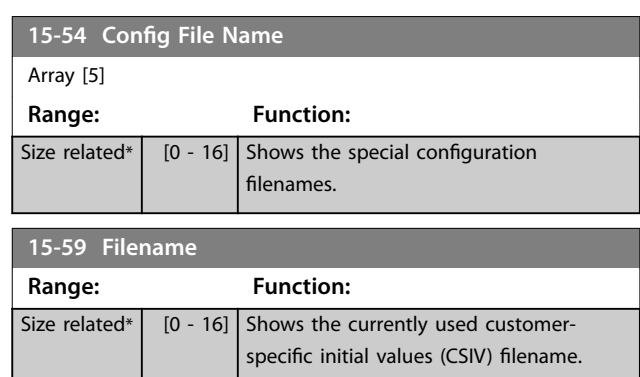

# 4.6 15-6 $*$  Option Ident.

read-only parameter group contains information about hardware and software configuration of the options illed in slots  $A$ ,  $B$ ,  $C0$ , and  $C1$ .

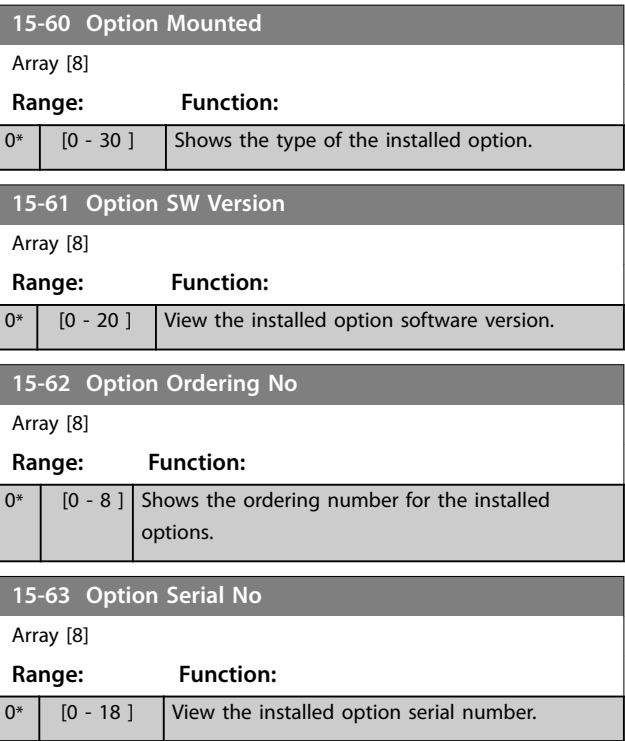

# 4.7 15-8\* Operating Data II

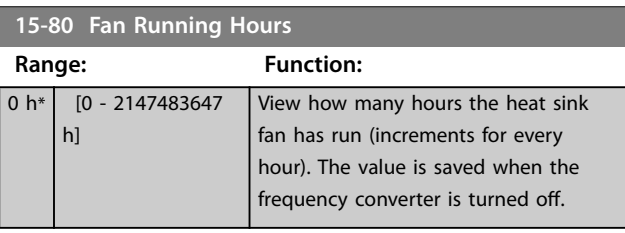

Danfoss

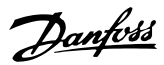

<span id="page-131-0"></span>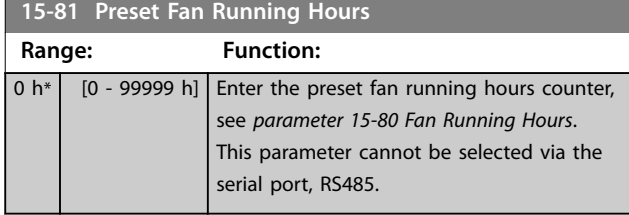

4.14.8 15-9\* Parameter Info

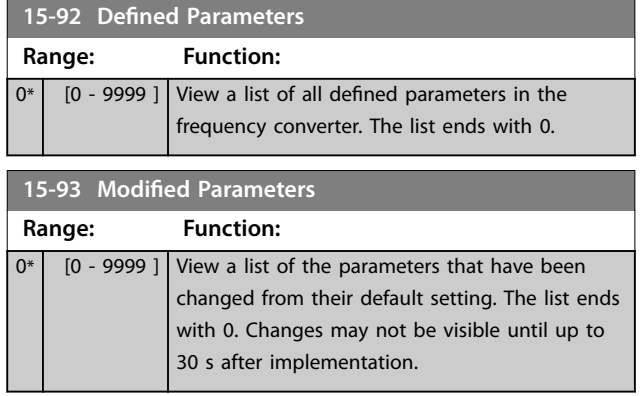

# 4.15 Parameters: 16-\*\* Data Readouts

# 4.15.1 16-0\* General Status

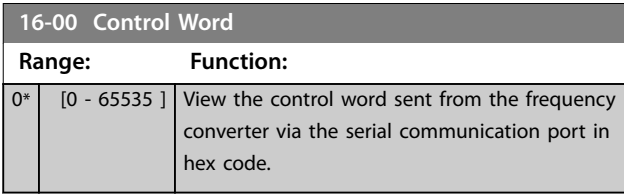

**16-01 Reference [Unit] Range: Function:** 0 ReferenceFeedbackUnit\* [-999999 - 999999 ReferenceFeedbackUnit] View the present reference value applied on impulse or analog basis in the unit resulting from the configuration selected in *parameter 1-00 Configuration Mode* (Hz, Nm, or RPM).

**16-02 Reference [%] Range: Function:**  $0 \%$  [-200 -200 %] View the total reference. The total reference is the sum of digital, analog, preset, bus, and freeze references, plus catch up and slow down.

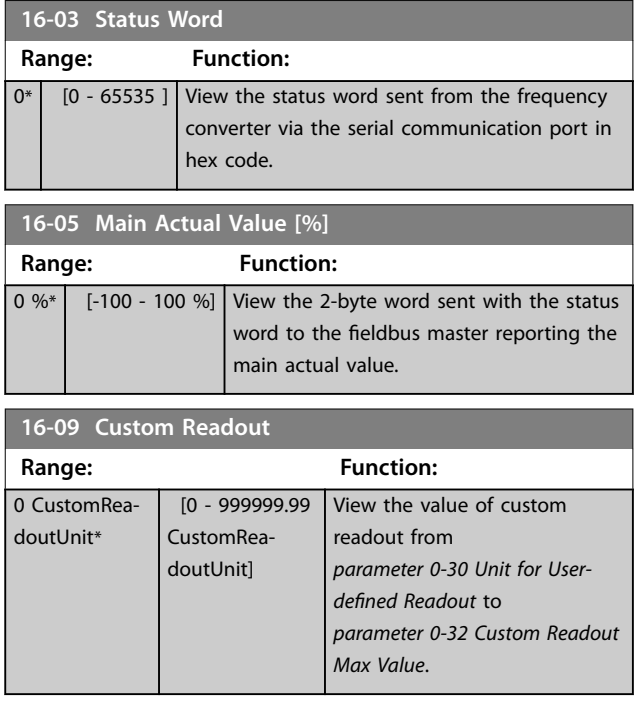

# 4.15.2 16-1\* Motor Status

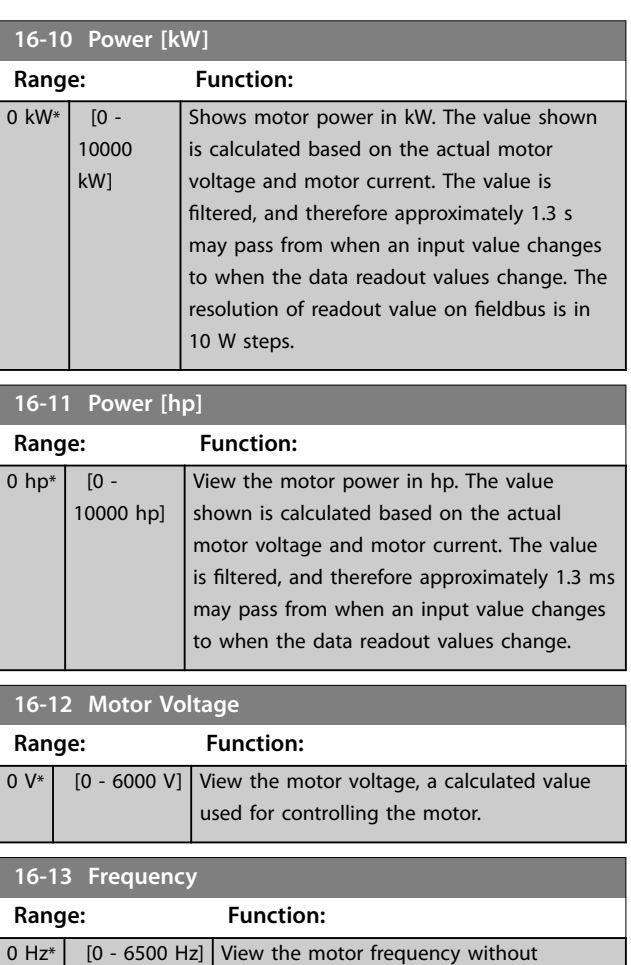

resonance damping.

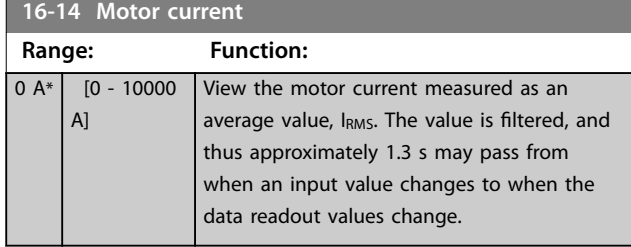

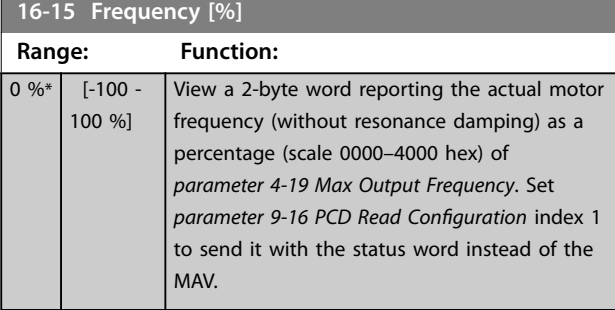

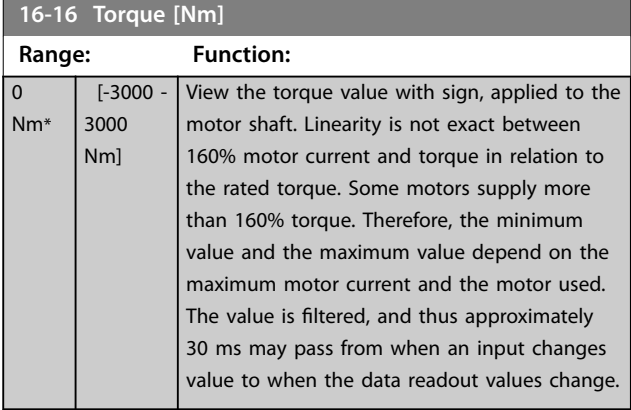

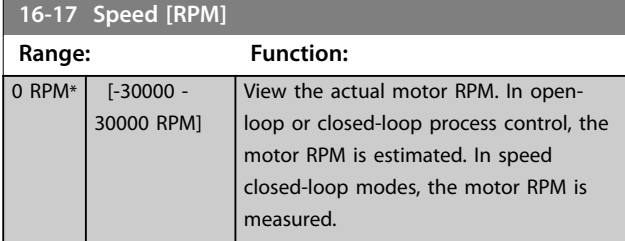

# **16-18 Motor Thermal**

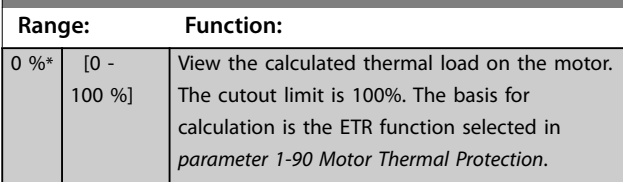

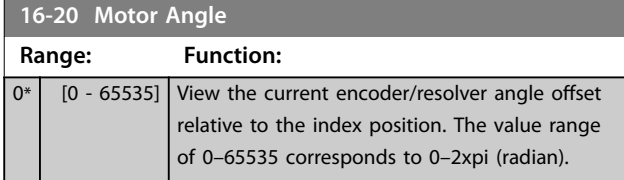

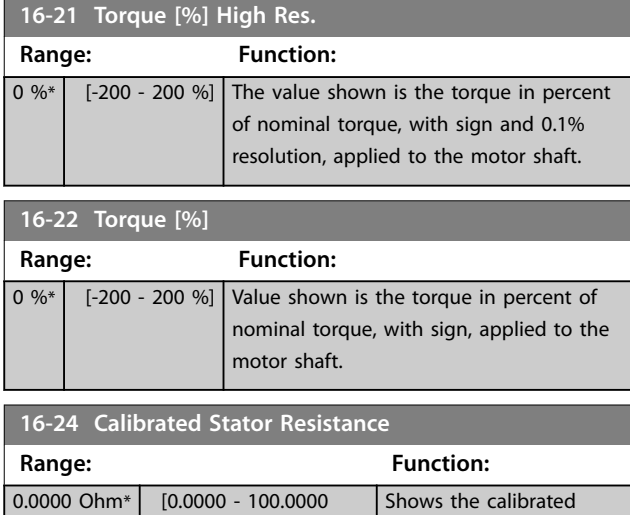

stator resistance.

# 4.15.3 16-3\* Drive Status

Ohm]

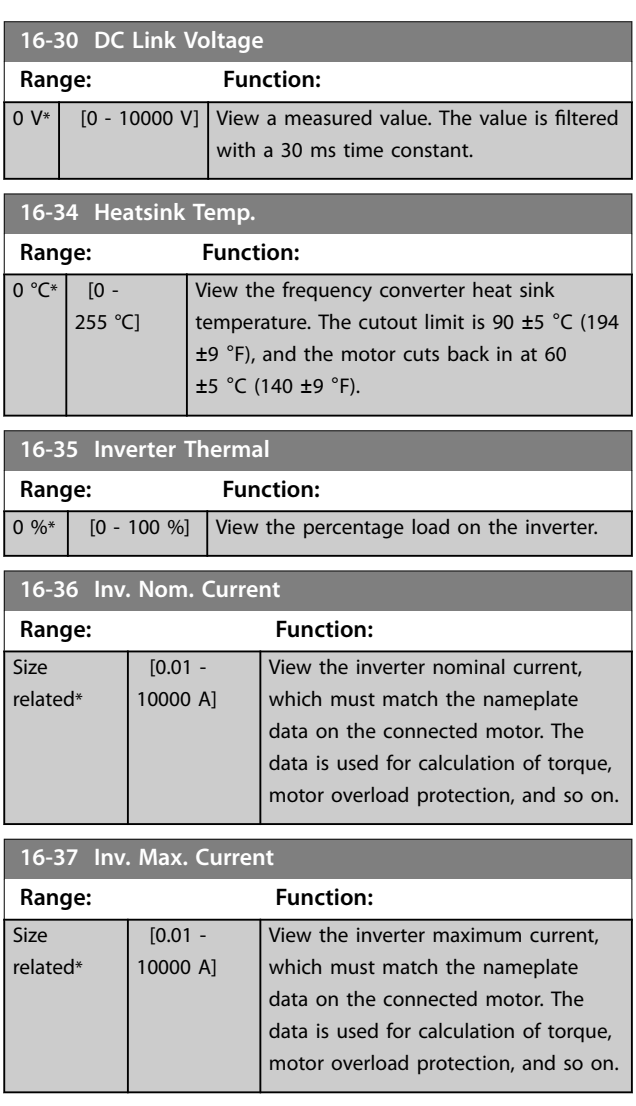

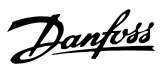

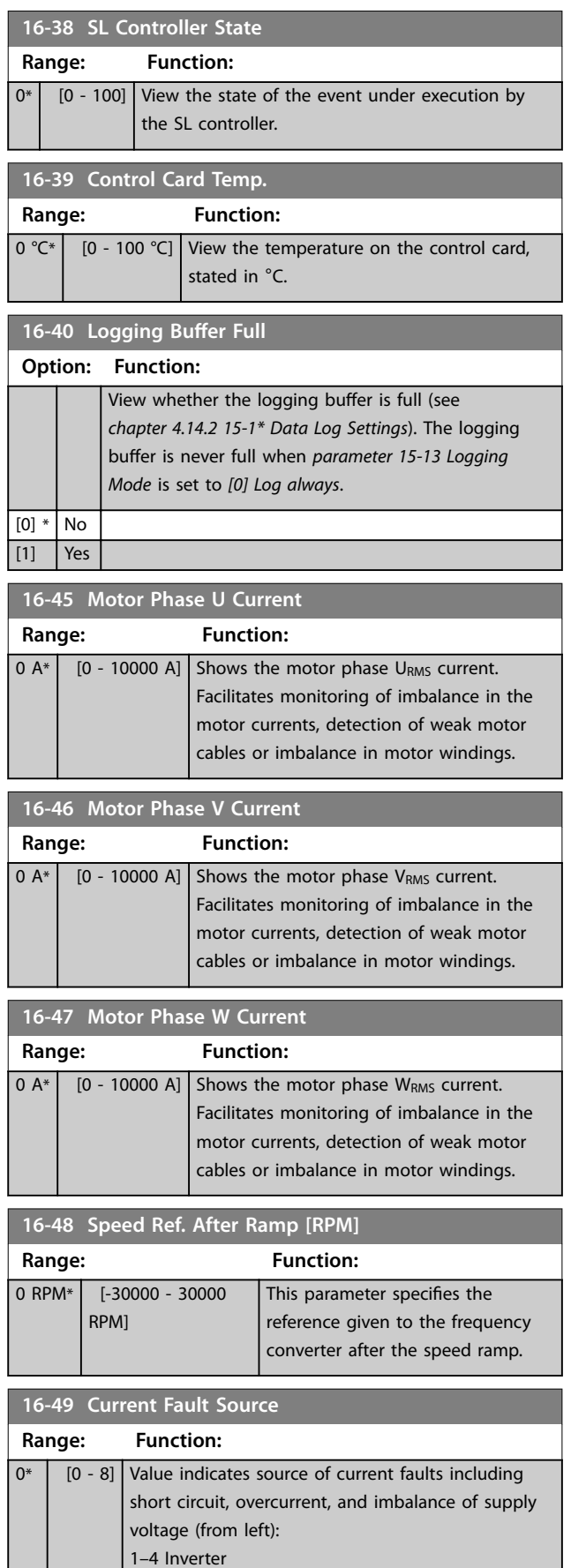

# 4.15.4 16-5\* Ref. & Feedb.

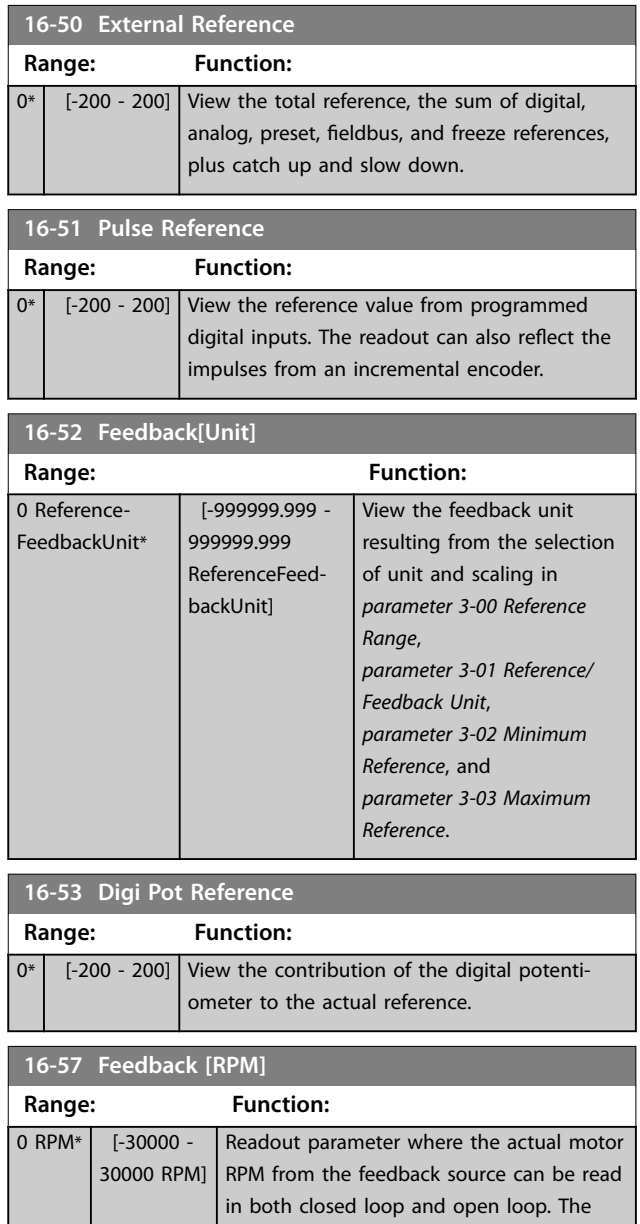

feedback source is selected by

*parameter 7-00 Speed PID Feedback Source*.

5-8 Rectifier 0 No fault recorded

# <span id="page-134-0"></span>4.15.5 16-6\* Inputs and Outputs

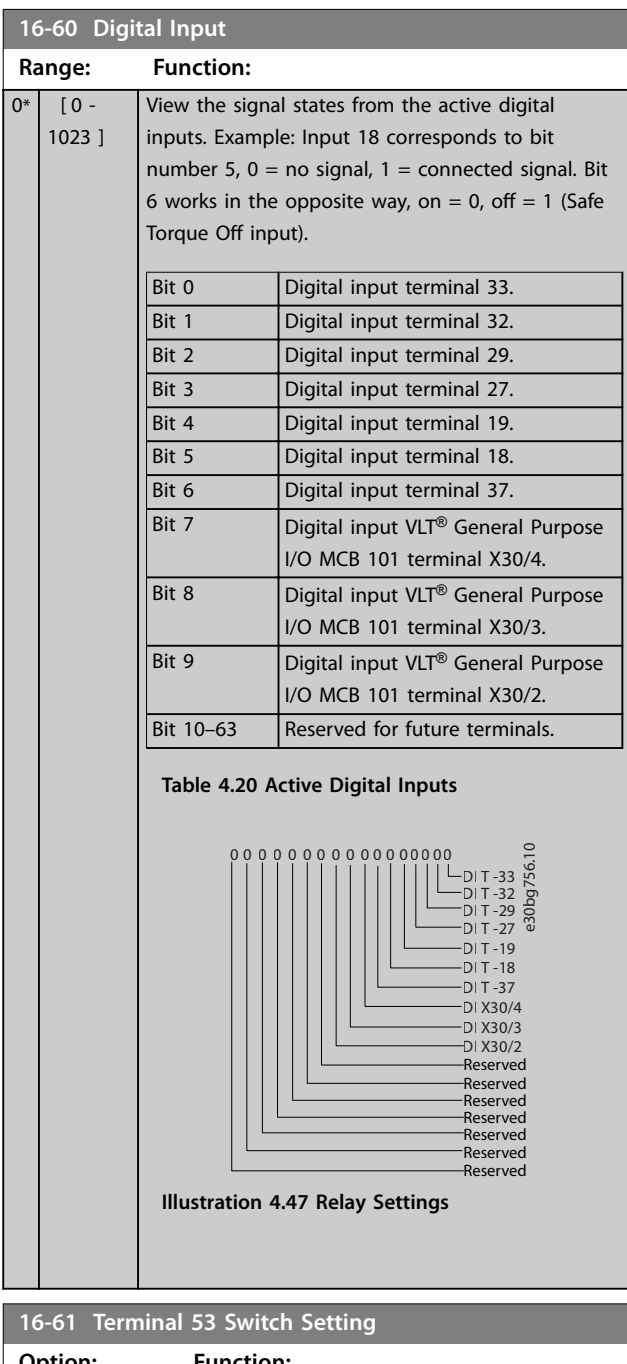

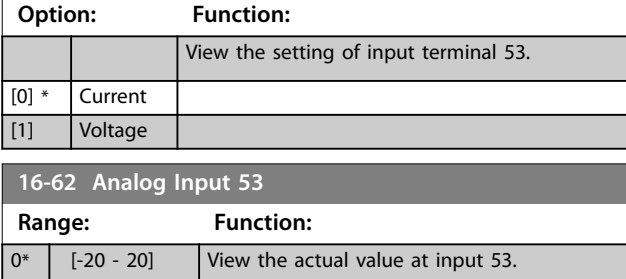

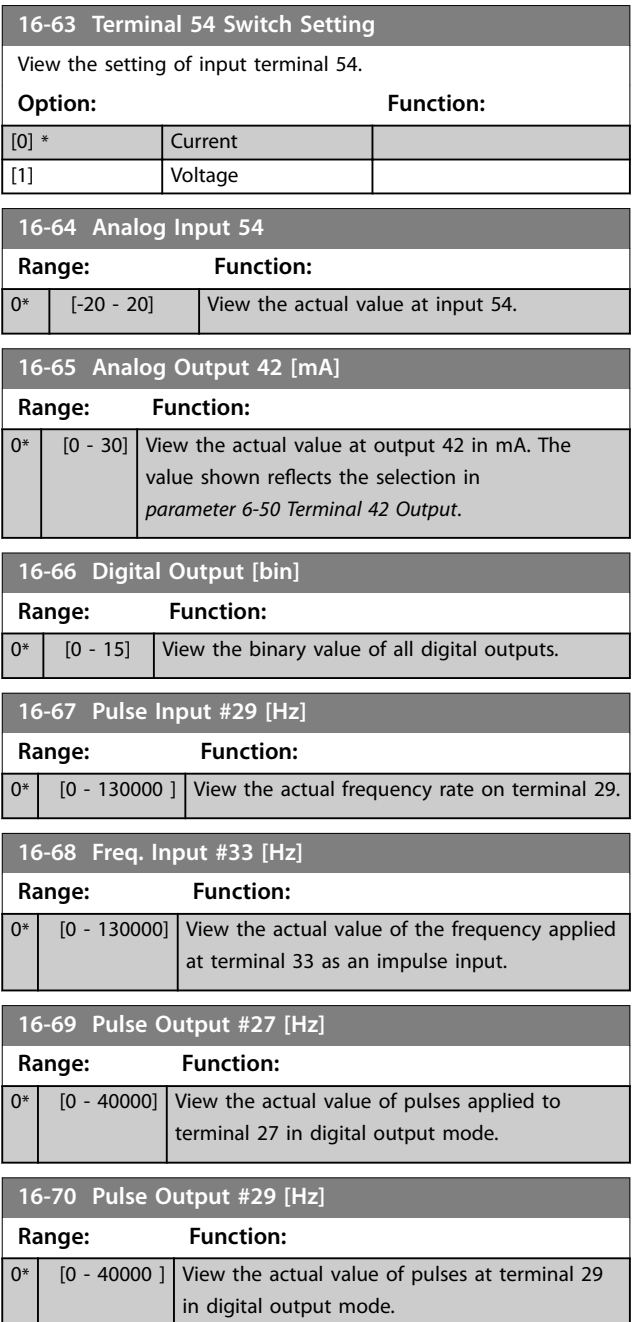

# **16-71 Relay Output [bin]**

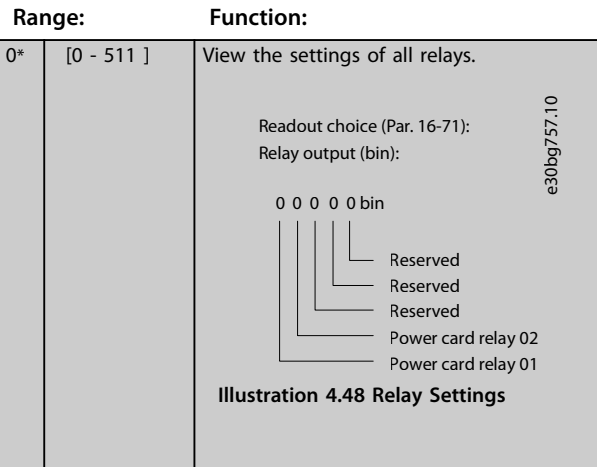

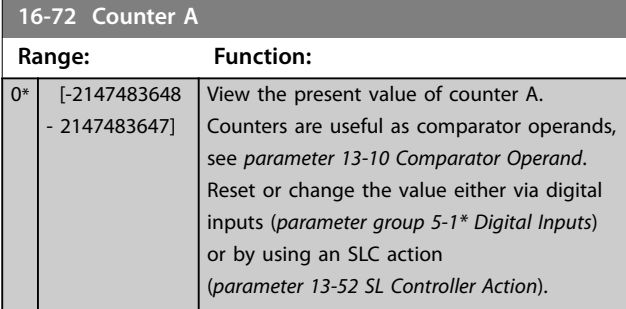

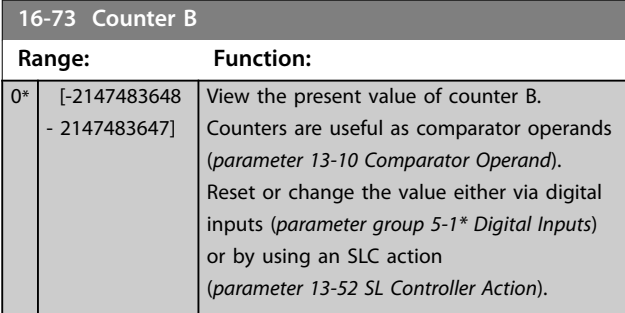

# **16-75 Analog In X30/11 Range: Function:**  $0^*$  [-20 - 20 ] View the actual value at input X30/11 of VLT® General Purpose I/O MCB 101. **16-76 Analog In X30/12 Range: Function:**  $0*$  [-20 - 20 ] View the actual value at input X30/12 of VLT<sup>®</sup> General Purpose I/O MCB 101. **16-77 Analog Out X30/8 [mA] Range: Function:**

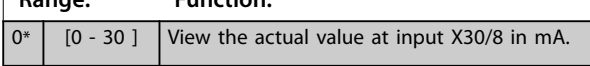

# 4.15.6 16-8\* Fieldbus & FC Port

Parameters for reporting the bus references and control words.

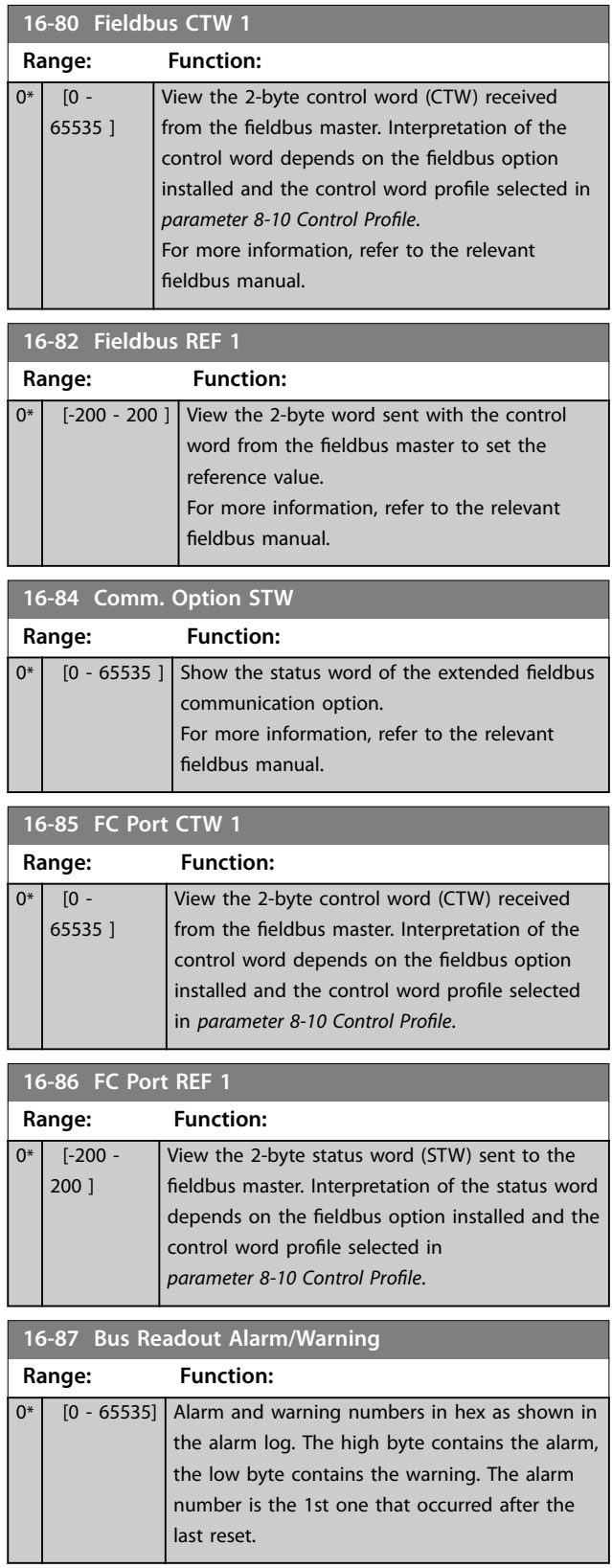

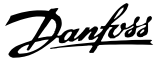

# <span id="page-136-0"></span>4.15.7 16-9\* Diagnosis Readouts

# *NOTICE*

**When using MCT 10 Set-up Software, the readout parameters can only be read online, that is as the actual status. This means that the status is not stored in the MCT 10 Set-up Software file.**

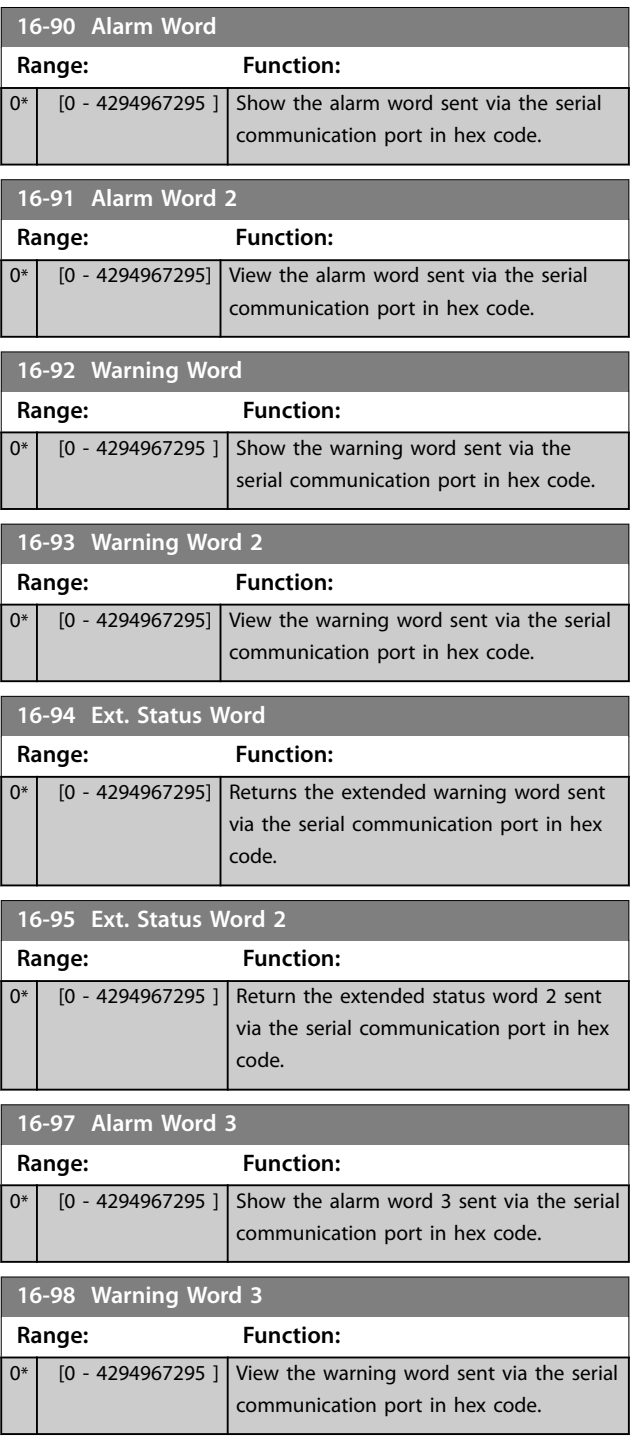

# 4.16 Parameters: 17-\*\* Feedback

More parameters to configure the feedback from the encoder (VLT® Encoder Input MCB 102), resolver (VLT® Resolver Input MCB 103), or the frequency converter itself.

# 4.16.1 17-1\* Inc. Enc. Interface

Parameters in this group configure the incremental interface of the VLT® Encoder Input MCB 102. Both the incremental and absolute interfaces are active at the same time.

# *NOTICE*

**These parameters cannot be adjusted while the motor is running.**

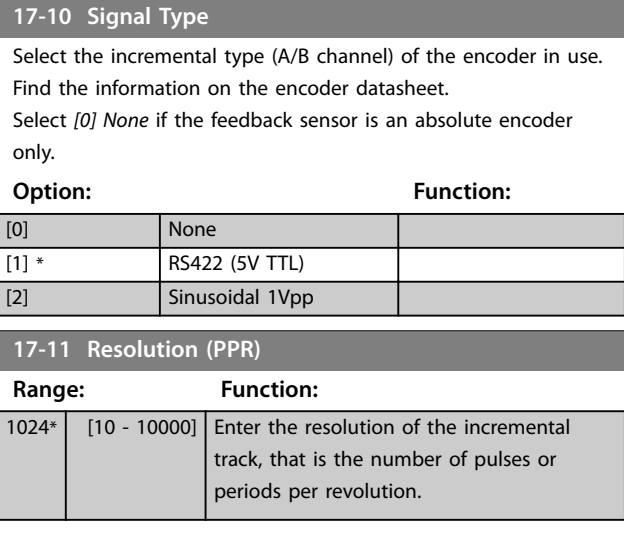

# 4.16.2 17-5\* Resolver Interface

This parameter group is used for setting parameters for the VLT® Resolver Input MCB 103.

Resolver parameters cannot be adjusted while the motor is running.

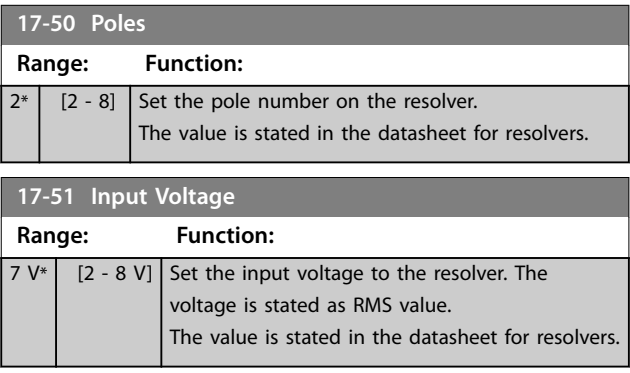

**4 4**

#### **Parameter Descriptions VLT® AutomationDrive FC 361**

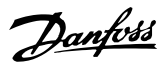

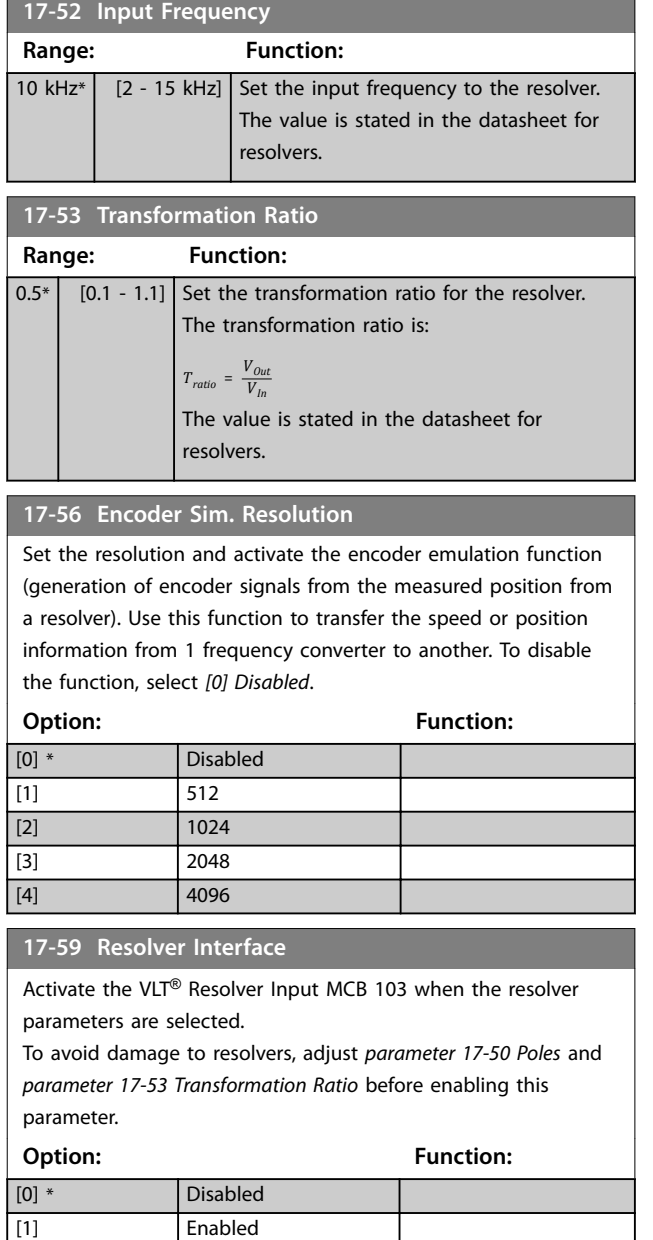

# 4.16.3 17-6\* Monitoring and Application

This parameter group is for selecting extra functions when VLT® Encoder Input MCB 102 or VLT® Resolver Input MCB 103 is fitted into option slot B as speed feedback. Monitoring and application parameters cannot be adjusted while the motor is running.

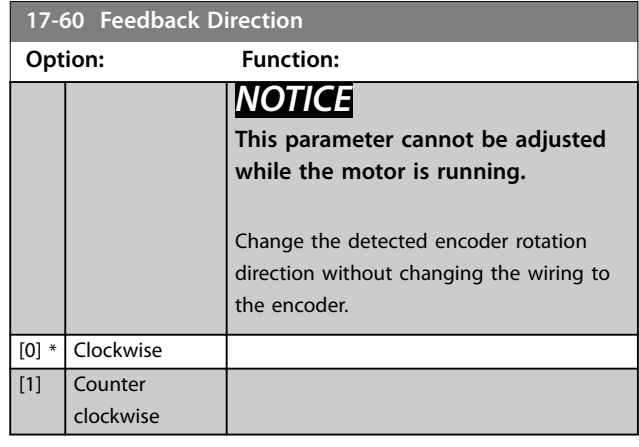

**17-61 Feedback Signal Monitoring**

Select which action the frequency converter should take if a faulty encoder signal is detected.

The encoder function in *parameter 17-61 Feedback Signal Monitoring* is an electrical check of the hardware circuit in the encoder system.

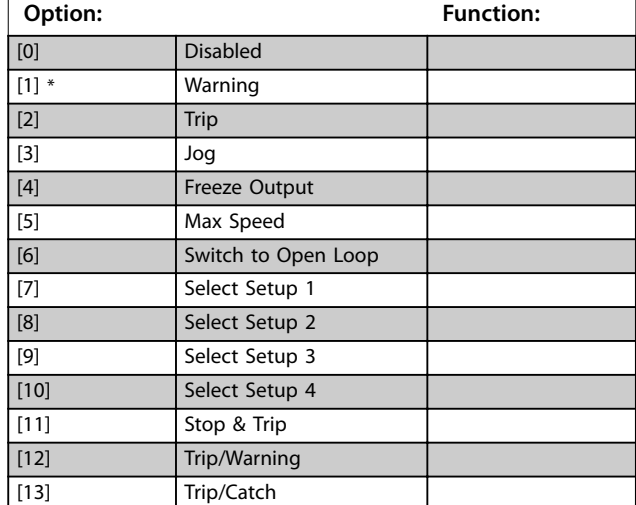

# 4.17 Parameters: 18-\*\* Data Readouts 2

# 4.17.1 18-5\* Active Alarms/Warnings

The parameters in this group show the numbers of currently active alarms or warnings.

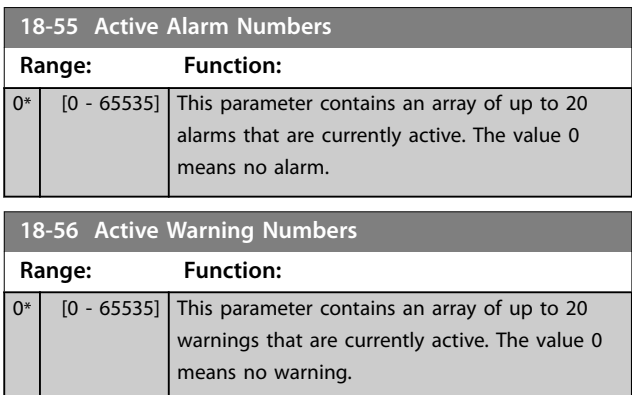

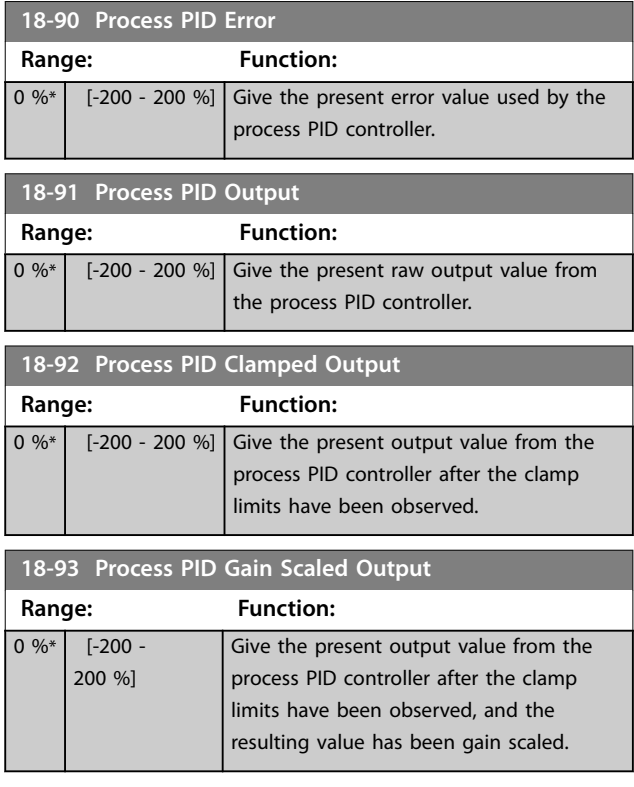

# 4.18 Parameters: 21-\*\* Ext. Closed Loop

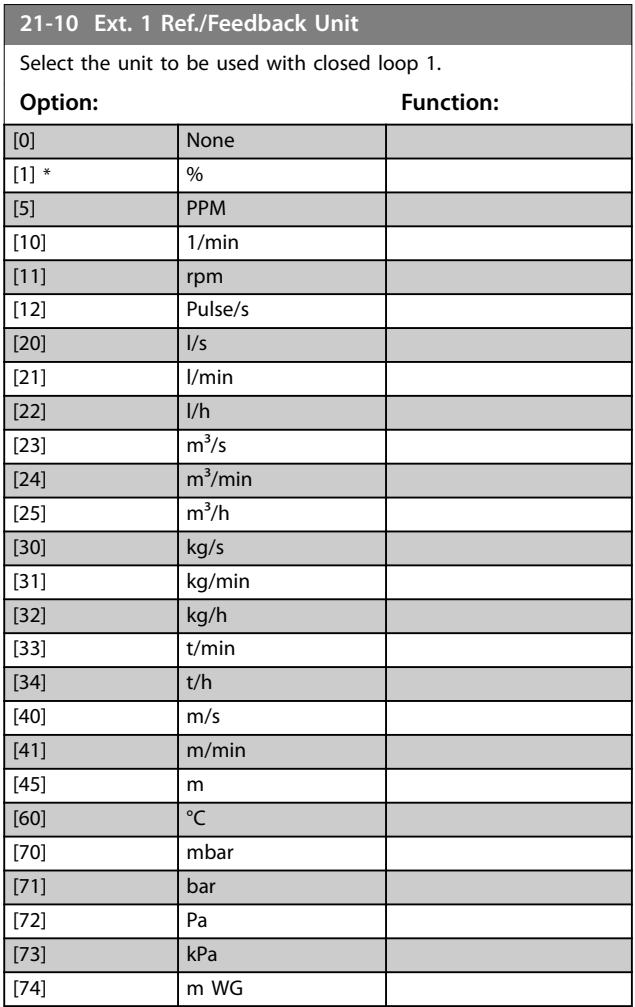

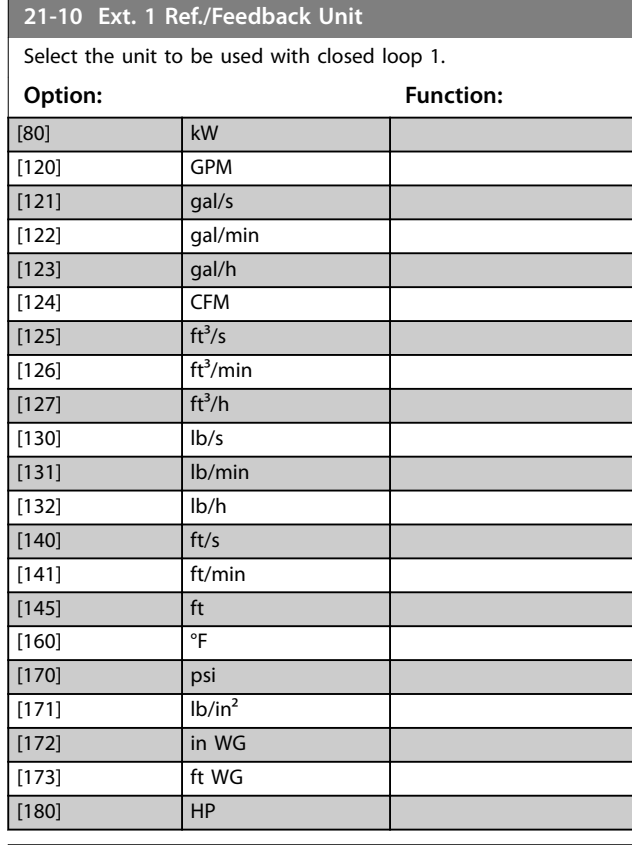

#### **21-11 Ext. 1 Minimum Reference**

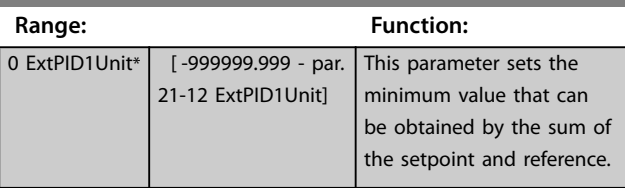

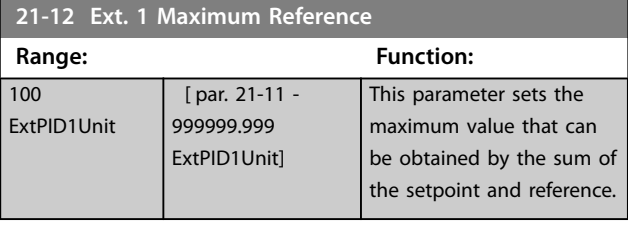

# **21-13 Ext. 1 Reference Source**

This parameter defines which input on the frequency converter should be treated as the source of the reference signal.

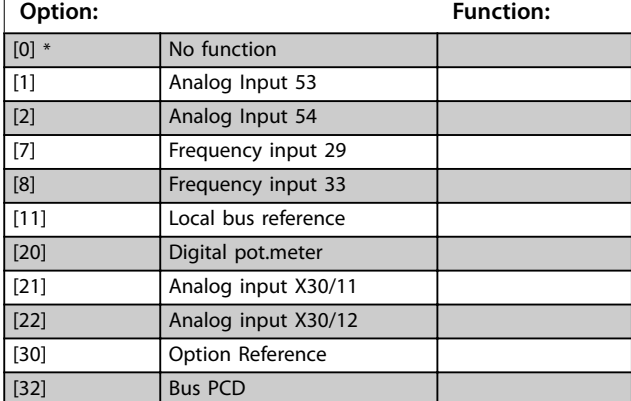

**4 4**

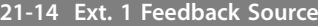

This parameter defines which input on the frequency converter should be treated as the source of the feedback signal.

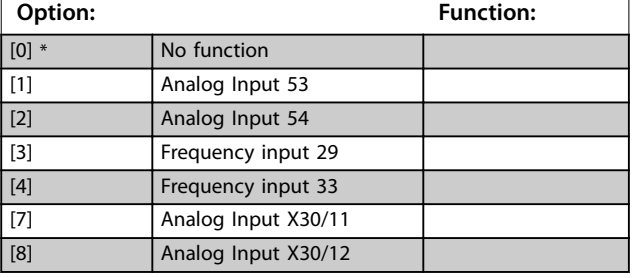

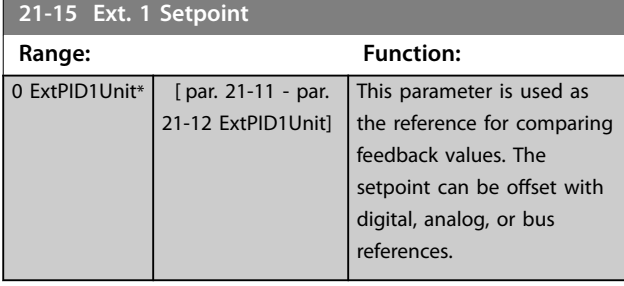

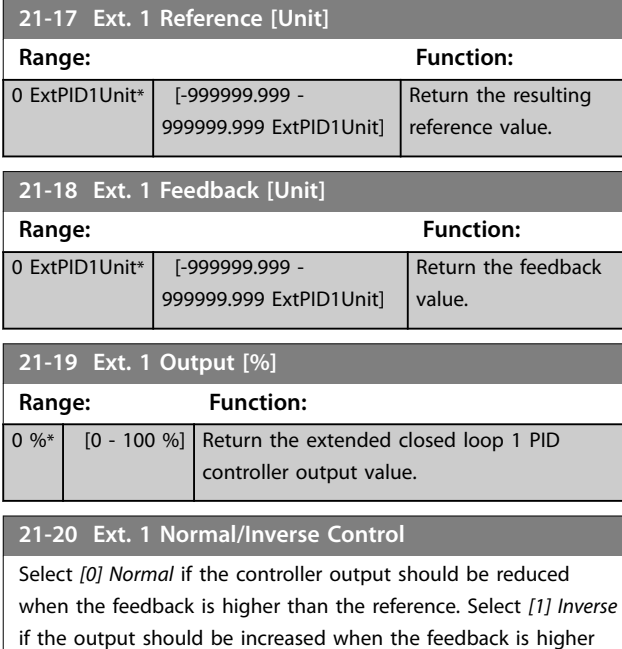

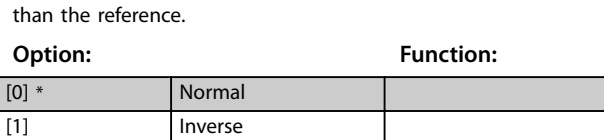

**21-21 Ext. 1 Proportional Gain**

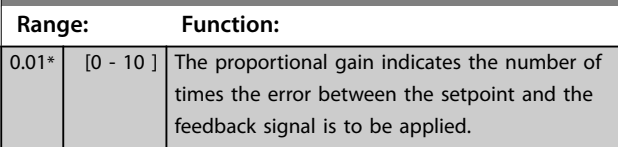

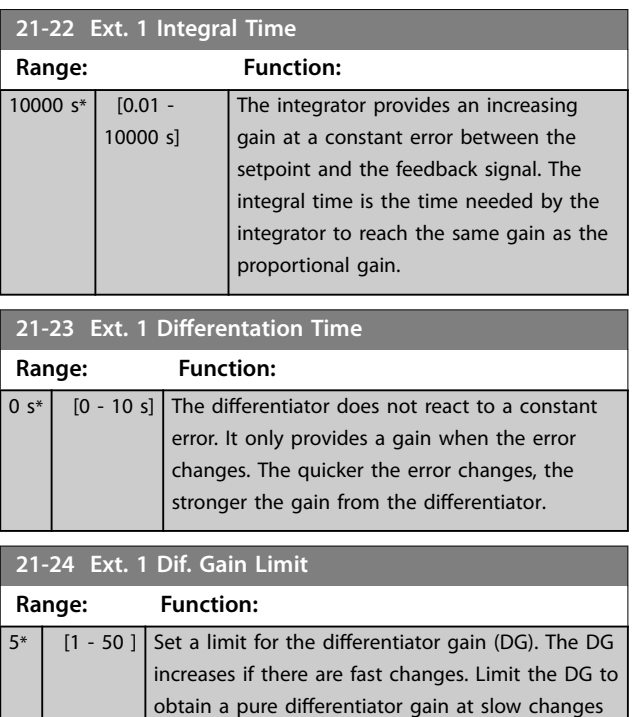

and a constant differentiator gain where quick

changes occur.

### 138 Danfoss A/S © 09/2018 All rights reserved.

# 4.19 Parameters: 22-\*\* Appl. Functions

### 4.19.1 22-0\* Miscellaneous

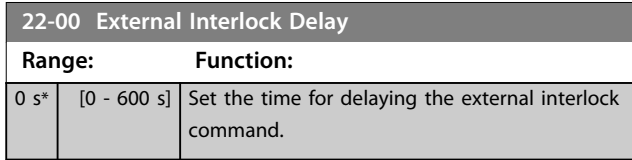

# 4.19.2 22-4\* Sleep Mode

Sleep mode allows the frequency converter to stop itself in situations where the system is in balance. This function saves energy and prevents excessive pressure, water excessively cooled in cooling towers, and building pressurization problems in the system. This is also important as some applications prevent the frequency converter from adjusting the motor down to low speed. This might damage pumps, cause insufficient lubrication in gearboxes, and make fans unstable.

If the load on the system allows for stop of the motor and the load is monitored, the motor can be stopped by activating the sleep mode function. This is not a normal stop command but ramps the motor down to 0 RPM and stops energizing the motor. When in sleep mode, certain conditions are monitored to find out when load has been applied to the system again.

To facilitate use of the sleep mode function, the action takes place at raising edge of the external digital input signal applied, and the sleep mode enable is level-based (programmed via the parameters for configuration of the digital inputs, *parameter group 5-1\* Digital Inputs*). Then, the frequency converter judges the conditions for going into sleep mode or wake up automatically.

If digital input for sleep mode enable removed during the sleep status, the frequency converter could still come out of wake up according to the real wake-up conditions for this time.

There are 2 different ways of using the sleep mode function after sleep mode function enabled:

1) In systems where the pressure or temperature is controlled by an external PI controller, the wake-up conditions cannot be based on feedback from the pressure/temperature transducer as the setpoint is not known. Set *[parameter 1-00 Configuration Mode](#page-33-0)* to *[0] Speed open loop*.

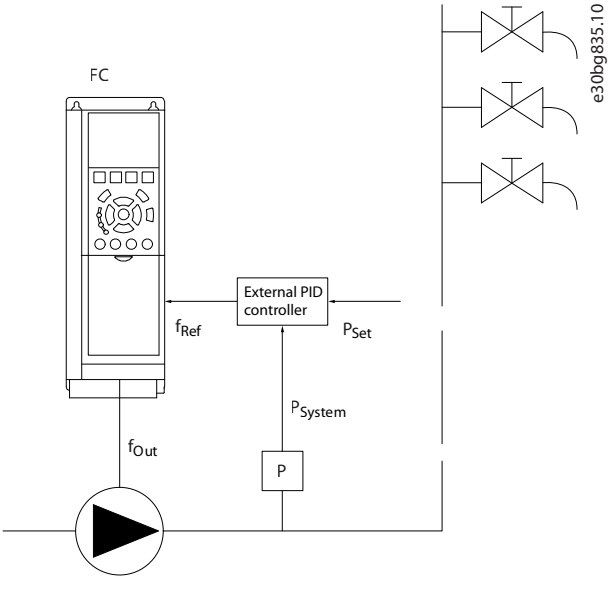

**Illustration 4.49 Sleep Mode Function**

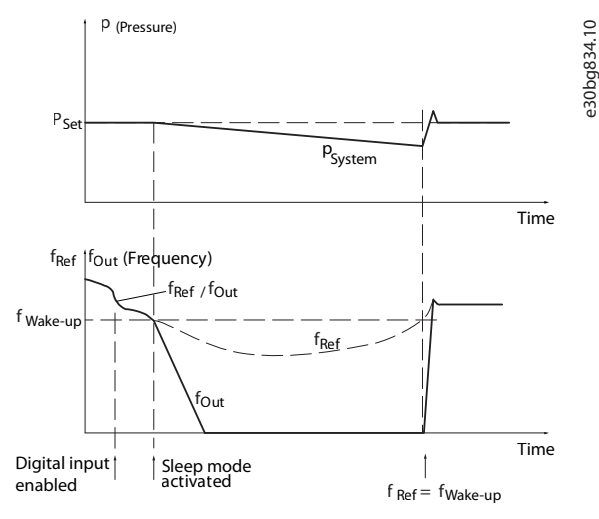

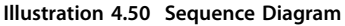

In above example, the speed reference is set by an external reference signal from external PI controller. Desired pressure P<sub>set</sub> is not known for the frequency converter. When low speed is detected, the motor is going into sleep mode and stopped, but the reference signal (fref) from the external controller is still monitored. Because of the low pressure created, the controller increases the reference signal to gain pressure. When the reference signal has reached a set value, f<sub>wake</sub>, which is set in *[parameter 22-42 Wake-up Speed \[RPM\]](#page-142-0)* or *[parameter 22-43 Wake-up Speed \[Hz\]](#page-142-0)*, the motor restarts.

2) Systems where the integrated PI controller is used for controlling pressure or temperature, for example boost systems with a pressure feedback signal applied to the frequency converter from a pressure transducer.

**4 4**

e30bg833.10

- 1. Set *[parameter 1-00 Configuration Mode](#page-33-0)* to *[3] Process*.
- 2. Configure the PI controller for reference and feedback signals.

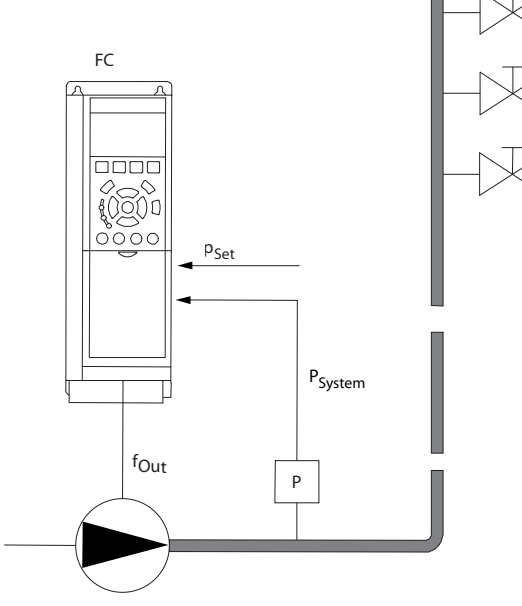

**Illustration 4.51 Sleep Mode Function**

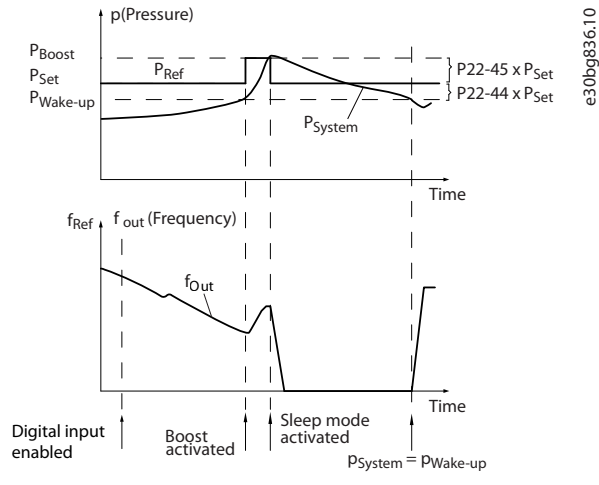

Danfoss

**Illustration 4.52 Sequence Diagram**

If the difference between pressure reference and feedback is smaller than the threshold, the boost function activated, which means the frequency converter increases the setpoint for pressure to ensure a slight overpressure in the system (the boost is set in *parameter 22-45 Setpoint Boost*). The feedback from the pressure transducer is monitored. When this pressure has dropped with a set percentage below the normal setpoint for pressure  $(P_{set})$ , the motor ramps up again. The pressure is then controlled for reaching the set value (Pset).

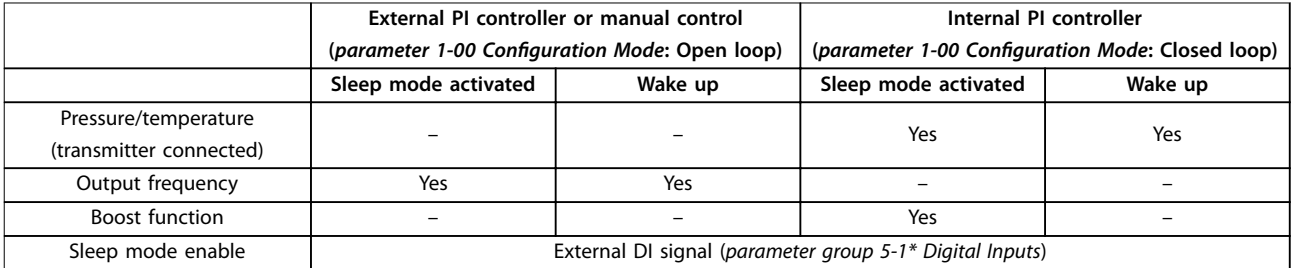

**Table 4.21 Configuration Overview**

The goal of the boost function is to keep the frequency converter in sleep mode as long as possible to avoid cycling the motor on and off frequently, and also keep the controlled system variable within the acceptable range. Boost is only to be used when *[parameter 1-00 Configuration Mode](#page-33-0)* is set to *[3] Process*, and the integrated PI controller is used.

# *NOTICE*

**Sleep mode is not active when local reference is active (set speed manually with the navigation keys on the LCP). See** *parameter 3-13 Reference Site***.**

**Does not work in hand-on mode. Carry out auto set-up in open loop before setting input/output in closed loop.**

**22-45 Setp**  $Range:$ 0 % \*

 [-100 - 100 %]

<span id="page-142-0"></span>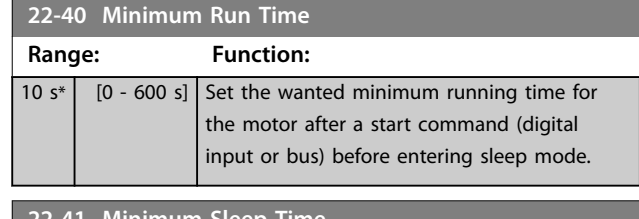

**22-41 Minimum Sleep Time Range: Function:** 10  $s^*$  [0 - 600 s] Set the minimum time for staying in sleep mode. This time overrides any wake-up conditions.

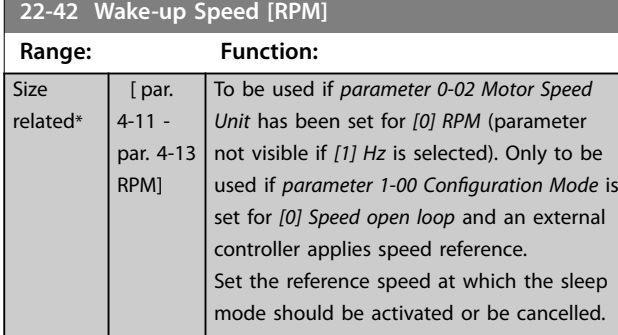

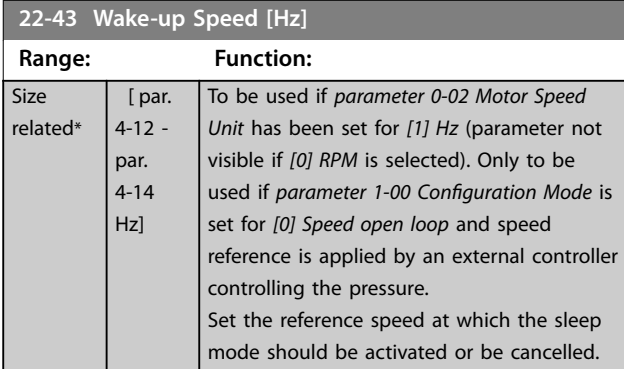

# **22-44 Wake-Up Ref./FB Diff**

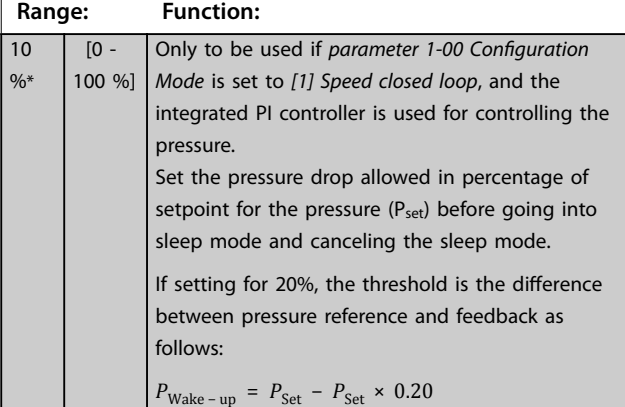

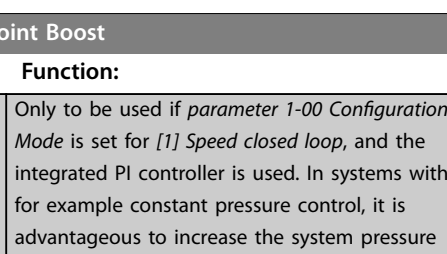

Danfoss

before the motor is stopped. This extends the time in which the motor is stopped and helps to

Set the desired overpressure/temperature in percentage of setpoint for the pressure  $(P_{\text{set}})$ temperature before entering the sleep mode. If setting for 5%, the boost pressure is  $P_{\text{set}} \times 1.05$ . The negative values can be used for cooling

avoid frequent start/stop.

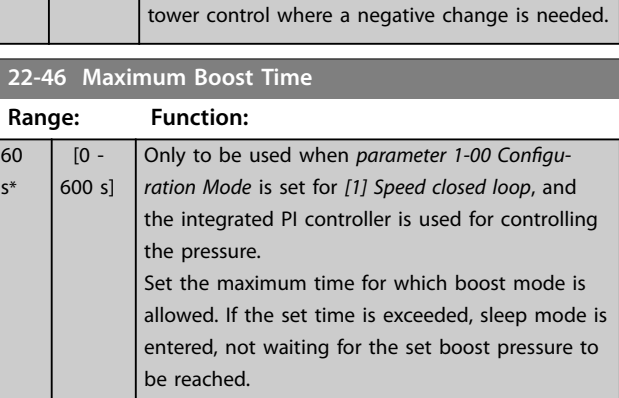

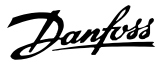

# 4.19.3 22-6\* Broken-belt Detection

Use broken-belt detection in both closed-loop systems and open-loop systems for pumps and fans. If the estimated motor torque (current) is below the broken-belt torque (current) value (*parameter 22-61 Broken Belt Torque*), the frequency converter output frequency is above or equal to 15 Hz, and the condition has been active for *parameter 22-62 Broken Belt Delay*, *parameter 22-60 Broken Belt Function* is performed.

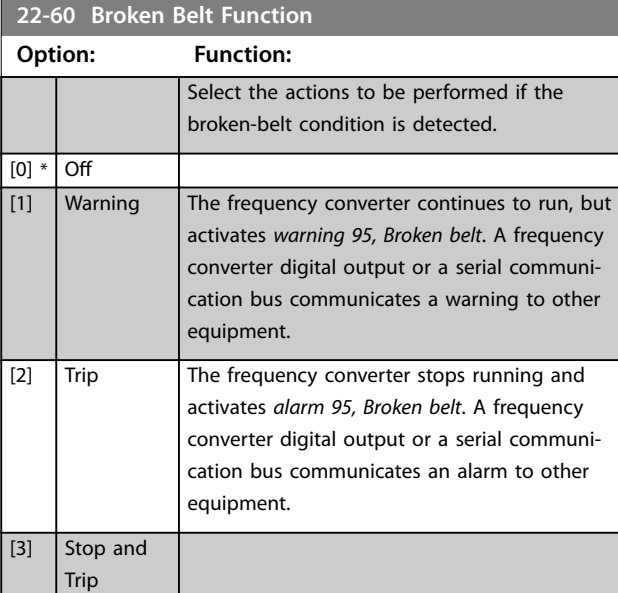

# **22-61 Broken Belt Torque Range: Function:** 10  $\frac{10}{8*}$  [0 - 100 %] Set the broken-belt torque as a percentage of the rated motor torque.

**22-62 Broken Belt Delay**

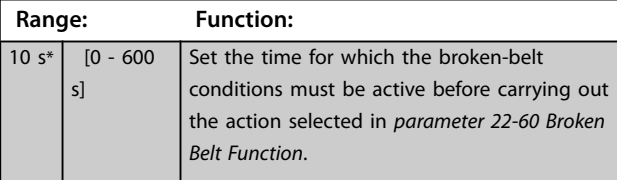

# 4.20 Parameters: 30-\*\* Special Features

# 4.20.1 30-2\* Adv. Start Adjust

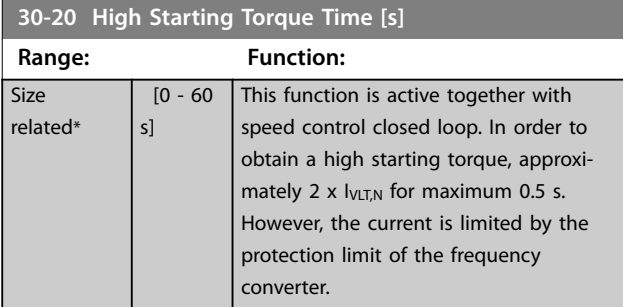

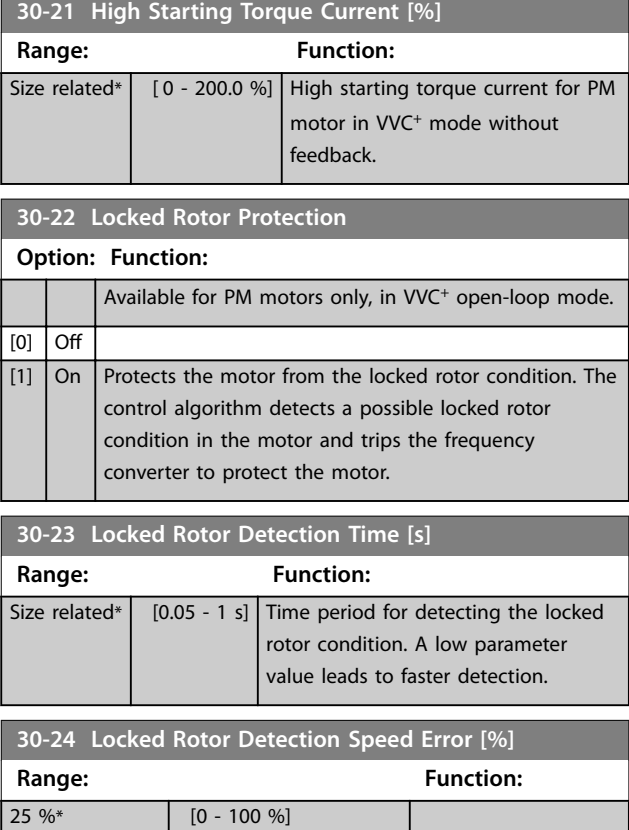

# 4.21 Parameters: 40-\*\* Special Settings

# **40-40 Fault Log: Ext. Reference**

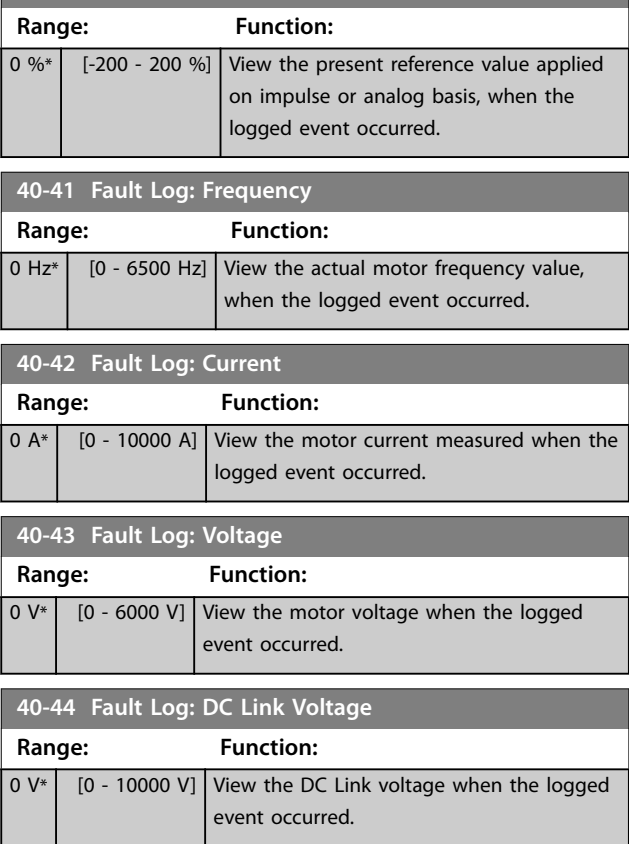
**Parameter Descriptions Programming Guide** 

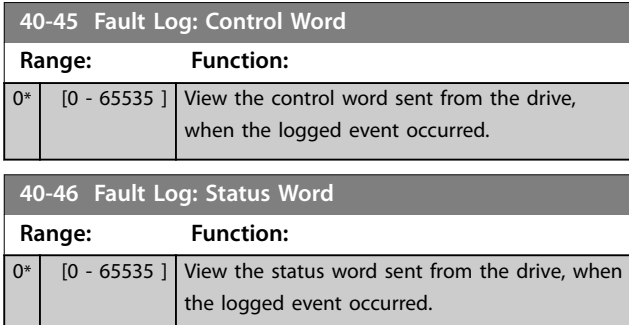

**4 4**

Danfoss

# <span id="page-145-0"></span>5 Parameter Lists

### 5.1 Introduction

#### **Changes during operation**

True means that the parameter can be changed while the frequency converter is in operation. False means that the frequency converter must be stopped before a change can be made.

#### **4 set-up**

All set-ups: The parameter can be set individually in each of the 4 set-ups, for example 1 single parameter can have 4 different data values.

1 set-up: The data value is the same in all set-ups.

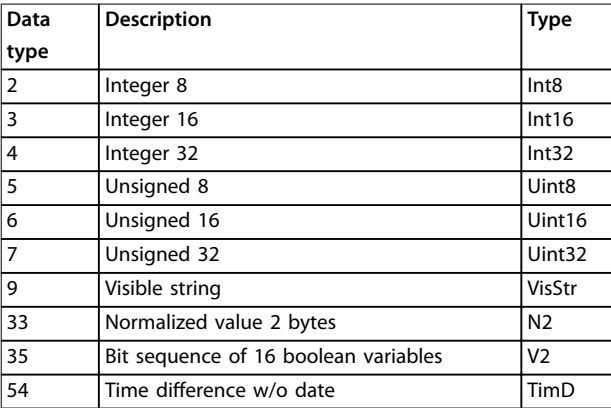

**Table 5.1 Data Type**

### 5.1.1 Conversion

The various attributes of each parameter are shown in factory setting. Parameter values are transferred as whole numbers only. Conversion factors are therefore used to transfer decimals.

A conversion factor of 0.1 means that the value transferred is multiplied by 0.1. The value 100 is therefore read as 10.0.

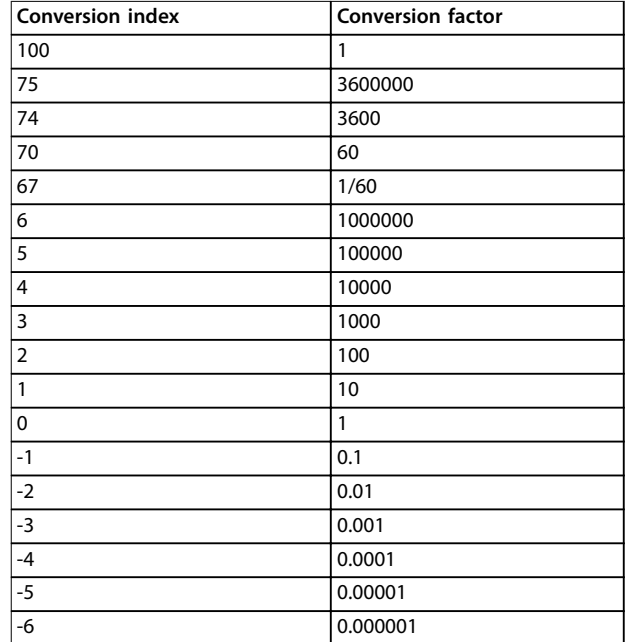

**Table 5.2 Conversion Table**

**Parameter Lists Programming Guide** 

# 5.2 Parameter Lists

# 5.2.1 0-\*\* Operation / Display

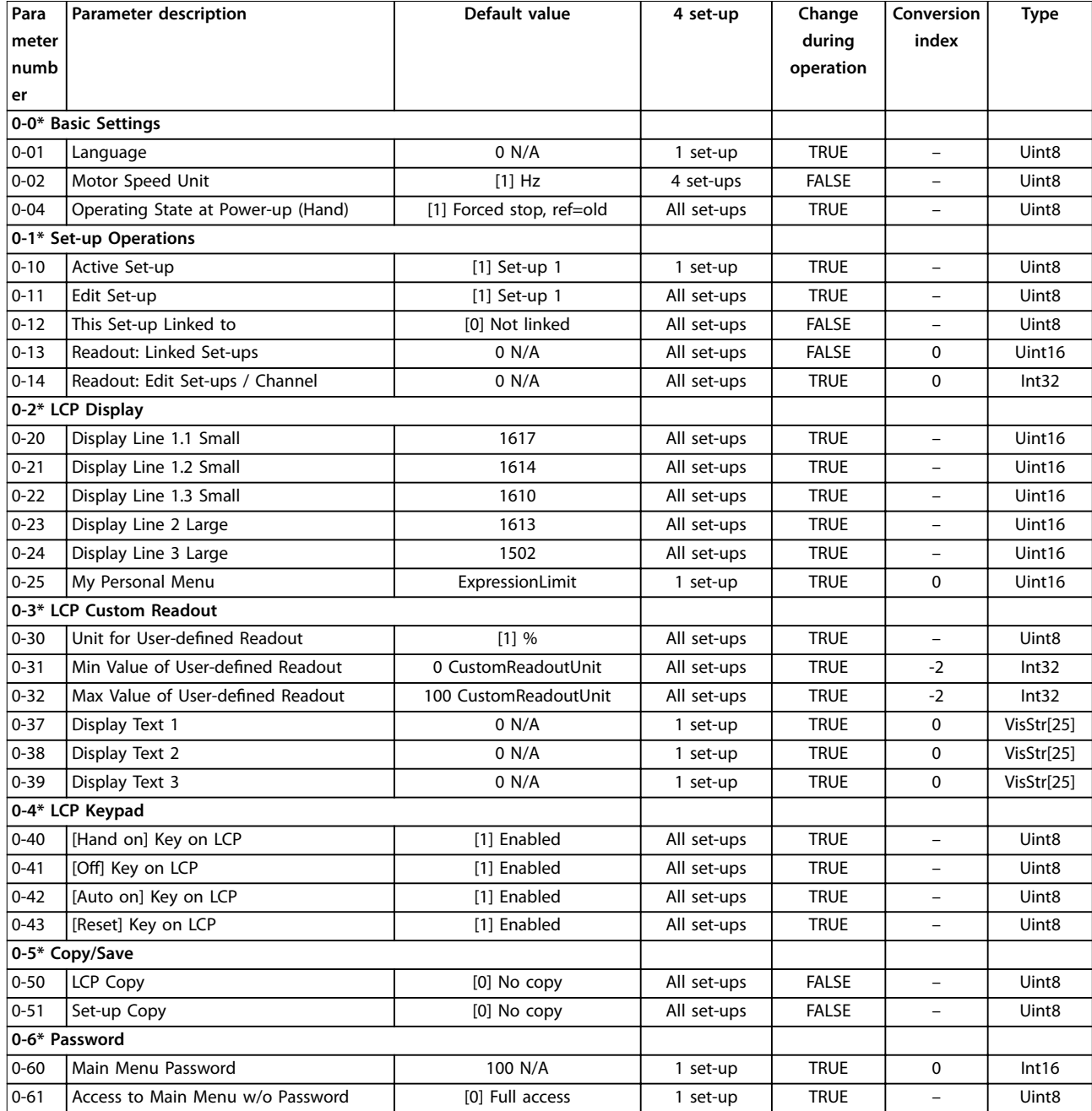

# Danfoss

# 5.2.2 1-\*\* Load and Motor

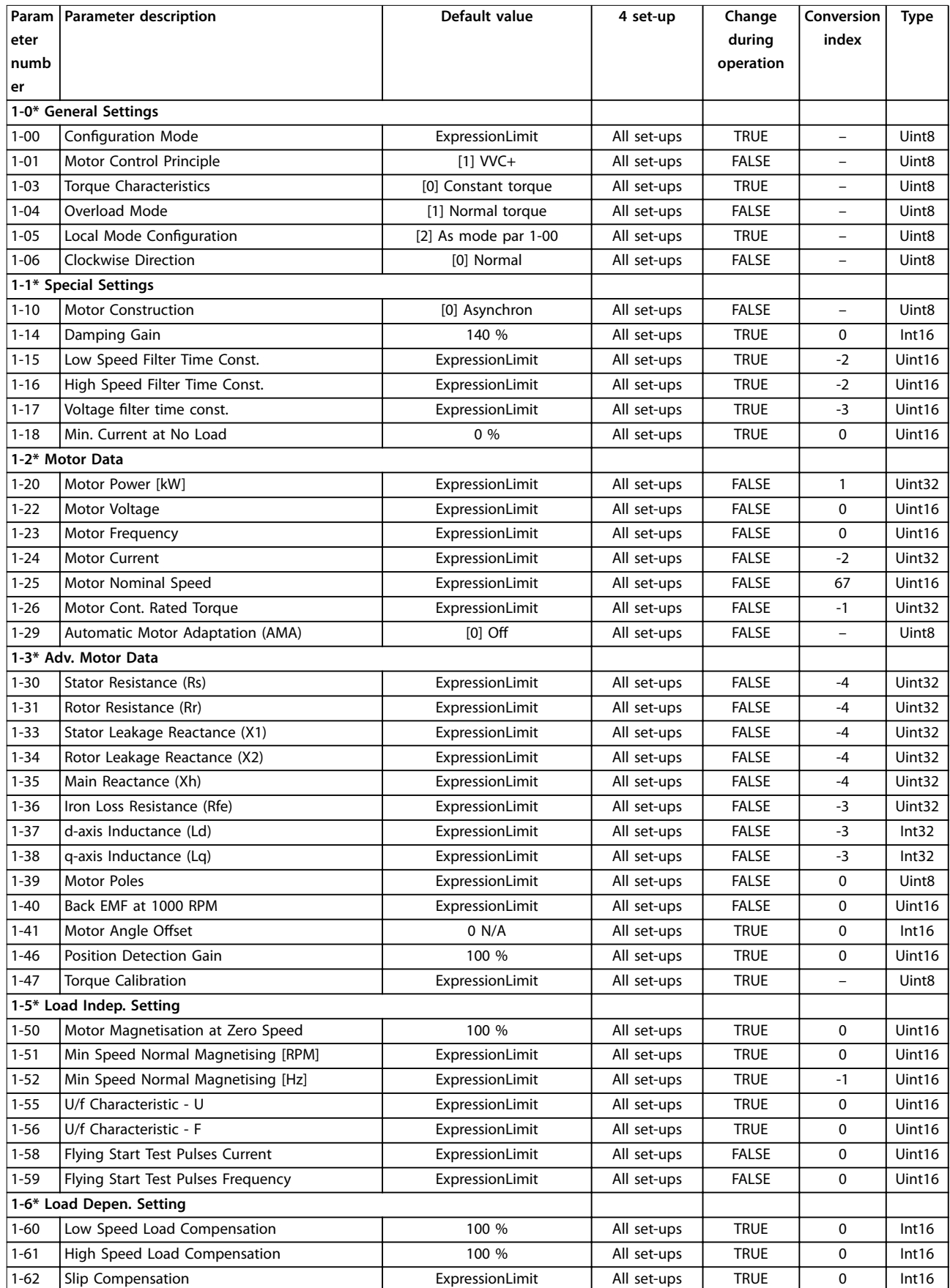

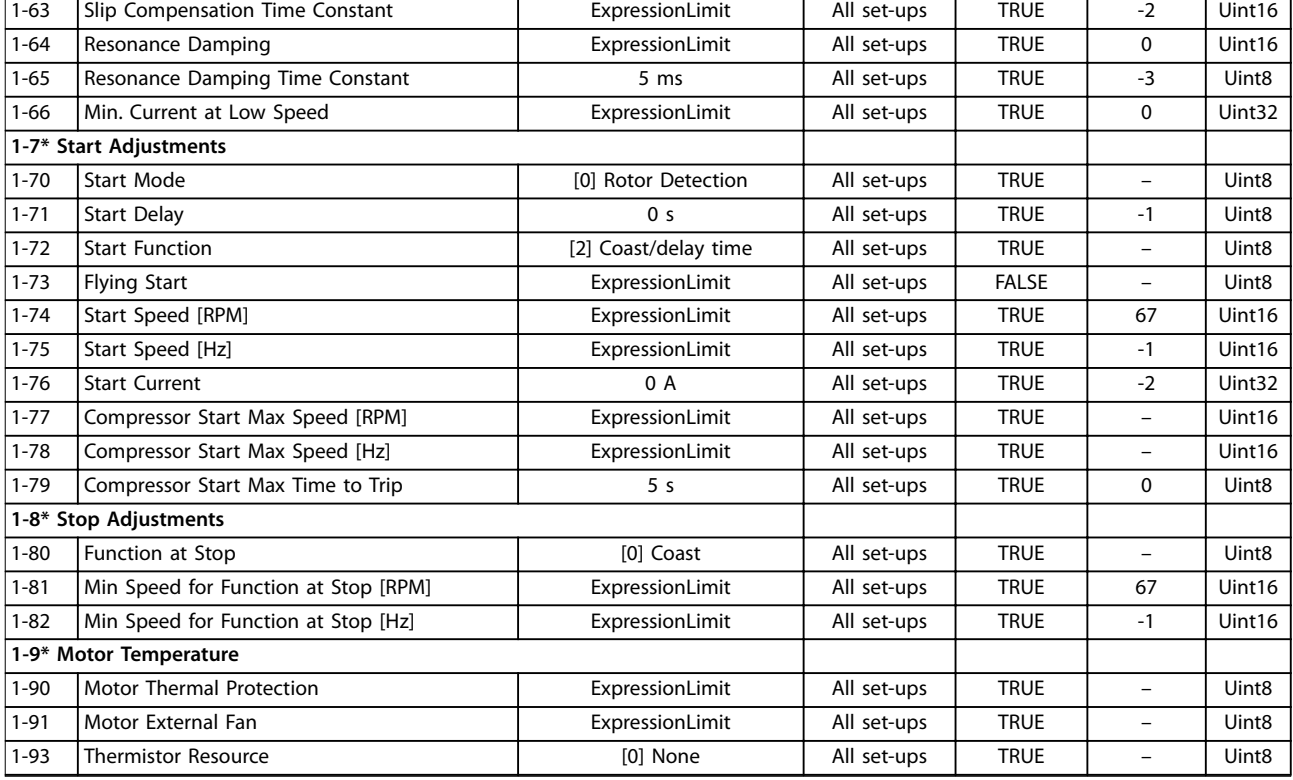

# 5.2.3 2-\*\* Brakes

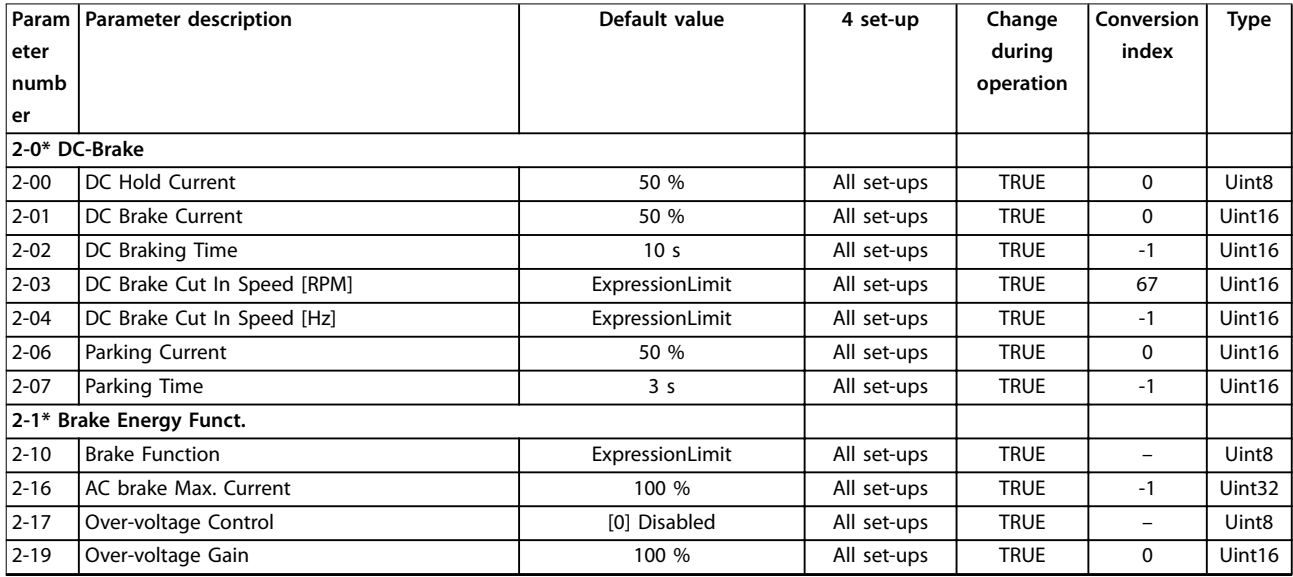

Danfoss

# 5.2.4 3-\*\* Reference / Ramps

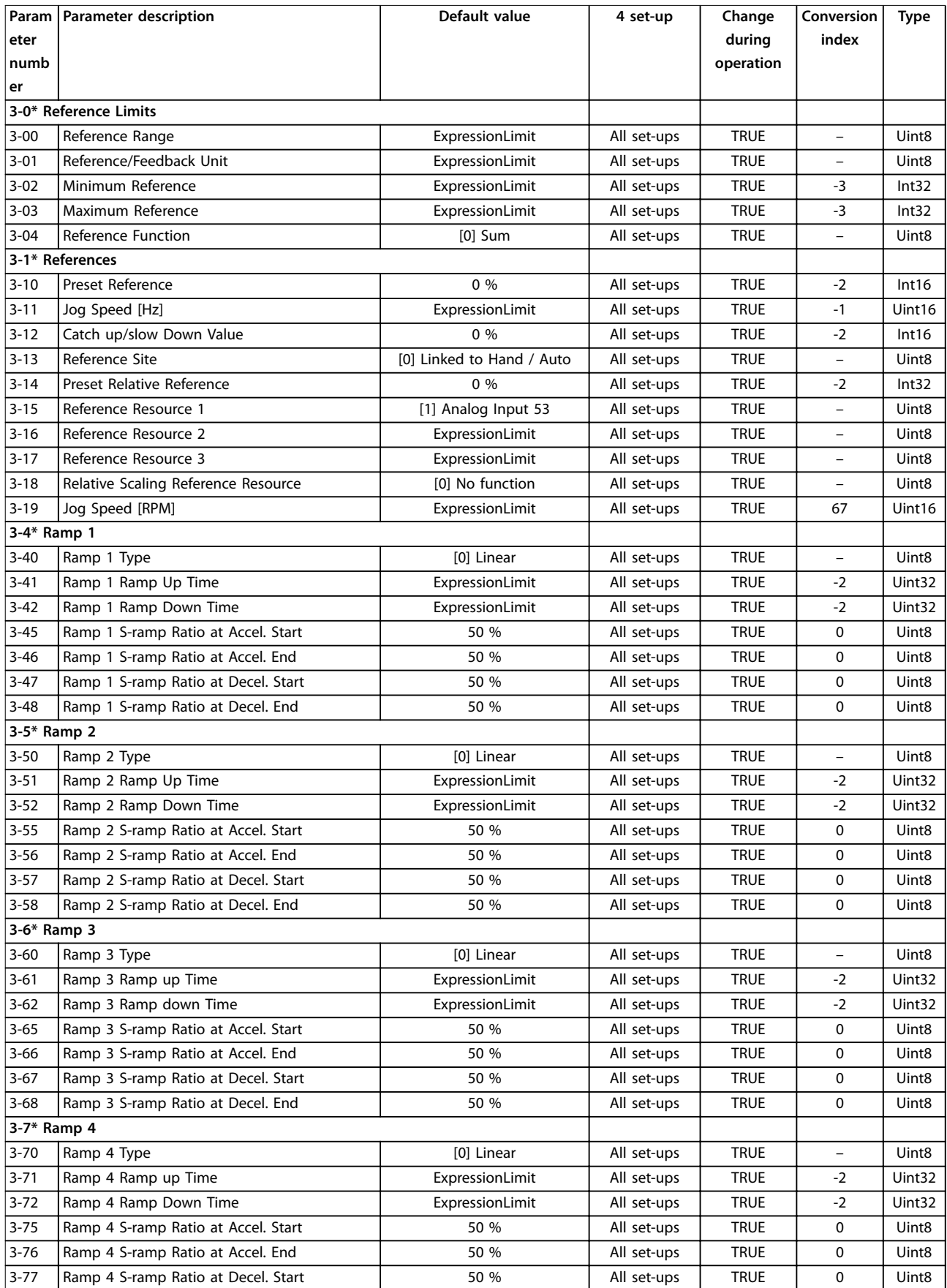

**Parameter Lists Programming Guide**

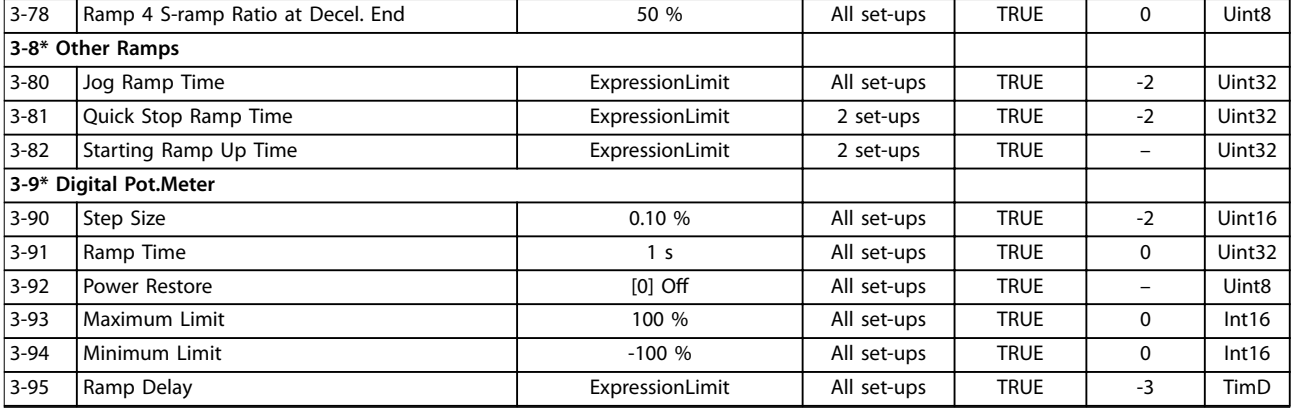

# 5.2.5 4-\*\* Limits / Warnings

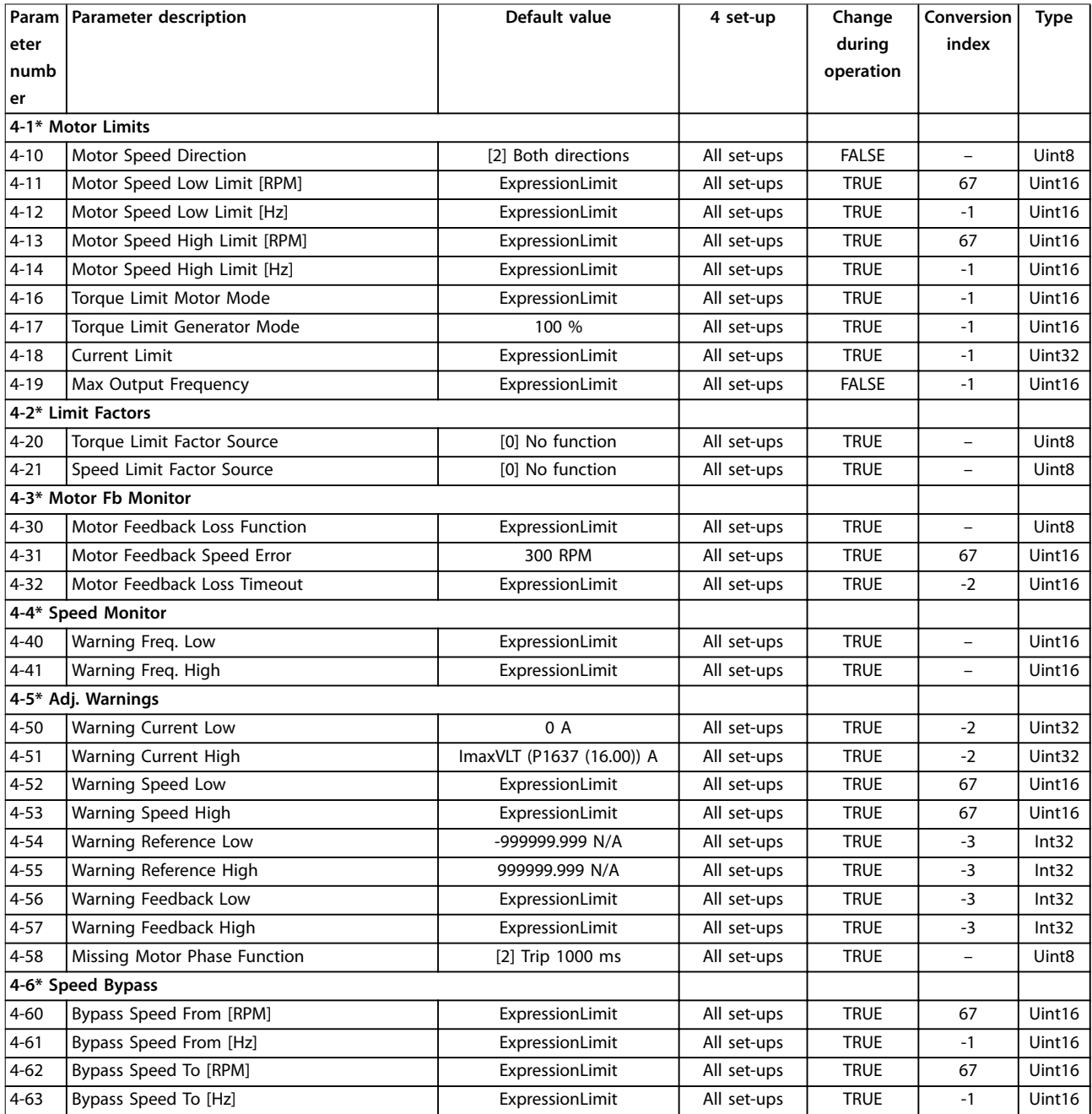

# 5.2.6 5-\*\* Digital In/Out

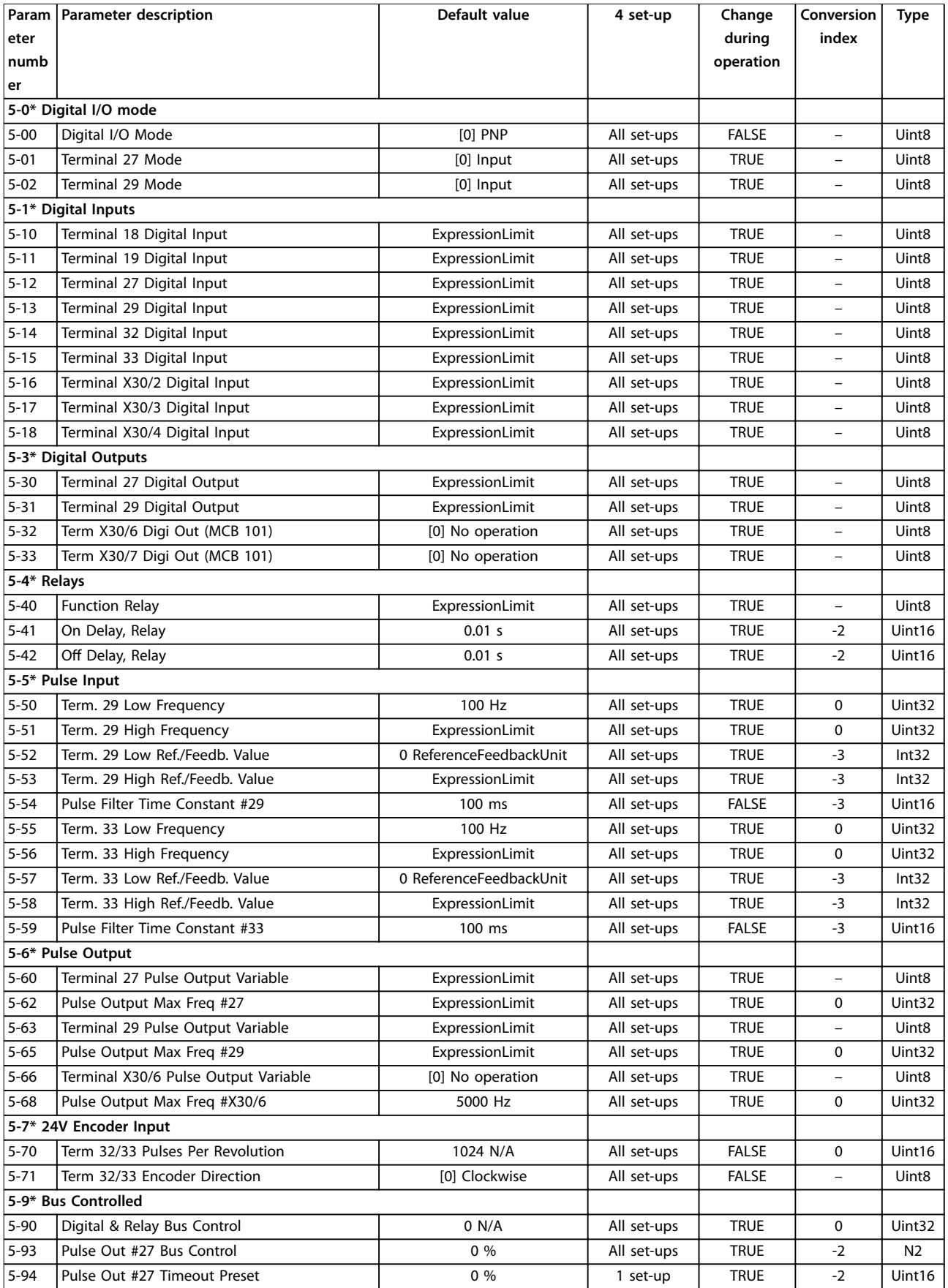

Danfoss

**Parameter Lists Programming Guide** 

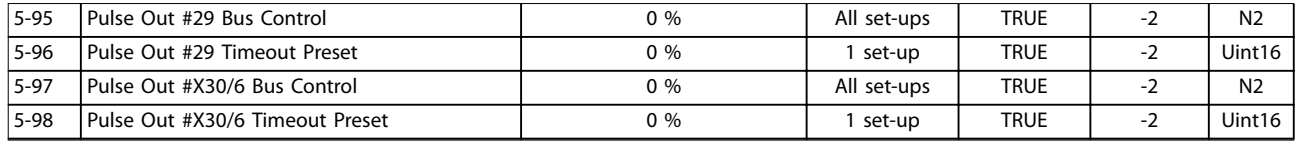

# 5.2.7 6-\*\* Analog In/Out

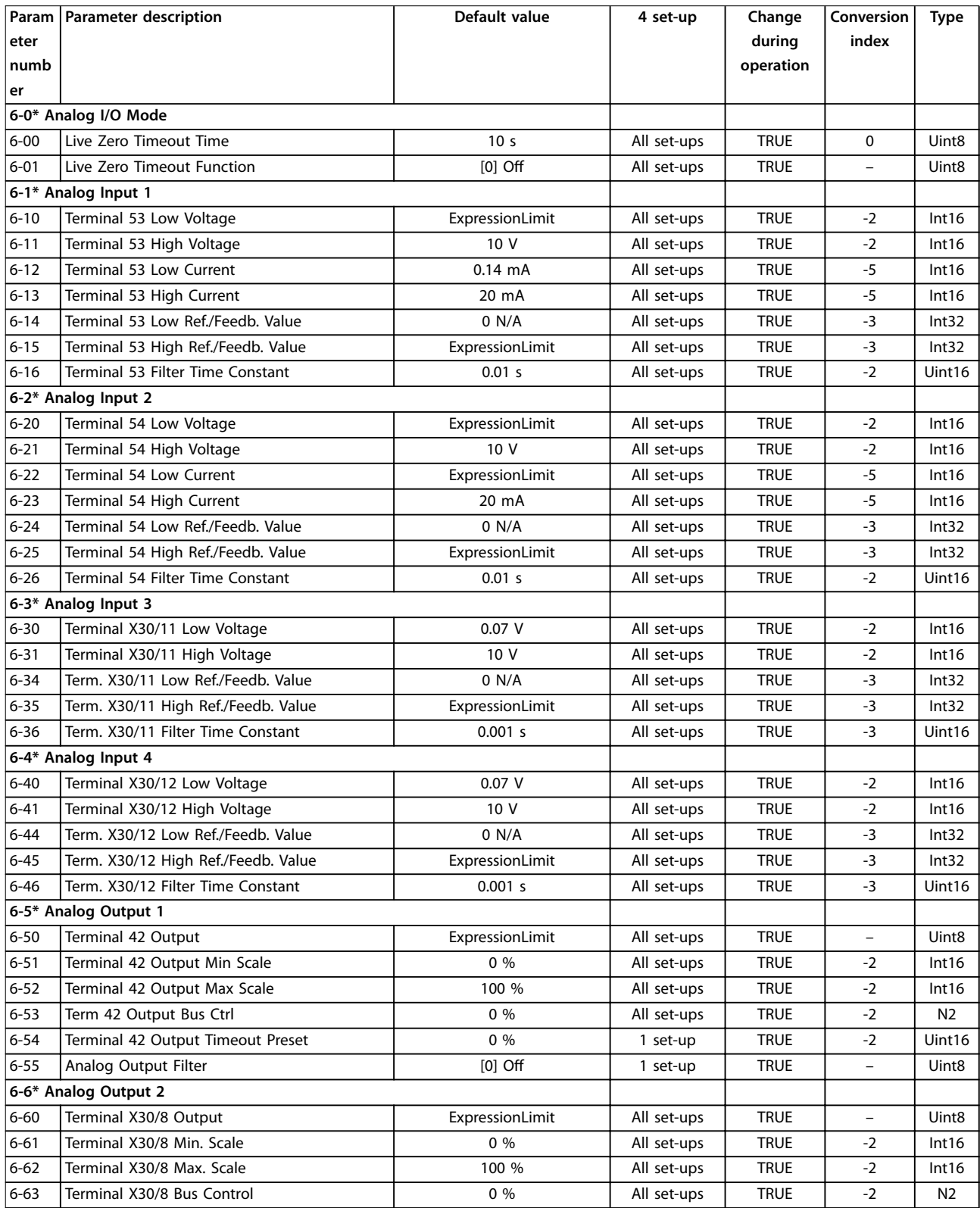

#### **Parameter Lists VLT® AutomationDrive FC 361**

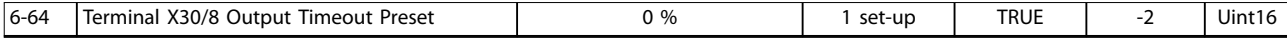

## 5.2.8 7-\*\* Controllers

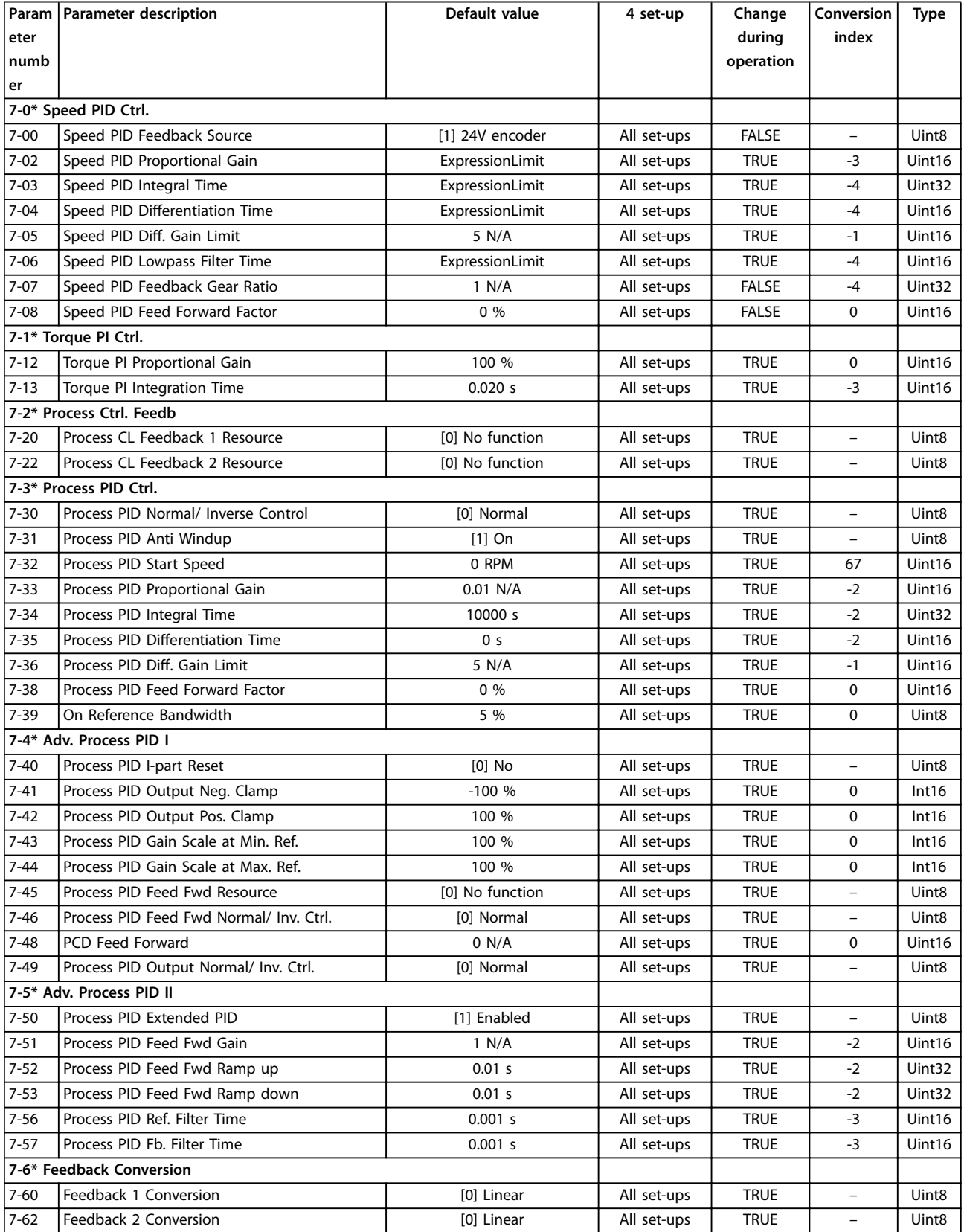

**Parameter Lists Programming Guide**

# 5.2.9 8-\*\* Comm. and Options

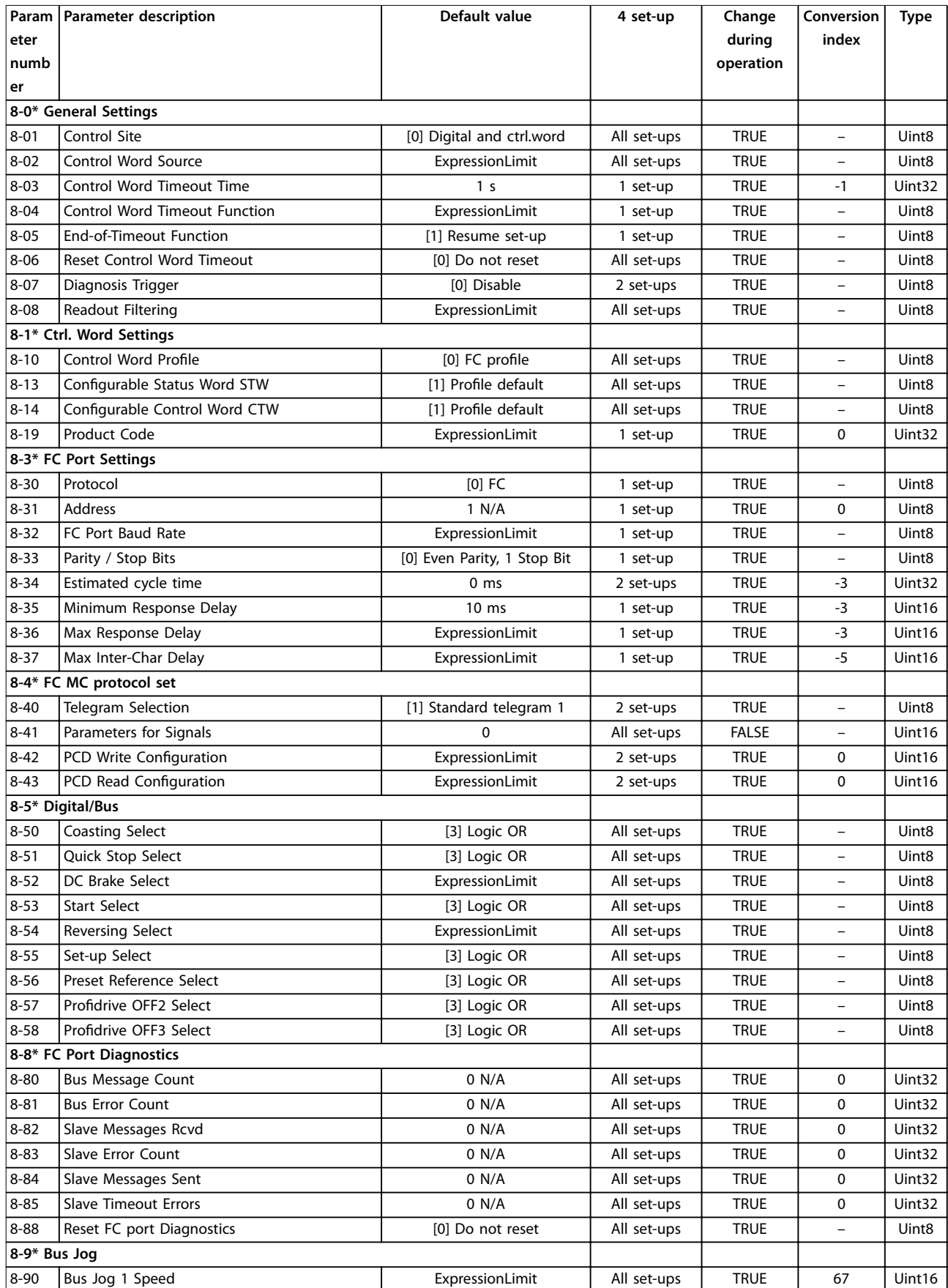

#### **Parameter Lists VLT® AutomationDrive FC 361**

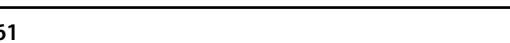

Danfoss

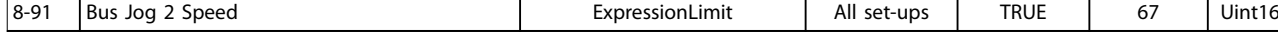

### 5.2.10 9-\*\* PROFIdrive

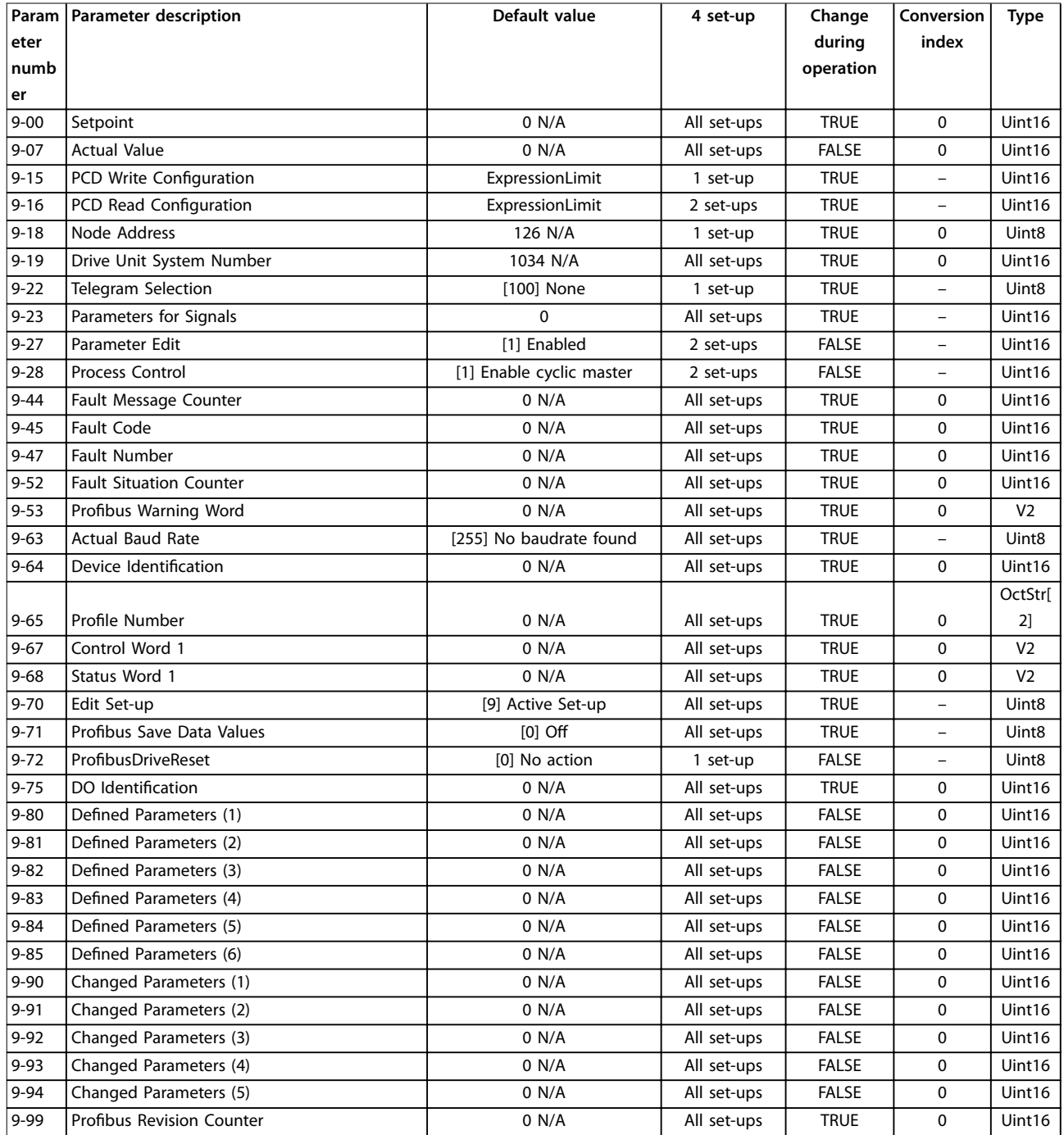

**Parameter Lists Programming Guide**

# 5.2.11 12-\*\* Ethernet

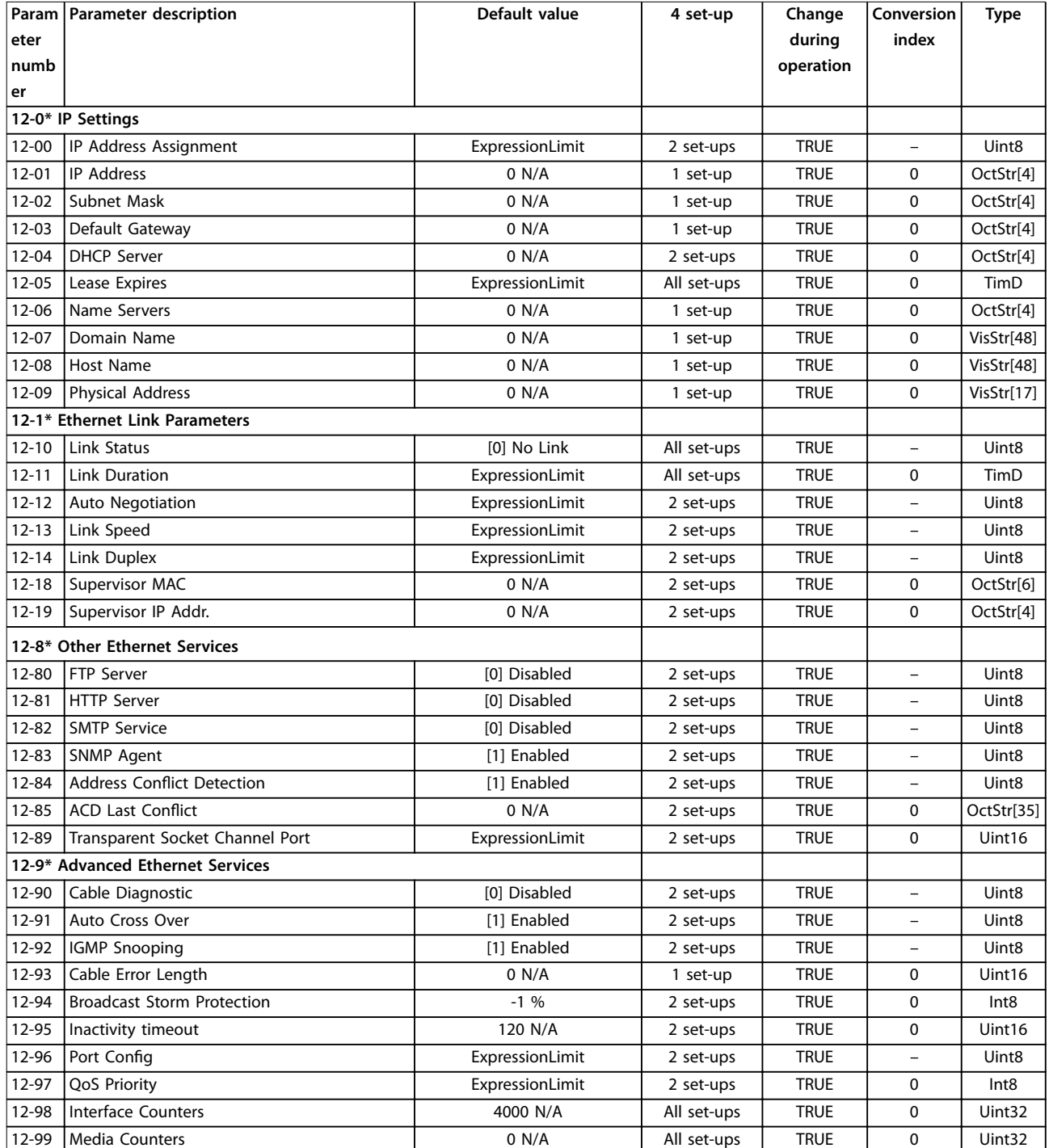

# 5.2.12 13-\*\* Smart Logic

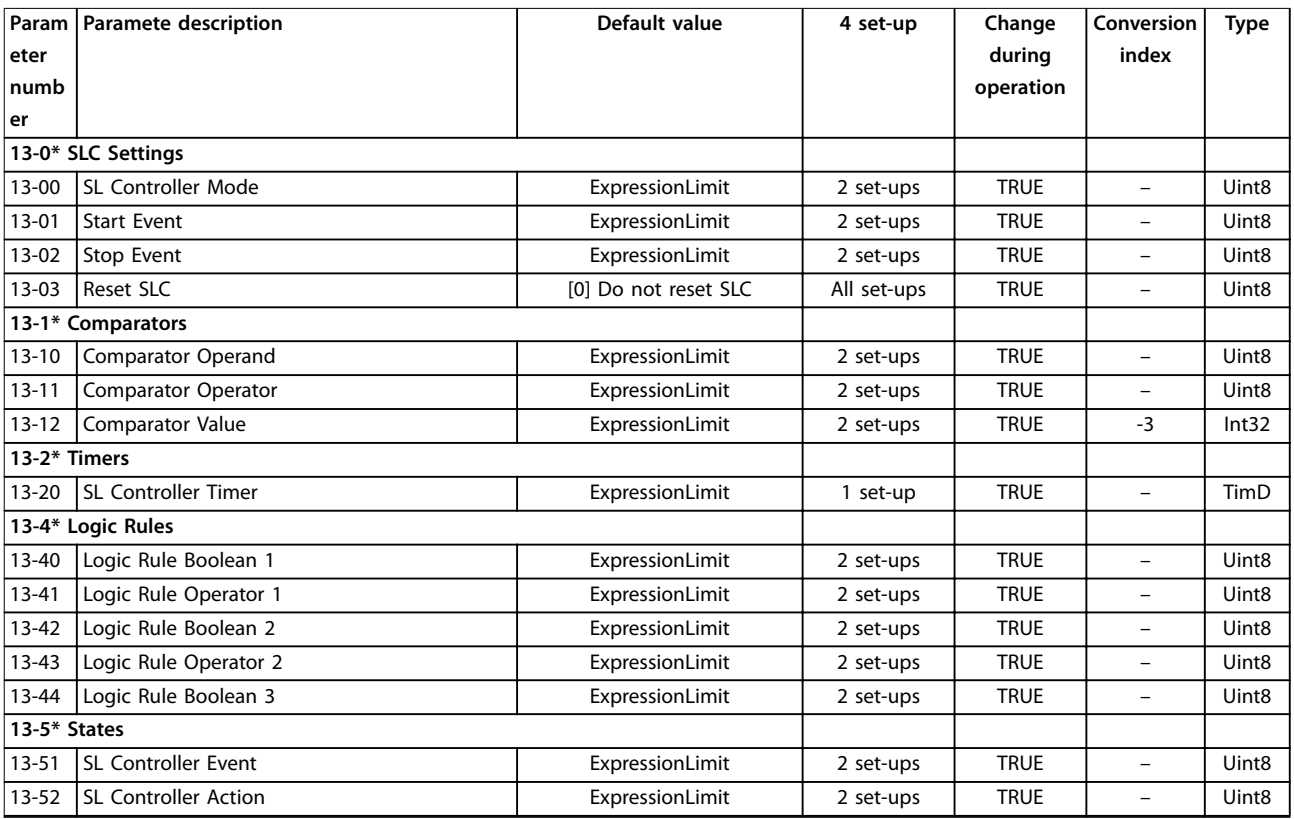

**Parameter Lists Programming Guide**

# 5.2.13 14-\*\* Special Functions

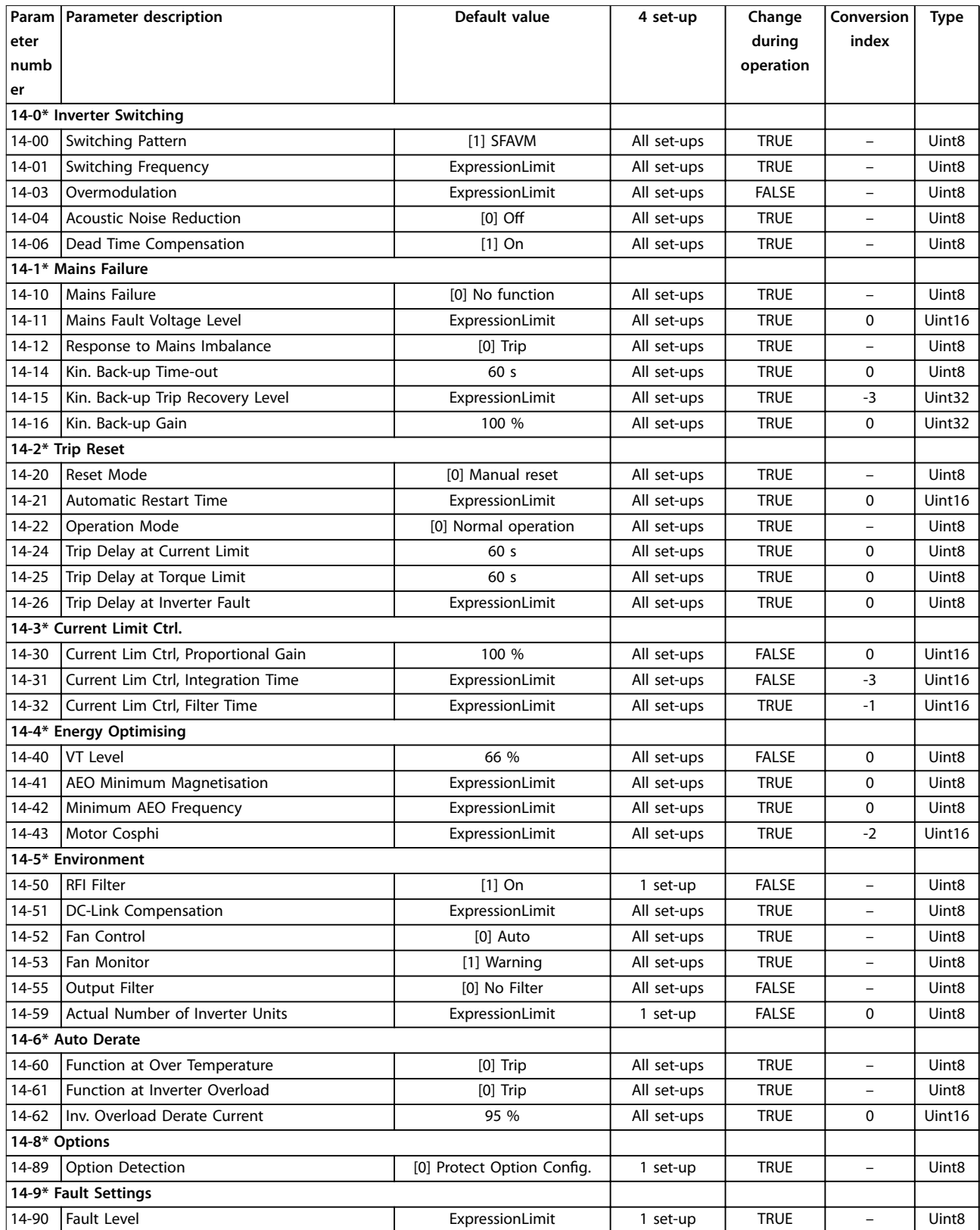

# 5.2.14 15-\*\* Drive Information

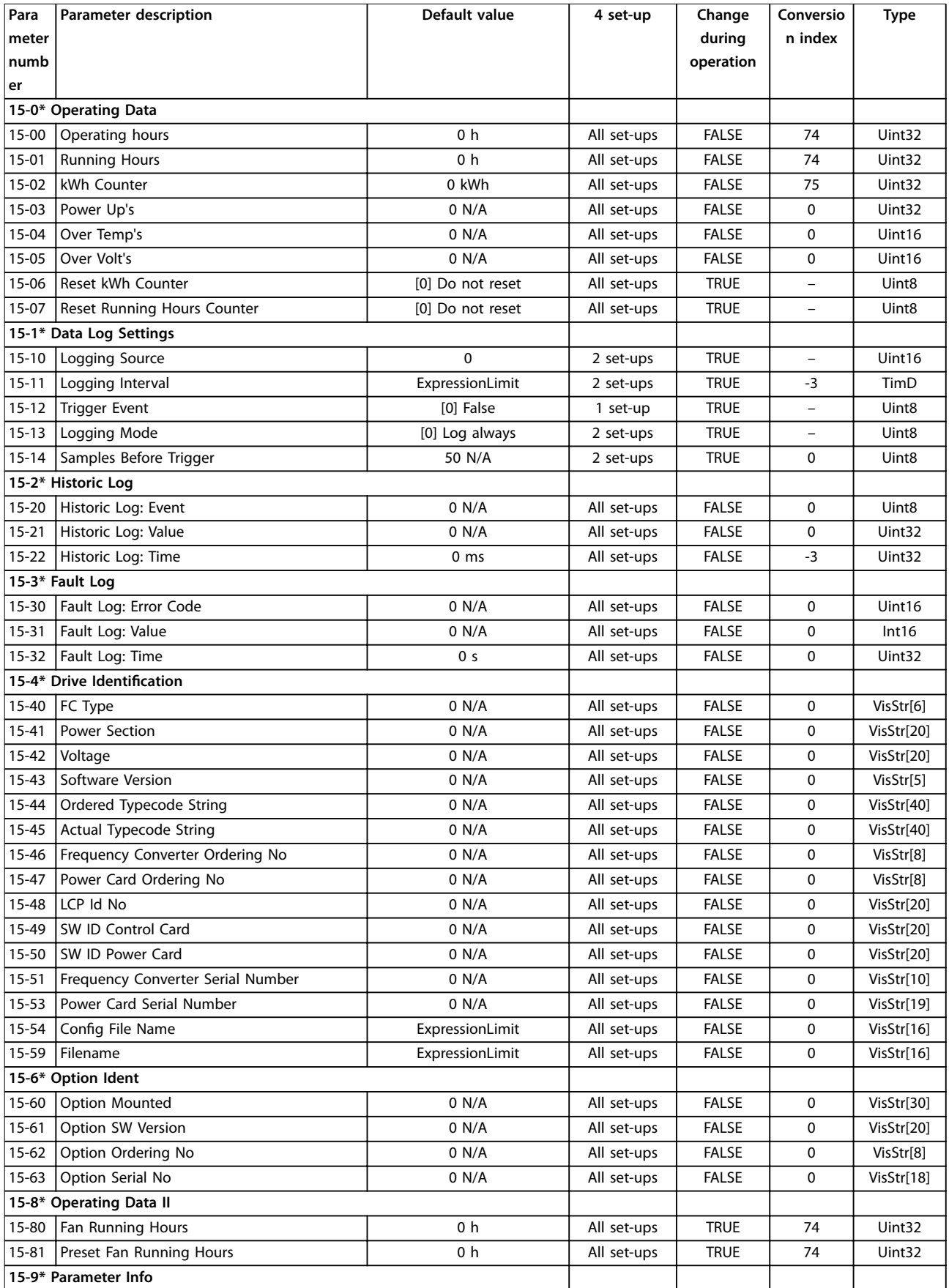

**Parameter Lists Programming Guide** 

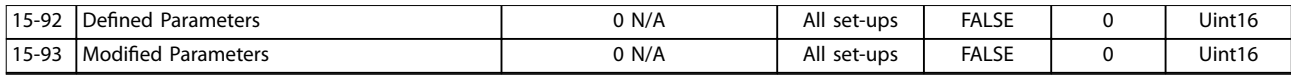

# 5.2.15 16-\*\* Data Readouts

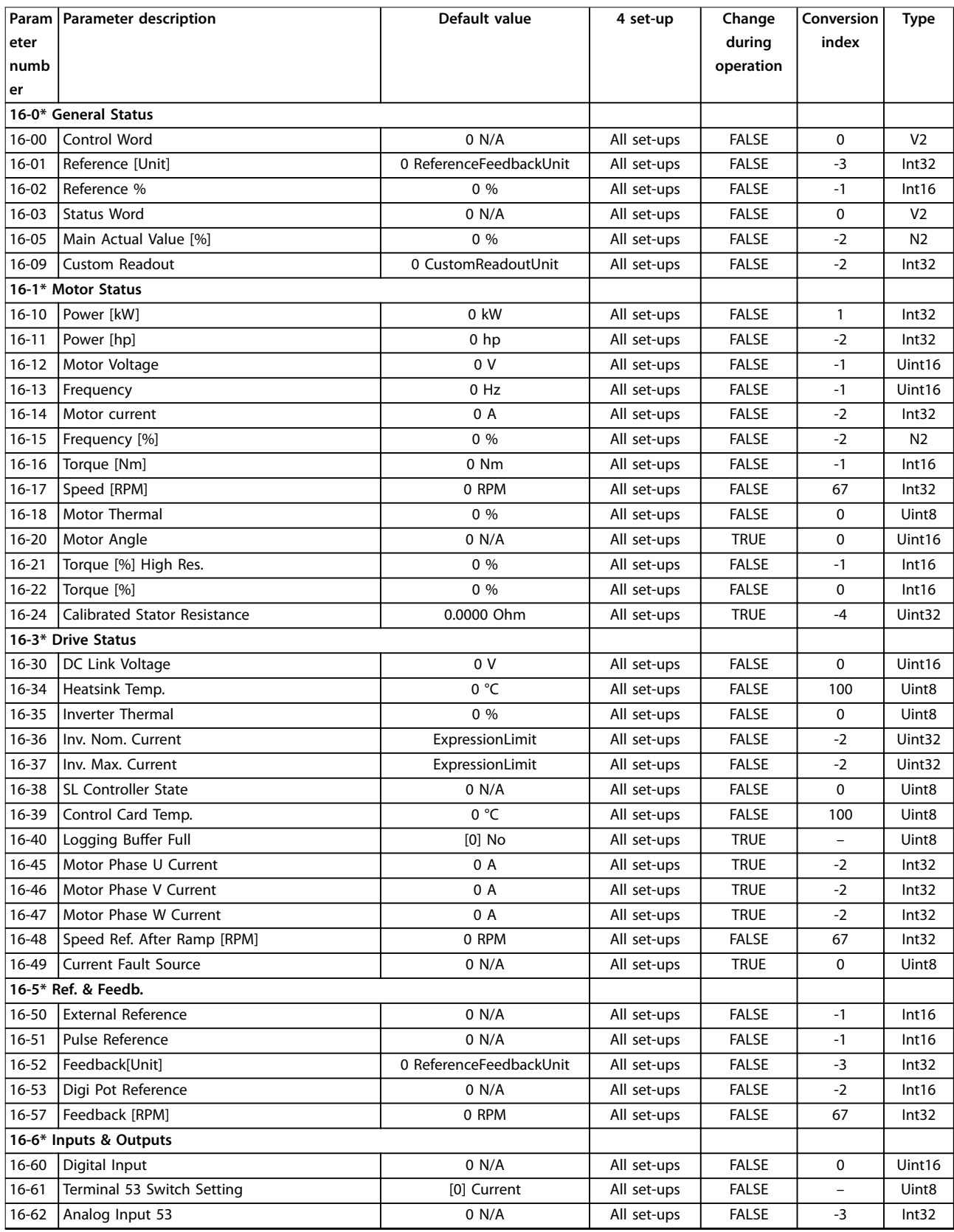

#### **Parameter Lists VLT® AutomationDrive FC 361**

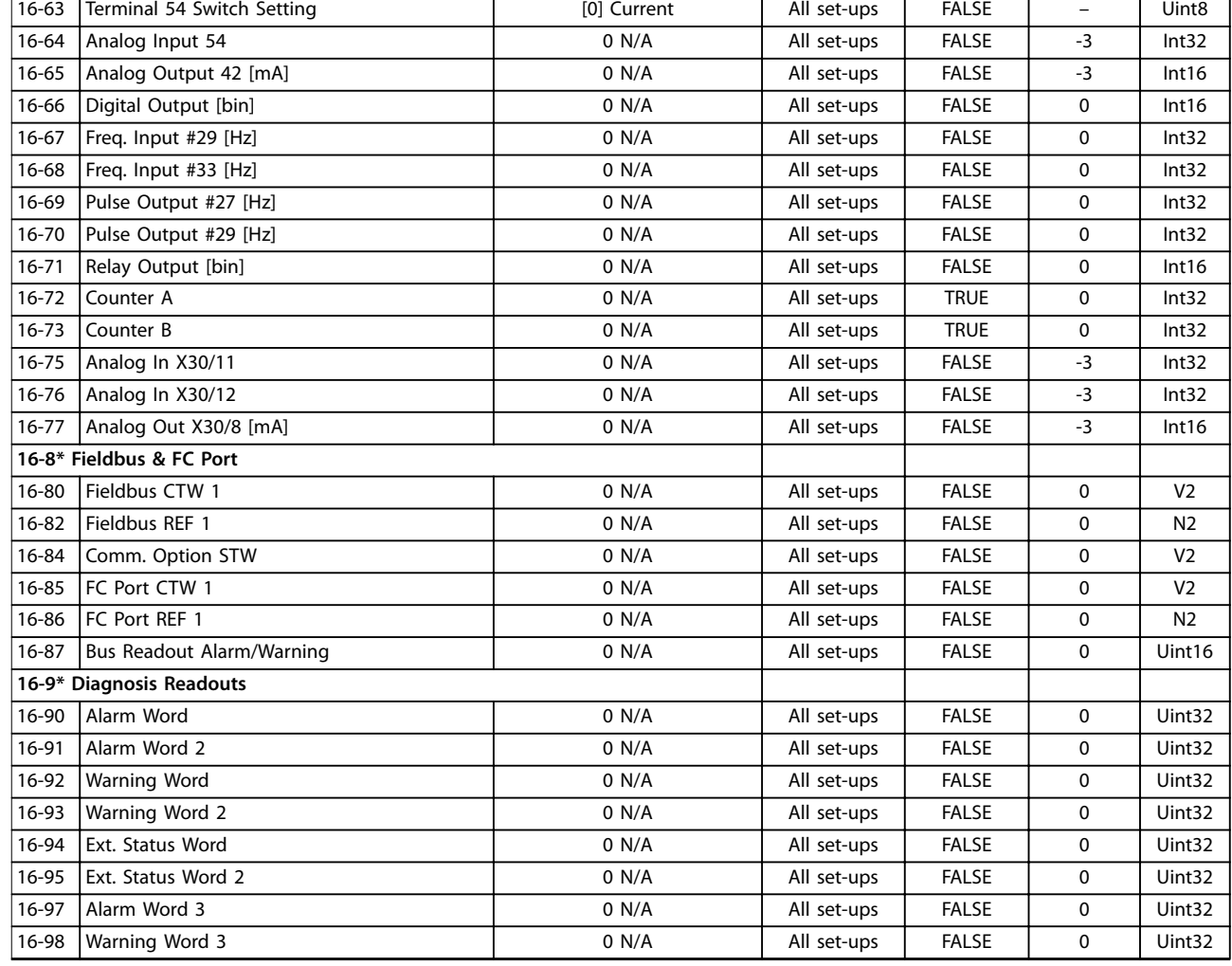

# 5.2.16 17-\*\* Position Feedback

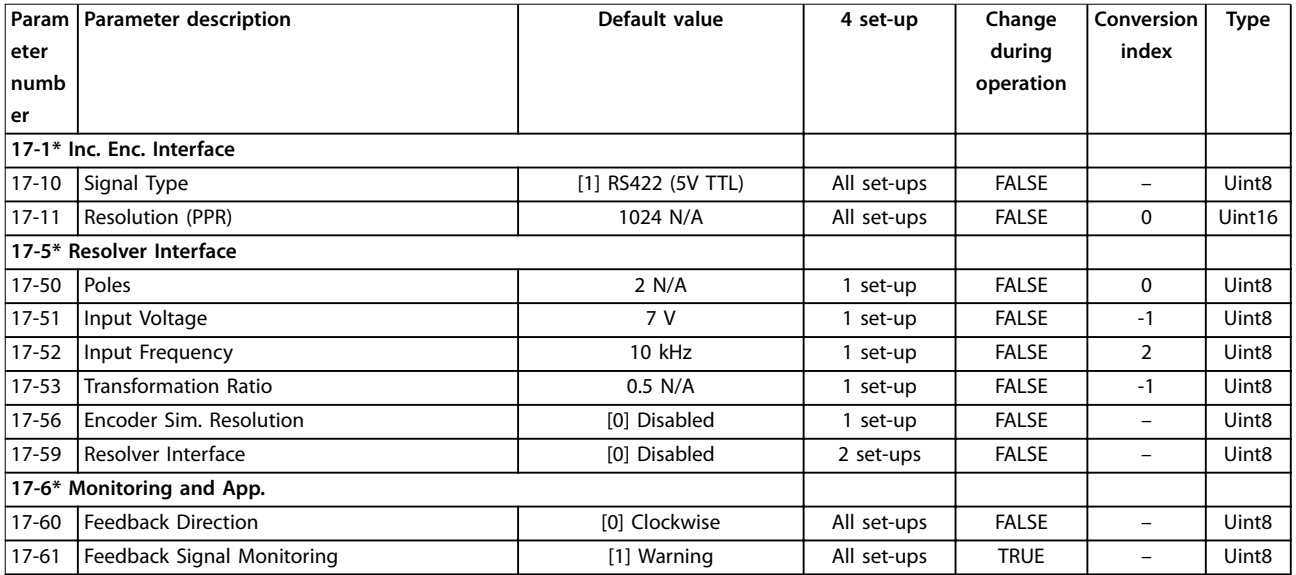

# 5.2.17 18-\*\* Data Readouts 2

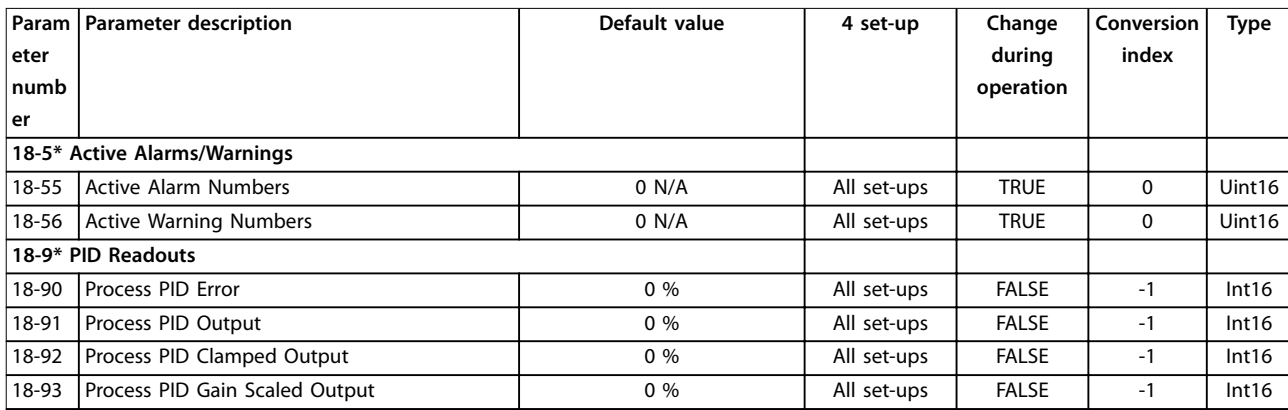

# 5.2.18 21-\*\* Ext. Closed Loop

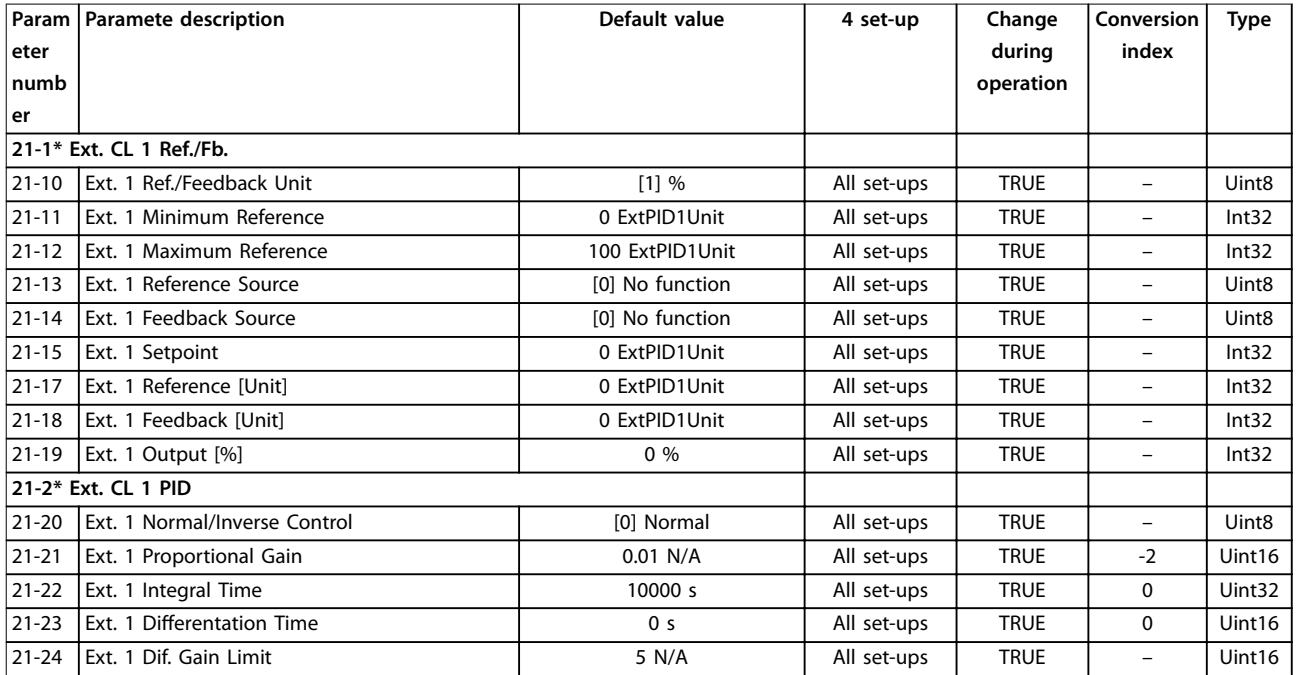

# 5.2.19 22-\*\* Appl. Functions

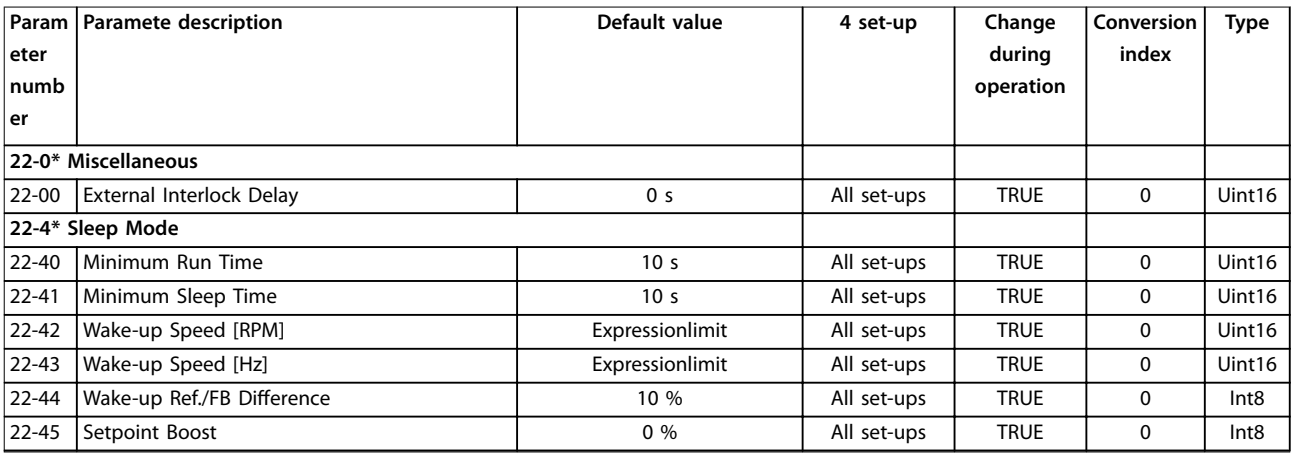

# Danfoss

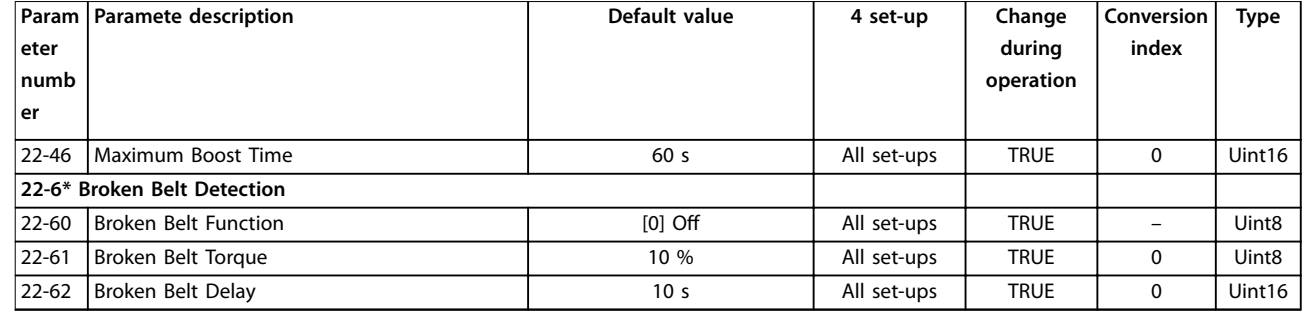

# 5.2.20 30-\*\* Special Features

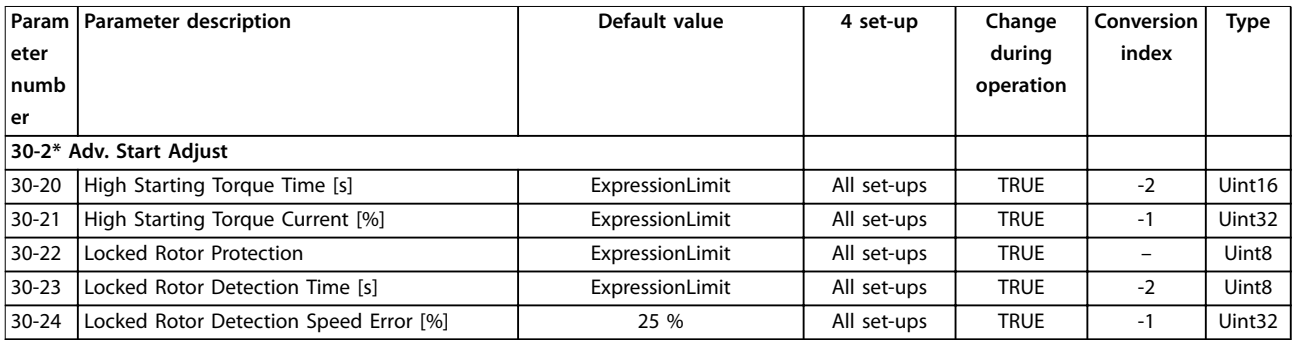

# 5.2.21 40-\*\* Special Settings

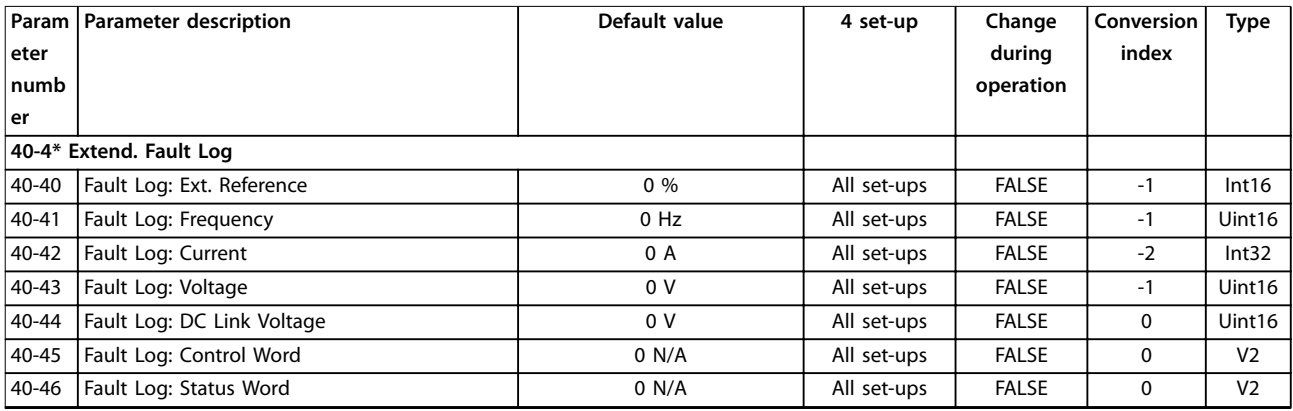

Danfoss

# <span id="page-164-0"></span>6 Troubleshooting

#### 6.1 Status Messages

A warning or an alarm is signalled by the relevant indicator light on the front of the frequency converter and indicated by a code on the display.

A warning remains active until its cause is no longer present. Under certain circumstances, operation of the motor may still be continued. Warning messages may be critical, but are not necessarily so.

In the event of an alarm, the frequency converter trips. Reset the alarm to resume operation once the cause has been rectified.

#### **3 ways to reset:**

- **•** Press [Reset].
- **•** Via a digital input with the reset function.
- Via serial communication/optional fieldbus.

### *NOTICE*

**After a manual reset pressing [Reset], press [Auto On] to restart the motor.**

If an alarm cannot be reset, the reason may be that its cause has not been rectified, or the alarm is trip locked (see also *Table 6.1*).

Alarms that are trip locked offer extra protection, meaning that the mains supply must be switched off before the alarm can be reset. After being switched back on, the frequency converter is no longer blocked and can be reset once the cause has been rectified.

Alarms that are not trip locked can also be reset using the automatic reset function in *parameter 14-20 Reset Mode* (Warning: Automatic wake up is possible.)

If a warning or alarm is marked against a code in *Table 6.1*, this means that either a warning occurs before an alarm, or it is possible to specify whether a warning or an alarm should be shown for a given fault.

This is possible, for instance, in *parameter 1-90 Motor Thermal Protection*. After an alarm or trip, the motor carries on coasting, and the alarm and warning flash. Once the problem has been rectified, only the alarm continues flashing until the frequency converter is reset.

### *NOTICE*

**No missing motor phase detection (numbers 30-32) and no stall detection are active when** *parameter 1-10 Motor Construction* **is set to** *[1] PM non-salient SPM***.**

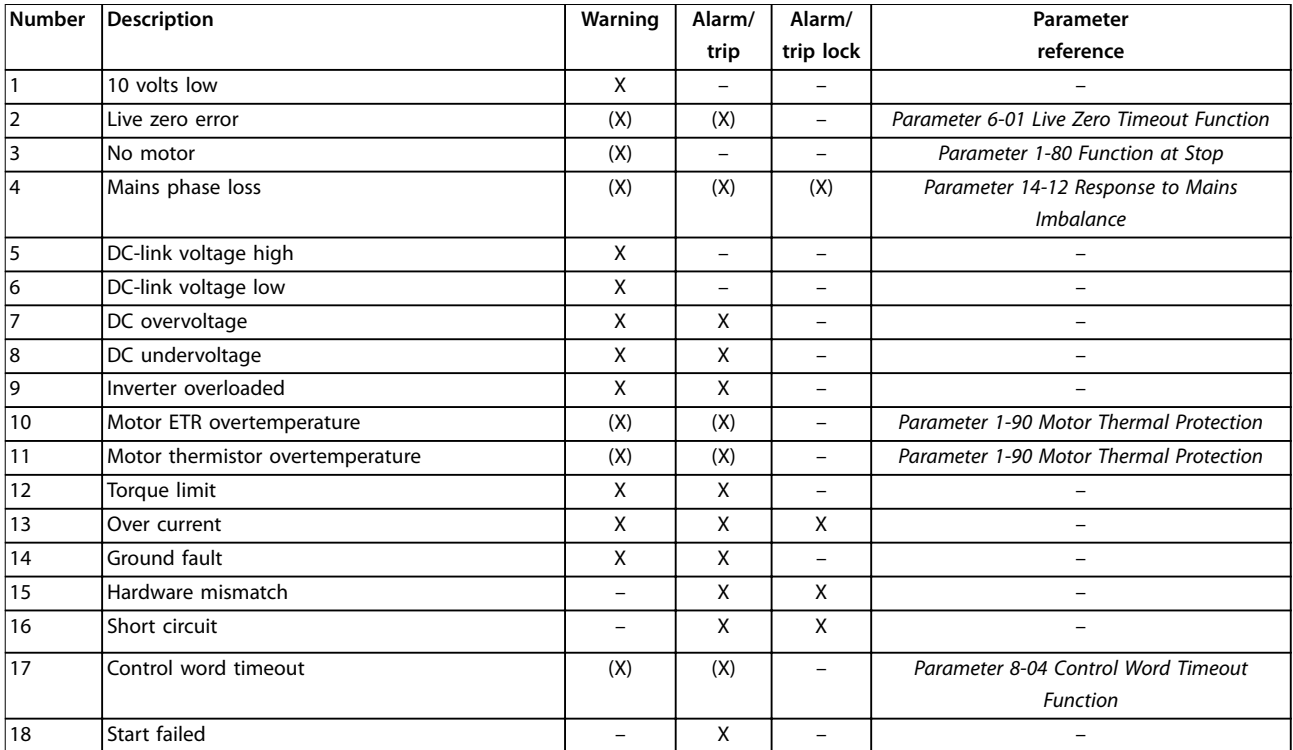

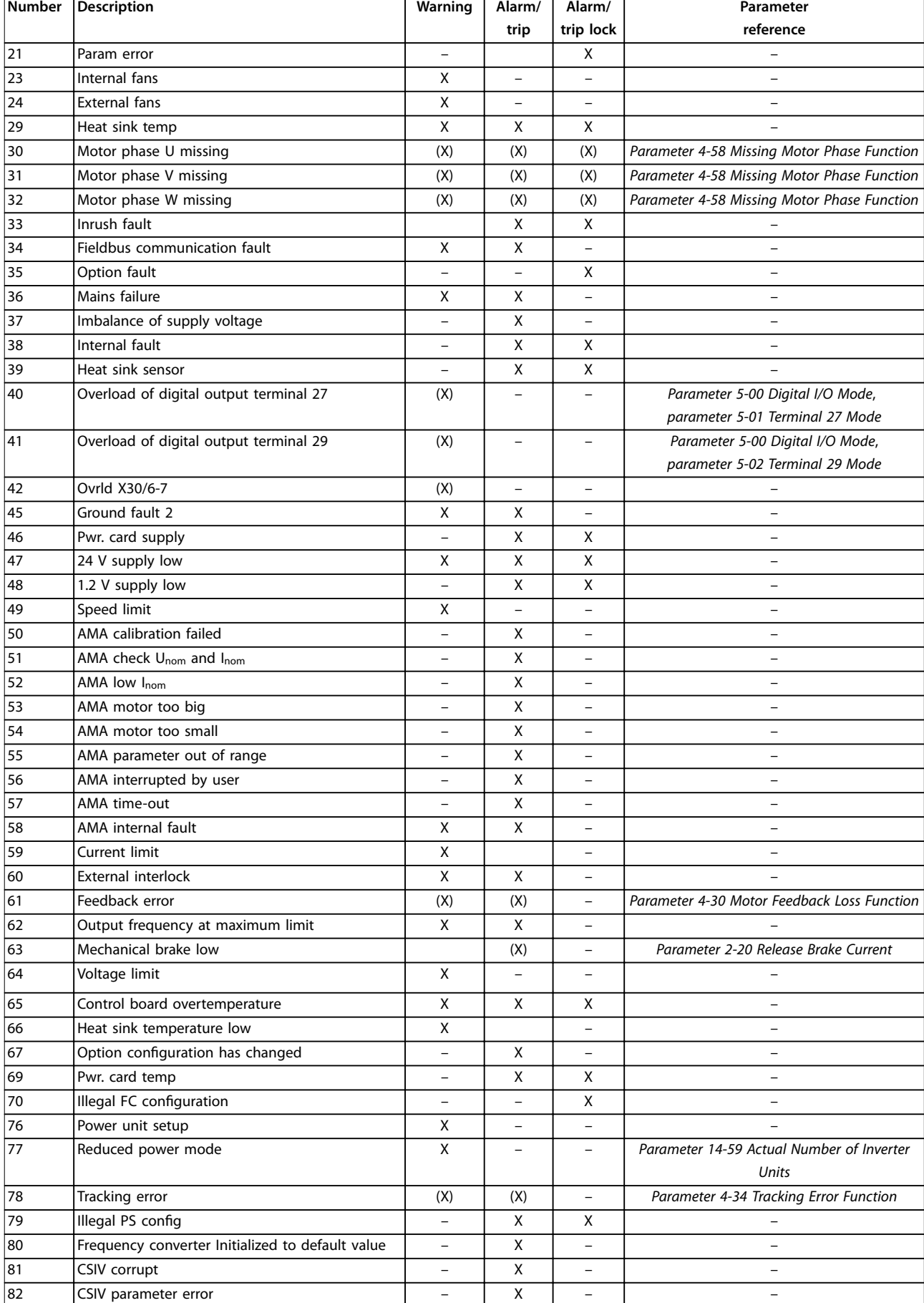

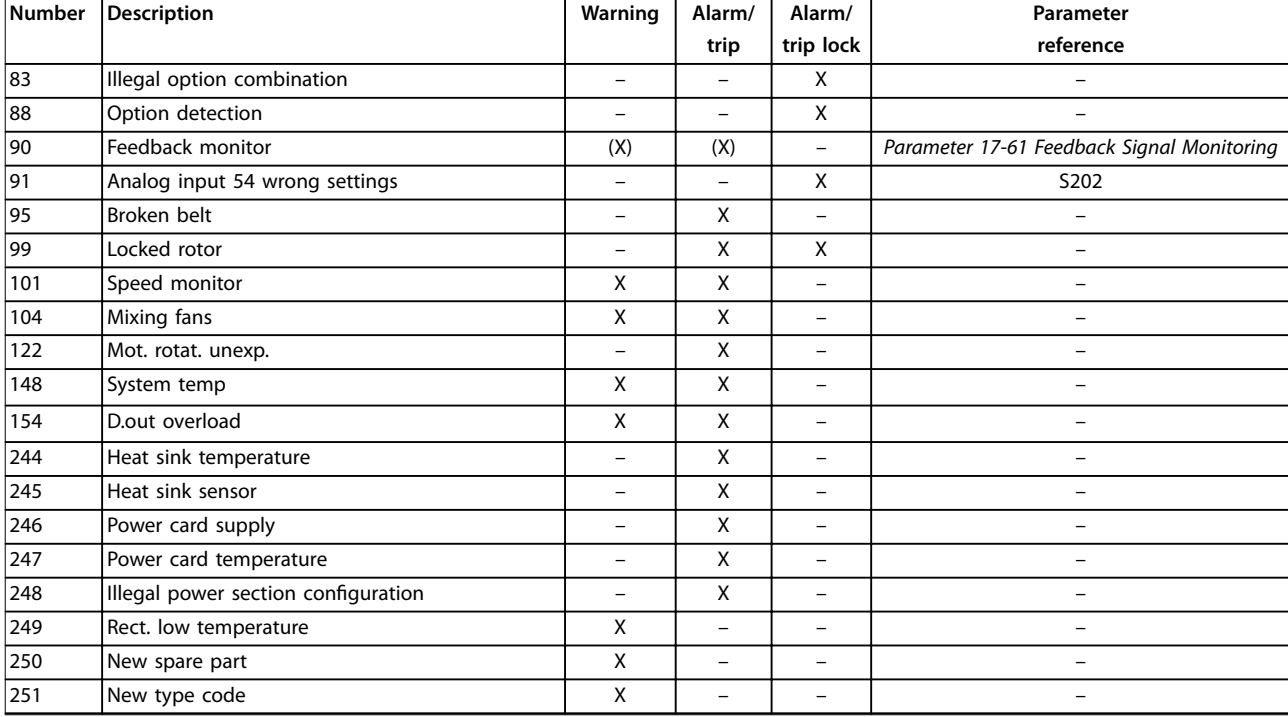

#### **Table 6.1 Alarm/Warning Code List**

*(X) Dependent on parameter.*

*1) Cannot be auto reset via parameter 14-20 Reset Mode.*

A trip is the action following an alarm. The trip coasts the motor and is reset by pressing [Reset] or by a digital input (*parameter group 5-1\* Digital Inputs*). The original event that caused an alarm cannot damage the frequency converter or cause dangerous conditions. A trip lock is an action when an alarm occurs, which could damage the frequency converter or connected parts. A trip lock situation can only be reset by cycling power.

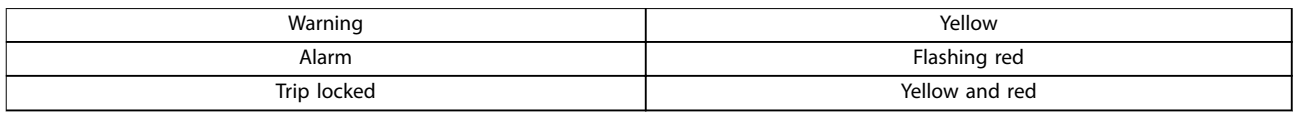

**Table 6.2 Indicator Light**

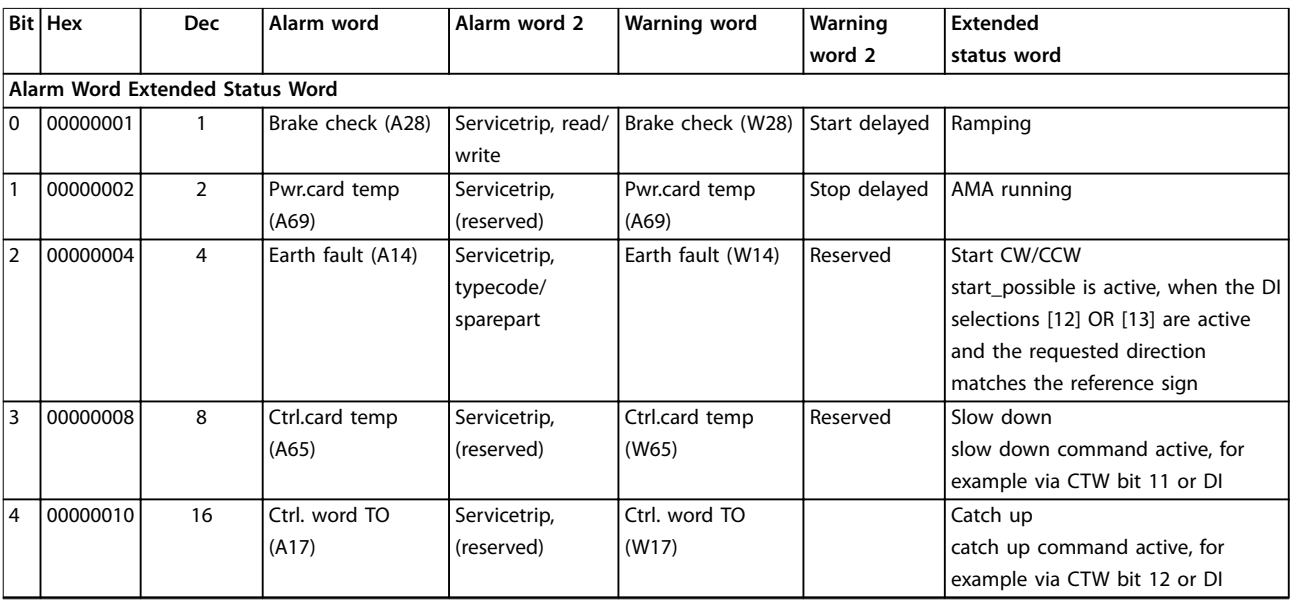

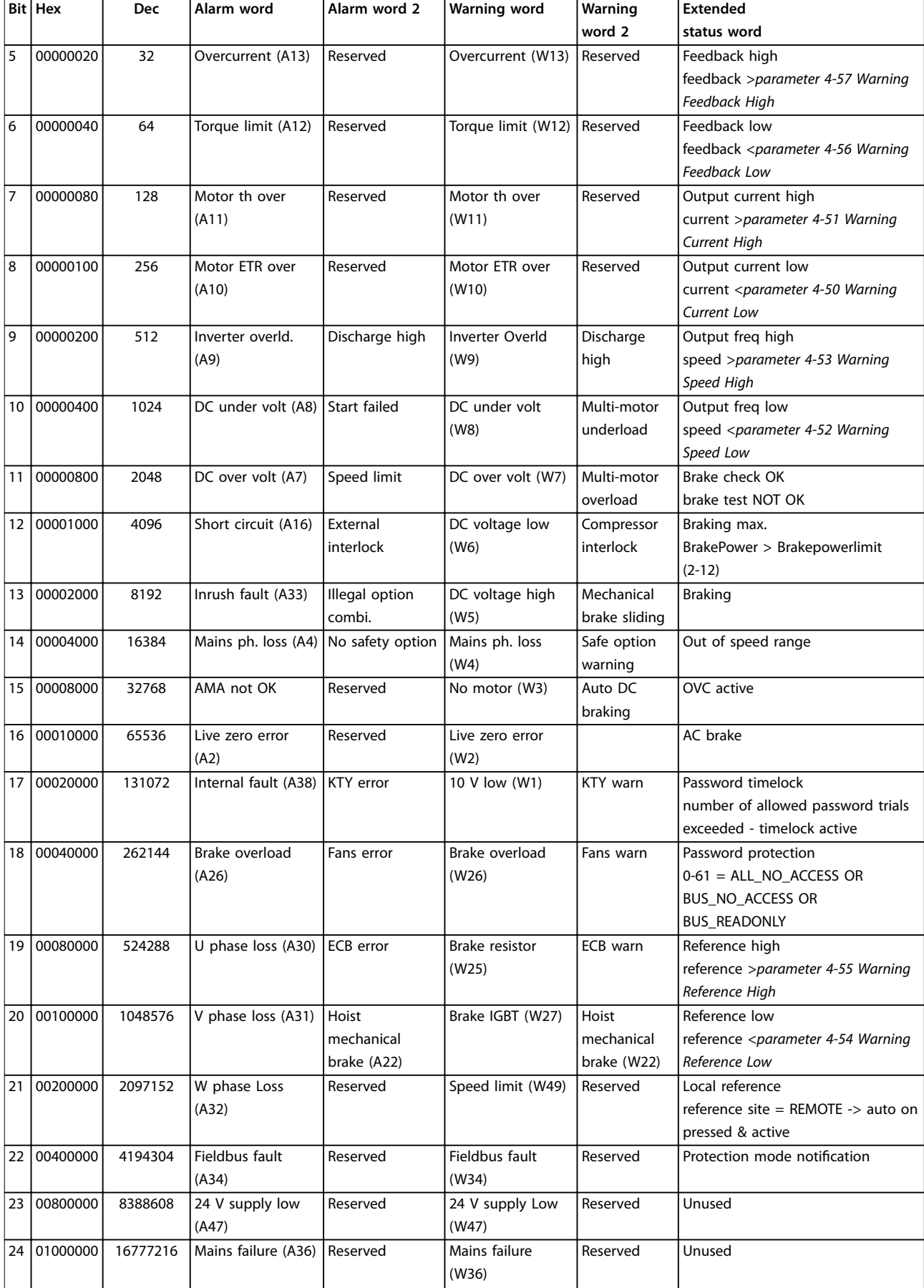

<span id="page-168-0"></span>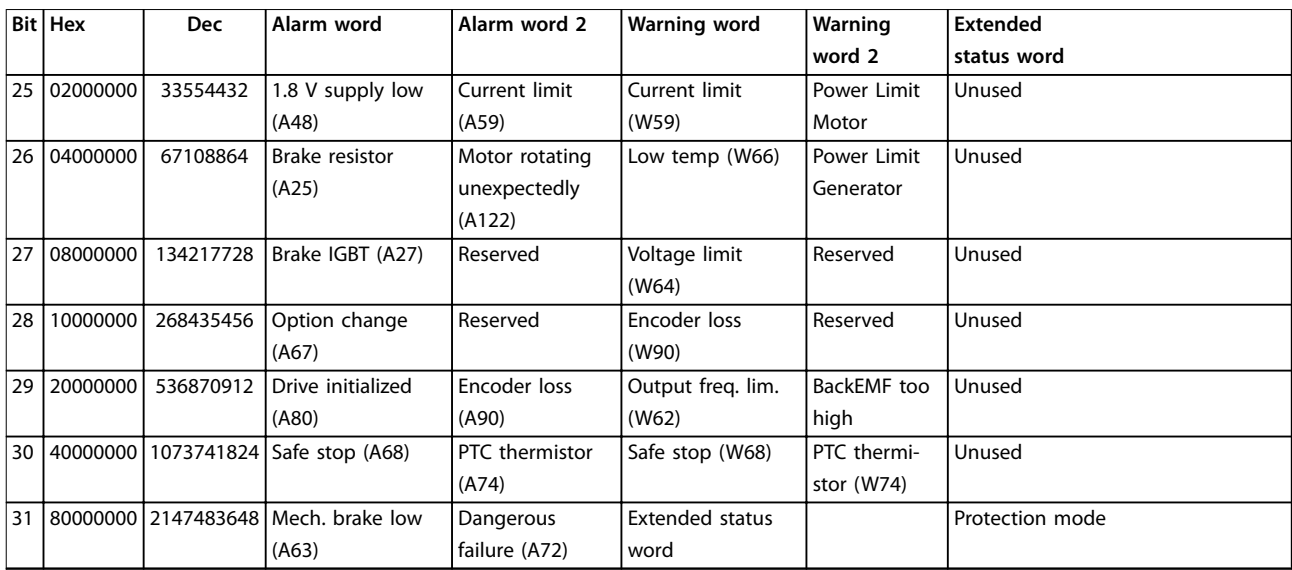

**Table 6.3 Description of Alarm Word, Warning Word, and Extended Status Word**

The alarm words, warning words and extended status words can be read out via a serial bus or optional fieldbus for diagnostics. See also *[parameter 16-94 Ext. Status Word](#page-136-0)*.

The following warning and alarm information defines each warning or alarm condition, provides the probable cause for the condition, and details a remedy or troubleshooting procedure.

#### **WARNING 1, 10 Volts low**

The control card voltage is less than 10 V from terminal 50. Remove some of the load from terminal 50, as the 10 V supply is overloaded. Maximum 15 mA or minimum 590 Ω.

A short circuit in a connected potentiometer or incorrect wiring of the potentiometer can cause this condition.

#### **Troubleshooting**

**•** Remove the wiring from terminal 50. If the warning clears, the problem is with the wiring. If the warning does not clear, replace the control card.

#### **WARNING/ALARM 2, Live zero error**

This warning or alarm only appears if programmed in *parameter 6-01 Live Zero Timeout Function*. The signal on 1 of the analog inputs is less than 50% of the minimum value programmed for that input. Broken wiring or a faulty device sending the signal can cause this condition.

#### **Troubleshooting**

- **•** Check connections on all analog mains terminals.
	- **-** Control card terminals 53 and 54 for signals, terminal 55 common.
	- **-** VLT® General Purpose I/O MCB 101 terminals 11 and 12 for signals, terminal 10 common.
- **•** Check that the drive programming and switch settings match the analog signal type.
- **•** Perform an input terminal signal test.

#### **WARNING/ALARM 3, No motor**

No motor has been connected to the output of the drive.

#### **WARNING/ALARM 4, Mains phase loss**

A phase is missing on the supply side, or the mains voltage imbalance is too high. This message also appears for a fault in the input rectifier. Options are programmed in *parameter 14-12 Response to Mains Imbalance*.

#### **Troubleshooting**

**•** Check the supply voltage and supply currents to the drive.

#### **WARNING 5, DC link voltage high**

The DC-link voltage (DC) is higher than the high-voltage warning limit. The limit depends on the drive voltage rating. The unit is still active.

#### **WARNING 6, DC link voltage low**

The DC-link voltage (DC) is lower than the low-voltage warning limit. The limit depends on the drive voltage rating. The unit is still active.

#### **WARNING/ALARM 7, DC overvoltage**

If the DC-link voltage exceeds the limit, the drive trips after a certain time.

#### **Troubleshooting**

- **•** Connect a brake resistor.
- **•** Extend the ramp time.
- **•** Change the ramp type.
- **•** Activate the functions in *parameter 2-10 Brake Function*.
- **•** Increase *parameter 14-26 Trip Delay at Inverter Fault*.
- **•** If the alarm/warning occurs during a power sag, use kinetic back-up (*[parameter 14-10 Mains](#page-117-0) [Failure](#page-117-0)*).

#### <span id="page-169-0"></span>**WARNING/ALARM 8, DC under voltage**

If the DC-link voltage drops below the undervoltage limit, the drive checks for 24 V DC back-up supply. If no 24 V DC back-up supply is connected, the drive trips after a fixed time delay. The time delay varies with unit size.

#### **Troubleshooting**

- **•** Check that the supply voltage matches the drive voltage.
- **•** Perform an input voltage test.
- **•** Perform a soft-charge circuit test.

#### **WARNING/ALARM 9, Inverter overload**

The drive has run with more than 100% overload for too long and is about to cut out. The counter for electronic thermal inverter protection issues a warning at 98% and trips at 100% with an alarm. The drive cannot be reset until the counter is below 90%.

#### **Troubleshooting**

- **•** Compare the output current shown on the LCP with the drive rated current.
- **•** Compare the output current shown on the LCP with the measured motor current.
- **•** Show the thermal drive load on the LCP and monitor the value. When running above the drive continuous current rating, the counter increases. When running below the drive continuous current rating, the counter decreases.

#### **WARNING/ALARM 10, Motor overload temperature**

According to the electronic thermal protection (ETR), the motor is too hot.

Select 1 of these options:

- **•** The drive issues a warning or an alarm when the counter is >90% if *parameter 1-90 Motor Thermal Protection* is set to warning options.
- **•** The drive trips when the counter reaches 100% if *parameter 1-90 Motor Thermal Protection* is set to trip options.

The fault occurs when the motor runs with more than 100% overload for too long.

#### **Troubleshooting**

- **•** Check for motor overheating.
- **•** Check if the motor is mechanically overloaded.
- **•** Check that the motor current set in *[parameter 1-24 Motor Current](#page-35-0)* is correct.
- **•** Ensure that the motor data in *parameters 1-20 to 1-25* is set correctly.
- **•** If an external fan is in use, check that it is selected in *[parameter 1-91 Motor External Fan](#page-47-0)*.
- **•** Running AMA in *parameter 1-29 Automatic Motor Adaptation (AMA)* tunes the drive to the motor more accurately and reduces thermal loading.

#### **WARNING/ALARM 11, Motor thermistor overtemp**

Check whether the thermistor is disconnected. Select whether the drive issues a warning or an alarm in *parameter 1-90 Motor Thermal Protection*.

#### **Troubleshooting**

- **•** Check for motor overheating.
- **•** Check if the motor is mechanically overloaded.
- **•** When using terminal 53 or 54, check that the thermistor is connected correctly between either terminal 53 or 54 (analog voltage input) and terminal 50 (+10 V supply). Also check that the terminal switch for 53 or 54 is set for voltage. Check that *parameter 1-93 Thermistor Resource* selects terminal 53 or 54.
- **•** When using terminal 18, 19, 31, 32, or 33 (digital inputs), check that the thermistor is connected correctly between the digital input terminal used (digital input PNP only) and terminal 50. Select the terminal to use in *parameter 1-93 Thermistor Resource*.

#### **WARNING/ALARM 12, Torque limit**

The torque has exceeded the value in *parameter 4-16 Torque Limit Motor Mode* or the value in *parameter 4-17 Torque Limit Generator Mode*. *Parameter 14-25 Trip Delay at Torque Limit* can change this warning from a warning-only condition to a warning followed by an alarm.

#### **Troubleshooting**

- **•** If the motor torque limit is exceeded during ramp-up, extend the ramp-up time.
- **•** If the generator torque limit is exceeded during ramp-down, extend the ramp-down time.
- **•** If torque limit occurs while running, increase the torque limit. Make sure that the system can operate safely at a higher torque.
- **•** Check the application for excessive current draw on the motor.

#### **WARNING/ALARM 13, Over current**

The inverter peak current limit (approximately 200% of the rated current) is exceeded. The warning lasts approximately 1.5 s, then the drive trips and issues an alarm. Shock loading or quick acceleration with high-inertia loads can cause this fault. If the acceleration during ramp-up is quick, the fault can also appear after kinetic back-up. If extended mechanical brake control is selected, a trip can be reset externally.

#### **Troubleshooting**

- **•** Remove the power and check if the motor shaft can be turned.
- **•** Check that the motor size matches the drive.
- **•** Check that the motor data is correct in *parameters 1-20* to *1-25*.

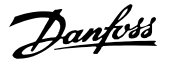

#### <span id="page-170-0"></span>**ALARM 14, Earth (ground) fault**

There is current from the output phase to ground, either in the cable between the drive and the motor, or in the motor itself. The current transducers detect the ground fault by measuring current going out from the drive and current going into the drive from the motor. Ground fault is issued if the deviation of the 2 currents is too large. The current going out of the drive must be the same as the current going into the drive.

#### **Troubleshooting**

- **•** Remove power to the drive and repair the ground fault.
- **•** Check for ground faults in the motor by measuring the resistance to ground of the motor cables and the motor with a megohmmeter.
- **•** Reset any potential individual offset in the 3 current transducers in the drive. Perform the manual initialization or perform a complete AMA. This method is most relevant after changing the power card.

#### **ALARM 15, Hardware mismatch**

A fitted option is not operational with the present control card hardware or software.

Record the value of the following parameters and contact Danfoss.

- **•** *[Parameter 15-40 FC Type](#page-129-0)*.
- **•** *[Parameter 15-41 Power Section](#page-129-0)*.
- **•** *[Parameter 15-42 Voltage](#page-130-0)*.
- **•** *Parameter 15-43 Software Version*.
- **•** *Parameter 15-45 Actual Typecode String*.
- **•** *Parameter 15-49 SW ID Control Card*.
- **•** *Parameter 15-50 SW ID Power Card*.
- **•** *Parameter 15-60 Option Mounted*.
- **•** *Parameter 15-61 Option SW Version* (for each option slot).

#### **ALARM 16, Short circuit**

There is short-circuiting in the motor or motor wiring.

#### **Troubleshooting**

**•** Remove the power to the drive and repair the short circuit.

# **AWARNING**

### **HIGH VOLTAGE**

**Drives contain high voltage when connected to AC mains input, DC supply, or load sharing. Failure to use qualified personnel to install, start up, and maintain the drive can result in death or serious injury.**

**• Disconnect power before proceeding.**

#### **WARNING/ALARM 17, Control word timeout**

There is no communication to the drive.

The warning is only active when *parameter 8-04 Control Word Timeout Function* is NOT set to *[0] Off*. If *parameter 8-04 Control Word Timeout Function* is set to *[5] Stop and trip*, a warning appears, and the drive ramps down to a stop and shows an alarm.

#### **Troubleshooting**

- **•** Check the connections on the serial communication cable.
- **•** Increase *parameter 8-03 Control Word Timeout Time*.
- **•** Check the operation of the communication equipment.
- **•** Verify that proper EMC installation was performed.

#### **ALARM 18, Start failed**

The speed cannot exceed the value set in *parameter 1-78 Compressor Start Max Speed [Hz]* during start within the allowed time which is set in *parameter 1-79 Compressor Start Max Time to Trip*. The alarm may be caused by a blocked motor.

#### **WARNING/ALARM 21, Parameter error**

The parameter is out of range. The parameter number is shown in the display.

#### **Troubleshooting**

**•** Set the affected parameter to a valid value.

#### **WARNING 23, Internal fan fault**

The fan warning function is a protective function that checks if the fan is running/mounted. The fan warning can be disabled in *parameter 14-53 Fan Monitor* (*[0] Disabled*).

For drives with DC fans, a feedback sensor is mounted in the fan. If the fan is commanded to run and there is no feedback from the sensor, this alarm appears. For drives with AC fans, the voltage to the fan is monitored.

#### **Troubleshooting**

- **•** Check for proper fan operation.
- **•** Cycle power to the drive and check that the fan operates briefly at start-up.
- **•** Check the sensors on the control card.

#### **WARNING 24, External fan fault**

The fan warning function is a protective function that checks if the fan is running/mounted. The fan warning can be disabled in *parameter 14-53 Fan Monitor* (*[0] Disabled*).

For drives with DC fans, a feedback sensor is mounted in the fan. If the fan is commanded to run and there is no feedback from the sensor, this alarm appears. For drives with AC fans, the voltage to the fan is monitored.

#### **Troubleshooting**

- **•** Check for proper fan operation.
- **•** Cycle power to the drive and check that the fan operates briefly at start-up.
- **•** Check the sensors on the heat sink.

Danfoss

#### <span id="page-171-0"></span>**ALARM 29, Power module temp**

The power module is over temperature. If the enclosure is IP00 or IP20/NEMA 1, the cutout temperature of the heatsink is 90 °C (194 °F).

#### **ALARM 30, Motor phase U missing**

Motor phase U between the drive and the motor is missing.

# **WARNING**

#### **HIGH VOLTAGE**

**Drives contain high voltage when connected to AC mains input, DC supply, or load sharing. Failure to perform installation, start-up, and maintenance by qualified personnel can result in death or serious injury.**

- **• Only qualified personnel must perform installation, start-up, and maintenance.**
- **• Before performing any service or repair work, use an appropriate voltage measuring device to make sure that there is no remaining voltage on the drive.**

#### **Troubleshooting**

**•** Remove the power from the drive and check motor phase U.

#### **ALARM 31, Motor phase V missing**

Motor phase V between the drive and the motor is missing.

# **AWARNING**

### **HIGH VOLTAGE**

**Drives contain high voltage when connected to AC mains input, DC supply, or load sharing. Failure to perform installation, start-up, and maintenance by qualified personnel can result in death or serious injury.**

- **• Only qualified personnel must perform installation, start-up, and maintenance.**
- **• Before performing any service or repair work, use an appropriate voltage measuring device to make sure that there is no remaining voltage on the drive.**

#### **Troubleshooting**

**•** Remove the power from the drive and check motor phase V.

#### **ALARM 32, Motor phase W missing**

Motor phase W between the drive and the motor is missing.

# **AWARNING**

#### **HIGH VOLTAGE**

**Drives contain high voltage when connected to AC mains input, DC supply, or load sharing. Failure to perform installation, start-up, and maintenance by qualified personnel can result in death or serious injury.**

- **• Only qualified personnel must perform installation, start-up, and maintenance.**
- **• Before performing any service or repair work, use an appropriate voltage measuring device to make sure that there is no remaining voltage on the drive.**

#### **Troubleshooting**

**•** Remove the power from the drive and check motor phase W.

#### **ALARM 33, Inrush fault**

Too many power-ups have occurred within a short time period.

#### **Troubleshooting**

- Let the unit cool to operating temperature.
- **•** Check potential DC-link fault to ground.

#### **WARNING/ALARM 34, Fieldbus communication fault**

The fieldbus on the communication option card is not working.

#### **WARNING/ALARM 35, Option fault**

An option alarm is received. The alarm is option-specific. The most likely cause is a power-up or a communication fault.

#### **WARNING/ALARM 36, Mains failure**

This warning/alarm is only active if the supply voltage to the drive is lost and *parameter 14-10 Mains Failure* is not set to *[0] No function*.

#### **Troubleshooting**

**•** Check the fuses to the drive and mains supply to the unit.

#### **ALARM 37, Phase imbalance**

There is a current imbalance between the power units.

#### **ALARM 38, Internal fault**

When an internal fault occurs, a code number defined in *[Table 6.4](#page-172-0)* is shown.

#### **Troubleshooting**

- **•** Cycle power.
- **•** Check that the option is properly installed.
- **•** Check for loose or missing wiring.

It may be necessary to contact the Danfoss supplier or service department. Note the code number for further troubleshooting directions.

<span id="page-172-0"></span>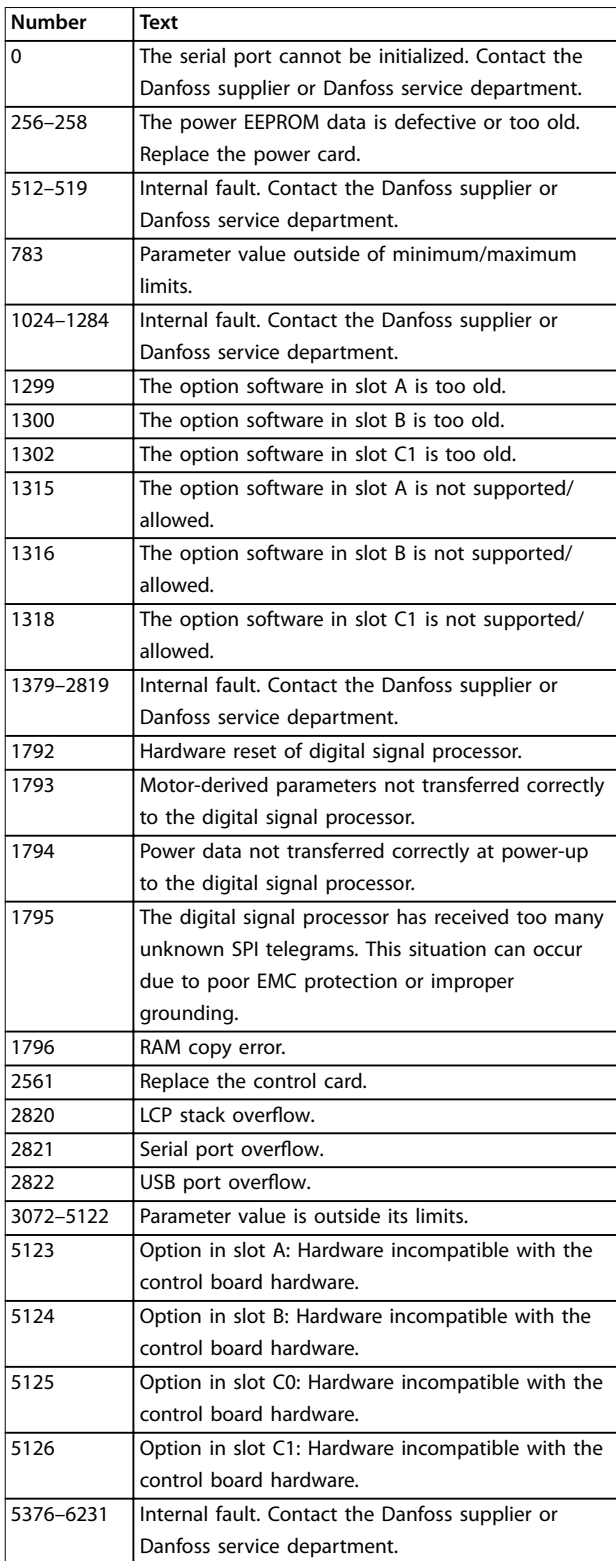

**Table 6.4 Internal Fault Codes**

#### **ALARM 39, Heat sink sensor**

No feedback from the heat sink temperature sensor.

The signal from the IGBT thermal sensor is not available on the power card. The problem could be on the power card, on the gatedrive card, or the ribbon cable between the power card and gatedrive card.

**WARNING 40, Overload of digital output terminal 27** Check the load connected to terminal 27 or remove the short-circuit connection. Check *parameter 5-00 Digital I/O Mode* and *parameter 5-01 Terminal 27 Mode*.

#### **WARNING 41, Overload of digital output terminal 29**

Check the load connected to terminal 29 or remove the short-circuit connection. Also check *parameter 5-00 Digital I/O Mode* and *parameter 5-02 Terminal 29 Mode*.

#### **WARNING 42, Overload of digital output on X30/6 or overload of digital output on X30/7**

For terminal X30/6, check the load connected to terminal X30/6 or remove the short-circuit connection. Also check *parameter 5-32 Term X30/6 Digi Out (MCB 101)* (VLT® General Purpose I/O MCB 101).

For terminal X30/7, check the load connected to terminal X30/7 or remove the short-circuit connection. Check *parameter 5-33 Term X30/7 Digi Out (MCB 101)* (VLT® General Purpose I/O MCB 101).

**ALARM 45, Earth fault 2** Ground fault.

#### **Troubleshooting**

- **•** Check for proper grounding and loose connections.
- **•** Check for proper wire size.
- **•** Check the motor cables for short circuits or leakage currents.

#### **ALARM 46, Power card supply**

The supply for the gate drive on the power card is out of range.

#### **Troubleshooting**

**•** Check for a defective power card.

#### **WARNING 47, 24 V supply low**

The 24 V DC is measured on the control card.

#### **Troubleshooting**

**•** Contact the Danfoss supplier or Danfoss service department.

#### **WARNING 48, 1.2 V supply low**

The 1.2 V DC supply used on the control card is outside of the allowable limits. The supply is measured on the control card.

#### **Troubleshooting**

- **•** Check for a defective control card.
- **•** If an option card is present, check for overvoltage.

#### **WARNING 49, Speed limit**

The warning is shown when the speed is outside of the specified range in *parameter 4-11 Motor Speed Low Limit [RPM]* and *parameter 4-13 Motor Speed High Limit [RPM]*. When the speed is below the specified limit in *parameter 1-86 Trip Speed Low [RPM]* (except when starting or stopping), the drive trips.

#### <span id="page-173-0"></span>**ALARM 50, AMA calibration failed**

Contact the Danfoss supplier or Danfoss service department.

#### **ALARM 51, AMA check Unom and Inom**

The settings for motor voltage, motor current, and motor power are wrong.

#### **Troubleshooting**

**•** Check the settings in *parameters 1-20 to 1-25*.

#### **ALARM 52, AMA low Inom**

The motor current is too low.

#### **Troubleshooting**

**•** Check the settings in *[parameter 1-24 Motor](#page-35-0) [Current](#page-35-0)*.

#### **ALARM 53, AMA motor too big**

The motor is too large for the AMA to operate.

#### **ALARM 54, AMA motor too small**

The motor is too small for the AMA to operate.

#### **ALARM 55, AMA parameter out of range**

The AMA cannot run because the parameter values of the motor are outside of the acceptable range.

#### **ALARM 56, AMA interrupted by user**

The AMA is manually interrupted.

#### **ALARM 57, AMA internal fault**

Try to restart the AMA. Repeated restarts can overheat the motor.

#### **ALARM 58, AMA Internal fault**

Contact the Danfoss supplier.

#### **WARNING 59, Current limit**

The current is higher than the value in

*parameter 4-18 Current Limit*. Ensure that the motor data in *parameters 1-20 to 1-25* is set correctly. Increase the current limit if necessary. Ensure that the system can operate safely at a higher limit.

#### **WARNING 60, External interlock**

A digital input signal indicates a fault condition external to the drive. An external interlock has commanded the drive to trip. Clear the external fault condition. To resume normal operation, apply 24 V DC to the terminal programmed for external interlock, and reset the drive.

#### **WARNING/ALARM 61, Feedback error**

An error between calculated speed and speed measurement from feedback device.

#### **Troubleshooting**

- **•** Check the settings for warning/alarm/disabling in *[parameter 4-30 Motor Feedback Loss Function](#page-61-0)*.
- **•** Set the tolerable error in *[parameter 4-31 Motor](#page-61-0) [Feedback Speed Error](#page-61-0)*.
- **•** Set the tolerable feedback loss time in *[parameter 4-32 Motor Feedback Loss Timeout](#page-62-0)*.

#### **WARNING 62, Output frequency at maximum limit**

If the output frequency reaches the value set in *parameter 4-19 Max Output Frequency*, the drive issues a warning. The warning ceases when the output drops below the maximum limit. If the drive is unable to limit the frequency, it trips and issues an alarm.

#### **Troubleshooting**

- **•** Check the application for possible causes.
- **•** Increase the output frequency limit. Ensure that the system can operate safely at a higher output frequency.

#### **ALARM 63, Mechanical brake low**

The actual motor current has not exceeded the release brake current within the start delay time window.

#### **WARNING 64, Voltage Limit**

The load and speed combination demands a motor voltage higher than the actual DC-link voltage.

#### **WARNING/ALARM 65, Control card over temperature**

The cutout temperature of the control card is 85 °C (185 °F).

#### **Troubleshooting**

- **•** Check that the ambient operating temperature is within the limits.
- **Check for clogged filters.**
- **•** Check the fan operation.
- **•** Check the control card.

#### **WARNING 66, Heat sink temperature low**

The drive is too cold to operate. This warning is based on the temperature sensor in the IGBT module. Increase the ambient temperature of the unit. Also, a trickle amount of current can be supplied to the drive whenever the motor is stopped by setting *parameter 2-00 DC Hold/Preheat Current* to 5% and *parameter 1-80 Function at Stop*.

#### **ALARM 67, Option module configuration has changed**

One or more options have either been added or removed since the last power-down. Check that the configuration change is intentional and reset the unit.

#### **ALARM 69, Power card temperature**

The temperature sensor on the power card is either too hot or too cold.

#### **Troubleshooting**

- **•** Check that the ambient operating temperature is within limits.
- Check for clogged filters.
- **•** Check fan operation.
- **•** Check the power card.

#### **ALARM 70, Illegal FC configuration**

The control card and power card are incompatible. To check compatibility, contact the Danfoss supplier with the type code from the unit nameplate and the part numbers of the cards.

#### <span id="page-174-0"></span>**WARNING 76, Power unit setup**

The required number of power units does not match the detected number of active power units. When replacing an enclosure size F module, this warning occurs if the powerspecific data in the module power card does not match the rest of the drive. If the power card connection is lost, the unit also triggers this warning.

#### **Troubleshooting**

- Confirm that the spare part and its power card are the correct part number.
- **•** Ensure that the 44-pin cables between the MDCIC and power cards are mounted properly.

#### **WARNING 77, Reduced power mode**

This warning indicates that the drive is operating in reduced power mode (that is, less than the allowed number of inverter sections). This warning is generated on power cycle when the drive is set to run with fewer inverters and remains on.

#### **ALARM 78, Tracking error**

The difference between setpoint value and actual value exceeds the value in *parameter 4-35 Tracking Error*.

#### **Troubleshooting**

- **•** Disable the function or select an alarm/warning in *parameter 4-34 Tracking Error Function*.
- **•** Investigate the mechanics around the load and motor. Check feedback connections from motor encoder to drive.
- **•** Select motor feedback function in *[parameter 4-30 Motor Feedback Loss Function](#page-61-0)*.
- **•** Adjust the tracking error band in *parameter 4-35 Tracking Error* and *parameter 4-37 Tracking Error Ramping*.

#### **ALARM 79, Illegal power section configuration**

The scaling card has an incorrect part number or is not installed. The MK102 connector on the power card could not be installed.

#### **ALARM 80, Drive initialised to default value**

Parameter settings are initialized to default settings after a manual reset. To clear the alarm, reset the unit.

#### **ALARM 81, CSIV corrupt**

CSIV file has syntax errors.

### **ALARM 82, CSIV parameter error**

CSIV failed to initialize a parameter.

#### **ALARM 83, Illegal option combination**

The mounted options are incompatible.

#### **ALARM 88, Option detection**

A change in the option layout is detected. *[Parameter 14-89 Option Detection](#page-125-0)* is set to *[0] Frozen configuration* and the option layout has been changed.

- **•** To apply the change, enable option layout changes in *[parameter 14-89 Option Detection](#page-125-0)*.
- Alternatively, restore the correct option configuration.

#### **ALARM 90, Feedback monitor**

Check the connection to encoder/resolver option and, if necessary, replace VLT® Encoder Input MCB 102 or VLT® Resolver Input MCB 103.

#### **ALARM 91, Analog input 54 wrong settings**

Set switch S202 in position OFF (voltage input) when a KTY sensor is connected to analog input terminal 54.

#### **ALARM 95, Broken belt**

Torque is below the torque level set for no load, indicating a broken belt. *Parameter 22-60 Broken Belt Function* is set for alarm.

#### **Troubleshooting**

**•** Troubleshoot the system and reset the frequency converter after clearing the fault.

#### **ALARM 99, Locked rotor**

The rotor is blocked.

**WARNING/ALARM 101, Speed monitor** The speed monitor is out of range.

#### **WARNING/ALARM 104, Mixing fan fault**

The fan is not operating. The fan monitor checks that the fan is spinning at power-up or whenever the mixing fan is turned on. The mixing-fan fault can be configured as a warning or an alarm trip in *[parameter 14-53 Fan Monitor](#page-123-0)*.

#### **Troubleshooting**

**•** Cycle power to the drive to determine if the warning/alarm returns.

#### **WARNING/ALARM 122, Mot. rotat. unexp.**

The drive performs a function that requires the motor to be at standstill, for example DC hold for PM motors.

#### **WARNING/ALARM 148, System temp**

One or more of the system temperature measurements is too high.

#### **WARNING/ALARM 154, D.out overload** Digital output overloaded.

#### **ALARM 244, Heat sink temperature**

This alarm is equivalent to *ALARM 29, Power module temp*.

The report value in the alarm log indicates which power module generated the alarm:

- $1 = 1$  eftmost inverter module.
- 2 = Middle inverter module.
- 2 = Right inverter module.
- $2 =$  Second drive from the left inverter module.
- $3$  = Right inverter module.
- 3 = Third from the left inverter module.
- $4 =$  Far right inverter module.

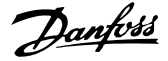

- $5 =$  Rectifier module.
- $6$  = Right rectifier module.

#### **ALARM 245, Heat sink sensor**

There is no feedback from the heat sink sensor.

The report value in the alarm log indicates which power module generated the alarm:

- $1 =$  Leftmost inverter module.
- 2 = Middle inverter module.
- $2 =$  Right inverter module.
- 2 = Second drive from the left inverter module.
- 3 = Right inverter module.
- 3 = Third from the left inverter module.
- $4 =$  Far right inverter module.
- $5$  = Rectifier module.
- $6$  = Right rectifier module.

#### **ALARM 246, Power card supply**

The supply on the power card is out of range.

The report value in the alarm log indicates which power module generated the alarm:

- $1 =$  Leftmost inverter module.
- 2 = Middle inverter module.
- 2 = Right inverter module.
- $2 =$  Second drive from the left inverter module.
- 3 = Right inverter module.
- $3$  = Third from the left inverter module.
- $4 =$  Far right inverter module.
- $5 =$  Rectifier module.
- $6$  = Right rectifier module.

#### **ALARM 247, Power card temperature**

The supply on the power card is out of range.

The report value in the alarm log indicates which power module generated the alarm:

- 1 = Leftmost inverter module.
- 2 = Middle inverter module.
- 2 = Right inverter module.
- 2 = Second drive from the left inverter module.
- 3 = Right inverter module.
- $3 =$  Third from the left inverter module.
- $4 =$  Far right inverter module.
- $5 =$  Rectifier module.
- $6$  = Right rectifier module.

## **ALARM 248, Illegal power section configuration**

Power size configuration fault on the power card.

The report value in the alarm log indicates which power module generated the alarm:

- $1 =$  Leftmost inverter module.
- 2 = Middle inverter module.
- $2 =$  Right inverter module.
- $2 =$  Second drive from the left inverter module.
- 3 = Right inverter module.
- $3$  = Third from the left inverter module.
- $4 =$  Far right inverter module.
- $5 =$  Rectifier module.
- $6$  = Right rectifier module.

#### **WARNING 249, Rect. low temperature**

The temperature of the rectifier heat sink is too low, which indicates that the temperature sensor may be defect.

#### **WARNING 250, New spare part**

The power or switch mode supply has been exchanged. Restore the drive type code in the EEPROM. Select the correct type code in *parameter 14-23 Typecode Setting* according to the label on the drive. Remember to select Save to EEPROM at the end.

#### **WARNING 251, New typecode**

The power card or other components are replaced, and the type code has changed.

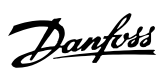

## Index

# $\overline{A}$

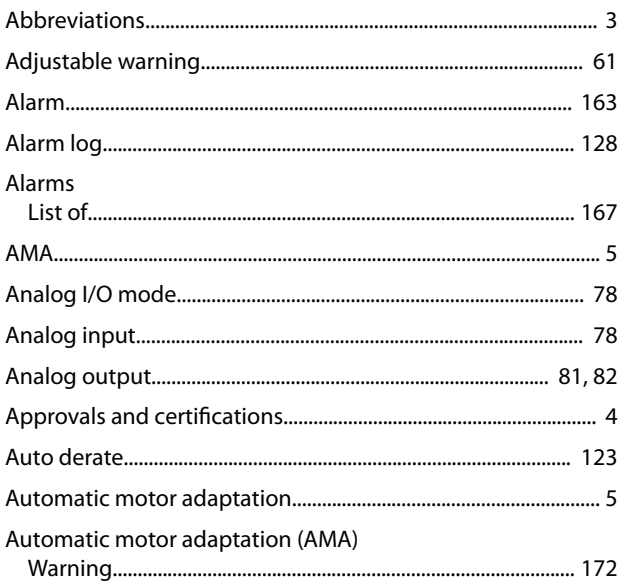

### $\sf B$

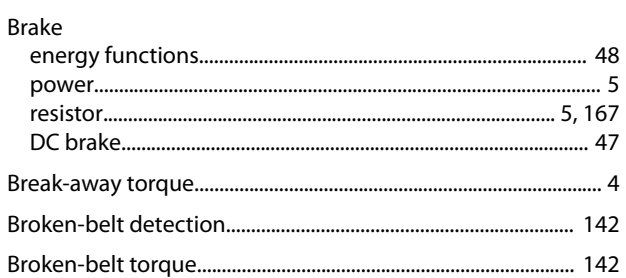

# $\mathsf C$

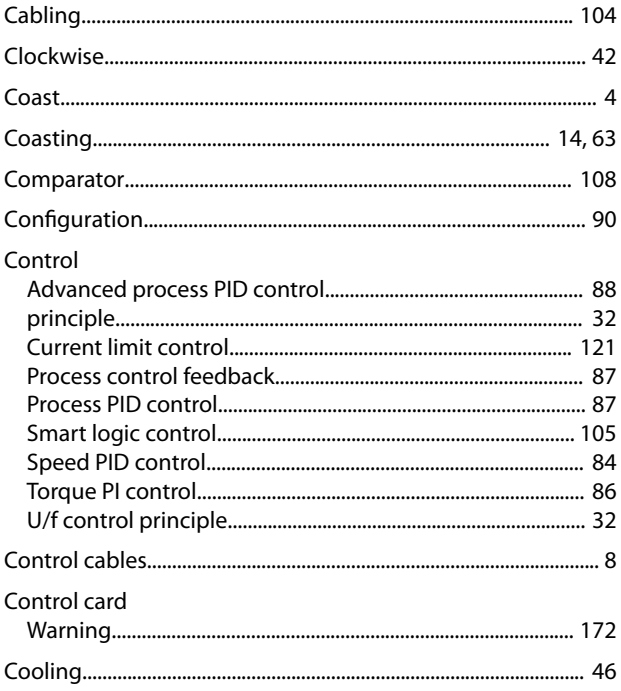

## $\mathsf D$

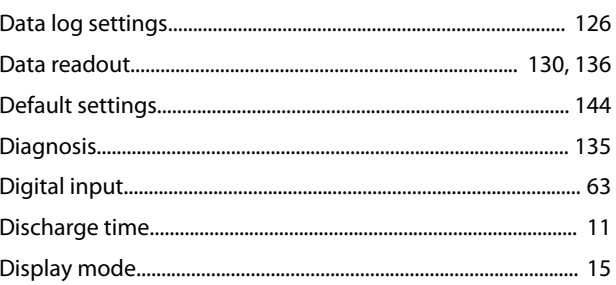

# $\overline{\mathsf{E}}$

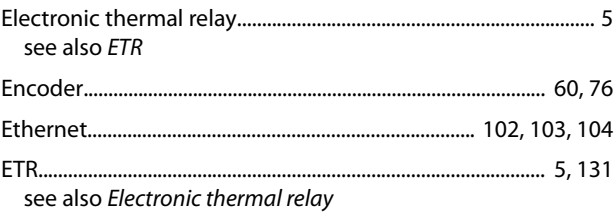

### $\overline{F}$

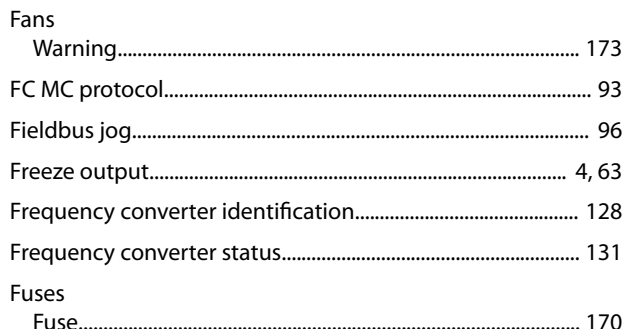

## G

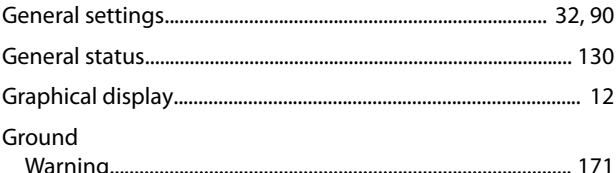

### $H$

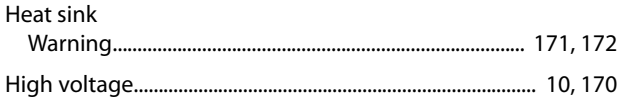

### $\overline{\phantom{a}}$

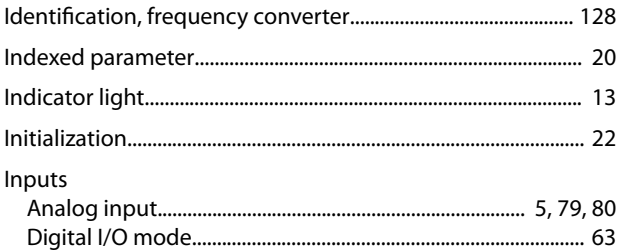

P

Power

Power

- $\mathsf{J}$
- 

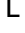

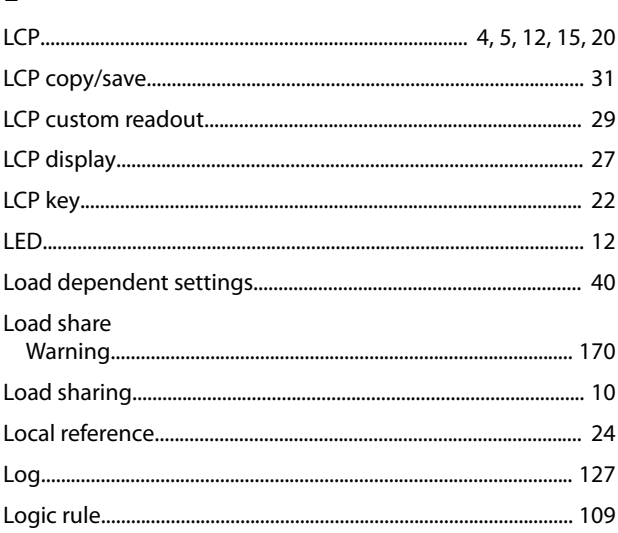

### M

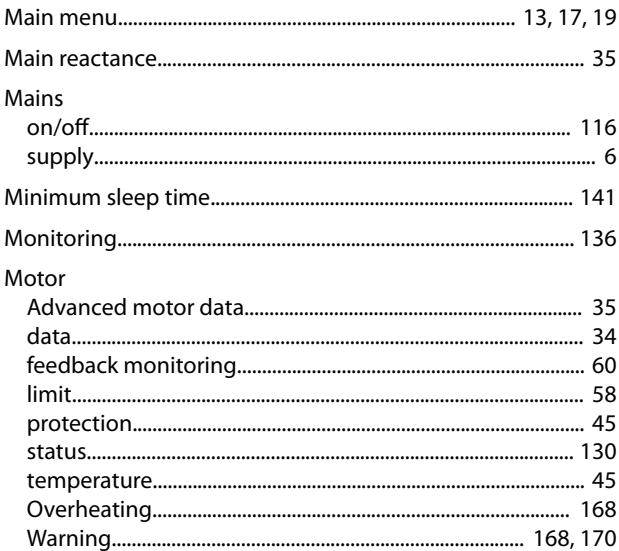

### $\mathsf{N}$

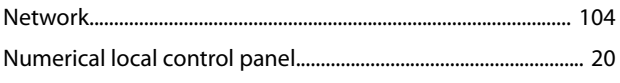

### $\Omega$

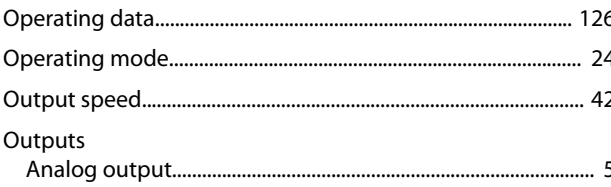

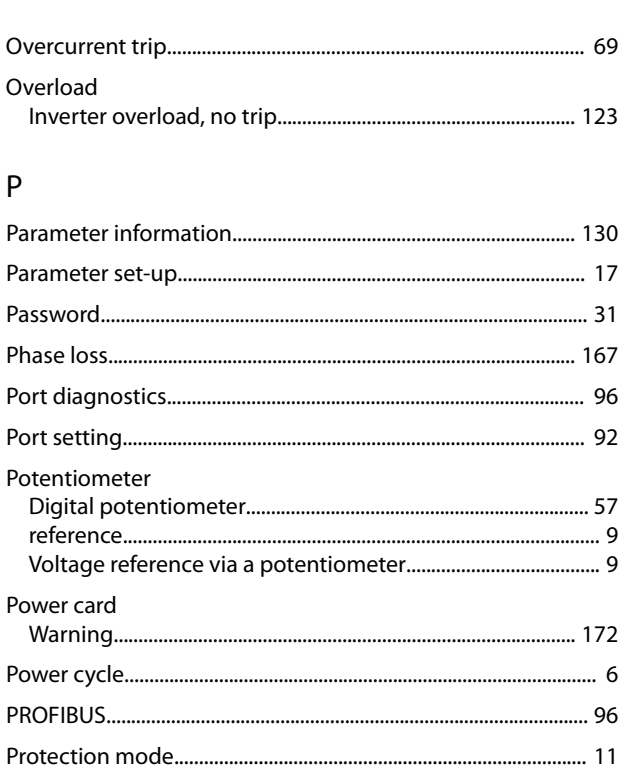

Danfoss

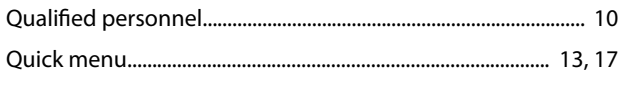

### $\overline{R}$

 $\overline{O}$ 

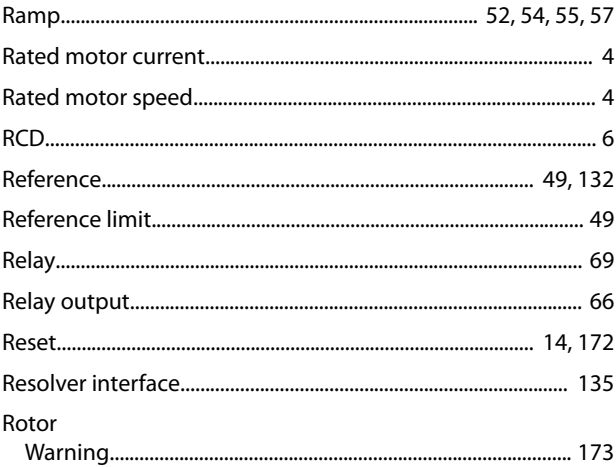

### S

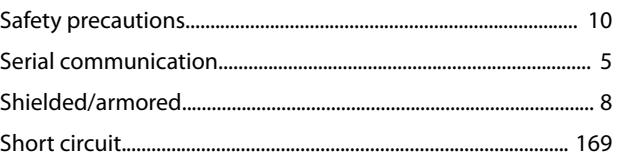

 $Index$ 

### **Programming Guide**

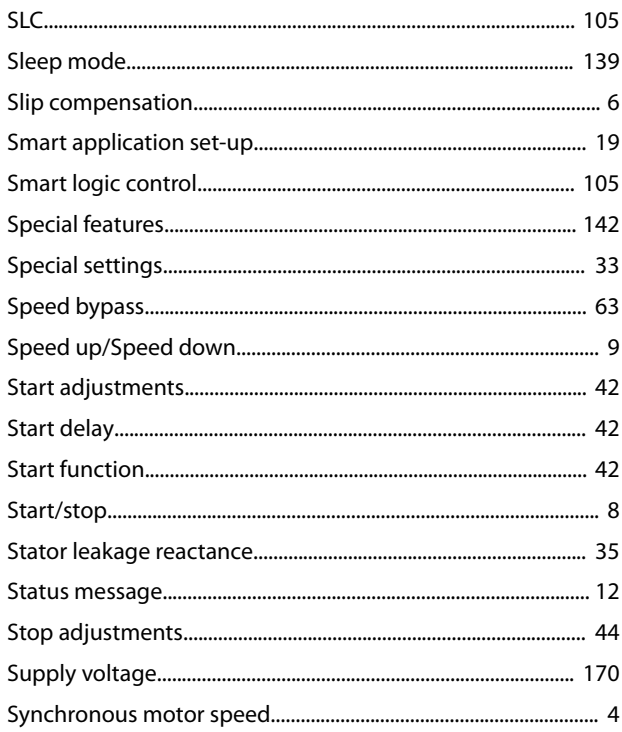

W

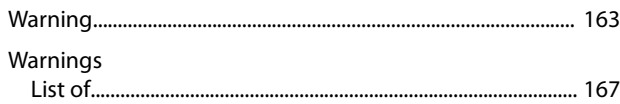

# $\frac{1}{1}$

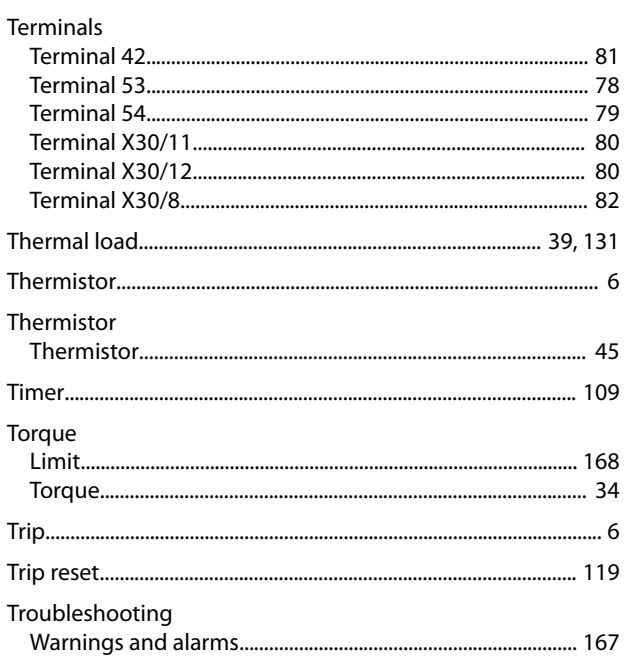

# $\mathsf{U}$

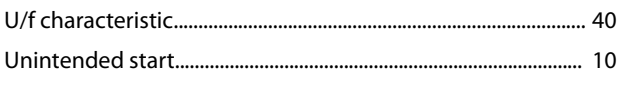

### $\vee$

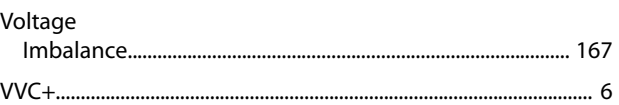

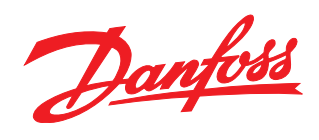

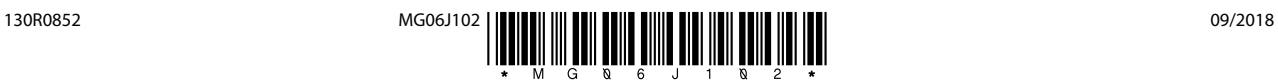

Danfoss can accept no responsibility for possible errors in catalogues, brochures and other printed material. Danfoss reserves the right to alter its products without notice. This also applies to<br>products already on order

[vlt-drives.danfoss.com](http://vlt-drives.danfoss.com)

Danfoss A/S Ulsnaes 1 DK-6300 Graasten

of the respective companies. Danfoss and the Danfoss logotype are trademarks of Danfoss A/S. All rights reserved.